# Руководство пользователя сетевого видеорегистратора

## Оглавление

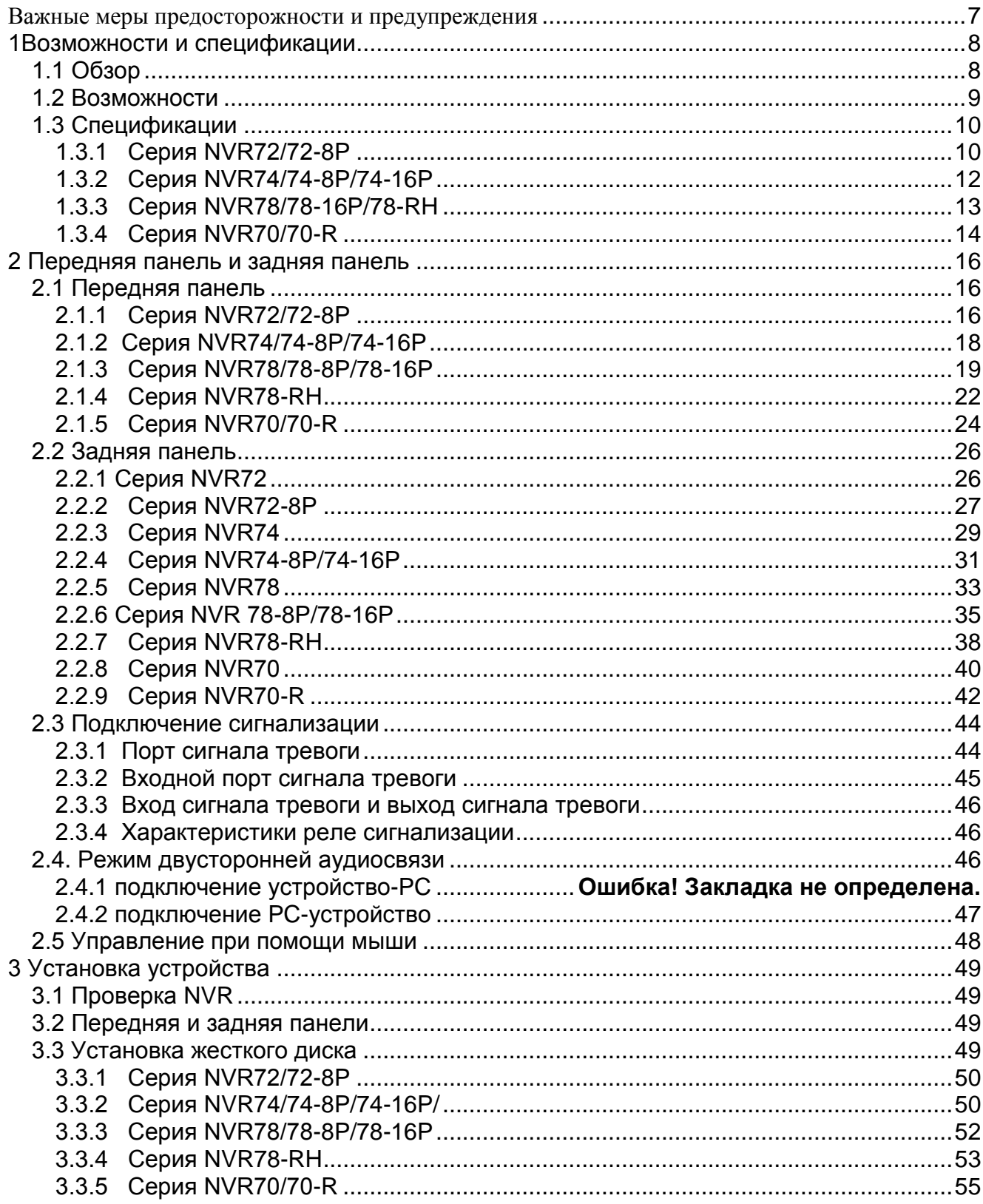

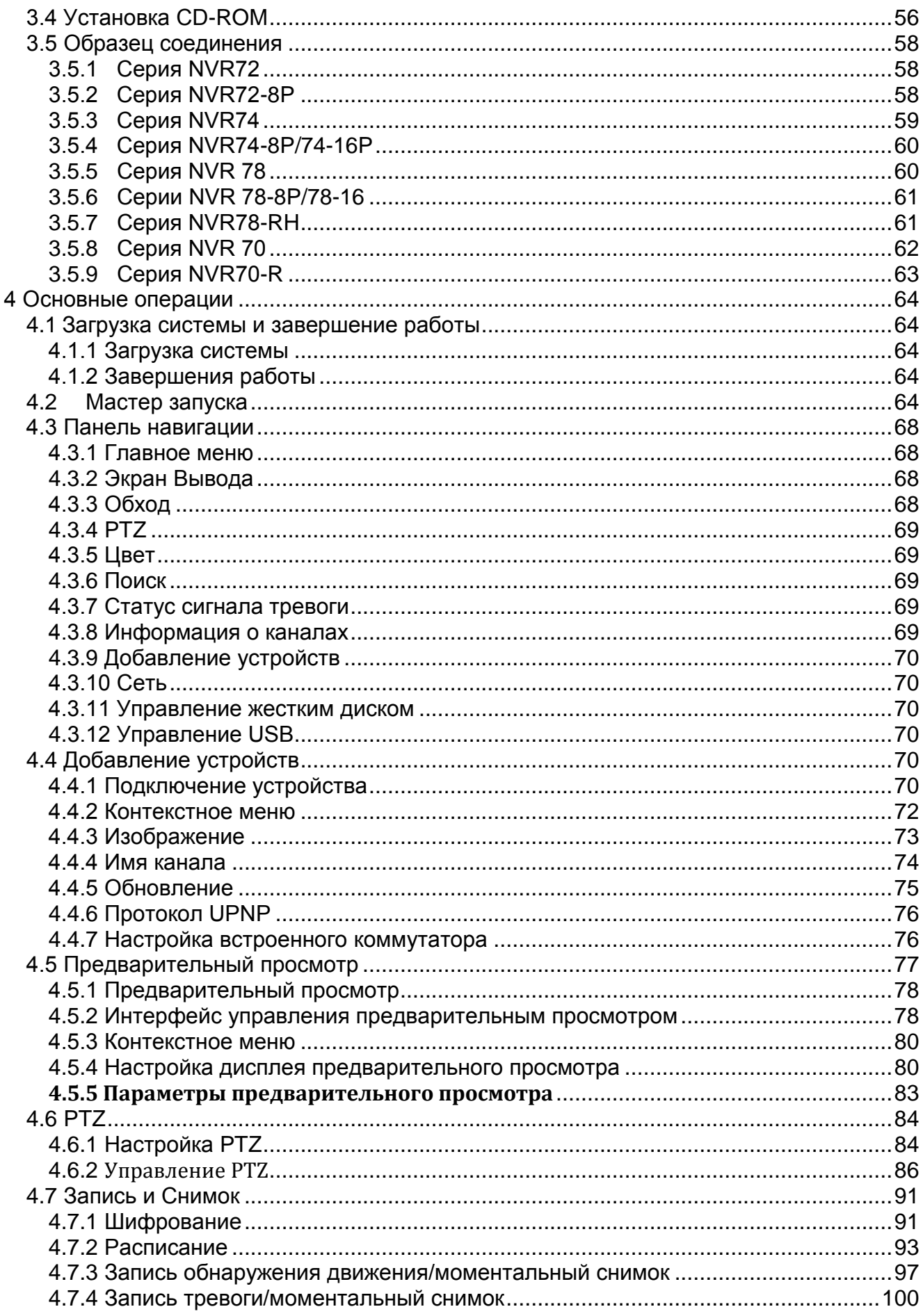

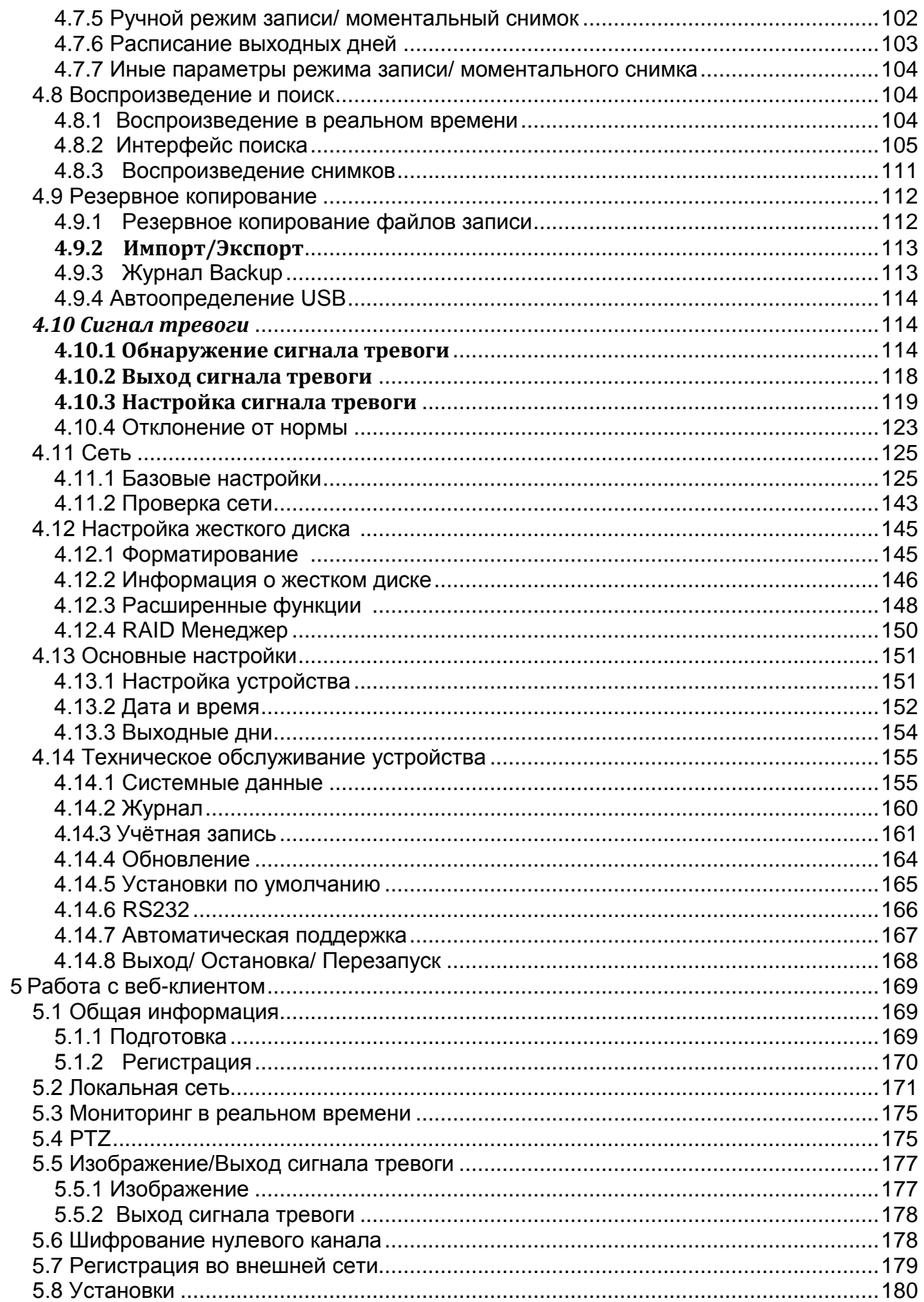

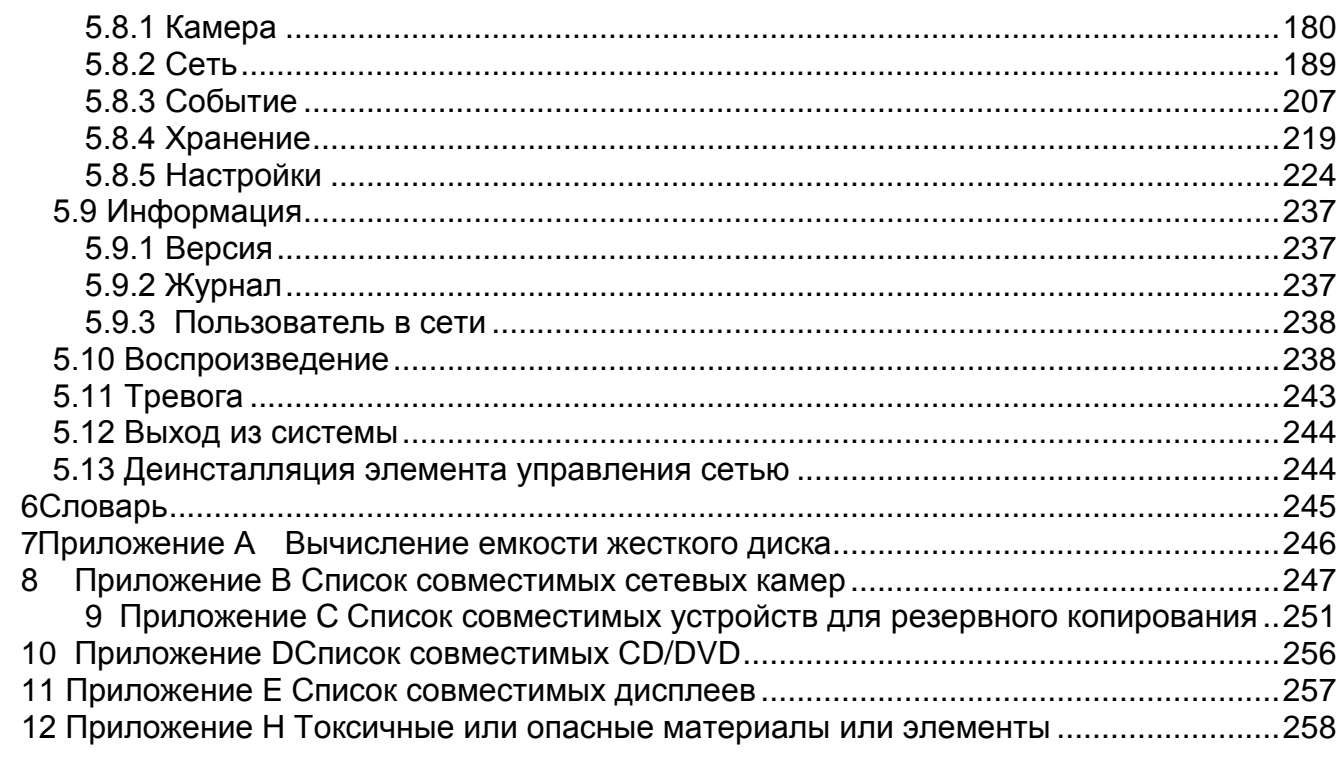

### Уважаемый покупатель

Благодарим Вас за покупку нашего DVR!

Настоящее руководство пользователя предназначено для использования в качестве справочного руководства по установке и эксплуатации Вашей системы.

Пожалуйста, откройте коробку, чтобы проверить каждую деталь в соответствии с приведенным ниже списком. Обратитесь к местному дилеру как можно скорее, если что-то отсутствует или повреждено в коробке.

### <span id="page-6-0"></span>Важные меры предосторожности и предупреждения

### **1 . Электробезопасность**

Установка и эксплуатация должны удовлетворять Вашим местным правилам электробезопасности. Мы не несем обязательств и ответственности за любые пожары или поражения электрическим током, вызванные неправильным обращением или установкой

### **2 . Транспортная безопасность**

Тряска, интенсивная вибрация и брызги воды не допустимы во время транспортировки, хранения и установки.

### **3 . Установка**

**Обращаться осторожно. Не подавать питание к сетевому видеорегистратору до окончания установки. Не класть предметы на сетевой регистратор.**

### **4 . Требуется квалифицированный персонал**

Все работы по проверке и ремонту должны выполняться квалицированными инженерами по эксплуатации. Мы не несем ответственности за любые проблемы, вызванные несанкционированными изменениями или неудачным ремонтом.

### **5 . Окружающая среда**

Сетевой видеорегистратор следует устанавливать в холодном, сухом месте на удалении от прямых солнечных лучей, воспламеняемых и взрывчатых веществ и т.п. Устройства данной серии должны транспортироваться, храниться и использоваться в специальной среде.

#### **6. Вспомогательные принадлежности**

Убедитесь в том, что все используемые вспомогательные принадлежности рекомендованы производителем. До выполнения установки, откройте упаковку и проверьте, все ли компоненты имеются в наличии. Как можно быстрее свяжитесь с Вашим местным розничным продавцом, если какие-либо комплектующие отсутствуют в Вашей упаковке.

### **7. Литиевая батарея**

Неправильное использование батареи может привести к пожару, взрыву или телесным повреждениям! При замене батареи убедитесь в том, что Вы используете ту же самую модель.

#### **Перед началом работы, пожалуйста, прочитайте внимательно следующие инструкции.**

#### **Условия установки**

- A Хранить вдали от экстремально жарких мест и источников;
- A Избегайте прямых солнечных лучей;
- A Хранить вдали от мест с экстремально повышенной влажностью;
- A Избегайте интенсивной вибрации;
- A Не помещать другие предметы (устройства) на сетевой видеорегистратор ;
- A Должен устанавливаться в хорошо проветриваемом месте; не закрывайте (не перекрывайте) вентиляционные отверстия.

#### • **Аксессуары**

Проверьте комплектующие аксессуары после того, как откроете упаковку (коробку):

**• Пожалуйста обратитесь к перечню комплектующих \***

### <span id="page-7-0"></span>**1Возможности и спецификации**

### <span id="page-7-1"></span>*1.1 Обзор*

Устройство этой серии является высокопроизводительным сетевым видеорегистратором. Это устройство поддерживает предварительный просмотр, полноэкранный дисплей, запись файлов на запоминающее устройство

(индивидуальный накопитель), пульт дистанционного управления и управление при помощи мыши, также дистанционное управление.

Продукт этой серии поддерживает массивы хранения, хранение на внешних FTP системах и хранение с помощью клиентской части. Зона мониторинга в передней и задней панелях может быть установлена в любом месте. Работает с другими устройств, такими как IPC, NVS, так же возможно создать большую сеть наблюдения через CMS.

В сеть подключается по одному сетевому кабелю от центра мониторинга в зону мониторинга.

Нет необходимости в аудио / видео кабеле от центра мониторинга в зону мониторинга. Весь проект состоит из простых соединений, не дорогих и не сложных работ по техническому обслуживанию

Продукт данной серии может широко использоваться в различных областях, таких как общественная (государственная) безопасность, охрана и рациональное использование водных ресурсов, система транспортировки и образовании.

### <span id="page-8-0"></span>*1.2 Возможности*

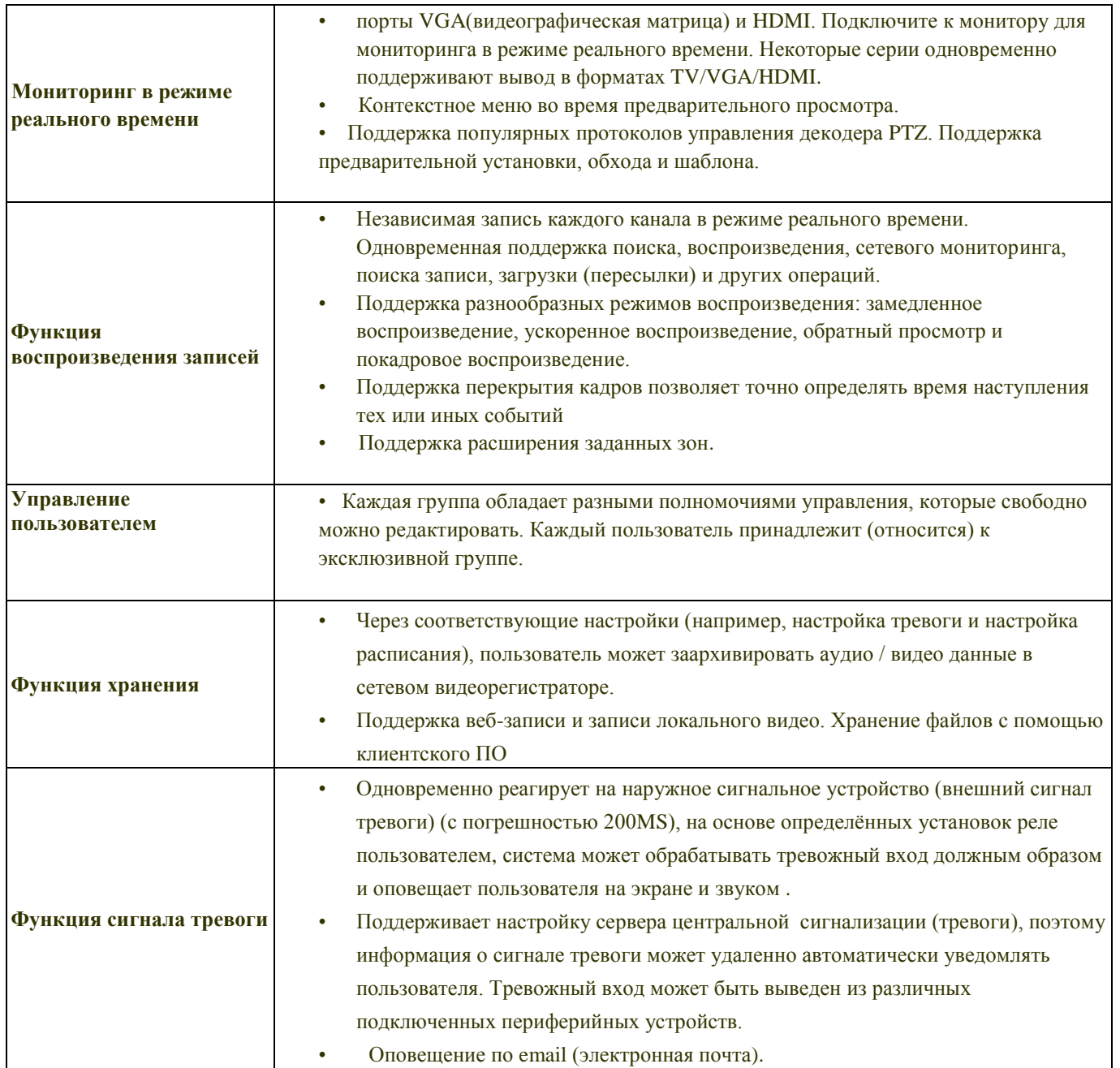

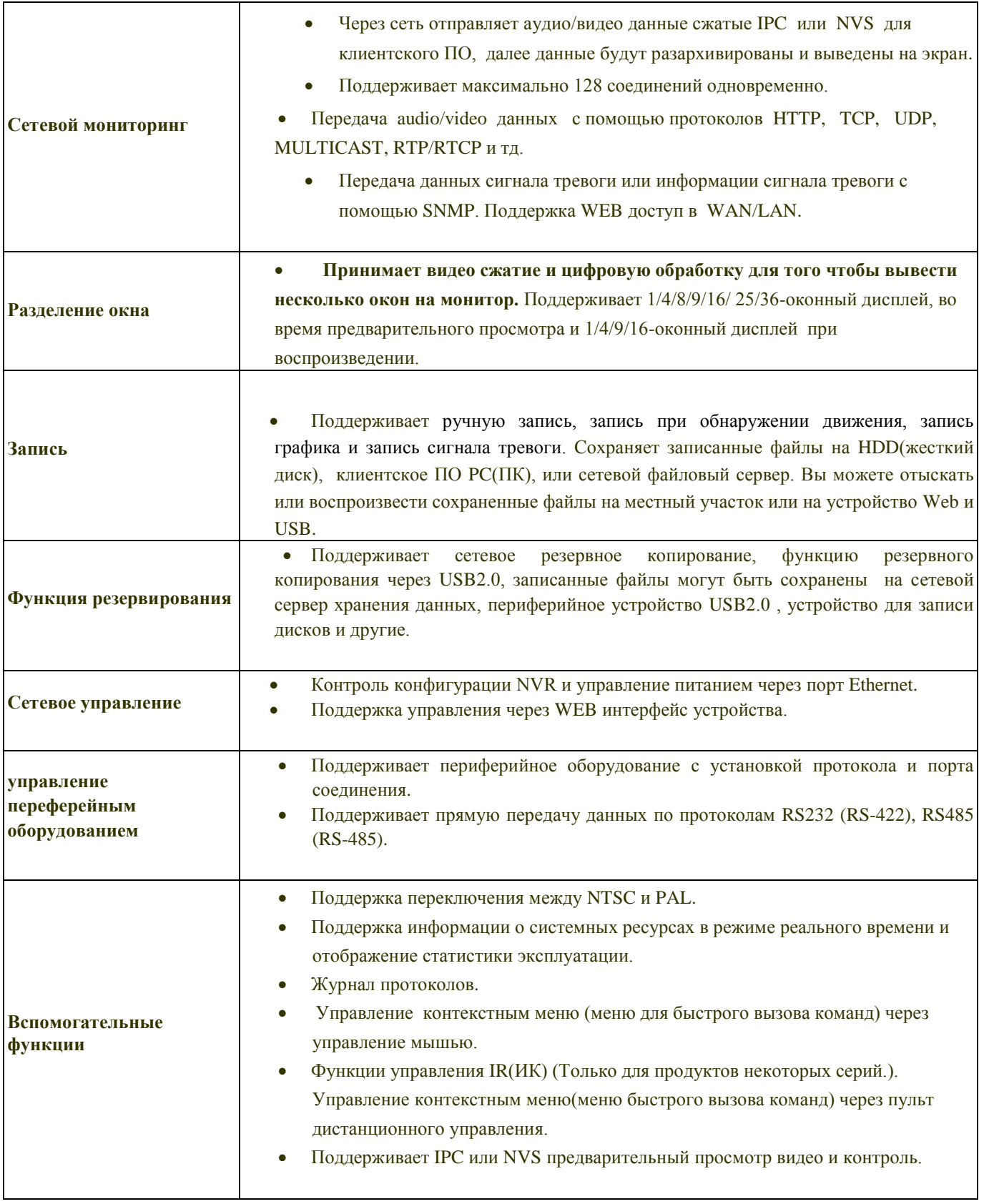

## <span id="page-9-0"></span>*1.3 Спецификации*

<span id="page-9-1"></span>**1.3.1 Серия NVR72/72-8P**

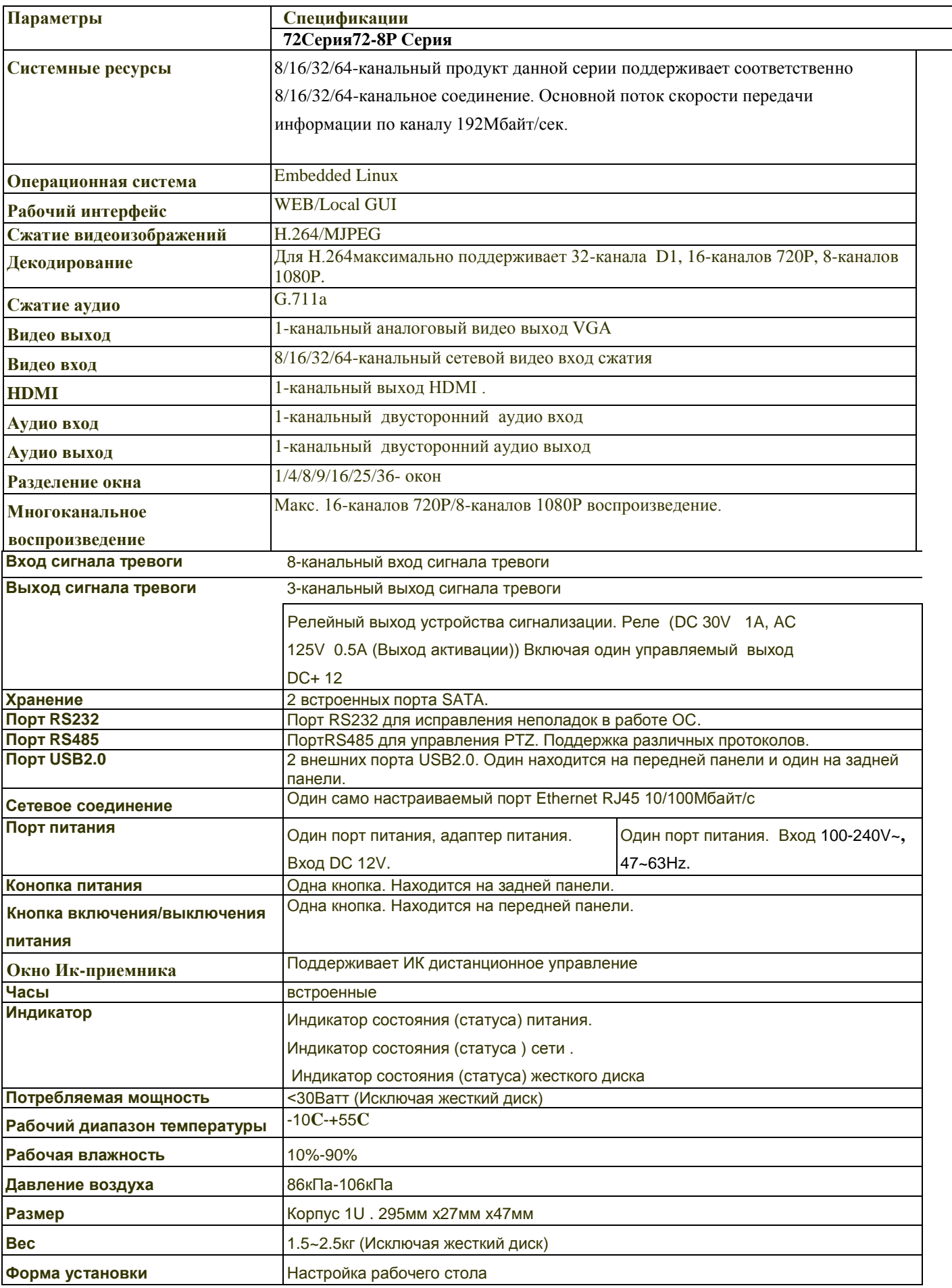

## <span id="page-11-0"></span>**1.3.2 Серия NVR74/74-8P/74-16P**

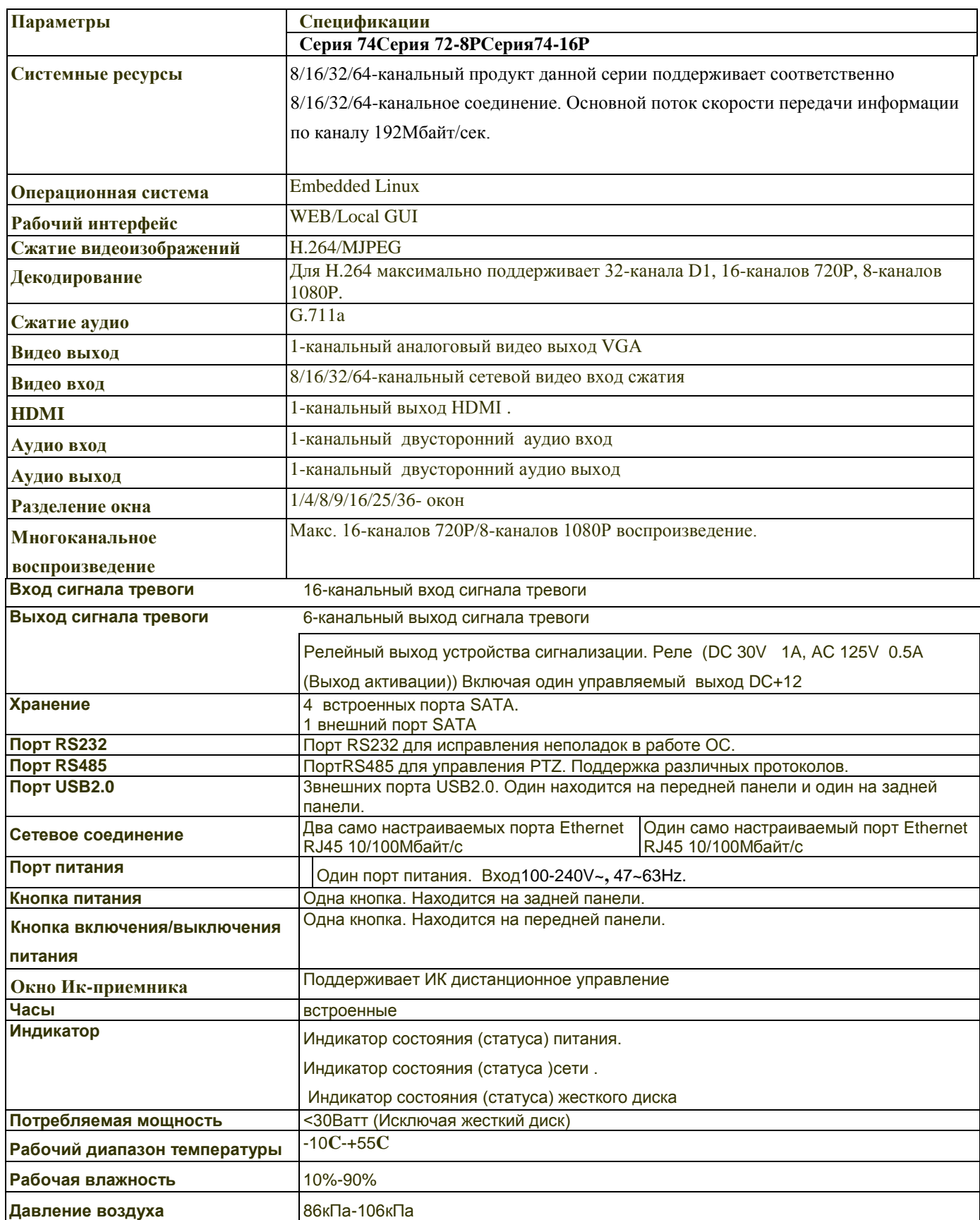

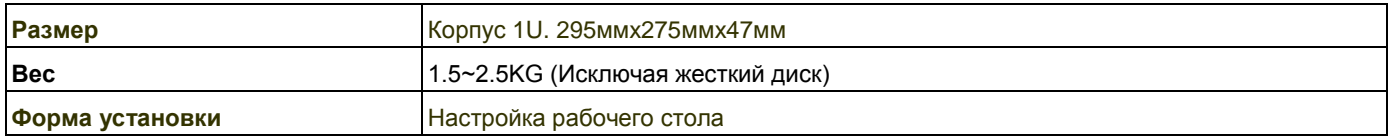

## <span id="page-12-0"></span>**1.3.3 Серия NVR78/78-16P/78-RH**

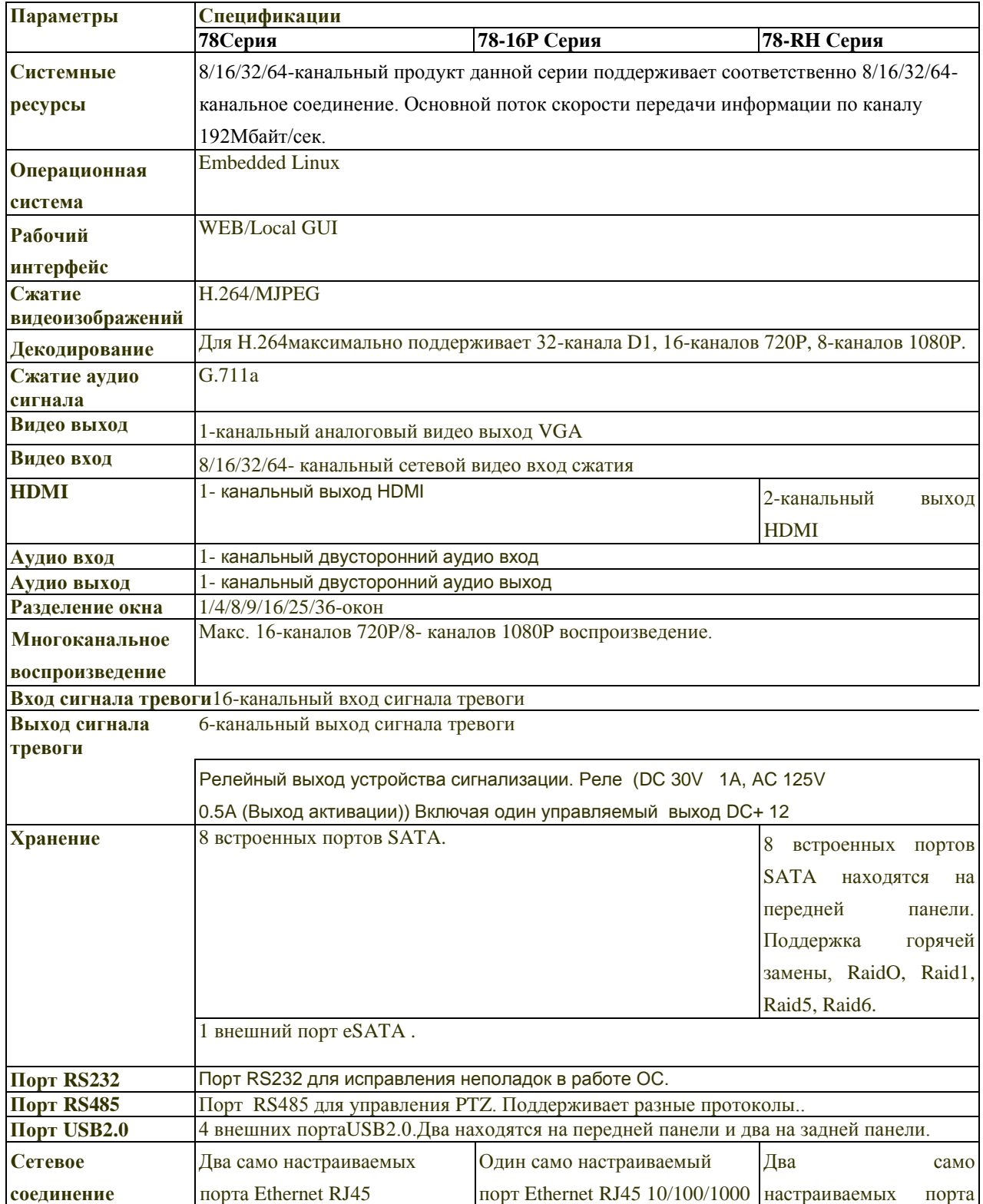

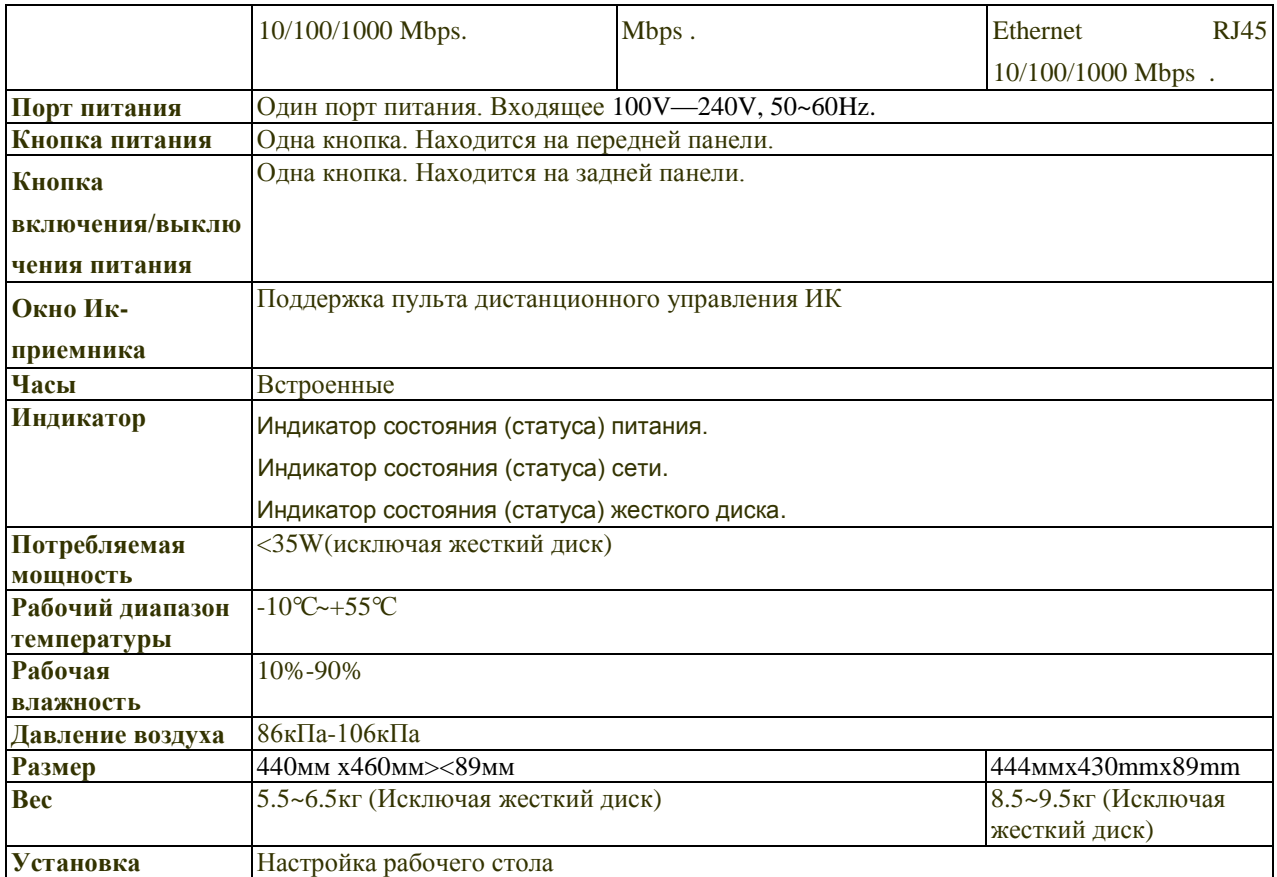

## <span id="page-13-0"></span>**1.3.4 Серия NVR70/70-R**

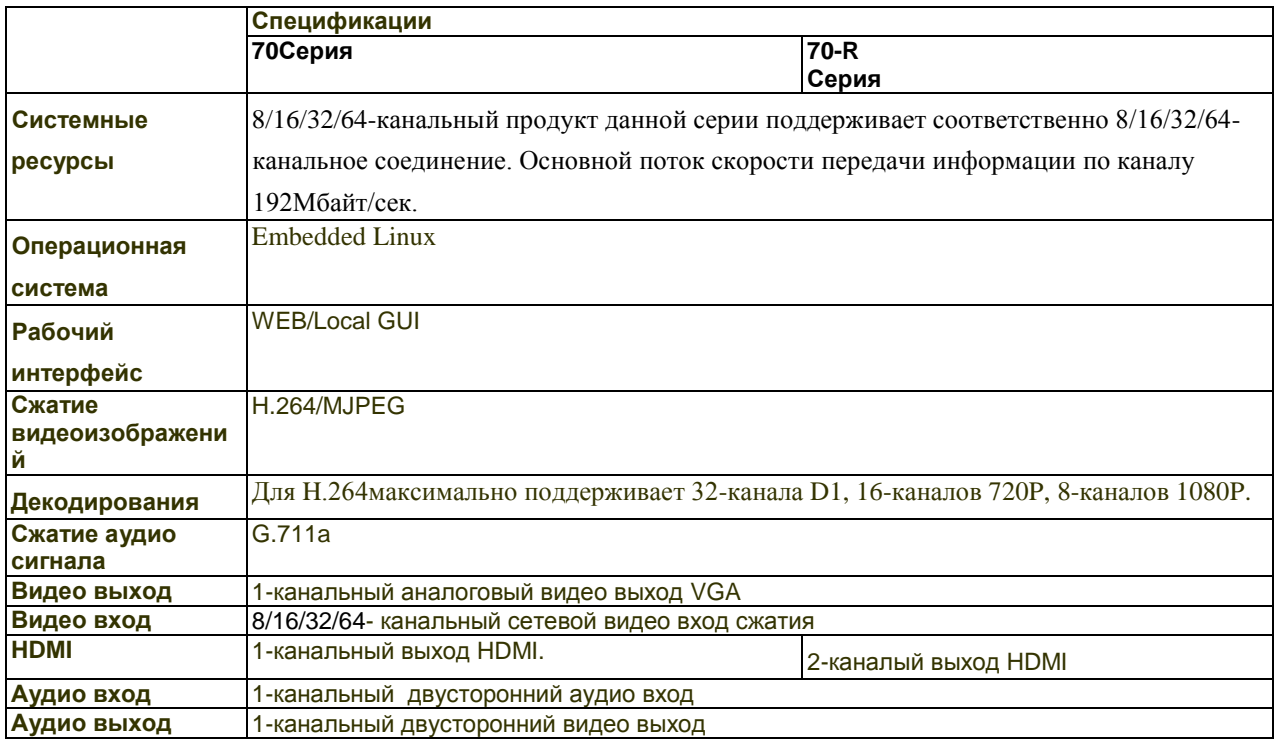

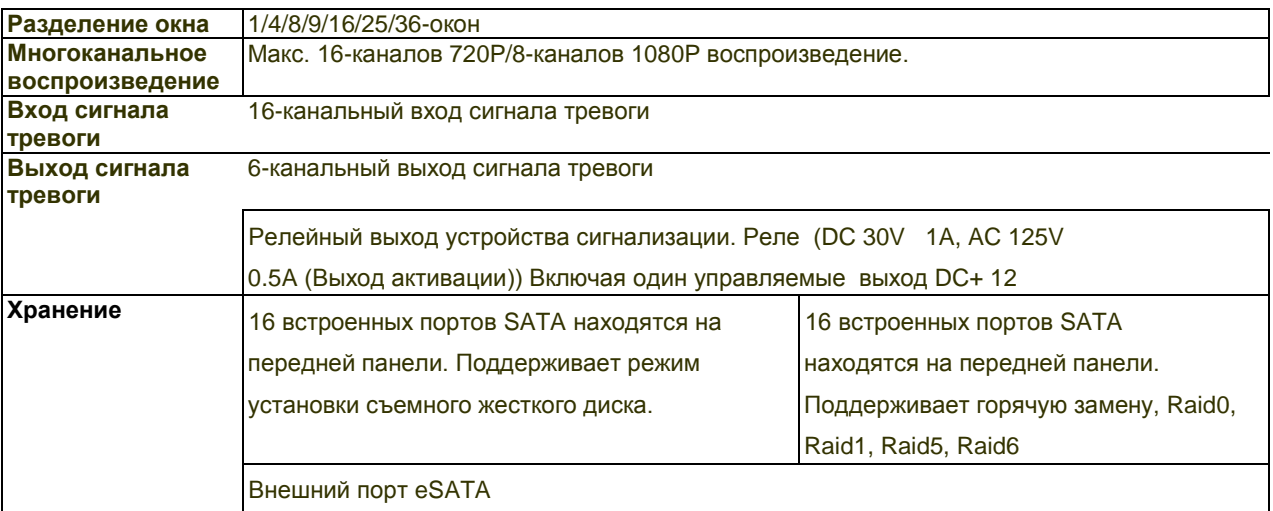

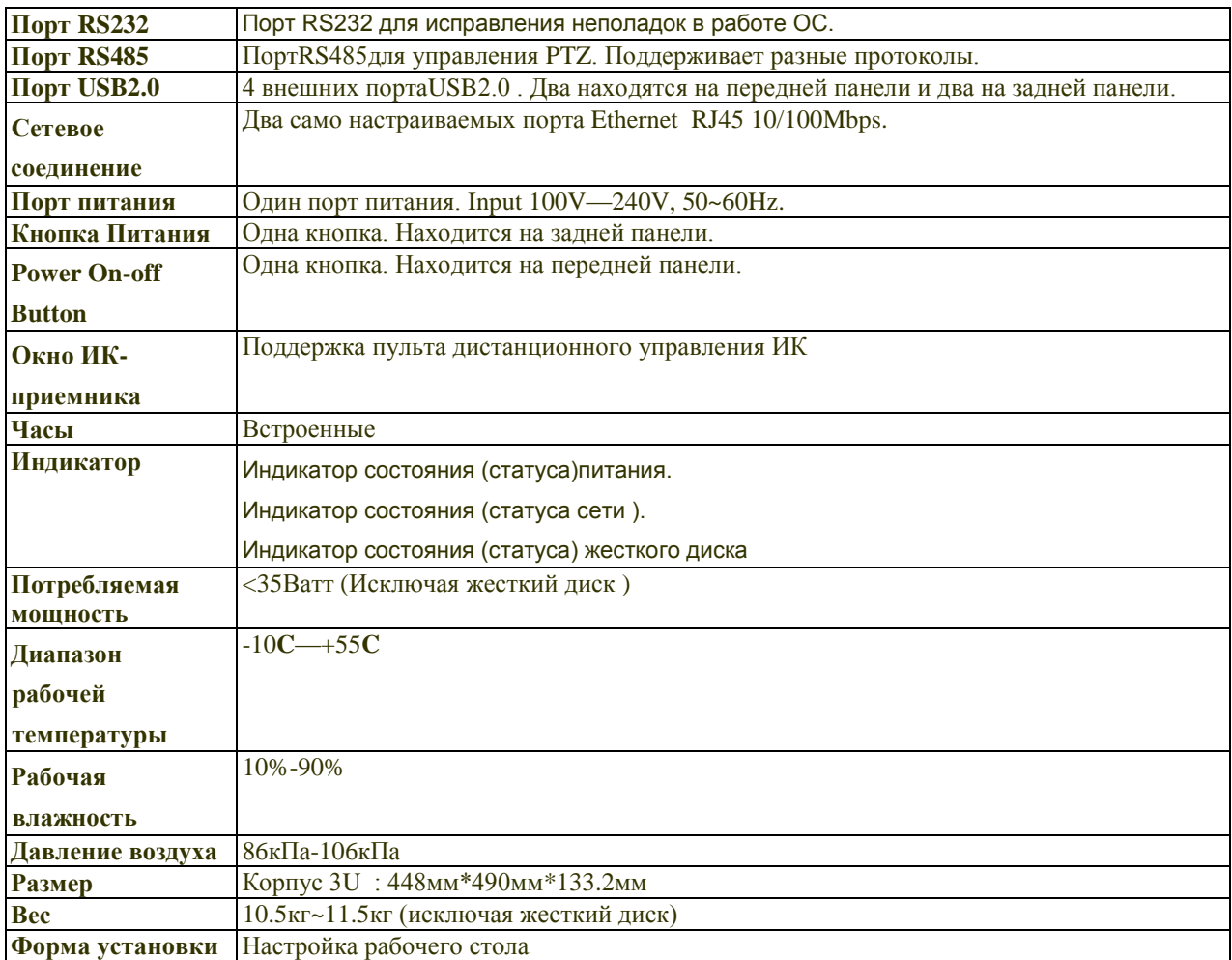

### <span id="page-15-0"></span>2 Передняя панель и задняя панель

### <span id="page-15-1"></span>2.1 Передняя панель

### <span id="page-15-2"></span>2.1.1 Серия NVR72/72-8P

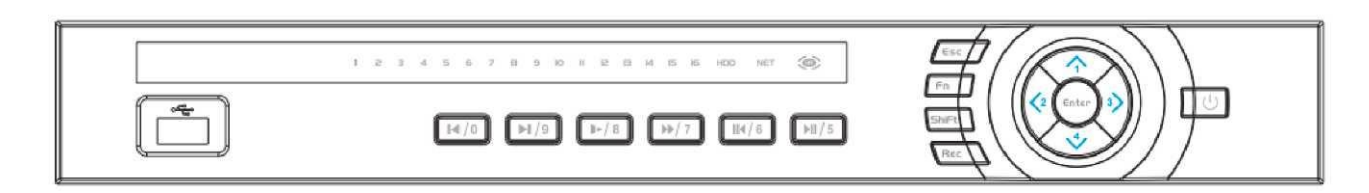

Рис. 2-1

Пожалуйста, для получения информации о кнопках передней панели обратитесь к следующей таблице:

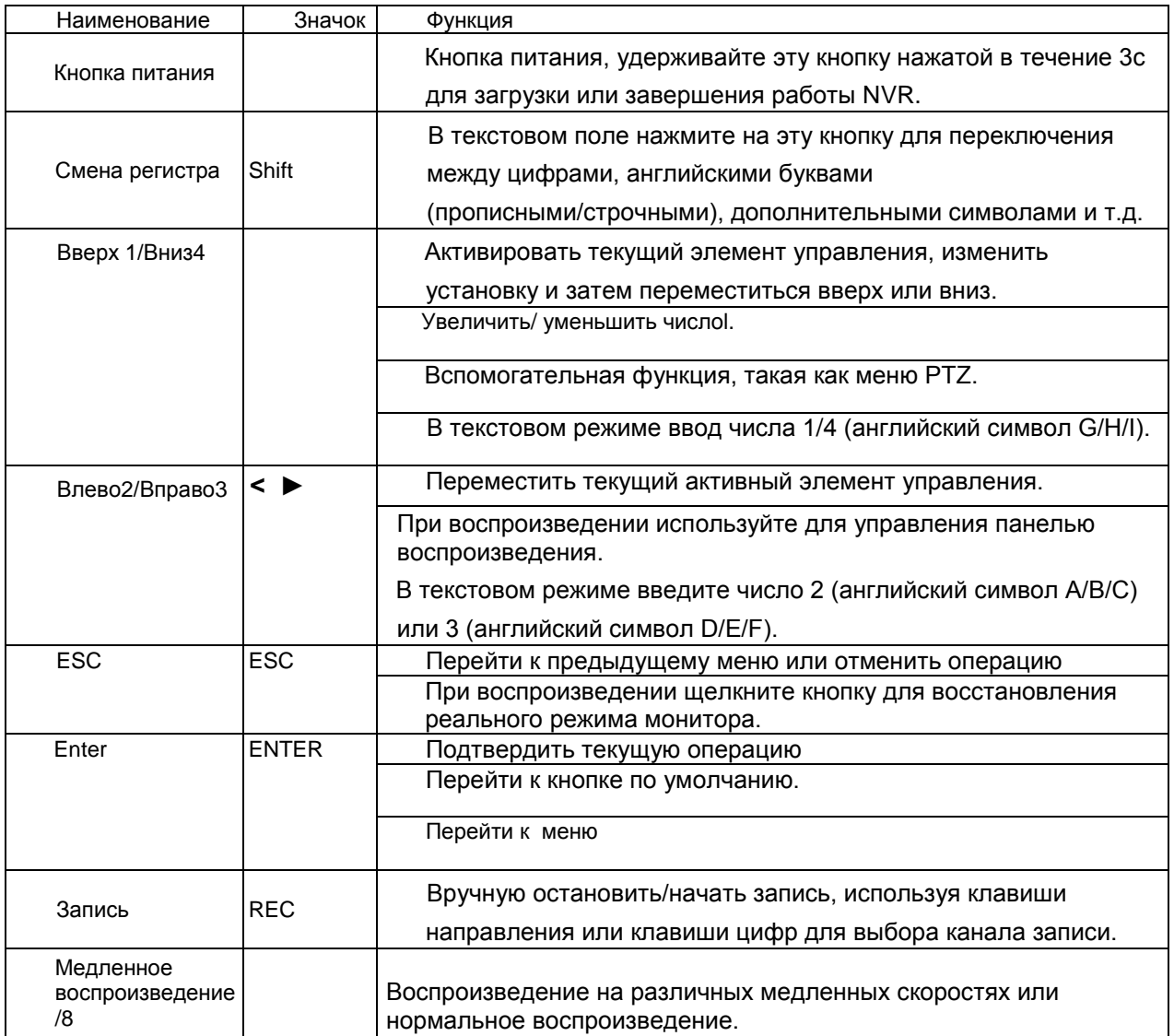

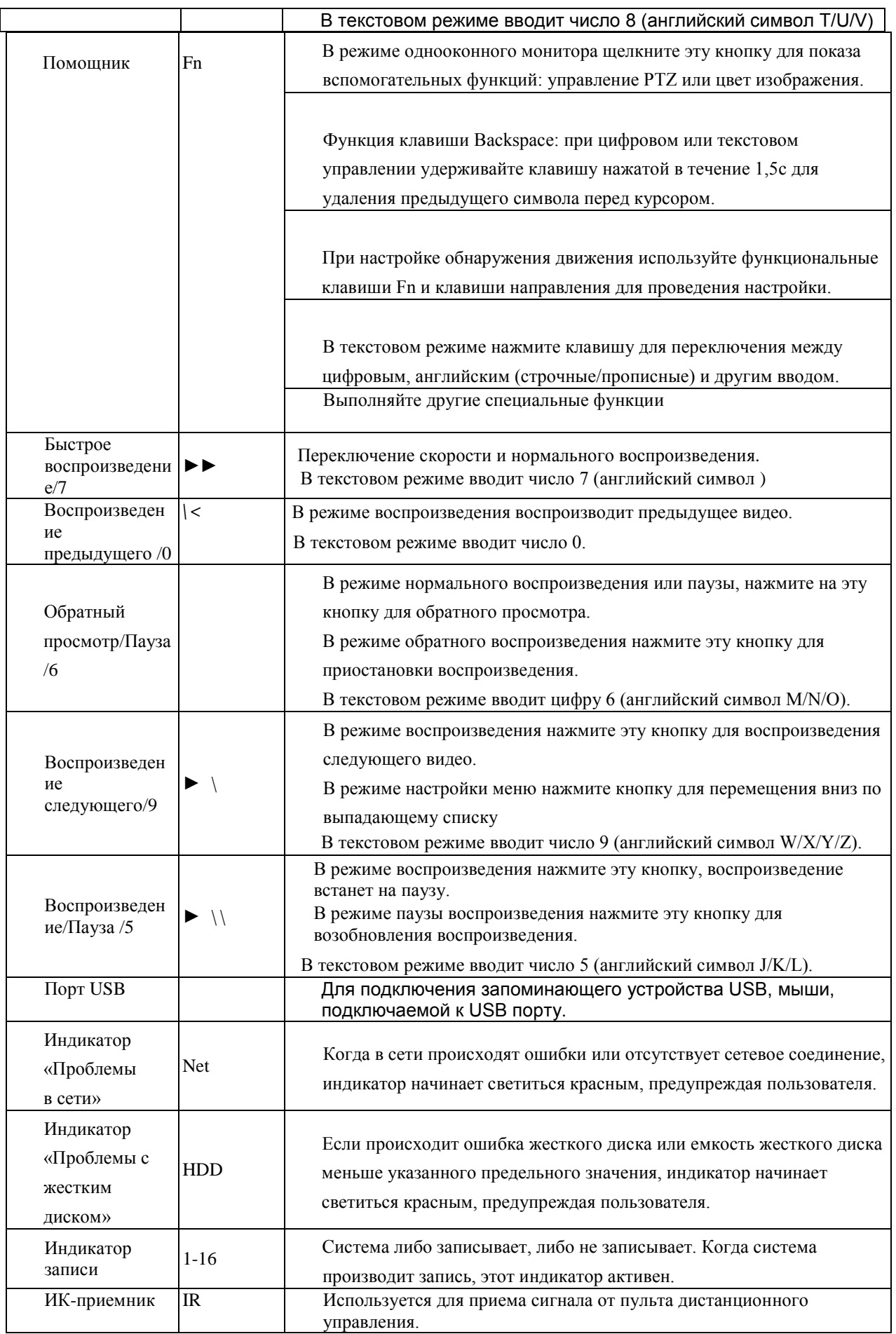

### <span id="page-17-0"></span>2.1.2 Серия NVR74/74-8P/74-16Р

Передняя панель показана на Рис. 2-2.

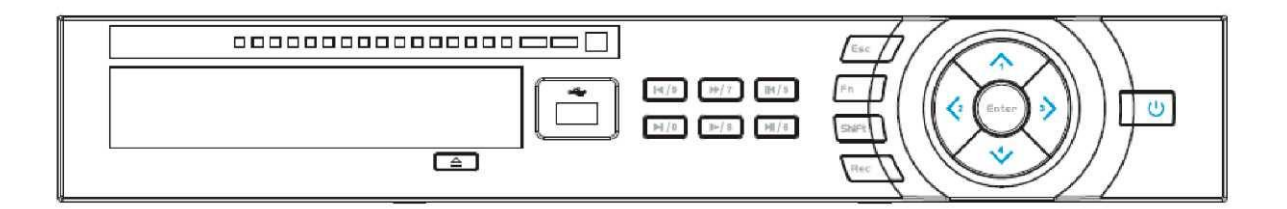

Рис. 2-2

Пожалуйста, Для получения информации о кнопках передней панели обратитесь к следующей таблице

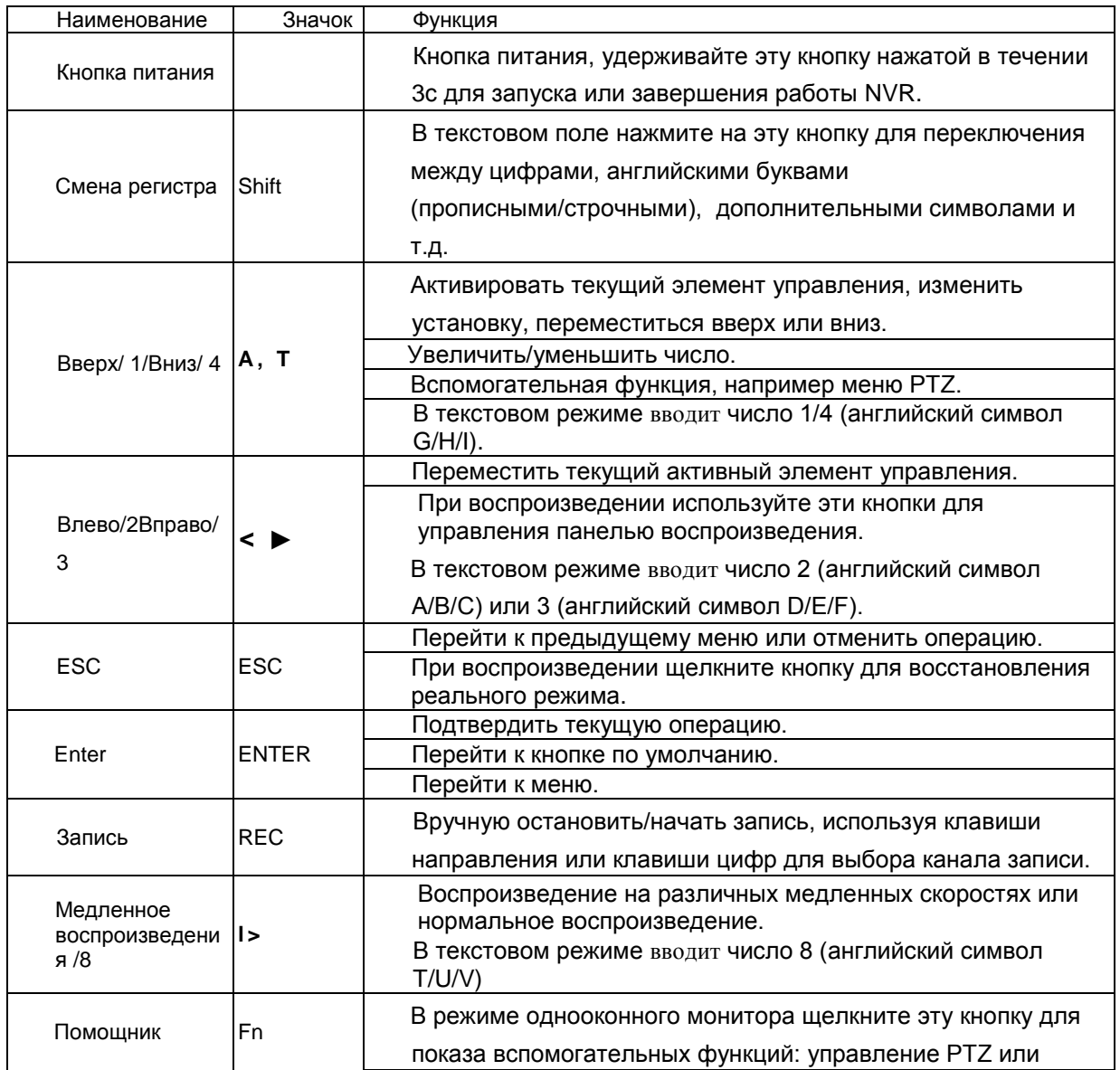

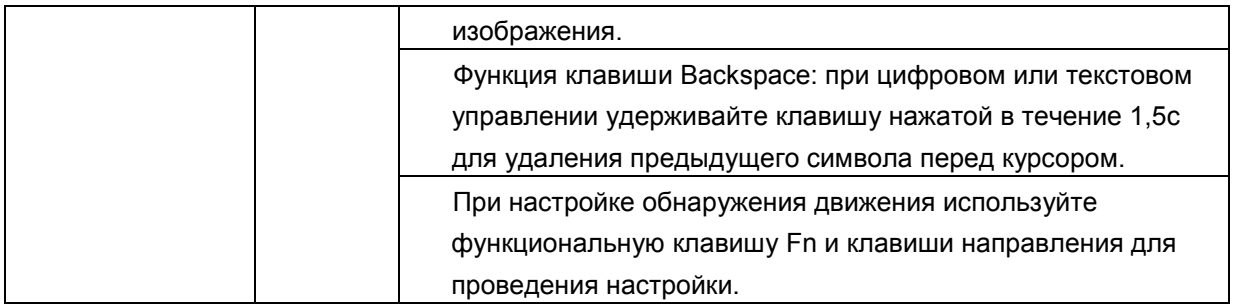

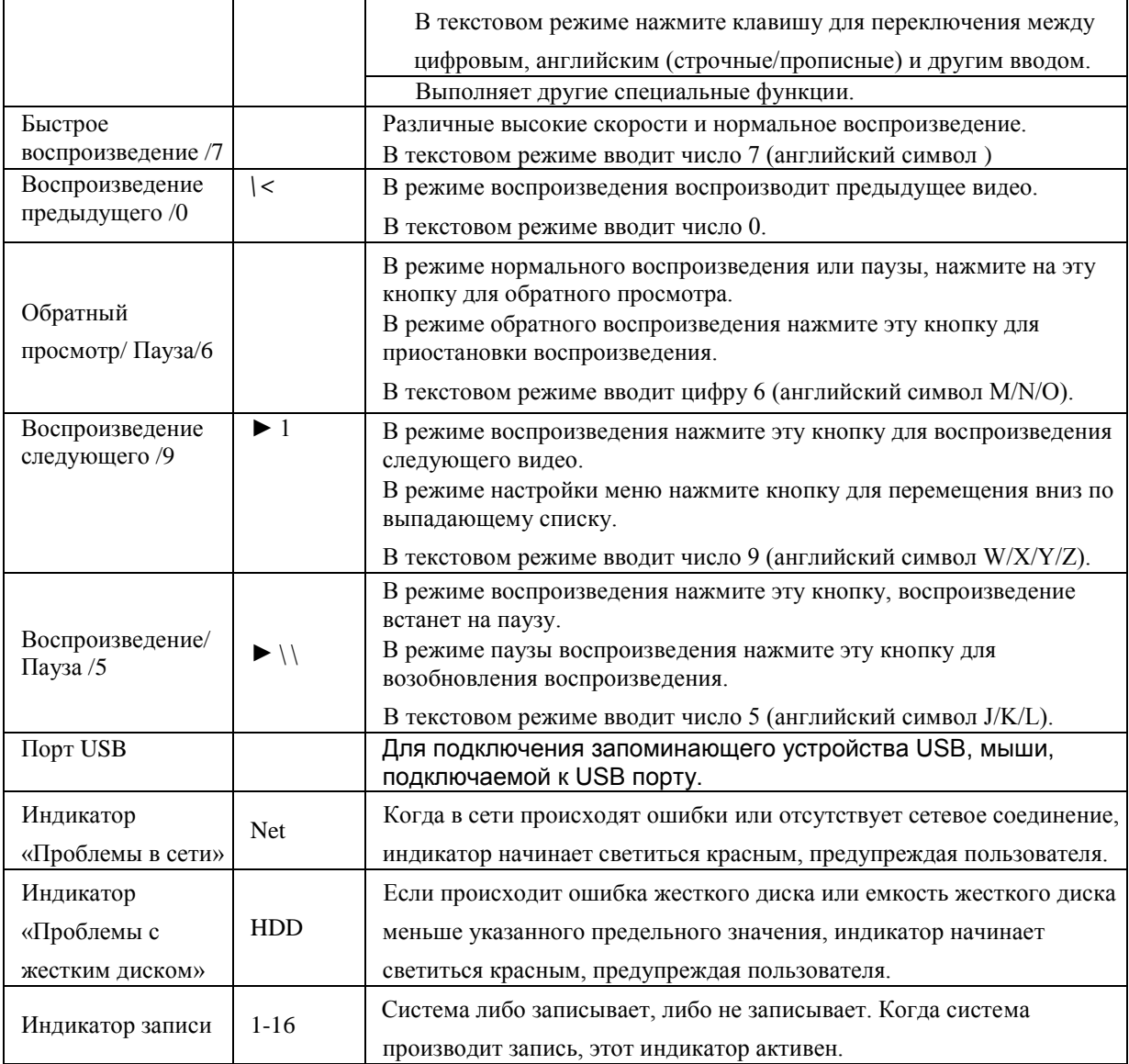

### <span id="page-18-0"></span>**2.1.3 Серия NVR78/78-8P/78-16P**

Передняя панель показана ниже, см. рисунок2-3.

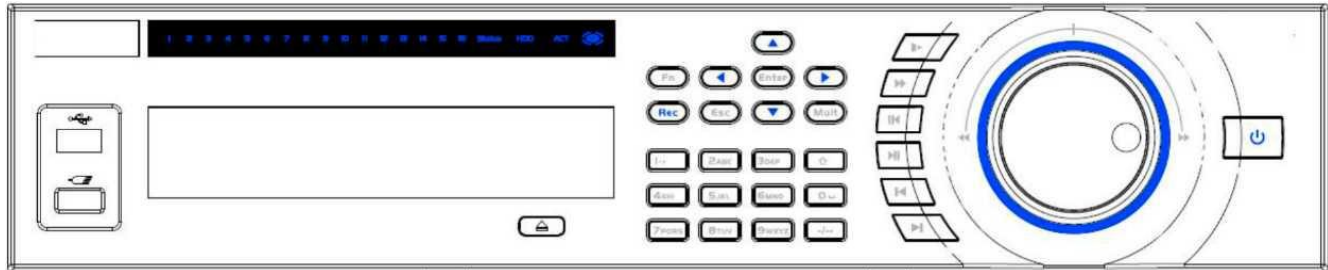

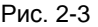

### Пожалуйста, Для получения информации о кнопках передней панели обратитесь к следующей таблице

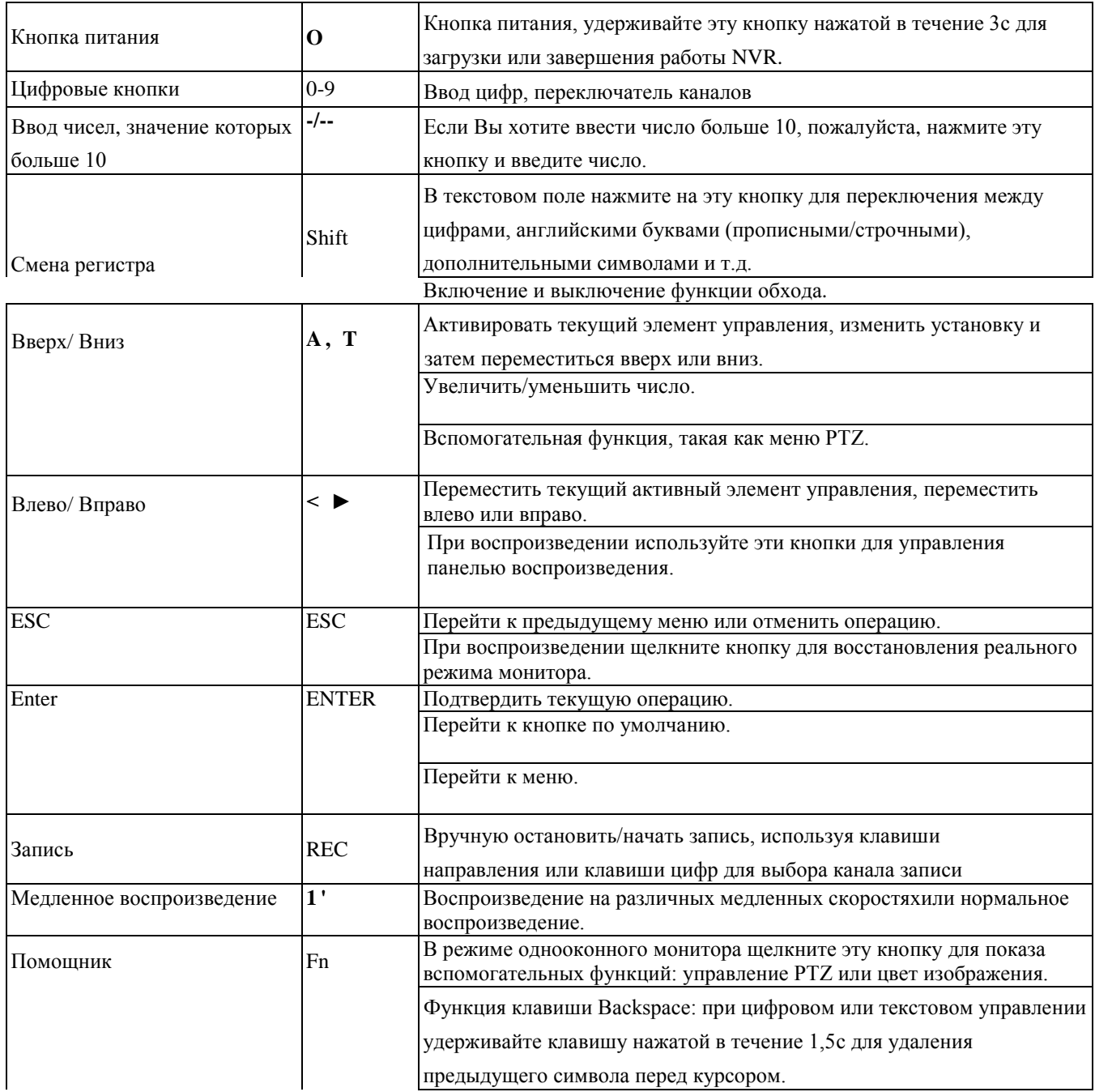

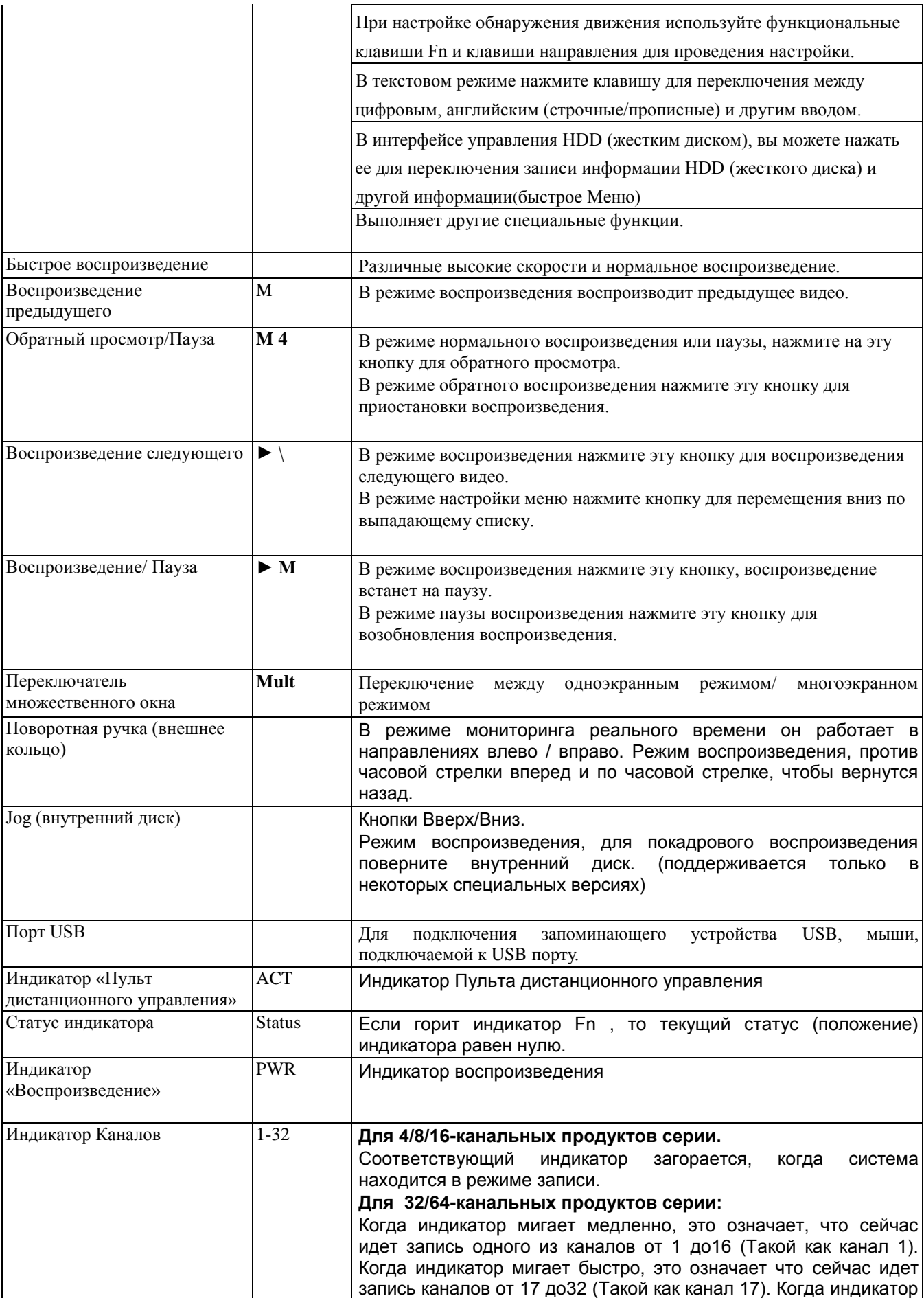

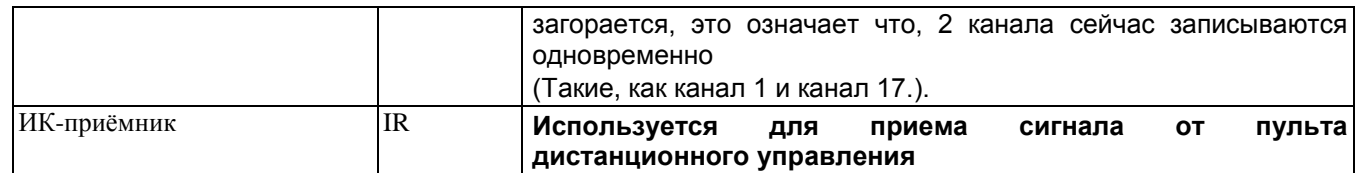

### <span id="page-21-0"></span>2.1.4 Серия NVR78-RH

Передняя панель показана ниже, см. рис. 2-4.

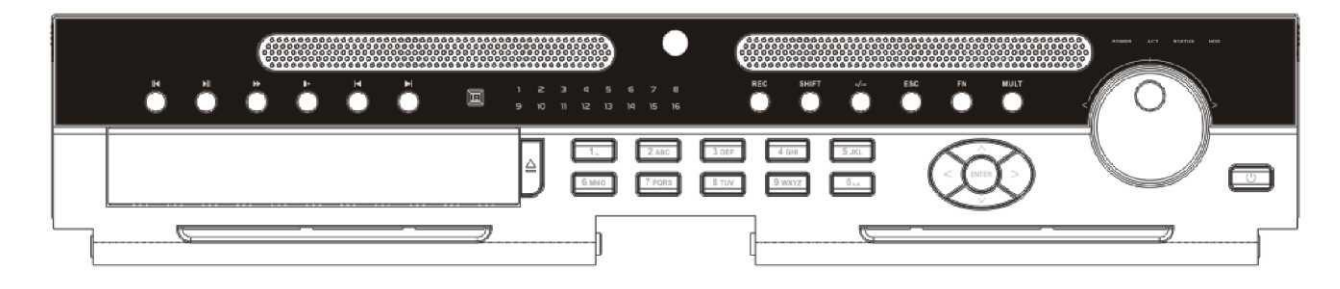

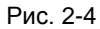

Для получения информации о кнопках передней панели обратитесь к следующей таблице

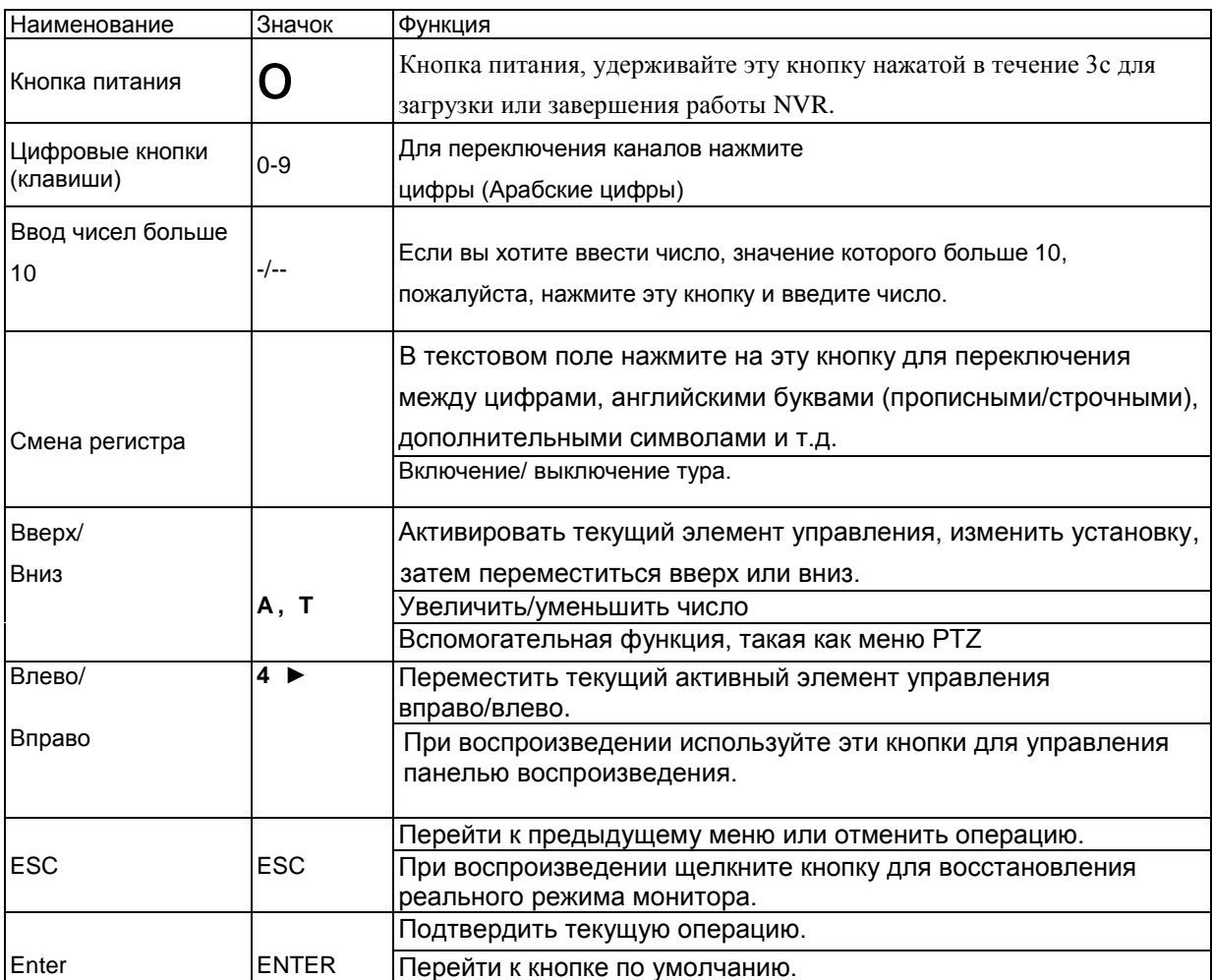

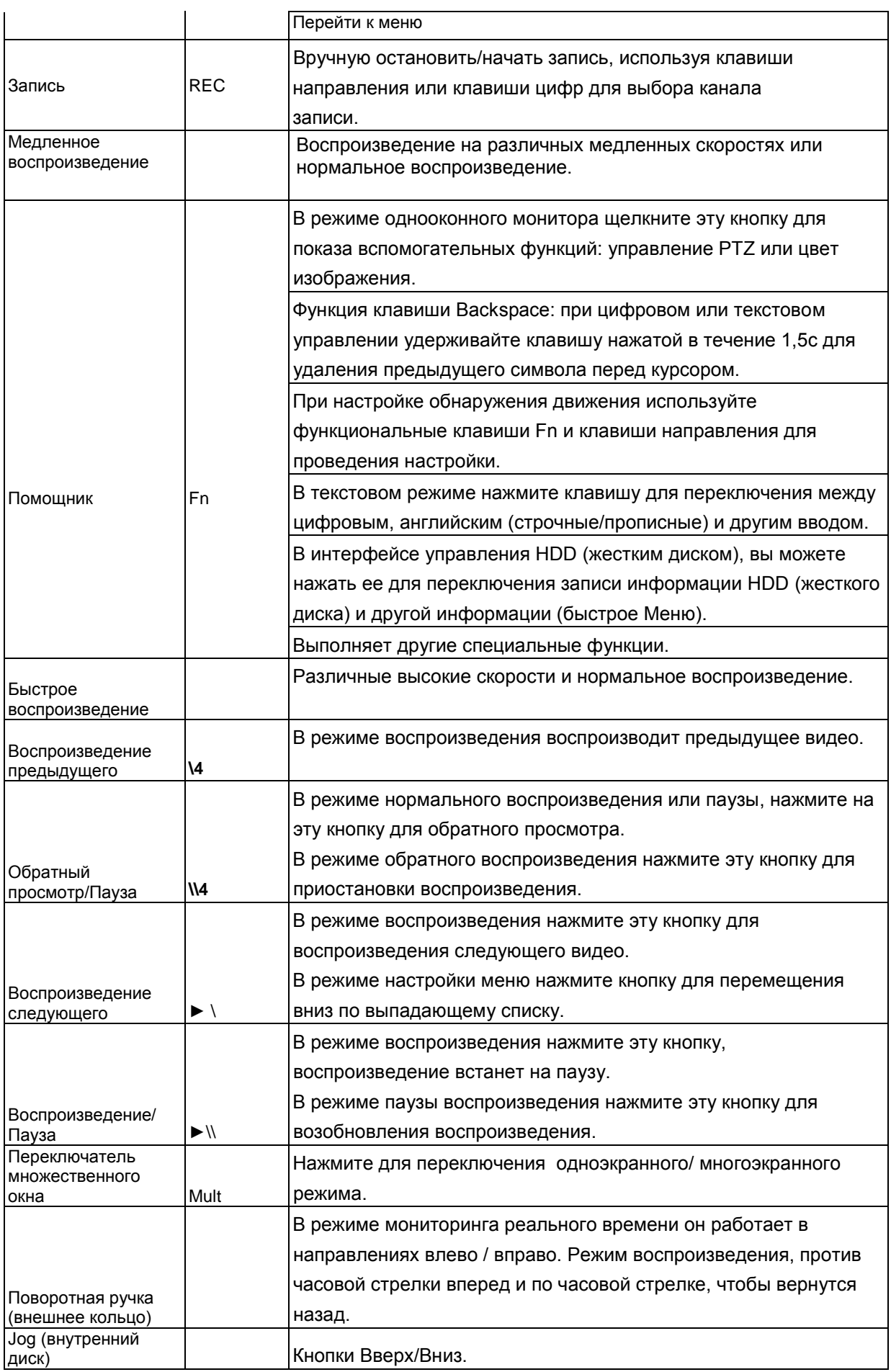

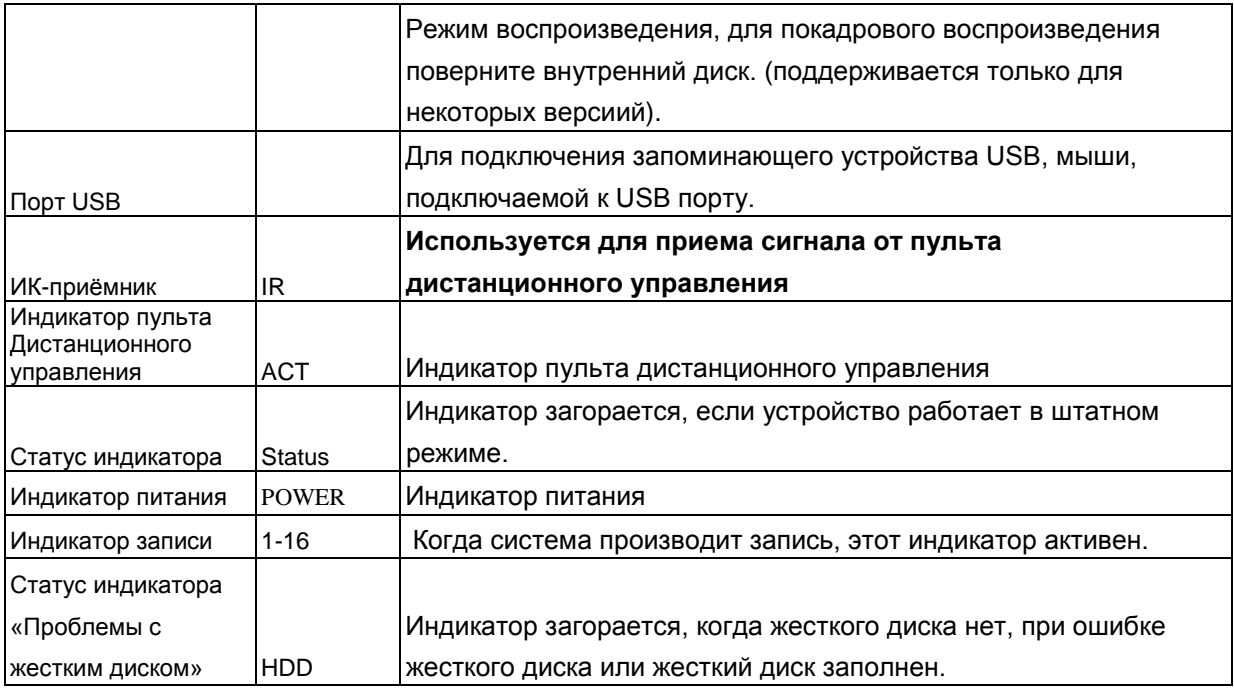

### <span id="page-23-0"></span>**2.1.5 Серия NVR70/70-R**

Передняя панель, как показано на Рис. 2-5.

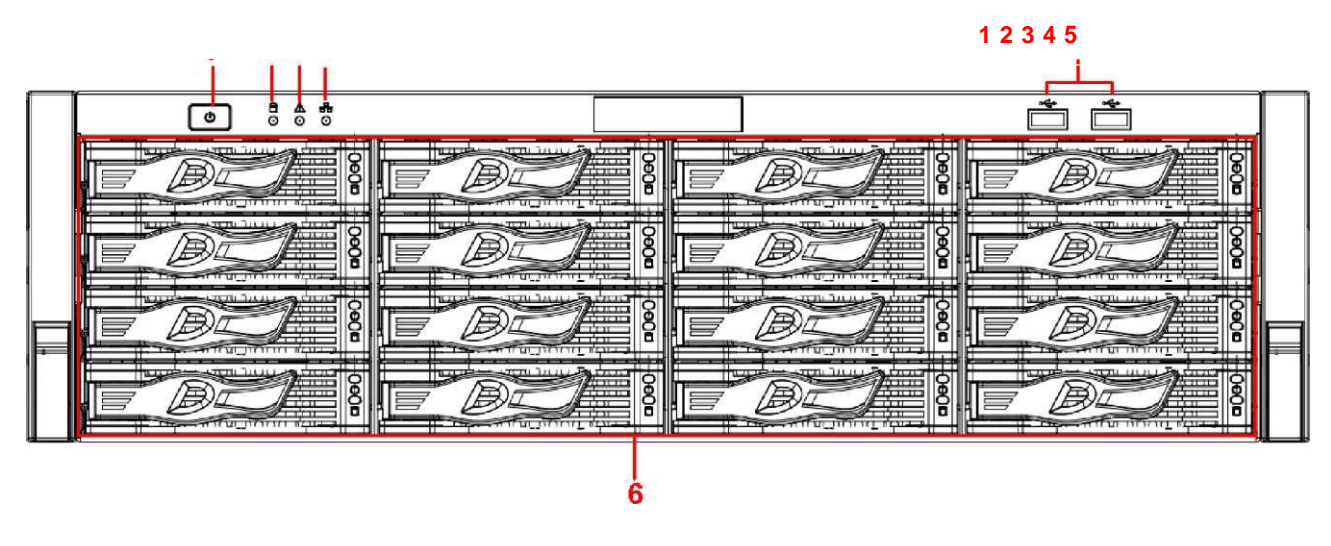

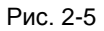

Для получения информации о кнопках передней панели обратитесь к следующей таблице/

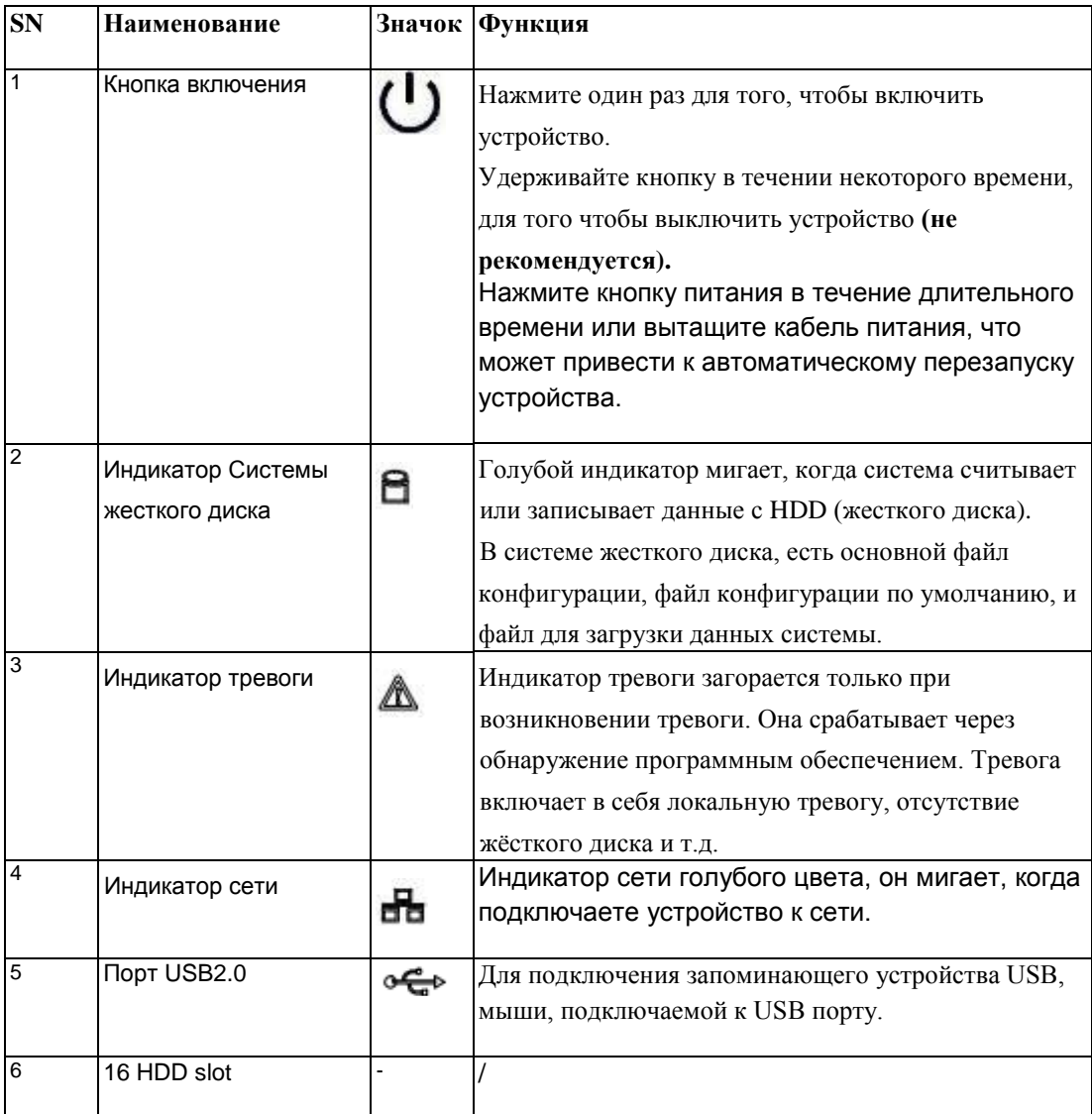

После того как вы снимите переднюю панель, вы увидите 16 жестких дисков. Слева направо и сверху вниз, нумерация следующая 1 ~ 4, 5 ~ 8, 6 ~ 12, 13 ~ 16. См. Рисунок 2-6.

Вы можете видеть, что есть два сигнальных индикатора на кронштейне жесткого диска.

- Индикатор питания загорается вверху. После подключения устройства к источнику питания индикатор загорается желтым цветом.
- Индикатор чтения и записи находится внизу. Когда система считывает или записывает данные, индикатор мигает синим цветом.

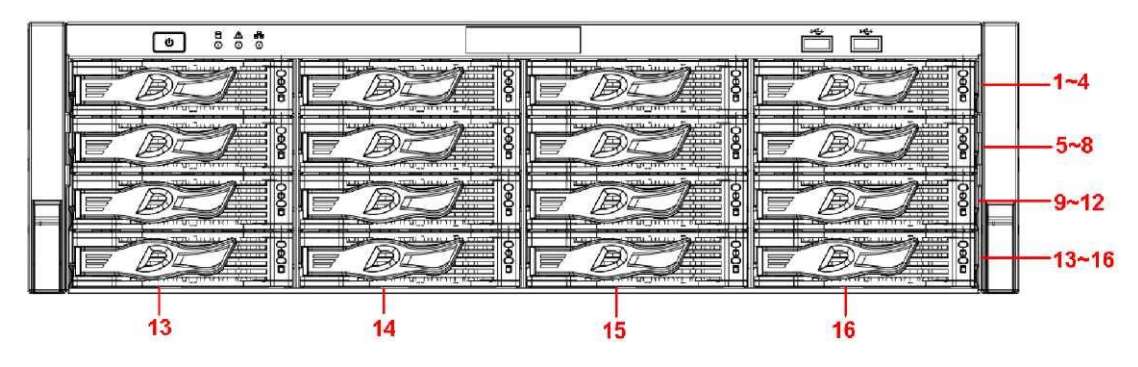

Рис. 2-6

## <span id="page-25-0"></span>*2.2 Задняя панель*

### <span id="page-25-1"></span>**2.2.1 Серия NVR72**

Задняя панель серии NVR72 показана на Рис. 2-7.

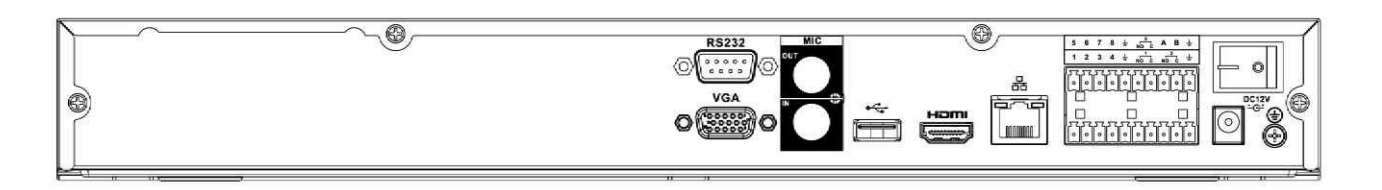

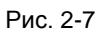

Для получения информации о кнопках задней панели обратитесь к следующей таблице

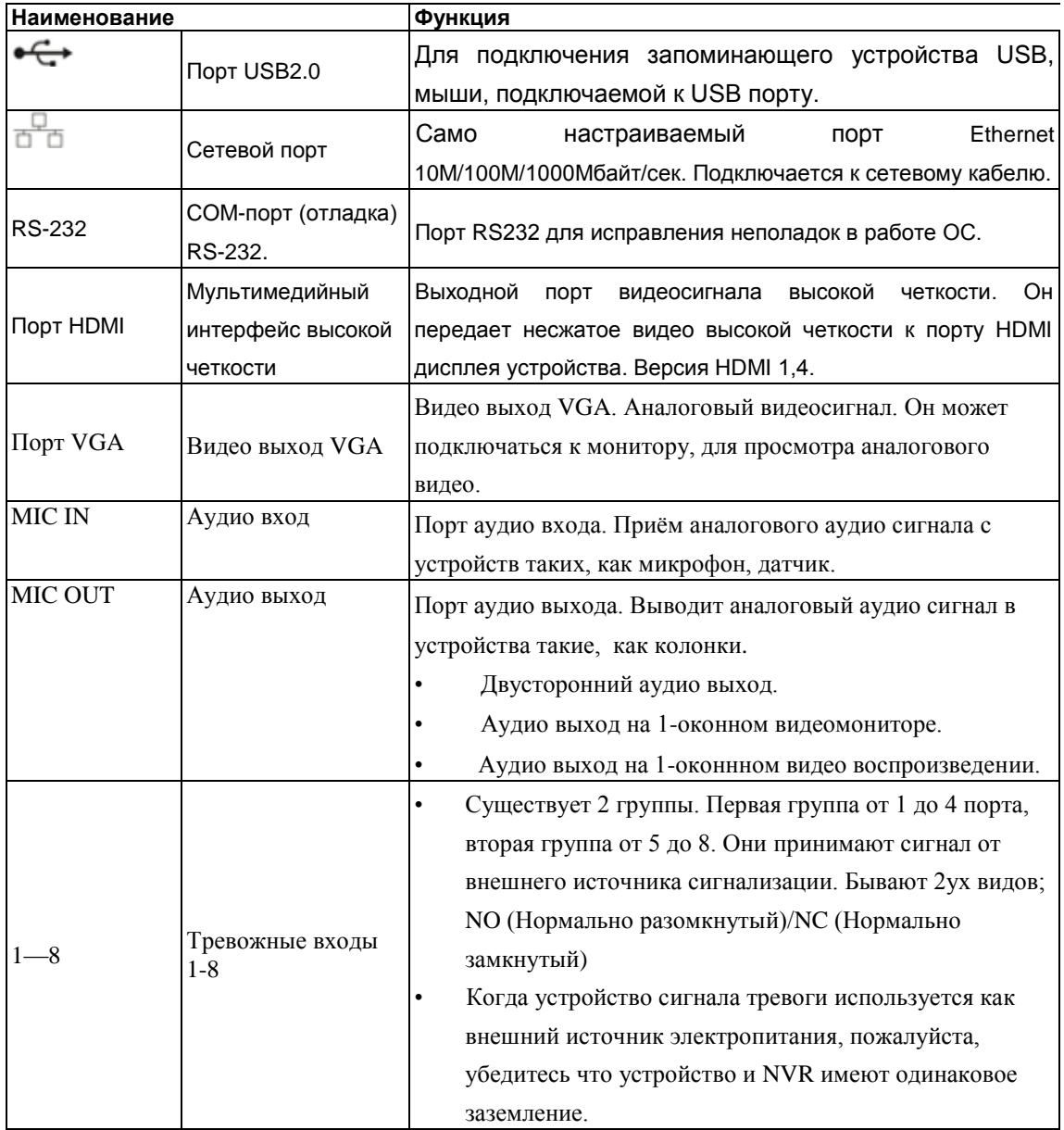

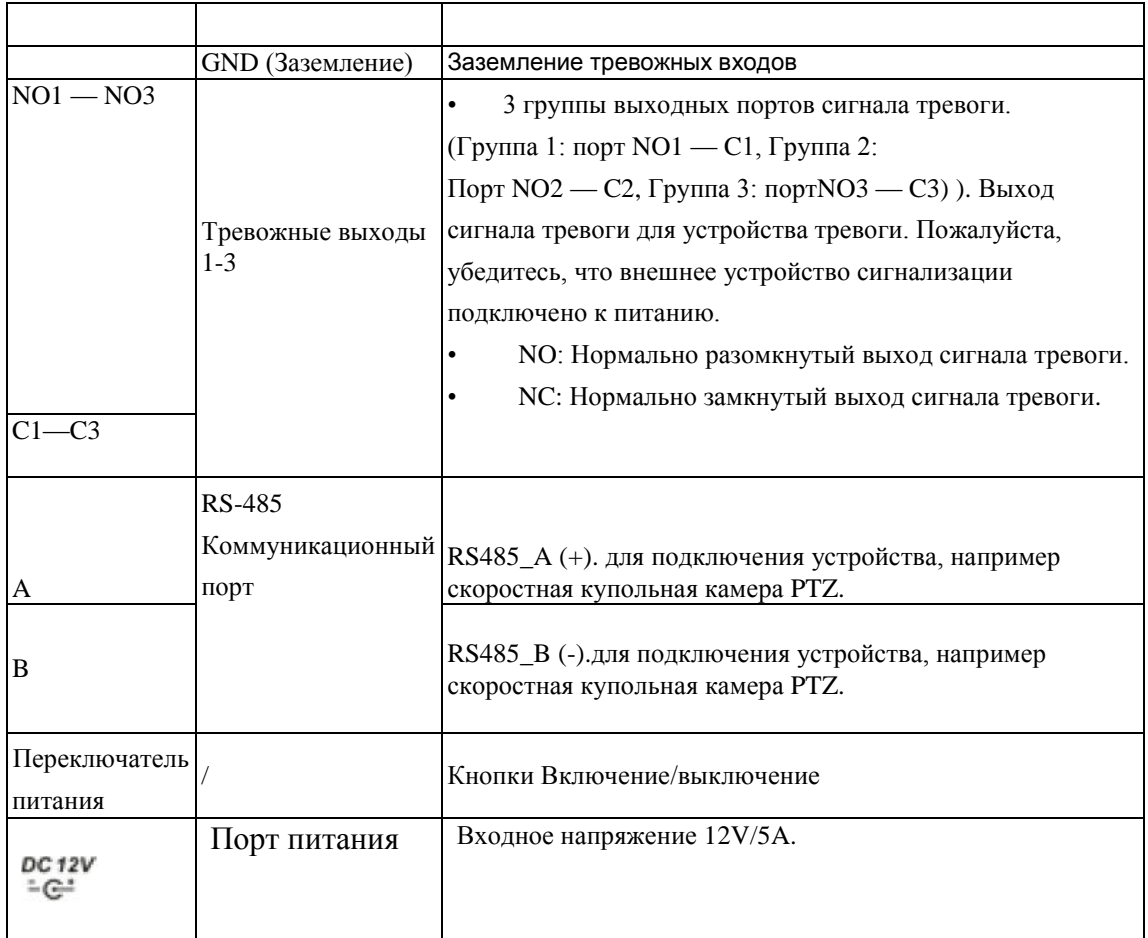

### <span id="page-26-0"></span>**2.2.2 Серия NVR72-8P**

Задняя панель серии NVR72, как показано на Рис. 2-8.

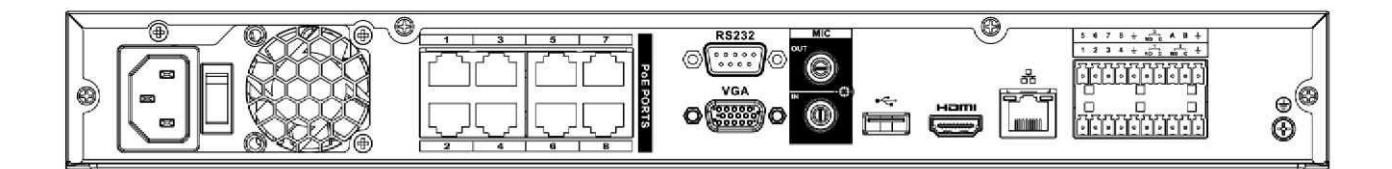

Рис. 2-8

Для получения информации о кнопках задней панели обратитесь к следующей таблице

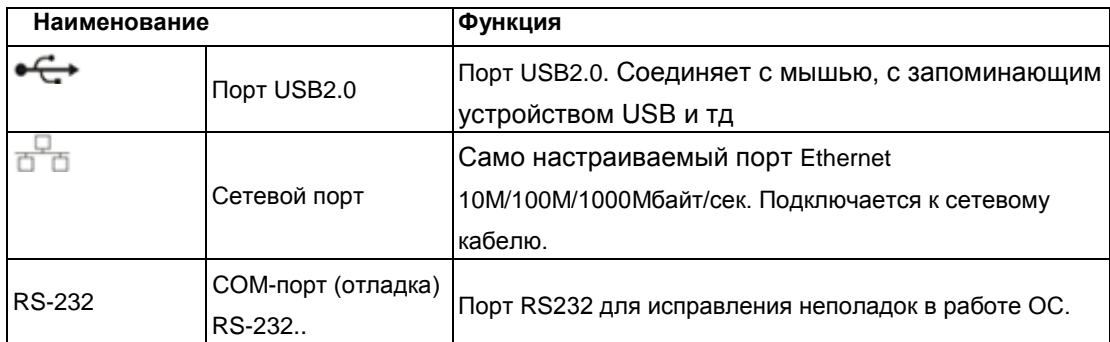

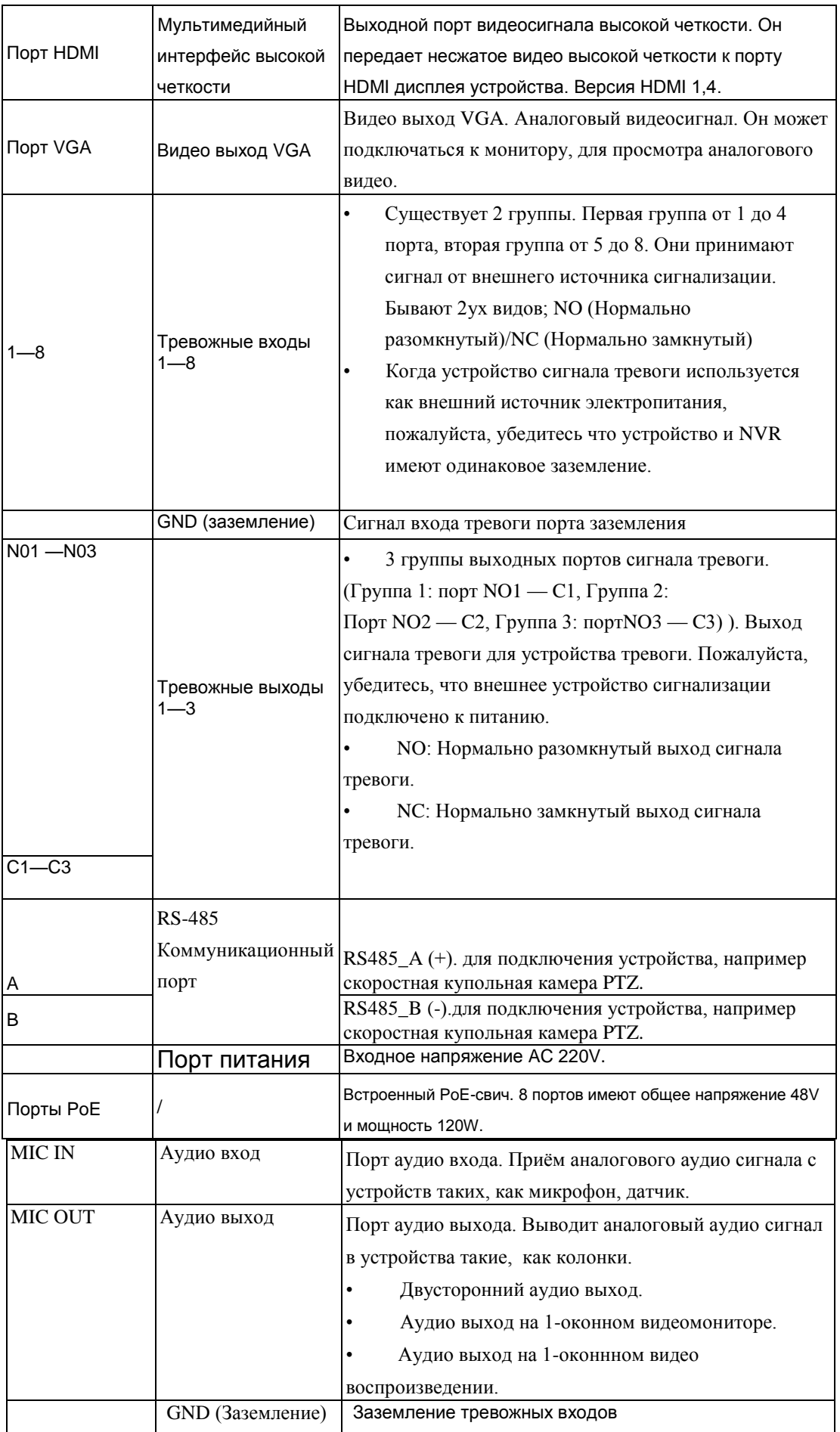

### <span id="page-28-0"></span>**2.2.3 Серия NVR74**

Задняя панель серии NVR72, как показано на Рис. 2-9.

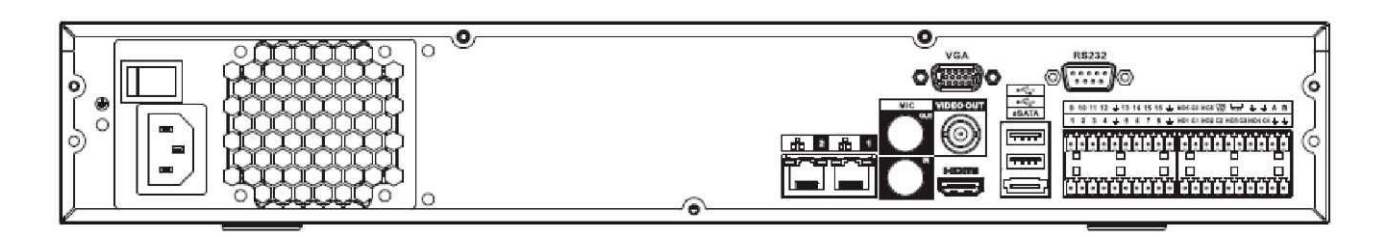

Рис. 2-9

Для получения информации о кнопках задней панели обратитесь к следующей таблице

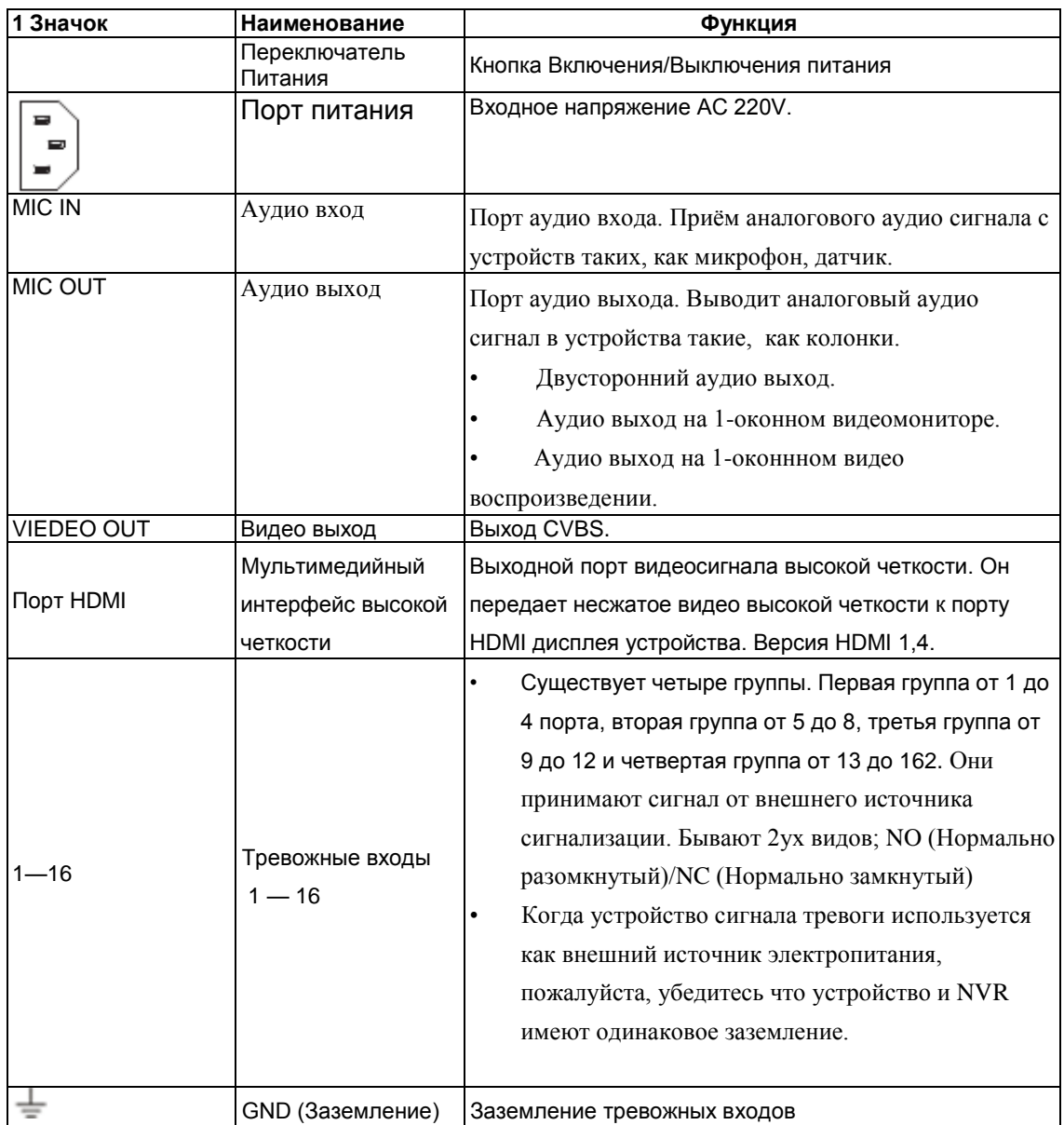

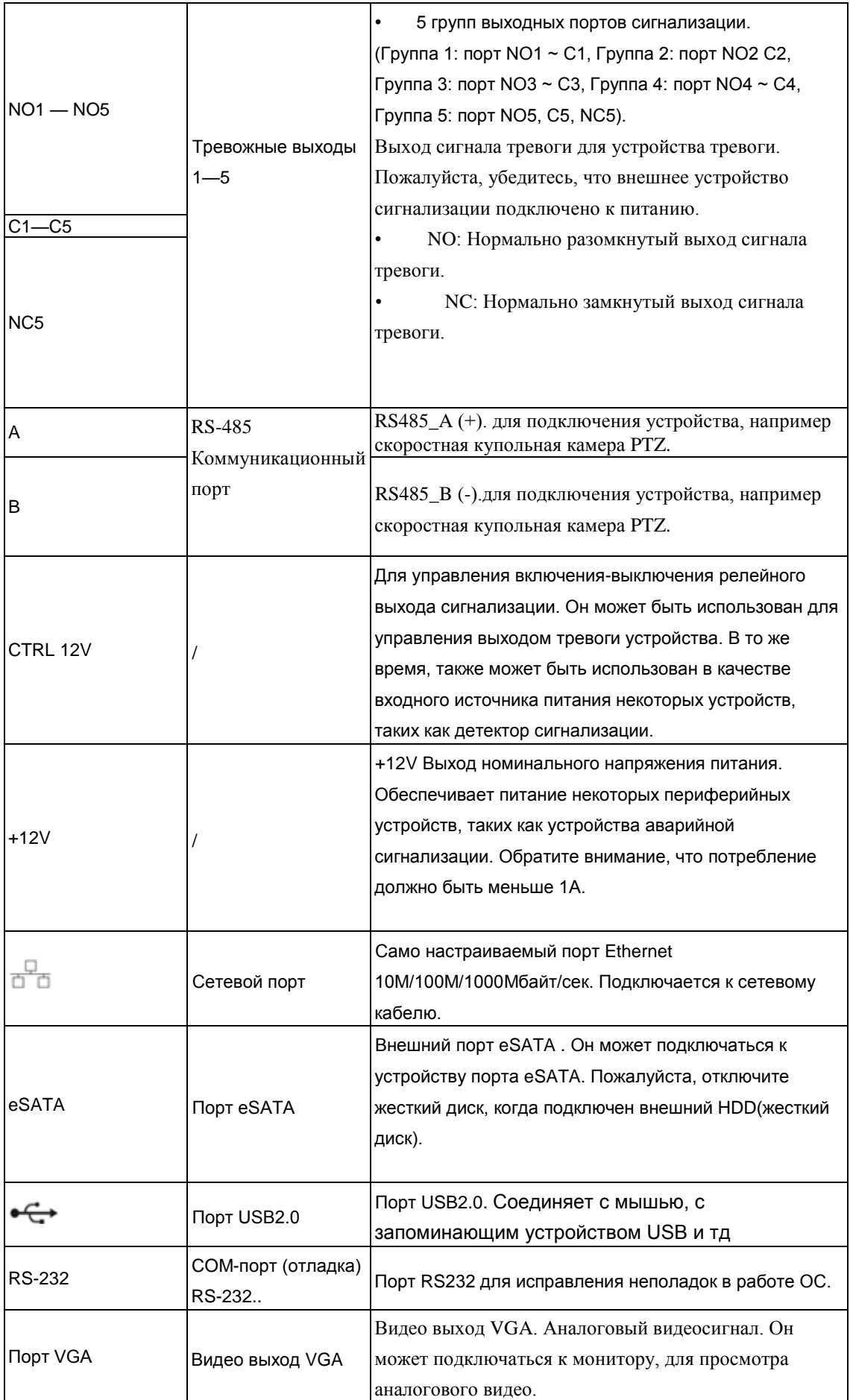

### <span id="page-30-0"></span>**2.2.4 Серия NVR74-8P/74-16P**

Задняя панель серии NVR74-8P как показано ниже. Смотрите Рис. 2-10.

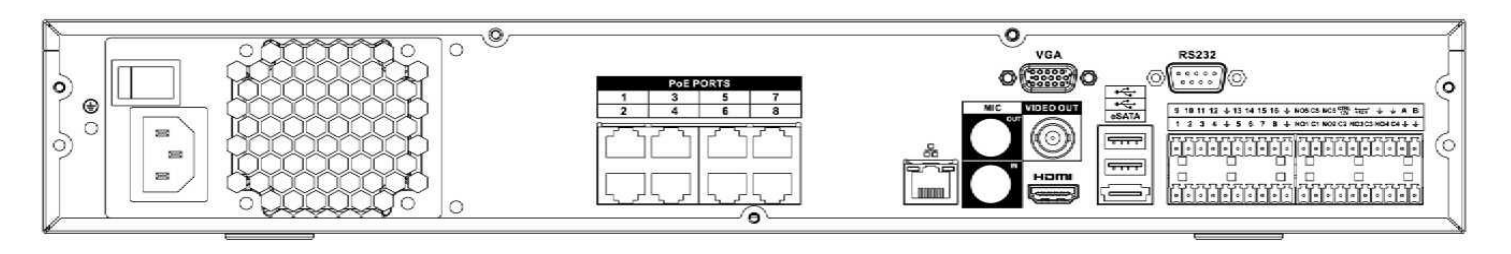

Рис. 2-10

Задняя панель серии NVR74-16P показана ниже. Смотрите Рис. 2-11.

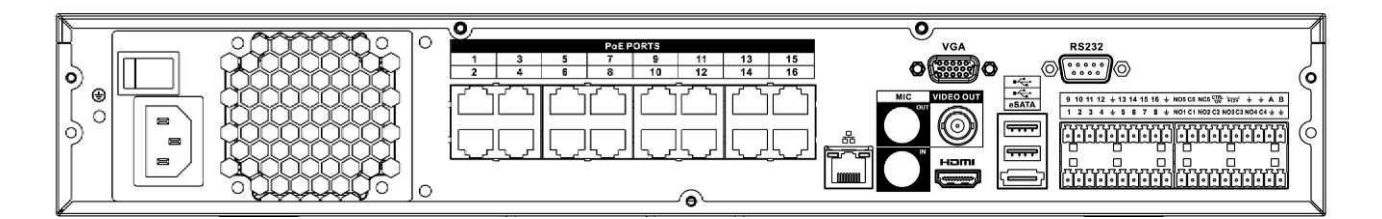

Рис. 2-11

### Пожалуйста, обратитесь к таблице ниже для получения

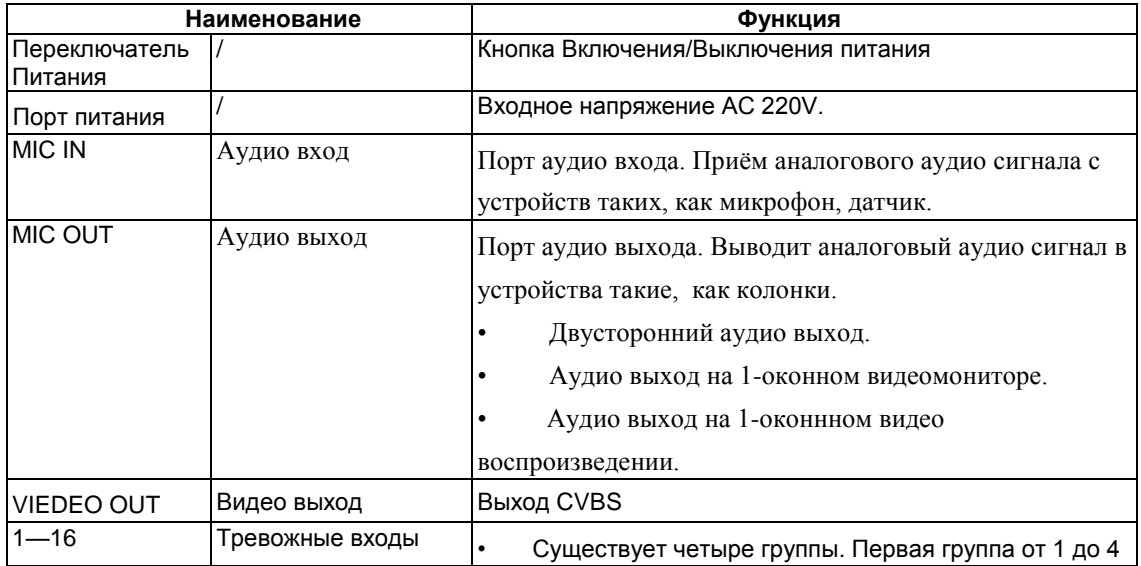

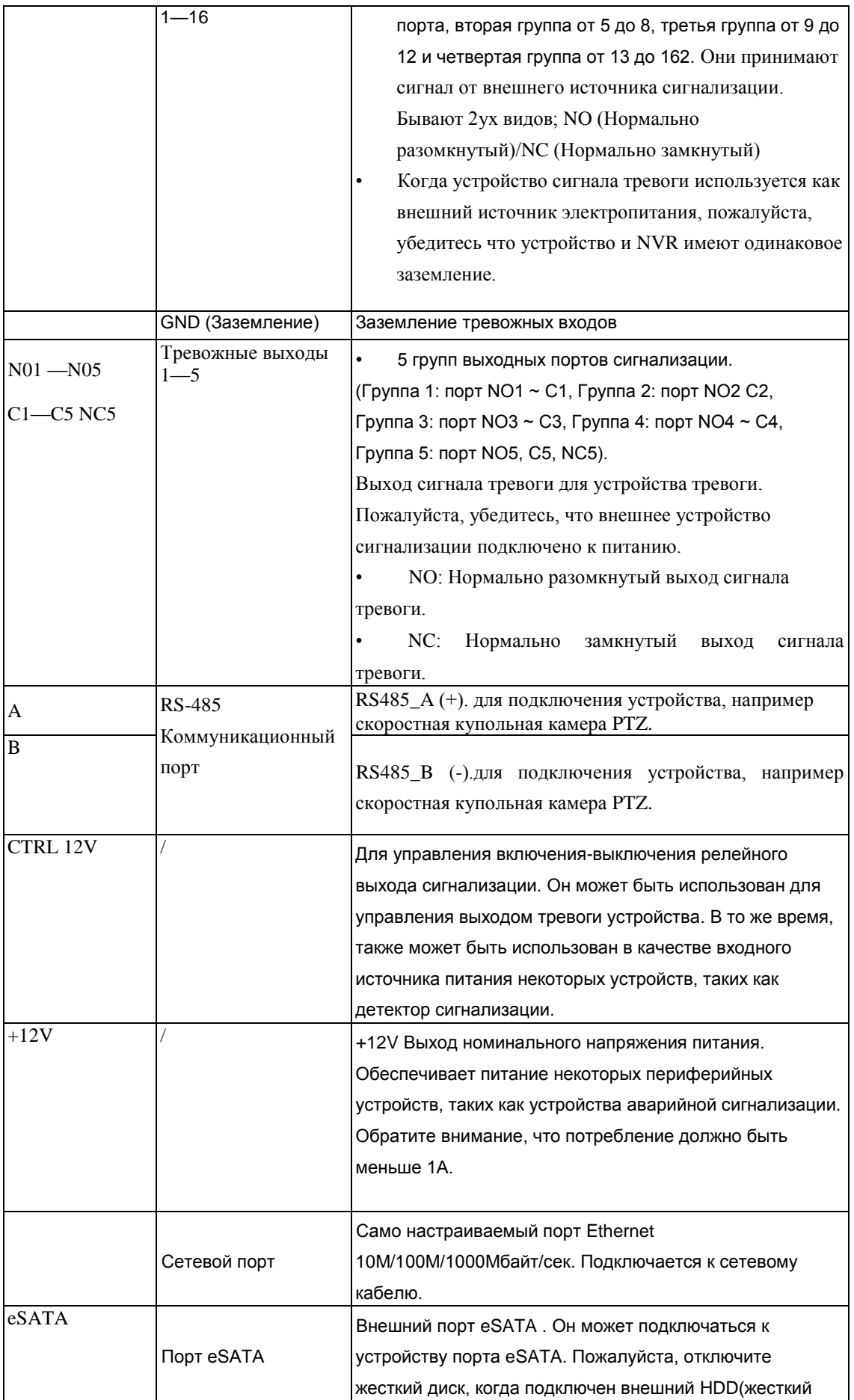

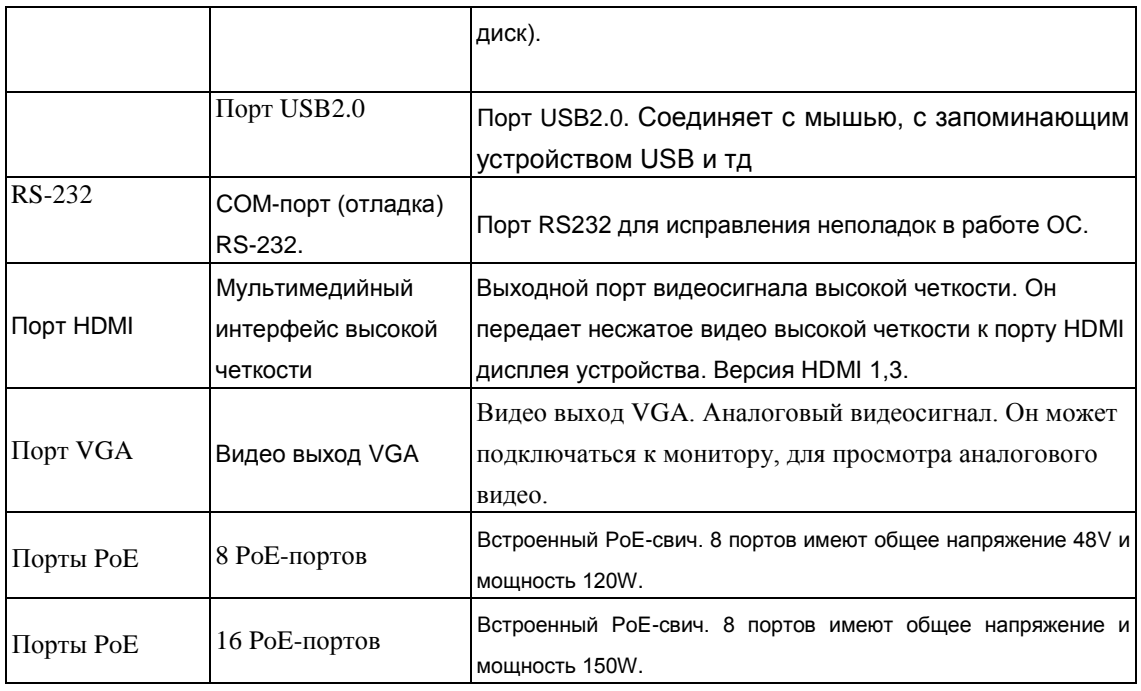

### <span id="page-32-0"></span>**2.2.5 Серия NVR78**

Задняя панель серии NVR78как показано ниже. Смотрите Рис. 2-12.

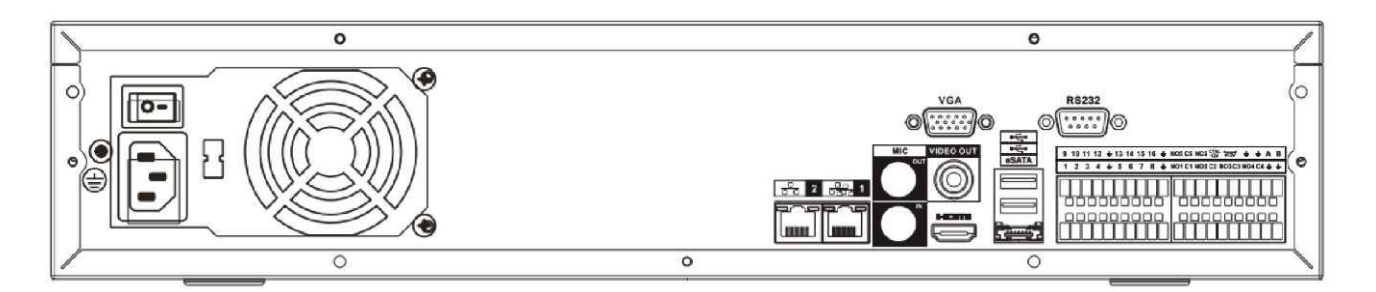

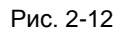

Пожалуйста, обратитесь к таблице ниже для получения информации

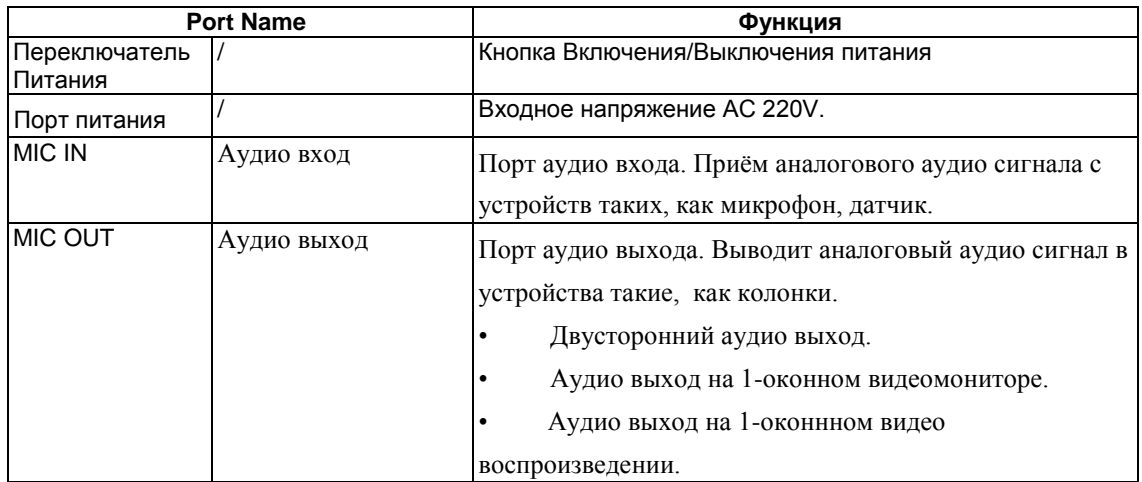

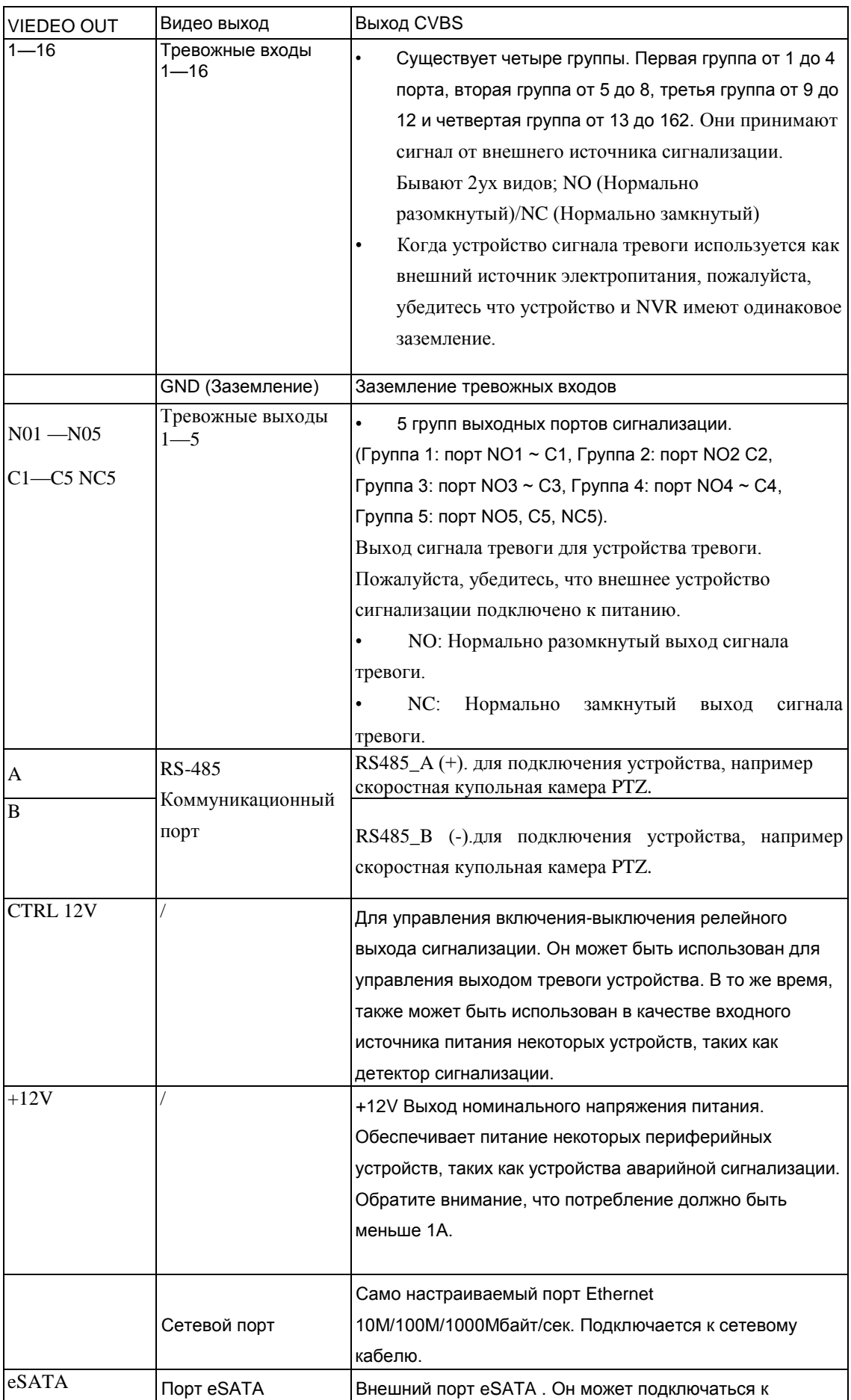

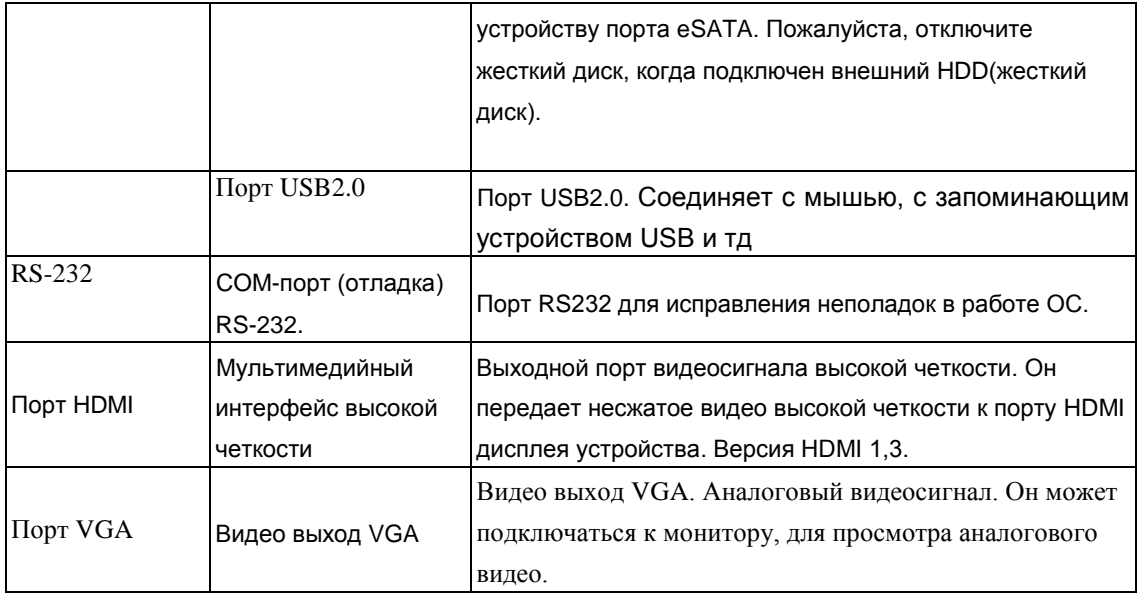

## <span id="page-34-0"></span>**2.2.6 Серия NVR 78-8P/78-16P**

Задняя панель серии NVR78-8Pкак показано ниже. Смотрите Рис. 2-16.

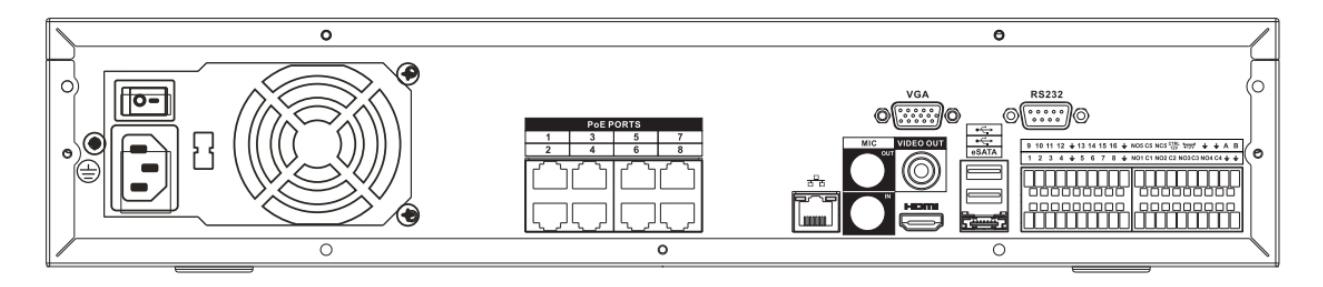

Рис. 2-13

Задняя панель серии NVR78-16P как показано ниже. Смотрите Рис. 2-16.

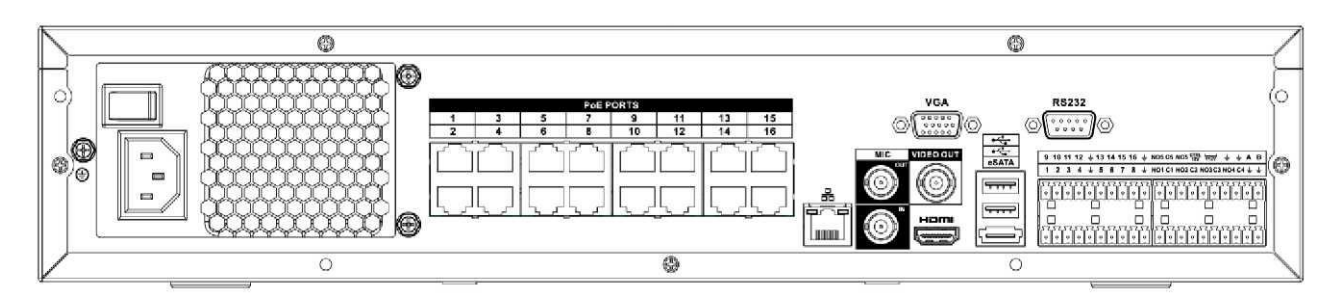

Рис. 2-14

Пожалуйста, обратитесь к таблице ниже для получения информации.

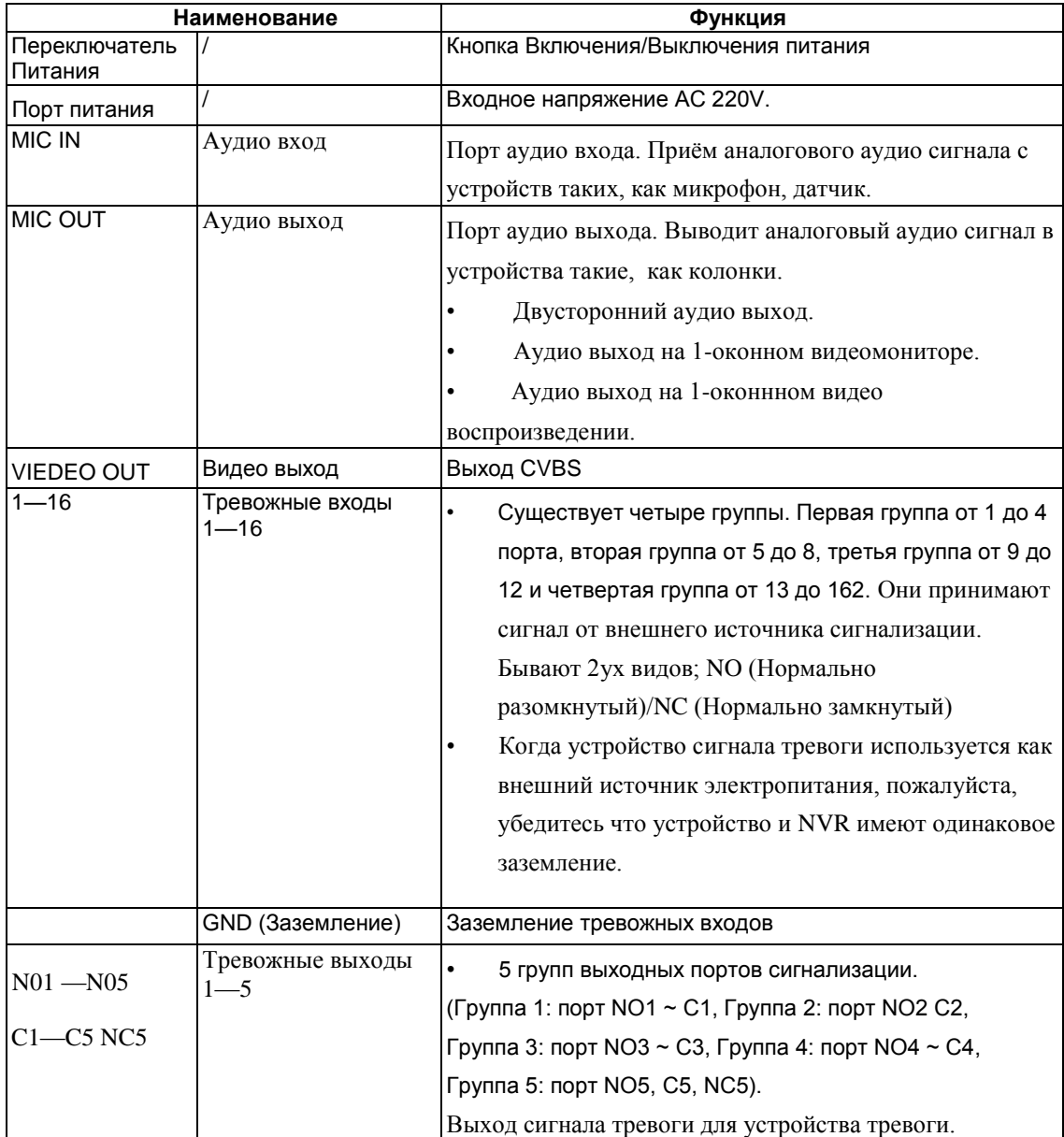
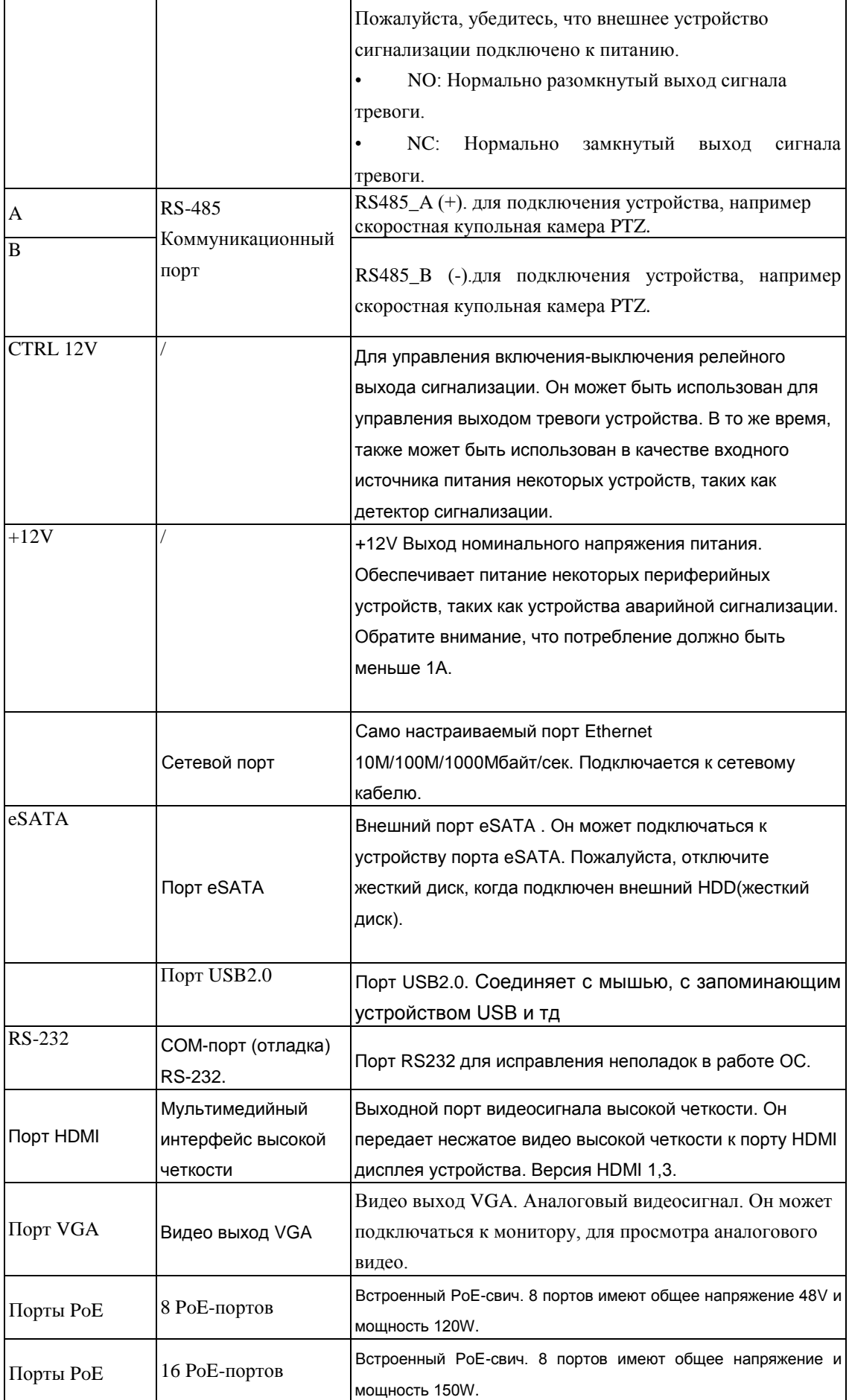

### **2.2.7 Серия NVR78-RH**

ЗадняяпанельсерииNVR78-RHкак показано ниже. СмотритеРис. 2-15.

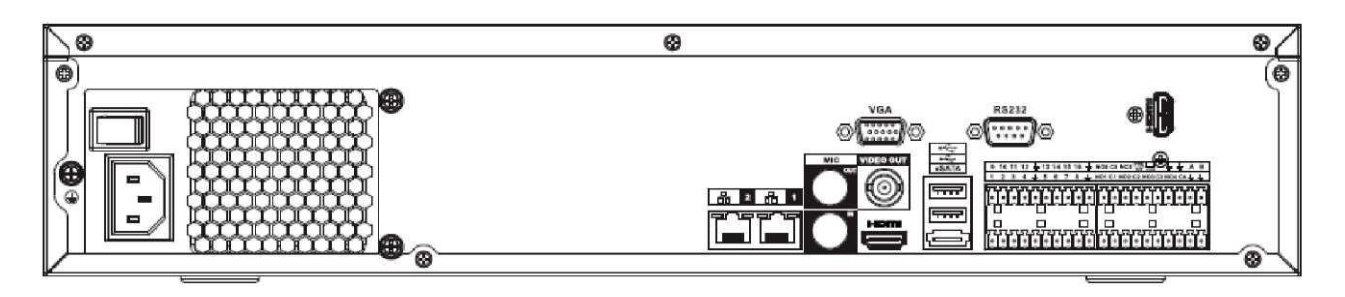

Рис. 2-15

Пожалуйста, обратитесь к таблице ниже для получения информации

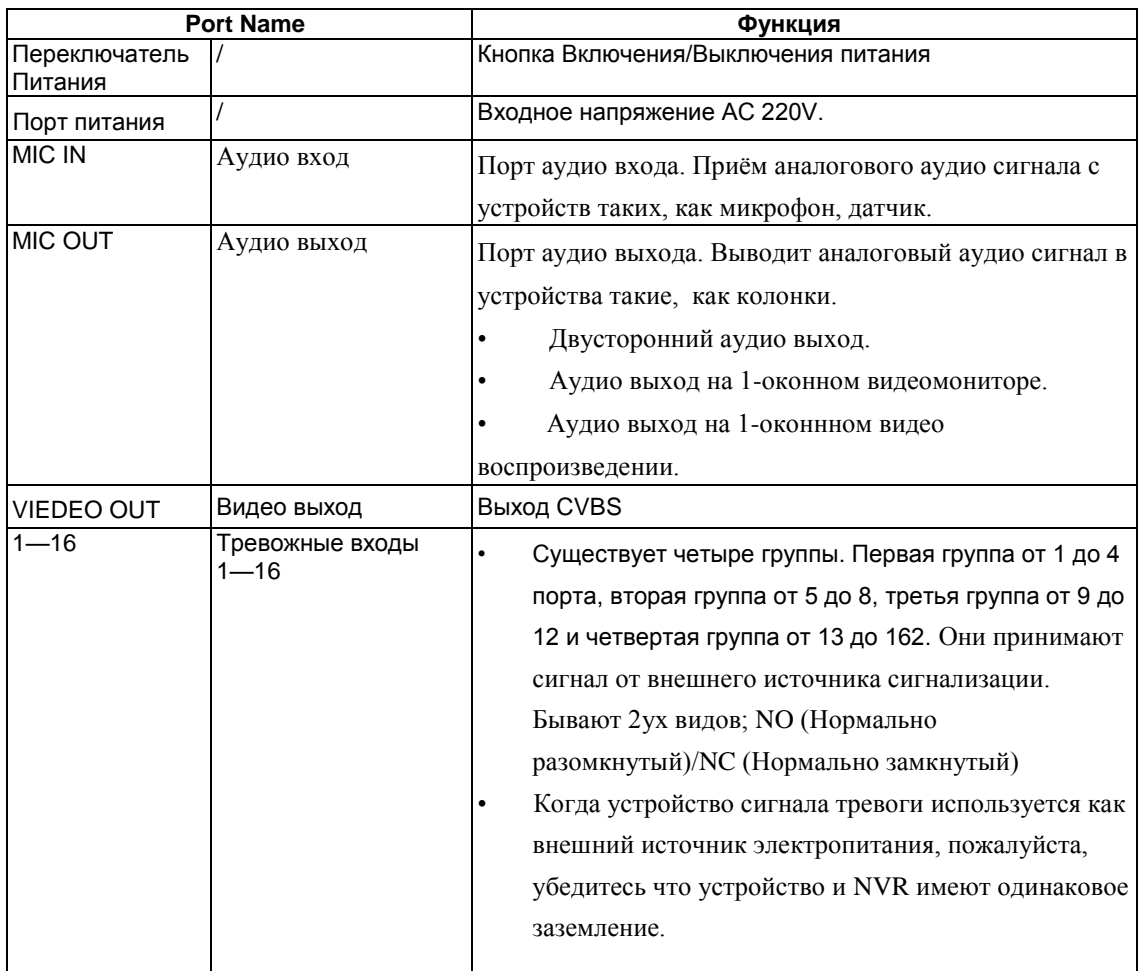

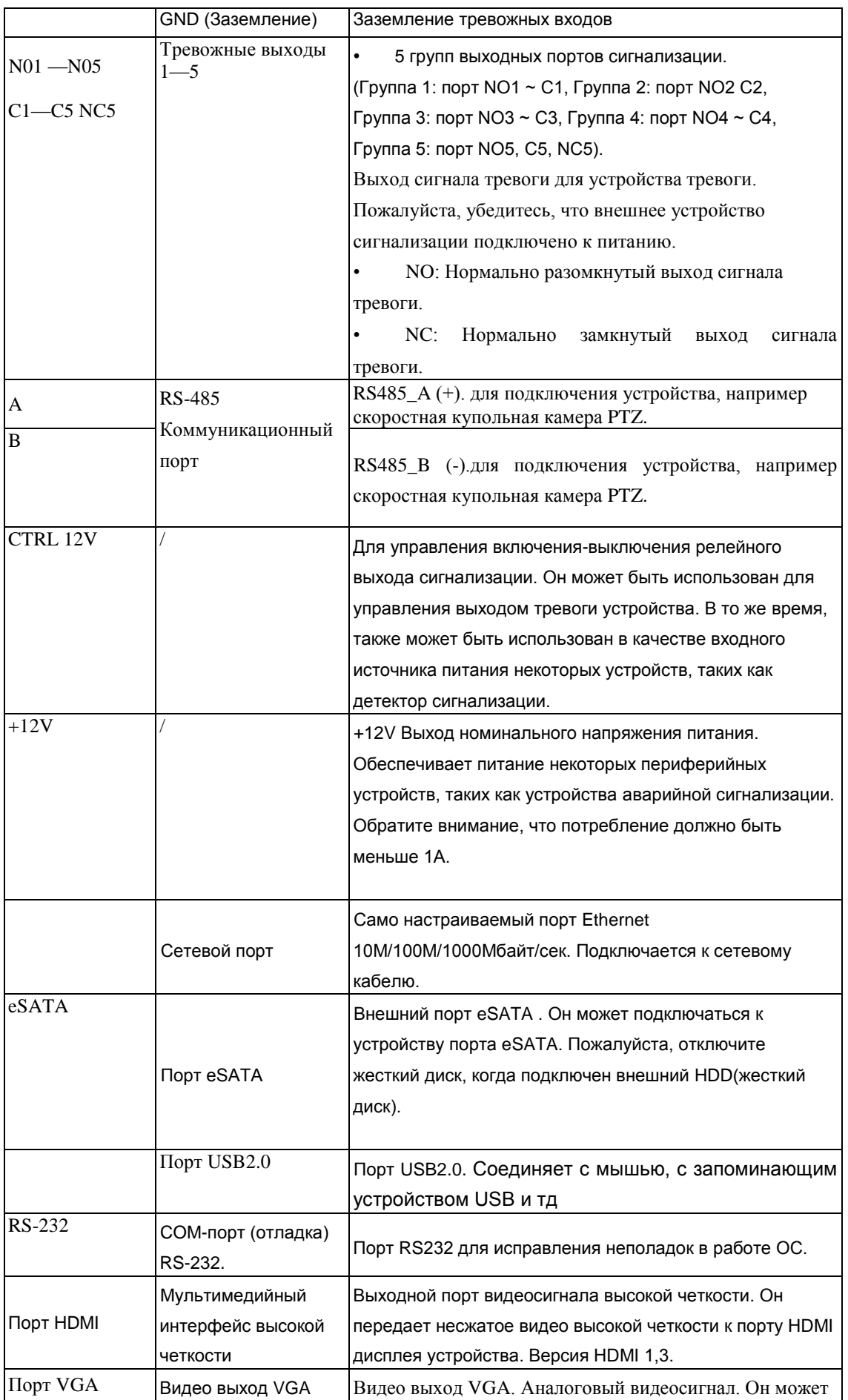

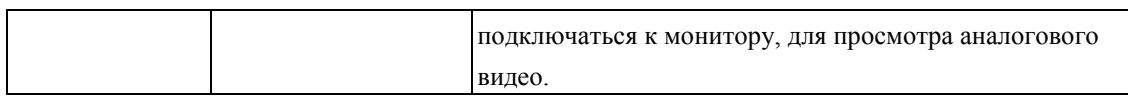

### **2.2.8 Серия NVR70**

Задняя панель серии NVR70как показано ниже. Смотрите Рис. 2-16.

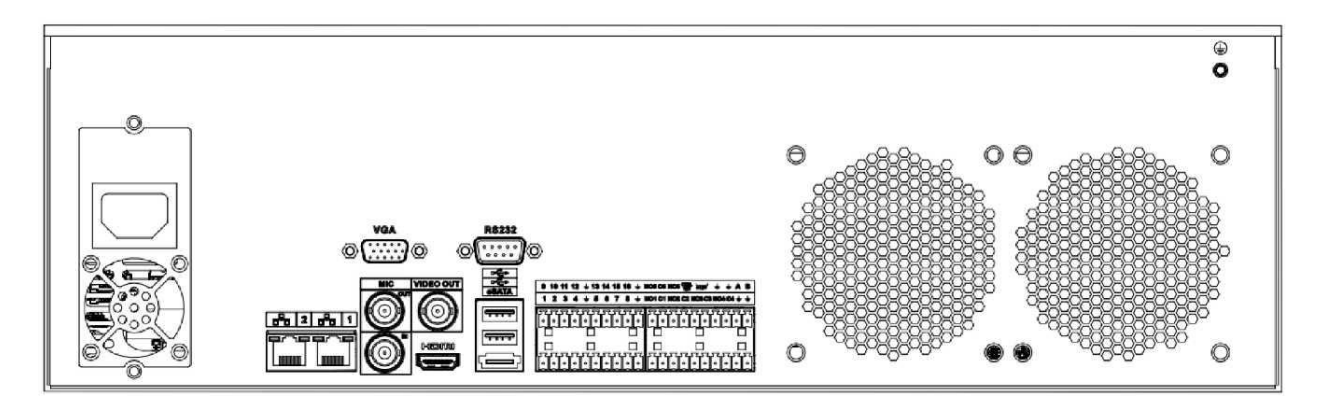

Пожалуйста, обратитесь к таблице ниже для получения информации

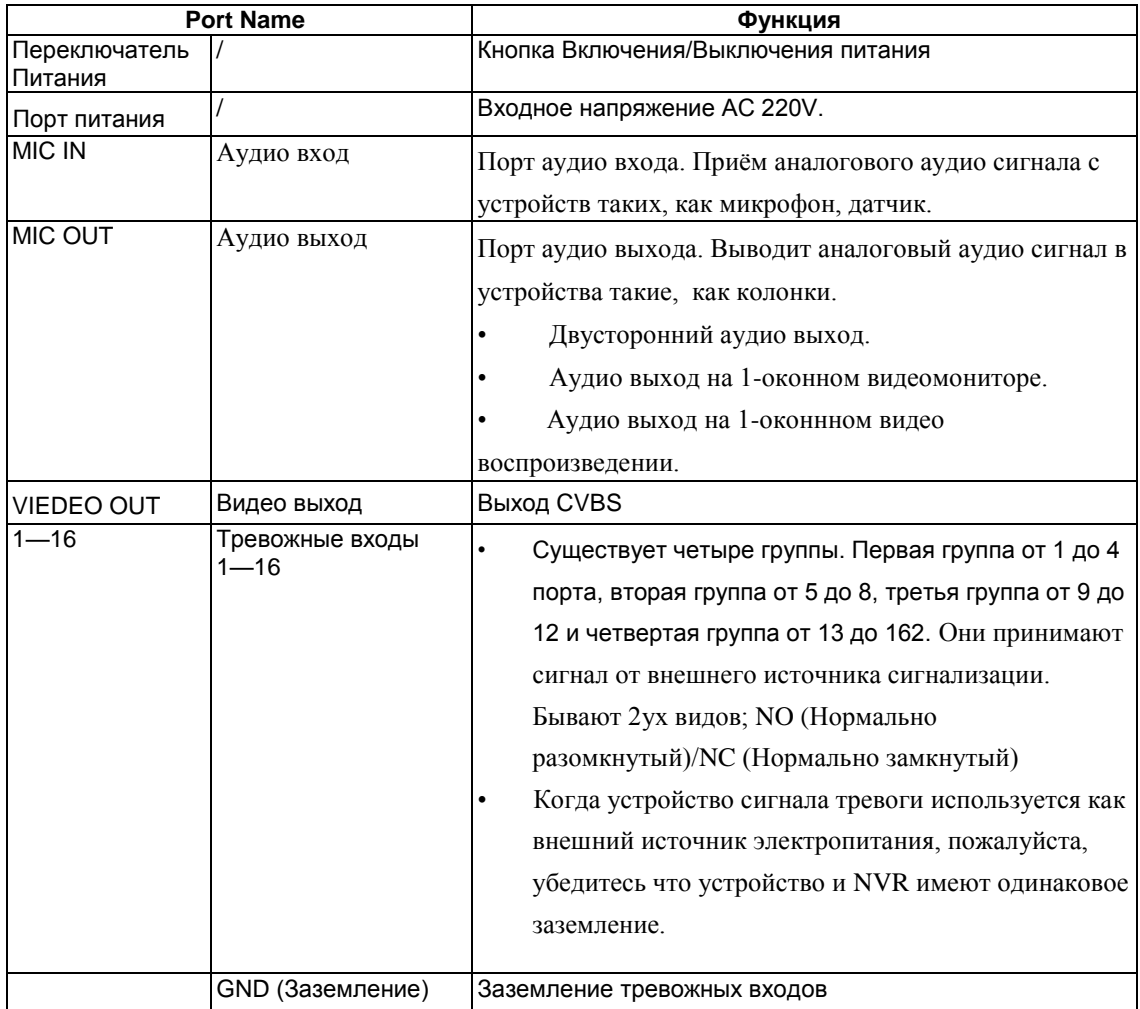

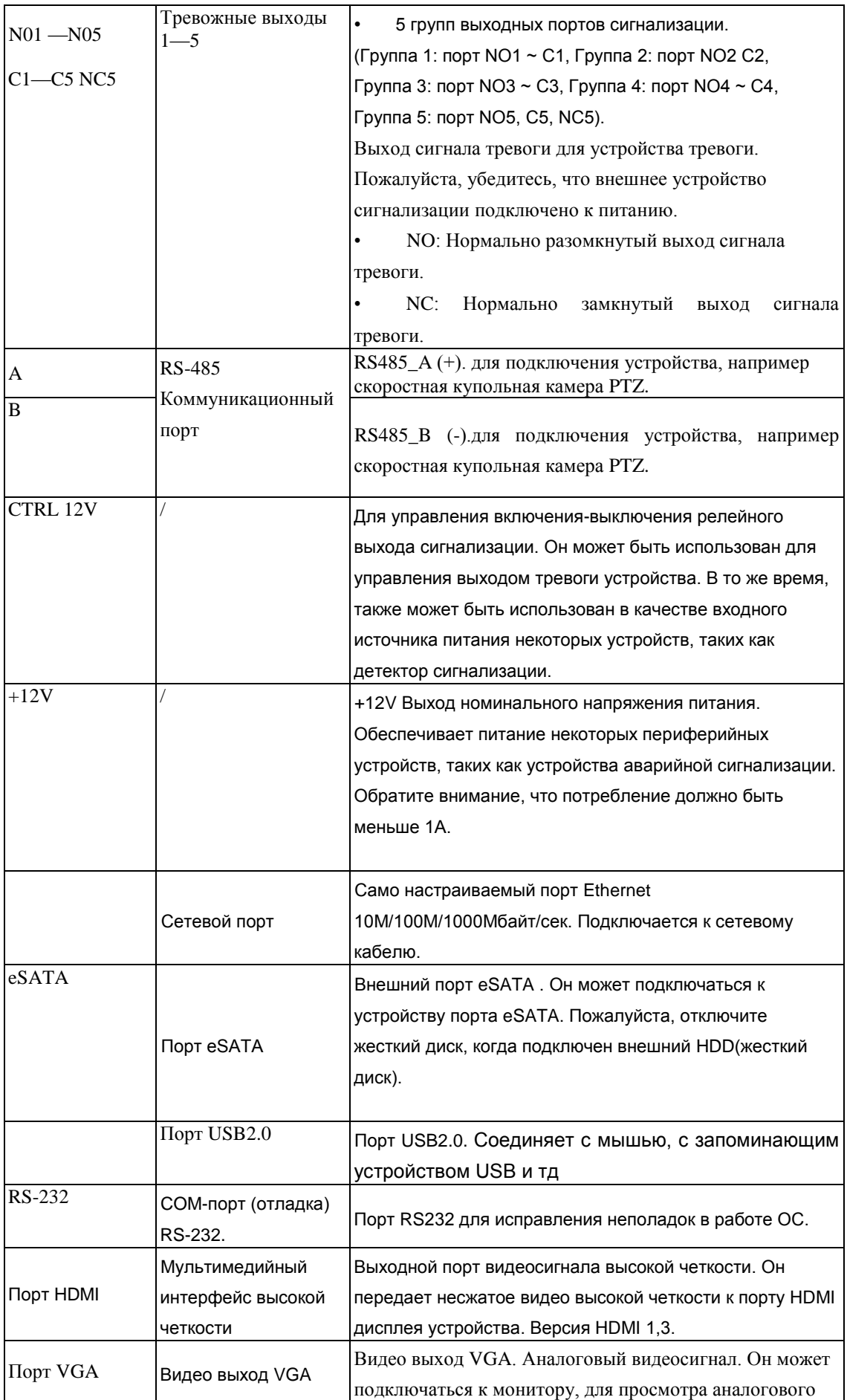

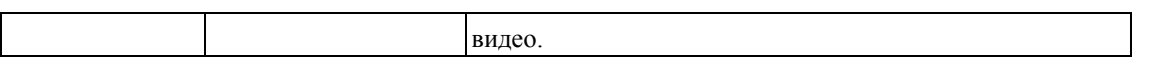

### **2.2.9 Серия NVR70-R**

Задняя панель серии NVR70-Rкак показано ниже. Смотрите Рис. 2-17.

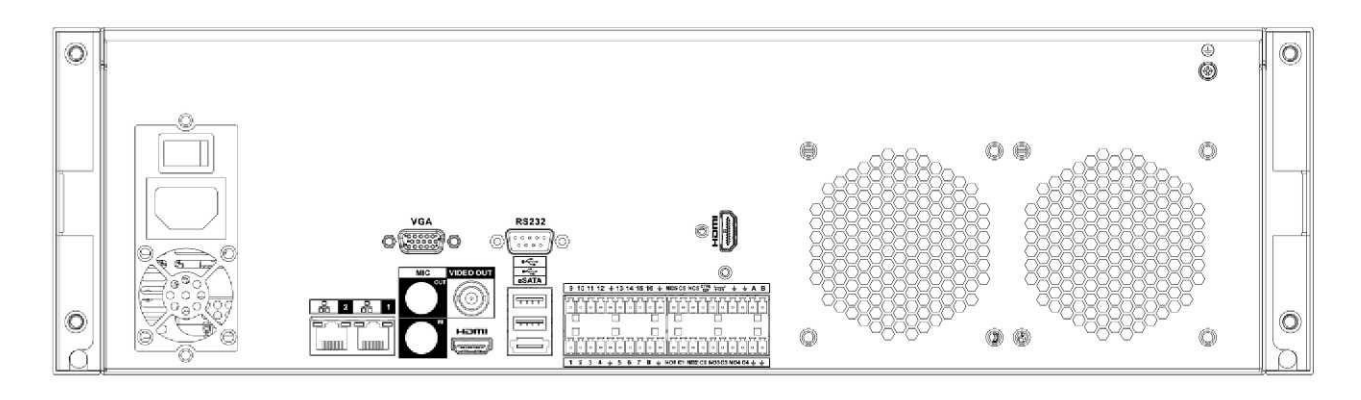

Рис. 2-17

Пожалуйста, обратитесь к таблице ниже для получения информации

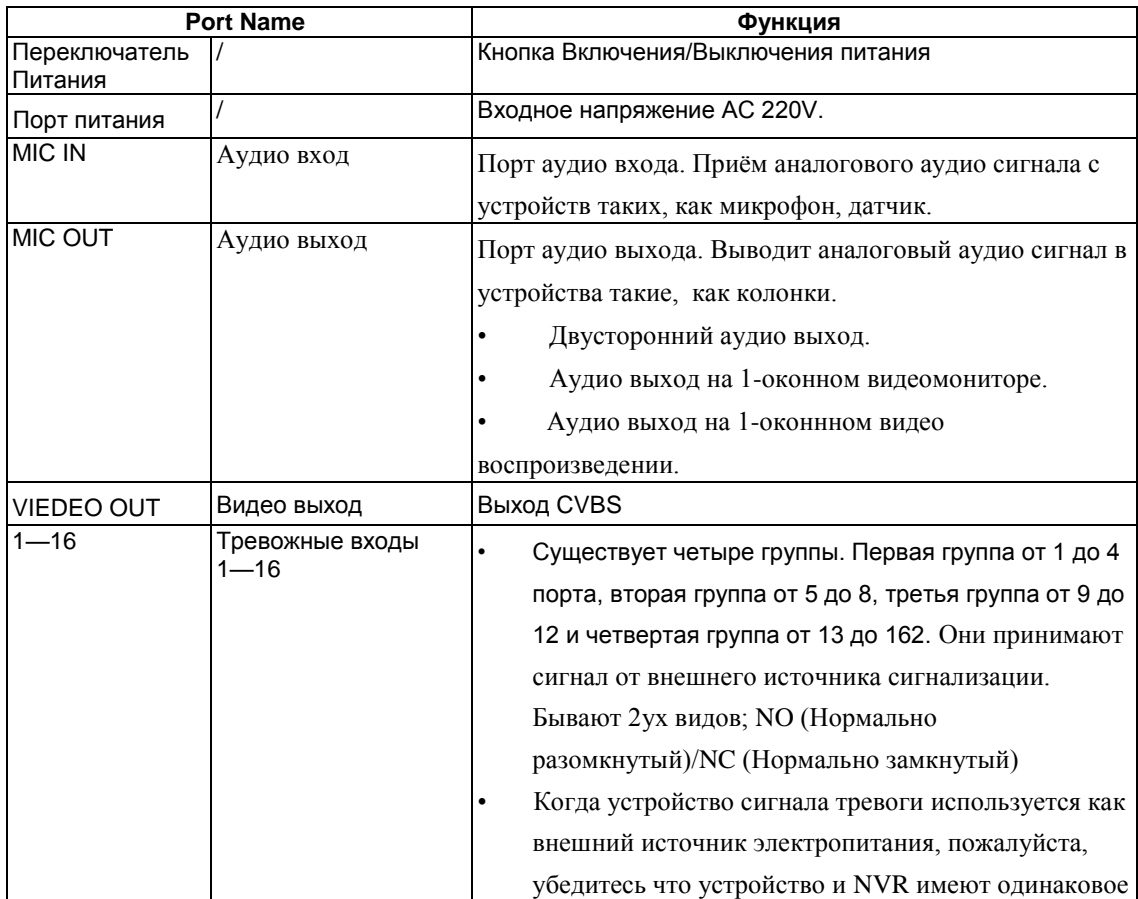

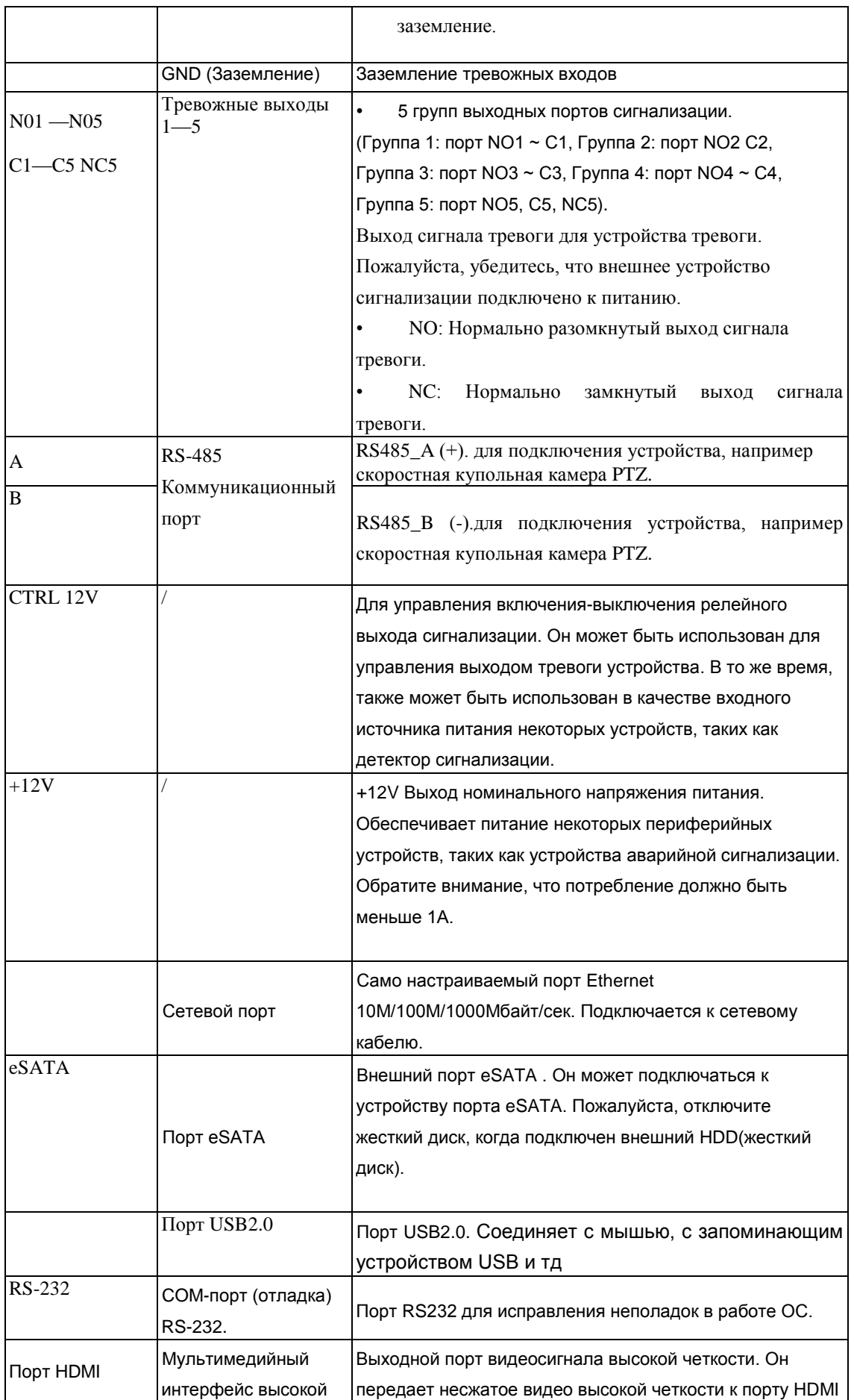

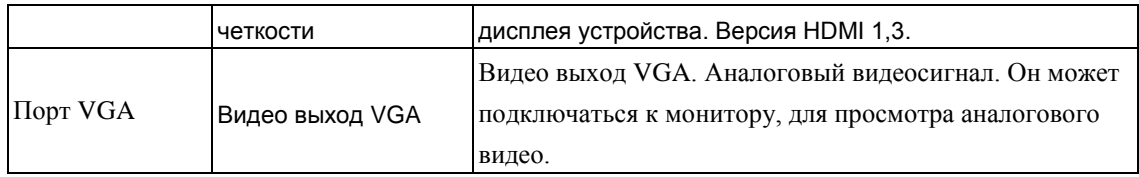

### *2.3 Подключение сигнализации*

### **2.3.1 Порт сигнала тревоги**

Порт сигнала тревоги как показано ниже на рис.2-18. Основано на серии 78.

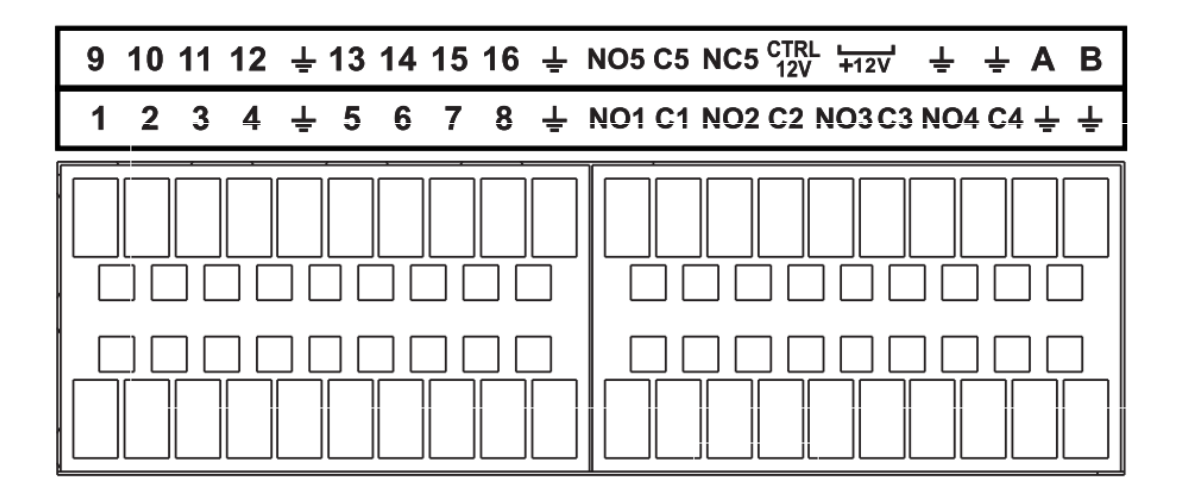

Рис. 2-18

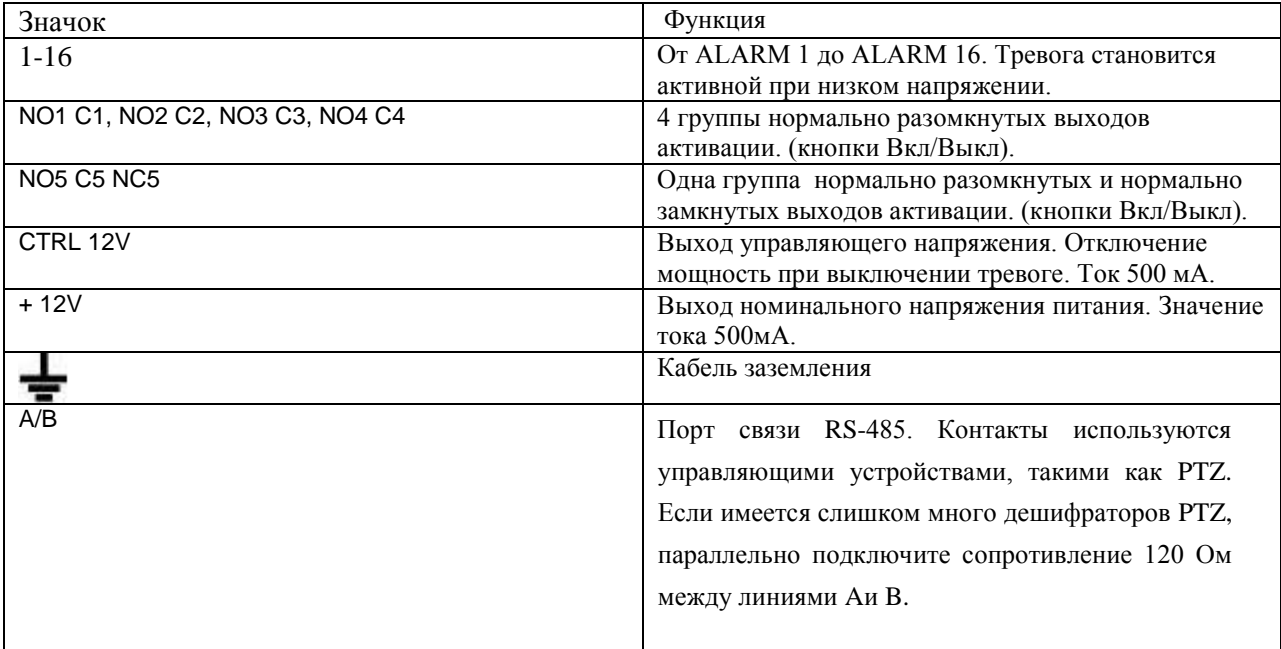

### **Примечание**

- Разные модели поддерживают разные входы сигнала тревоги. Пожалуйста, обратитесь к таблице ниже для получения информации
- Небольшая разница может быть в макете порта тревоги.

#### **2.3.2 Входной порт сигнала тревоги**

Подключите плюсовой провод (+) устройства ввода сигнала тревоги к входному разъему сигнализации (ALARMIN 1 -16) устройства NVR. Подключите минусовой провод (-) устройства ввода сигнала тревоги к заземленному

концу $($   $\blacksquare$ ) устройства NVR.

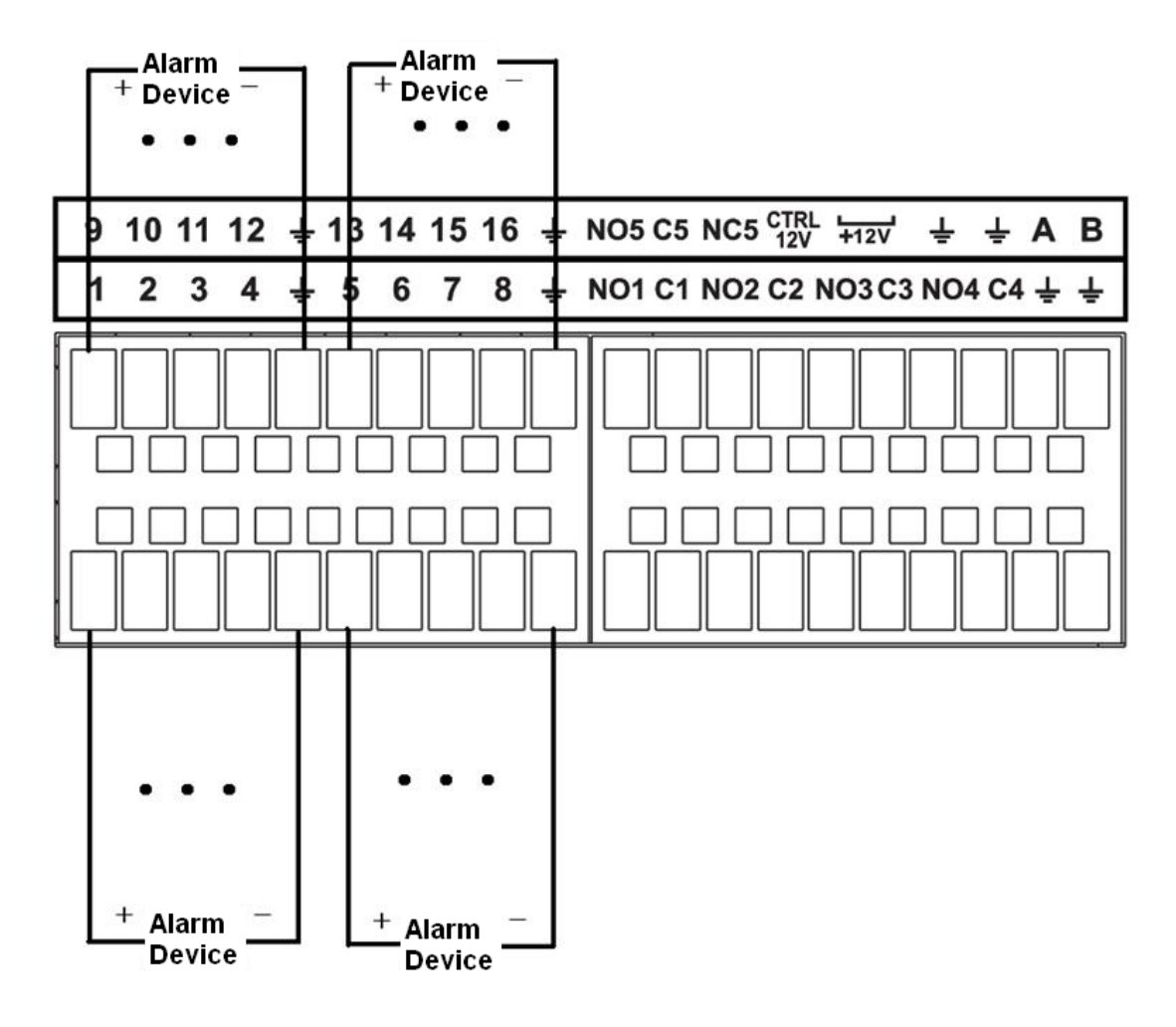

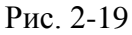

#### **Примечание**

- Имеется два вида сигнала тревоги: нормально разомкнутый и нормально замкнутый.
- При подключении зата тенного порта устройства аварийной сигнализации к NVR, вы можете использовать любой заземленный порт ( $\Box$ ).
	- Соедините порт NC датчика тревоги с входом (ALARM) сигнала тревоги NVR
		- Используйте заземление NVR, если используется внешнее питание устройства сигнализации тревоги.

#### **2.3.3 Вход сигнала тревоги и выход сигнала тревоги**

- Существует периферийное питание для внешнего устройства сигнализации.
- В случаи перегрузки возможно повреждение NVR, пожалуйста, обратитесь к спецификациям реле для подробной информации.
- Кабели A/BRS485 используются для соединения кабелей A/B cо скоростной PTZ

### **2.3.4 Характеристики реле сигнализации**

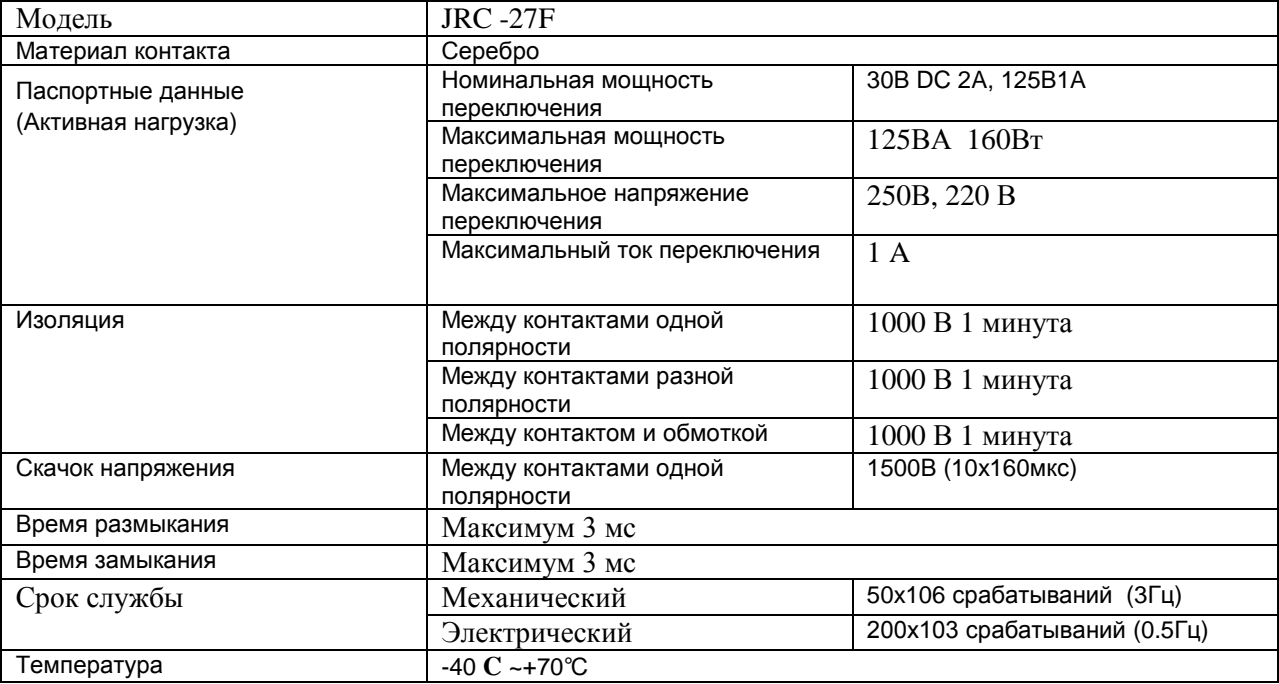

### *2.4. Режим двусторонней аудиосвязи*

#### *2.4.1 Подключение устройство-PC*

**Подключение устройства**

**Пожалуйста, подключите динамик или датчик к первому аудио входу на задней панели устройства. Затем подключите наушники или колонки к аудио выходу на ПК. Войдите в WEB интерфейс, а затем включите канал в режиме реального времени.** 

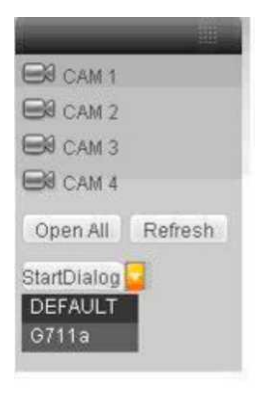

Рис. 2-20

### **Операция прослушивания**

Производится через динамик или датчик, и вы сможете прослушать звук через наушники или колонки в ПК. Смотрите Рис. 2-21

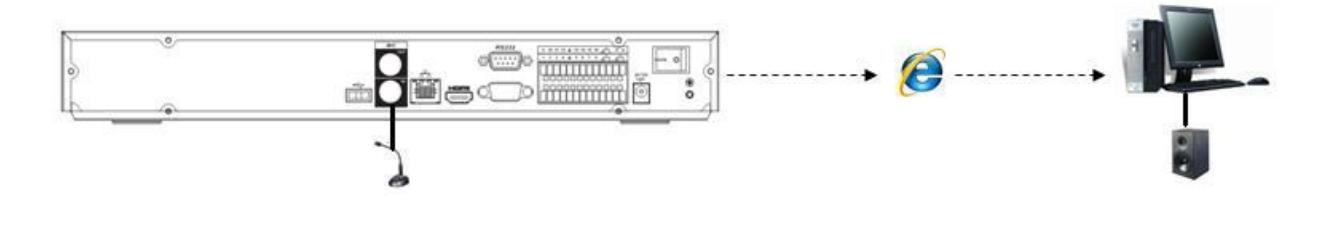

Рис. 2-21

### **2.4.2 подключение PC-устройство**

#### Подключение устройства

Подключите динамик или датчик к аудио выходу ПК и затем подключите наушники или колонки к первому порту аудио входа задней панели устройства. Зайдите в WEB интерфейс, далее будет доступен канал в режиме реального времени.

### **Операция прослушивания**

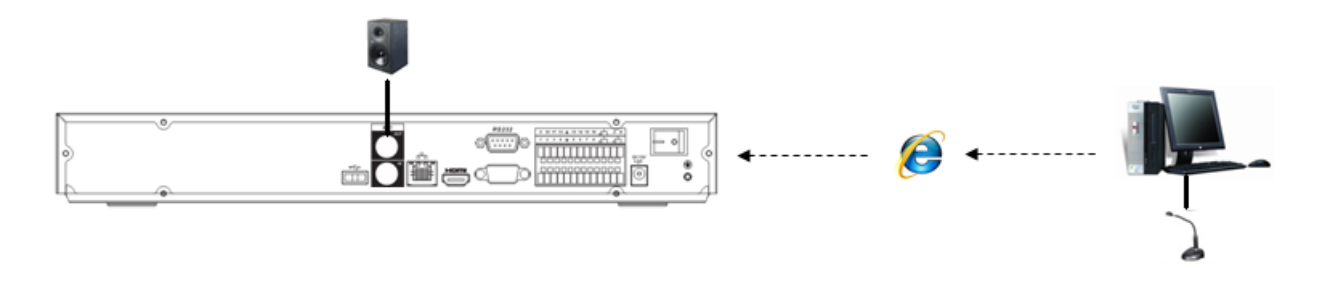

Рис. 2-22

### *2.5 Управление при помощи мыши*

Пожалуйста, обратитесь к таблице ниже для получения информации

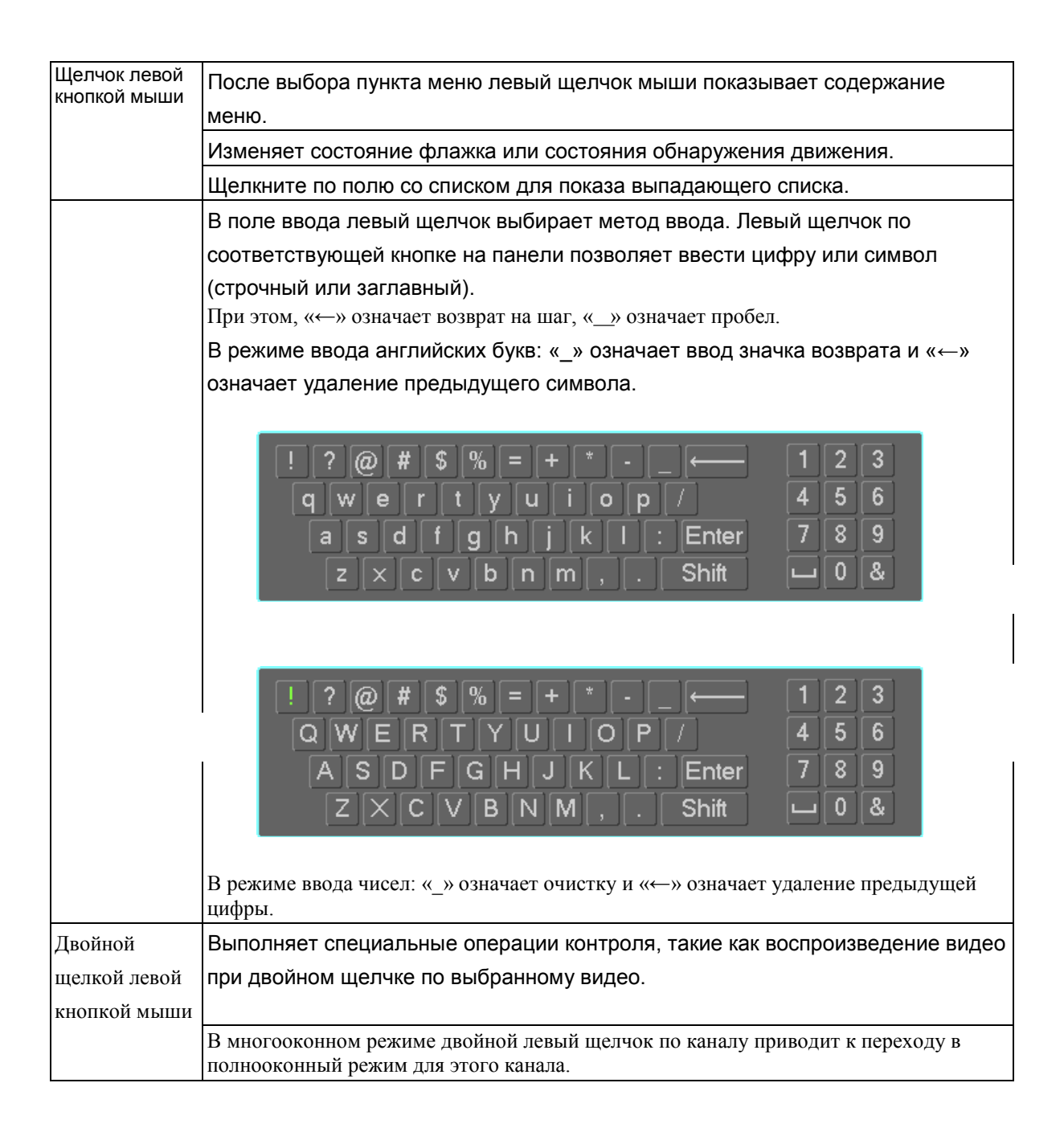

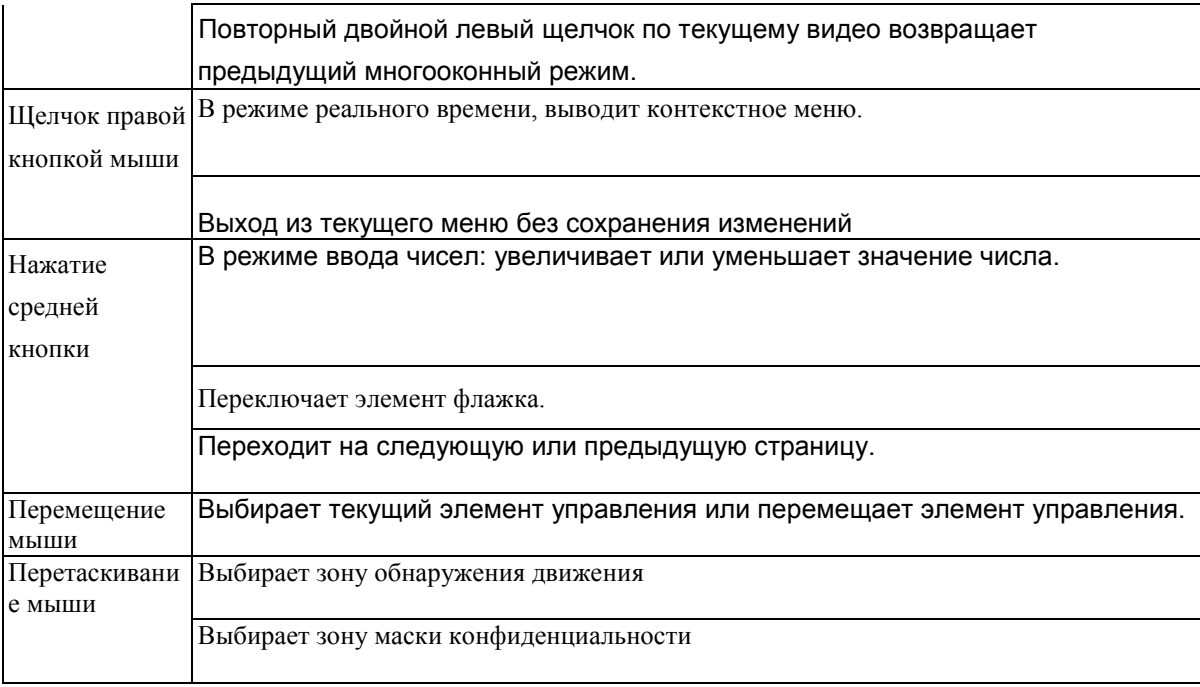

### **3 Установка устройства**

**Примечание:** Установка и эксплуатация должны удовлетворять Вашим местным правилам электробезопасности.

### *3.1 Проверьте распакованный NVR*

При получении NVR от экспедитора, проверьте, имеются ли какие-либо видимые повреждения. Защитные материалы, используемые в упаковке NVR, могут защитить устройство от большинства случайных столкновений во время транспортировки. Затем откройте коробку и проверьте комплектацию.

Проверьте комплектующие на соответствие с гарантийным формуляром. После этого можно удалить защитную плену NVR.

### *3.2 Передняя и задняя панели*

Ярлык модели на передней панели очень важен; пожалуйста, проверьте его на соответствие с формуляром заказа. Ярлык на задней панели также очень важен. Обычно мы используем его для проставления серийного номера, когда мы предоставляем послепродажное обслуживание.

### *3.3 Установка жесткого диска*

#### **Пожалуйста, отключите питание перед заменой жесткого диска. Фотографии, перечисленные ниже,**

#### **только для справки.**

Во время первой установки, пожалуйста, обратите внимание, был ли уже установлен жесткий диск.

Вы можете ссылаться на Приложение рекомендуемое производителем жесткого диска. Используйте жесткие диски со скоростью вращения 7200 оборотов в минуту или выше.

Как правило, мы не рекомендуем использовать жесткий диск ПК.

Пожалуйста, следуйте инструкциям указанным ниже, для установки жесткого диска.

### **3.3.1 Серия NVR72/72-8P**

Все описанные ниже операции основаны на продукте серии NVR 72-8P.

**1. Ослабьте болты верхней крышки и боковой панели**

- **2. Закрепите жесткий диск 4-мя болтами. (Закрутите 3 оборота)**
- **3. Поместите жесткий диск в соответствии с 4 отверстиями на дне**
- **4. Переверните устройство, а затем закрутите плотно болты**
- **5. Закрепите жесткий диск**
- **6. Соедините кабель жесткого диска и силовой кабель**
- **7. Установите крышку в соответствии с фиксатором и закрепите верхнюю крышку**
- **8. Зафиксируйте болты верхней крышки и боковой панели**

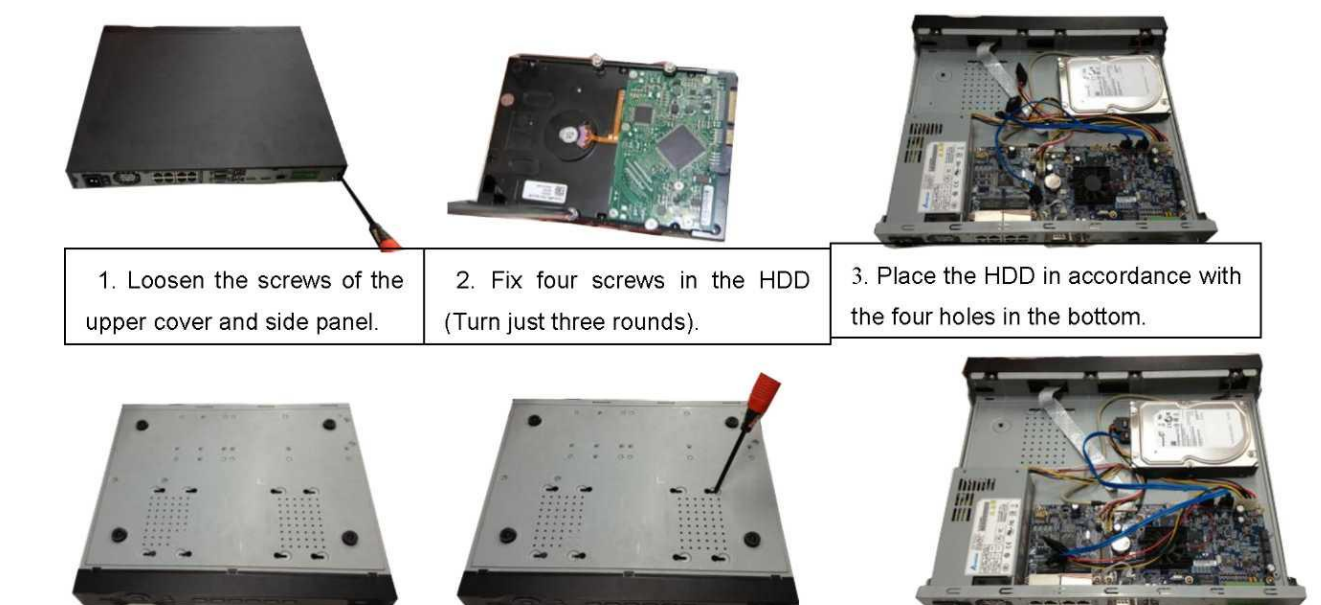

### **3.3.2 Серии NVR74/74-8P/74-16P/**

Все описанные ниже операции основаны на продукте серии NVR74.

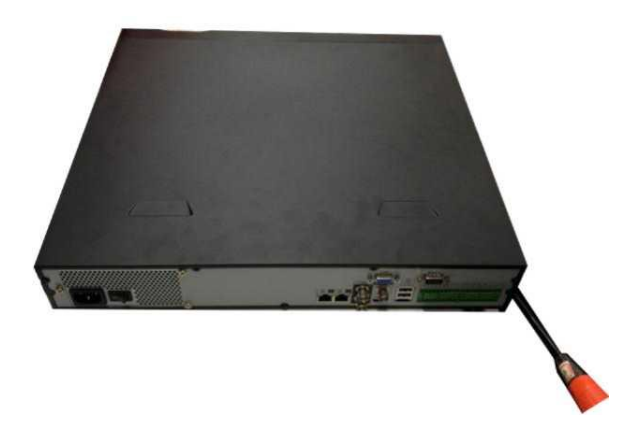

Используйте отвертку, чтобы освободить болты задней панели, далее снимите верхнюю крышку.

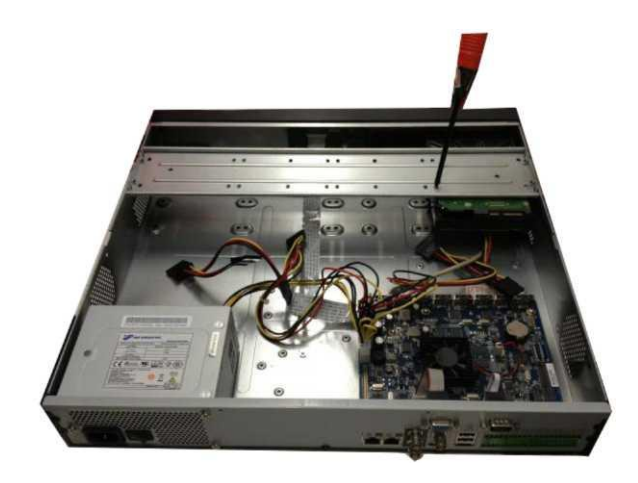

Положите HDD на кронштейн HDD , а затем совместите четыре винта с четырьмя отверстиями в HDD. Используйте отвертку, чтобы прикрутить винты, и закрепить жесткий диск на кронштейне HDD

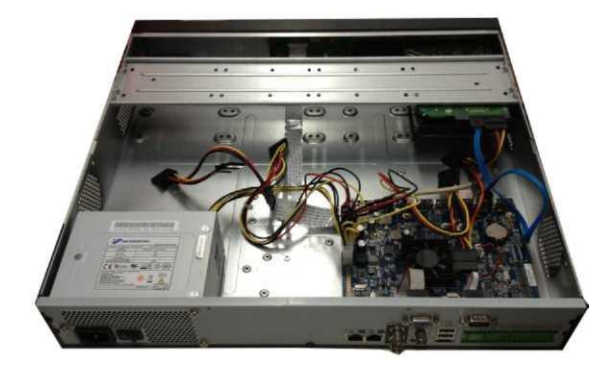

Соедините кабель данных HDD (жесткого диска) с основной платой и портом HDD (жесткого диска) соответственно. Ослабьте кабель питания корпуса и подключите другой конец кабеля питания к порту HDD.

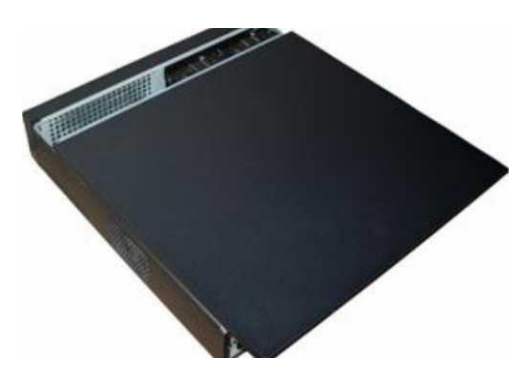

После подключения кабеля, поместите крышку обратно на устройство и зафиксируйте болты задней панели.

### **3.3.3 Серия NVR78/78-8P/78-16P**

Все описанные ниже операции основаны на продукте серии NVR78.

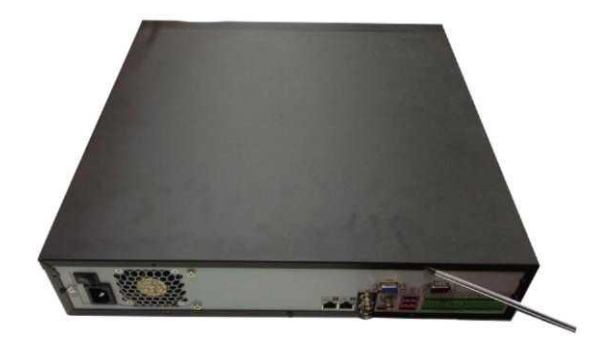

Используйте отвертку, чтобы освободить болты задней панели, далее снимите верхнюю крышку.

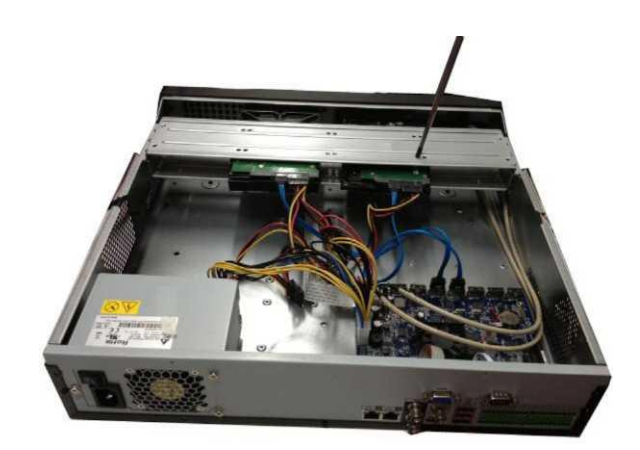

Положите HDD на кронштейн HDD, а затем совместите четыре винта с четырьмя отверстиями в HDD. Используйте отвертку, чтобы прикрутить винты, и закрепить жесткий диск на кронштейне HDD

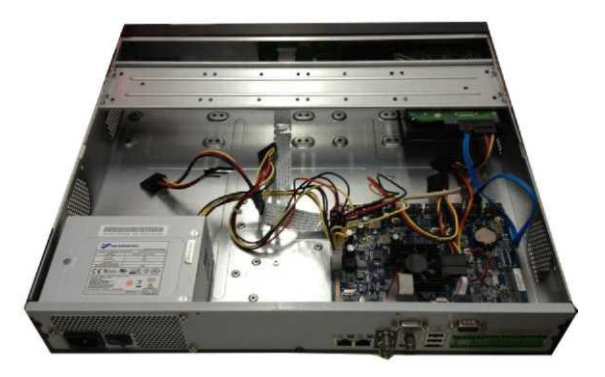

Соедините кабель данныхHDD (жесткого диска) с основной платой и портом HDD (жесткого диска ) соответственно. Ослабьте кабель питания корпуса и соедините другой конец кабеля питания к порту HDD.

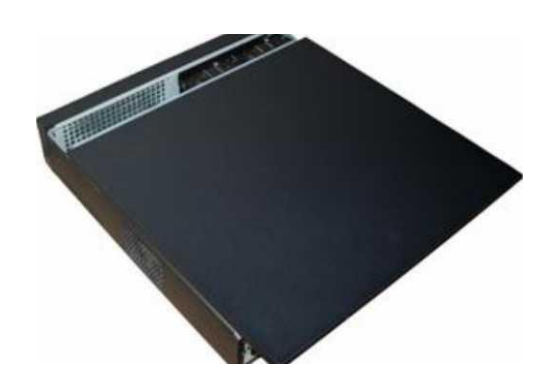

После подключения кабеля, поместите крышку обратно на устройство и зафиксируйте болты задней панели.

**3.3.4 NVR78-RH**

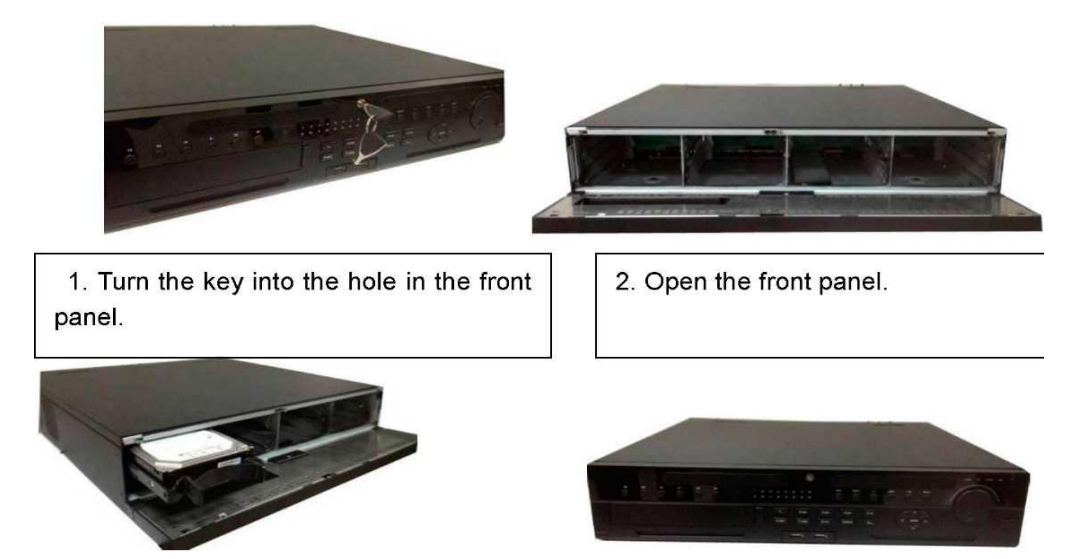

- 1. Поверните ключ в отверстие на передней панели
- 2. Откройте переднюю панель
- 3. Поместить НЖД в слот и отрегулировать ручку для закрепления
- 4. Поместить обратно переднюю панель и зафиксируйте с помощью ключа

**Ручная установка HDD**

1. Выровняйте ручку и HDD

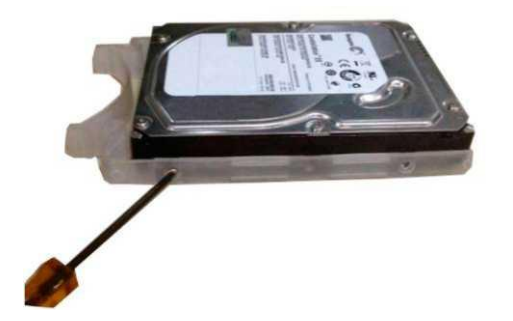

2. Используйте отвертку, чтобы зафиксировать ручку на HDD.

### **3.3.5 Серия NVR70/70-R**

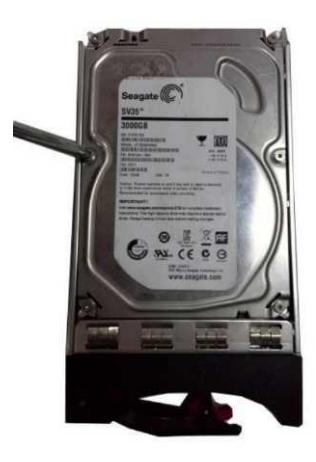

Используйте четыре винта, чтобы закрепить HDD

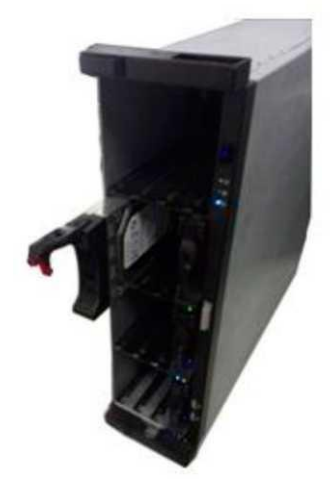

Поместите HDD в корпус на передней панели устройства

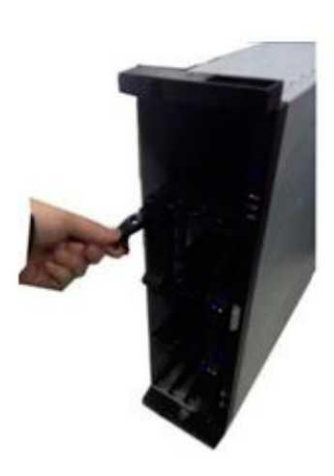

Пожалуйста, потяните за ручку, когда вы поместите коробку HDD, если ручка столкнется с передней панелью.

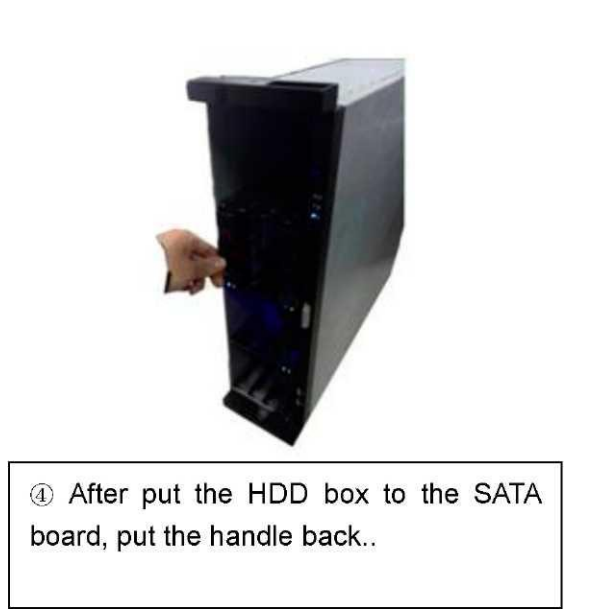

### *3.4 Установка CD-ROM*

Пожалуйста, следуйте инструкциям приведенным ниже.

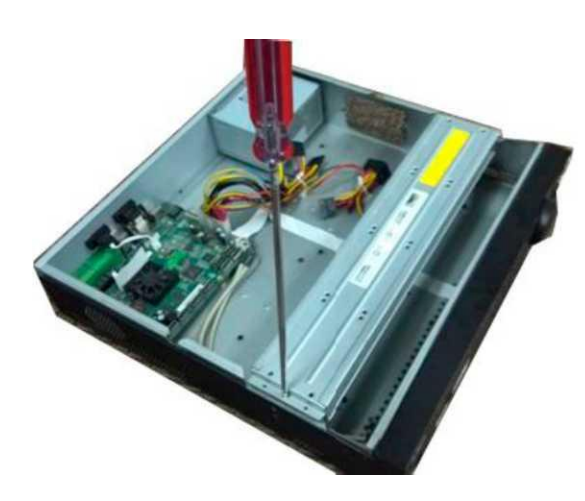

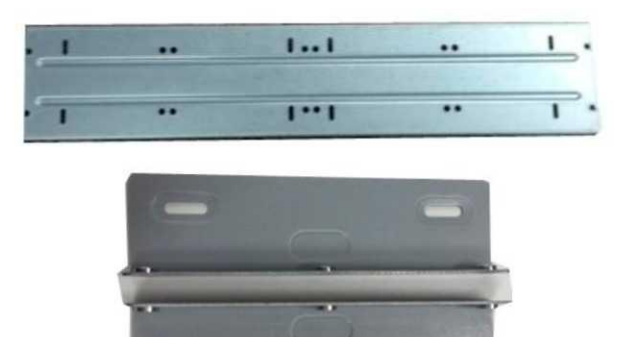

ī

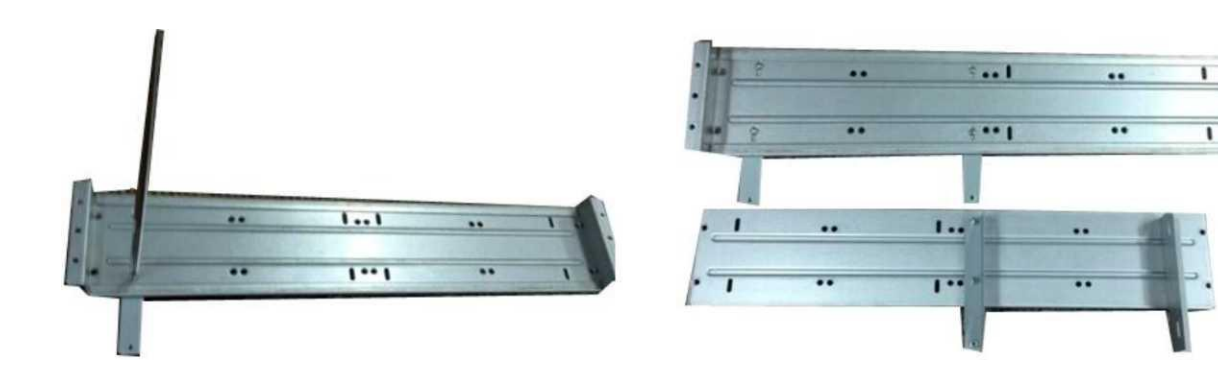

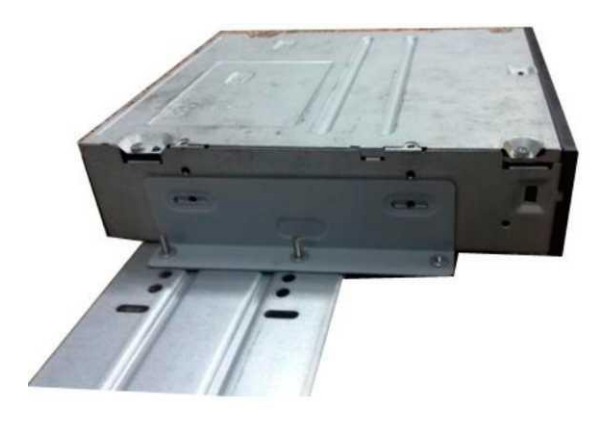

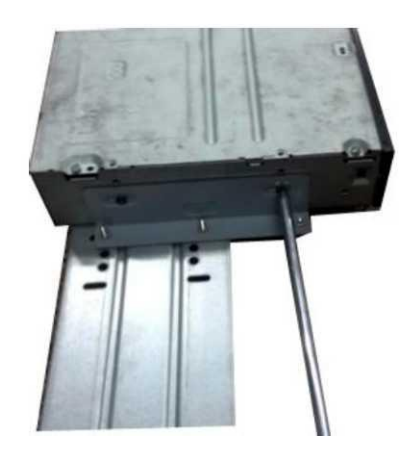

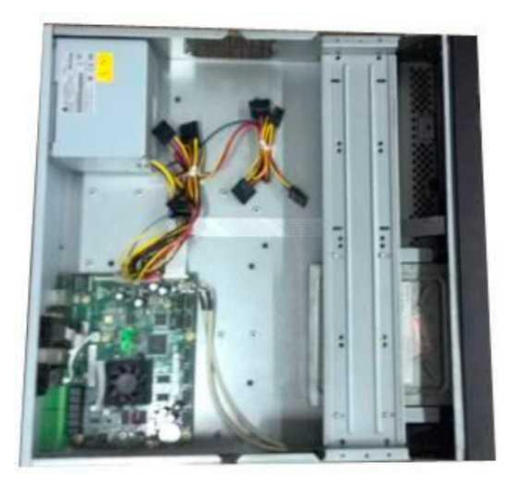

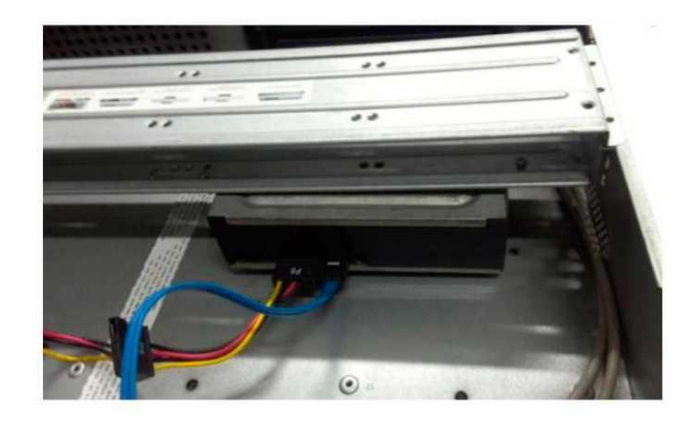

- 1. Откройте верхнюю крышку, а затем снимите кронштейн жесткого диска
- 2. Снимите нижнюю часть кронштейна жесткого диска и кронштейна CD-ROM.
- 3. Закрепите кронштейн CD-ROM на кронштейне жесткого диска.
- 4. Установите парный кронштейн CD-ROM. Пожалуйста, убедитесь, что обратная сторона защищена тоже.
- 5. Установите каретку SATA-дисков. Выровняйте каретку SATA к отверстиям позиций.
- 6. Используйте отвёртку, чтобы закрутить винты.
- 7. Поставьте кронштейн назад. Пожалуйста, выровняйте CD-ROM положение так, чтобы кнопка на передней панели соответствовала кнопке CD-ROM.
- 8. Подключите кабель SATA и провод питания.
- 9. Закрепите кронштейн жесткого диска и поставить верхнюю крышку.

### *3.5 Образец соединения*

#### **3.5.1 Серия NVR72**

Обратитесь к Рис[. 3-1 для получения информации.](#page-57-0)

#### <span id="page-57-0"></span>**3.5.2 Серия NVR72-8P**

Обратитесь к Рис[. 3-2 для получения информации .](#page-57-0)

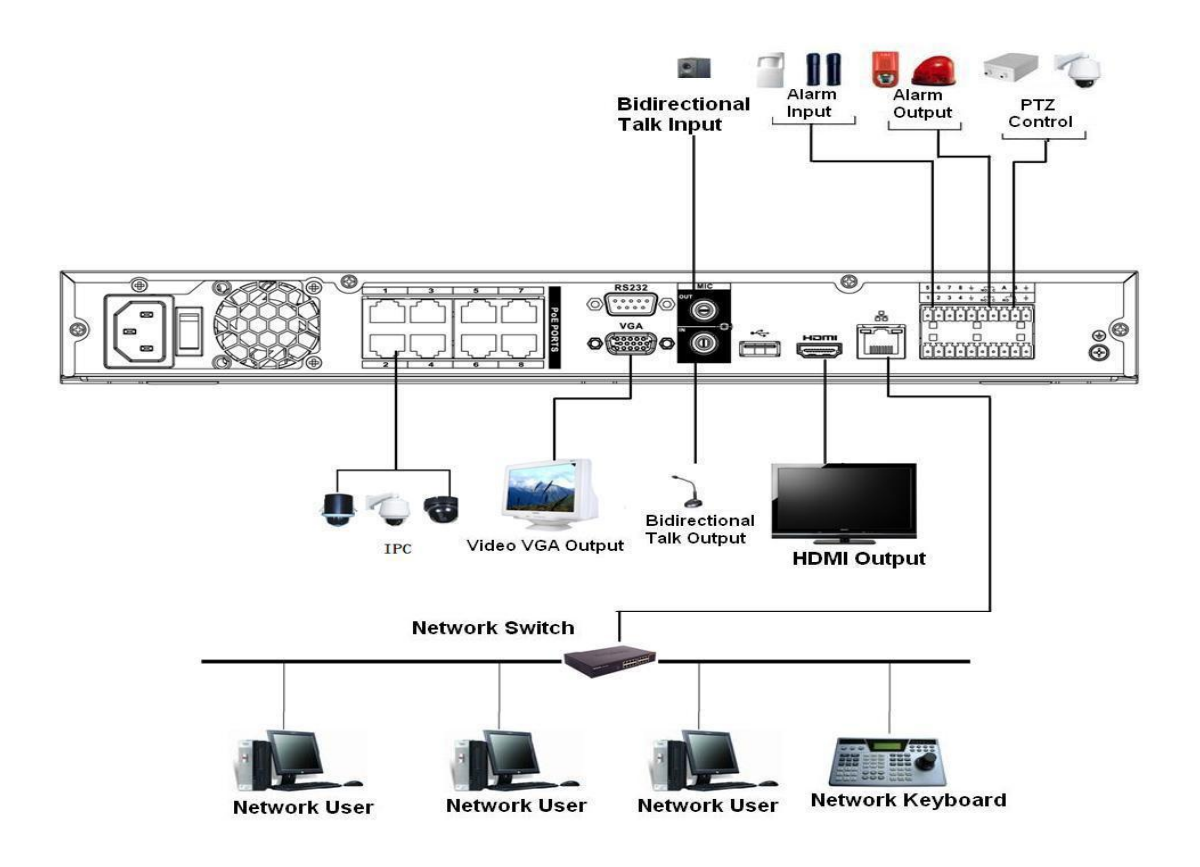

### **3.5.3 Серия NVR74**

Обратитесь к Рис. [3-3 для получения информации .](#page-57-0) Схема ниже основана на продукте серии 74.

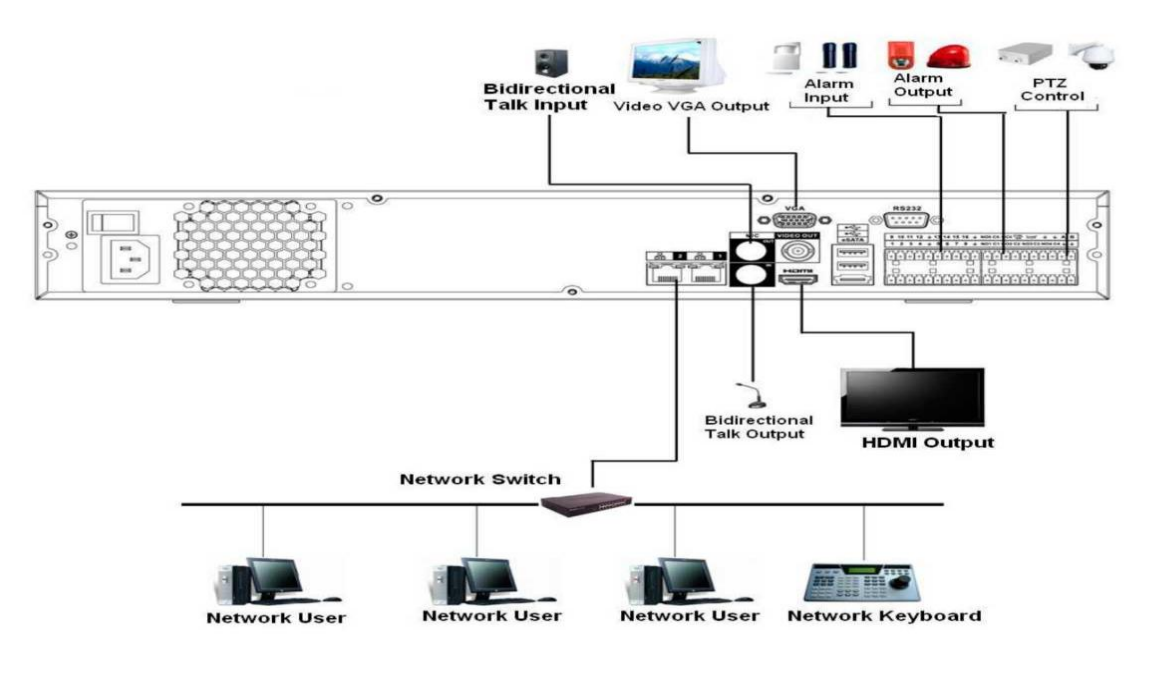

Рис. 3-3

### **3.5.4 Серия NVR74-8P/74-16P**

Обратитесь к Рис. [3-4 для получения информации .](#page-57-0) Основано на продукте серии NVR 74-8P.

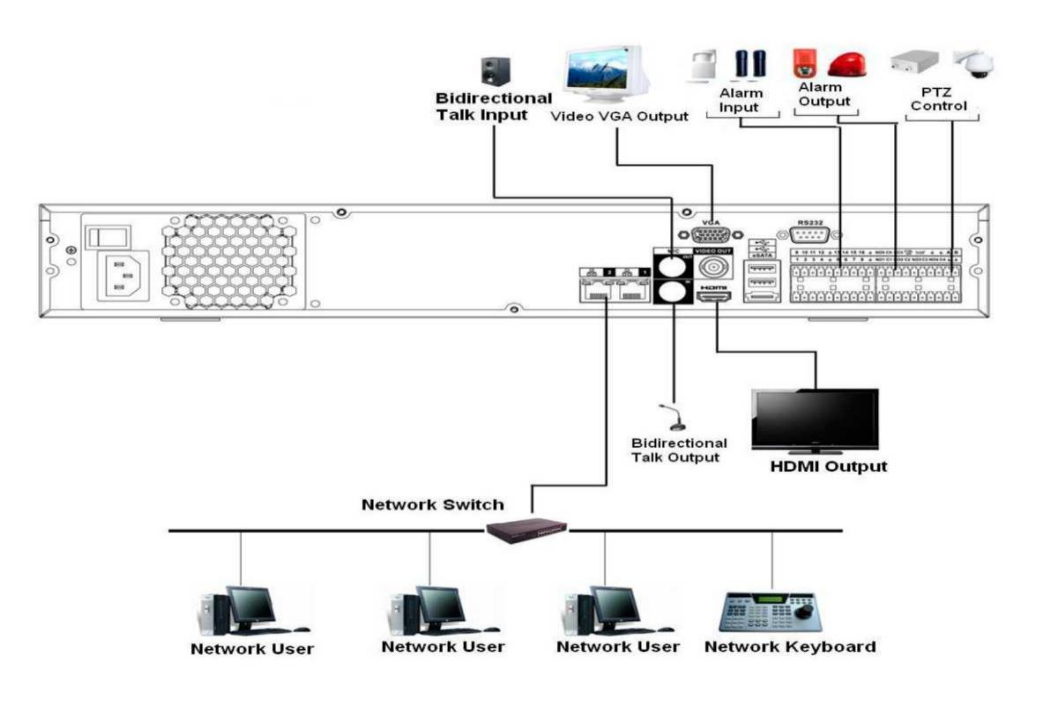

Рис. 3-4

### **3.5.5 Серия NVR 78**

Обратитесь к Рис. [3-5 для получения информации .](#page-57-0)

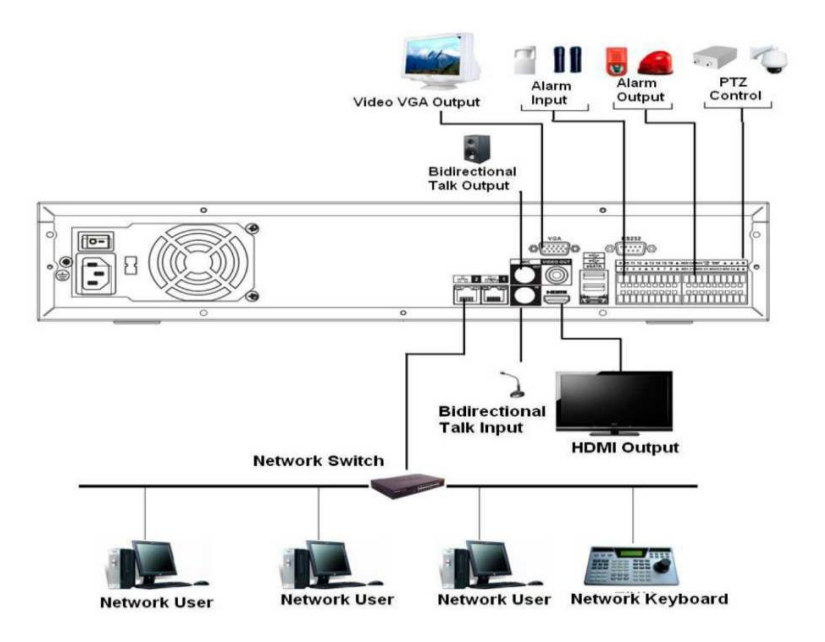

Рис. 3-5

### **3.5.6 Серии NVR 78-8P/78-16**

Обратитесь к Рис. [3-6 для получения образца соединения.](#page-57-0) Схема ниже основана на продукте серии NVR78-8P.

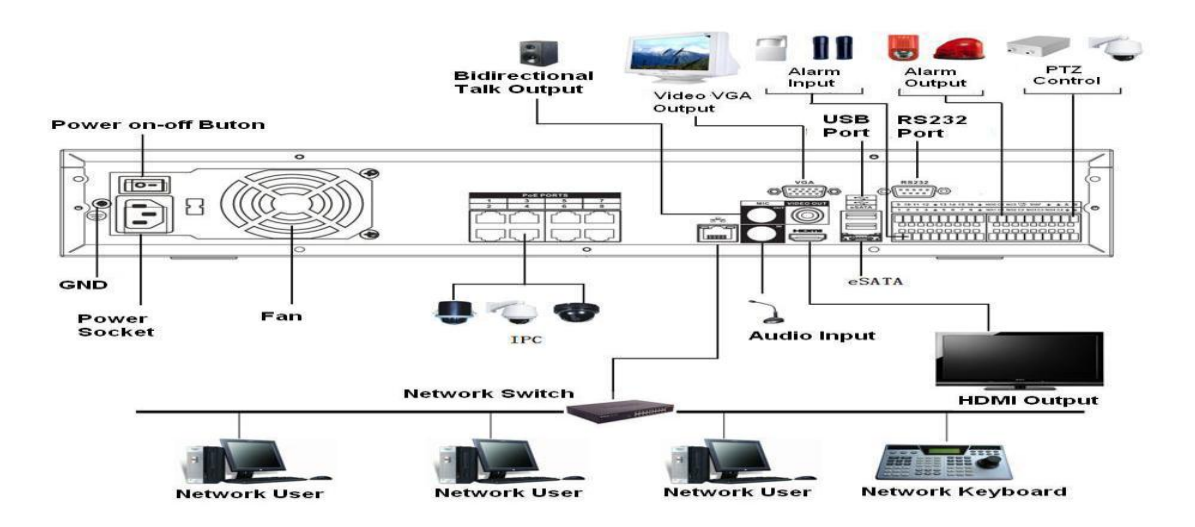

Рис. 3-6

#### **3.5.7 Серия NVR78-RH**

Обратитесь к Рис. [3-7 для получения информации](#page-57-0) 

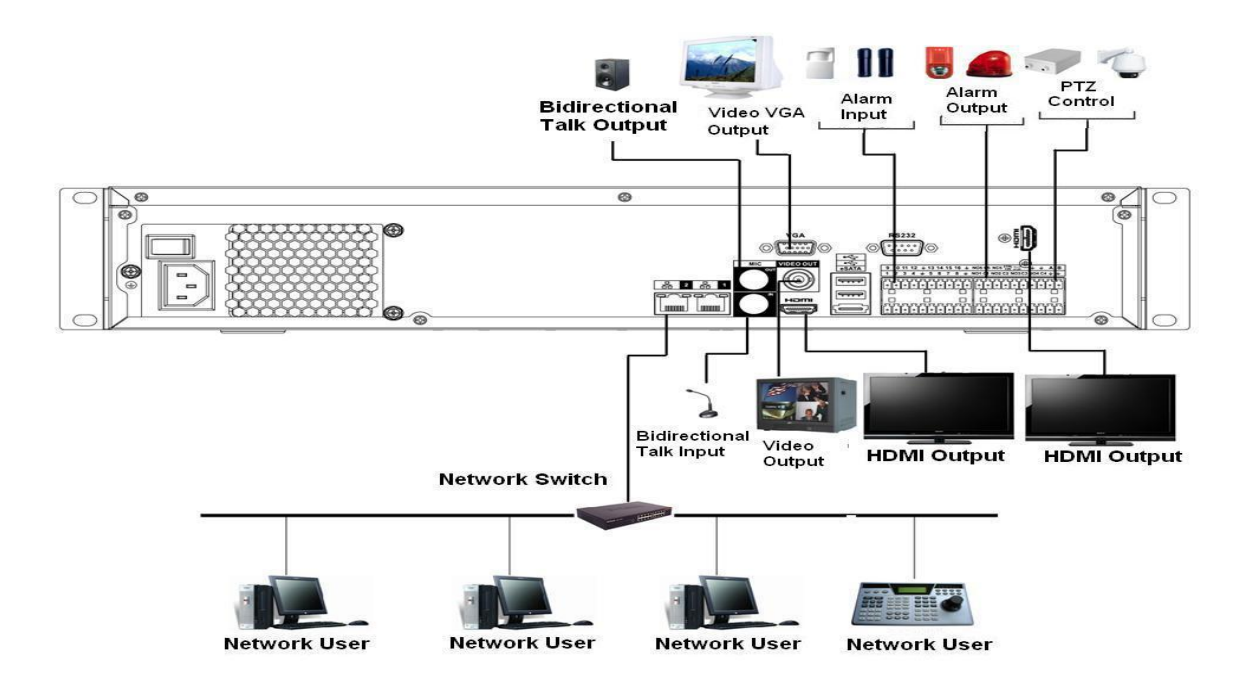

Рис. 3-7

### **3.5.8 Серия NVR 70**

Обратитесь к Рис. [3-8 для получения информации](#page-57-0) 

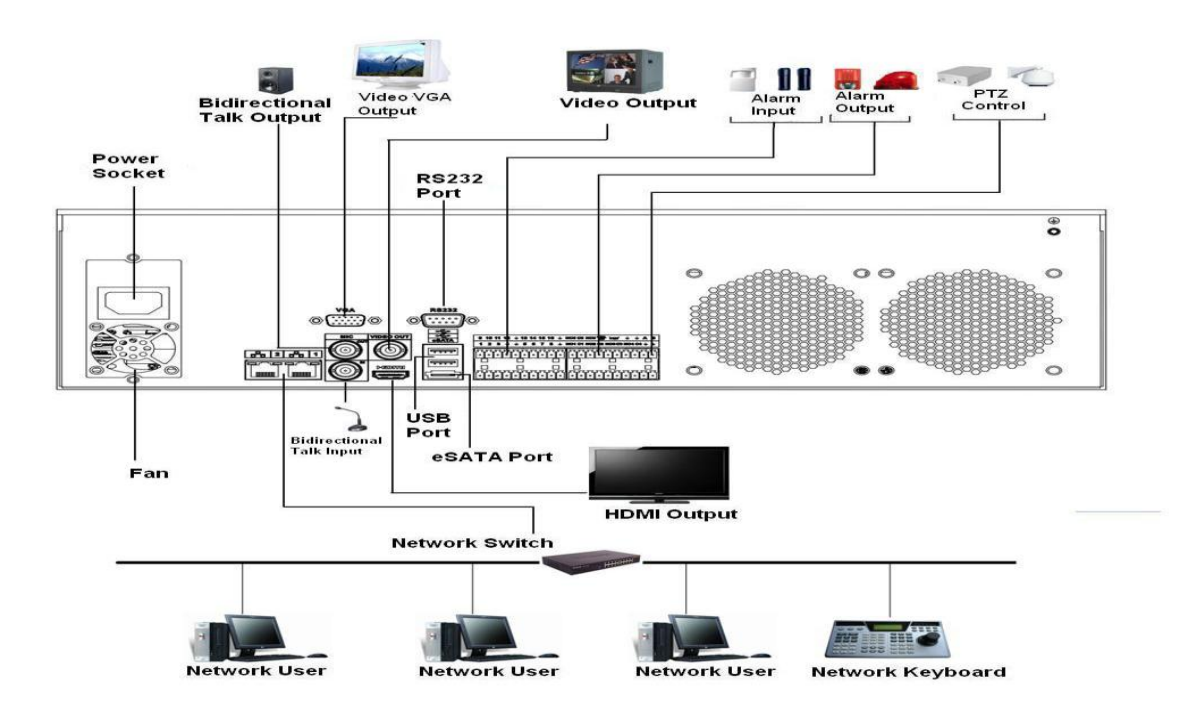

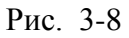

### **3.5.9 Серия NVR70-R**

Обратитесь к Рис. [3-9 для получения информации](#page-57-0) 

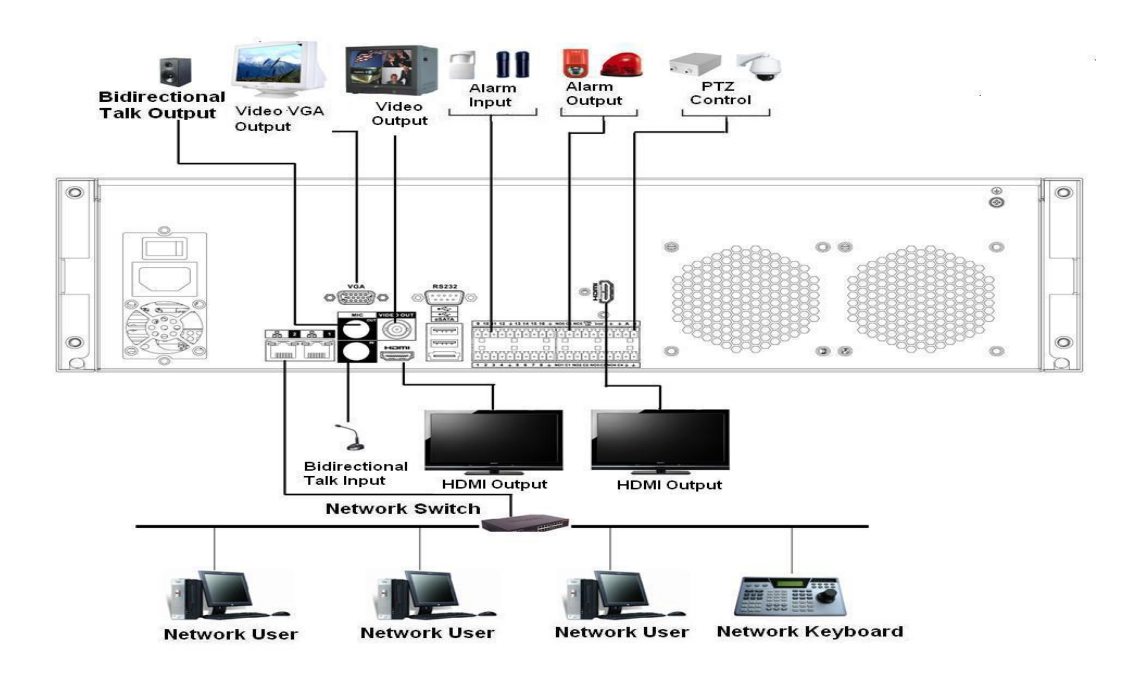

Рис. 3-9

### **4 Основные операции**

### *4.1 Загрузка системы и завершение работы*

### **4.1.1 Загрузка системы**

Прежде чем загрузить систему, убедитесь:

- номинальное входное напряжение соответствует кнопке включения-выключения устройства. Пожалуйста, убедитесь, что соединение провода питания в порядке. Затем нажмите кнопку включения/выключения питания (ON-OFF).
- Всегда используйте стабильное питание, при необходимости ИБП рекомендуется. Пожалуйста, следуйте инструкциям, приведенным ниже для загрузки устройства.
- Подключите устройство к монитору, а затем подключите мышь.
- Подключите кабель питания.
- Нажмите кнопку питания на передней или задней панели, и затем устройство загрузится. После загрузки устройства, система находится в режиме отображения нескольких каналов по умолчанию.

### **4.1.2 Завершения работы**

- Когда вы увидите соответствующий диалоговое окно "система завершает работу ..." Не нажимайте кнопку включение/выключение питания сразу же.
- Не отключайте кабель питания и не нажимайте кнопку питания ON-OFF для выключения устройства сразу же, когда устройство работает (особенно, когда идет запись.)

Существует три способа выхода из системы (Log Out):

#### a) Из пункта Главное Меню (Main menu) **(РЕКОМЕНДУЕТСЯ)**

В Главном Меню выберете Завершение работы (Main Menu->Shutdown). Нажмите кнопку OK , и устройство выйдет из системы.

b) С помощью кнопки питания на передней панели или на пульта дистанционного управления. Удерживайте нажатой кнопку питания на передней панели или пульте дистанционного управления в течении не менее 3 секунд. Система прекратит работу.

c) С помощью кнопки питания на задней панели.

### *4.2 Мастер запуска*

После загрузки системы будет отображаться мастер запуска. Щелкните по кнопкам Cancel/Next, для отмены или перехода к окну регистрации в системе.

#### **Важная информация**

После того, как флажок отмечен, система будет переходить к мастеру запуска при каждом последующем перезапуске. В противном случае система будет переходить к окну регистрации в системе.

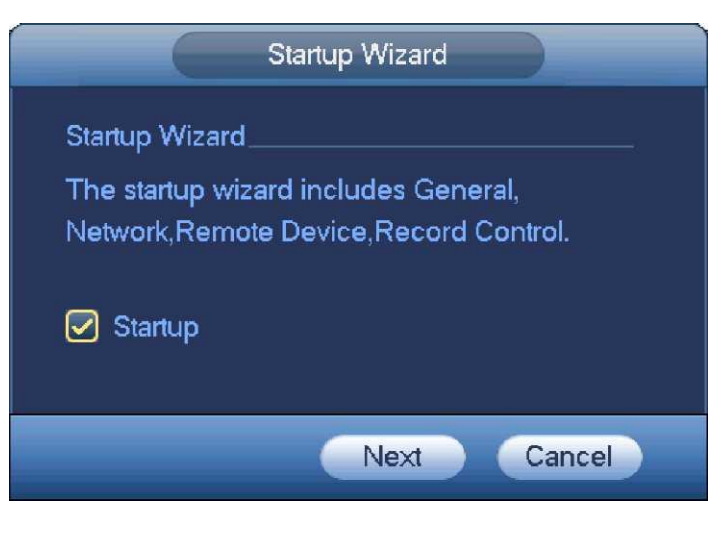

Рис. 4-1

Щелкните по кнопке Cancel для отмены или NextStep для перехода к окну регистрации в системе. Окно регистрации в системе показано на рисунке 4-2.

Система содержит четыре учетных записи:

- **Имя пользователя:** admin. Пароль**:** admin. (администратор, локальный и сетевой)
- Имя пользователя: 888888. Пароль: 888888. (администратор, только локальный)
- **Имяпользователя:** 666666. **Пароль:** 666666 (пользователь с меньшими полномочиями, который может только наблюдать, воспроизводить, резервировать и т.п.)

• **Имя пользователя:** default. **Пароль:** default (скрытый пользователь). Скрытый пользователь " default

" предназначен только для внутреннего использования системой и не может быть удален. Когда нет у пользователя Логина, скрытый пользователь "по умолчанию" может войти автоматически. Вы можете установить некоторые права для этого пользователя, такие как мониторинг, при этом вы сможете рассмотреть изображение с канала без входа в систему.

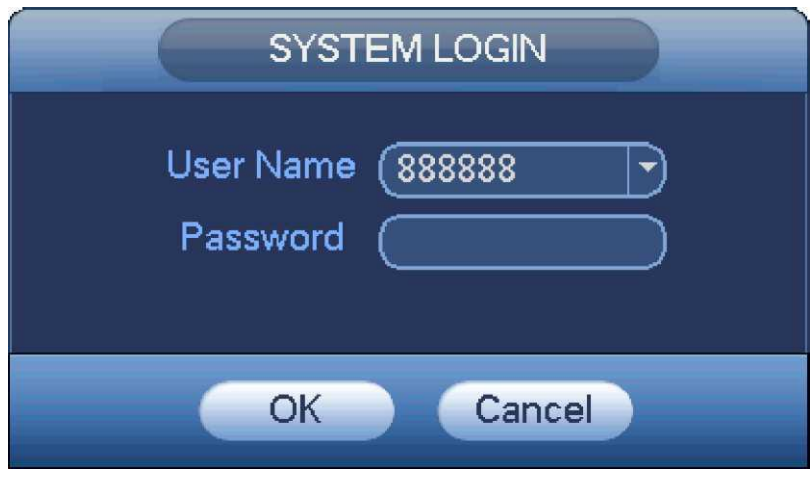

Рис. 4-2

**Примечание:**

**В целях безопасности, пожалуйста, измените пароль после первого входа в систему.**

Три ошибки при регистрации в системе, сделанные за 30 минут, приводят к сигналу тревоги в системе, и в течение следующих 5 минут ошибка при регистрации будет приводить к блокировке учетной записи!

Щелкните кнопку OK, для перехода в Общий интерфейс (General Interface). Как показано на Рис.4-

3.

Подробную информацию см. в разделе [4.13.1.](#page-150-0)

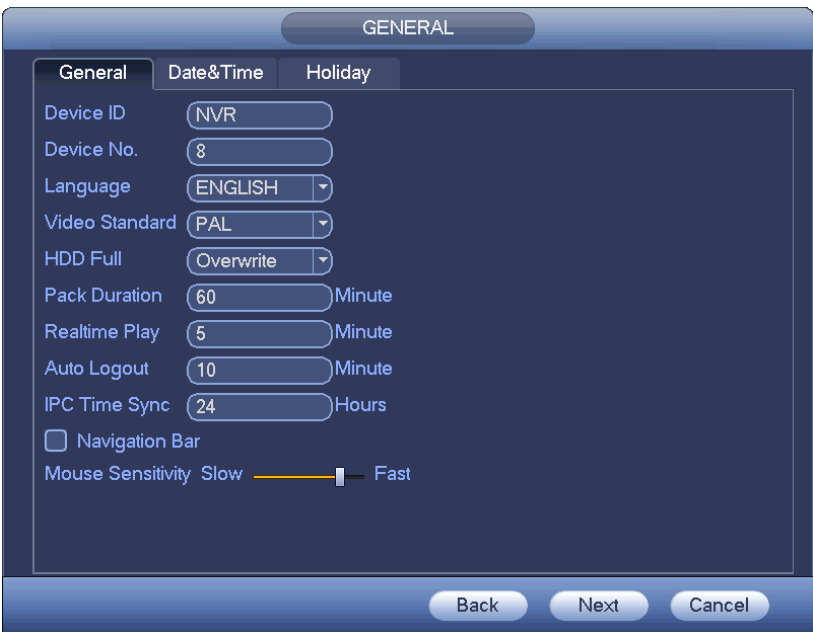

#### Рис. 4-3

Нажмите кнопку Next, для перехода в Сетевой интерфейс (network interface). Как показано на Рис. 4-4.

Подробную информацию см. в разделе [4.11.](#page-150-0)

Нажмите кнопку Next, для перехода в интерфейс удаленного устройства (remote device interface). Как показано на Рис. 4-5. Подробную информацию см. в разделе [4.4.](#page-150-0)

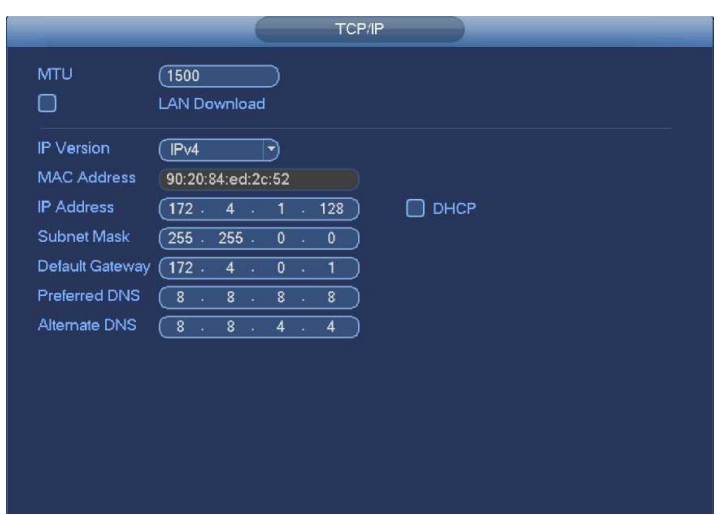

| <b>REMOTE</b>        |                                             |                   |               |                                        |                       |                               |                       |  |  |  |  |
|----------------------|---------------------------------------------|-------------------|---------------|----------------------------------------|-----------------------|-------------------------------|-----------------------|--|--|--|--|
| $\mathbf 0$          | Modify<br>IP Address<br>Port                |                   |               | Device ID                              |                       | Manufacturer                  | <b>Tyr</b>            |  |  |  |  |
|                      |                                             |                   |               |                                        |                       |                               |                       |  |  |  |  |
|                      |                                             |                   |               |                                        |                       |                               |                       |  |  |  |  |
|                      |                                             |                   |               |                                        |                       |                               |                       |  |  |  |  |
|                      |                                             |                   |               |                                        |                       |                               |                       |  |  |  |  |
|                      |                                             |                   |               |                                        |                       |                               |                       |  |  |  |  |
|                      |                                             |                   |               |                                        |                       |                               |                       |  |  |  |  |
| $\blacktriangleleft$ |                                             |                   | Ш             |                                        |                       |                               | ¥                     |  |  |  |  |
|                      |                                             |                   |               |                                        |                       |                               | ۰                     |  |  |  |  |
|                      | Device Search<br>Display Filter Null<br>Add |                   |               |                                        |                       |                               |                       |  |  |  |  |
| <b>Added Device</b>  |                                             |                   |               |                                        |                       |                               |                       |  |  |  |  |
| Channel              | Modify                                      | Delete            | <b>Status</b> | IP Address                             | Port                  | Device ID                     |                       |  |  |  |  |
|                      |                                             | ×                 |               | 172.12.3.107                           | 80                    |                               |                       |  |  |  |  |
| 2                    |                                             | ×                 |               | 172.4.4.31                             | 80                    |                               |                       |  |  |  |  |
| 3                    |                                             |                   | <b>OOOOO</b>  | 172.11.2.133                           | 37777                 | <b>HDVR</b>                   |                       |  |  |  |  |
| 4                    |                                             | $\times$ $\times$ |               | 172.4.4.6                              | 80                    |                               |                       |  |  |  |  |
| 5                    |                                             |                   |               | 172.4.4.9                              | 80                    |                               |                       |  |  |  |  |
| 6                    |                                             | ×                 |               | 172.11.1.179                           | 37777                 | <b>DVR</b>                    |                       |  |  |  |  |
| 7                    |                                             | ×                 |               | 172.11.1.108<br><b>AMA A 4 A 4 A 4</b> | 37777<br><b>Ammmm</b> | <b>HDVR</b><br><b>LIMS IN</b> | ٠                     |  |  |  |  |
| ~                    |                                             |                   |               |                                        |                       |                               | $\blacktriangleright$ |  |  |  |  |
| Delete               | Manual Add)                                 |                   |               |                                        |                       |                               |                       |  |  |  |  |
|                      |                                             |                   |               | <b>Back</b>                            | Next                  | Cancel                        |                       |  |  |  |  |
|                      |                                             |                   |               |                                        |                       |                               |                       |  |  |  |  |

Рис. 4-5

Нажмите кнопку Next для перехода в интерфейс расписания (Schedule interface). Как указано на Рис. 4-6. Подробную информацию см. в разделе [4.7.2.](#page-92-0)

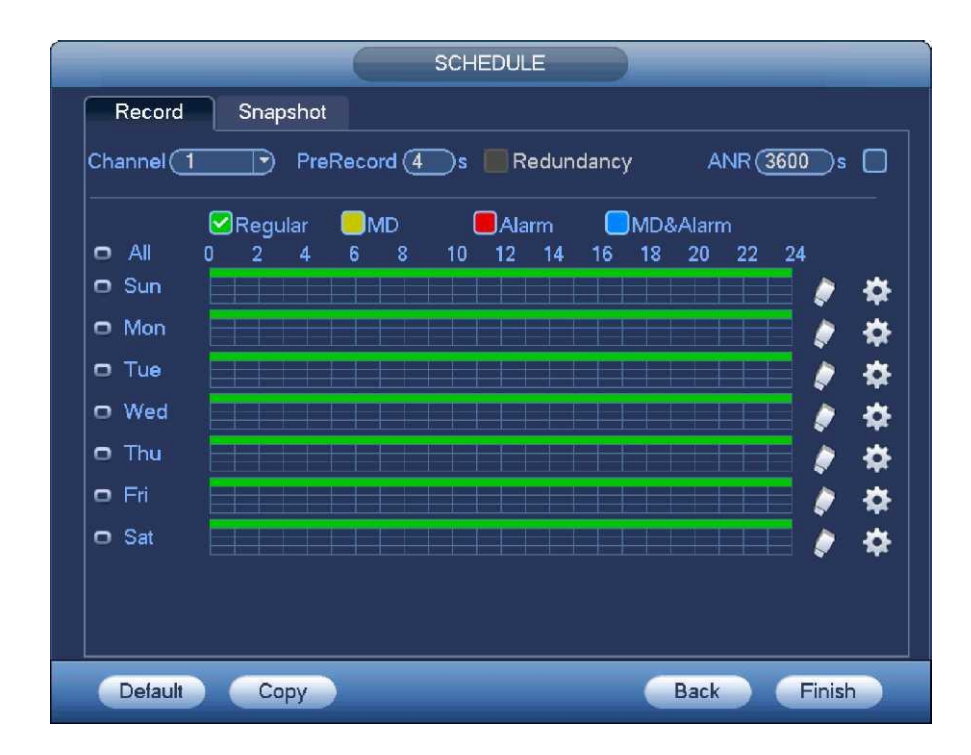

Рис. 4-6

Нажмите кнопку Finish, всплывет диалоговое окно системы. Щелкните кнопку OK, мастер запуска завершит установку. Как указано на Рис. 4-7.

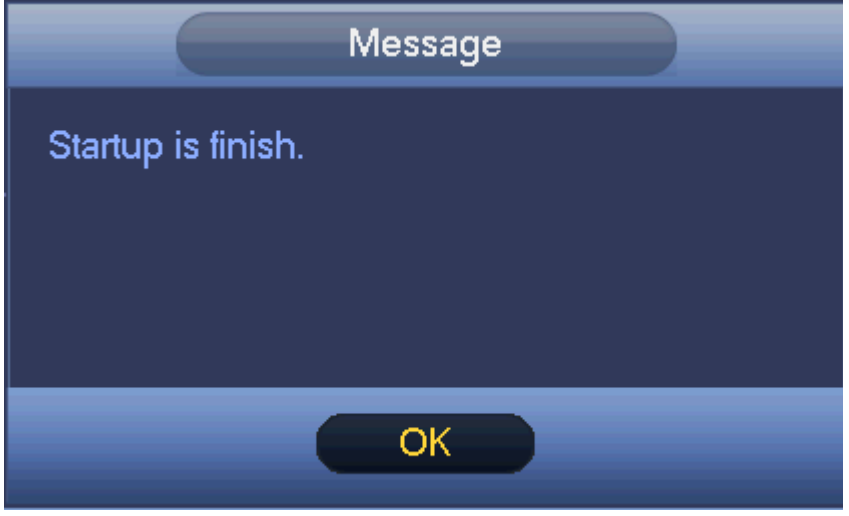

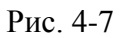

### *4.3 Панель навигации*

Вам необходимо из Главного меню проследовать в пункт Общие (Main menu->Setting->System->General) для включения функции 'панель навигации'; в противном случае вы не сможете увидеть следующий интерфейс. Панель навигации показана ниже, на Рис. [4-8.](#page-67-0)

<span id="page-67-0"></span>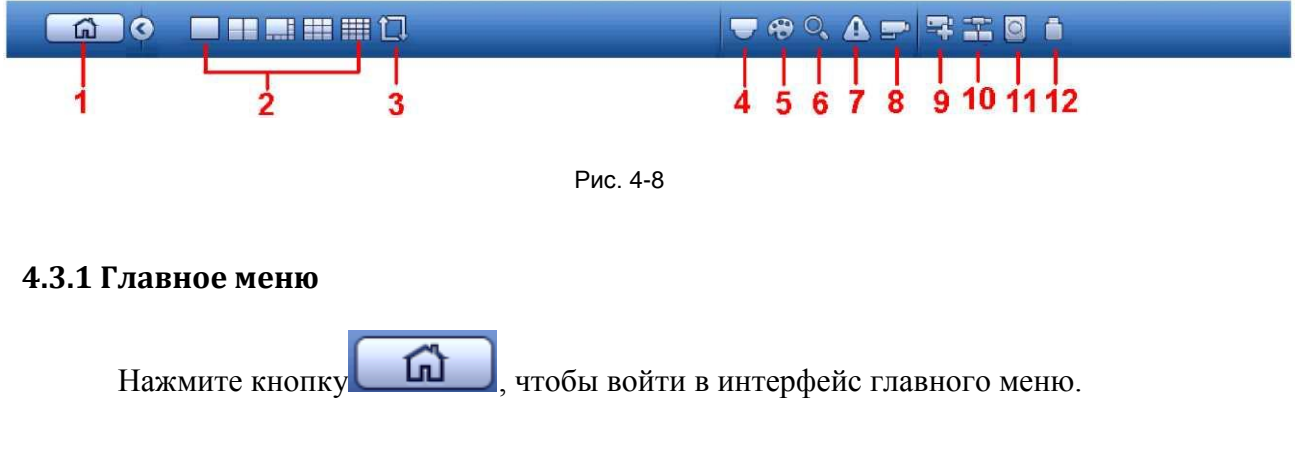

### **4.3.2 Экран Вывода**

Выберете соответствующий режим разделения окна и каналы выхода.

### **4.3.3 Обход**

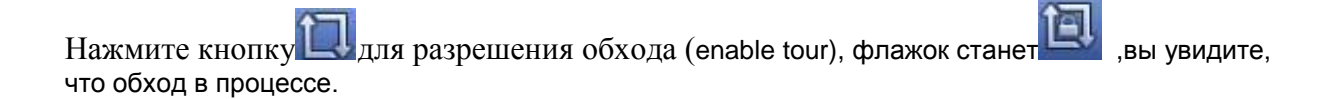

### **4.3.4 PTZ**

Нажмите флажок ,система перейдет к интерфейсу управления РТZ. Пожалуйста, обратитесь к главе 4.6.2.

### **4.3.5 Цвет**

Выберете флажок  $\left( \bullet \right)$ , система войдет в интерфейс настройки цветов. Пожалуйста, обратитесь к главе [4.5.4.1. У](#page-79-0)бедитесь, что система находится в одноканальном режиме.

#### **4.3.6 Поиск**

Нажмите кнопку , появится окно поиска. Пожалуйста, обратитесь к главе 4.8.2

#### **4.3.7 Статус сигнала тревоги**

Выберете флажок , система войдет в интерфейс статуса сигнала тревоги. Вы сможете посмотреть статус устройства и статус канала. Пожалуйста, обратитесь к главе [4.14.1.4.](#page-156-0)

#### **4.3.8 Информация о каналах**

Нажмите кнопку **, наши,** система перейдёт в интерфейс информации канала, для просмотра информации соответствующего канала. См. рисунок 4-9.

| Channel                 | Motion |                  |    |            | Video Loss Tampering Record Status Record Mode | Resolution | Frame Rate Bit Rate(K |          |
|-------------------------|--------|------------------|----|------------|------------------------------------------------|------------|-----------------------|----------|
|                         |        |                  |    | <b>HE</b>  | Manual                                         | 960*576    | 25                    | 95       |
| $\overline{2}$          |        | 地名苏齐齐齐齐齐齐齐齐齐齐齐齐齐 |    | ю          | Requiar                                        | 960*576    | 25                    | 23       |
| $\overline{\mathbf{3}}$ |        |                  |    | <b>Har</b> | Regular                                        | 960'576    | 25                    | 95       |
| 4                       |        |                  |    | 庫          | Regular                                        | 960*576    | 25                    | 69       |
| $\frac{6}{6}$           |        |                  |    | <b>FEB</b> | Regular                                        | 960*576    | 25                    | 23       |
|                         |        |                  |    | 栅          | Regular                                        | 960*576    | 25                    | 70       |
| 7                       |        |                  |    | уű,        | Regular                                        | 960*576    | 25                    | 68       |
| $\overline{\mathbf{8}}$ |        |                  |    | 繵          | Regular                                        | 960*576    | 25                    | 70       |
| $\overline{9}$          |        |                  |    | m          | Regular                                        | 960*576    | 25                    | 70       |
| 10                      |        |                  |    | 庯          | Regular                                        | 960*576    | 25                    | 120      |
| $\overline{11}$         |        |                  |    | HB.        | Regular                                        | 960*576    | 25                    | 69       |
| 12                      |        |                  |    | m          | Regular                                        | 960*576    | 25                    | 71       |
| 13                      |        |                  |    | 疆          | Regular                                        | 960*576    | 25                    | 71       |
| 14                      |        |                  |    | <b>HER</b> | Regular                                        | 960*576    | 25                    | 70       |
| 15                      |        |                  |    | m          | Regular                                        | 960*576    | 25                    | 70       |
| 16                      |        |                  |    | ю          | Regular                                        | 960*576    | 25                    | 71       |
| 17                      |        |                  |    | NB         | Regular                                        | 1920*1080  | 25                    | 8071     |
| 18                      |        |                  |    | m          | Regular                                        | 1280*960   | 25                    | 4062     |
| 19                      | --     | --               | -- | <b>HE</b>  | Regular                                        | 1280*720   | 30                    | $\alpha$ |
| $\overline{ }$          |        |                  |    |            |                                                |            |                       | □        |
|                         |        |                  |    |            |                                                |            |                       |          |
|                         |        |                  |    |            |                                                |            |                       |          |

Рис. 4-9

### **4.3.9 Добавление устройств**

```
Нажмите флажок \blacksquare4.4
```
#### **4.3.10 Сеть**

Нажмите флажок ,система войдет в интерфейс сети. Можно установить IPадрес сети, шлюз и т.д. Пожалуйста, обратитесь к главе [4.11.](#page-124-0)

#### **4.3.11 Управление жестким диском**

Выберете флажок **В**, система перейдет в интерфейс управления жестким диском (HDD). Для просмотра и управления информацией жесткого диска(HDD). Пожалуйста, обратитесь к главе [4.12.1.](#page-144-0)

#### **4.3.12 УправлениеUSB**

Нажмите флажок **,** *система перейдет в интерфейс управления USB*. Можно просмотреть информацию о USB, резервном копировании(backup) и обновлении (update).

## <span id="page-69-0"></span>*4.4 Добавление устройств*

#### **4.4.1 Подключение устройства**

Из главного меню проследуйте в пункт Подключение устройства (Manimenu->Setting->Remote device) или правой кнопкой мыши щелкните на интерфейс просмотра (preview interface) и выберете пункт remote device item. Смотрите Рис. [4-10.](#page-70-0)

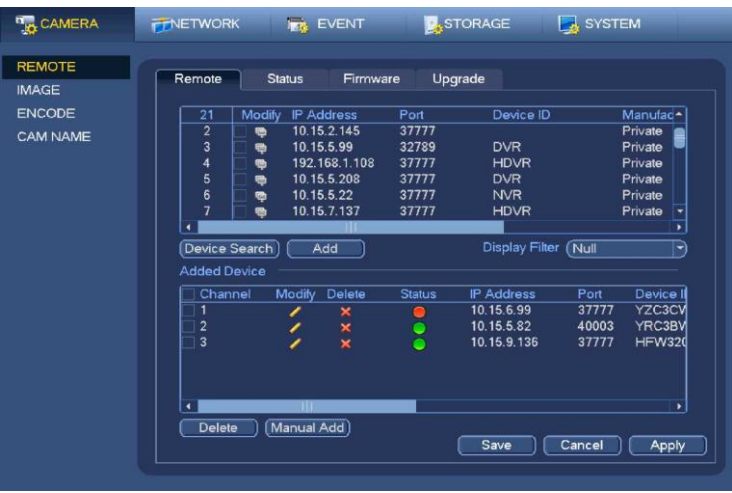

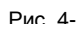

<span id="page-70-0"></span>Нажмите кнопку поиска устройства, и вы сможете просматривать найденные IP-адреса в верхней панели интерфейса. Дважды щелкните на IP-адрес или проверьте IP-адрес, а затем нажмите кнопку add(Добавить), вы сможете добавить текущее устройство на нижнюю панель интерфейса.

Нажмите кнопку ManualAdd (добавление в ручную), и вы сможете добавить устройство напрямую. Здесь вы сможете установить TCP/UPD/Avto протоколы. Установка по умолчанию - TCP. Смотрите Рис. [4-11](#page-71-0). **Важно**

Пожалуйста, добавляйте вручную устройства Panasonic, Sony, Dynacolor, Samsung, AXIS, Arecont, ONVIF. Если тип задан пользователем, вы можете просто ввести URL-адрес, имя пользователя и пароль подключения к сетевой камере без учета производства сетевой камеры. Свяжитесь с производителем камеры для того, чтобы узнать U RL адрес.

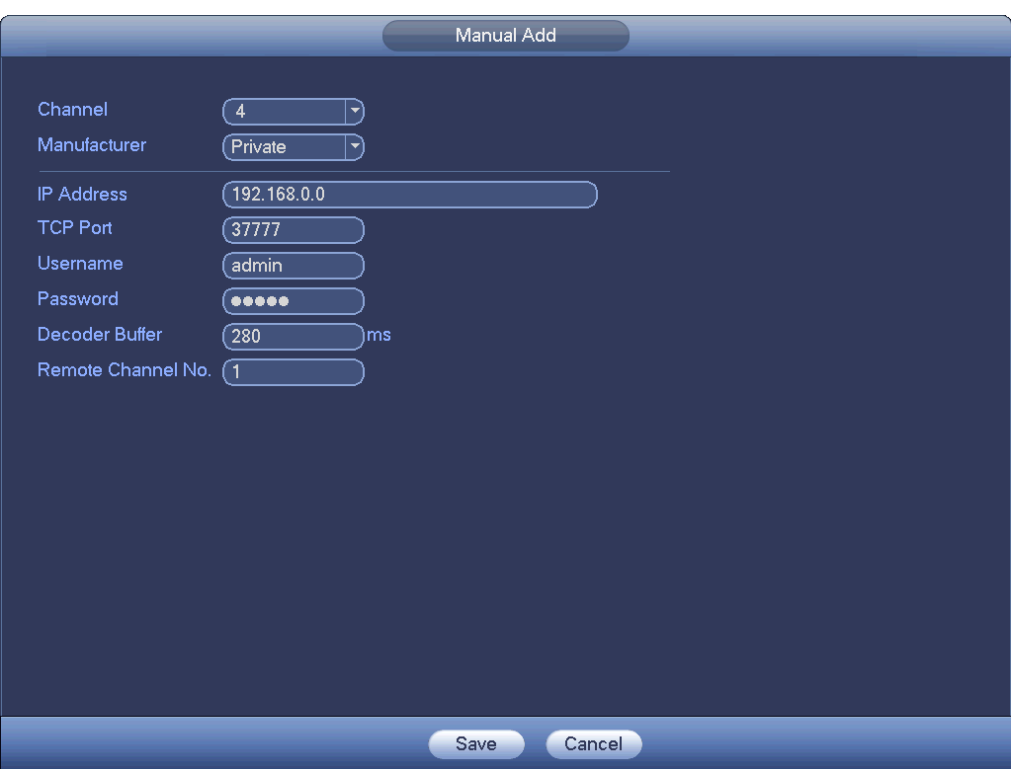

Рис. 4-11

#### <span id="page-71-0"></span>**4.4.2 Контекстное меню**

В интерфейсе просмотра, для каналов без соединения IPC connection, вы можете нажать значок "+" центре интерфейса, для быстрого перехода к интерфейсу Добавления устройств. Смотрите Рис. [4-12.](#page-72-0)

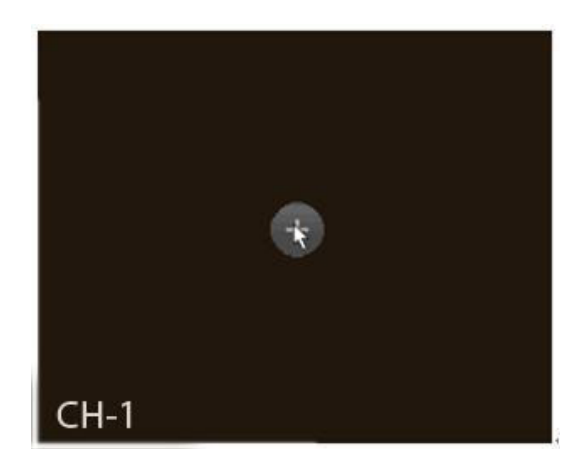

Рис. 4-12
### **4.4.3 Изображение**

Из главного меню перейдите в Изображение (main menu->setting->camera->image), вы увидите интерфейс изображения, как показано на Рис. [4-13.](#page-73-0)

- Channel(Канал): Выберете канал из выпадающего списка .
- Saturation (Насыщенность): регулирует насыщенность окна монитора. Значение изменяется от 0 до 100. Значение по умолчанию равно 50. Чем больше число, тем насыщеннее цвет. Это значение не влияет на общую яркость всего видео. Цвет видео может стать слишком насыщенным, если значение слишком велико. Для серой части видео, искажение может возникнуть, если баланс белого неточный. Рекомендуемое значение составляет от 40 до 60.
- Brightness (Яркость): регулирует яркость окна монитора. Значение изменяется от 0 до 100. Значение по умолчанию равно 50. Чем больше число, тем ярче видео. Когда вы вводите значение, яркая и темная части видео будут соответствующе скорректированы. Вы сможете использовать эту функцию, если видео слишком яркое или слишком темное. Обратите внимание, видео может стать мутным, если значение слишком велико. Рекомендуемое значение составляет от 40 до 60.
- Contrast (Контраст): регулирует контраст окна монитора. Значение изменяется от 0 до 100. Значение по умолчанию равно 50. Чем больше число, тем четче контраст. Вы можете использовать эту функцию, когда яркость видео хорошая, а контраст не правильный. Обратите внимание, видео может стать мутным, если значение слишком низкое. Рекомендуемое значение составляет от 40 до 60.
- Auto Iris (Автоматическая диафрагма): Для устройства с автоматическим объективом. Вы можете отметить флажком ВКЛ (ON), чтобы включить эту функцию. Авто диафрагма может изменяться, если изменяется освещение. При отключении этой функции, диафрагма полностью открыта. Система не добавляет функцию авто диафрагмы при управлении экспозицией. Эта функция включена по умолчанию.
- Mirror (отражение): Зеркальное отображение картинки видео. Эта функция отключена по умолчанию
- Flip (переворот): Переворачивает картинку видео. Эта функция отключена по умолчанию.
- BLC: Включает в себя несколько опций: BLC/WDR/H LC/OFF.
	- BLC: Устройство автоматически настраивает экспозицию в зависимости от освещённости среды, так что самая темная область осветлятся.
	- $\Diamond$  WDR: Эта функция может компенсировать яркий раздел уменьшая его или усиливать яркость раздела с низкой яркостью. Диапазон значений от 1 до 100. При переключении камеры вкл/выкл режим WDR, система может потерять несколько секунд, записи видео.
	- $\Diamond$  HLC: После включения функции HLC, устройство может уменьшить яркость самой яркой части в

соответствии с HLC уровнем управления. Это может уменьшить площадь передней засветки и снизить яркость всего видео. Диапазон значений от 0 до 100. Значение по умолчанию 50, для компенсации светлых участков.

HLC включена только тогда, когда анти-блик включен и режим экспозиции авто.

- $\Diamond$  OFF: Отключает функцию BLC . Обратите внимание, это функция отключена по умолчанию.
- Profile (Профайл): Устанавливает режим баланса белого. Влияет на оттенки видео. Эта функция включена по умолчанию. Вы можете выбрать другие режимы, такие как, авто, солнечно, облачно, дом, офис, ночь, отмена и т.д., чтобы настроить видео в лучшем качестве. Auto (Авто): Авто Баланс белого включен.
- Sunny: Предел баланса белого в солнечном режиме.
- Night: Предел баланса белого в ночном режиме.
- $\Diamond$  Customized: Вы можете установить усиление red/blue channel(красных/голубых каналов). Значение от 0 до 100.

• Day/night (режим день/ночь). Переключает цветной режим и ч / б режим. Установка по умолчанию авто.

- Color (Цвет): выводит цветное видео.
- $\Diamond$  Auto (Авто режим): устройства автоматически выбирает выводить цветное или ч / б видео в соответствии с функцией устройства (Яркость видео или есть ли ИК свет или нет.)
	- B/W: устройство вывод черное и белое видео.
	- $\Diamond$  Sensor: для подключения внешнего IR light(ИК-света).

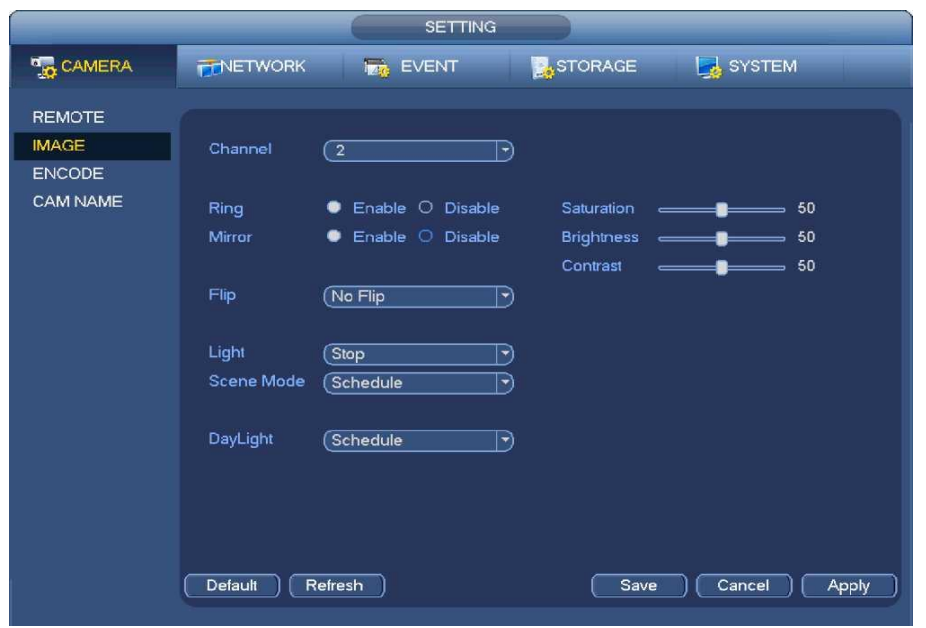

Рис. 4-13

#### <span id="page-73-0"></span>**4.4.4 Имя канала**

Из главного меню перейдите в имя канала (main menu->Setting->Camera-Channelname), как показано на Рис.4-14. Измените название канала. Максимально поддерживается 31 символ.

Пожалуйста, обратите внимание, вы можете изменить только название канала подключенной сетевой камеры.

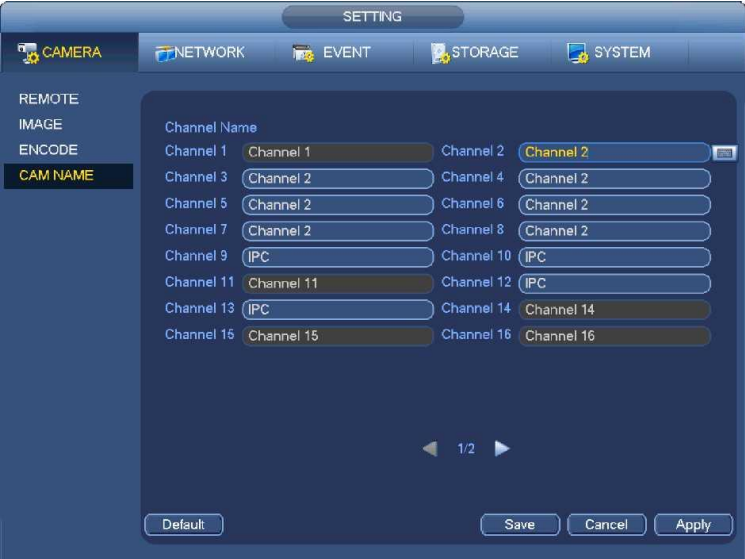

Рис. 4-14

### **4.4.5 Обновление**

Обновление сетевой камеры.

Из главного меню перейдите в добавление устройств (main menu->setting->camera->remote), как показано на Рис. [4-](#page-75-0) [15.](#page-75-0)

Нажмите кнопку Browse (обзор) и выберете файл обновления. Далее выберете канал .

|                                                |                                                                   | <b>SETTING</b>                              |                                                    |                       |
|------------------------------------------------|-------------------------------------------------------------------|---------------------------------------------|----------------------------------------------------|-----------------------|
| <b>R<sub>25</sub> CAMERA</b>                   | <b>FFNETWORK</b>                                                  | <b>ING.</b> EVENT                           | <b>A</b> STORAGE                                   | <b>SYSTEM</b>         |
| <b>REMOTE</b><br><b>IMAGE</b><br><b>ENCODE</b> | Remote<br><b>Status</b><br>Upgrade File<br>f i                    | Firmware                                    | Upgrade                                            | Select                |
| CAM NAME                                       | Upgrade(0/14)                                                     |                                             | Device Type                                        | (None<br>▾            |
|                                                | Channel<br><b>Status</b>                                          | <b>IP Address</b><br>Port                   | Device Type<br>anufactur                           | <b>System Version</b> |
|                                                | 2                                                                 | 37777<br>10.15.9.136<br>10.15.6.86<br>40006 | Private<br>IPC-HFW3101C<br>Private                 | 2.211                 |
|                                                | 3<br>4                                                            | 10.15.6.86<br>40006<br>10.15.6.86<br>40006  | IPC-HFW3101C<br>Private<br>IPC-HFW3101C<br>Private | 2.211<br>2.211        |
|                                                | 5<br>ö<br>$\frac{6}{7}$<br>ō                                      | 40006<br>10.15.6.86<br>10.15.6.86<br>40006  | IPC-HFW3101C<br>Private<br>IPC-HFW3101C<br>Private | 2.211<br>2.211        |
|                                                | 8<br>ō                                                            | 10.15.6.86<br>40006<br>10.15.6.86<br>40006  | IPC-HFW3101C<br>Private<br>IPC-HFW3101C<br>Private | 2.211<br>2.211        |
|                                                | 9<br>10                                                           | 10.15.5.82<br>40003<br>10.15.5.82<br>40003  | IPC-HFW3200S<br>Private<br>Private<br>IPC-HFW3200S | 2.211<br>2.211        |
|                                                | $\bullet$<br>11<br>12                                             | 10.15.5.233<br>37777<br>10.15.5.82<br>40003 | Private<br>IPC-HFW3200S<br>Private                 | 2.211                 |
|                                                | 13<br>14                                                          | 10.15.6.99<br>37777<br>10.15.7.144<br>37777 | IPC-HFW5100<br>Private<br>Private                  | 2.210                 |
|                                                | $\overline{ }$                                                    | ш                                           |                                                    | ĸ                     |
|                                                | If the upgrade file fails. Please make sure the device is online. |                                             |                                                    | Begin                 |
|                                                |                                                                   |                                             |                                                    |                       |

Рис. 4-15

### <span id="page-75-0"></span>**4.4.6 Протокол UPNP**

#### **Важно:**

**Не подключайте к PoE порту коммутатора, в противном случае может произойти сбой в работе регистратора!**

**Пожалуйста, подключите IPC к порту PoE устройства задней панели [\(Рисунок 4-16\),](#page-75-1) Система может автоматически подключиться к сетевой камере. Пожалуйста, обратите внимание на рисунок ниже.**

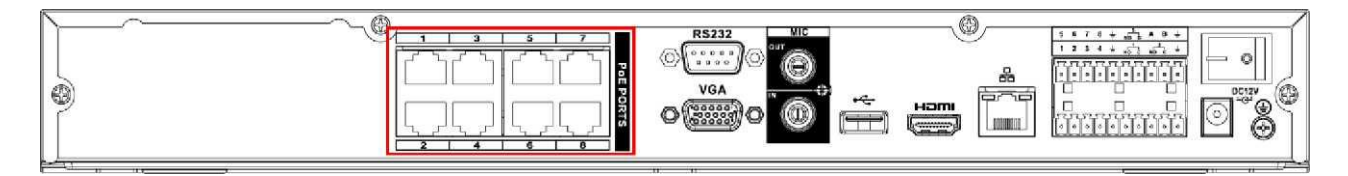

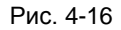

### <span id="page-75-1"></span>**4.4.7 Настройка встроенного коммутатора**

#### **Функция встроенного коммутатора для продуктов порта PoE.**

Из главного меню перейдите в раздел коммутатора (Main menu->Setting->Network->Switch), вы можете установить ему IP адрес, маски подсети, шлюза и тд.

Смотрите Рис. 4-17.

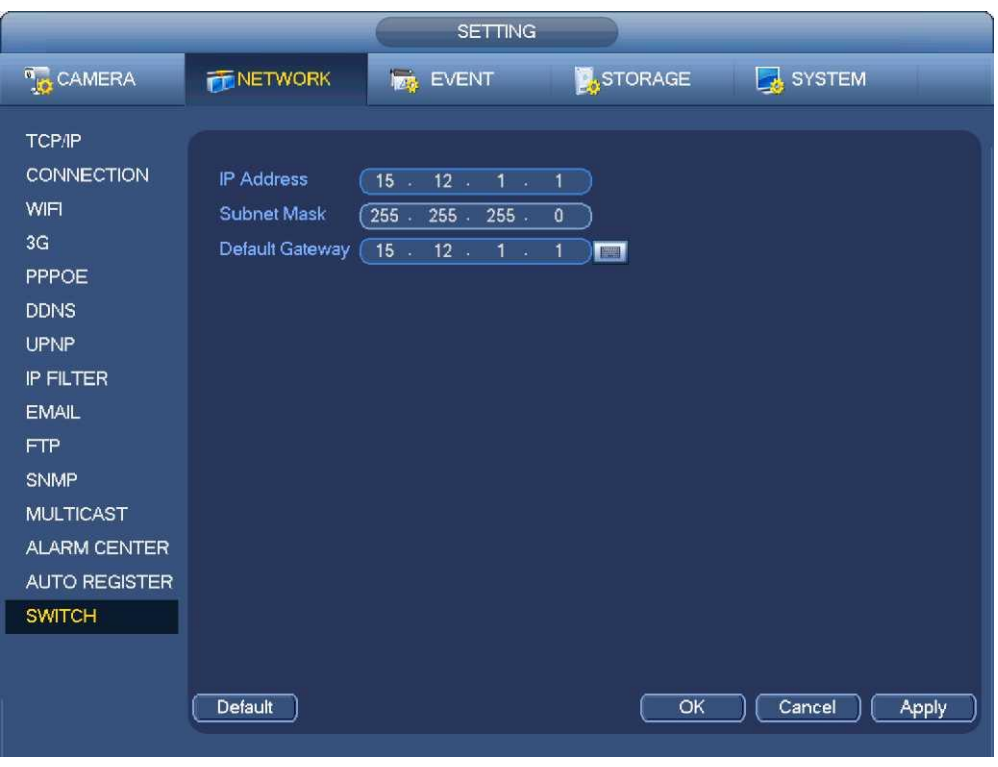

Рис. 4-17

### 4.5 Предварительный просмотр

После загрузки устройства, система находится в режиме отображения нескольких каналов. См. рисунок 4-18. Обратите внимание, что количество окон может отличаться. Следующий рисунок приведён только для справки. Пожалуйста, обратитесь к главе 1.3 , чтобы узнать количество окон поддерживаемых данным устройством.

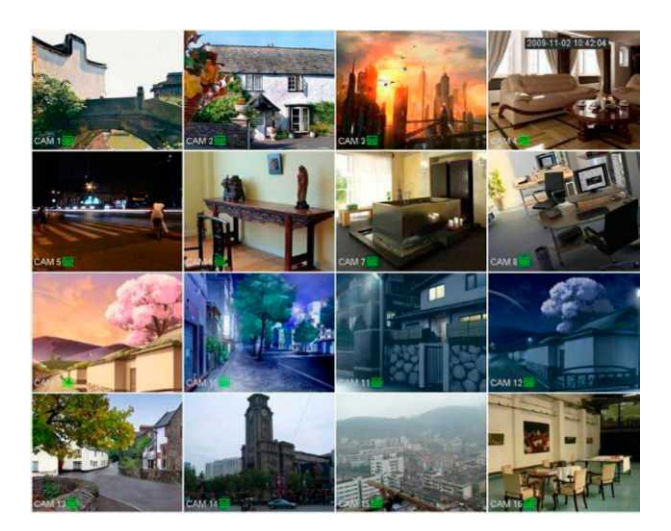

Рис. 4-18

### **4.5.1 Предварительный просмотр**

Если вы хотите изменить дату и время, вы можете обратиться к общим настройкам (MainMenu->Setting->System- >General). Если вы хотите изменить название канала, пожалуйста, обратитесь к настройкам дисплея (MainMenu- >Camera->CAM name)

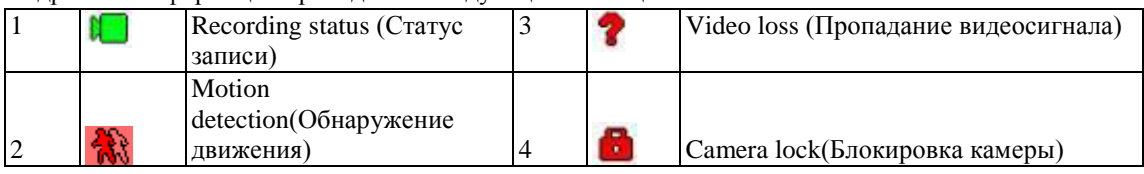

Подробная информация приведена в следующей таблице.

#### **Примечания**

- Предварительный просмотр : Если вы хотите изменить положение канала 1 на канал 2, при просмотре, вы можете щелкнуть левой кнопкой мыши в канале 1, а затем перетащить на канал 2, с помощью мыши вы можете переключить канал 1 и канал 2
- Используйте среднюю кнопку мыши для управления мультиэкраном: Вы можете использовать среднюю кнопку мыши для переключения режимов отображения мультиэкрана.

### **4.5.2 Интерфейс управления предварительным просмотром**

Переместите мышь в центр верхней части окна канала, далее Вы увидите всплывающее меню управления предварительным просмотром. См. рисунок 4-19. Если мышь остается в этой области в течение более 6 секунд без действия, панель меню скрывается автоматически.

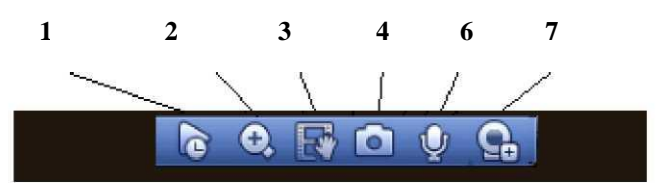

Рис. 4-19 Цифровые каналы

1) Воспроизведение в реальном времени

Применяется для воспроизведения предыдущих 5-60 минут записи текущего канала. Чтобы установить время воспроизведения в реальном времени, перейдите из главного меню в настройки (Main Menu -> General).

Если для текущего канала нет никаких записей, система может вывести соответствующее предупреждение.

2) Цифровое масштабирование (зум)

Применяется для изменения масштаба изображения в указанной зоне текущего канала. Поддерживается масштабирование для нескольких каналов.

Нажмите иконку **1944**, далее она будет изображена как иконка

Существует два пути для цифрового масштабирования:

 Перетащите мышь в выбранную зону, вы сможете просмотреть интерфейс, как показано на Рисуноке 4-20.

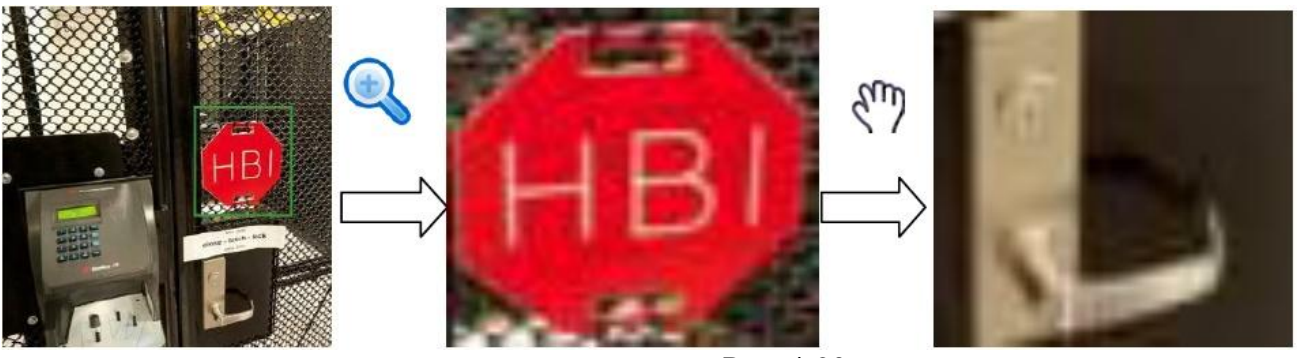

Рис. 4-20

 Поместите среднюю кнопку в центре зоны вы хотите увеличить, и переместите мышь, как показано на рисунке 4-21.

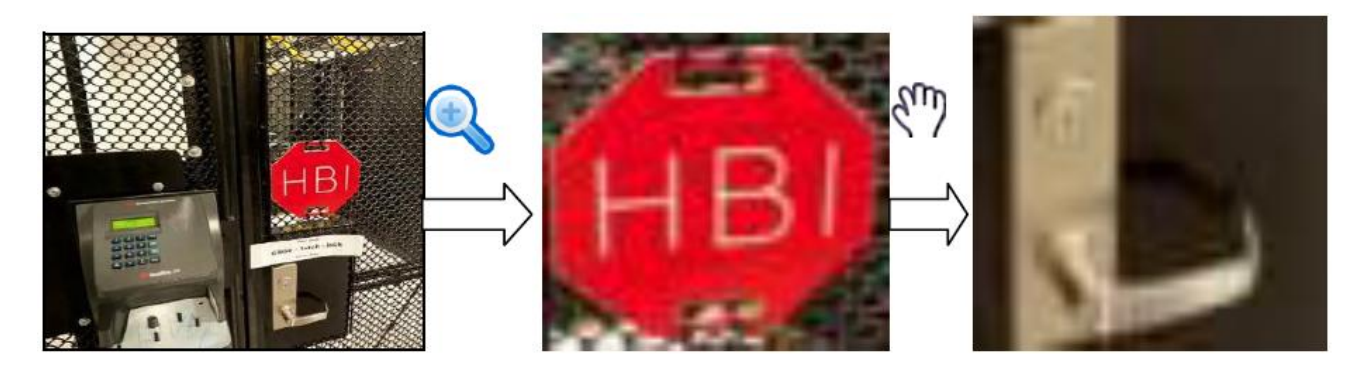

Рис. 4-21

Щелкните правой кнопкой мыши, чтобы отменить увеличение и вернуться к оригинальному интерфейсу.

3) Функция ручной записи

Функция применяется для создания копии видео текущего канала на устройство USB. Система не может делать копии видео нескольких каналов одновременно.

Нажмите иконку  $\mathbb{H}$ , система начнет записывать. Повторно нажмите эту иконку, и система остановит запись. Записанный файл Вы сможете найти на флеш-диске.

4) Меню снимка

Нажмите иконку **для моментального снимка 1-5 раз. Файл моментального снимка сохраняется на устройство** USB или жесткий диск (HDD). Вы можете перейти в интерфейс поиска (Глава [4.8\)д](#page-103-0)ля обзора.

5) Двунаправленная связь ()

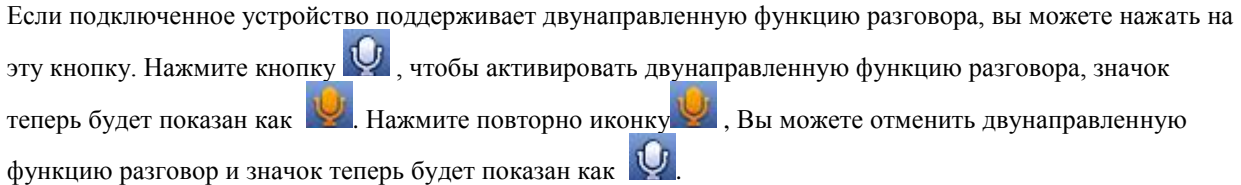

#### 6) Добавление устройств

Контекстное меню. Нажмите, чтобы перейти к интерфейсу удаленного устройства для добавления / удаления или обратитесь к главе 4.4.2 для получения подробной информации.

### **4.5.3 Контекстное меню**

После того как вы зарегистрировались в устройстве, нажмите правую кнопку мыши и вы увидите контекстное меню. Смотрите Ри[с.4-22.](#page-79-0)

- Window split mode (мультиэкран): Вы можете выбрать количество окон и затем выбрать каналы.
- PTZ: Нажмите для перехода в интерфейс PTZ.
- Autofocus (Автофокус): для установления функции автофокуса. Пожалуйста, убедитесь, что подключенная сетевая камера поддерживает эту функцию.
- Color setting (Настройки цвета): выводит соответствующую информацию видео.
- Search (Поиск): Нажмите для перехода в интерфейс поиска (Searchinterface) для поиска и воспроизведения записанных файлов.
- Record control (Управление записями): Enable/disable record channel. (включение/ выключение записи канала)
- Alarm output (Выход тревоги): устанавливает режим выхода тревоги.
- Remote device (Удаленное устройство): Поиск и добавление удаленного устройства.
- Alarm output (Выход тревоги): Создает выход сигнала тревоги вручную.
- Main menu (Главное меню): Переход к интерфейсу главного меню системы.

#### **Примечание:**

Щелкните правой кнопкой мыши, чтобы вернуться к предыдущему интерфейсу.

#### View 1 View 4 s. View 9 View 16 Pan/Tilt/Zoom **Color Setting** Search Record Alarm Output Alarm Input Main Menu

Выход из текущего меню без сохранения изменений.

Рис. 4-22

### <span id="page-79-0"></span>**4.5.4 Настройка дисплея предварительного просмотра**

#### *4.5.4.1 Цвет видео*

Здесь вы можете установить оттенок, яркость, контрастность, насыщенность, усиление, уровень белого, цветовой режим и т.д. Как показано на Рис. 4-23.

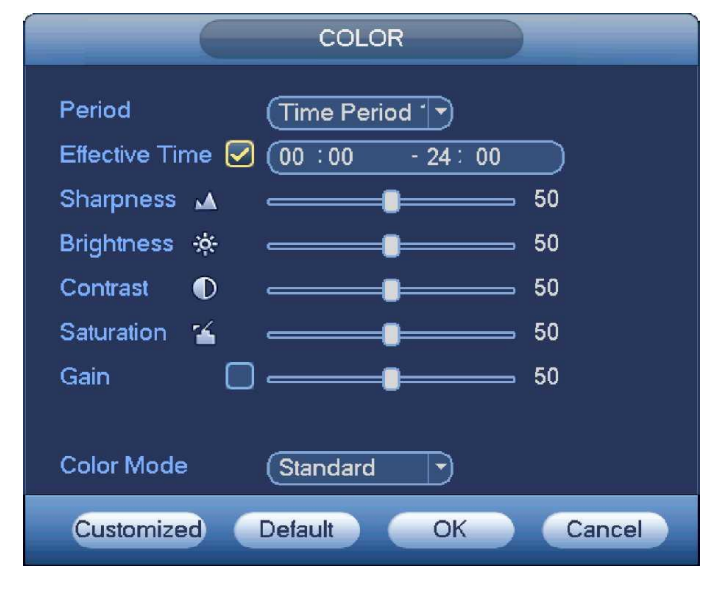

Рис. 4-

Подробная информация приведена в следующей таблице.

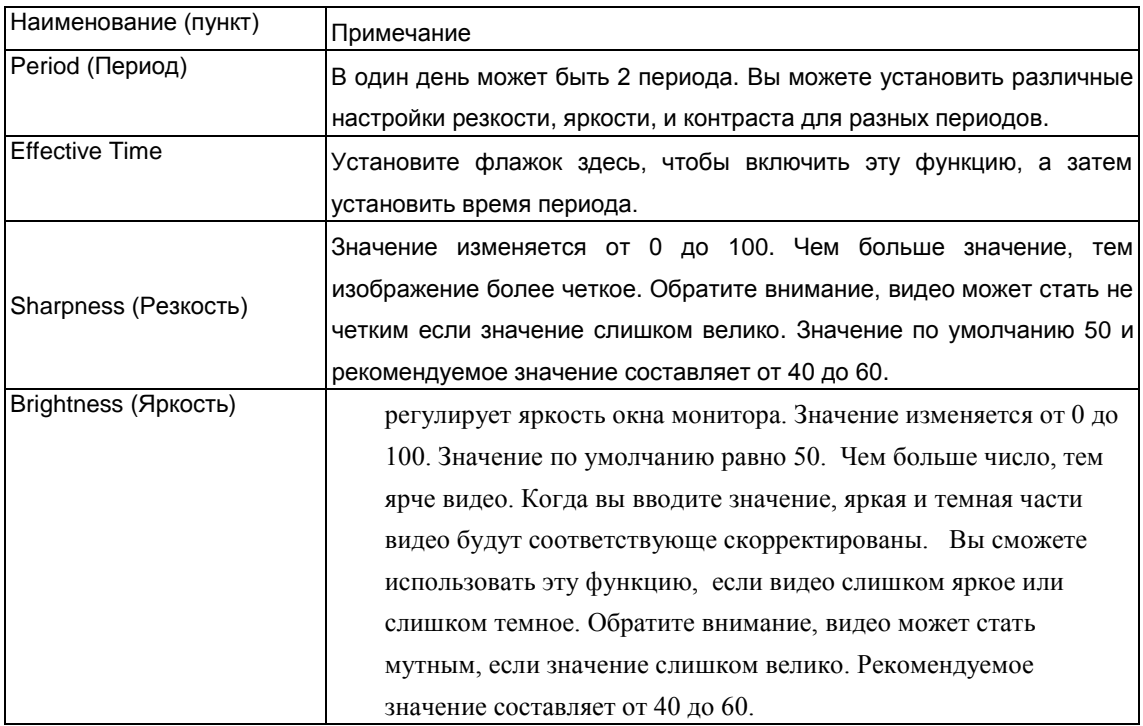

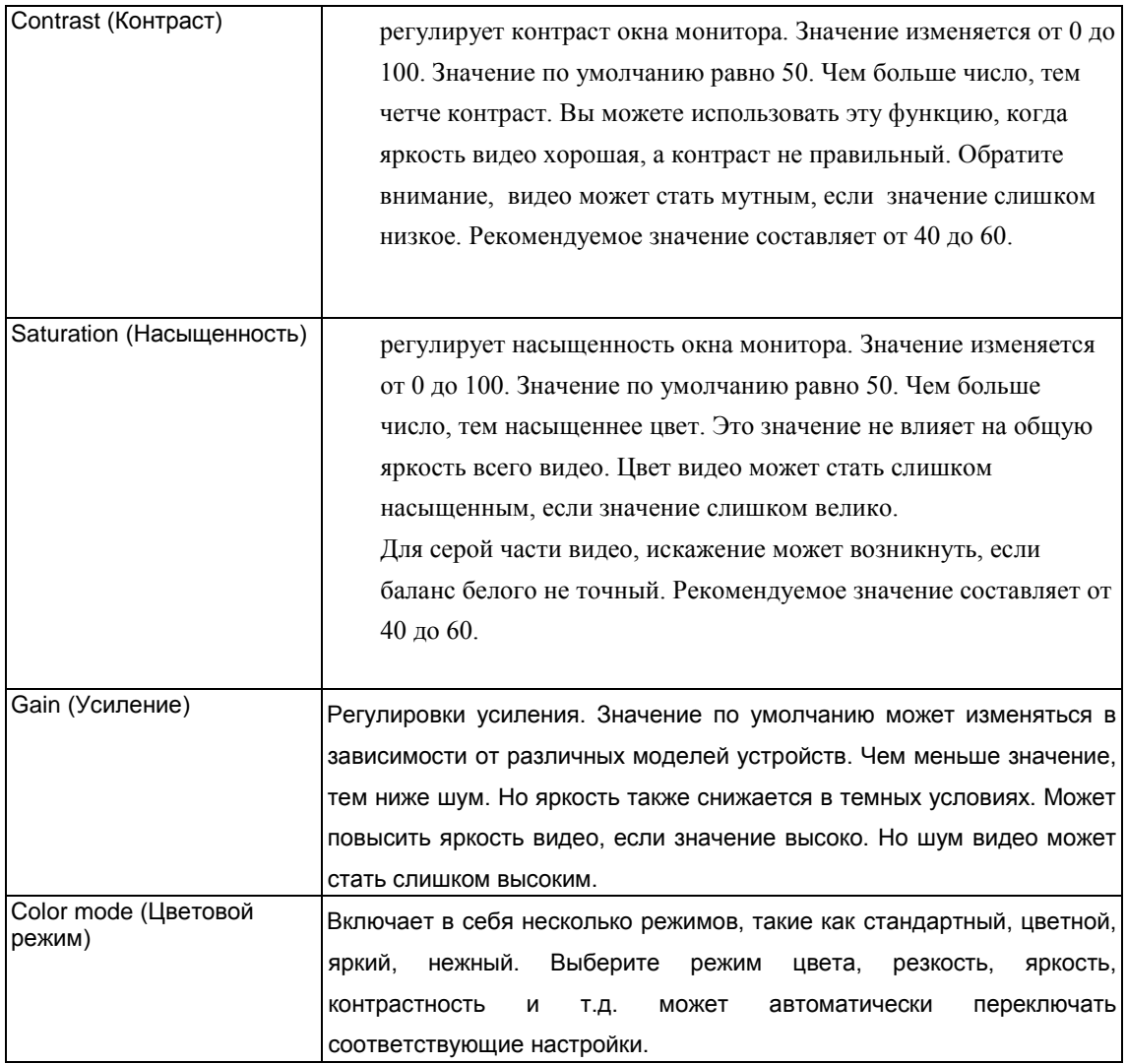

### *4.5.4.2 Display (Отображение)*

Из главного меню перейдите к настройкам отображения (main Menu->Setting ->System - >Display). Смотрите Рис. 4-24.

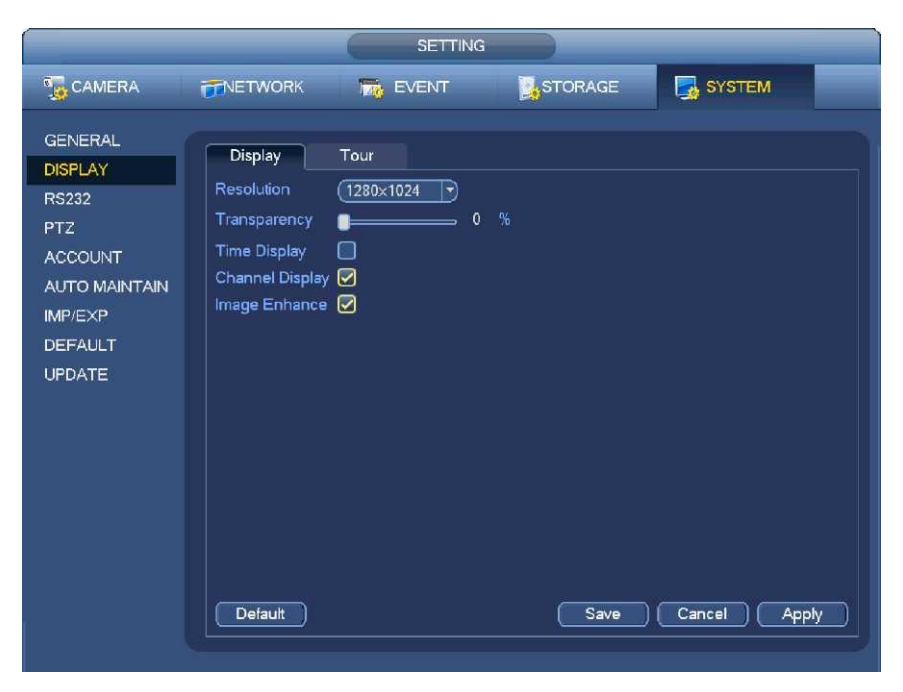

Рис. 4-24

 Transparency (прозрачность): Здесь пользователь настраивает прозрачность. Значение может изменяться от 128 до 255.

 Channel name (Имя канала): Здесь пользователь изменяет имя канала. Система поддерживает до 25 символов (значение может варьироваться в различных сериях NVR). Помните, что все внесенные здесь изменения применяются только к данному NVR. Для обновления имени канала, необходимо открыть Интернет или клиентскую часть приложения.

- Time display (Показ времени): Когда система воспроизводит видео, пользователь может установить или снять флажок display time.
- Channel display (Показать номера канала): Когда система воспроизводит видео, пользователь может установить или снять флажок Channel display..
- Resolution (Разрешение): Имеется четыре типа опции:  $1280x1024$  (по умолчанию),  $1280x720$ ,  $1920x1080$ ,

1024x768. Помните, что систему надо перезагрузить для активации текущей настройки.

• Image enhance: Улучшение изображения: Установите флажок; Вы можете оптимизировать видео предварительного просмотра.

Нажмите кнопку OK для сохранения текущих настроек.

### **4.5.5 Параметры предварительного просмотра**

Установите режим отображения предварительного просмотра, последовательность отображения канала и настройку туров.

• Set preview display mode (Установка режима предварительного просмотра): В интерфейсе просмотра, щелкните правой кнопкой мыши, чтобы открыть контекстное меню. Теперь вы можете выбрать количество окон и канал предварительный просмотр.

• Set channel display mode (Установка режима отображения канала): В интерфейсе предварительного просмотра, если вы хотите изменить позицию канала 1 на канал 16, пожалуйста, щелкните правой кнопкой мыши по окну видео канала 1, а затем перетащите на окно видео канала 16, нажмите кнопку и вы можете поменять позицию канала 1 и канала 16.

• Tour setup Настройка обхода: здесь можно установить окно предварительного просмотра канала режим отображения и интервал. Пожалуйста, следуйте инструкциям ниже.

• Main menu->Setting->System->Display, вы можете увидеть интерфейс, показанный на рисунке 4-25. Здесь вы можете установить параметр тура.

• Enable tour (Разрешить обход): делает доступной функцию обхода.

• Interval (Интервал): Введите в поле ввода нужное число интервала. Значение может изменяться от 1 до 120 секунд.

• Monitor tour type (Тип обхода монитора): Система поддерживает обход 1/8-окон .

Alarm tour type (Тип обхода сигнала тревоги): Система поддерживает обход 1/8- окон.

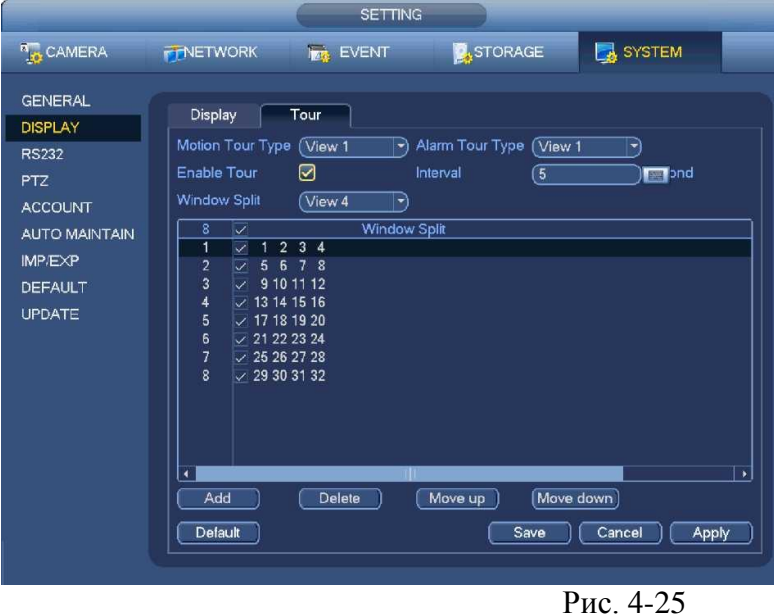

На панели навигации, нажмите  $\Box$  /  $\Box$  для включения / выключения тур. Нажмите кнопку Сохранить, чтобы сохранить текущие настройки.

### *4.6 PTZ*

#### **Примечание:**

**Перед использованием PTZ, убедитесь, что сетевое соединение декодера PTZ и NVR впорядке, и соответствующие настройки установлены правильно.** 

### **4.6.1 Настройка PTZ**

**Примечания.**

#### **Подключение кабеля**

При поключении кабеля следуйте следующей процедуре:

Подключите порт RS485 камеры к порту RS485 NVR.

- Подключите выход видеосигнала камеры к входному порту видеосигнала NVR.
- Подключите адаптер источника питания к камере.

В главном меню нажмите кнопку Setting (Установка), затем нажмите кнопку Pan/Tilt Control (PTZ). Окнопоказанонарисунке 4-26. (In the main menu, from Setting->System->PTZ)

Здесь можно настроить следующие позиции:

- Channel (Канал): выберите номер канала текущей камеры..
- PTZ type (тип PTZ): Есть два типа: локальный / удаленный. Пожалуйста, выберите локальный режим, если вы подключили кабель RS485 к Speed Dome (PTZ). Пожалуйста, выберите удаленный режим при подключении к сетевой камере PTZ.
- Protocol (Протокол): Выберите соответствующий протокол PTZ (например, PELCOD)
- Address (Адрес): адрес по умолчанию 1.
- Baud rate (Скорость передачи): выберите соответствующую скорость передачи. Значение по умолчанию 9600.
- Data bit (Бит данных): выберите нужное значение бита данных. Значение по умолчанию 8.
- Stop bit (Стоповый бит): выберите нужное число стоповых битов. Значение по умолчанию 1.
- Parity (Честность): Существует три опции: odd / even / none (отрицательная / положительная / отсутствует).

Значение по умолчанию - none (отсутствует).

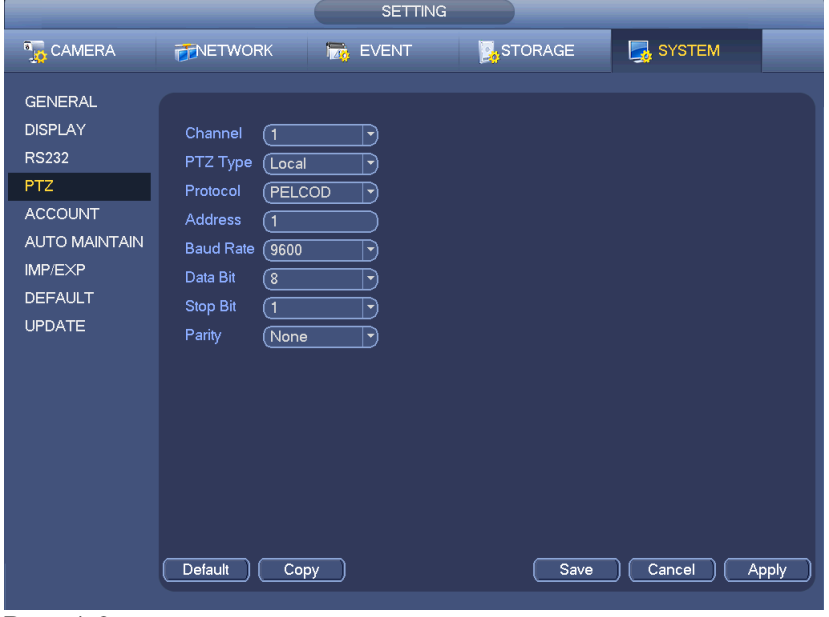

Рис. 4-26

|                                                                                                    |                                    | <b>SETTING</b> |         |                 |
|----------------------------------------------------------------------------------------------------|------------------------------------|----------------|---------|-----------------|
| <sup>D</sup> <sub>IO</sub> CAMERA                                                                                                    | <b>FINETWORK</b>                   | <b>EVENT</b>   | STORAGE | SYSTEM          |
| <b>GENERAL</b><br><b>DISPLAY</b><br><b>RS232</b><br>PTZ<br><b>ACCOUNT</b><br><b>AUTO MAINTAIN</b><br>IMP/EXP<br><b>DEFAULT</b><br><b>UPDATE</b> | Channel<br>3<br>PTZ Type<br>Remote | ▼<br>▼         |         |                 |
|                                                                                                    | Default<br>Copy                    |                | Save    | Cancel<br>Apply |
|                                                                                                    |                                    |                |         |                 |

Рис. 4-27

### **4.6.2** Управление PTZ

После завершения всех установок, нажмите кнопку Save (Сохранить). В режиме однооконного показа, щелкните правой кнопкой мыши (щелкните кнопку «Fn» на передней панели или щелкните клавишу «Fn» на пульте управления). Окно показано на рисунке 4-28. Пожалуйста, обратите внимание, вы можете перейти к интерфейсу управления PTZ, только тогда, когда вы находитесь в режиме отображения 1-го окна.

|              | $\overline{\text{View}}$ 1 | Ь |
|--------------|----------------------------|---|
|              | $\blacksquare$ View 4      | Ь |
|              | $\blacksquare$ View 8      | ▶ |
|              | Ⅲ View 9                   | ▶ |
|              | Ⅲ View 16                  | Þ |
|              | 25 View 25                 | Ь |
|              | 丽 View 36                  |   |
|              |                            |   |
|              | FPTZ                       |   |
|              | <b>F.</b> Auto Pocus       |   |
| Ф            | Color Setting              |   |
|              | Q. Search                  |   |
|              | <b><sup>△</sup></b> Manual |   |
|              | 零 Remote Device            |   |
|              | 1ୀ Main Menu               |   |
| $\mathbf{r}$ | າຈ                         |   |

Рис. 4-28

Настройки PTZ показаны на Рис. 4-29.

Пожалуйста, обратите внимание если имя команды выделено серым, то устройство не поддерживает эту функцию. Операция PTZ действует только в режиме одного окна.

Здесь Вы можете управлять PTZ, скоростью, зумом, фокусом, диафрагмой, предустановками, турами, сканированием, функцией шаблона AUX, ИК и стеклоочистителем, вращением и т.д. Скорость контролирует скорость передвижения PTZ. Диапазоны значений от 1 до 8.

Вы можете нажать и для управления трансфокатором, фокусировкой и диафрагмой для

увеличения / уменьшения и яркость.

Вращение поддерживает 8 направлений. Если вы используете кнопки со стрелками на передней панели, есть только четыре направления: вверх / вниз / влево / вправо.

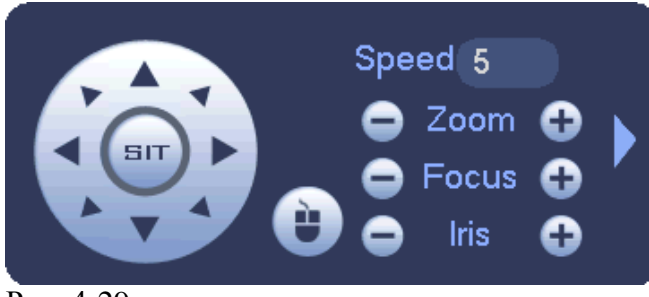

Рис. 4-29

В середине 8 кнопок управления находится кнопка интеллектуального трехмерного позиционирования. Смотрите Рис. 4-30. Пожалуйста, убедитесь, что ваш протокол поддерживает эту функцию, и для управления используйте мышь. Нажмите на эту кнопку, и система вернется в одно экранный режим. Потяните курсор по экрану для регулирования размера секции. поддерживает скорости 4X \*16х . Кнопка PTZ автоматически. Чем меньше зона, тем выше скорость.

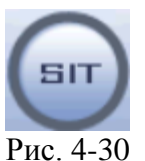

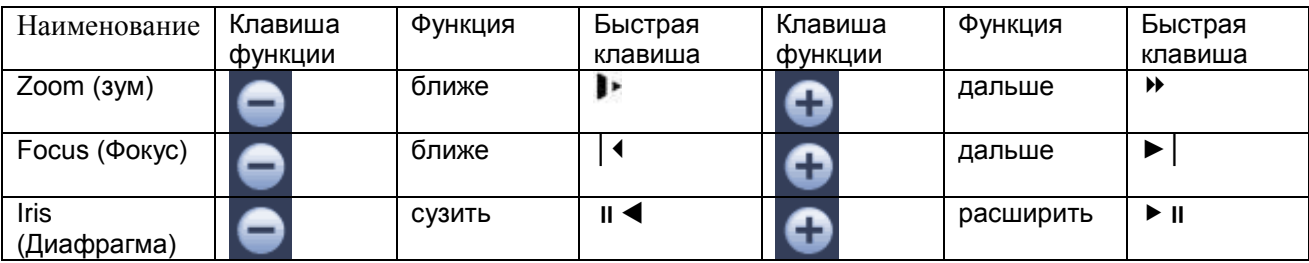

Как показано на Рис. 4-29, щелкните кнопку **для открытия меню**, вы сможете настроить present, tour, pattern, scan and etc.

Смотрите Рис. 4-31.

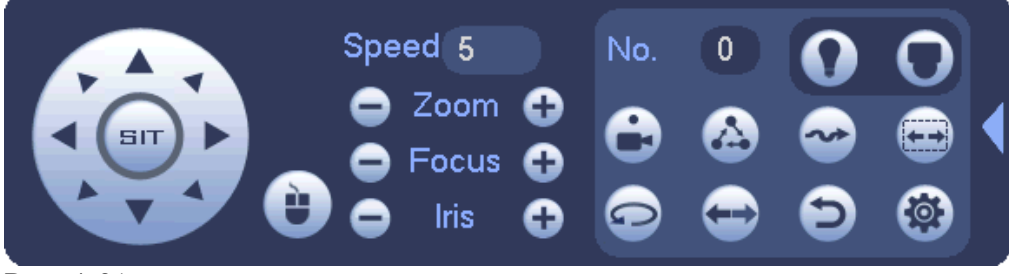

### Рис. 4-31

Пожалуйста, обратите внимание, интерфейс выше может варьироваться в зависимости от различных протоколов. Серый цвет кнопки означает, что функция не может быть выбрана.

Щелкните правой кнопкой мыши или нажмите кнопку ESC на передней панели, чтобы вернуться к рис 4-29.

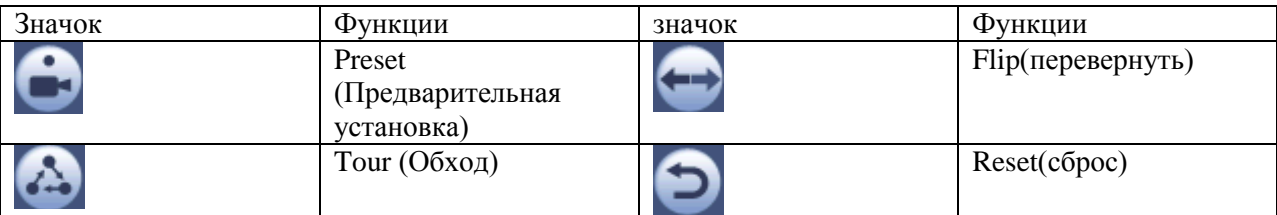

<span id="page-87-0"></span>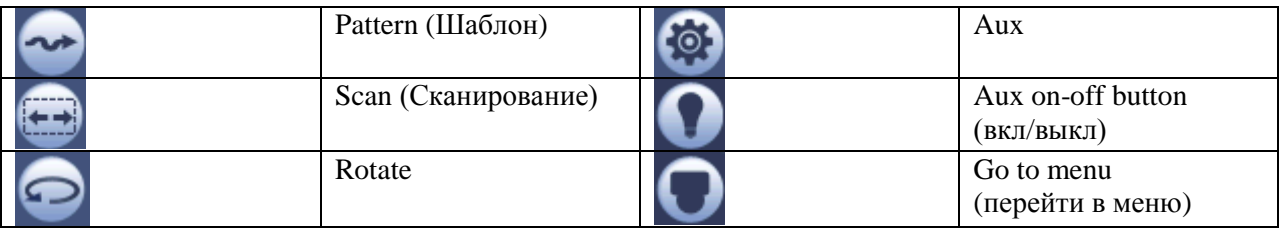

### *4.6.2.1 Настройка функций PTZ*

foi Нажмите вы перейдете в интерфейс настроек preset, tour, pattern, and scan[.](#page-87-0) Как показано на Рис. [4-32.](#page-87-0)

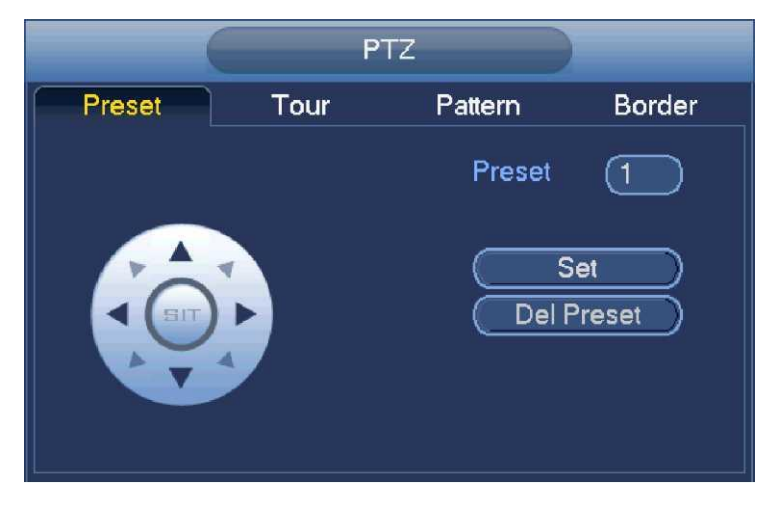

Рис. 4-32

Настройка предустановок

На рисунке 4-32, нажмите кнопку Preset и используйте восемь стрелок направления для регулировки камеры в нужном положении.

Интерфейс показан на рисунке 4-33.

Нажмите кнопку Set, а затем введите номер предустановки.

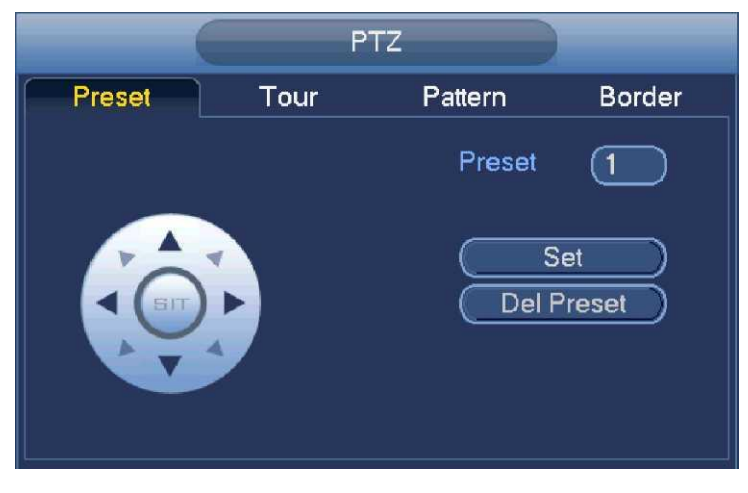

Рис. 4-33

Нажмите кнопку Set, чтобы сохранить текущий подарок.

### Настройка **Tour**

На рисунке 4-32, нажмите кнопку Tour.

Введите значение тура и номер предустновки нажмите Add Preset, чтобы добавить предустановки, чтобы добавить

текущую предустановку в тур. Как показано на рисунке 4-34.

#### **Подсказка**

Повторите эти шаги, чтобы добавить еще несколько предустановок. Нажмите кнопку Del Preset, чтобы удалить предустановку. Пожалуйста, обратите внимание некоторые протоколы не поддерживают удаление функции предустановки.

#### **Настройка Pattern**

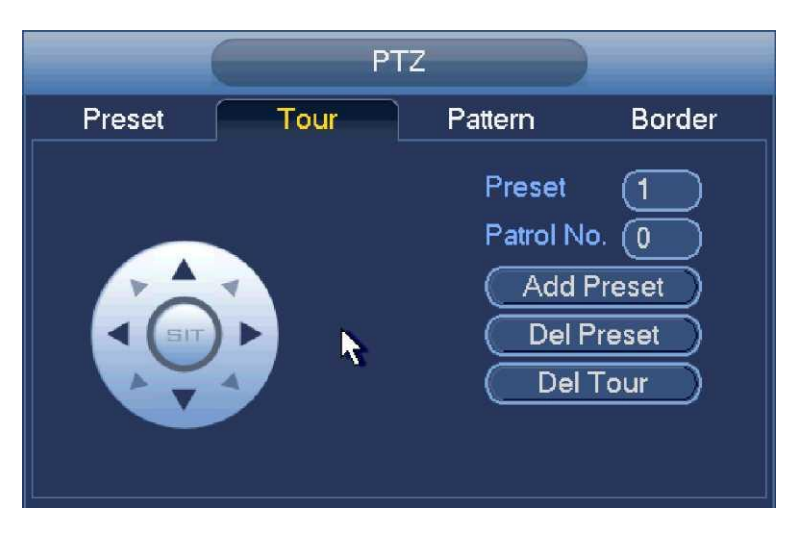

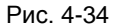

На рисунке 4-32, нажмите кнопку Pattern.

Нажмите кнопку Begin, чтобы начать. Или вы можете вернуться на страницу как на рисунке 4-29, чтобы работать с ZOOM / FOCUS / IRIS / выбор направления. На рисунке 4-32, нажмите кнопку End, чтобы завершить.

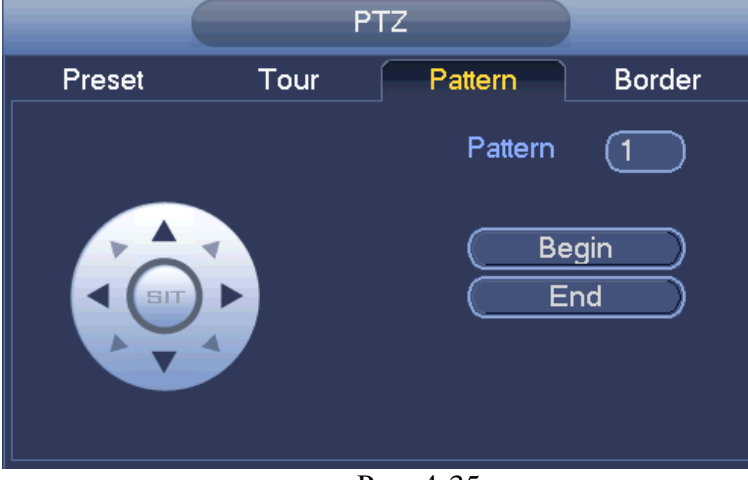

Рис. 4-35

### Настройка S**can**

На рисунке 4-32, нажмите кнопку Scan.

Кнопками установите камере левый предел, а затем нажмите кнопку Left.

Кнопками установите камере правый предел, а затем нажмите кнопку Right. Завершен процесс настройки сканирования.

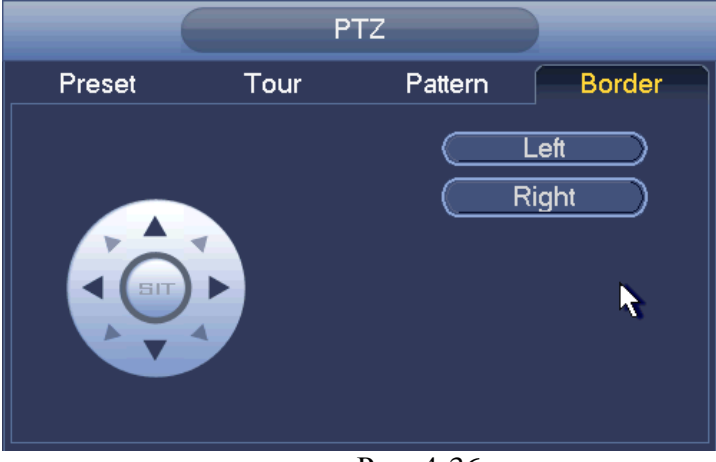

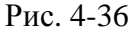

### *4.6.2.2 Вызов функции PTZ*

#### **Вызов Preset**

На рисунке 4-31, введите значение и затем нажмите чтобы перейти к предустановке. Нажмите для остановки.

#### **вызов Pattern**

На рисунке 4-31, введите значение и затем нажмите чтобы перейти к круизу. Нажмите остановки.

#### **Вызов Tour**

На рисунке 4-31, введите значение и затем нажмите чтобы перейти к туру. Нажмите остановки.

#### **Вызов Scan**

На рисунке 4-31, введите значение и затем нажмите чтобы перейти к сканированию. Нажмите

для остановки.

#### **Rotate (Поворот)**

На рисунке 4-31 нажмите  $\left| \bullet \right|$ для запуска поворота.

Система поддерживает preset, tour, pattern, scan, rotate, light и другие функции.

#### **Примечание :**

• Preset, tour и pattern требуют задания значений параметров. Вы можете настроить это на своё усмотрение.

#### **Вспомогательные устройства**

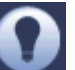

Нажмите кнопку , система перейдет в следующий интерфейс Рис [4-37..](#page-90-0) Число вспомогательных устройств соответствует кнопкам включения, выключение вспомогательных устройств возможно на декодере.

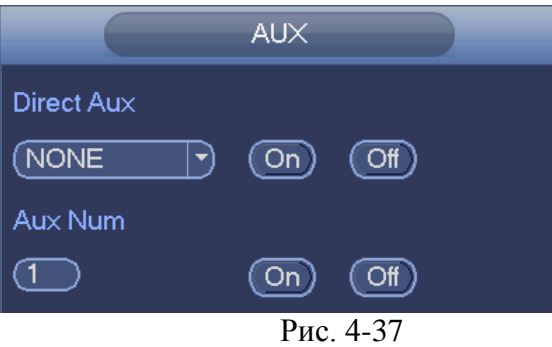

### <span id="page-90-0"></span>*4.7 Запись и Снимок*

Для записи/ моментального снимка приоритет следующий: Alarm->Motion detect->Schedule.

### **4.7.1 Шифрование**

### *4.7.1.1 Шифрование*

Из главного меню перейдите в меню шифрование (Main menu->Setting->System->Encode). Как показано на Рис. [4-38.](#page-91-0)

• **Channel (Канал):** Выберете нужный канал.

• **Type (Тип):** Пожалуйста, выберете тип записи из раскрывающегося списка. Существует три опции: постоянный/по движению/по тревоге. Можно установить различные параметры шифрования для различных типов записи.

- **Compression (Сжатие)**: Система поддерживает H.264, MPEG4, MJPEG и другие.
- **Resolution (Разрешение)**: Тип разрешение основного потока с IPC . Существует разрешение D1/720P/1080P.
- **Framerate (Частота кадров)**: Изменяется 1-25 кадр./сек в стандарте NTSC и 1-30 кадр./сек в стандарте PAL.

• **Bitratetype (Тип передачи потока)**: Система поддерживает два типа: CBR и VBR. При использовании VBR можно устанавливать качество.

• **Quality (Качество):** Имеется 6 уровней качества, от 1 до 6. Шестой уровень обеспечивает самое высокое качество изображения.

- **Video/audio (Видео/аудио)**: Можно разрешить или запретить видео/аудио.
- **Copy (Копировать):** После окончания настройки пользователь может воспользоваться кнопкой Copy, чтобы скопировать текущие настройки на другой канал (каналы). Соответствующее окно показано на рисунке [4-](#page-92-0) [41.З](#page-92-0)десь номер текущего канала показан серым цветом. Пожалуйста, выделите номера нужных каналов или выберите все каналы (кнопка All). Щелкните кнопкой OK [на рисунках 4-41 и](#page-92-0) [4-39 с](#page-91-1)оответственно, чтобы закончить установку. Замечание: как только вы выберите кнопку All вы установите настройки шифрования для всех каналов. Поле Audio/video (аудио/видео), кнопки overlay(перекрытие) и copy станут не активны.

Выделите иконку для выбора соответствующих функций.

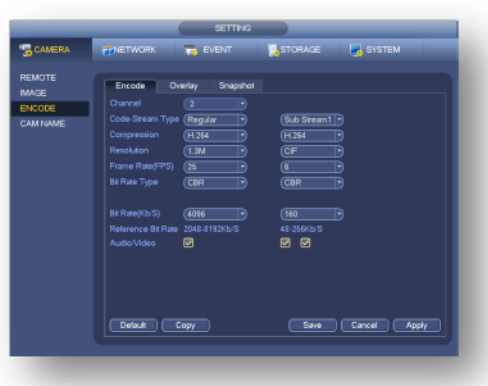

Рис. 4-38

#### <span id="page-91-0"></span>*4.7.1.2 наложение*

Нажмите кнопку overlay, как показано на рисунке 4-39.

• **Cover-area** (область покрытия, маска конфиденциальности). Здесь устанавливается секция маски конфиденциальности. Требуемый размер секции устанавливается с помощью перетаскивания мыши. В одноканальном режиме система поддерживает до 4 зон в одном канале.

• **Preview/monitor** (предварительный просмотр, слежение): Имеется два типа маски конфиденциальности. Предварительный просмотр и слежение. Предварительный просмотр означает, что зона маски конфиденциальности не может просматриваться пользователем, когда система находится в состоянии предварительного просмотра. Слежение означает, что зона маски конфиденциальности не может просматриваться пользователем, когда система находится в состоянии слежения.

• **Time display** (Показ времени): Пользователь может выбрать будет ли система показывать время или нет при воспроизведении записи. Пожалуйста, нажмите кнопку Set и затем перетащите заголовок в требуемую позицию на экране.

• **Channel display** (Показ номера канала): Пользователь может выбрать будет ли система показывать номер канала или нет при воспроизведении записи. Пожалуйста, нажмите кнопку Set и затем перетащите заголовок в требуемую позицию на экране.

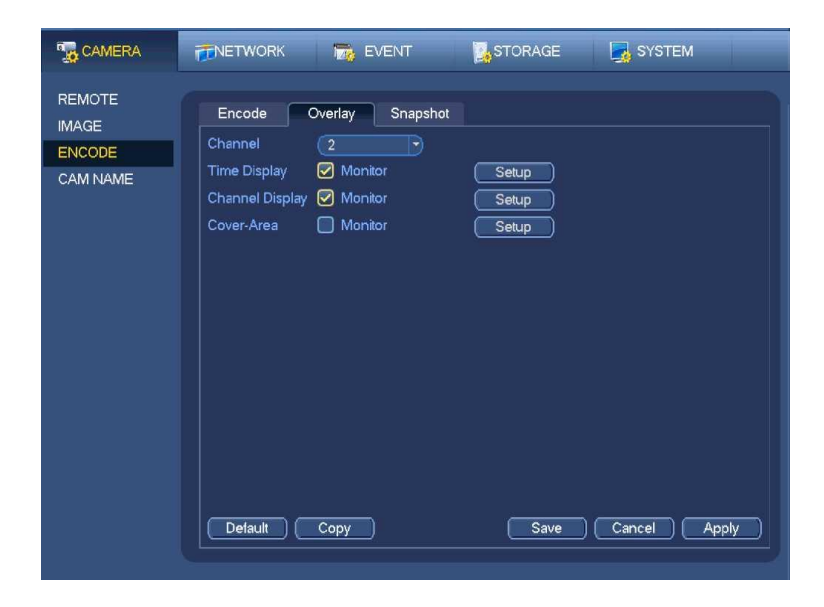

Рис. 4-39

#### <span id="page-91-1"></span>*4.7.1.3 снимок*

Здесь вы установить режим, размер, качество и частоту моментального снимка. Смотрите рис. 4- 40

• Snapshot mode (Режим моментального снимка): Имеется два режима: постоянный и по тревоге. Если вы установите постоянный режим, необходимо установить частоту снимков. Если вы установите по тревоге, вам необходимо установить операцию активации снимка.

• Image size (Размер изображения): Здесь пользователь устанавливает размер моментального снимка.

- Image quality (Качество изображения): Здесь пользователь устанавливает качество снимка. Значение варьируется от 1 до 6.
- Interval (Интервал): Чтобы установить интервал снимка.

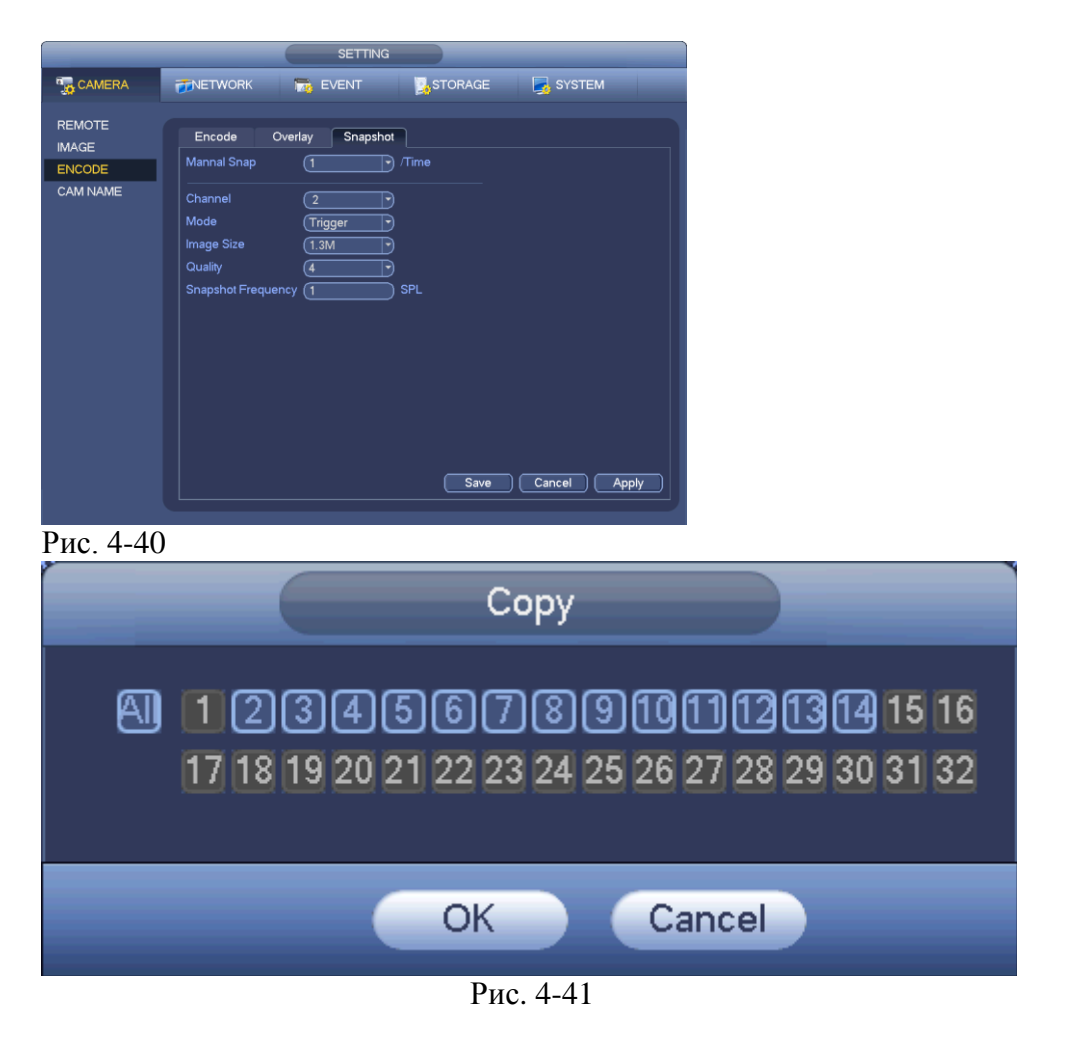

### <span id="page-92-1"></span><span id="page-92-0"></span>**4.7.2 Расписание**

Приоритет типов записи : Alarm>Motion detect>Regular.

### *4.7.2.1 расписание записи*

Установите время записи, план запись и т.д. Обратите внимание, система записывает 24 часа по умолчанию. В главном меню Main menu->Setting->Storage->Schedule, вы можете настроить расписание. Смотрите рисунок 4- 45. Есть всего шесть периодов.

- Channel (Канал) :Вначале выберите канал. Вы можете выбрать " all" (все) если вы хотите установить расписание для всех каналов.
	- $\leftrightarrow$   $\bullet$  3начок переключения синхронизации. Выберите  $\bullet$  из нескольких дат, все элементы могут ъ отредактированы вместе. Теперь значок отображается как <sup>...</sup>
	- Нажмите ее, чтобы удалить тип записи одного периода.
- Record Type (Тип записи): Пожалуйста, установите флажок, чтобы выбрать соответствующий тип записи. Имеется четыре типа записи: постоянная, при обнаружении движения (MD), по тревоге и MD + тревога.

- Weekday (День недели): Имеется 8 опций: От субботы до воскресенья и все дни недели.
- Holiday (настройка праздничных дней): Установить настройки праздников. Пожалуйста, обратите внимание, вы должны находиться в главном меню (Main Menu->Setting->System->General), добавьте праздник в первую очередь. В противном случае вы не можете видеть этот пункт.
- Pre-record (предварительная запись): Система может предварительно записывать видео в файл до наступления события. Значение изменяется от 1 до 30 секунд в зависимости от потока.
	- Redundancy (Резервирование): Система поддерживает функцию резервного копирования при переполнении жёсткого диска. Это позволяет вам делать резервное копирование записанного файла в двух дисках. Нажмите кнопку redundancy, чтобы активировать эту функцию. Пожалуйста, обратите внимание, прежде чем включить эту функцию, установите один жесткий диск, как резервный (redundancy). (Main menu- >Setting->Storage->HDD Manager).

**Обратите внимание, это функция не работает, если есть только один HDD.**

- ANR: Для сохранения видео на карту памяти сетевой камеры в случае отсутствия подключения к сети. Значение варьируется от 0s ~ 43200s. После подключения к сети возобновляется, система может получить видео с карты памяти на жесткий диск.
- <span id="page-93-0"></span>• [Pe](#page-93-0)riod setup (Настройка Периода): Нажмите кнопку Lui после одного дня или праздника, вы можете увидеть интерфейс, показанный на рисунке 4-46. Есть четыре типа записи: постоянно, по движению (MD), по тревоге, MD & тревоге. Пожалуйста, следуйте инструкциям, приведенным ниже, чтобы настроить период вручную.
	- a) Выберите канал, который вы хотите установить. Смотрите рисунок 4-42.

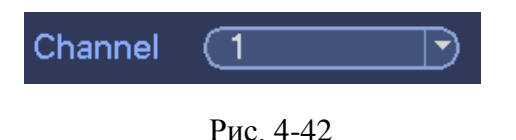

b) Установите тип записи. Смотрите рисунок 4-43.

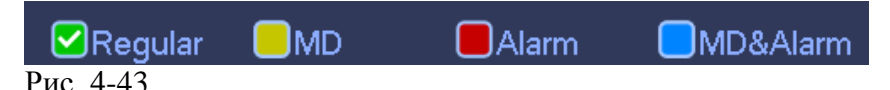

c) Пожалуйста, выделите вручную период записи. Есть шесть периодов для одного дня. Смотрите рисунок 4-44.

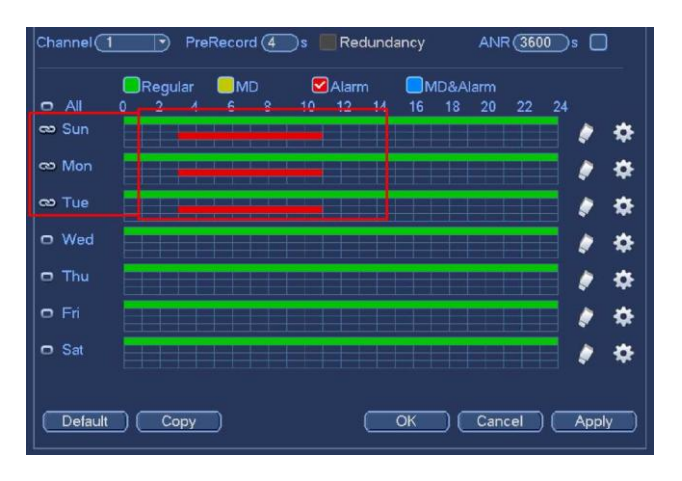

Рис. 4-44

Пожалуйста, установите флажок, чтобы выбрать соответствующую функцию. После завершения всех настроек нажмите кнопку сохранения, система вернется в предыдущее меню.

Есть цветные полосы для справки. Зеленый цвет означает постоянную запись, желтый цвет означает по движению и красный цвет означает запись по тревоге. Белый – означает запись по MD и тревоге. После того, как вы установите запись при возникновении MD и тревоге, система не будет записывать ни по детекции движения, ни по тревоге.

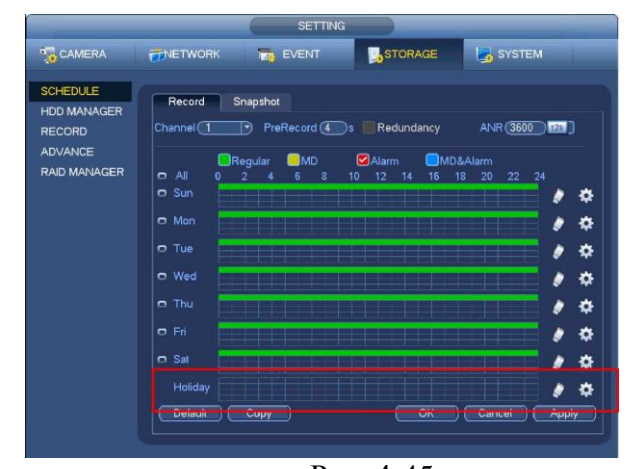

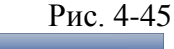

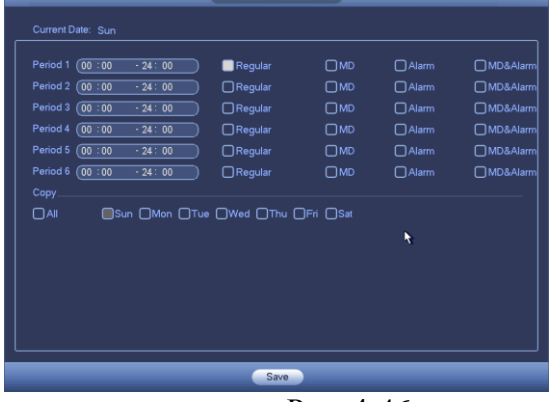

Рис. 4-46

#### **Быстрая настройка**

Эта функция позволяет копировать установку одного канала в другой канал. После установки канала 1 щелкните кнопку Copy (Копировать), Вы можете перейти к окну на рисунке 4-47.Вы можете видеть, что имя текущего канала отображается серым, например, канала 1. Теперь Вы можете выбрать канал, куда хотите скопировать свойства, например, каналы 5/6/7. Если Вы хотите сохранить настройки текущего канала для всех каналов, Вы можете выставить флажок в первой ячейке "ALL". Щелкните кнопкой OK, чтобы сохранить текущие настройки. Щелкните кнопкой OK в окне кодирования, процедура копирования завершена. Пожалуйста, отметьте: если Вы выбираете опцию ALL (Все) в окне с рисунка 4-47, настройки записи всех каналов будут аналогичны, а кнопка Copy становится скрытой.

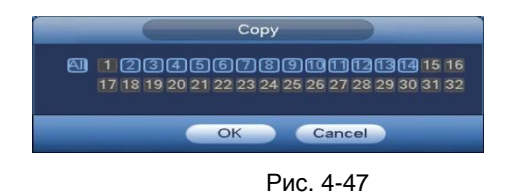

Нажмите кнопку OK для сохранения текущих настроек.

### *4.7.2.2 Расписание снимка*

Перейдя Main menu->Setting->Storage->Record или на интерфейсе просмотра, щелкните правой кнопкой мыши, а

затем выберите пункт записи, рисунок 4-48.

Выберите канал снимока и включите функцию снимка. Нажмите кнопку Save.

| <b>SETTING</b>                        |                  |         |                  |                |    |              |   |   |  |     |         |                                     |  |        |  |       |  |
|---------------------------------------|------------------|---------|------------------|----------------|----|--------------|---|---|--|-----|---------|-------------------------------------|--|--------|--|-------|--|
| <b>DE CAMERA</b>                      | <b>FFNETWORK</b> |         | <b>IMA EVENT</b> |                |    |              |   |   |  |     | STORAGE |                                     |  | SYSTEM |  |       |  |
| <b>SCHEDULE</b><br><b>HDD MANAGER</b> |                  |         |                  |                |    |              |   |   |  |     |         |                                     |  |        |  |       |  |
|                                       | Main Stream      | All     |                  | $\overline{2}$ | -3 | $\mathbf{A}$ | 5 | 6 |  |     |         | 7 8 9 10 11 12 13 14                |  |        |  |       |  |
| <b>RECORD</b>                         | Schedule         | O       |                  |                |    |              |   |   |  |     |         | $\bullet\circ\bullet\bullet\bullet$ |  |        |  |       |  |
| <b>ADVANCE</b>                        | Manual           | Ō       |                  |                |    |              |   |   |  |     |         | 000●000000●000                      |  |        |  |       |  |
| <b>RAID MANAGER</b>                   | Off              | Ō       |                  |                |    |              |   |   |  |     |         | 0000000000000                       |  |        |  |       |  |
|                                       | Sub Stream       |         |                  |                |    |              |   |   |  |     |         |                                     |  |        |  |       |  |
|                                       | Schedule         | O       |                  |                |    |              |   |   |  |     |         | 0000000000000                       |  |        |  |       |  |
|                                       | Manual           | ٠       |                  |                |    |              |   |   |  |     |         |                                     |  |        |  |       |  |
|                                       | Off              | $\circ$ |                  |                |    |              |   |   |  |     |         | 000000000000000                     |  |        |  |       |  |
|                                       | Snanshot         |         |                  |                |    |              |   |   |  |     |         |                                     |  |        |  |       |  |
|                                       | Enable           |         |                  |                |    |              |   |   |  | . . | . .     |                                     |  |        |  |       |  |
|                                       | <b>Disable</b>   | $\circ$ |                  |                |    |              |   |   |  |     |         | 00000000000000                      |  |        |  |       |  |
|                                       |                  |         |                  |                |    |              |   |   |  |     |         | Save                                |  | Cancel |  | Apply |  |

Рис. 4-48

Перейдя Main menu->Setting->Camera->Encode->Snapshot, Вы можете увидеть интерфейс снимка, рисунок 4-49 Выберите канал снимка из выпадающего списка, а затем выберите режим моментального снимка в заданный интервал времени (график) из выпадающего списка, а затем установить размер изображения, качество и частоту снимока.

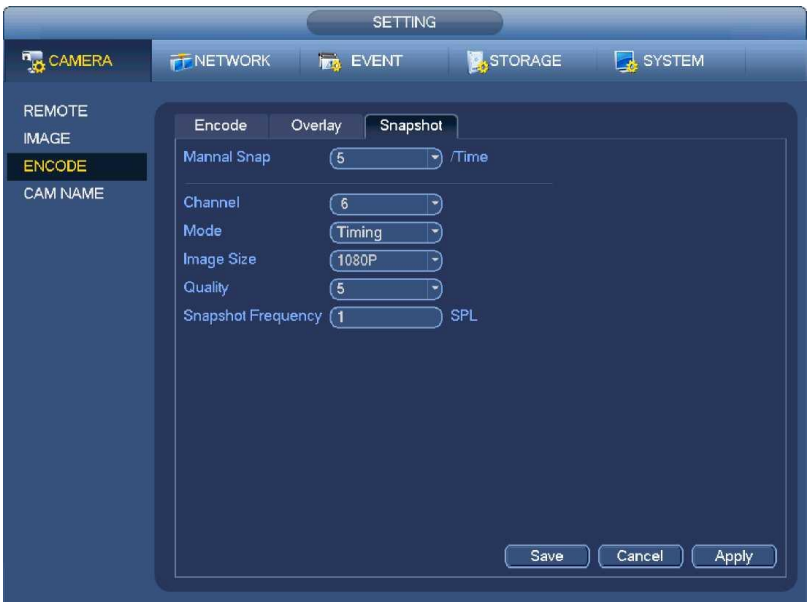

Рис. 4-49

В главном меню Main menu->Setting->Storage->Schedule, вы можете пойти, чтобы задать расписание. Смотрите рисунок 4-45. Здесь вы можете установить период. Есть всего шесть периодов для одного дня. Пожалуйста, обратитесь к главе 4.7.2.1 для детальной информации. Шаги установки являются одинаковыми.

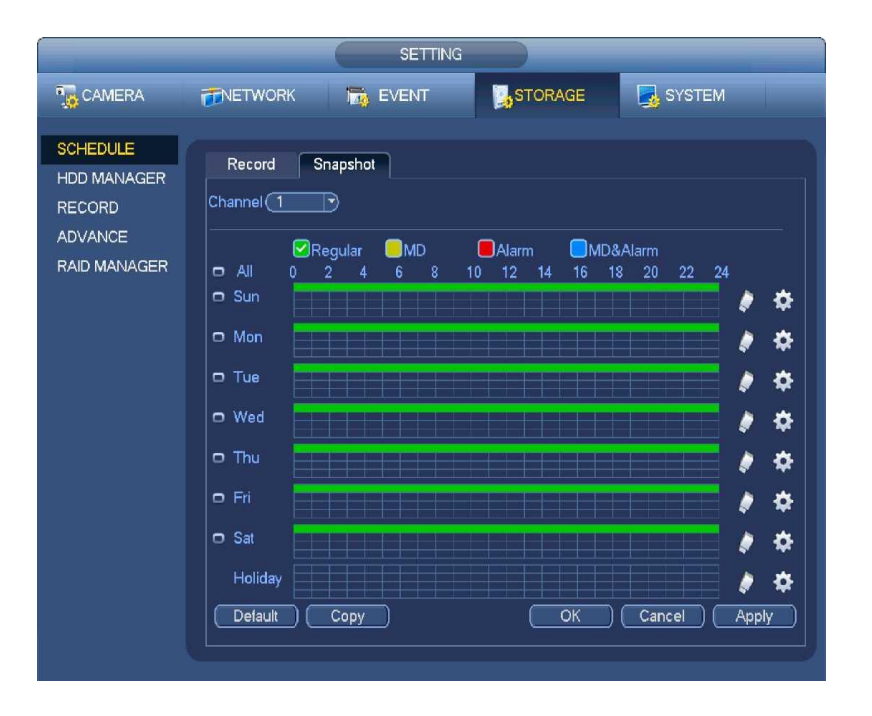

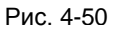

#### **Примечание**

- Обратите внимание, снимок при срабатывании триггера имеет более высокий приоритет, чем обычный снимок.
- Обычный снимок нельзя отправить по электронной почте. Но вы можете загрузить изображение по FTP.

### **4.7.3 Запись обнаружения движения/моментальный снимок**

#### <span id="page-96-0"></span>*4.7.3.1 Запись обнаружения движения*

a) Из главного меню перейдите в MD ( Main menu->Setting->Event->Detect), как показано на Рис. 4-51.

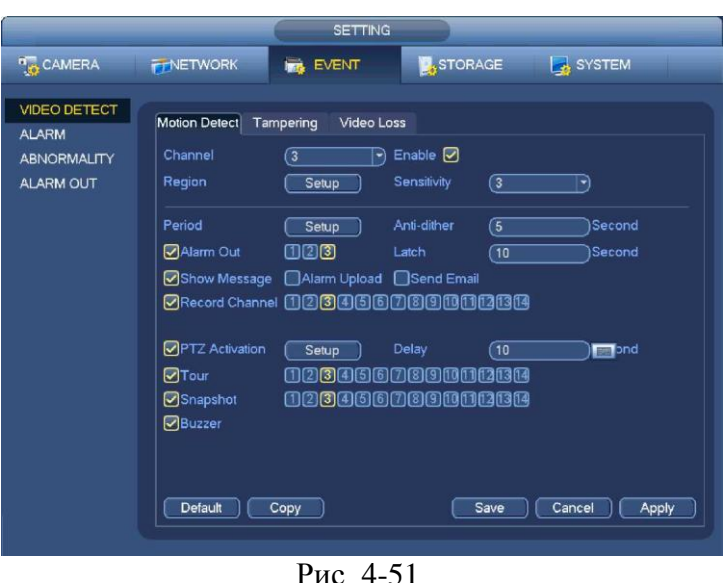

- b) Выберете канал из раскрывающегося списка и проверьте кнопку включения для разрешения функции обнаружения движения.
- c) Щелкните кнопку выбора Select Region, чтобы установить зону обнаружения движения. Имеется 396 (PAL) или 330 (NTSC) маленьких зон. Зеленая зона - это текущее положение курсора. Серая зона- зона обнаружения движения. Черная зона - неохраняемая зона. Можно нажать кнопку Fn для переключения между режимом охраны и режимом без охраны. В режиме охраны, можно щелкать клавишами направления для перемещения зеленого прямоугольник с целью установки зоны определения движения. После окончания настройки, щелкните кнопку ENTER для выхода из текущей настройки. Не забудьте щелкнуть кнопкой Save (Сохранить) для сохранения текущей настройки. Если для выхода из настройки области будет использоваться кнопка ESC, система не сохранит текущую настройку зоны.
	- d) Period (период): Нажмите кнопку установки, вы увидите интерфейс, показанный на рисунке 4-74. Здесь вы можете установить период обнаружения движения. Система позволяет эксплуатацию только при обнаружении движения в указанные периоды. Пожалуйста, обратите внимание система поддерживает только 6 периодов в один день.

 $\diamond$  На рисунке 4-74, выберите значок  $\Box$  из нескольких дат, все элементы могут быть

отредактированы вместе. Теперь значок отображается как **. Выберите и метобы удалить тип записи** одного периода.

 $\diamond$  На рисунке 4-74, выберите значок , вы можете увидеть интерфейс, показанный на рисунке 4-75. Есть четыре типа записи: постоянно, по детекции движения (MD), по тревогк, MD & тревоге.

e) Установите чувствительность. Обратите внимание, что шестой уровень имеет наивысшую

чувствительность.

- f) Нажмите кнопку Save для выполнения настроек.
- g) Из главного меню перейдите в раздел Расписания ( Main menu->Setting->Storage->-Schedule). Смотрите Рис. 4-45
- h) Установите детектор движения для записи канала, период и тип записи (MD). Пожалуйста, обратитесь к главе [4.7.2.](#page-92-1)
- i) Щелкните кнопку Copy , чтобы скопировать текущие настройки на другой канал (каналы).
- j) Нажмите кнопку OK для выполнения настроек записи обнаружения движения.

|                                                                               |      |       | Setup           |                |                     |                                                                |
|-------------------------------------------------------------------------------|------|-------|-----------------|----------------|---------------------|----------------------------------------------------------------|
| $-$ All<br>$\Box$ Sun<br>$\Box$ Mon<br>$-$ Tue<br>o Wed<br>$-$ Thu<br>$-$ Fri | 9.12 | 4.6.8 | $10^{11}$<br>14 | $\frac{16}{1}$ | $18$ $20$ $22$ $24$ | (Setup)<br>(Setup)<br>(Setup)<br>(Setup)<br>(Setup)<br>(Setup) |
| $\Box$ Sat<br>Default                                                         |      |       |                 |                | OK                  | (Setup)<br>Cancel                                              |

Рис. 4-52

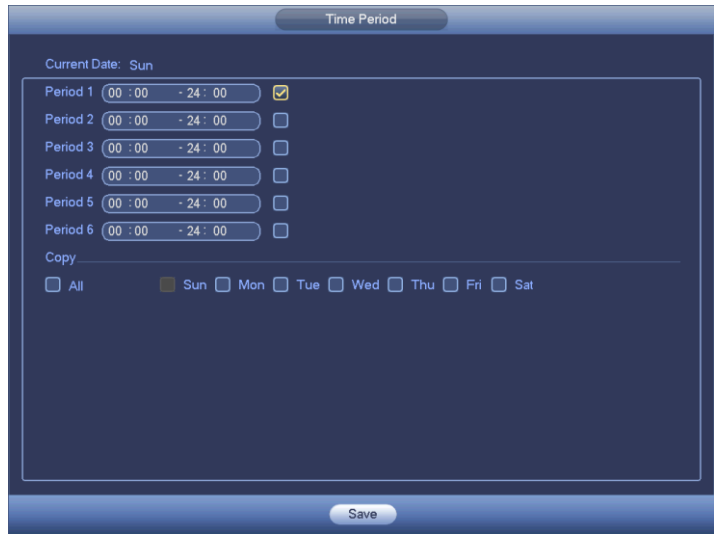

Рис. 4-53

#### *4.7.3.2 Моментальный снимок обнаружения движения*

- a) Из Главного меню перейдите в раздел снимка ( Main menu->Setting->Camera->Encode->Snapshot). Вы увидите окно, как показано на Рис. [4-54.](#page-99-0)
- b) На рисунке 4-54, выберите снимок из выпадающего списка, а затем установить размер изображения, качество и частоту снимка. Нажмите кнопку OK для сохранения текущих настроек.
- c) Из главного меню перейдите к пункту обнаружения движения (Main menu->Setting->Event->Detect).Здесь вы сможете установить тип обнаружения движения, канал обнаружения движения и подтвердить установку с помощью флажков. Обратитесь к главе [4.7.3.1.](#page-96-0)
- d) Нажмите кнопку OK для выполнения настроек режима обнаружения движения.

|                                                                    |                                                                                                    | <b>SETTING</b>                              |                |       |
|--------------------------------------------------------------------|----------------------------------------------------------------------------------------------------|---------------------------------------------|----------------|-------|
| <sup>n</sup> <sub>EX</sub> CAMERA                                  | <b>FINETWORK</b><br><b>Int</b> EVENT                                                                                                    | STORAGE                                     | SYSTEM         |       |
| <b>REMOTE</b><br><b>IMAGE</b><br><b>ENCODE</b><br>CAM NAME<br>Mode | Encode<br>Overlay<br>Mannal Snap<br>$\sqcap$<br>Channel<br>$\overline{\mathbf{2}}$<br>Trigger<br>Image Size<br>$\sqrt{1.3M}$<br>Quality<br>[4<br>Snapshot Frequency (1 | Snapshot<br><b>/Time</b><br>R<br><b>SPL</b> | Cancel<br>Save | Apply |

Рис. 4-54

### <span id="page-99-0"></span>**4.7.4 Запись тревоги/моментальный снимок**

### *4.7.4.1 Запись тревоги*

- a) Перед тем, как установить тревогу, пожалуйста, обращайтесь к главе 2.3 для подключения тревожных входов и выхода(например, сирена и т.д.).
- b) Приоритет записи: Alarm>Motion detect>Regular.
- В главном меню Setting->Event-> Alarm, Вы можете видеть интерфейс настройки, рисунок 4-55.
- Alarm in (Вход сигнала тревоги): Выбирает соответствующий канал тревоги.
- Event type (Тип события): Имеется четыре типа события. Местный вход тревоги \ сетевой вход тревоги /внешний IPC тревоги /IPC тревога в оффлайн режиме.
	- $\Diamond$  Local input alarm (тревожный вход): Система обнаруживает сигнал тревоги с входного порта сигнализации.
	- $\Diamond$  A Network input alarm (Тревожный сетевой вход): Это сигнал тревоги из сети.
	- $\Diamond$  IPC external alarm (внешний сигнал IPC): Это сигнал тревоги включения-выключения устройства, может активироваться NVR.
	- $\Diamond$  IPC offline alarm (тревога при выключении IPC) : После того как вы выберите этот пункт, система может генерировать сигнал тревоги, когда прерывается связь IPC с местным NVR. Тревога может активировать запись, PTZ, снимок и т.д. тревоги может длиться до тех пор, пока соединение IPC и NVR не возобновится.
- Enable (Включить): Пожалуйста нужно выделить эту кнопку, чтобы включить текущую функцию.
- Type (Тип): нормально разомкнутый или нормально замкнутый
	- c) Щелкните кнопку Save для выполнения настроек интерфейса тревоги.

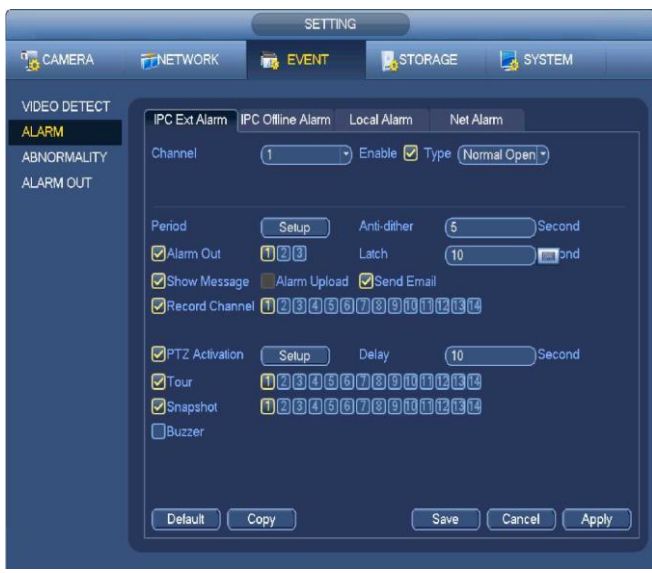

#### Рис. 4-55

d) Из главного меню перейдите в расписание (Mani menu->Setting->Storage->Schedule), Смотрите Рис. 4-45.

- e) Выберете канал тревоги, период и тип записи. Обратитесь к главе [4.7.2.](#page-92-1)
- f) Щелкните кнопку Copy для копирования текущих настроек канала (каналов).
- g) Щелкните кнопку OK для сохранения информации записи тревоги.

#### *4.7.4.2 Моментальный снимок тревоги*

- a) Пожалуйста, обратитесь к шагу а) по шаг с) главы 4.7.3.2 , чтобы включить снимок.
- b) В Main menu->Setting->Storage->schedule Вы можете увидеть интерфейс для включения функции снимка.на рисунке 4-56
- c) В Main menu->Setting->Event->Alarm, Вы можете увидеть интерфейс установки параметров тревоги и включения функции снимка на рисунке 4-55.
- d) Щелкните кнопку Save, чтобы сохранить настройки моментального снимка тревоги.

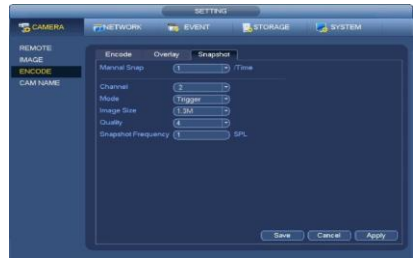

Рис. 4-56

### **4.7.5 Ручной режим записи/ моментальный снимок**

Пользователь должен иметь достаточные права для выполнения следующих операций. Убедитесь в том, что жесткий диск был установлен правильно.

### *4.7.5.1 Ручной режим записи*

a) Щелчок правой кнопкой мыши и выбор в главном меню (Setting->Storage->Manual Record). Меню ручного режима записи показано на Рис. 4-57.

#### **Важно**

Вы можете нажать кнопку Rec на передней панели и перейти в интерфейс Ручного режима записи.

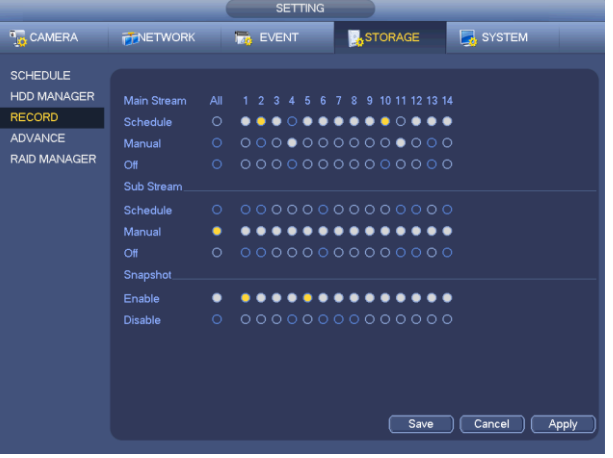

Рис. 4-57

- Установите флажок здесь, чтобы выбрать канал (ы) для записи в ручном режиме. Вы увидите, как соответствующий индикатор на передней панели загорится.
- Channel (Канал): Это устройство отображения (индикатор) всех каналов.
- Manual (ручной режим): имеет самый высокий приоритет. Разрешает запись соответствующего канала независимо от того, какой период применяется в настройках записи. Теперь система записывает штатные файлы.
- Auto: Система включает функцию автоматической записи, как в главе 4.7.2 Расписание (постоянно / по движению / по тревоге)
- Stop: Остановить текущую запись канала независимо от того, какой период применяется в настройках записи.
- All: Установите флажок All для выбора всех каналов.

с) Нажмите кнопку ОК, чтобы завершить настройку записи.

### *4.7.5.2 Моментальный снимок в ручном режиме*

Нажмите кнопку на панели управления предварительного просмотра, вы можете сделать снимок 1-5. В меню

menu->Setting->Camera->Encode->Snapshot, вы можете установить время снимка. Вы можете перейти к главе 4.8 для просмотра снимков.

### **4.7.6 Расписание выходных дней**

Чтобы установить расписание на праздничные дни. Пожалуйста, обратите внимание, установка записи / снимка праздника имеет более высокий приоритет, чем обычная настройка.

#### *4.7.6.1 Праздники*

a) Из главного меню ( Mani menu->Setting->System->General). Смотрите Рис 4-58.

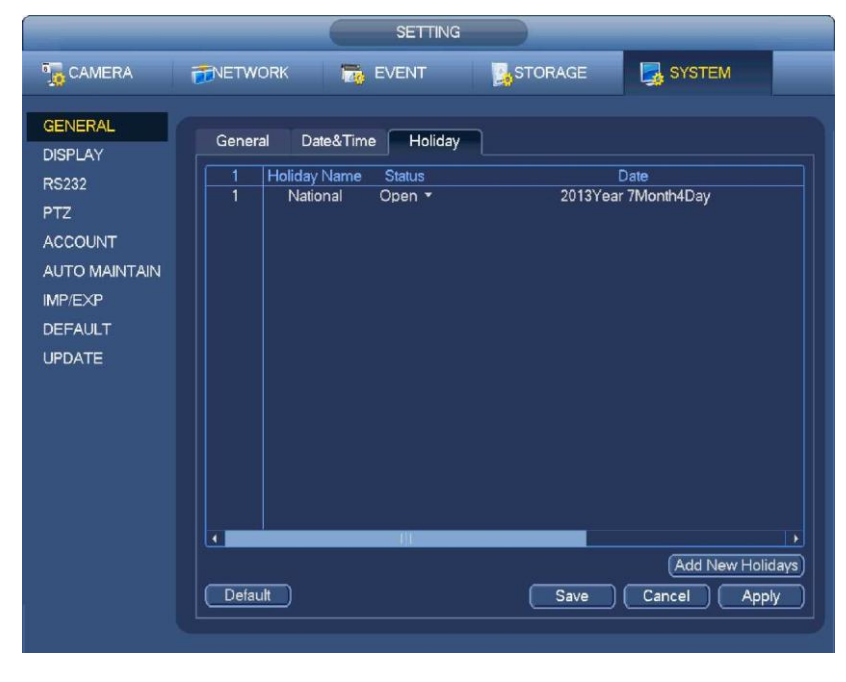

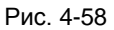

b) Нажмите кнопку Add New Holiday, вы можете увидеть интерфейс, показанный на рисунке 4-59. Здесь вы можете установить дату праздника, имя, режим повтора, время начала / окончания и т.д..

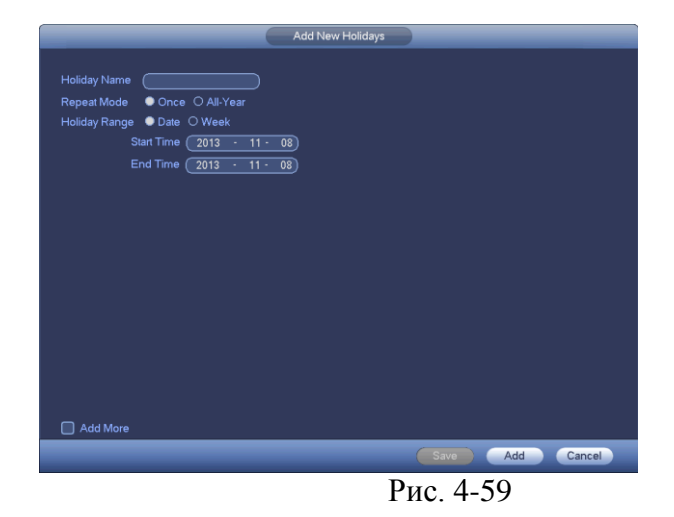

c) кликнув на кнопку Add, чтобы завершить настройку праздника. Теперь вы можете включить настройку праздника, а затем нажмите кнопкуApple.

d) В меню menu->setting->Storage->schedule, вы можете увидеть интерфейс расписания, рисунок 4-60. Теперь вы можете установить период и тип записи. Пожалуйста, обратитесь к главе 4.7.2.1 для подробной информации относительно настройки.

e) Нажмите кнопку OK для установки настроек записи в выходные дни.

<span id="page-103-1"></span>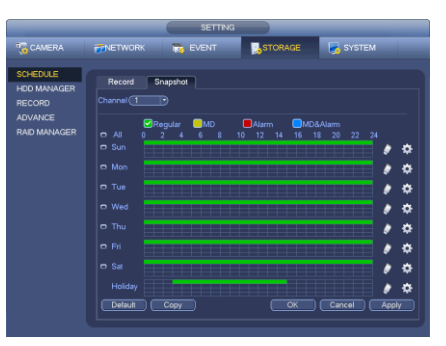

Рис. 4-60

### *4.7.6.2 Снимок*

Здесь вы можете ввести даты выходных и праздничных дней. Обратитесь к главе 4.7.6.1.

Из главного меню перейдите в пункт Расписание (Mainmenu->Setting->Storage->Schedule), вы сможете увидеть окно как на рисунке [4-60.](#page-103-1) Настройки ведения записи в выходные дни выполняются в меню периода.

### **4.7.7 Иные параметры режима записи/ моментального снимка**

Запись или снимок по детекции движения, тревоге, описаны в главе 4.7.4.

Функция записи или снимка при потери видео или закрытии объектива, описаны в главе 4.7.3.

### <span id="page-103-0"></span>4.8 Воспроизведение и поиск

#### **4.8.1 Воспроизведение в реальном времени**

Пожалуйста, обратитесь к главе 4.5.2 для получения информации.

### **4.8.2 Интерфейс поиска**

Из главного меню перейдите в пункт Поиск ( Mainmenu->Search), или на интерфейсе просмотра щелкните правой кнопкой мыши, а затем выберите элемент поиска, вы перейдете в следующий интерфейс. Смотрите Рис. 4-61.

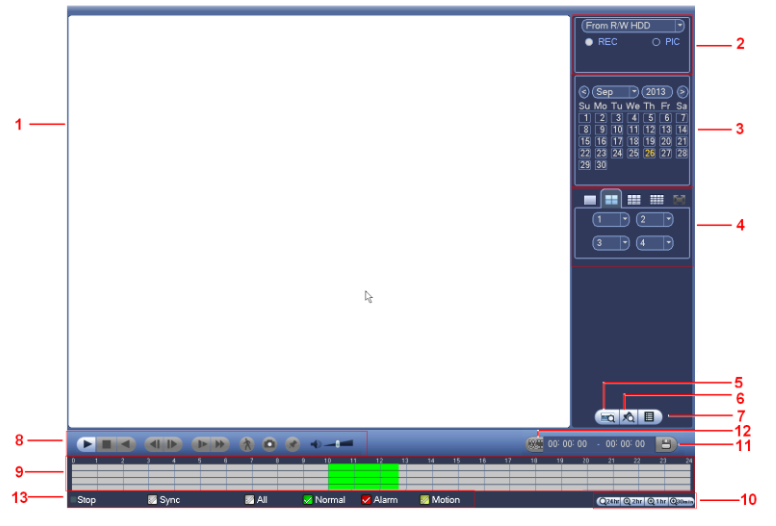

Рис. 4-61

Please refer to the following sheet for more information.

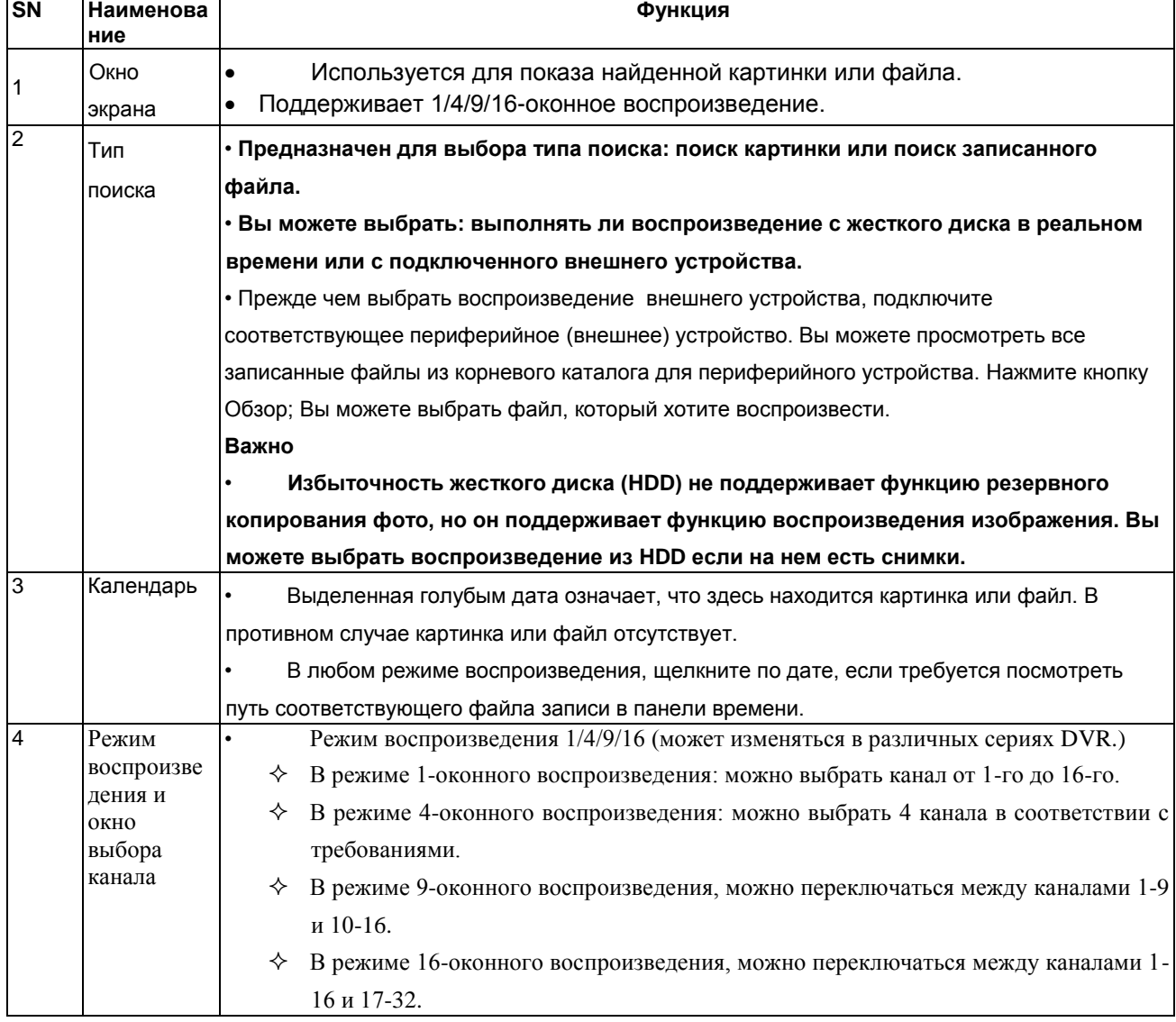

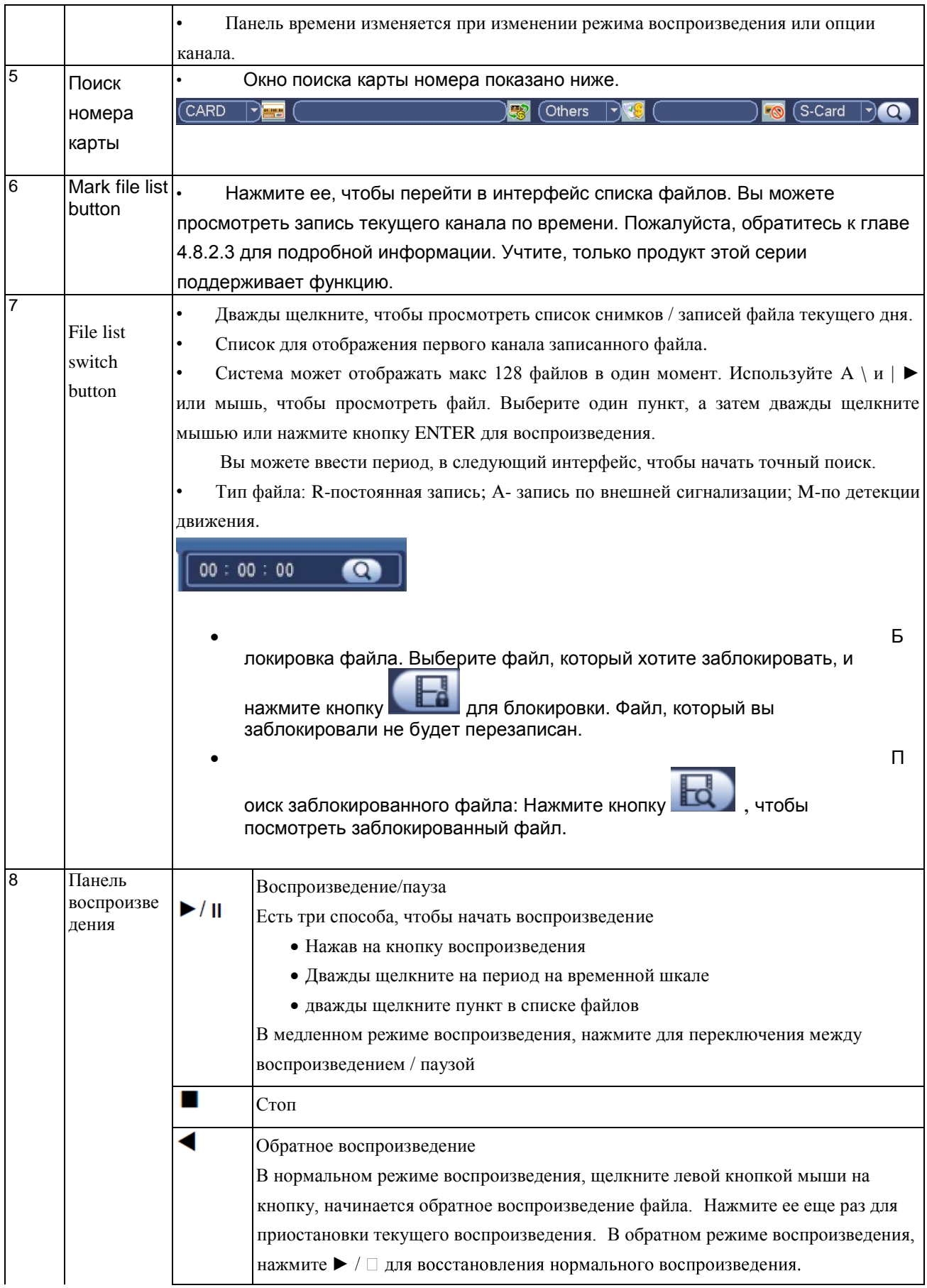

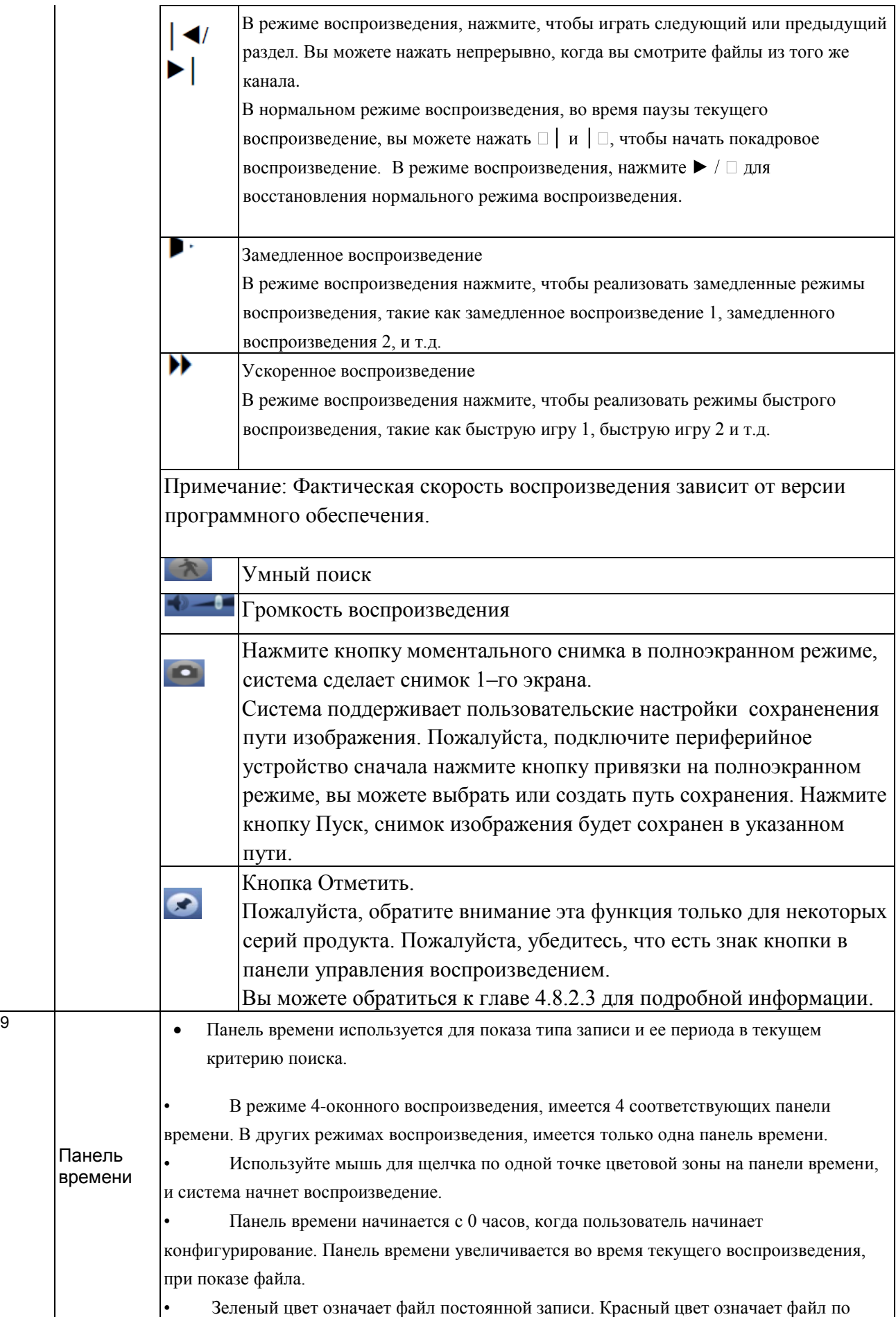

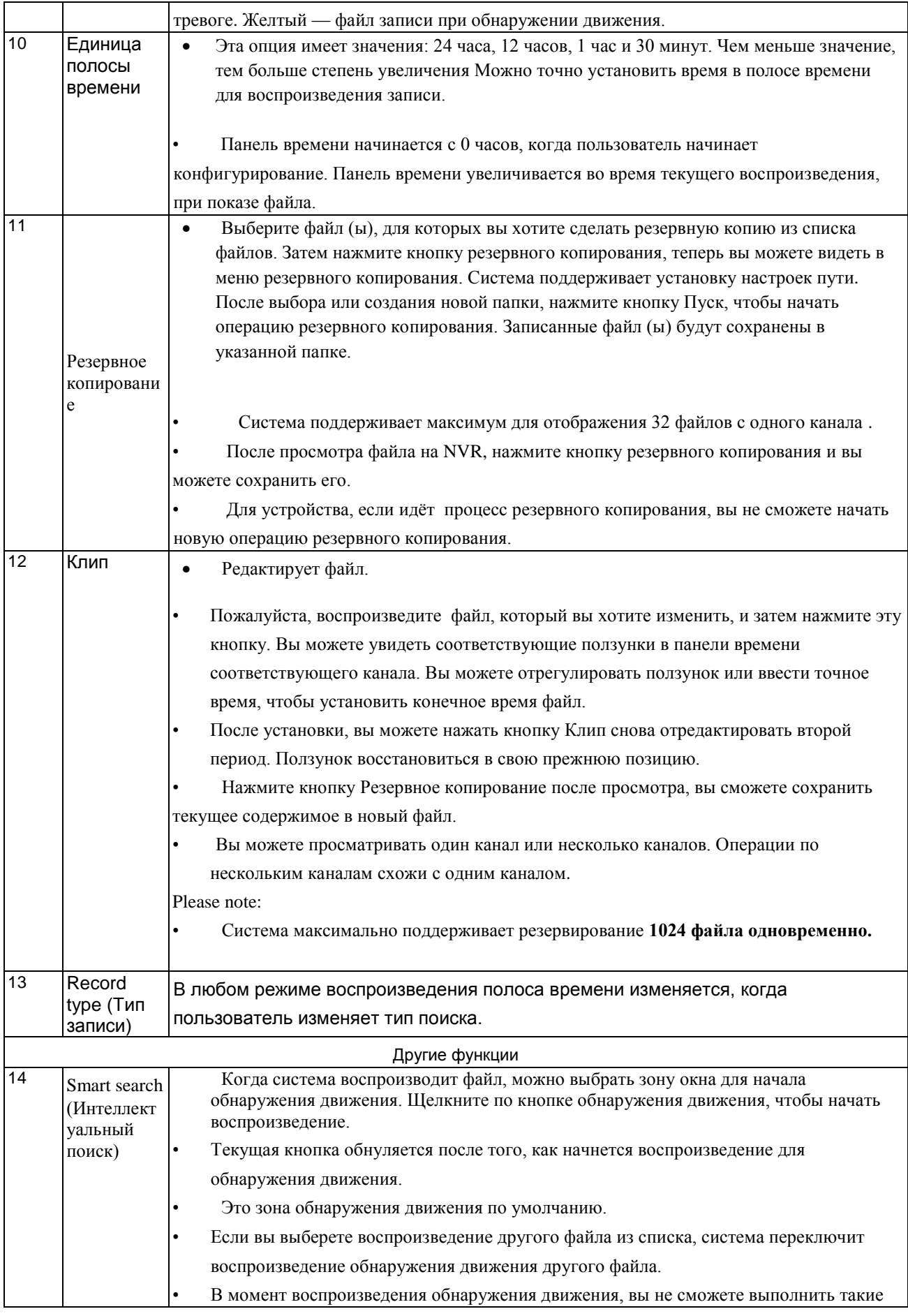
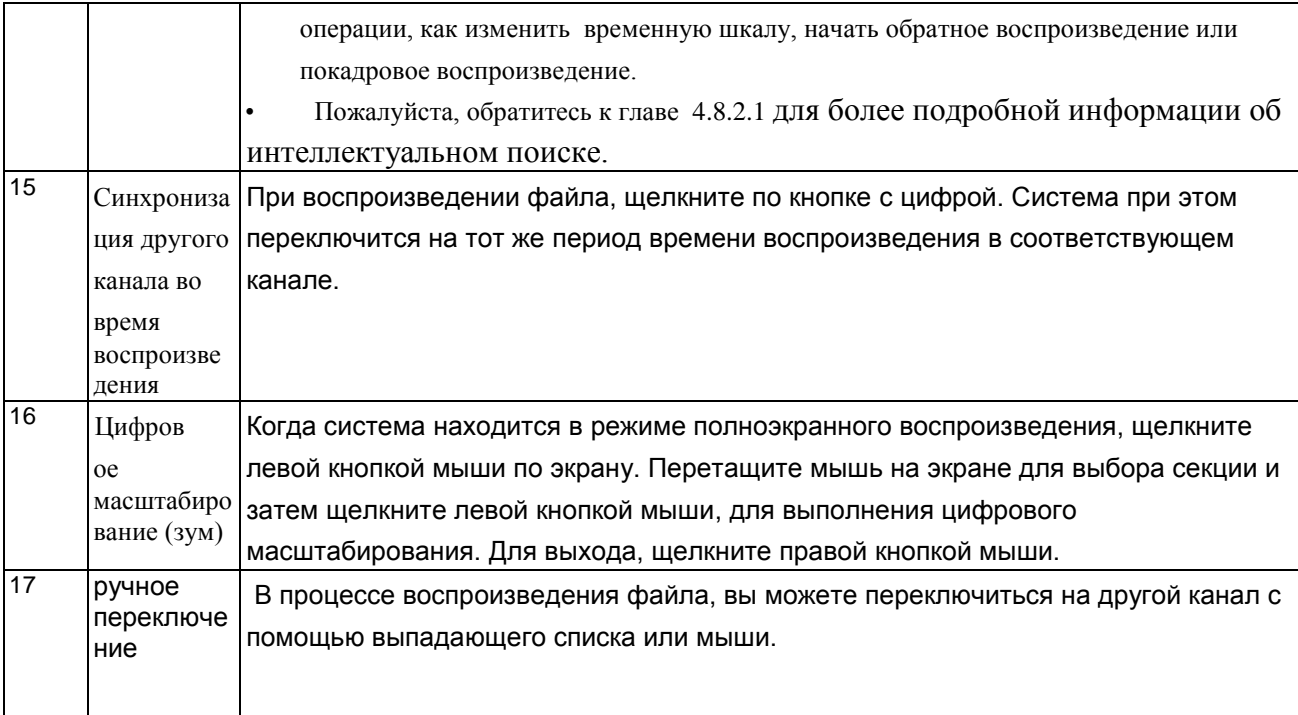

### **Примечание:**

**Все операции здесь (такие как скорость воспроизведения, канала, времени и прогресса) имеют связь с аппаратной версией. Некоторые сетевые видеорегистраторы серии не поддерживают некоторые функции или скорости воспроизведения.**

### <span id="page-108-0"></span>*4.8.2.1 Интеллектуальный поиск*

В многоканальном режиме воспроизведения, дважды щелкните по каналу, а затем нажмите кнопку

кил, система начинает интеллектуальный поиск. Система поддерживает 396 (22 \* 18 PAL) и 330 (22 \* 15 NTSC) зоны. Пожалуйста, нажмите левую кнопку, чтобы выбрать Smart Search зоны. Смотрите рисунок 4- 62.

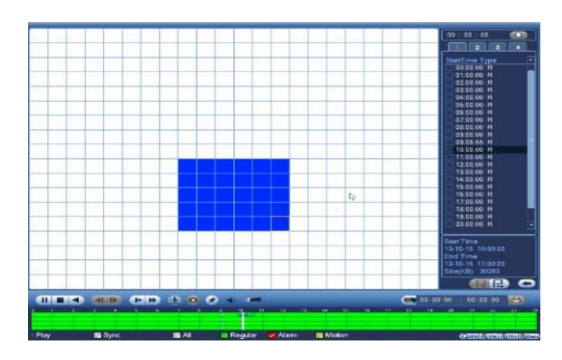

Рис. 4-62

Нажмите **делая и вы можете перейти к воспроизведению интеллектуального поиска. Нажмите его снова,** система остановит воспроизведение.

#### **Важно**

- **Система не поддерживает настройку зоны обнаружения движения в полноэкранном режиме.**
- **Во время многоканального воспроизведения, система прекращает воспроизведение каналов, если вы включаете интеллектуальный поиск одного канала.**

#### *4.8.2.2 Воспроизведение по времени*

Выберите записи одного дня, щелкните на список, вы можете перейти в интерфейс списка файлов. Вы можете ввести время в верхнем правом углу, чтобы начать поиск записей по времени. Смотрите изображение слева на рис 4- 63 например, введите время 11:00, а затем нажмите кнопку Search  $\Box$ , вы можете просматривать все записанные файлы после 11:00 (включает записи текущего времени.). Смотрите изображение справа рис 4-63 Дважды щелкните имя файла для воспроизведения.

#### Примечание

- После того как вы нашли файлы, система запустит воспроизведение как только вы нажмете Play.
- Система не поддерживает воспроизведение для снимков.
- Система поддерживает синхронное воспроизведение и несинхронное воспроизведение. Синхронное воспроизведение проигрывает все каналы.

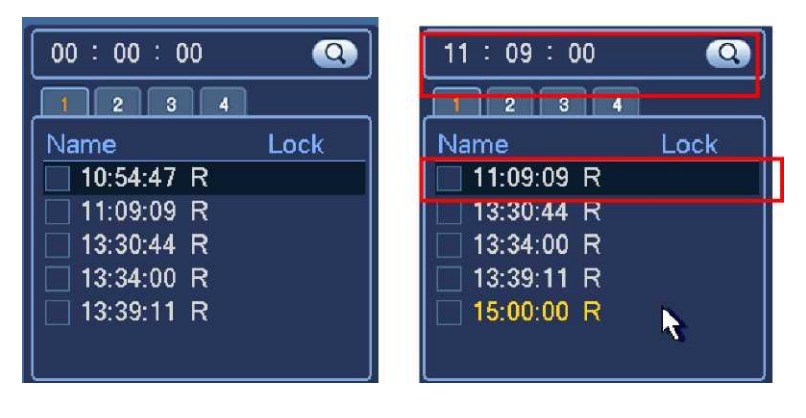

Рис. 4-63

#### *4.8.2.3 Маркер воспроизведения*

**Пожалуйста, убедитесь, что ваше устройство поддерживает эту функцию. Вы можете использовать эту функцию, только если вы можете увидеть знак на поисковом интерфейсе (рисунок 4-61).** Когда вы воспроизведите запись, можете пометить запись, если она содержит важную информацию. После воспроизведения, вы можете использовать время или слова для поиска соответствующей записи, а затем воспроизвести её.

#### Добавление

Когда система воспроизводит видео, нажмите кнопку Mark  $\mathbb{Z}$ , Вы можете увидеть следующий интерфейс. Смотрите рисунок 4-64.

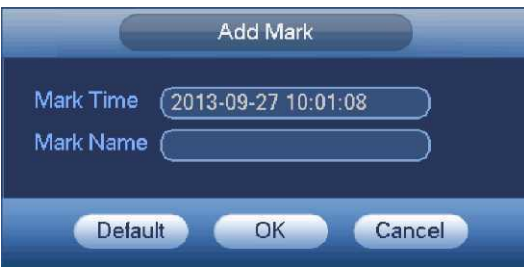

#### • Воспроизведение

В режиме воспроизведения 1 канала, нажмите кнопку списка на рисунке 4-61, вы можете перейти к интерфейсу, чтобы отметить список файлов. Дважды щелкните один файл, вы можете начать воспроизведение с маркера.

#### • Воспроизведение до маркера

Здесь вы можете установить, чтобы начать воспроизведение с предыдущих N секунд времени маркера.

Менеджер маркера

Нажмите кнопку менеджера маркера **В интерфейсе поиска (Рисунок 4-61)**; Вы можете зайти в интерфейс менеджера. Система по умолчанию может управлять всей информацией отметки текущего канала. Вы можете просмотреть информацию всей метки текущего канала по времени.

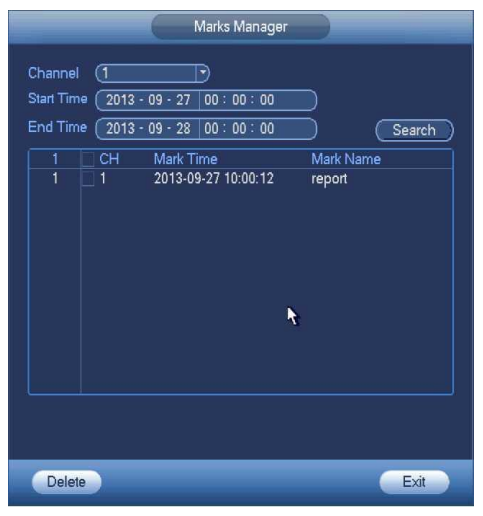

Рис. 4-65

#### Изменить

Дважды щелкните один информационный элемент, на экране появится диалоговое окно, чтобы изменить информацию. Вы можете изменить только имя знака здесь.

Удалить

Здесь вы можете проверить информационный элемент, который необходимо удалить, а затем нажмите кнопку Delete, чтобы удалить этот элемент.

#### **Примечание**

• После перехода к интерфейсу управления, система должна приостановить текущее воспроизведение.

• Если метка файла, который вы хотите воспроизвести, была удалена, система начинает воспроизведение с первого файла в списке.

### **4.8.3 Воспроизведение снимков**

a) Перейдите Main menu->Search, или в интерфейсе просмотра щелкните правой кнопкой мыши вы можете перейти к рисунку 4-61.

b) В правой верхней панели вы можете увидеть окно для выбора снимка, а затем выберите интервал

воспроизведения.

c) Пожалуйста, обратитесь к главе 4.8.2, чтобы выбрать изображение, которое вы хотите просмотреть.

### *4.9 Резервное копирование*

#### **4.9.1 Резервное копирование файлов записи**

В этом интерфейсе, вы можете сделать копию записи файла на устройство USB.

a) Подключите USB устройство или портативный жесткий диск и т.д.

b) Перейдите Main menu->Backup, вы можете перейти в интерфейсе резервного копирования. Смотрите рисунок 4-66

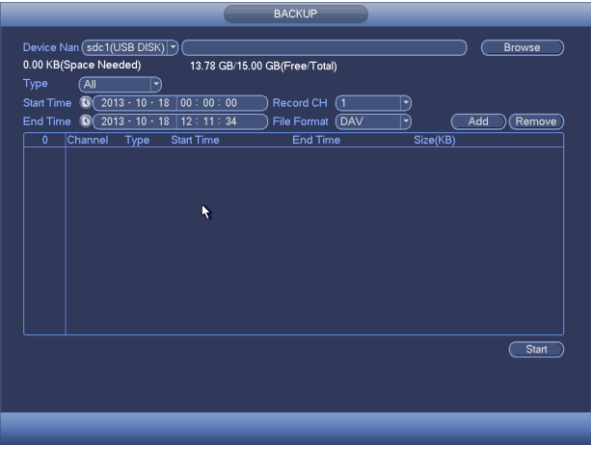

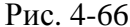

- c) Выберите устройство для резервного копирования, а затем канал, время начала файла и время окончания.
	- d) Нажмите кнопку Add, система начнёт поиск. Все соответствующие файлы будут перечислены ниже. Система автоматически рассчитывает место на накопителе. Смотрите рисунок 4-67.
- e) Система делает резервное копирование файлов только до названия канала. Вы можете использовать Fn или кнопку, чтобы удалить после серийного номера файла.
- f) Нажмите кнопку резервного копирования, вы можете скопировать выбранные файлы. Существует бар процесса для справка.
- g) Когда система завершает резервное копирование, вы можете увидеть диалоговое окно.

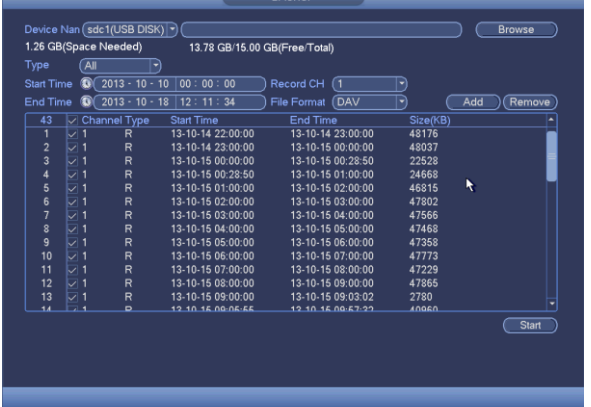

h) Нажмите кнопку резервного копирования, система начнёт запись. В то же время, кнопка резервного копирования изменится на кнопку остановки. Вы можете просмотреть оставшееся время и бар процесса в левом нижнем углу.

#### **Примечание**

- Во время процесса копирования, вы можете нажать ESC для выхода из текущего интерфейса для другой операции (для некоторых продуктов). Система не прекращает процесс резервного копирования.
- Формат имени файла обычно: Номер канала + Запись + Время. В имени файла, формат YDM является Y +  $M + D + H + M + S$ . Расширение имени файла .dav.

### **4.9.2 Импорт/Экспорт**

Эта функция позволяет скопировать текущую конфигурацию системы для других устройств. Также поддерживает импорт, создание новой папки, и удалять папки и другие функции.

Перейдите Main menu->Setting->System->Import/Export, Вы видете интерфейс резервного копирования файла конфигурации, как показано ниже. Смотрите рисунок 4-68.

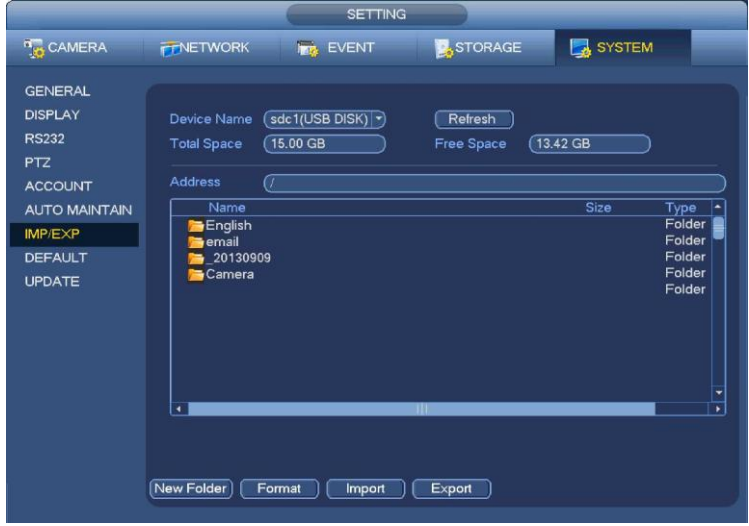

Рис. 4-68

- Export (Экспорт): Пожалуйста подключить периферийное устройство, а затем перейдите на следующий интерфейс. Нажмите кнопку Экспорт, вы увидите папку "Config\_Time". Дважды щелкните по папке, чтобы просмотреть некоторые файлы резервных копий.
- Import (Импорт): Здесь Вы можете импортировать файлы конфигурации из периферийного устройства в текущее устройство. Вам необходимо выбрать в первую очередь папку. Система выведет диалоговое окно, если нет файла конфигурации в текущей папке. После успешного импорта, необходимо перезагрузить систему, чтобы активировать новые настройки.
- Format (Формат): Нажмите кнопку Формат, система выведет диалоговое окно, в котором необходимо подтвердить текущую операцию. Система начинает процесс форматирования после нажатия кнопки OK.

### **Примечание :**

• Система не может открыть Config Backup интерфейс, пока выполняется операция резервного копирования.

• Система обновляет список устройств, когда вы каждый раз переходите к конфигурации резервной копии, и устанавливает текущий каталог в качестве корневого каталога для периферийного устройства.

• Если вы перешли к интерфейсу резервной конфигурации, а затем вставили периферийное устройство, нажмите кнопку Refresh, чтобы увидеть вновь добавленное устройство.

### **4.9.3 Журнал Backup**

a) Перейдите Main menu->Info->Log, чтобы увидеть интерфейс ниже. Смотрите рисунок 4-69.

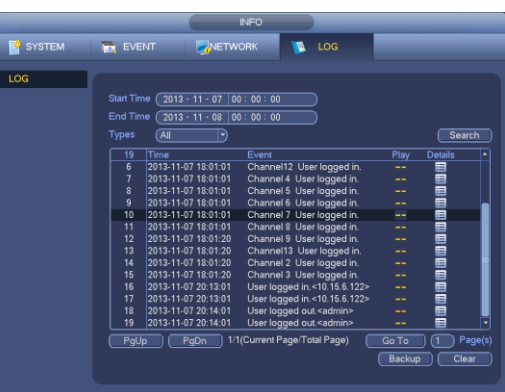

### Рис.4-69

b) Выберите тип журнала, а затем установить время начала и время окончания, нажмите кнопку Search, вы увидите информацию о времени и событии. Кликните для просмотра подробной информации журнала.

с)<br>Выберите элементы журнала, которые необходимо сохранить, а затем нажмите кнопку резервного копирования, можно выбрать папку для сохранения. Нажмите кнопку Пуск для резервного копирования, и вы можете увидеть соответствующее диалоговое окно после завершения процесса.

### **4.9.4 Автоопределение USB**

После того как вы вставили устройство USB, система может автоматически обнаружит его и вывести следующее диалоговое окно. Это удобно для резервного копирования файлов, журнала, настройки или обновления системы. Смотрите рисунок 4-70. Пожалуйста, обратитесь к главе 4.9.1 для создания резервной копии файла, главе 4.9.3 резервной копии журнала, главе 4.9.2 импорт / экспорт, и главе 4.8.2 интерфейс поиска.

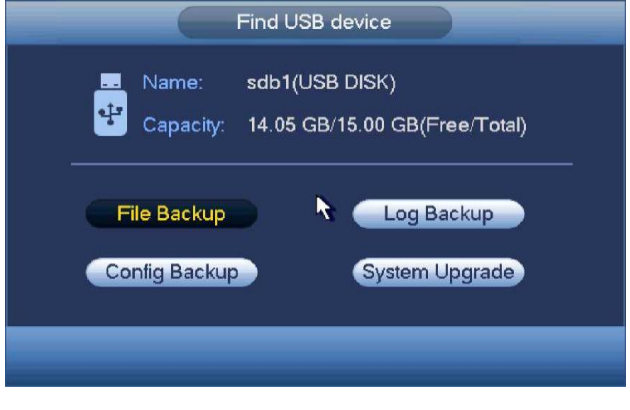

Рис. 4.70

### *4.10 Сигнал тревоги*

### **4.10.1 Обнаружение сигнала тревоги**

В главном меню, в Детекции движения, вы можете увидеть интерфейс детекции движения. Смотрите рисунок 4-71. Есть три типа обнаружения: обнаружение движения, потеря видео, внешняя тревога.

4.10.1.1 Motion Detect (детекция движения)

После анализа видео, система может генерировать тревогу обнаружения движения, когда сигнал достигает предел чувствительности.

Интерфейс детекции движения показан ниже. Смотрите рисунок 4-71.

- Event type (Тип события): тип обнаружения движения можно выбрать из раскрывающегося списка.
- Channel (Канал): Выберите канал из раскрывающегося списка для установки функции обнаружения движения.

Enable: Check the box here to enable motion detect function.

• Region (Область): Щелкните кнопку выбора Select, окно показано на рисунке 4-72. Здесь можно установить зону обнаружения движения. Имеется четыре зоны для установки. Пожалуйста, выберите зону, левой кнопкой мыши перетащите выбранную зону. Соответствующие цвета зон отображают различные зоны обнаружения движения. Можно нажать кнопку Fn для переключения между режимом охраны и режимом без охраны. В режиме охраны, можно щелкать клавишами направления для перемещения зеленого прямоугольник с целью установки зоны определения движения. После окончания настройки, щелкните кнопку ENTER для выхода из текущей настройки. Не забудьте щелкнуть кнопкой Save (Сохранить) для сохранения текущей настройки. Если для выхода из настройки области будет использоваться кнопка ESC, система не сохранит текущую настройку зоны.

• Sensitivity (Чувствительность): Система поддерживает 6 уровней. Шестой уровень имеет наивысшую чувствительность.

Anti-dither (Стабилизация дрожания): Здесь вы можете установить время срабатывания стабилизации. Значение находится в диапазоне от 5 до 600 с. Время относится к сигналу тревоги. Это может быть при активации сигнала тревоги, например, зуммер, тура, активации PTZ, снимка, записи канала. Время пребывания здесь не включает фиксацию времени. В процессе тревоги функция может повторно сработать, при подаче сигнала, если система обнаружит тревогу снова. Всплывающее меню, загрузка сигнализации, электронная почта и т.д. не будут активированы. Например, если вы установите время стабилизации 10 секунд, вы можете видеть каждую активацию длительностью 10 с, при сигнале тревоги. Если система обнаруживает другой сигнал тревоги на пятой секунде, зуммер, тур, активацию PTZ, снимок, запись канала будет ещё 10 с, в то время как всплывающее меню, сигнализация, электронная почта не будут активированы снова. После 10 секунд, если система обнаруживает еще один сигнал тревоги, она может генерировать сигнал, так как функция уже отключилась.

 $\Diamond$  На рисунке 4-74, Выберите значок  $\Box$  из нескольких дат, все элементы могут быть отредактированы

вместе. Теперь значок отображается как  $\bigcirc$ . Нажмите кнопку , чтобы удалить тип записи от одного периода.

 $\leftrightarrow$  На рисунке 4-74, выберите значок , вы можете увидеть интерфейс, показанный на рисунке 4-75. Есть четыре типа записи: постоянно, по детекции движения (MD), по тревоге, MD и тревоге.

• Alarm output (Выход тревоги): при возникновении тревоги, система включает периферийные устройства сигнализации.

- Latch (задержка): при обнаружении движения, система выдерживает интервал времени. Значение находится в диапазоне от 1-300 с
- Show message (сообщение): Система показывает всплывающее сообщение при тревоге на мониторе, если вы включите эту функцию.
- Alarm upload (загрузка тревоги): Система может загрузить сигнал тревоги по сети (в том числе охранной сигнализации центра), если вы включите текущую функцию.

• Send email (отправить почту): Система может отправлять электронную почту, чтобы предупредить вас о возникновении тревоги.

- Record channel (канал записи): Система автоматически включает запись канала (ов) при обнаружении движения по сигналу тревоги. Пожалуйста, убедитесь, что вы установили запись в Расписании (Main Menu->Setting- >Schedule) и запись по расписанию в интерфейсе режима записи (Main Menu->Advanced->Manual Record)
- PTZ activation (активация PTZ): Здесь вы можете установить движение PTZ при возникновении тревоги. Такие, как предустановки, тур & шаблон. Нажмите кнопку "select", вы можете увидеть интерфейс, показанный на рисунке 4-73.
- Record Delay (задержка записи): Система может начать запись через указанное время после окончания тревоги. Значение находится в диапазоне от 10 с до 300 с.

- Тоиг (тур): Здесь вы можете включить функцию при возникновении тревоги. Одно оконный режим.
- Snapshot (снимок): Вы можете включить эту функцию, чтобы делать снимок изображения при возникновении движения.
- Видео матрица, чтобы включить эту функцию включите флажок здесь. При возникновении тревоги, SPOT OUT выход порта отображает видео. Он отображает видео с канала активации тревоги при выборе в пункте канала Record.
- Виzzer (зуммер): Выд значок, чтобы включить эту функцию. Звуковой сигнал при возникновении тревоги.

Пожалуйста, выделите значок чтобы выбрать соответствующую функцию. После завершения настройки, нажмите кнопку Save, система вернется в предыдущее меню.

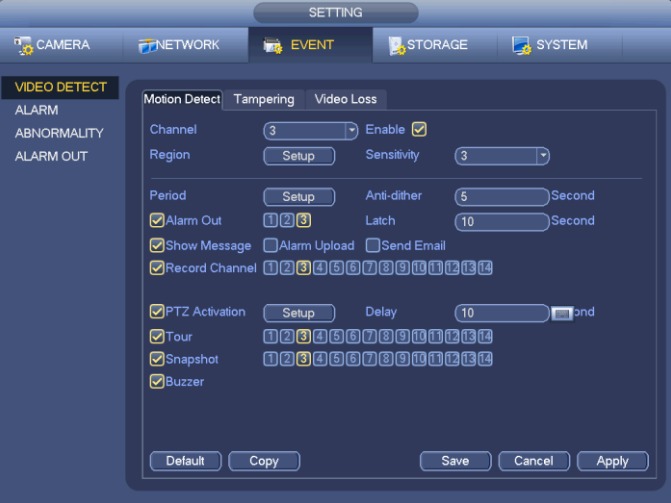

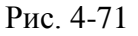

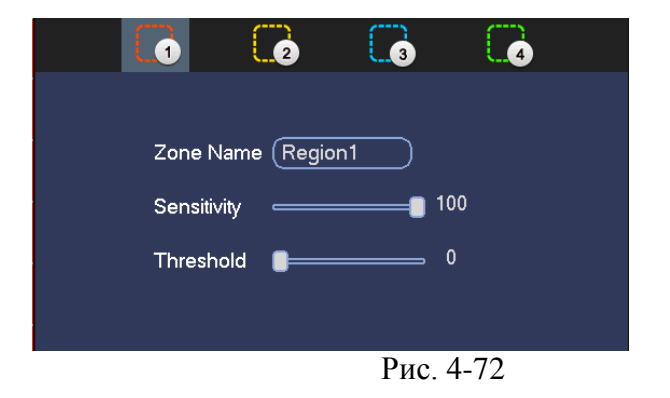

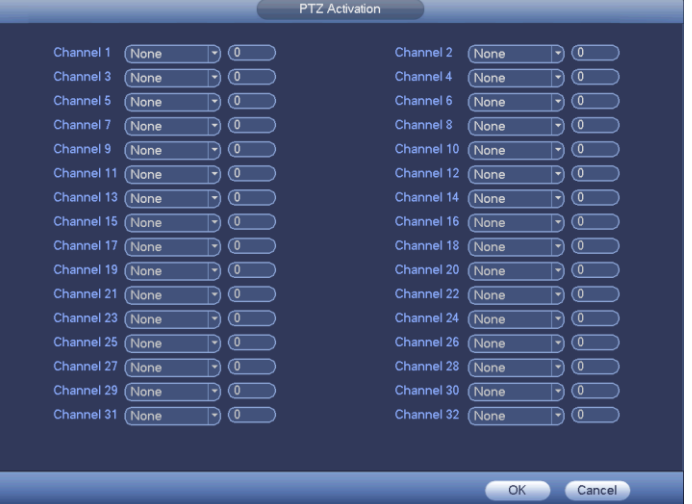

Рис. 4-73

|                       | Setup                                                                                          |  |
|-----------------------|------------------------------------------------------------------------------------------------|--|
|                       | 10<br>12<br>14<br>$16 \overline{6}$<br>8                                                       |  |
| $-$ All<br>$\Box$ Sun | $18$ $20$ $22$ $24$<br>$\frac{0}{1}$ $\frac{2}{1}$<br>$\overline{1}$ $\overline{5}$<br>(Setup) |  |
| $\Box$ Mon            | (Setup)                                                                                        |  |
| $\Box$ Tue            | (Setup)                                                                                        |  |
| o Wed                 | (Setup)                                                                                        |  |
| $-$ Thu               | (Setup)                                                                                        |  |
| o Fri                 | (Setup)                                                                                        |  |
| $\Box$ Sat            | (Setup)                                                                                        |  |
|                       |                                                                                                |  |
|                       |                                                                                                |  |
|                       |                                                                                                |  |
|                       |                                                                                                |  |
|                       |                                                                                                |  |
| Default               | Cancel<br>OK                                                                                   |  |

Рис. 4-74

| <b>Time Period</b>                        |  |
|-------------------------------------------|--|
| Current Date: Sun                         |  |
|                                           |  |
| Period 1 (00 : 00<br>$-24:00$<br>☑        |  |
| Period 2 (00 : 00<br>$-24:00$<br>∩        |  |
| Period 3 (00 : 00<br>$-24:00$<br>П        |  |
| Period 4 (00 : 00<br>$-24:00$<br>∩        |  |
| Period 5 (00 : 00<br>$-24:00$<br>П        |  |
| Period 6 (00 : 00<br>$-24:00$<br>⊓        |  |
| Copy                                      |  |
| Sun Mon Tue Wed Thu Fri Sat<br>$\Box$ All |  |
|                                           |  |
|                                           |  |
|                                           |  |
|                                           |  |
|                                           |  |
|                                           |  |
|                                           |  |
|                                           |  |
|                                           |  |
| Save                                      |  |

Рис. 4-75

Обнаружение движения (Motion detect) здесь только имеет отношение к установки чувствительности и области. Это не имеет никакого отношения с другими установками.

### *4.10.1.2 Закрытие объектива*

Если происходит намеренное закрытие объектива злоумышленником, или картинка становится одноцветной, система может предупредить вас, чтобы гарантировать непрерывность видео. Интерфейс, показан на рисунке 4-76. Вы можете включить "Alarm output "или "Show message" функции, когда происходит закрытие объектива.

• Sensitivity (Чувствительность) : Лиапазоны значений от 1 до 6. Это касается в основном яркости. 6 уровень имеет более высокую чувствительность, чем уровень 1 Настройка по умолчанию ставится 3.

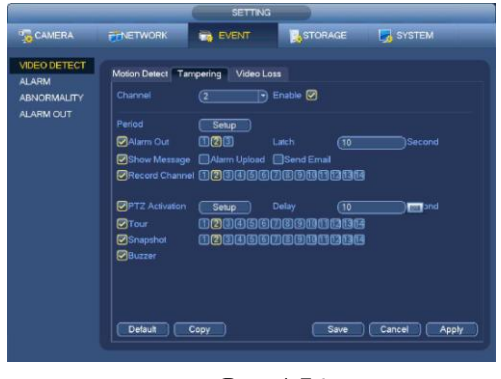

Рис. 4-76

### *4.10.1.3 Потеря видеосигнала*

На рисунке 4-71, выберите Video Loss из списка. Вы можете увидеть, интерфейс, показанный на рисунке 4-77. Эта функция позволяет получать информацию, когда произошла потеря видеосигнала. Вы можете включить выходной сигнал канала, а затем включите всплывающее сообщение. Вы можете обратиться к главе 4.10.1.1 **Обнаружение сигнала тревоги** для подробной информации.

### **Совет:**

Вы можете включить активацию предустановок / тура / шаблона в случае потери видеосигнала.

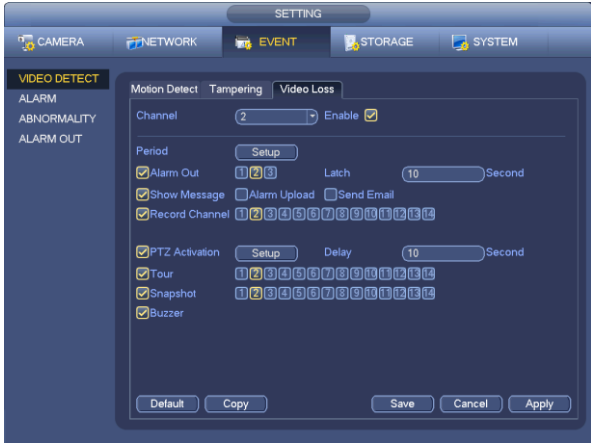

Рис. 4-77

### **4.10.2 Выход сигнала тревоги**

Перейдите Main menu->Setting->Event->Alarm output, интерфейс изображен на рисунке 4-78. Вы сможете правильным образом установить выход сигнала тревоги (Auto/manual/stop) (автоматический/ручной/стоп). Для сброса сигнала тревоги нажмите кнопку ОК, вы сможете очистить все настройки выхода тревоги.

|                                                                        |                                                      |                                         | <b>SETTING</b>                                                         |                |                        |                 |
|------------------------------------------------------------------------|------------------------------------------------------|-----------------------------------------|------------------------------------------------------------------------|----------------|------------------------|-----------------|
| <b>D</b> <sub>IC</sub> CAMERA                                          | <b>FINETWORK</b>                                     |                                         | <b>INC</b> EVENT                                                       | <b>STORAGE</b> |                        | SYSTEM          |
| <b>VIDEO DETECT</b><br><b>ALARM</b><br><b>ABNORMALITY</b><br>ALARM OUT | Alarm Out<br>Auto<br>Manual<br>Stop<br><b>Status</b> | $A$ ll<br>$\circ$<br>$\circ$<br>$\circ$ | $1 \quad 2 \quad 3$<br>$\bullet\bullet\bullet$<br>000<br>000<br>$\Box$ |                |                        |                 |
|                                                                        | Alarm Release                                        |                                         | Save                                                                   |                | $\overline{\text{OK}}$ | Cancel<br>Apply |
|                                                                        |                                                      |                                         |                                                                        | $\mathbf{r}$   | $\sim$ $\sim$          |                 |

Рис. 4-78

Пожалуйста, выделите значок 8 для выбора соответствующего выхода тревоги.

После завершения настройки, нажмите кнопку ОК, система вернется в предыдущее меню.

### **4.10.3 Настройка сигнала тревоги**

В главном меню, Setting (настройка) ->Event (Событие) ->Alarm (Тревога), можно увидеть окно настройки сигнала тревоги.

• Alarmin (Вход сигнала тревоги): Здесь надо выбрать номер канала.

В главном меню, Setting (Настройка) ->Event (Событие) ->Alarm (Тревога), можно увидеть окно настройки сигнала тревоги . Смотрите рис. 4-79.

Существует 4 вида сигнала тревоги .Смотрите с Рис. 4-79 по Рис. 4-82.

- $\Diamond$  Local alarm (местная тревога): Устройство обнаруживает сигнал с входного порта.
- $\Diamond$  Network alarm (Сетевая тревога): Устройство обнаруживает сигнал из сети.
- $\Diamond$  IPC external alarm (внешняя тревога): Сигнал тревоги передаётся внешним устройством.
- $\Diamond$  IPC offline alarm (потеря сигнала с камеры): После того, как вы выберете этот пункт, система может генерировать сигнал тревоги, когда происходит потеря сигнала с IPC. Тревога может активировать запись, PTZ и т.д. Тревога может длиться до тех пор, пока не появится сигнал с камеры.

#### **Важно**

• **Если это первый запуск устройства, статус отключение сетевой камеры переднего плана не будет рассматриваться как в автономном режиме. После одного успешно связи, все отключение события будут рассматриваться как МПК автономном случае.**

- **Enable (включение):** Вам нужно нажать эту кнопку, чтобы включить текущую функцию.
- **Type (Тип)**: нормально разомкнутый или нормально замкнутый.
- **Period (Период):** Нажмите кнопку Установить, вы увидите окно, как показано на рисунке 4-84. Существует два

способа для установки периодов. Максимально количество – 6 периодов в день. Имеется четыре типа записи: regular

(регулярная), motion detection (MD) (обнаружение движения), Alarm (тревожная сигнализация), MD&alarm.

• **PTZ activation** (Активация PTZ): Если выдается сигнал тревоги, система может активировать PTZ. Активация PTZ длится в течение периода стабилизации дрожания. Смотрите рисунок 4-83.

**Anti-dither** (Стабилизация дрожания): Здесь вы можете установить время срабатывания стабилизации. Значение находится в диапазоне от 5 до 600 с. Время относится к сигналу тревоги. Это может быть при активации сигнала тревоги, например, зуммер, тура, активации PTZ, снимка, записи канала. Время пребывания здесь не включает фиксацию времени. В процессе тревоги функция может повторно сработать, при подаче сигнала, если система обнаружит тревогу снова. Всплывающее меню, загрузка сигнализации, электронная почта и т.д. не будут активированы. Например, если вы установите время стабилизации 10 секунд, вы можете видеть каждую активацию длительностью 10 с, при сигнале тревоги. Если система обнаруживает другой сигнал тревоги на пятой секунде, зуммер, тур, активацию PTZ, снимок, запись канала будет ещё 10 с, в то время как всплывающее меню, сигнализация, электронная почта не будут активированы снова. После 10 секунд, если система обнаруживает еще один сигнал тревоги, она может генерировать сигнал, так как функция уже отключилась.

- **Alarm output** (Выход тревоги): при возникновении тревоги, система включает периферийные устройства сигнализации.
- Latch (задержка): при обнаружении движения, система выдерживает интервал времени. Значение находится в диапазоне от 1-300 с
- Show message (сообщение): Система показывает всплывающее сообщение при тревоге на мониторе, если вы включите эту функцию.
- Alarm upload (загрузка тревоги): Система может загрузить сигнал тревоги по сети (в том числе охранной сигнализации центра), если вы включите текущую функцию.

• Send email (отправить почту): Система может отправлять электронную почту, чтобы предупредить вас о возникновении тревоги.

- Record channel (канал записи): Система автоматически включает запись канала (ов) при обнаружении движения по сигналу тревоги. Пожалуйста, убедитесь, что вы установили запись в Расписании (Main Menu->Setting- >Schedule) и запись по расписанию в интерфейсе режима записи (Main Menu->Advanced->Manual Record)
- PTZ activation (активация PTZ): Здесь вы можете установить движение PTZ при возникновении тревоги. Такие, как предустановки, тур & шаблон. Нажмите кнопку "select", вы можете увидеть интерфейс, показанный на рисунке 4-73.
- Record Delay (задержка записи): Система может начать запись через указанное время после окончания тревоги. Значение находится в диапазоне от 10 с до 300 с.
- Tour (тур): Здесь вы можете включить функцию при возникновении тревоги. Одно оконный режим.
- Snapshot (снимок): Вы можете включить эту функцию, чтобы делать снимок изображения при возникновении движения.
- Видео матрица, чтобы включить эту функцию включите флажок здесь. При возникновении тревоги, SPOT OUT выход порта отображает видео. Он отображает видео с канала активации тревоги при выборе в пункте канала Record.
- Buzzer (зуммер): Выделите значок, чтобы включить эту функцию. Звуковой сигнал при возникновении тревоги.

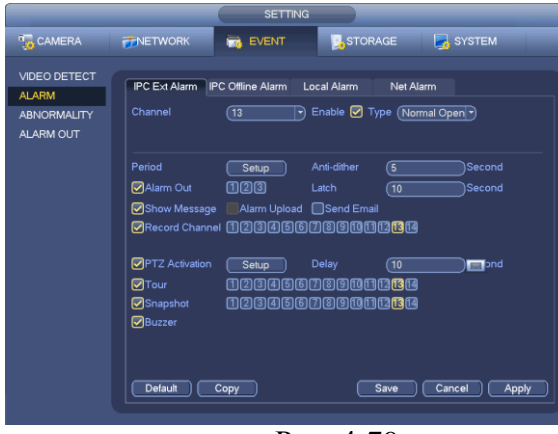

Рис. 4-79

|                                                                        | <b>SETTING</b>                                                                                                    |
|------------------------------------------------------------------------|----------------------------------------------------------------------------------------------------|
| <sup>n</sup> <sub>in</sub> CAMERA                                      | <b>D</b> , STORAGE<br>SYSTEM<br><b>FINETWORK</b><br><b>EVENT</b>                                                                                                    |
| <b>VIDEO DETECT</b><br><b>ALARM</b><br><b>ABNORMALITY</b><br>ALARM OUT | <b>IPC Ext Alarm</b><br><b>IPC Offline Alarm</b><br>Local Alarm<br>Net Alarm<br>Enable $\oslash$<br>Channel<br>Π<br>⊣                                                                                                    |
|                                                                        | Alarm Out<br>000<br>Latch<br>$\sqrt{10}$<br>Second<br>Show Message   Alarm Upload   Send Email<br>☑Record Channel 12334560089000088                                                                                                    |
|                                                                        | PTZ Activation<br>Second<br>Delay<br><b>TO</b><br>Setup<br><b>ØTour</b><br>ദ്രിരിമി വിദി സ്ഥാപന് കണ്ട് കണ്ട് കണ്ട് കണ്ട് കണ്ട് കണ്ട് കണ്ട് കണ്ട് കണ്ട് കണ്ട് കണ്ട് കണ്ട് കണ്ട് കണ്ട് കണ്ട<br>11121314<br><u>o 200900000000000</u><br>Snapshot<br><b>Ø</b> Buzzer |
|                                                                        | Default<br>Cancel<br>Copy<br>Save<br><b>Apply</b>                                                                                                    |

Рис. 4-80

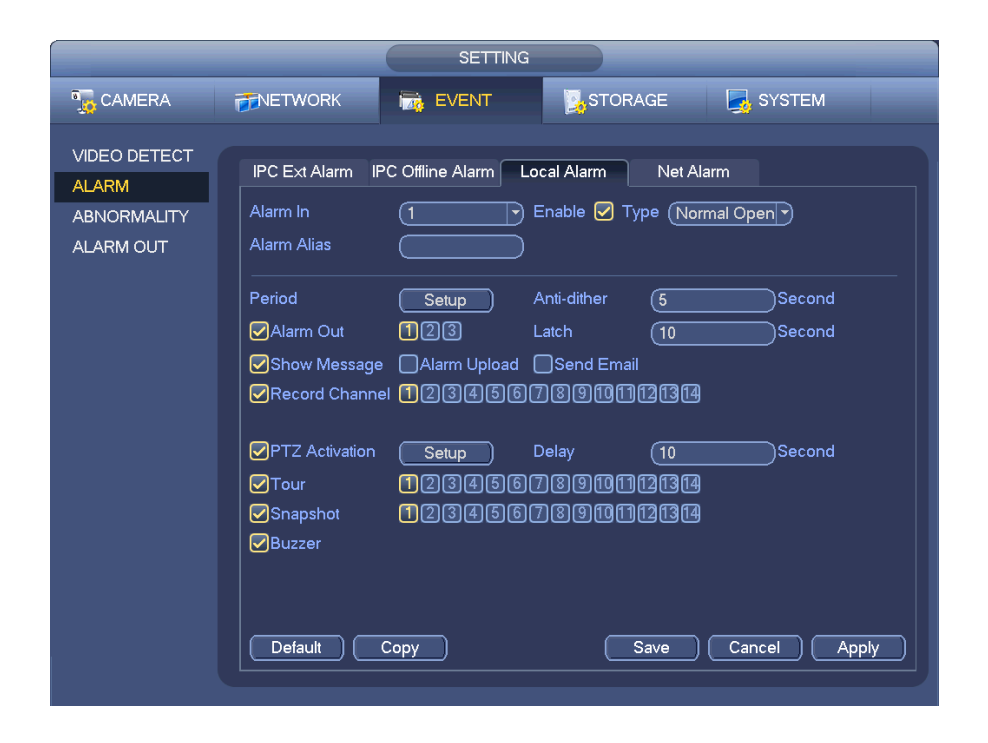

Рис. 4-81

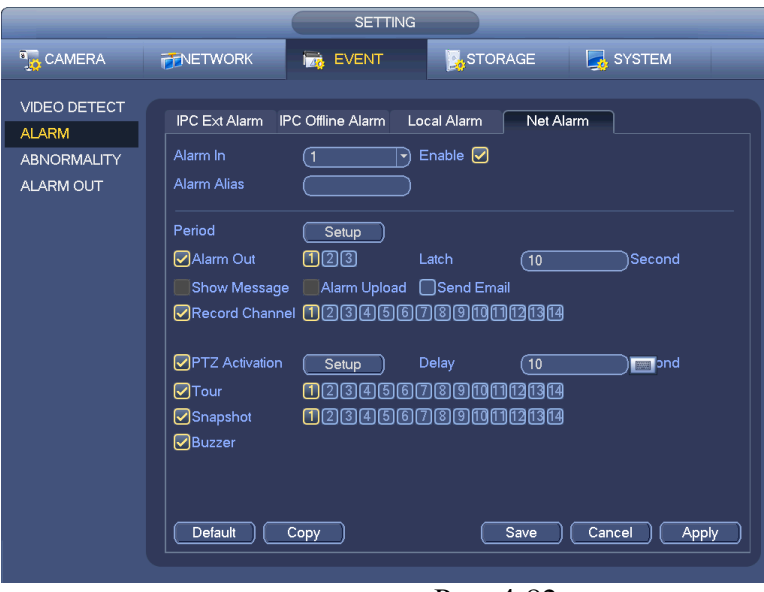

Рис. 4-82

|                         | <b>PTZ Activation</b> |                                      |
|-------------------------|-----------------------|--------------------------------------|
|                         |                       |                                      |
| Channel 1<br>None<br>H) | @                     | Channel 2<br>⊚<br>None<br>H)         |
| Channel 3<br>None<br>D) | ₾                     | Channel 4<br>₾<br>(None<br>H)        |
| Channel 5<br>None<br>۰N | 0)                    | Channel 6<br>⊙<br>None<br>n          |
| Channel 7<br>None<br>그  | O)                    | Channel 8<br>None<br>⊚<br>H          |
| Channel 9<br>None<br>그  | 0)                    | Channel 10<br>None<br>그              |
| Channel 11 None<br>-1   | @                     | Channel 12<br>@<br>(None<br>귀        |
| Channel 13 (None<br>ᅱ   | @                     | Channel 14<br>@<br>(None<br>E        |
| Channel 15 (None<br>H   | ര                     | Channel 16<br>(None<br>H             |
| Channel 17 (None<br>H   | ⊙                     | $\circ$<br>Channel 18<br>None<br>H   |
| Channel 19 (None<br>۰H  | ത                     | Channel 20<br>ത<br>(None<br>×        |
| Channel 21 (None<br>н   | @                     | Channel 22<br>்<br>(None<br>н        |
| Channel 23 (None<br>۰H  | @                     | @<br>Channel 24<br>(None<br>그        |
| Channel 25 (None<br>-1  |                       | Channel 26<br>$^\circ$<br>(None<br>그 |
| Channel 27 (None<br>그   | ത                     | Channel 28<br>ത<br>(None<br>그        |
| Channel 29 None<br>ᅱ    | @                     | Channel 30<br>@<br>(None<br>ᅱ        |
| Channel 31 (None<br>n   | ₾                     | ₾<br>Channel 32<br>(None<br>R        |
|                         |                       |                                      |
|                         |                       |                                      |
|                         |                       | OK<br>Cancel                         |
|                         |                       |                                      |

Рис. 4-83

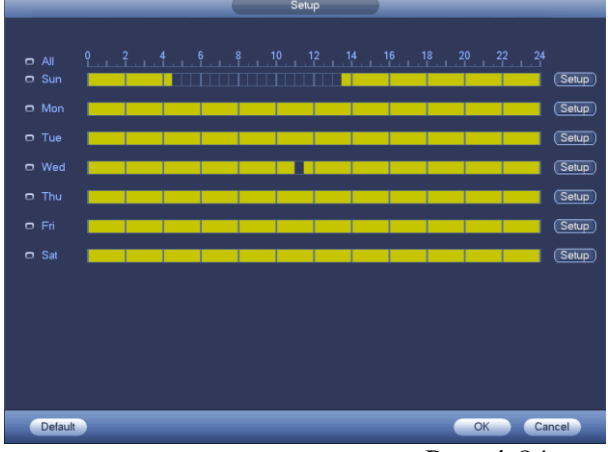

Рис. 4-84

|                   |                             |   |                                           | <b>Time Period</b> |  |  |
|-------------------|-----------------------------|---|-------------------------------------------|--------------------|--|--|
| Current Date: Sun |                             |   |                                           |                    |  |  |
| Period 1 (00 : 00 | $-24:00$                    | ☑ |                                           |                    |  |  |
| Period 2 (00 : 00 | $-24:00$                    | ∩ |                                           |                    |  |  |
| Period 3 (00 : 00 | $-24:00$                    | □ |                                           |                    |  |  |
| Period 4 (00 : 00 | $-24:00$                    | О |                                           |                    |  |  |
| Period 5 (00 : 00 | $-24:00$                    | О |                                           |                    |  |  |
| Period 6 (00 : 00 | $-24:00$                    | О |                                           |                    |  |  |
| Copy              |                             |   |                                           |                    |  |  |
| $\Box$ All        | Sun Mon Tue Wed Thu Fri Sat |   |                                           |                    |  |  |
|                   |                             |   |                                           |                    |  |  |
|                   |                             |   |                                           |                    |  |  |
|                   |                             |   |                                           |                    |  |  |
|                   |                             |   |                                           |                    |  |  |
|                   |                             |   |                                           |                    |  |  |
|                   |                             |   |                                           |                    |  |  |
|                   |                             |   |                                           |                    |  |  |
|                   |                             |   |                                           | Save               |  |  |
|                   |                             |   |                                           |                    |  |  |
|                   |                             |   | $\mathbf{D}_{\mathbf{H}\Omega}$ $\Lambda$ | $Q \Lambda$        |  |  |

Рис. 4-84

Пожалуйста, выделите значок , чтобы выбрать соответствующую функцию. После установки всех настроек нажмите кнопку сохранить, далее система вернется в предыдущее меню.

#### **4.10.4 Отклонение от нормы**

Существует два типа неисправностей: Дисковые/Сетевые.

- Дисковые: Ошибка диска, Отсутствует Диск, Недостаточно Памяти. Смотрите Рис. 4-86 и Рис. 4-87.
- Сетевые: Отключение, конфликт IP адресов, конфликт MAC адресов. Смотрите Рис. [4-88.](#page-124-0)
- Выход сигнала тревоги: Выберите, пожалуйста, порт вывода активации сигнала тревоги (несколько вариантов).
- Порог (Less than): Система может подать сигнал тревоги в случае, если на жестком диске места меньше, чем порог, который Вы установили (для жёсткого диска не только тип памяти).
- Длительность: Здесь вы можете установить соответствующее время задержки. Значение варьируется от 1с.-300 с.. Система автоматически выдерживает заданное время перед отключением сигнализации и активацией выхода после отмены внешней тревоги.
- Показать сообщение: система может показывать на дисплее (local screen) всплывающее сообщение, чтобы предупредить Вас о возникновении тревоги.
- Alarm upload (загрузка тревоги): Система может загрузить сигнал тревоги по сети (в том числе охранной сигнализации центра), если вы включите текущую функцию. Данная функция не действует в случае отключения, конфликта IP адресов и конфликта MAC адреса.
- Отправить письмо: В случае возникновения тревоги, система может отправить уведомление на электронную почту.
- Сирена: Выделите значок, чтобы включить данную функцию. В случае тревоги, сирена подаст звуковой сигнал.

## **UHTEPHET-MAFA3UH: TELECAMERA.RU**

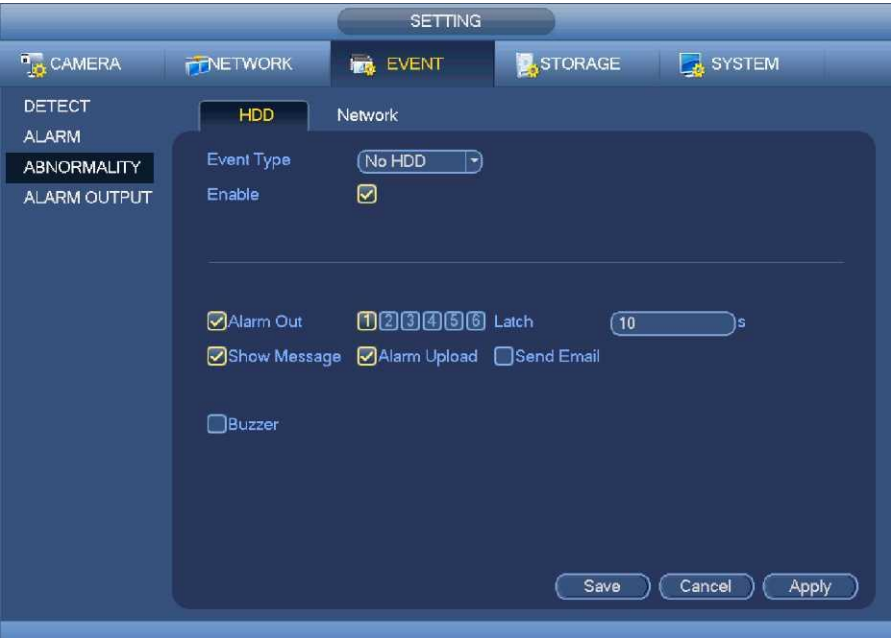

Рис. 4-86

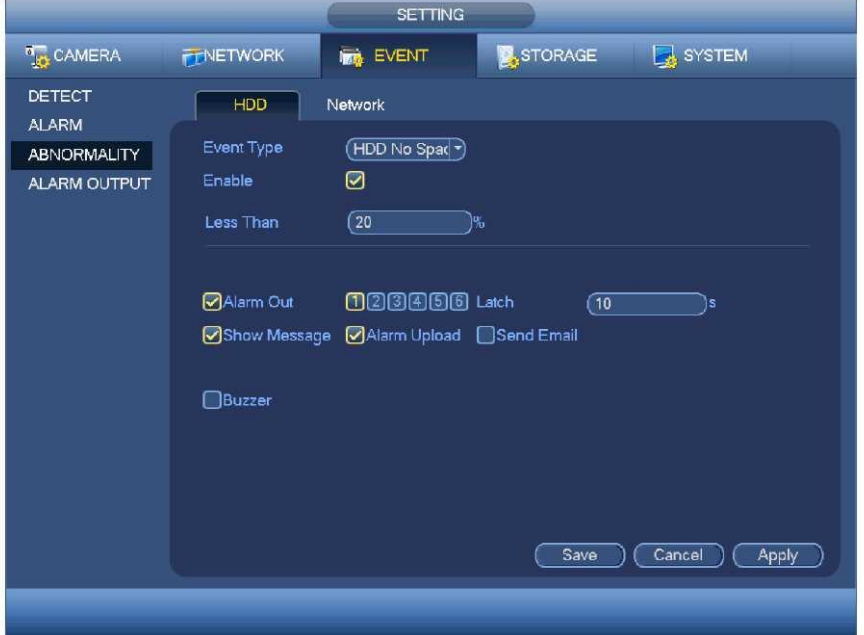

Рис. 4-87

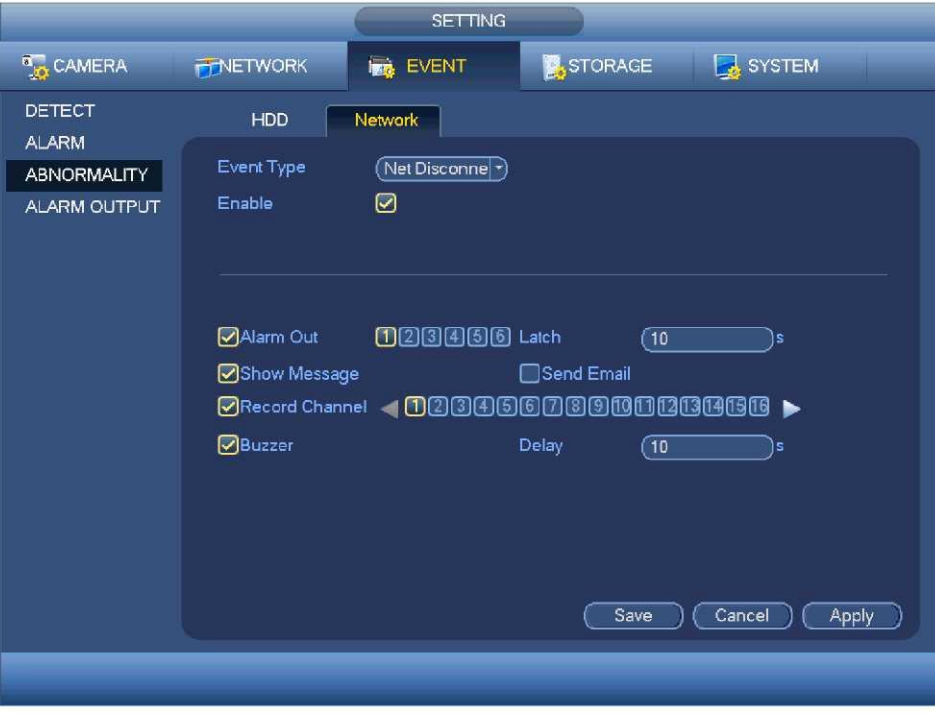

Рис. 4-88

### <span id="page-124-0"></span>*4.11 Сеть*

### **4.11.1 Базовые настройки**

Одиночный интерфейс сетевого адаптера показан на Рис. 4-89, а двойной интерфейс сетевого адаптера показан на Рис. 4-90.

• Режим дублирования сети: Включает многоадресный режим, сохранение работоспособности при отказе отдельных

элементов и баланс нагрузки

- $\Diamond$  Multiple-address mode (Многоадресный режим): eth0 и eth1 работают отдельно. Вы можете использовать такие сервисы, как HTTP, обслуживание RTP через eth0 или eth1. Обычно необходимо установить одну карту по умолчанию (настройка по умолчанию - etho) для запроса формы автоматического сервиса сети со стороны устройства, такой как DHCP, электронная почта, АЕЗ и т.д. В многоадресном режиме состояние сети системы будет отображаться как офлайн, как только одна из карт будет отключена.
- $\Diamond$  Network fault-tolerance (Устойчивость к сбою в сети): В этом режиме устройство использует bond0 для обмена данными с внешними устройствами. Вы можете использовать один IP-адрес хоста. При этом Вам необходимо установить одну основную карту. Обычно имеется только одна ведущая карта. В системе можно ввести дополнительную карту на случай отказа основной. Состояние сети системы будет отображаться как офлайн, как только обе эти карты перейдут в режим офлайн. Отметьте: обе эти две карты должны быть в одной и той же ЛВС.
- $\Diamond$  Load balance (Баланс нагрузки): В этом режиме устройство использует bond0 для обмена данными с внешними устройствами. Оба адреса eth0 и eth1 при этом работают и несут нагрузку сети. Их нагрузка примерно одинакова. Состояние сети системы будет отображаться как офлайн, как только обе эти карты перейдут в режим офлайн. Отметьте: обе эти две карты должны быть в одной и той же ЛВС.
- Сетевая карта по умолчанию: После включения функции многоадресного режима доступа, пожалуйста, выберете eth0/eth1/bond0(необязательно).
- Главная сетевая карта: После включения функции многоадресного режима, пожалуйста, выберете eth0/eth1 (необязательно).

**Примечание: двойной Ethernet порт поддерживает три вышеуказанных конфигурации и такие функции, как множественный доступ, сохранение работоспособности при отказе отдельных элементов и балансировку нагрузки.**

- IP Version (Версия IP): имеется два варианта: IPv4 и IPv6. В настоящее время система поддерживает оба эти формата IPадреса, Вы можете осуществлять доступ через них.
- MAC address (Адрес MAC): Хост в ЛВС может получить уникальный адрес MAC, он нужен для доступа к ЛВС.параметр только для чтения.
- IP address (IP-адрес): Здесь Вы можете использовать кнопку вверх / вниз (▲/▼) или соответствующие цифры для ввода IPадреса. Далее Вы можете установить соответствующую маску подсети и шлюз по умолчанию.
- Default gateway (Шлюз по умолчанию): Здесь Вы можете ввести значение шлюза по умолчанию. Отметьте: система должна проверить действительность всех адресов IPv6. IP-адрес и шлюз по умолчанию должны находиться в одной и той же IPсекции. То есть в определенной части префикса подсети должна присутствовать одна и та же последовательность.
- MTU: Для установки значения MTU сетевого адаптера. Значение варьируется от 1280-7200 байт. Установка по умолчанию составляет 1500 байт. Пожалуйста, обратите внимание, что изменение MTU может привести к перезагрузке сети адаптера и исчезновению сети. То есть, изменение MTU может повлиять на текущий сетевой сервис. Система может показать диалоговое окно, чтобы подтвердить установку, когда вы хотите изменить настройки MTU. Нажмите кнопку ОК для подтверждения текущей перезагрузки, или нажмите кнопку Отмена, чтобы прервать текущую модификацию. Перед модификацией, Вы можете проверить MTU шлюза; MTU сетевого видеорегистратора жолжно быть таким же или ниже,чем MTU шлюза. Таким образом, вы можете уменьшить пакеты (packets) и повысить эффективность передачи сети.

Следующие значения MTU только для справки.

- $\div$  1500: Максимальное значение информационного пакета Ethernet, являющееся также значением по умолчанию. Это типичная настройка, когда нет PPPoE или VPN. Это настройка по умолчанию для маршрутизатора, коммутатора или сетевого адаптера.
- 1492: Рекомендованное значение для PPPoE.
- 1468: Рекомендованное значение для DHCP.
- PreferredDNS (Предпочтительный DNS-сервер): DNS-сервер IP-адрес.
- Alternate DNS (Альтернативный DNS-сервер): Альтернативный адрес DNS-сервера.
- Transfer mode (Режим передачи): Пользователь должен выбрать приоритет между скоростью и качеством изображения.
- LAN download (Скачивание из ЛВС): Система может вначале обрабатывать скачанные данные, если пользователь установил эту функцию. Скорость скачивание составляет 1.5 или 2 нормальных скорости.

После завершения всех настроек нажмите кнопку сохранения, и система вернется в предыдущее меню.

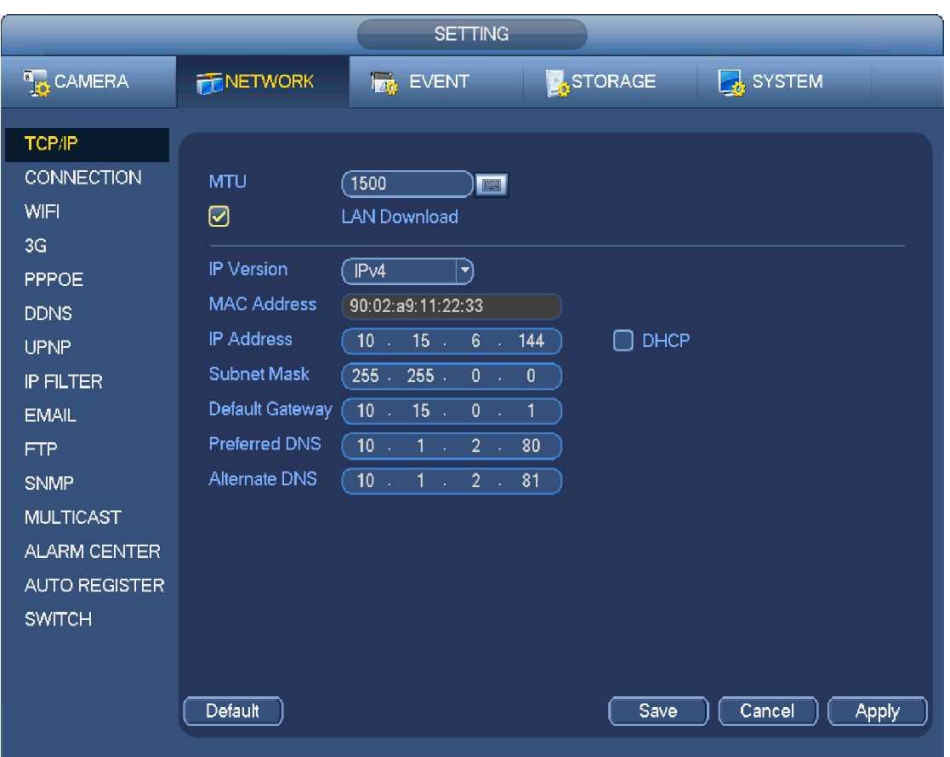

Рис. 4-89

|                                                                                                    | <b>SETTING</b>                                                                                                    |
|----------------------------------------------------------------------------------------------------|----------------------------------------------------------------------------------------------------|
| <b>B<sub>20</sub> CAMERA</b>                                                                                                    | STORAGE<br>SYSTEM<br>NETWORK<br><b>ING</b> EVENT                                                                                                    |
| <b>TCP/IP</b><br>CONNECTION<br>WIFI<br>3G<br>PPPOE<br><b>DDNS</b><br><b>UPNP</b><br><b>IP FILTER</b><br><b>EMAIL</b><br><b>FTP</b><br><b>SNMP</b> | Net Mode<br>Default Ethernet Port (<br>$(\overline{\textsf{Multi-address}}   \overline{\textbf{v}})$<br>Ethernet1<br>$ \mathbf{\texttt{-}} $<br><b>Ethernet Card</b><br>IP Version<br>IPv4<br>Ethernet1<br>n<br>⊣<br><b>MAC Address</b><br>20:13:10:13:16:33<br>Mode<br>STATIC O DHCP<br>IP Address<br>15<br>6<br>145<br>10<br>$\sim$<br>$\sim$<br>Subnet Mask<br>255.<br>$255$ .<br>0<br>0<br>Default Gateway<br>$10$ .<br>$15$ .<br>0<br>1<br>Preferred DNS<br>$\overline{10}$<br>$\overline{2}$<br>1<br>80<br>÷.<br>Alternate DNS<br>$10$ .<br>$1 -$<br>$\overline{2}$<br>81 |
| <b>MULTICAST</b><br><b>ALARM CENTER</b><br><b>AUTO REGISTER</b><br><b>SWITCH</b>                                                                  | <b>MTU</b><br>1500<br>∩<br><b>LAN Download</b><br>Default<br>Save<br>Cancel<br>Apply                                                                                                    |

Рис. 4-90

### *4.11.1.1. Подключение*

Интерфейс настройки подключения показан на Рис. 4-91.

- Максимальное подключение: система поддерживает максимально 128 пользователей. 0 означает, что нет никаких ограничений подключения.
- TCP порт: Значение по умолчанию 37777.
- UDP порт: Значение по умолчанию 37778.
- HTTP порт: Значение по умолчанию 80.
- НТТРS порт: Значение по умолчанию 443.
- RTSP порт: Значение по умолчанию 554.

**Важно: Система должна быть перезагружена после того, как Вы изменили и сохранили любую настройку четырех вышеупомянутых портов. Убедитесь в том, что настройки этих портов здесь не противоречат друг другу.**

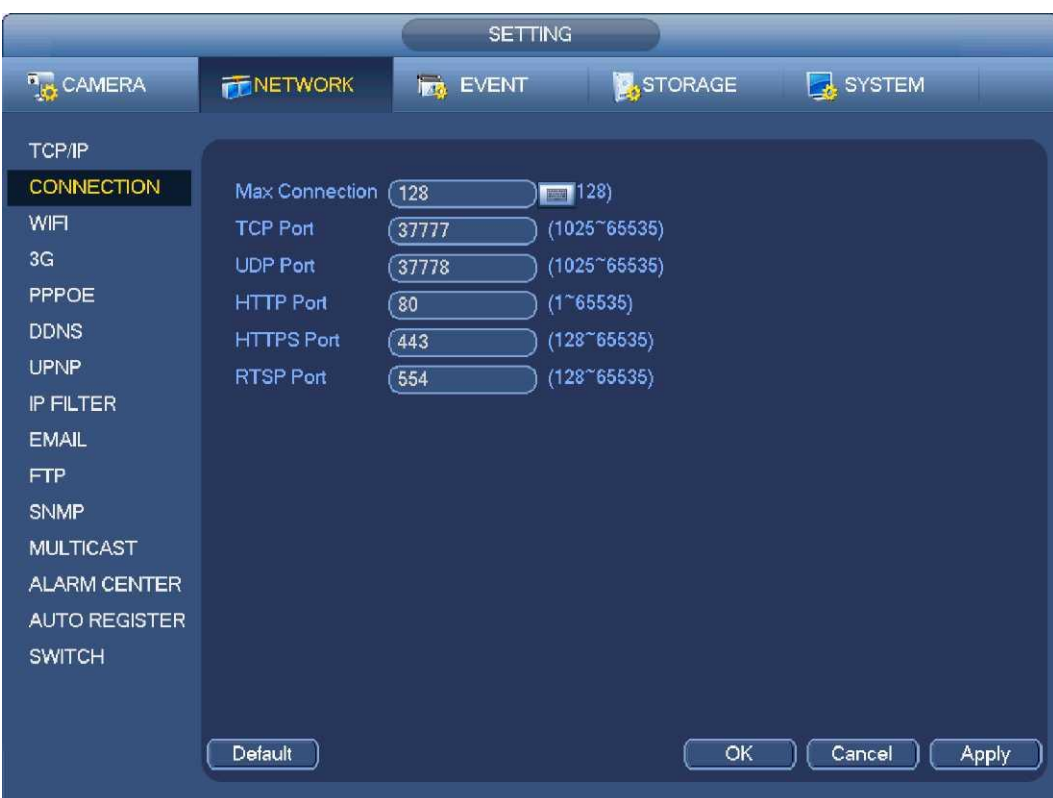

Figure 4-91

### *4.11.1.2 WIFI*

Интерфейс WIFI показан ниже. Смотрите Рис. [4-92.](#page-128-0)

- Enable (Включение): Поставьте галочку в поле Enable, чтобы включить функцию Wi-Fi..
- Refresh (Обновить): Вы можете щелкнуть этой кнопкой, чтобы вновь построить список активных точек. Если Вы выполнили соответствующие настройки, сюда может автоматически добавляться информация, например, пароль.
- Disconnect (Разъединить): Эта кнопка используется для отключения соединения.
- Connect (Подключить): Эта кнопка используется для установления соединения с активной точкой WI-FI. Система должна отключить текущее подключение, а затем установить соединение с новой активной точкой, если вы выбрали соединение.

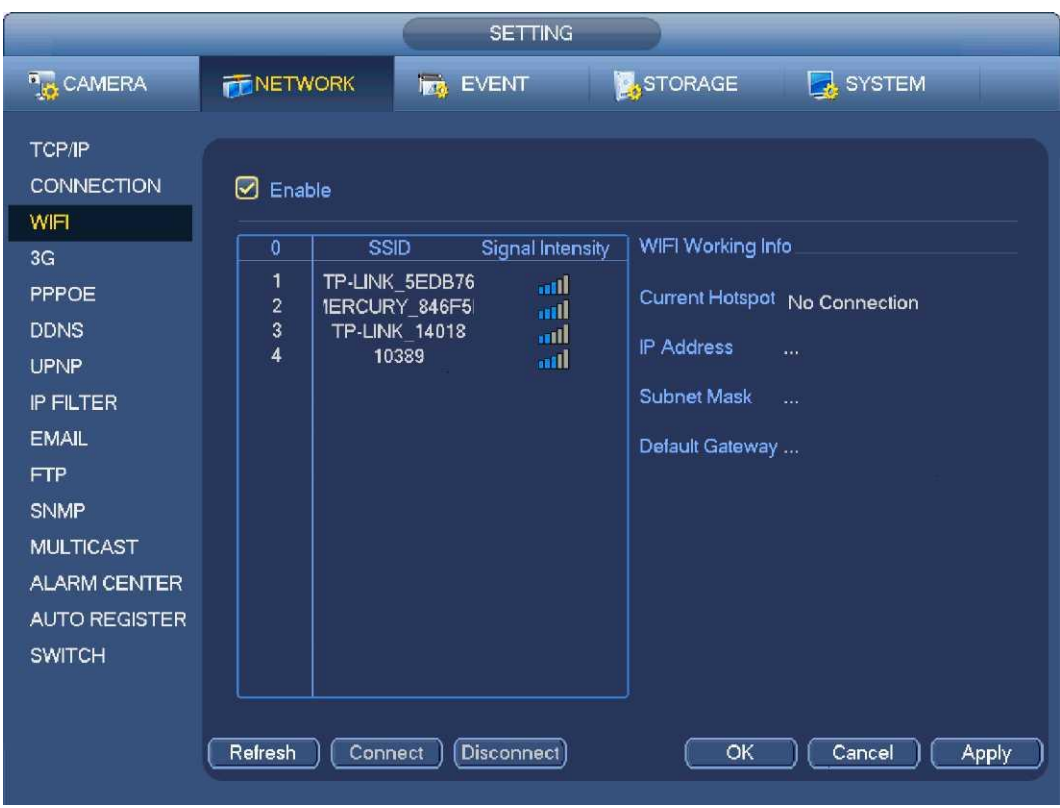

Рис. 4-92

<span id="page-128-0"></span>• Статус работы WIFI: Здесь вы можете посмотреть текущее состояние соединения.

Пожалуйста, обратите внимание:

- После успешного подключения, вы сможете увидеть значок подключения WIFI в верхнем правом углу интерфейса просмотра.
- Если тип активной точки WI-FI WEP, система отображает режим AUTO, так как устройство не может обнаружить свой тип шифрования.
- Система не поддерживает типы проверки WPA и WPA2. Отображение типа проверки и типа шифрования может стать неправильным.

После успешного подключения устройства к WIFI, Вы сможете видеть наименование активной точки, IP адрес, маску подсети, шлюз умолчанию и т.д.. В настоящее время система поддерживает модуль TOTOLINK\_N2200UP.

### *4.11.1.3 3G*

Интерфейс настройки 3G показан ниже. Смотрите Рис. 4-93.

Пожалуйста, прочтите информацию о параметрах.

- Панель 1: Отображение интенсивности сигнала 3G после включения функции 3G.
- Панель 2: Отображение информации о конфигурации модуля 3G после включения функции 3G.

• Панель 3: Отображение информации о состоянии модуля 3G после включения функции 3G

Для отображения текущей интенсивности беспроводного сигнала сети, как EVDO, CDMA1X, WCDMA, WCDMA, EDGE и т.д..

- модуль 3G: Для отображения текущего имени адаптера беспроводной сети.
- Включение/Выключение 3G: Поставьте галочку в строке Enable, чтобы включить 3G модуль.
- Тип сети: Существуют различные типы сетей для различных сетевых модулей 3G. Вы можете выбрать в тип сети, соответствующий вашим требованиям.

- APN: Это сервер беспроводного подключения, чтобы установить доступ к беспроводной сети с помощью какого-либо метода.
- AUTH: Это режим аутентификации. Он поддерживает PAP / CHAP.
- Dial number (Набор номера): Пожалуйста, введите телефонный номер сети 3G, который Вы получили от Вашего интернетпровайдера.
- Username (Имя пользователя): Введите имя пользователя для авторизации в сети 3G.
- Password (Пароль): Введите пароль для авторизации в сети 3G.
- Pulse interval (Интервал дозвона): Вы можете установить продолжительность дозвона. После того, как Вы отключите дополнительный поток, начинается время соединения. Например, если Вы введете период- 5 секунд, то период подключения к сети 3G составляет 5 секунд. Устройство автоматически отключается, когда время истекло. Если нет дополнительного потока, подключение к сети 3G действует все время. **Если время (**alivetime)**составляет 0, то подключение к сети 3G действует все время.**
- Dial (установка автоматической связи): Вы можете вручную включить или отключить подключение / отключение к 3G сети.
- 3G wireless network (Беспроводная сеть 3G): Отображает состояние беспроводной сети, состояние SIM-карты, статус установки связи. Если соединение 3G работает без сбоев, то Вы сможете увидеть IP-адрес устройства в беспроводной сети.

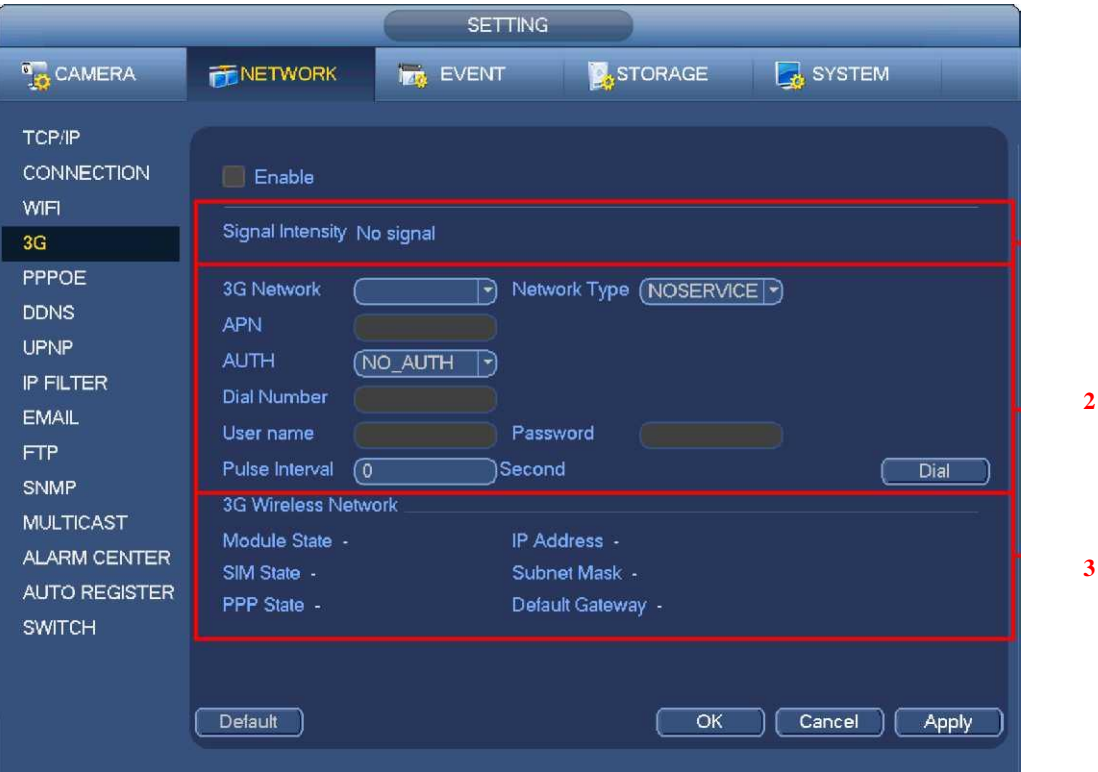

Рис. 4-93

## *UHTEPHET-MAFA3UH: TELECAMERA.RU*

### 4.11.1.4 Протокол РРРоЕ

Интерфейс РРРоЕ показан на Рис. 4-94.

Введите "РРРоЕпате" ("имя РРРоЕ") и "РРРоЕраѕѕword" ("пароль РРРоЕ"), которые Вы получили от своего интернетпровайдера. Нажмите кнопку Сохранить, затем Вам необходимо перезагрузить устройство, чтобы активировать конфигурацию.

После перезагрузки сетевой видеорегистратор будет автоматически подключаться к Интернету. IP-адрес в протоколе РРРоЕ является динамической величиной. Пользователь может получить доступ к этому IP-адресу для посещения устройства.

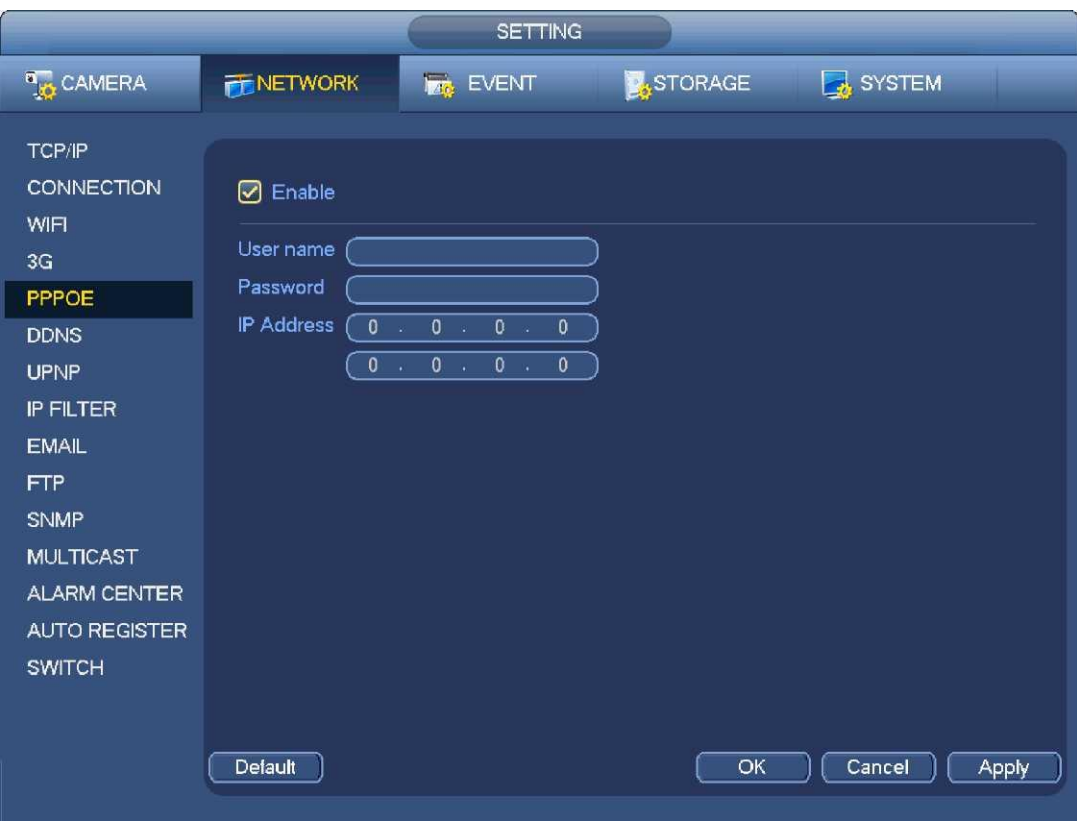

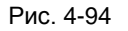

### <span id="page-130-0"></span>4.11.1.5 Настройка DDNS

Интерфейс настройки DDNS показан на Рис. 4-95.

Для этого необходим ПК с фиксированным IP-адресом в Интернете, на котором выполняется программное обеспечение DDNS. Другими словами, этот ПК является DNS (сервером доменных имен).

В сетевой службе DDNS, выберите DDNS type (тип DDNS) и установите флажок enable (доступен). Затем введите имя протокола РРРоЕ, полученного от вашего Интернет-провайдера и server IP (IP сервер), то есть ПК с DDNS. Нажмите кнопку ОК и затем перезагрузите систему.

После перезагрузки, откройте веб-браузер Internet Explorer и введите следующий текст:

http:// (IPDDNS сервера) / (имя виртуального каталога) / webtest.htm

например:. http://10.6.2.85/NVR \_DDNS / webtest.htm)

Теперь можно открыть страницу поиска в Интернете сервера DDNSServer.

## *UHTEPHET-MAFA3UH: TELECAMERA.RU*

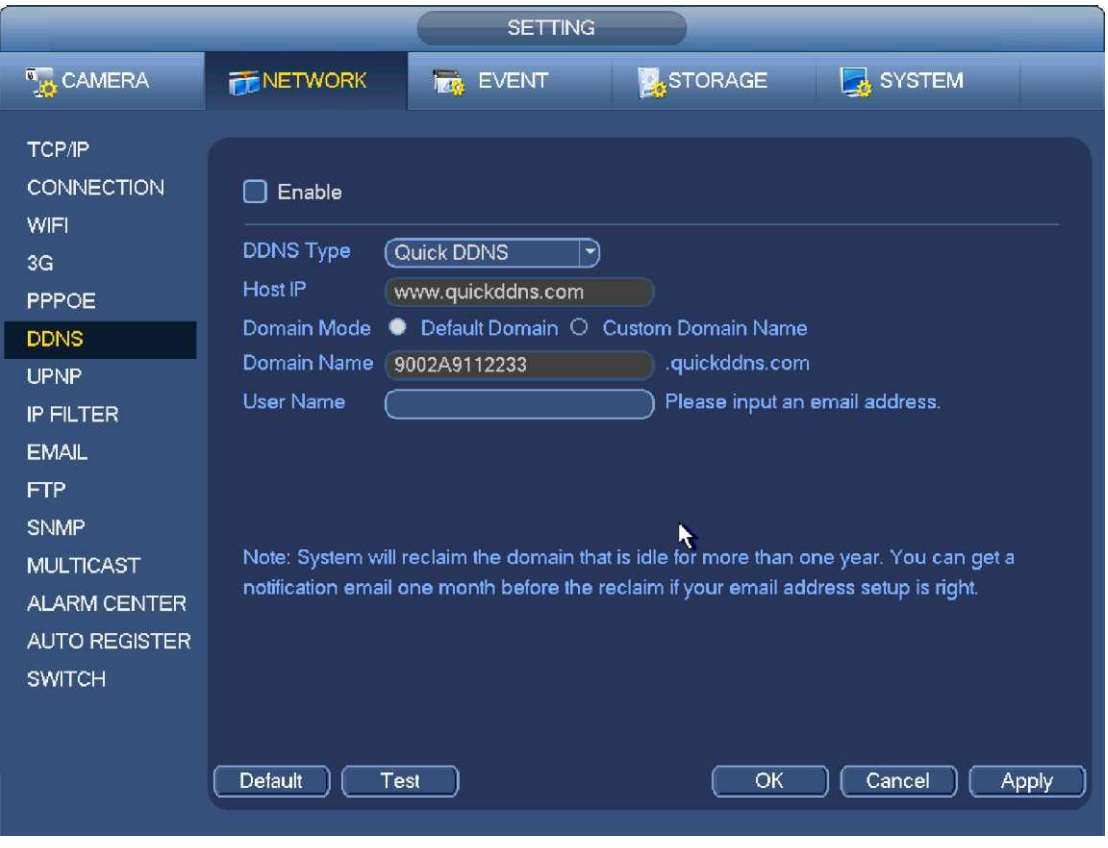

Рис. 4-95

Заметьте, что тип NNDS включает: CN99 DDNS, NO-IP DDNS, личную DDNS, DDNS и DDNS. Все DDNS являются действующими одновременно, конкретный выбор DDNS осуществляет пользователь.

Личная DDNS будет работать со специальным сервером DDNS и специальным программным обеспечением профессионального наблюдения (PSS).

#### Частный DDNS и клиентская часть

#### 1) Общая информация

IP устройства не будет фиксированным, если Вы для доступа в сеть Вы используете технологию ADSL. Функция DDNS позволяет Вам осуществлять доступ к DVR через зарегистрированное доменное имя. Помимо общего DDNS, частный DDNS работает с устройством изготовителя так, чтобы была возможность добавить функцию расширения.

#### 2) Описание функции

У частного клиента DDNS имеется та же самая функция, что и у других клиентов DDNS. Это понимает соединение доменного имени и IP адреса. В настоящее время текущий сервер DDNS предназначен только для наших собственных устройств. Вам необходимо регулярно обновлять связь с доменом и IP. Не существует имени пользователя, пароля или регистрации на сервере. При этом у каждого устройства есть доменное имя по умолчанию (генерируется на основе адреса МАС). Вы можете также использовать введенное действительное доменное имя (не зарегистрированное).

#### 3) Функционирование

Прежде, чем Вы будете использовать наш частный DDNS, Вы должны включить этот сервис и установить надлежащий адрес сервера, номер порта и доменное имя.

Server address (Адрес сервера): www.quickddns.com

Port number (Номер порта): 80

Domain name (Доменное имя): существует два варианта: доменное имя по умолчанию и заданное доменное имя.

Кроме регистрации доменного имени по умолчанию, Вы можете также ввести собственное доменное имя. После успешной регистрации Вы можете использовать доменное имя для регистрации на установленном IP-устройстве.

• User name (Имя пользователя): опция. Вы можете ввести свой, обычно используемый, адрес электронной почты.

#### **Важно**

- Не выполняйте регистрацию в системе часто. Интервал между двумя попытками регистрации должен составить более 60 секунд. Слишком много регистрационных запросов могут быть расценены как серверная атака.
- Система может аннулировать доменное имя, которое не используется в течение года. Перед этим Вы можете получить уведомление по электронной почте, если Ваши настройки электронной почты действуют.

### *4.11.1.6 UPnP*

Протокол UPNP позволит вам установить отображение между ЛВС и сетью общего пользования (между LAN и WAN).

Пожалуйста, введите IP адрес маршрутизатора в LAN на Рис. 4-89. Смотрите Рис. 4-96.

- UPNP on/off (включение/выключение UPNP): Включение или выключение функции UPNP на устройстве.
- Status (Статус): Если UPNP выключен (офлайн), статус показан как "Неизвестный". Когда UPNP работает, то статус показывает надпись "Success".
- Маршрутизатор LANIP: Это маршрутизатор IP в локальной сети.
- WANIP: Это маршрутизатор IP в глобальной сети.
- Список распределения портов: Список распределения портов точно соответствует настройке распределения портов маршрутизатора.
- Список:
	- Имя службы: определяется пользователем.
	- Протокол: Тип протокола.
	- Внутренний порт: Порт, который был отображен в маршрутизаторе.
	- Внешний порт: Порт, который был отображен локально.
- Default (По умолчанию): настройка UPNP порта по умолчанию: HTTP, TCP и UDP сетевого видеорегистратора.
- Addtothelist (Добавить к списку): Нажмите эту кнопку для добавления строки отображения.
- Delete (Удалить): Нажмите эту кнопку для удаления текущего элемента отображения из списка.

Дважды щелкнув мышью по элементу списка, пользователь может изменить информацию соответствующего отображения.

Смотрите Рис. 4-97.

#### **Важно:**

**При настройке внешнего порта маршрутизатора, пожалуйста, используйте порт 1024 ~ 5000. Не используйте хорошо знакомый порт 1 ~ 255 и системный порт 256 ~ 1023, чтобы избежать конфликтов.** 

**Для протоколов TCP и UDP, убедитесь в том, что внутренний и внешний порты — это один и тот же порт, чтобы гарантировать правильную передачу данных.**

|                                                                                                    | <b>SETTING</b>                                                                                                    |                                                                          |                                                                                       |
|----------------------------------------------------------------------------------------------------|----------------------------------------------------------------------------------------------------|--------------------------------------------------------------------------|---------------------------------------------------------------------------------------|
| <sup>n</sup> <sub>in</sub> CAMERA                                                                                                    | NETWORK<br><b>Inti</b> EVENT                                                                                                    | <b>STORAGE</b>                                                           | <b>B</b> SYSTEM                                                                       |
| <b>TCP/IP</b><br>CONNECTION<br>WIFI<br>3G<br>PPPOE<br><b>DDNS</b>                                                                               | $\oslash$ Enable<br>Disable<br><b>Status</b><br>$0 \cdot 0 \cdot$<br><b>LAN IP</b><br>$0$ .<br>$\mathbf{0}$<br><b>WAN IP</b><br>$\mathbf{0}$                                                                                                    |                                                                          |                                                                                       |
| <b>UPNP</b><br><b>IP FILTER</b><br><b>EMAIL</b><br><b>FTP</b><br><b>SNMP</b><br><b>MULTICAST</b><br><b>ALARM CENTER</b><br><b>AUTO REGISTER</b> | Port Mapping List<br>▽ Service Name Protocol<br>7<br><b>TCP</b><br>1<br>$\triangleright$ http<br>$\overline{2}$<br>$\Box$ TCP<br><b>TCP</b><br>3<br>$\nabla$ UDP<br><b>UDP</b><br>4<br>$\nabla$ RTSP<br><b>UDP</b><br>5<br>$\triangleright$ RTSP<br><b>TCP</b><br>6<br>$\triangleright$ SNMP<br><b>UDP</b><br>$\overline{7}$<br>$\triangledown$ HTTPS<br><b>TCP</b> | <b>Internal Port</b><br>80<br>37777<br>37778<br>554<br>554<br>161<br>443 | <b>External Port</b><br>$\overline{80}$<br>37777<br>37778<br>554<br>554<br>161<br>443 |
| <b>SWITCH</b>                                                                                                    | Add<br>Delete<br>Default                                                                                                    | OK                                                                       | Cancel<br>Apply                                                                       |

Рис. 4-96

### *4.11.1.7 IP фильтр*

Интерфейс IP фильтра показан на Рис. 4-98. Вы можете добавить IP в следующий список, который поддерживает максимально 64 IP-адреса. Система поддерживает действующие адреса IPv4 и IPv6. **Пожалуйста, обратите внимание, что система должна проверить действительность всех адресов IPv6 и осуществить оптимизацию.** После включения функции надёжных сайтов, только указанные ниже IP смогут получить доступ к сетевому

видеорегистратору. Если Вы включите функцию заблокированных адресов, то указанные ниже IP адреса не смогут получить доступ к сетевому видеорегистратору.

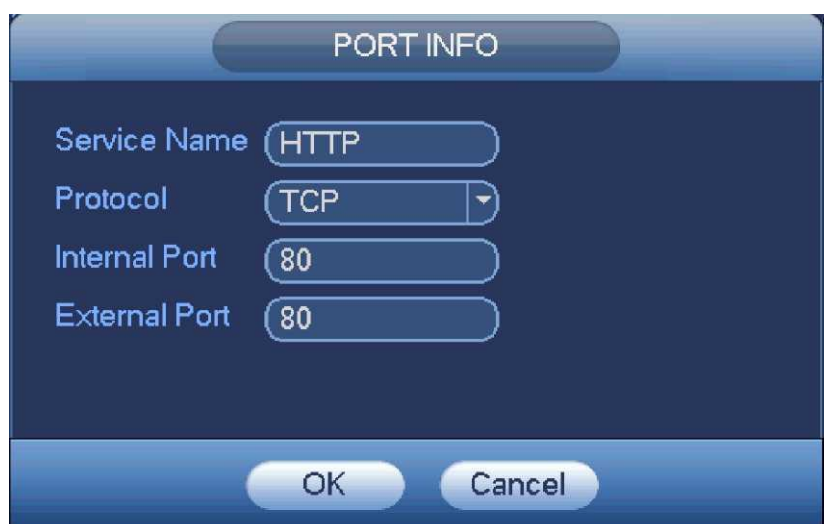

Рис. 4-97

• Включение: Поставьте галочку в поле Enable для включения. Вы можете выбрать функцию надёжных сайтов и функцию заблокированных сайтов. Вы не сможете увидеть эти два режима, если кнопка Enable будет выделена серым цветом.

• Тип: Вы можете выбрать надёжные сайты и чёрный список сайтов из «выпадающего» окошка. Вы сможете просмотреть IPадрес в следующем столбце.

# *UHTEPHET-MATA3UH: TELECAMERA.RU*

Startaddress/endaddress (Начальный адрес / конечный адрес): Выберете один тип из «выпадающего» списка. Вы можете ввести IP адрес в столбцах начальный адрес и конечный адрес. Теперь Вы можете нажать кнопку Добавить IP-адрес (AddIPaddress) или Добавить IP раздел (AddIPsection).

Все вновь добавленные IP адреса находятся во включенном состоянии по умолчанию. Снимите галочку в строке перед  $a)$ элементом, чтобы текущий элемент больше не находился в списке.

 $b)$ Система максимально поддерживает 64 элемента.

Колонка адрес (Address) поддерживает формат Pv4 или IPv6. Если это адрес IPv6, система может оптимизировать его.  $\mathbf{C}$ Например, система может оптимизировать аа:0000: 00: 00aa: 00aa: 00aa: 00aa: 00aaasaa:: aa: aa: aa: aa: aa: aa:

Система автоматически удаляет пространство, если оно появляется, до или после вновь добавленного IP адреса. d)

Если Вы добавляете IP адрес, то система проверяет только начальный адрес. Если Вы добавляете IP раздел, система  $e)$ проверяет и начальный, и конечный IP адреса, при этом конечный адрес должен быть длиннее, чем начальный.

 $f$ Система может проверить, существует ли вновь добавленный IP адрес или нет. Если введённый IP адрес не существует, система не добавит его.

 $\ddot{\phantom{0}}$ Delete (Удалить): Нажмите, чтобы удалить указанный элемент.

 $\ddot{\phantom{0}}$ Edit (Изменить): Нажмите, чтобы это изменить начальный адрес и конечный адрес. Смотрите Рис. 4-99. После операции редактирования система может проверить действительность IP адреса и осуществлять оптимизацию IPv6.

 $\bullet$ Default (По умолчанию): Нажмите, чтобы восстановить настройки по умолчанию. В этом случае, надёжные сайты и заблокированные сайты будут отсутствовать.

#### Примечание:

 $\ddot{\phantom{0}}$ Если Вы включили функцию налёжных сайтов, только IP, входящие в список налёжных сайтов, смогут получить доступ к устройству.

Если Вы получили функцию заблокированных сайтов, то IP, входящие в список заблокированных сайтов не смогут получить доступ к устройству.

Система поддерживает добавление МАС адреса.

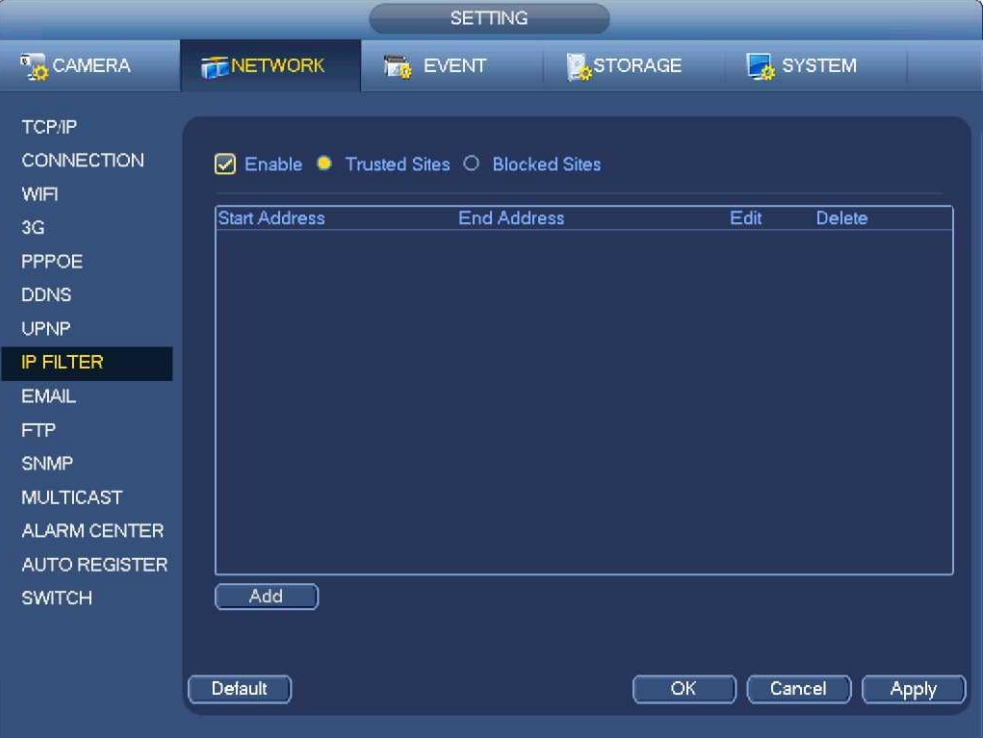

Рис. 4-98

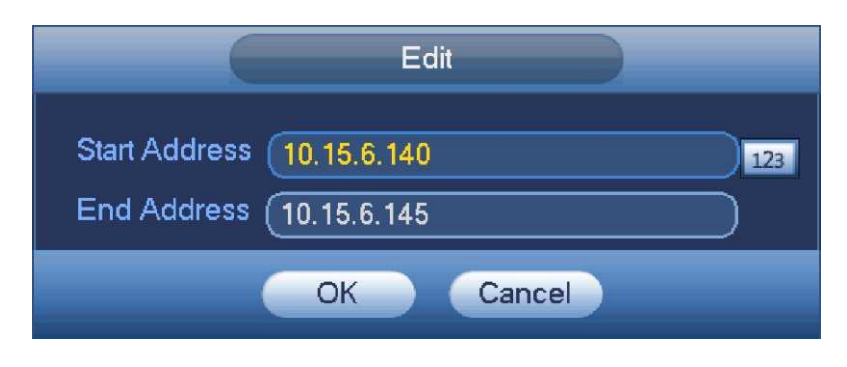

Рис. 4-99

### *4.11.1.8 Электронная почта (email)*

Email интерфейс показан ниже. СмотритеРис[. 4-100.](#page-136-0)

- SMTP server (SMTP-сервер): Введите в поле ввода IP-адрес SMTP-сервера вашей электронной почты.
- Рот (Порт): Пожалуйста, введите соответствующее значение порта.
- Username (Имя пользователя): Пожалуйста, введите имя пользователя для входа в почтовый ящик отправителя.
- Password (Пароль): Пожалуйста, введите соответствующий пароль.
- Sender (Отправитель): Пожалуйста, введите адрес электронной почты отправителя.
- Title (Заголовок): Пожалуйста, введите здесь тему письма. Система поддерживает английские буквы и арабские цифры. Максимальное количество символов-32.
- Receiver (Получатель): Пожалуйста, введите адрес электронной почты получателя. Система поддерживает 3 адреса электронной почты. Система автоматически фильтрует одинаковые адреса, если вы повторно вводите один и тот же адрес получателя.
- SSL enable (Используется SSL): система поддерживает криптографический протокол SSL.
- Interval (Интервал): Интервал отправления варьируется от 0 до 3600 секунд. Цифра 0 означает, чтоинтервалотсутствует.
- Health email enable (Включена проверка соединения): Пожалуйста, поставьте галочку в строке Health Enable. Функция позволяет системе отправить тестовое сообщение, для проверки наличия соединения.
- Interval (Интервал): Пожалуйста, поставьте галочку выше, чтобы включить функцию отправки проверочного письма, и установите соответствующий интервал. Система будет посылать проверочные письма в зависимости от интервала, который Вы установите. Нажмите кнопку Test (Тест), появится диалоговое окно, позволяющее проверить наличие соединения электронной почты.

Пожалуйста, обратите внимание, что система не будет немедленно посылать сообщение при поступлении сигнала тревоги. Когда тревога, обнаружение движения или иное отклонение от нормы формирует сообщение электронной почты, система посылает сообщение в соответствии с определенным здесь интервалом. Эта опция очень полезна, когда имеется слишком много сообщений инициируемых отклонениями от нормы, что может перевести к большой нагрузке на сервер электронной почты.

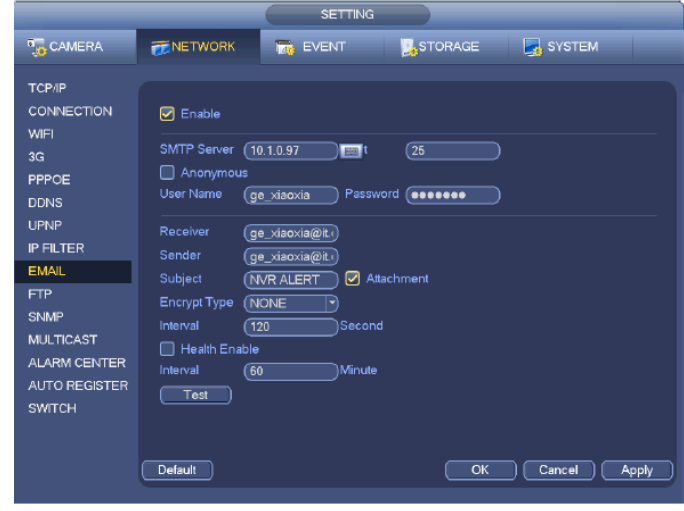

Рис. 4-100

### <span id="page-136-0"></span>*4.11.1.9 FTP*

Чтобы установить FTP Сервис, вам необходимо скачать или приобрести FTP service tool (такой как Ser-UFTPSERVER). Пожалуйста, сначала установите Ser-UFTPSERVER. Произведите следующие операции "start" -> "program" ->Serv-UFTPServer ->Serv-UA dministator. Теперь Вы можете установить пароль пользователя и папку FTP. Пожалуйста, обратите

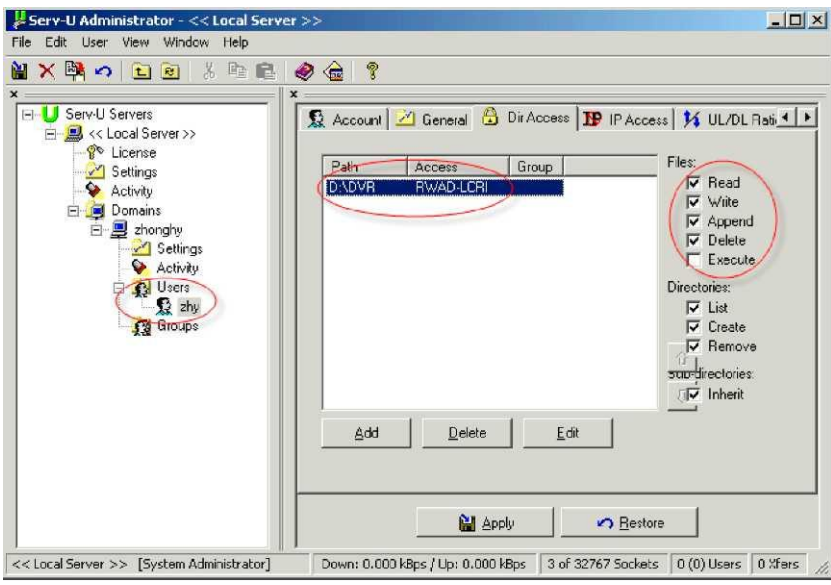

Рис 4-101

внимание, что требуется предоставить пользователю право записи FTP. Смотрите Рис. 4-101.

Пользователь должен использовать ПК или инструмент регистрации в FTP для тестирования правильности настройки.

Например, Вы можете войти под именем пользователя ZHY в. \_FTP :/ / 10.10.7.7. , а затем проверить, возможно ли изменить или удалить папку. Смотрите Рис. 4-102.

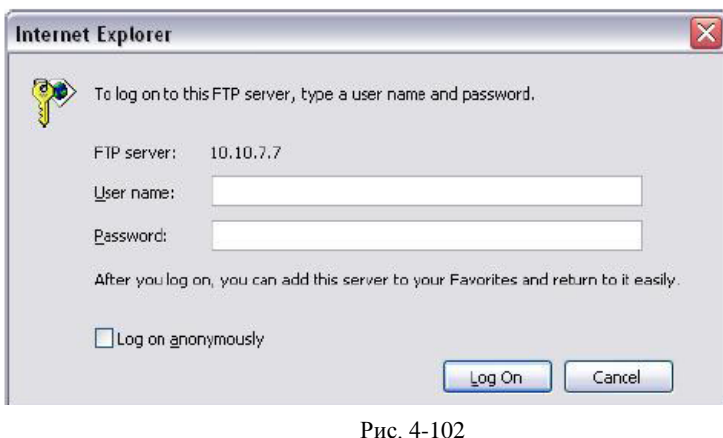

Система также поддерживает сразу несколько сетевых видеорегистраторов на одном FTP-сервере. Можно создать множество папок под этим FTP.

FTP интерфейс показан на Рис. 4-103.

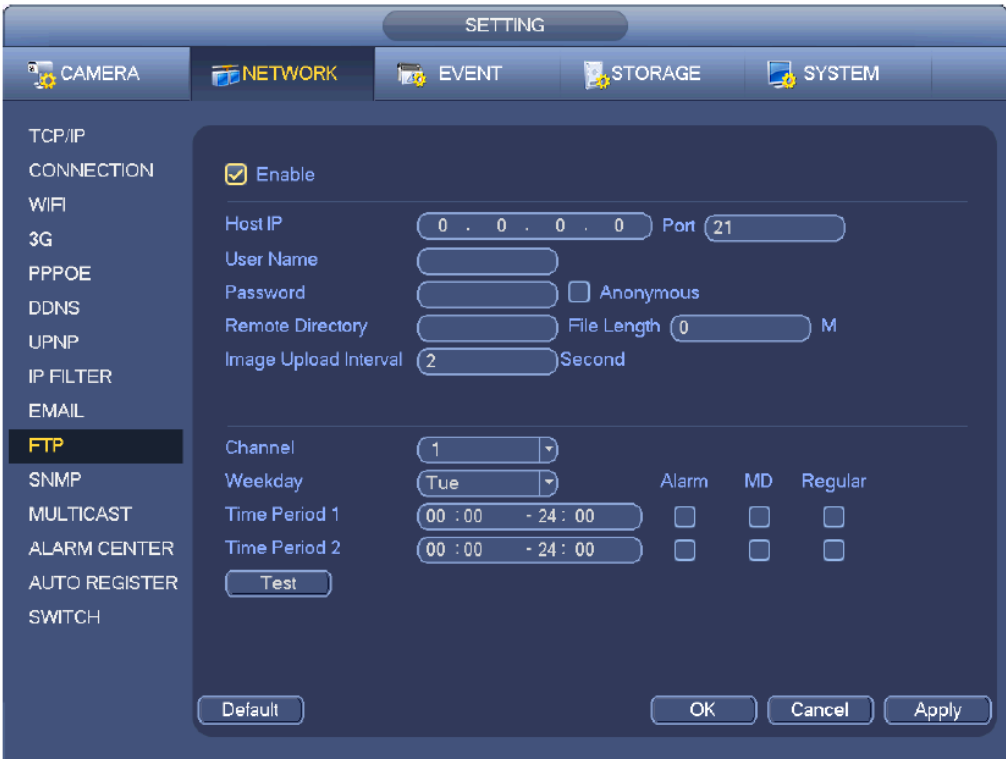

Рис.4-103

Чтобы активировать функцию FTP, пожалуйста, поставьте галочку в поле Enable.

Пользователь может ввести для FTP Server IP (IP-адрес сервера), Port (Порт) и Remote Directory (удаленная директория). Если удаленная директория не была введена, система автоматически создает папки в соответствии с IP-адресом, временем и каналом.

User name (имя пользователя) and password (пароль)-это сведения об учетной записи для авторизации в FTP.

File length (Длина файла) - это длина файла выгрузки. Когда настройка больше фактической длины файла, система выгружает весь файл. Когда настройка меньше фактической длины файла, система выгружает часть файла, равную по объему установленной длине и автоматически игнорирует оставшуюся часть файла. Если значение настройки равно 0, система выгружает все соответствующие файлы..

# *UHTEPHET-MAFA3UH: TELECAMERA.RU*

После того, как Вы закончите установку Channel (каналов) и Weekday (рабочих дней), Вы сможете установить два Period (периода) для каждого канала.

Нажмите кнопку Test (Тест), появится диалоговое окно, в котором Вы увидите состояние соединения FTP.

### 4.11.1.10 SNMP

SNMP - сокращение от Simple Network Management Protocol (Простой Протокол Управления Сетью). Он реализует основную структуру управления в системе управления сетью. SNMP широко используется в различных средах. Его применяют для многих передающих устройств, программных пакетов и систем.

Интерфейс настройки SNMP изображён на Рис. 4-104.

Пожалуйста, включите функцию SNMP, поставив галочку в строке Enable. Для подключения к устройству используйте соответствующий программный инструмент (MIB Builder и MG-SOFT MIB Browser. Вам необходимо два МІВ файла: BASE-SNMP - MIB , NVR- SNMP - MIB ). После успешного соединения Вы сможете получить соответствующую информацию о конфигурации. Пожалуйста, следуйте инструкциям, приведенным ниже, для конфигурирования.

Включите функцию SNMP, поставив галочку в строке Enable (показано на Рис.4-104). В строке Trapaddress введите IP

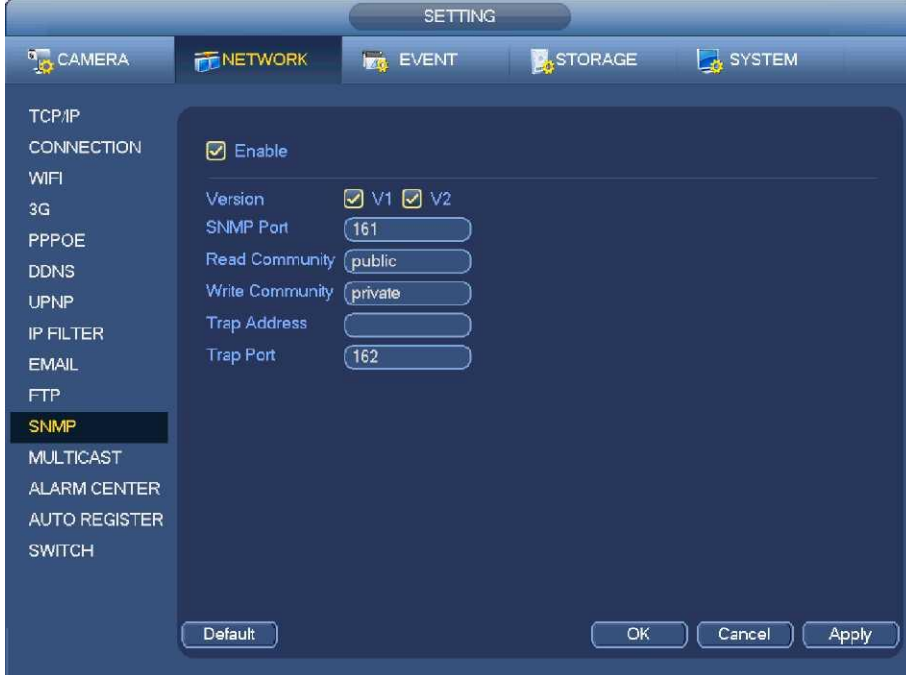

Рис. 4-104

адрес компьютера, на котором работает программное обеспечение. Для остальных элементов Вы можете использовать настройки по умолчанию.

- $\ddot{\phantom{0}}$ При помощи программного обеспечения MIBBuilder скомпиллируйте два вышеуказанных файла MIB.
- Запустите MG-SOFTMIBBrowser для загрузки полученного из предыдущего шага файла в программное обеспечение.
- Введите IP устройства, которым Вы хотите управлять в MG-SOFTMIBBrowser. Пожалуйста, установите  $\bullet$ соответствующую версию для дальнейшего использования.
- Откройте дерево меню MG-SOFTMIBBrowser; где Вы сможете увидеть конфигурацию устройства (сколько устройство имеет видео каналов, аудио каналов, версий приложений и т.д.).

#### Примечание

Если SNMP порт и Trap порт совпадают, произойдёт конфликт портов.

## *UHTEPHET-MATA3UH: TELECAMERA.RU*

### 4.11.1.11 Многоадресная передача данных (Multicast)

Интерфейс установки многоадресной передачи показан на Рис. 4-105.

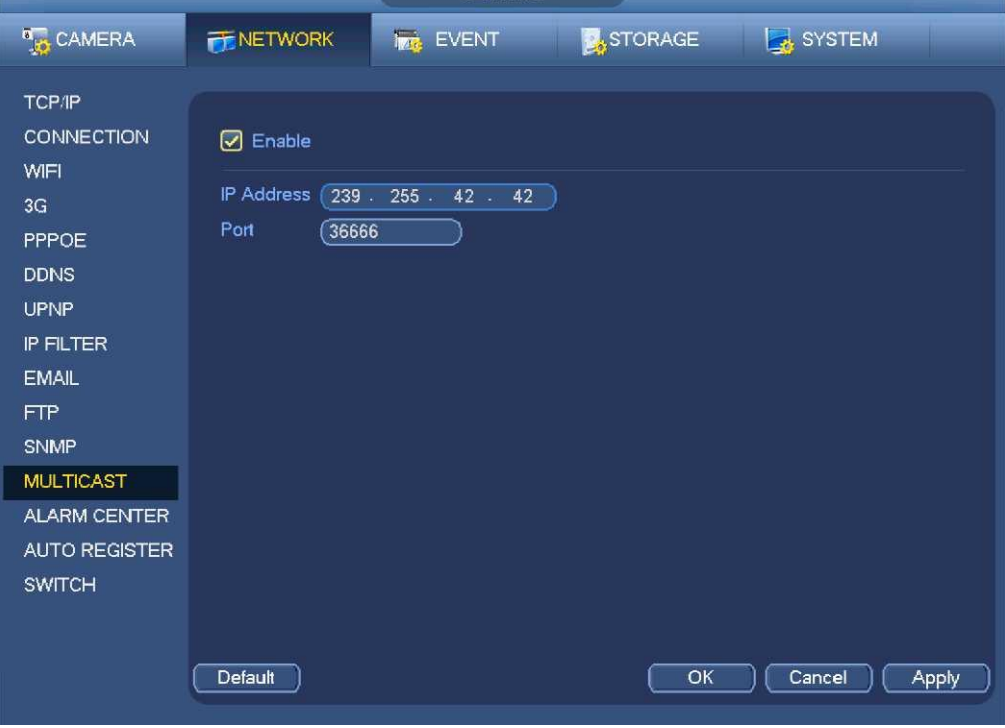

Рис. 4-105

Пользователь может установить группу многоабонентской доставки сообщений. Для получения подробной информации обратитесь к следующей таблице.

IP-адрес группы многоабонентской доставки сообщений

#### -224.0.0.0-239.255.255.255

-"D" адресное пространство

- Старшие 4 бита первого байта = "1110"  $\bullet$
- Зарезервированный локальный адрес группы многоабонентской доставки сообщений  $\bullet$

 $-224.0.0.0 - 224.0.0.255$ - TTL=1 при отсылке телеграфом - Например: Все системы в подсети Все маршрутизаторы в подсети 224.0.0.4 Маршрутизатор DVMRP

- 224,0.0.1 224.0.0.2
	- 224.0.0.5 Маршрутизатор OSPF маршрутизатор PIMv2 224.0.0.13 Собранные административные получатели  $\bullet$

- 239.0.0.0-239.255.255.255 - личное адресное пространство

- Как единственный широковещательный адрес из документа RFC1918  $\bullet$
- Не может использоваться для передачи в Интернете  $\bullet$
- Используется для многоабонентской доставки сообщений в ограниченном пространстве

За исключением упомянутых выше адресов специального назначения, пользователь может использовать другие адреса. Например:

IP-адрес многоабонентской доставки сообщений: 235.8.8.36

ПОРТ многоабонентской доставки сообщений: 3666.

После регистрации в сети, сеть автоматически получает адрес многоабонентской доставки сообщений и добавляет его к группам многоабонентской доставки сообщений. Пользователь может использовать монитор в реальном масштабе времени для просмотра.

Многоабонентская доставка сообщений применяется только на специальных сериях сетевого видеорегистратора.

### *4.11.1.12 Центр тревоги (AlarmCentre)*

Этот интерфейс Вы должны развить самостоятельно. СмотритеРис. 4-106. This interface is reserved for you todevelop.

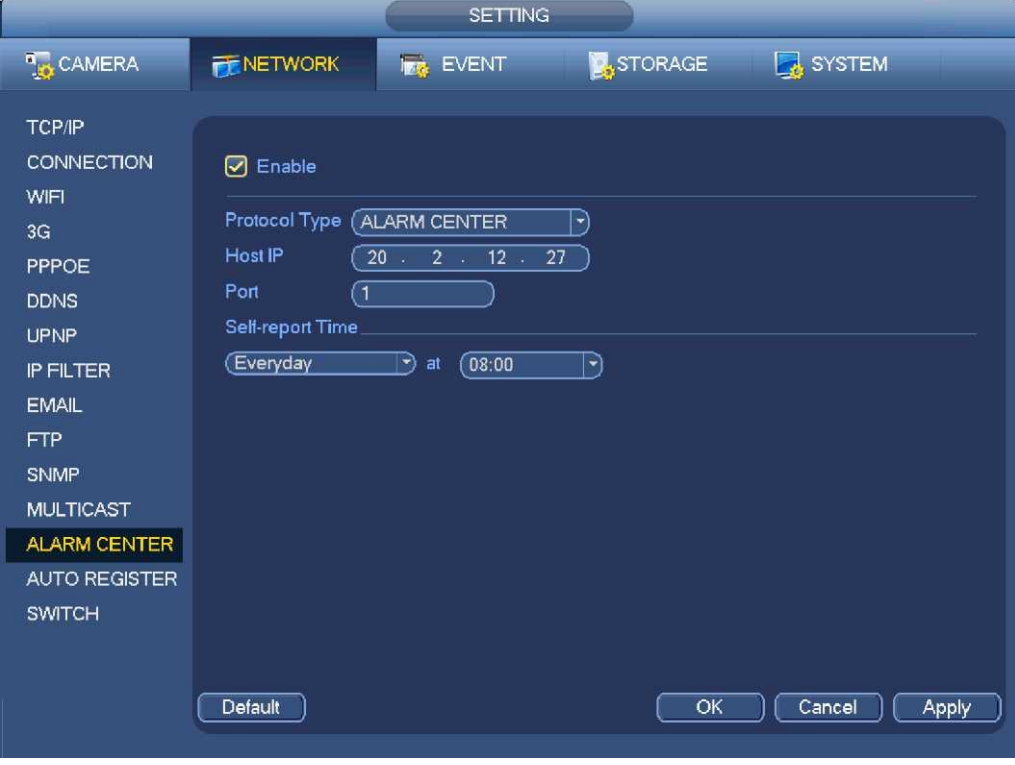

Рис. 4-106

#### <span id="page-140-0"></span>Se[eFigure](#page-140-0) 4-106.

#### *4.11.1.13 Автоматическая регистрация*

Эта функция позволяет устройству автоматически настроиться на Ваш прокси-сервер. В этом случае, Вы можете использовать клиентский доступ к сетевому видеорегистратору и др. через прокси-сервер. Прокси-сервер имеет функцию переключения. В сетевом сервисе, устройство поддерживает адрес сервера протокола IPv4 или домена. Пожалуйста, следуйте инструкциям, приведенным ниже, чтобы использовать данную функцию. В сети устройство поддерживает адрес сервера IPv4 или домена.

Пожалуйста, установите адрес прокси-сервера, порт и имя устройства. Включите функцию автоматической регистрации, устройство может автоматически зарегистрироваться на прокси-сервере.

1) Интерфейс установки показан на Рис. 4-107

#### **Важно**

Не вводите сетевой порт по умолчанию, такой как порт TCP.

### *UHTEPHET-MAFA3UH: TELECAMERA.RU*

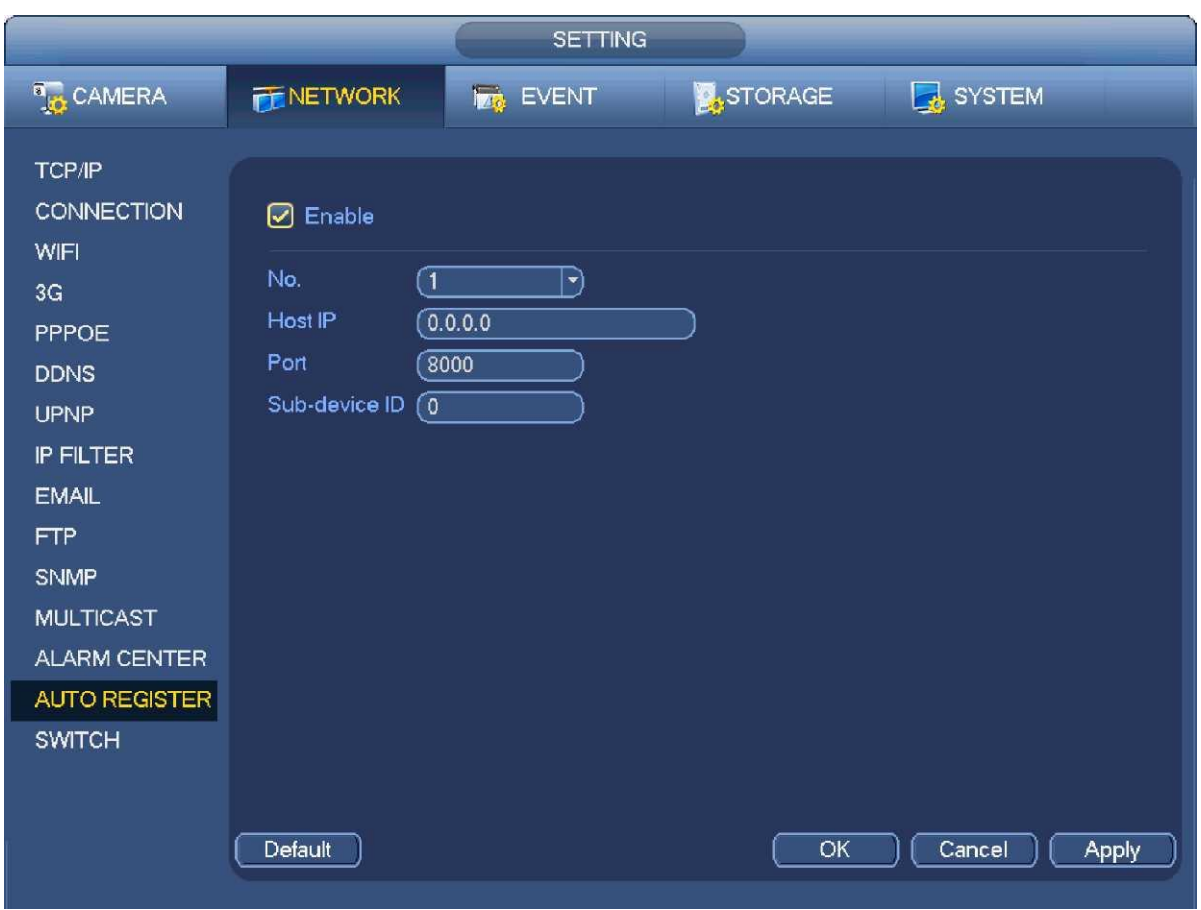

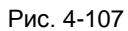

2) Программное обеспечение для прокси-сервера разработано SDK. Please open the software and input the global setup. Пожалуйста, откройте программное обеспечение и введите глобальные настройки. Убедитесь, что порт автоматического соединения такой же, как и установленный Вами в предыдущих шагах.

3) Теперь Вы можете добавить устройство. Не вводите сетевой порт по умолчанию, такой как порт ТСР. ID устройства должно быть таким же, как и введённое Вами на Рис. 4-107. Нажмите кнопку Добавить (Add), чтобы завершить установку.

4) Теперь Вы можете загрузить прокси-сервер. Если статус сети обозначен символом Ү, это означает, что Ваша регистрация прошла успешно. Вы можете просматривать прокси-сервер, когда устройство находится в режиме онлайн. Важно

IP-адрес сервера также может быть доменом. Но для этого нужно зарегистрировать доменное имя, прежде чем запускать прокси-сервер устройства..

### 4.11.1.14 Переключатель (SWITCH)

Необходим для установки IP адреса, маски подсети, шлюза и т.д. переключателя. Смотрите Рис. 4-108.

## *UHTEPHET-MAFA3UH: TELECAMERA.RU*

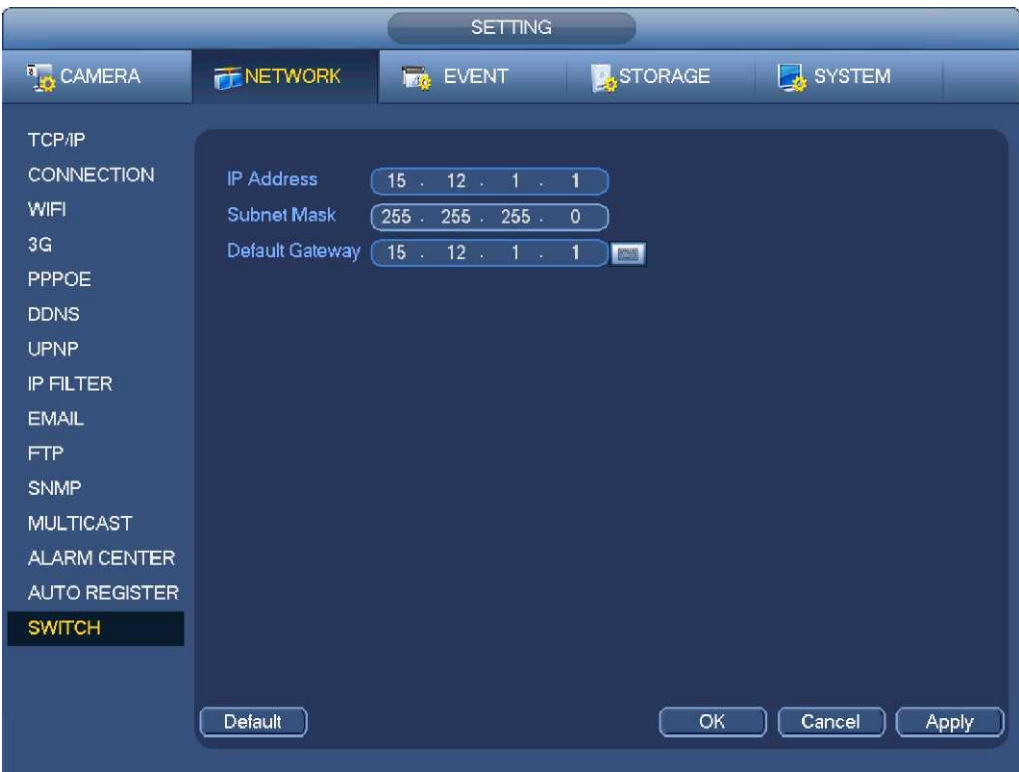

Рис. 4-108

#### <span id="page-142-0"></span>4.11.2 Проверка сети

Этот интерфейс содержит информацию о проверке (тестировании) сети и сетевой нагрузке.

4.11.2.1 Проверка сети

Перейдите из главного меню в Info-Network->Test. Интерфейс проверки сети показан на Рис. 4-109.

- Destination IP (Назначение IP): Пожалуйста, введите действующий адрес IPv4 и доменное имя.
- Test (Тест): Нажмите кнопку Test, чтобы проверить соединение с IP-адресом назначения. Результаты испытаний могут отображать среднюю задержку и уровень потери пакетов информации. Вы можете также просмотреть статус состояния сети: ОК (хорошее), bad (плохое), no connection (нет соединения) и т.д..
- Network Sniffer backup: Пожалуйста, вставьте устройство USB2.0 и нажмите кнопку Refresh (Обновить), Вы сможете просмотреть устройство в следующей колонке. Из «выпадающего» списка Вы можете выбрать периферийное устройство. Нажмите кнопку Browse (Просмотреть) для выбора пути (snappath). Шаги здесь такие же, как в операции предварительного просмотра резервного копирования.

Вы можете просмотреть все подключенные имена сетевого адаптера (в том числе Ethernet, PPPoE, Wi-Fi, и 3G). Вы можете нажать кнопку **в на правой панели**, чтобы начать Sniffer (проверку текущего состояния). Для остановки нажмите на серую кнопку. Пожалуйста, обратите внимание, что система не может проверять несколько сетевых адаптеров одновременно.

После начала проверки, Вы можете выйти и производить соответствующие операции в сети, такие как вход в Интернет, мониторинг. Пожалуйста, вернитесь к интерфейсу проверки и нажмите кнопку | побы остановить проверку. Система может сохранить пакеты данных по указанному пути. Название файла будет следующим: «Имя сетевого адаптера+время". Профессиональный инженер может использовать программное обеспечение, например Wireshark, чтобы открыть пакеты информации на ПК для решения сложных проблем.

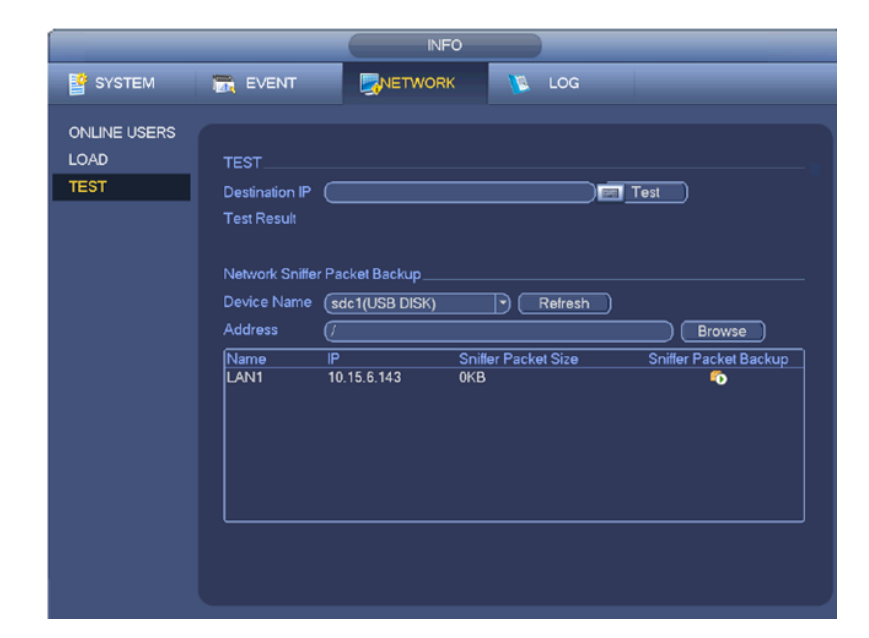

Рис. 4-109

### *4.11.2.2 Сетевая нагрузка (NetworkLoad)*

Перейдите из главного меню вInfo-Network->Load, интерфейс показан на Рис. [4-110.](#page-144-0) Здесь Вы сможете просмотреть статистику сетевого устройства адаптера, а также информацию о всех подключенных сетевых адаптерах.

Состояние подключения отображается также в автономном режиме, если соединение потеряно. Нажмите на один из указанных сетевых адаптеров. В верхней панели Вы можете просмотреть статистику потока, такую как скорость отправки и получения.
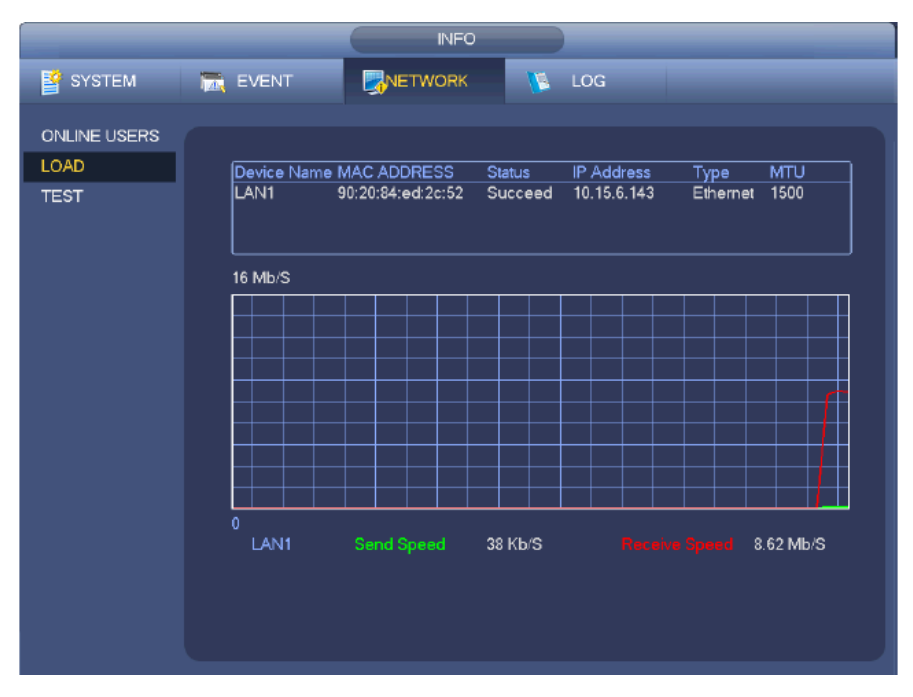

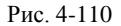

### *4.12 Настройка жесткого диска (HDD Setup)*

Здесь Вы можете просмотреть информацию о жестком диске, такую как тип, статус, полная мощность, время записи и т.д.. Операции включают в себя форматирование, сводку информации об ошибках, изменение свойств жесткого диска (Чтение и запись, Только чтение). Также здесь Вы можете установить сигнал тревоги и положение хранения жесткого диска.

#### **4.12.1 Форматирование (Format)**

a) Перейдите из главного меню в Setting->Storage->HDD Manager. Вы окажетесь в интерфейсе управления жестким диском. Смотрите Рис. [4-111.](#page-145-0)

b) Выберите жесткий диск, а затем выберите формат из выпадающего списка. Нажмите кнопку Execute (Выполнить).

c) Нажмите кнопку ОК для завершения установки. Чтобы активировать текущую настройку систему необходимо перезагрузить.

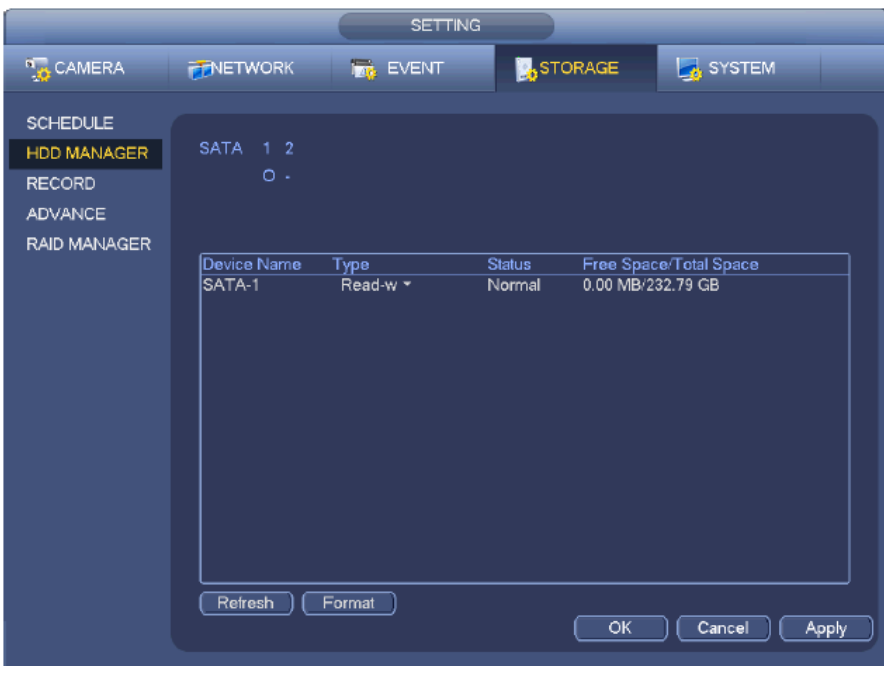

Рис. 4-111

#### **4.12.2 Информация о жестком диске**

Информация о жестком диске включает тип жесткого диска, общий объём пространства, свободное место на жестком диске и статус. Смотрите Рис. 4-112.

o означает, что текущий жесткий диск в порядке.

- означает, что жесткий диск отсутствует.

<span id="page-145-0"></span>.

"?"означает, что жесткий диск повреждён. Перед тем, как добавить новый жесткий диск, пожалуйста, удалите повреждённый.

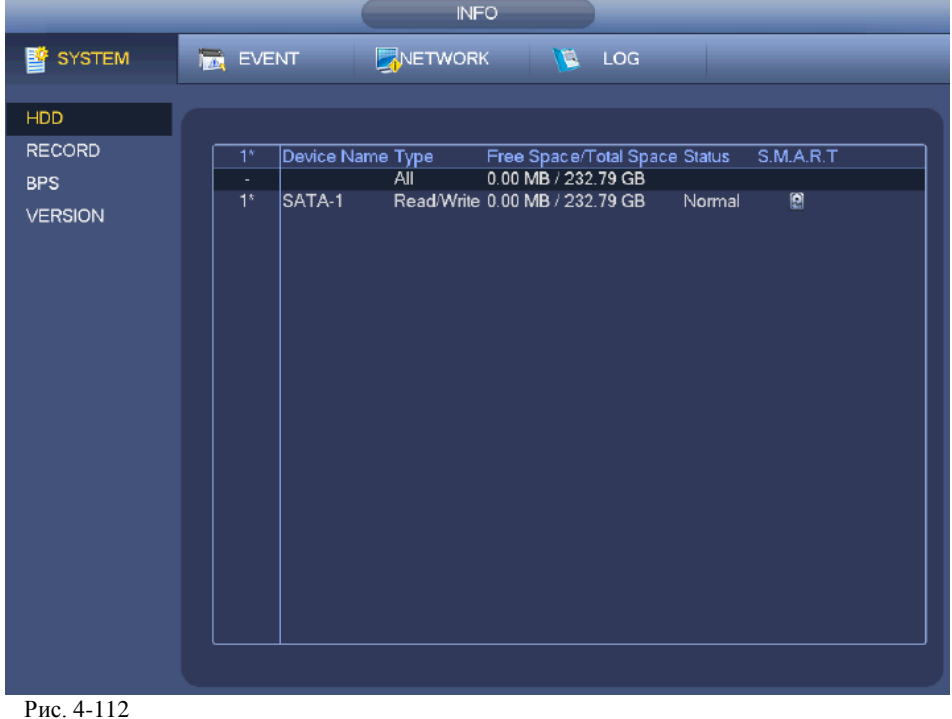

Выберите один из элементов жесткого диска (см. Рис. 4-112) для появления дополнительной информации S.M.A.R.T (интерфейс показан на Рис. 4-113).

| Port           | 5                               |                        |     |       |               |  |
|----------------|---------------------------------|------------------------|-----|-------|---------------|--|
| Modle          | ST2000VX000-1CU164              |                        |     |       |               |  |
|                | Serial No. W1E54HJW             |                        |     |       |               |  |
| <b>Status</b>  | Error                           |                        |     |       |               |  |
| Describe:      |                                 |                        |     |       |               |  |
| Smart ID       | Attribute                       | <b>Threshold Value</b> |     | Worst | <b>Status</b> |  |
|                | <b>Read Error Rate</b>          | 6                      | 120 | 99    | OK            |  |
| 3              | Spin Up Time                    | $\mathbf{0}$           | 97  | 96    | OK            |  |
| 4              | Start/Stop Count                | 20                     | 100 | 100   | OK            |  |
| 5              | <b>Reallocated Sector Count</b> | 10                     | 100 | 100   | OK            |  |
| 7              | Seek Error Rate                 | 30                     | 59  | 55    | OK            |  |
| $\overline{9}$ | Power On Hours Count            | $\mathbf{0}$           | 100 | 100   | OK            |  |
| 10             | Spin-up Retry Count             | 97                     | 100 | 100   | OK            |  |
| 12             | Power On/Off Count              | 20                     | 100 | 100   | OK            |  |
| 184            | Unkown Attribute                | 99                     | 100 | 100   | OK            |  |
| 187            | <b>Reported Uncorrect</b>       | $\mathbf{0}$           | 100 | 100   | OK            |  |
| 188            | Unkown Attribute                | 0                      | 100 | 100   | OK            |  |
| 189            | High Fly Writes                 | $\mathbf{0}$           | 96  | 96    | OK            |  |
| 190            | Airflow Temperature Cel         | 45                     | 61  | 43    | Error         |  |
| 191            | G-Sense Error Rate              | $\mathbf{0}$           | 100 | 100   | OK            |  |
| 192            | Power-Off Retract Cycle         | 0                      | 100 | 100   | OK            |  |
| ഛ              | فسيدك دلميك الممداسة الله       | Δ                      | ممد | ممد   | cк            |  |

Рис. 4-113

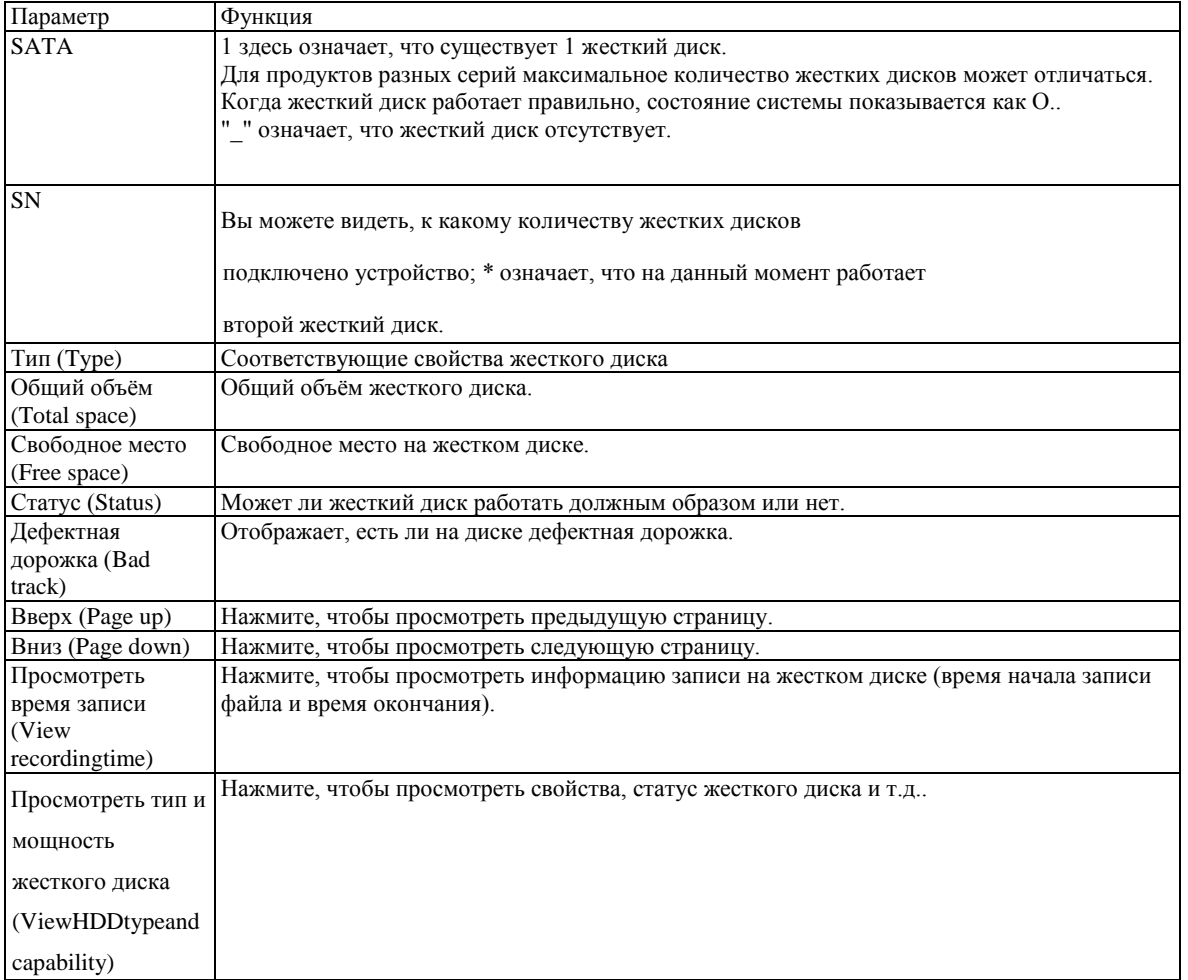

#### **4.12.3 Расширенные функции (Advanced)**

Эта информация необходима для установки Группы жестких дисков и их настройки на основной поток, вложенный поток данных и моментальный снимок. It is to set HDD group, and HDD group setup for main stream, sub stream and snapshot operation. **Важно**

#### **Группа жестких дисков и режим quota mode не могут быть действовать одновременно. После смены режима, систему необходимо перезагрузить.**

Режим Группы жестких дисков показан на Рис. 4-114.

- НОО (жесткий диск): здесь показаны все жесткие диски, которые может поддерживать устройство.
- Group (группа): показывает номер Группы жестких дисков текущего жесткого диска.

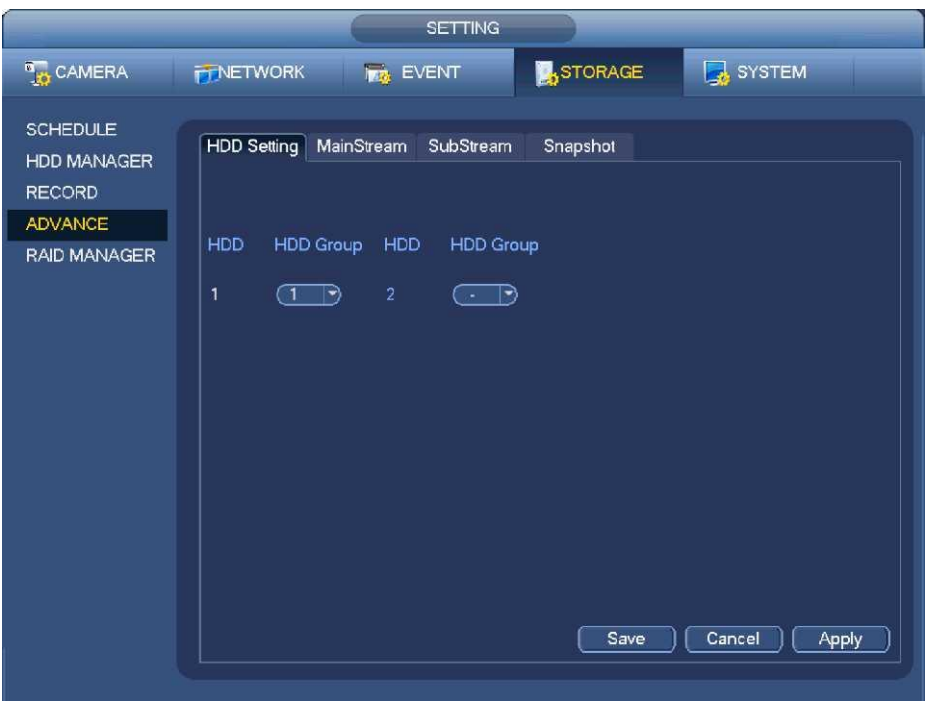

Рис. 4-114

Пожалуйста, выберите соответствующую группу из раскрывающегося окна, а затем нажмите на кнопку Apply (Применить). Выберите вкладку mainstream/sub stream/snapshot, чтобы установить соответствующую информацию Группы жестких дисков. Смотрите Рис. 4-115- Рис. 4-117.

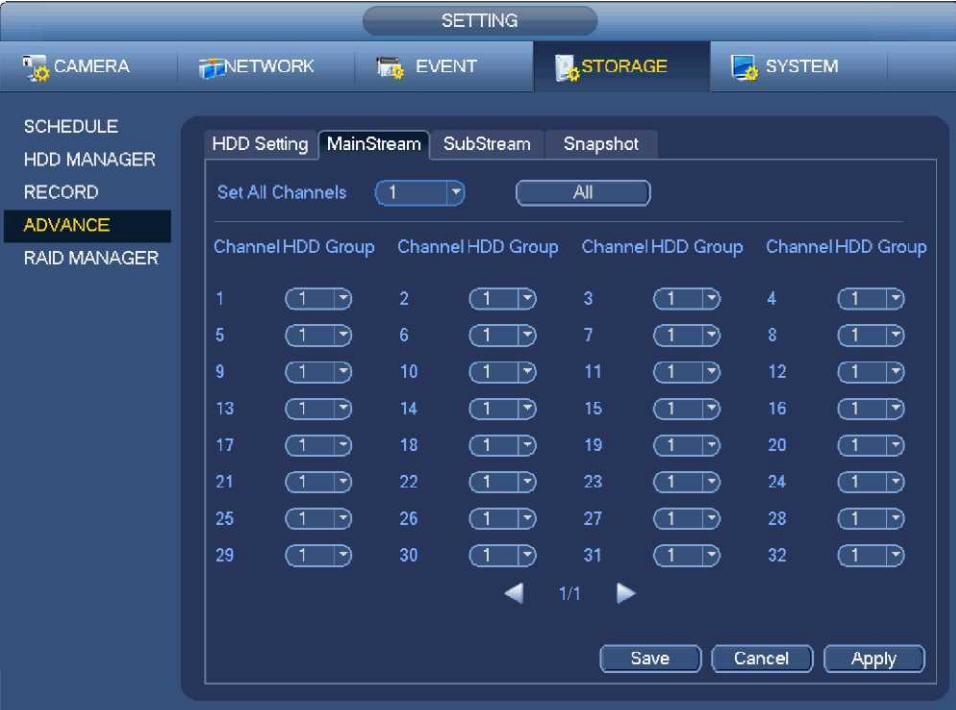

Рис. 4-115

| <b>SETTING</b>                                                           |                                                                                      |                                                                            |                                                         |                                                                                                    |                                                 |                                                                                                    |                                            |                                                                                                    |
|--------------------------------------------------------------------------|--------------------------------------------------------------------------------------|----------------------------------------------------------------------------|---------------------------------------------------------|----------------------------------------------------------------------------------------------------|-------------------------------------------------|----------------------------------------------------------------------------------------------------|--------------------------------------------|----------------------------------------------------------------------------------------------------|
| <b>D<sub>IO</sub></b> CAMERA                                             | <b>FENETWORK</b>                                                                     |                                                                            | <b>EVENT</b>                                            |                                                                                                    | <b>X</b> STORAGE                                |                                                                                                    | SYSTEM                                     |                                                                                                    |
| <b>SCHEDULE</b><br><b>HDD MANAGER</b><br><b>RECORD</b><br><b>ADVANCE</b> | <b>HDD Setting</b><br>Set All Channels                                               | MainStream<br>(1                                                           | ᅱ                                                       | SubStream                                                                                                    | Snapshot<br>$\overline{A}$                      |                                                                                                    |                                            |                                                                                                    |
| <b>RAID MANAGER</b>                                                      | Channel HDD Group                                                                    |                                                                            |                                                         | Channel HDD Group                                                                                                    |                                                 | Channel HDD Group                                                                                                    |                                            | Channel HDD Group                                                                                                    |
|                                                                          | ີ1<br>1<br>5<br>9<br>ຳ<br>13<br>17<br>ົ1<br>21<br>ີ 1<br>25<br>้ 1<br>29<br>$\sqcap$ | D)<br>D)<br>$\ket{\mathbf{\tau}}$<br>D)<br>$\ket{\cdot}$<br>P)<br>F)<br>P) | $\overline{2}$<br>6<br>10<br>14<br>18<br>22<br>26<br>30 | ำ<br>D)<br>∍<br>$\overline{1}$<br>ר ו<br>$\overline{\mathsf{1}}$<br>P)<br>$\overline{\mathbf{1}}$<br>P)<br>$\overline{\mathbf{1}}$<br>P)<br>ำ<br>P)<br>$\tau$<br>P)<br>1/1<br>◢ | 3<br>7<br>11<br>15<br>19<br>23<br>27<br>31<br>► | ົ 1<br>D)<br>ា<br>P)<br>ົ 1<br>ר ו<br>$\subset$ 1<br>$\Box$<br>$\overline{1}$<br>ר ו<br><br>$\Box$<br>σ<br>$\ket{\dashv}$<br>σ<br>G | 4<br>8<br>12<br>16<br>20<br>24<br>28<br>32 | D<br>$\overline{1}$<br>D)<br>P)<br>$\overline{\mathbb{1}}$<br>P)<br>D<br>P)<br>้ 1<br>D<br>$\overline{1}$<br>$\overline{\mathbf{1}}$<br>D |
|                                                                          |                                                                                      |                                                                            |                                                         |                                                                                                    |                                                 | Save                                                                                                    | Cancel                                     | Apply                                                                                                    |
|                                                                          |                                                                                      |                                                                            |                                                         |                                                                                                    |                                                 |                                                                                                    |                                            |                                                                                                    |

Рис. 4-116

| <b>SETTING</b>                                         |                                                                                                    |                                                                                                    |                                                                                                    |                                                                                                    |                                            |                                                                                                    |  |  |
|--------------------------------------------------------|----------------------------------------------------------------------------------------------------|----------------------------------------------------------------------------------------------------|----------------------------------------------------------------------------------------------------|----------------------------------------------------------------------------------------------------|--------------------------------------------|----------------------------------------------------------------------------------------------------|--|--|
| <b>B<sub>30</sub> CAMERA</b>                           | <b>FFNETWORK</b>                                                                                                    | <b>ING EVENT</b>                                                                                                    | <b>A</b> STORAGE                                                                                           |                                                                                                    | SYSTEM                                     |                                                                                                    |  |  |
| <b>SCHEDULE</b><br><b>HDD MANAGER</b><br><b>RECORD</b> | MainStream<br>Snapshot<br><b>HDD Setting</b><br>SubStream<br>ົ 1<br>All<br>Set All Channels<br>ᅱ                                                                           |                                                                                                    |                                                                                                    |                                                                                                    |                                            |                                                                                                    |  |  |
| <b>ADVANCE</b><br><b>RAID MANAGER</b>                  | Channel HDD Group<br>Channel HDD Group<br>Channel HDD Group<br>Channel HDD Group                                                                                           |                                                                                                    |                                                                                                    |                                                                                                    |                                            |                                                                                                    |  |  |
|                                                        | ົ1<br>1<br>$\vdash$<br>5<br>9<br>□<br>13<br>π<br>$\overline{\mathsf{1}}$<br>17<br>Ð<br>21<br>$\overline{\mathsf{I}}$<br>ার<br>25<br>ົ1<br>⊺•)<br>29<br>$\mathbf{I}$<br>⊣∽। | $\overline{a}$<br>ົ1<br>6<br>ា<br>10<br>Π<br>14<br>$\overline{\mathsf{I}}$<br>$\subset$ T<br>18<br>$\subset$ T<br>22<br>26<br>$\Box$<br>30<br>$\Box$ | 3<br>$ \rightarrow$<br>7<br>P)<br>11<br>R<br>15<br>⊣न<br>19<br>R<br>23<br>ান<br>27<br>⊣∹<br>31<br>R<br>1/1 | $\vdash$<br>$\vdash$<br>$\lnot$<br>$\vert \cdot \rangle$<br>$\left  \ \ \right $<br>D<br>$\left  \ \right $<br><br>$\vdash$ | 4<br>8<br>12<br>16<br>20<br>24<br>28<br>32 | P)<br>้ 1<br>P)<br>D<br>D<br>$\overline{\mathbf{1}}$<br>D<br>$\mathbf{I}$<br>D<br>$\overline{\mathbf{1}}$<br>D<br>D<br>ັ1 |  |  |
|                                                        | Save<br>Cancel<br>Apply                                                                                                    |                                                                                                    |                                                                                                    |                                                                                                    |                                            |                                                                                                    |  |  |
|                                                        |                                                                                                    |                                                                                                    |                                                                                                    |                                                                                                    |                                            |                                                                                                    |  |  |

**Рис. 4-117**

#### **4.12.4 RAID Менеджер (RAID Manager)**

#### **Важно**

**Пожалуйста, убедитесь, что приобретённый Вами продукт поддерживает функцию RAID. В противном случае Вы не увидите следующий интерфейс.**

Эта функция необходима для управления RAID HDD (RAID жесткого диска). Она отображает название RAID, тип, свободное место, общий объём и т.д..

Здесь Вы сможете добавить / удалить RAIDHDD.

Нажмите кнопку Add (Добавить), чтобы выбрать тип RAID, затем выберете HDD (жесткие диски), нажмите кнопку ОК, чтобы добавить. Смотрите Рис. 4-118

Выберите вкладку Hotsparedisks (Горячее резервирование дисков), Вы можете выбрать горячее резервирование жесткого диска. Смотрите Рис. 4-119.Выберете горячее резервирование устройства, а затем нажмите кнопку Delete (Удалить). Нажмите кнопку Apply, чтобы применить удаление.

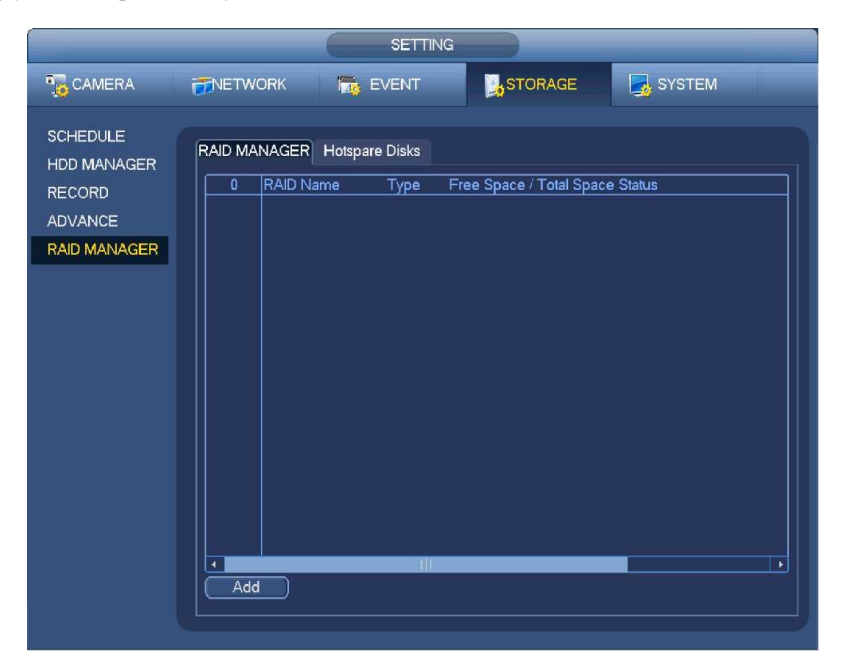

| <b>SETTING</b>                                                                           |                                                                                           |                                                                                                    |                                                                                      |                 |  |  |  |  |
|------------------------------------------------------------------------------------------|-------------------------------------------------------------------------------------------|----------------------------------------------------------------------------------------------------|--------------------------------------------------------------------------------------|-----------------|--|--|--|--|
| <b>B<sub>LO</sub></b> CAMERA                                                             | <b>FENETWORK</b>                                                                          | <b>Tak</b> EVENT                                                                                                    | <b>A</b> STORAGE                                                                     | SYSTEM          |  |  |  |  |
| <b>SCHEDULE</b><br><b>HDD MANAGER</b><br><b>RECORD</b><br><b>ADVANCE</b><br>RAID MANAGER | New Hotspare<br>$\bullet$<br>Global<br>Type<br>Disk Name<br>Disk1<br>Delete Hotspare<br>О | RAID MANAGER   Hotspare Disks<br>ᅱ<br>Capacity Info Physical Position<br>232.88 GB                                      |                                                                                      |                 |  |  |  |  |
|                                                                                          | Disk Name<br>Disk1<br>Disk1<br>Disk1<br>Disk1<br>Disk1<br>Disk1<br>Disk1<br>Disk1         | Capacity Info RAID Name<br>0.00 MB<br>$0.00$ MB<br>$0.00$ MB<br>$0.00$ MB<br>$0.00$ MB<br>0.00 MB<br>0.00 MB<br>0.00 MB | Type<br>Local<br>Local<br>Local<br>Local<br>Local<br>Local<br>Local<br>Local<br>Save | Cancel<br>Apply |  |  |  |  |
|                                                                                          |                                                                                           |                                                                                                    |                                                                                      |                 |  |  |  |  |

Рис. 4-119

### *4.13Основные настройки*

Основные настройки включают в себя базовые и другие настройки сетевого видеорегистратора.

#### **4.13.1 Настройка устройства**

Из главного меню перейдите в Setting->System->General, Вы войдёте в общий интерфейс. Смотрите Рис. 4-121.

- Pack duration (Длительность пакета): Здесь указывается длительность записи. Значение может изменяться от 0 до 120 минут. Значение по умолчанию — 60 минут.
- Device ID (Идентификатор устройства): Здесь вводится соответствующее имя устройства.
- Device No (Номер устройства): При использовании одного пульта дистанционного управления (не входит в комплект дополнительных принадлежностей) для управления несколькими сетевыми видеорегистраторами, Вы можете дать название каждому из них.
- Language (Язык): Система поддерживает различные языки: Chinese (simplified) (китайский упрощенный), Chinese (Traditional) (китайский традиционный), English (английский), Italian (итальянский), Japanese (японский), French (французский), Spanish (испанский). Все перечисленные языки являются необязательными. В различных сериях продукта могут быть незначительные расхождения.
- Video standard (Стандарт видеосигнала): Имеется два типа формата видеосигнала. NTSC и PAL.
- HDD full (Диск переполнен): Здесь необходимо выбрать рабочий режим при заполнении диска. Имеется две опции: Stop recording (Остановить запись) или Overwrite (Записать поверх). В первом случае, если текущий рабочий жесткий диск переписан или заполнен, в то время когда следующий жесткий диск не пустой, то система останавливает запись. Во втором случае, если текущий диск заполнен и следующий диск не пустой, то система пишет поверх предыдущих файлов.
- Pack duration (Длительность пакета): Здесь указывается длительность записи. Значение может изменяться от 1 до 120 минут. Значение по умолчанию — 60 минут.
- Realtime play (Воспроизведение в реальном времени): Здесь вводится время воспроизведения видео, которое Вы сможете просмотреть в окне предварительного просмотра. Диапазон настройки: от 5 до 60 минут.

- Auto logout (Автоматический выход из системы): Здесь нужно установить интервал выхода из системы, если зарегистрированный пользователь остается неактивным в течение указанного времени. Значение колеблется от 0 до 60 минут.
- Navigation bar (Строка навигации): При выставленном флажке система отобразит строку навигации в окне.
- IPC Time Sync (Cсинхронизация времени c камерами): Здесь Вы можете ввести интервал синхронизации времени Вашего сетевого видеорегистратора и времени IP камер.
- Startup wizard (Мастер запуска): После того, как флажок отмечен, система будет прямо переходить к мастеру запуска, при каждом последующем перезапуске. В противном случае система будет переходить к окну регистрации в системе.
- Mouseproperty (Свойства мыши): Вы можете установить скорость двойного щелчка перетаскиванием регулятора скорости мыши. Чтобы восстановить настройки по умолчанию , нажмите кнопку Default (По умолчанию).

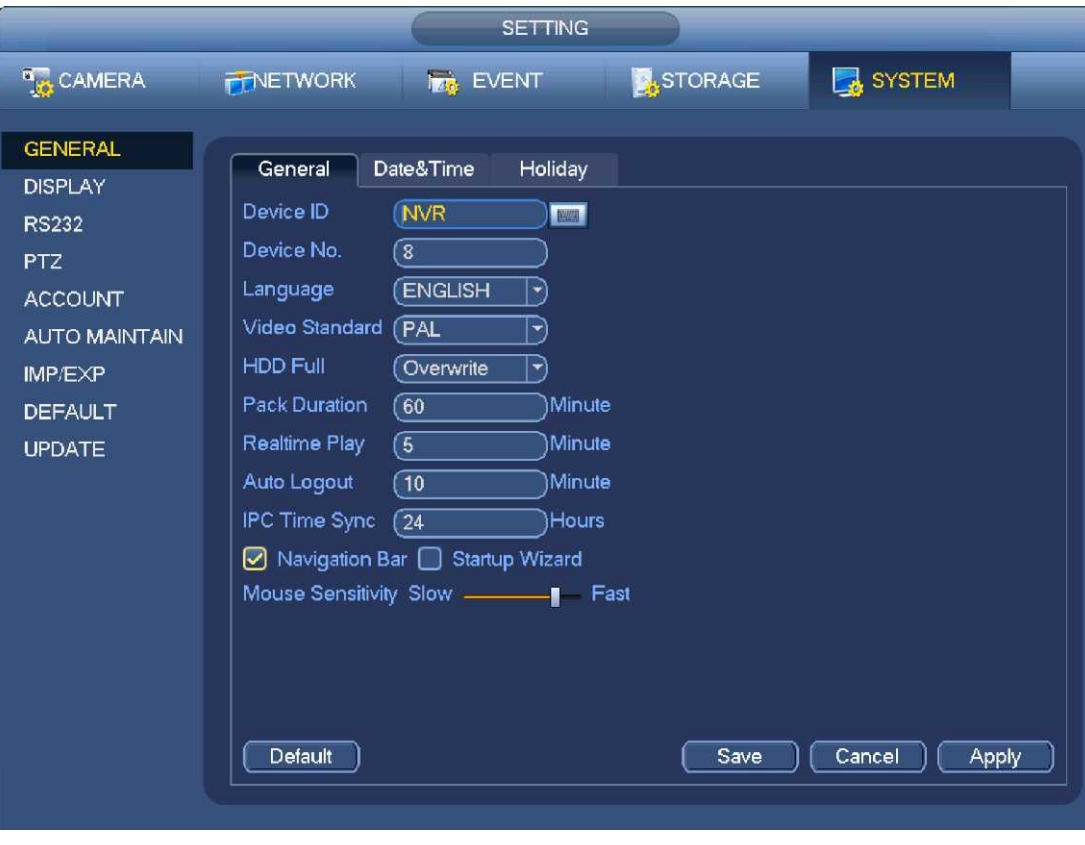

Рис. 4-120

#### **4.13.2 Дата и время**

Из главного меню перейдите Setting->System->General, Вы войдёте в общий интерфейс. Смотрите Рис. [4-121.](#page-153-0)

- System time (Системное время): Здесь пользователю необходимо установить системное время.
- Date format (Формат даты): Имеется три типа формата даты: YYYYY-MM-DD (ГГГГГ-ММ-ДД), MM-DD-YYYYY (ММ-ДД- ГГГГГ) или DD-MM-YYYY (ДД-ММ-ГГГГ).
- Date separator (Разделитель даты): Существует три символа разделения даты: Точка, тире и косая черта.
- DST (Декретное время): Здесь можно установить время и дату по дням или неделям. Пожалуйста, включите функцию DST, а затем выберите режим настройки. Введите время начала и время окончания и нажмите кнопку Save (Сохранить).
- Time format (Формат времени): Имеется два типа формата времени. 24-hour (24-часовой) и 12-hour (12-часовой).

# **UHTEPHET-MAFA3UH: TELECAMERA.RU**

 $\bullet$ NTP (синхронизирующий сетевой протокол): Позволяет установить порт и интервал NTP сервера.

#### Примечание:

Так как системное время очень важно, не изменяйте время, если на это нет серьезных оснований! До изменения системного времени, остановите все операции записи!

После завершения всех настроек, нажмите кнопку Save (Сохранить), система возвратится в предыдущее меню.

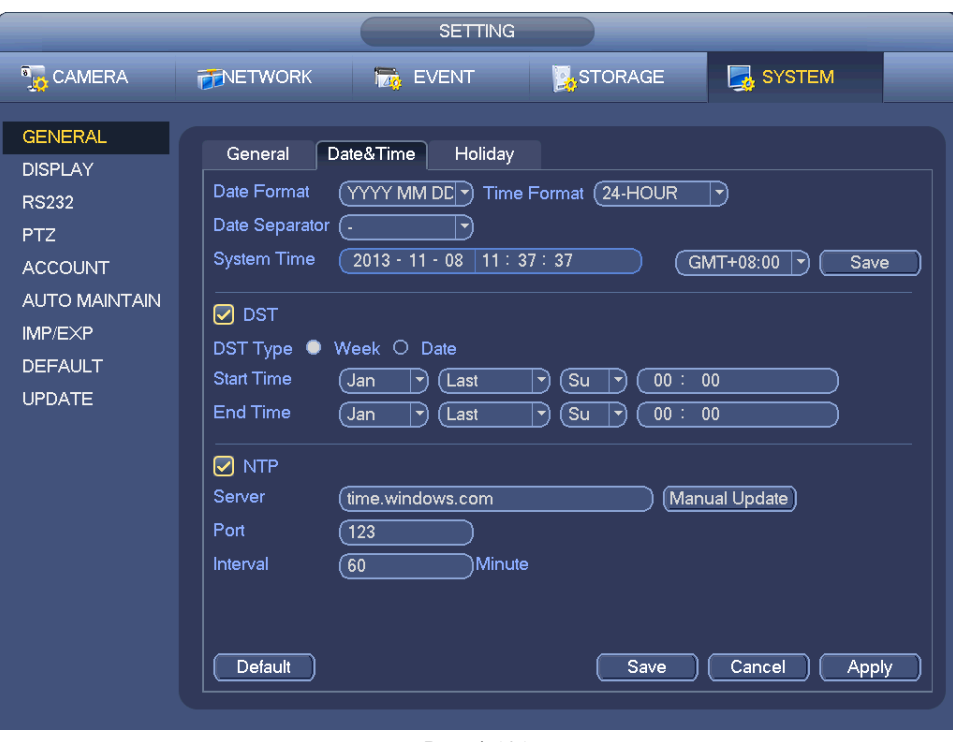

Рис. 4-121

### <span id="page-153-0"></span>**4.13.3 Выходные дни (Holiday)**

Интерфейс настройки выходных дней показан на Рис. 4-123. Здесь вы можете ввести названия выходных и праздничных дней, режим повтора и даты начала / окончания. Смотрите Рис. 4-123.

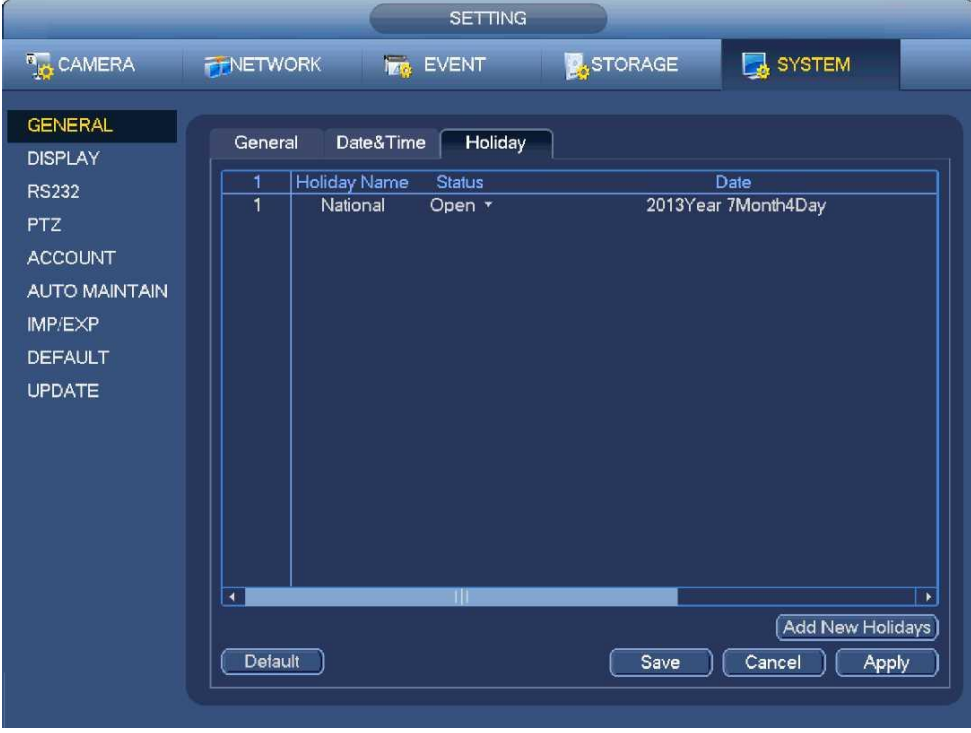

Рис. 4-122

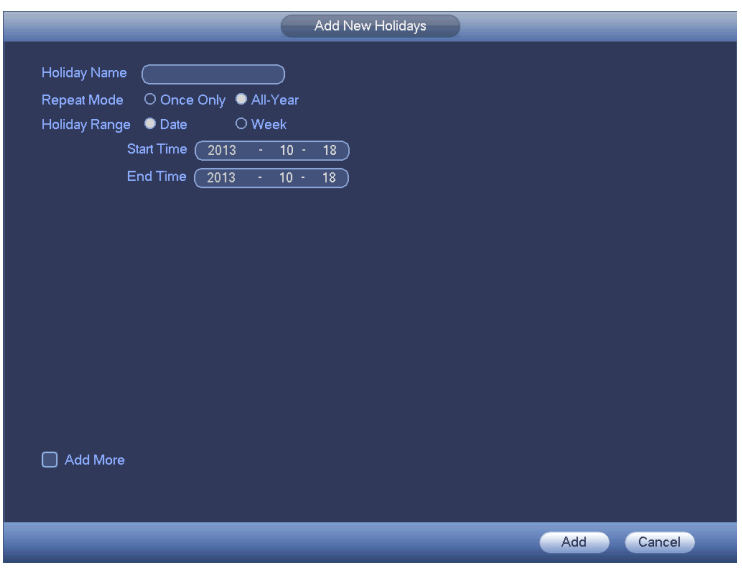

Рис. 4-123

### *4.14 Техническое обслуживание устройства (Device Maintenance and Manager)*

#### **4.14.1 Системные данные**

4.14.1.1 Версия

Из главного меню перейдите в Info->System->version (версия), Вы попадёте в интерфейс версии.

Здесь Вы сможете увидеть информацию о версии системы. Смотрите Рис. 4-124.

**Пожалуйста, обратите внимание, что информация на следующем изображении носит справочный характер.** 

- Channel (Канал)
- Alarm in (Вход тревожной сигнализации)
- Alarm out (Выход тревожной сигнализации)
- System version (Версия системы)
- Build Date (Дата создания)
- Web
- Serial number (Серийный номер)

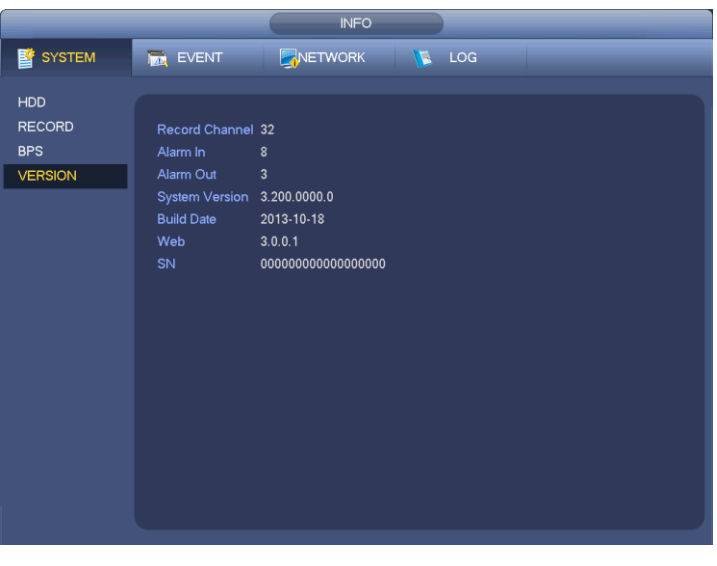

Рис. 4-124

#### *4.14.1.2 Cкорость передачи( BPS)*

Здесь пользователь видит текущий поток видеоданных (КБ/с) и разрешение. Смотрите Рис. 4-125.

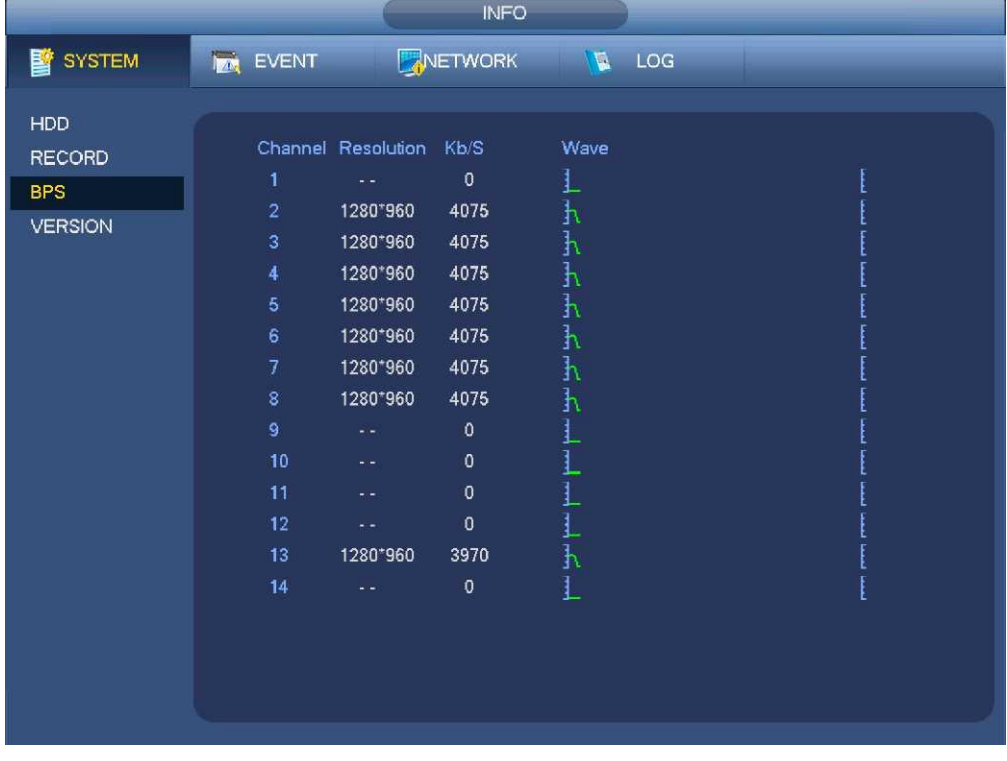

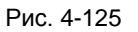

#### *[4.](#page-156-0)14.1.3 Пользователи сети (Online Users)*

Данная функция необходима для управления пользователями сети, работающими с Вашим сетевым видеорегистратором. Смотрите Рис. [4-126.](#page-156-0)

Если Вы имеете соответствующие системные права, Вы можете нажать кнопку **......** чтобы отключить или заблокировать пользователя.

Система каждые пять секунд автоматически обновляет список пользователей (добавляет или удаляет).

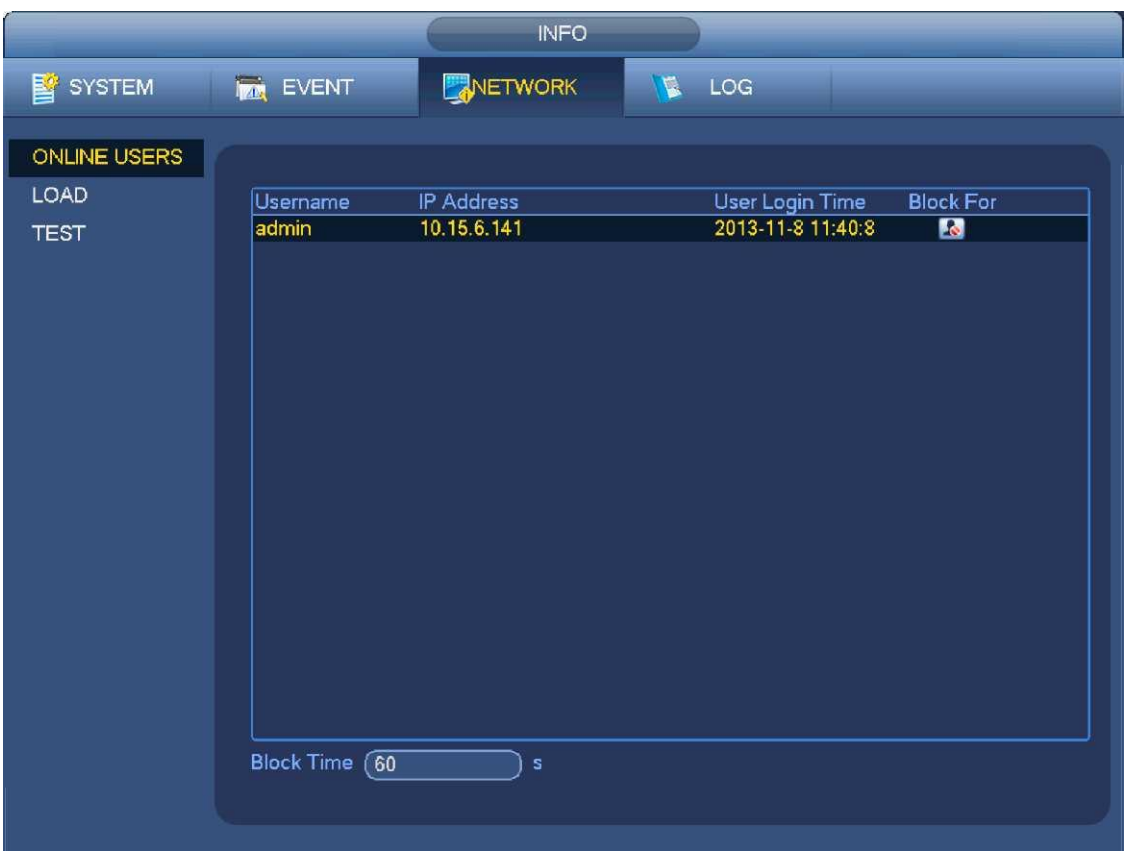

Рис. 4-126

#### <span id="page-156-0"></span>*[4.](#page-157-0)14.1.4 Информация об удалённом устройстве (Remote Device Information)*

Из главного меню перейдите в Info-Event, здесь можно просмотреть состояние канала удаленного устройства, журнал соединения и т.д.. Смотрите Рис. [4-127.](#page-157-0)

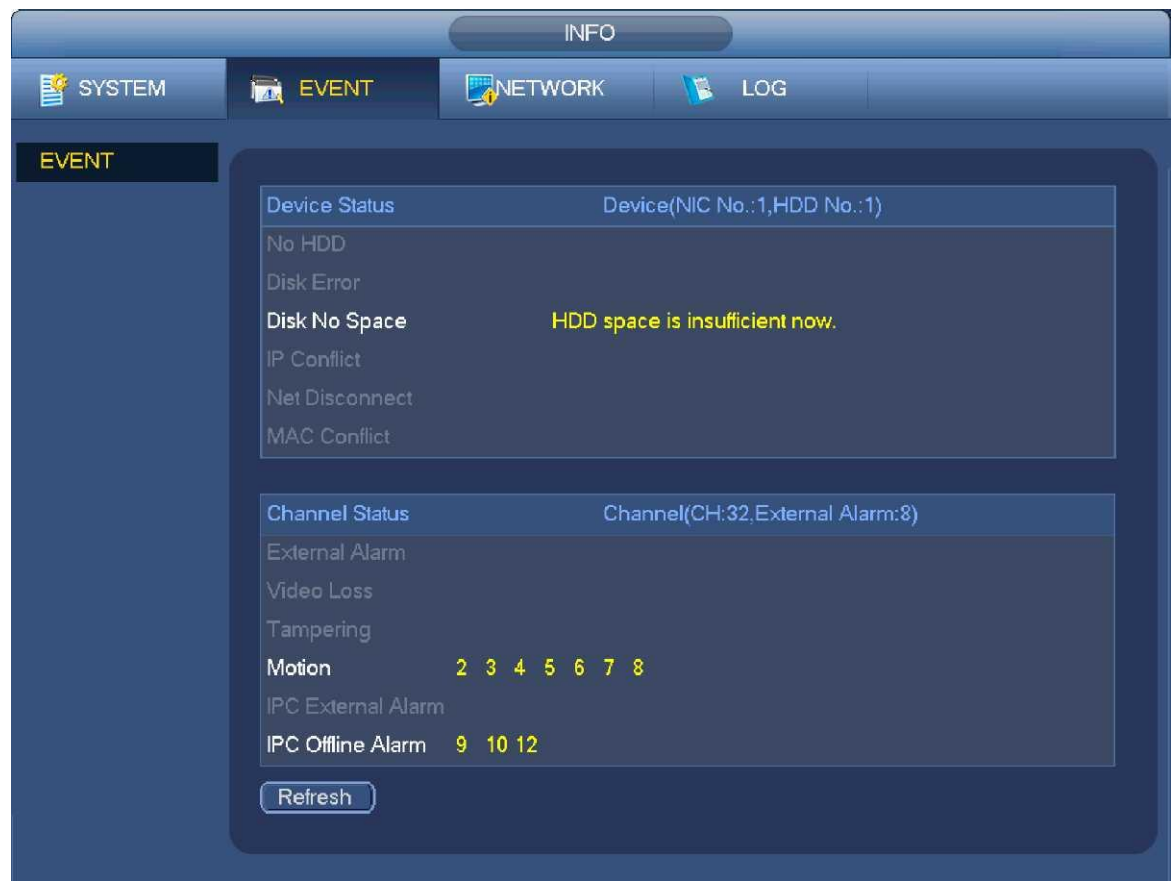

Рис. 4-127

#### *4.14.1.5 Удалённая работа (Remote)*

#### <span id="page-157-0"></span>4.14.1.5.1 Состояние устройства (Device Status)

Здесь Вы можете просмотреть такие статусы IP камеры, как обнаружение движения, пропадание видеосигнала, скрытые действия (tampering), тревога и т.д.. Смотрите Рис. 4-128.

• IPCstatus (статус IP камеры):

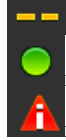

не поддерживает интерфейс;

поддерживает интерфейс;

на внешнем интерфейсе произошла тревога.

• Состояние соединения:

соединение успешное;

не удалось установить соединение.

• Refresh (Обновить): Нажмите, чтобы получить самый последний статус канала интерфейса.

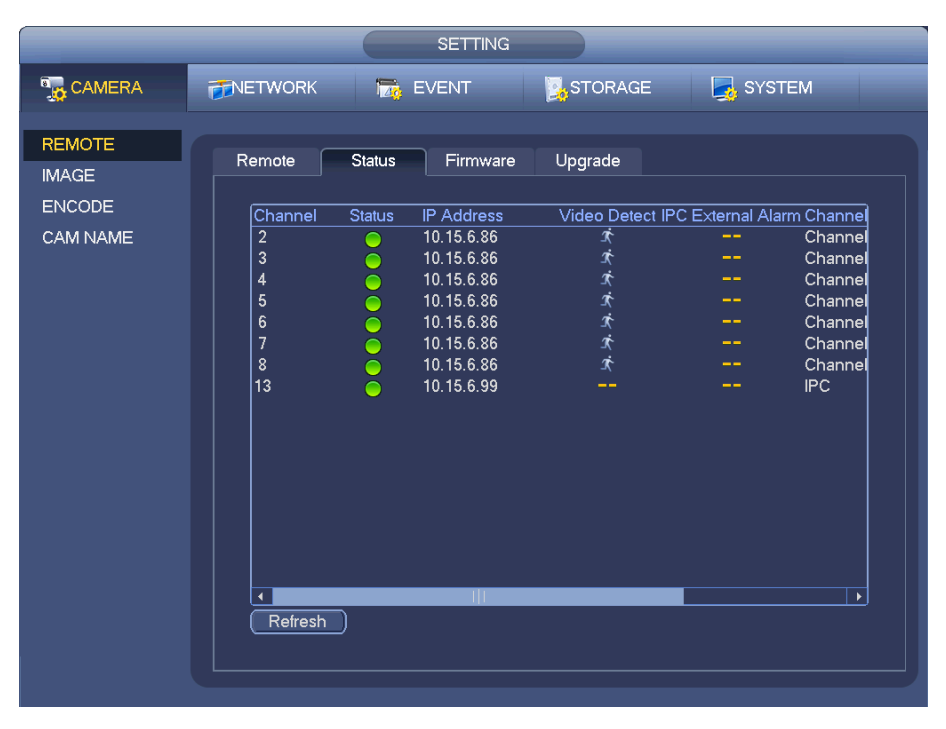

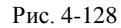

#### 4.14.1.5.2 Встроенные программы (Firmware)

Данная функция позволяет просматривать канал, IP адрес, производителя, тип, версию системы, SN, видеовход, аудиовход, внешний сигнал тревоги и т.д.. Смотрите Рис. 4-129.

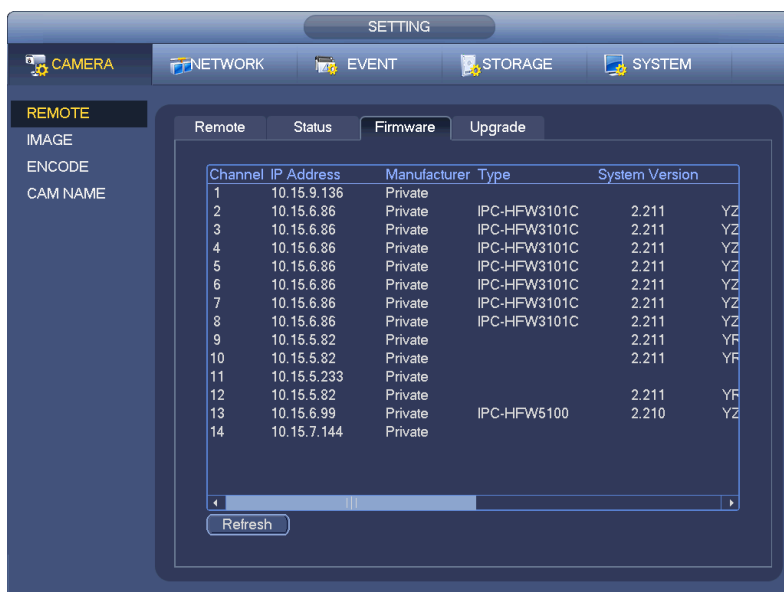

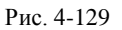

### **4.14.2 Журнал (Log)**

Из главного меню перейдите в Info->Log (Журнал), Вы попадёте в следующий интерфейс (Смотрите Рис. 4-130).

• Starttime/endtime (Время начала/ время окончания): Пожалуйста, выберете время начала и время окончания, затем нажмите кнопку Search (поиск). Система показывает до 100 журналов на одной странице. Она может сохранять до 1024 файлов журналов.

Для просмотра страниц, пожалуйста, используйте кнопки Pg Up (След.страница) и Pg Dn (Пред. Страница) в интерфейсе или на передней панели устройства.

#### **Полезная информация**

Для получения подробной информации, дважды щелкните мышью по строке журнала. Смотрите Рис. [4-131.](#page-160-0) 

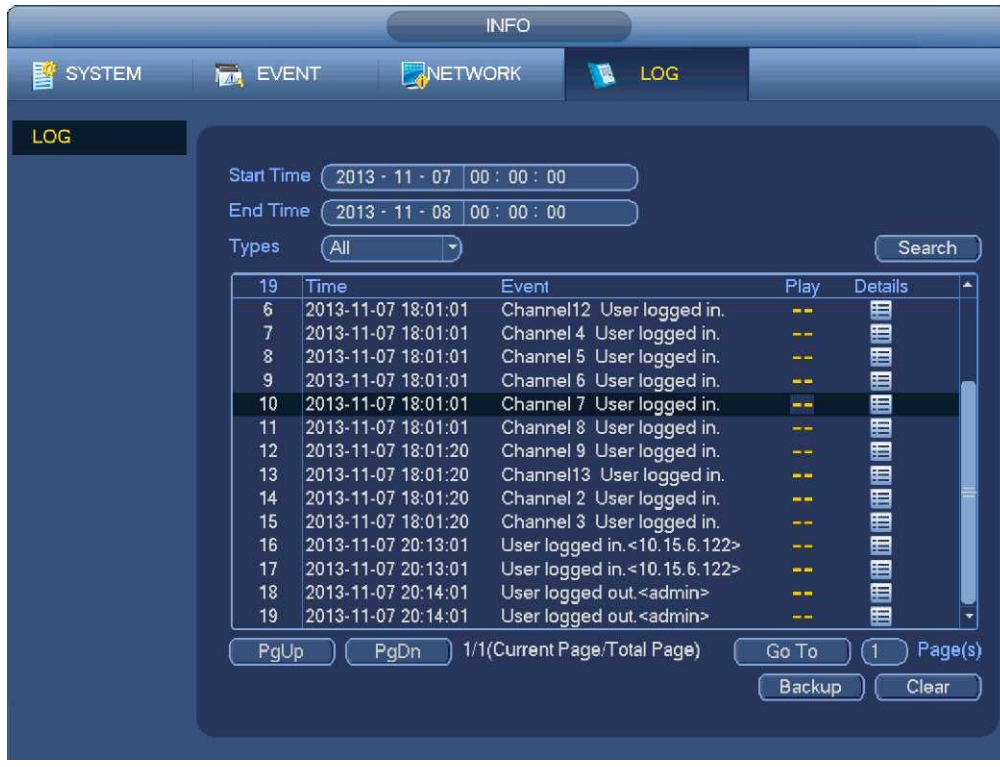

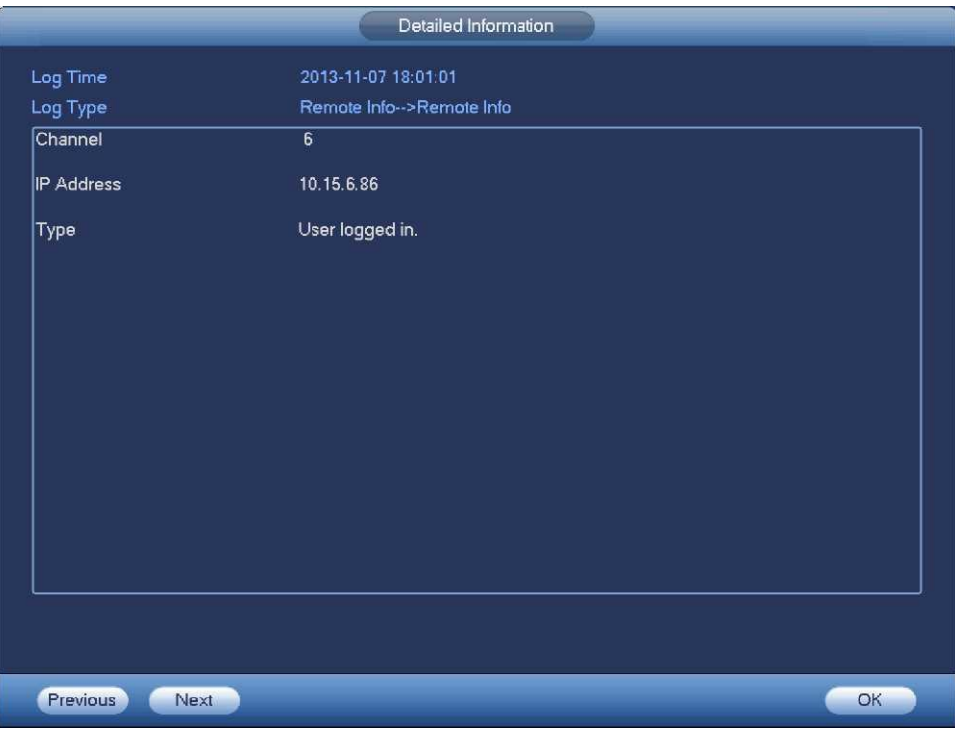

Рис. 4-131

#### <span id="page-160-0"></span>**4.14.3 Учётная запись (Account)**

Здесь пользователь осуществляет управление учетной записью (смотрите Рис. 4-132 и Рис. 4-133). Пользователь может:

- Add user (Добавить нового пользователя)
- Modify user (Изменить атрибуты пользователя)
- Add group (Добавить группу)
- Modify group (Изменить атрибуты группы)
- Modify password (Изменить пароль)

При управлении учетной записью помните:

- Максимальная длина строки имени учетной записи пользователя и группы пользователей 6 символов. Символ подчеркивания в начале и конце строки недопустим. Символ подчеркивания может находиться в середине строки. Строка может включать буквы, цифры, символ подчеркивания, дефис и точку..
- Количество пользователей по умолчанию-64, а количество групп по умолчанию-20. Имеется два уровня управления учетной записью системы: уровень группы и уровень пользователя. Нет ограничений на число пользователей и групп.
- Управление пользователями и группами осуществляется на двух уровнях: уровень администратора и уровень пользователя.
- Имя пользователя и имя группы может состоять из восьми символов. Имя может использоваться только один раз. В системе имеется четыре имени по умолчанию: Admin / 888888 / 666666 и скрытый пользователь с именем default. За исключением пользователя 666666, все пользователи имею права администратора.
- Скрытый пользователь default предназначен для внутреннего использования системой. Он не может быть удален. Если нет зарегистрированных пользователей, скрытый пользователь default регистрируется автоматически. Пользователь может устанавливать для себя некоторые права, такие как «наблюдение». С этим правом пользователь может просматривать некоторые каналы без регистрации.

- Каждый пользователь должен принадлежать только одной группе. Права пользователя не могут превышать права своей группы.
- О многократном использовании: несколько пользователей могут использовать для регистрации одну

учетную запись.

После завершения всех настроек, щелкните кнопку Save (Сохранить), система возвратится в предыдущее меню.

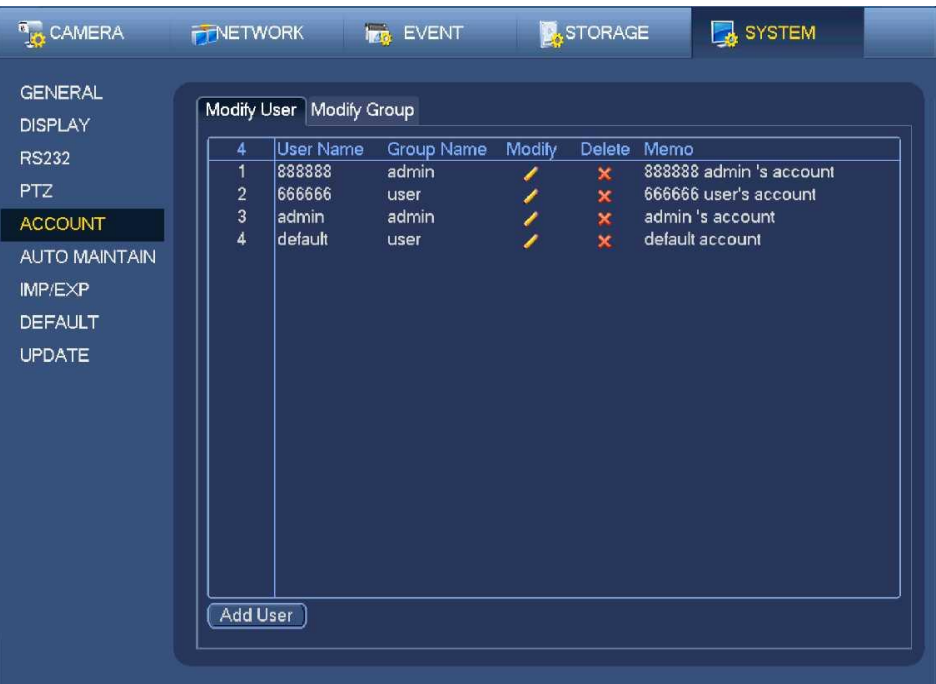

Рис. 4-132

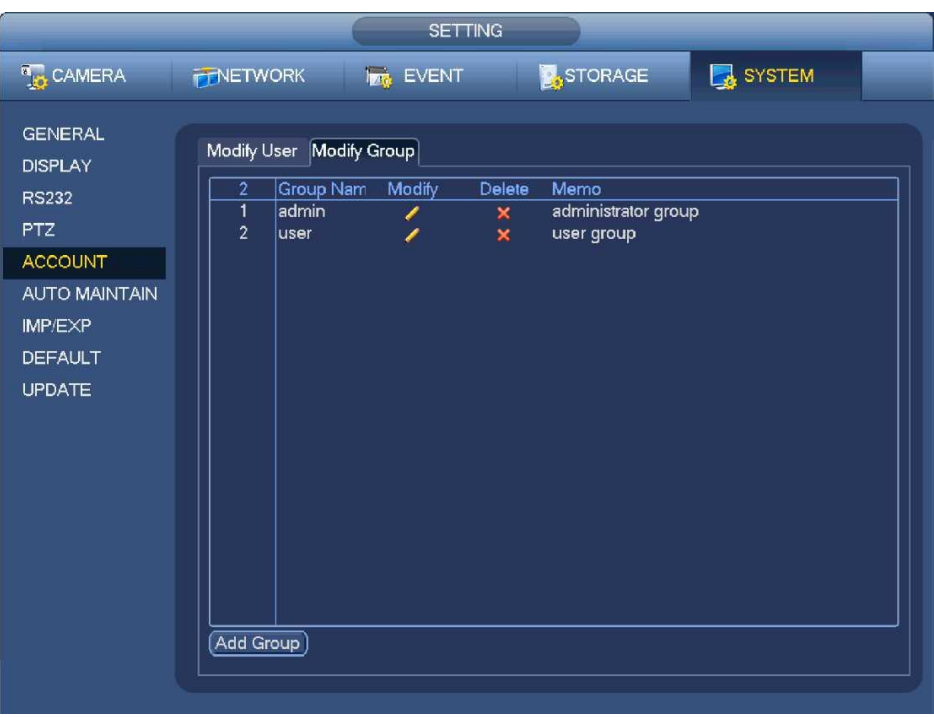

Рис. 4-143

#### *4.14.3.1 Добавление/изменение Группы (Add/Modify Group)*

Нажмите кнопку Add group (Добавить группу), появится окно, показанное на Рис. [4-134.](#page-162-0)

Здесь пользователь может ввести имя группы (Group Name) и затем некоторые комментарии (Memo), в случае необходимости.

Всего имеется много привилегий, например: Control panel (Пульт управления), Shut down (Закрытие), Real-time monitor (Монитор реального времени), Playback (Воспроизведение), Record (Запись), Record file backup (Резервное копирование файла записи), PTZ (PTZ камера), User account (Учетная запись пользователя), System information view (Просмотр системной информации), Alarm input/output setup (Настройка входа/выхода сигнала тревоги), System setup (Настройка системы), Log view (Просмотр журнала), Clear log (Очистка журнала), Upgrade system (Обновление системы), Control device (Управление устройством) и другие.

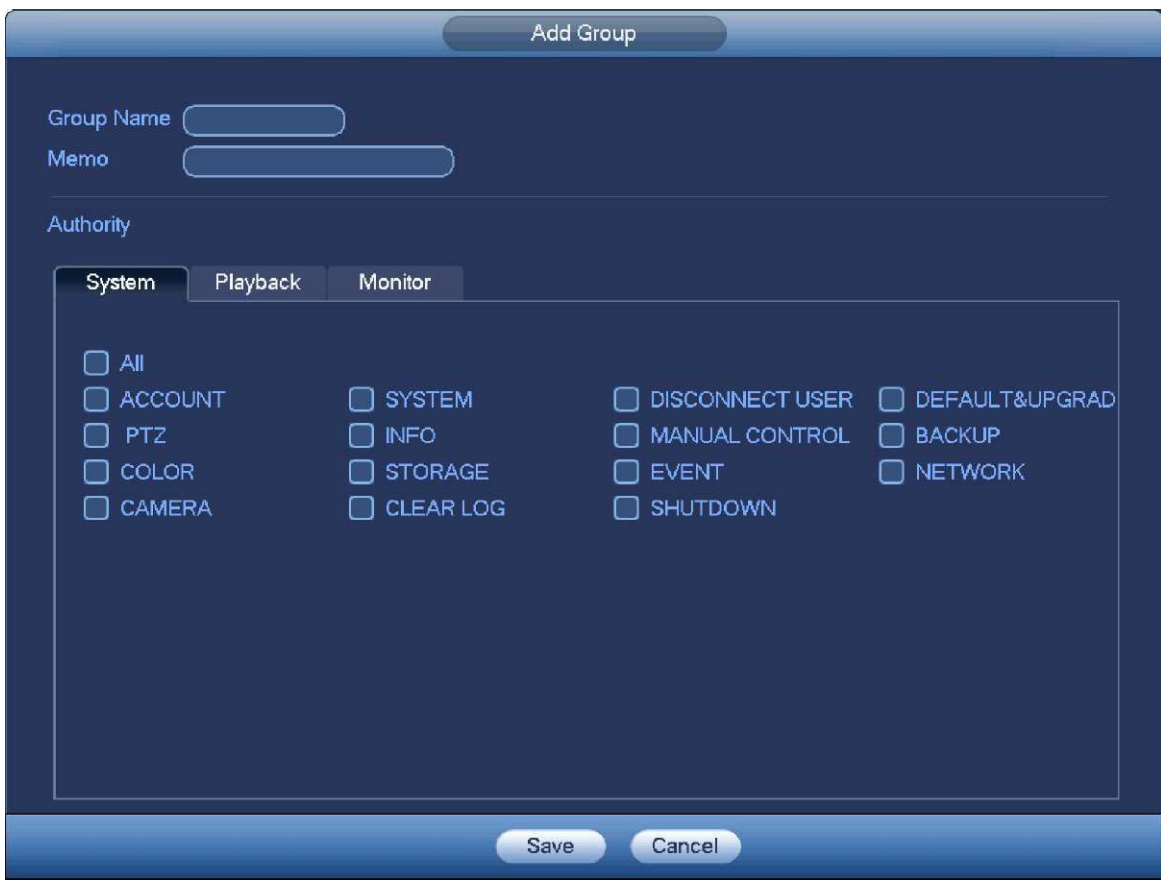

Рис. 4-134

Интерфейс функции изменения атрибутов группы аналогичен Рис. [4-134.](#page-162-0)

#### <span id="page-162-0"></span>*[4.](#page-163-0)14.3.2 Добавление/Изменение Пользователя (Add/Modify User)*

Нажмите кнопку Add (Добавить), появится окно, показанное на Рис. [4-135.](#page-163-0)

Введите имя пользователя (User name), пароль (Password), выберите группу (Group), которой принадлежит пользователь из раскрывающегося списка. Затем можно установить соответствующие права текущего пользователя.

Для удобного управления пользователями, мы обычно рекомендуем предоставлять обычному пользователю меньше прав, чем администратору.Интерфейс изменения атрибутов пользователя аналогичен Рис[.4-135.](#page-163-0)

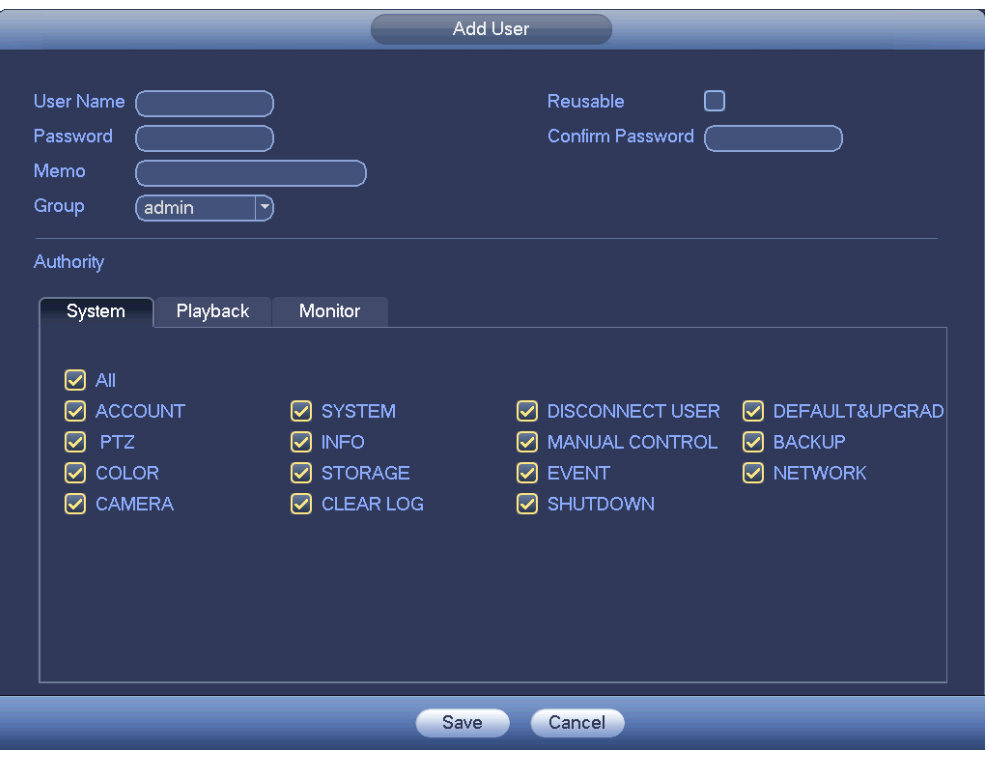

Рис. 4-135

### <span id="page-163-0"></span>**4.14.4 Обновление (Update)**

Из главного меню перейдите в Setting->Info->Update (Обновление), Вы попадёте в интерфейс, показанный на Рис. [4-136.](#page-163-1)

- a) Вставьте USB устройство, которое содержит файл обновления.
- b) Нажмите кнопку Start (Пуск), а затем выберите файл .bin.
- <span id="page-163-1"></span>c) После завершения процесса обновления Вы увидите соответствующее диалоговое окно.

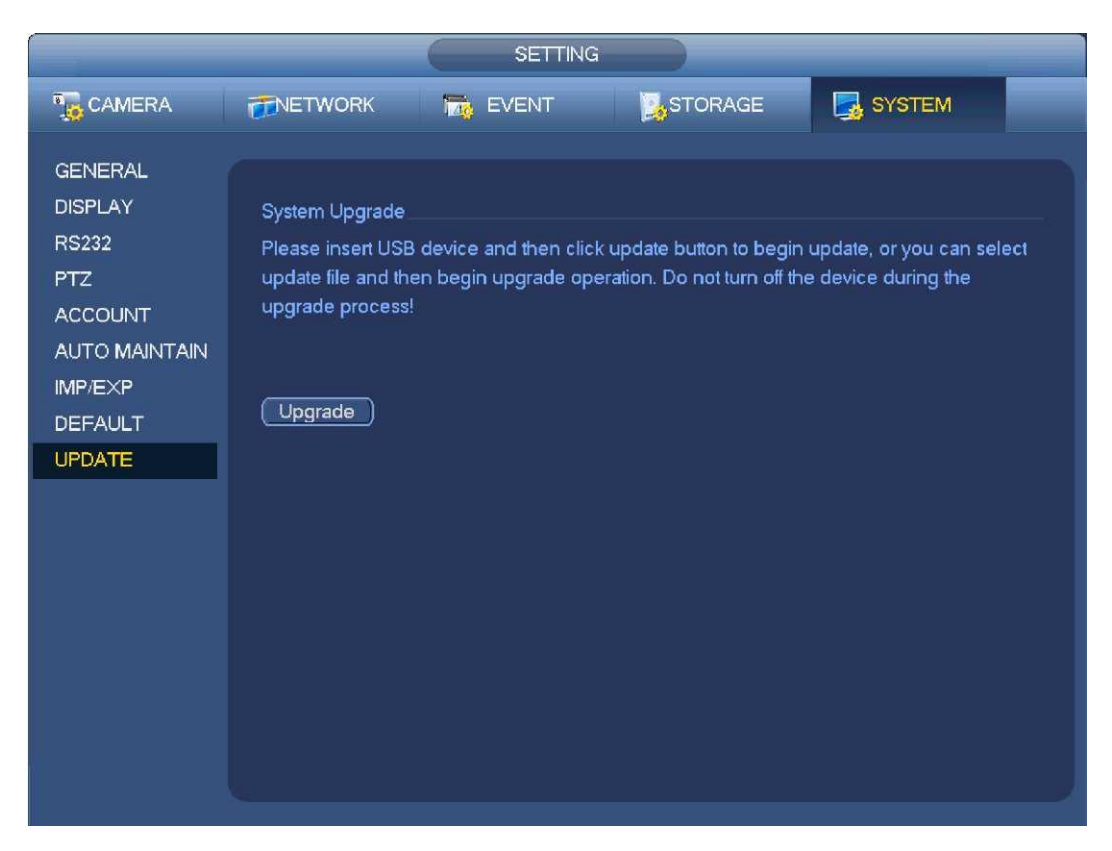

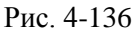

#### **4.14.5 Установки по умолчанию (Default)**

Чтобы исправить некоторые проблемы при медленной работе устройства или, если произошла ошибка конфигурации, Вы можете восстановить заводские настройки по умолчанию.

Из главного меню перейдите в Setting->System->Default (Установки по умолчанию). Интерфейс настроек по умолчанию показан на Рис. 4-137.

В появившемся диалоговом окне Вы можете пометить **Васильские настройки необходимо восстановить по умолчанию**.

- All (Bce)
- Сатега (Камера)
- Network (Сеть)
- Event (События)
- Storage (Хранение)
- System (Система)

После завершения всех настроек, щелкните кнопку ОК, система возвратится в предыдущее меню. **Внимание!**

# *UHTEPHET-MAFA3UH: TELECAMERA.RU*

После использования функции восстановления настроек по умолчанию некоторые из ваших индивидуальных настроек будут утеряны навсегда!

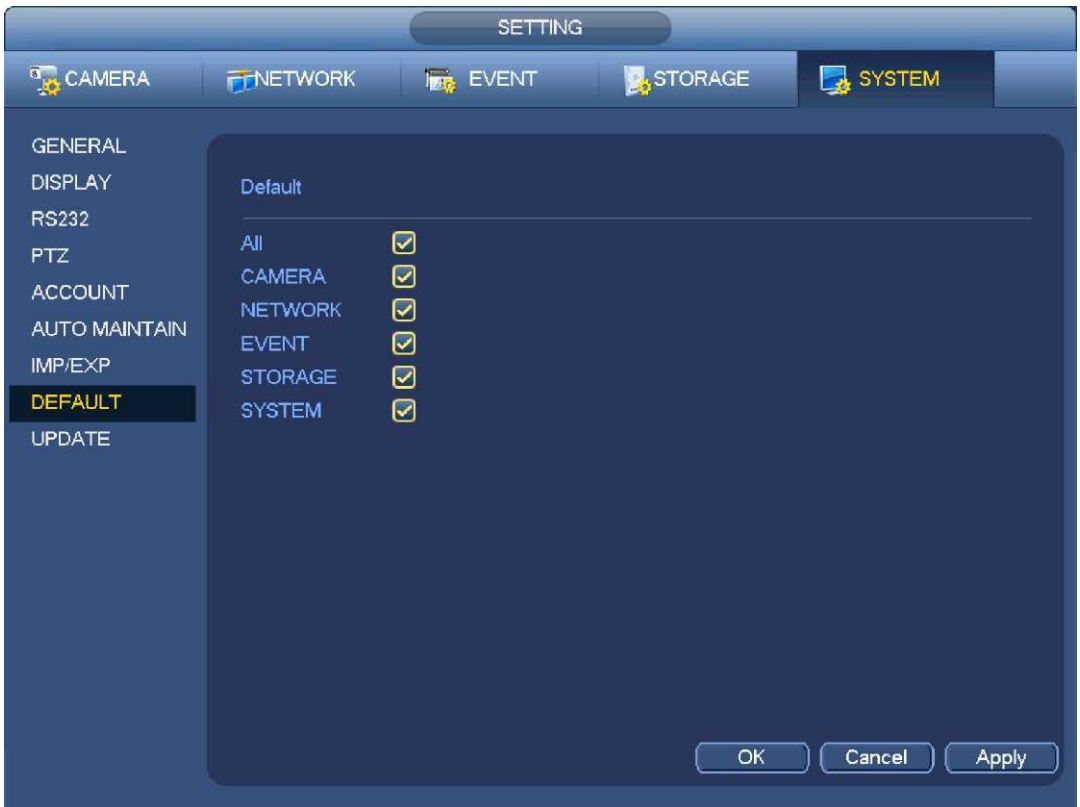

Рис. 4-137

Пожалуйста, хорошо обдумайте необходимость данной функции перед её использованием!

#### 4.14.6 RS232

Из главного меню перейдите в Setting->System->RS232. Интерфейс RS232 показан на Рис. 4-138 и содержит пять элементов.

- Function (Функция): Пользователь может выбрать различные устройства. С помощью консоли можно использовать СОМ порт или пользовательское программное обеспечения для модификации или отладки программы. Управляющая клавиатура может использоваться для управления устройством через специальную клавиатуру. Прозрачный СОМ-порт (адаптер) используется для соединения к ПК, чтобы передавать данные напрямую. Протокол СОМ предназначен для функции перекрытия карты. Сетевая клавиатура помогает использовать специальную клавиатуру для управления устройством. PTZ матрица используется для соединения с элементом управления периферийной матрицей.
- Baud rate (Скорость передачи): Выберите подходящую скорость передачи.  $\bullet$
- Data Bit (Биты данных): Выберите правильное число битов данных. Значение может изменяться от 5 до 8.  $\bullet$
- Stop Bit (Стоповые биты): Существует три опции:  $1/1.5/2$ .  $\bullet$
- $\bullet$ Parity (Четность): Имеется ПЯТЬ вариантов: none/odd/even/spacemark (отсутствует/отрицательная/ положительная/пробел).

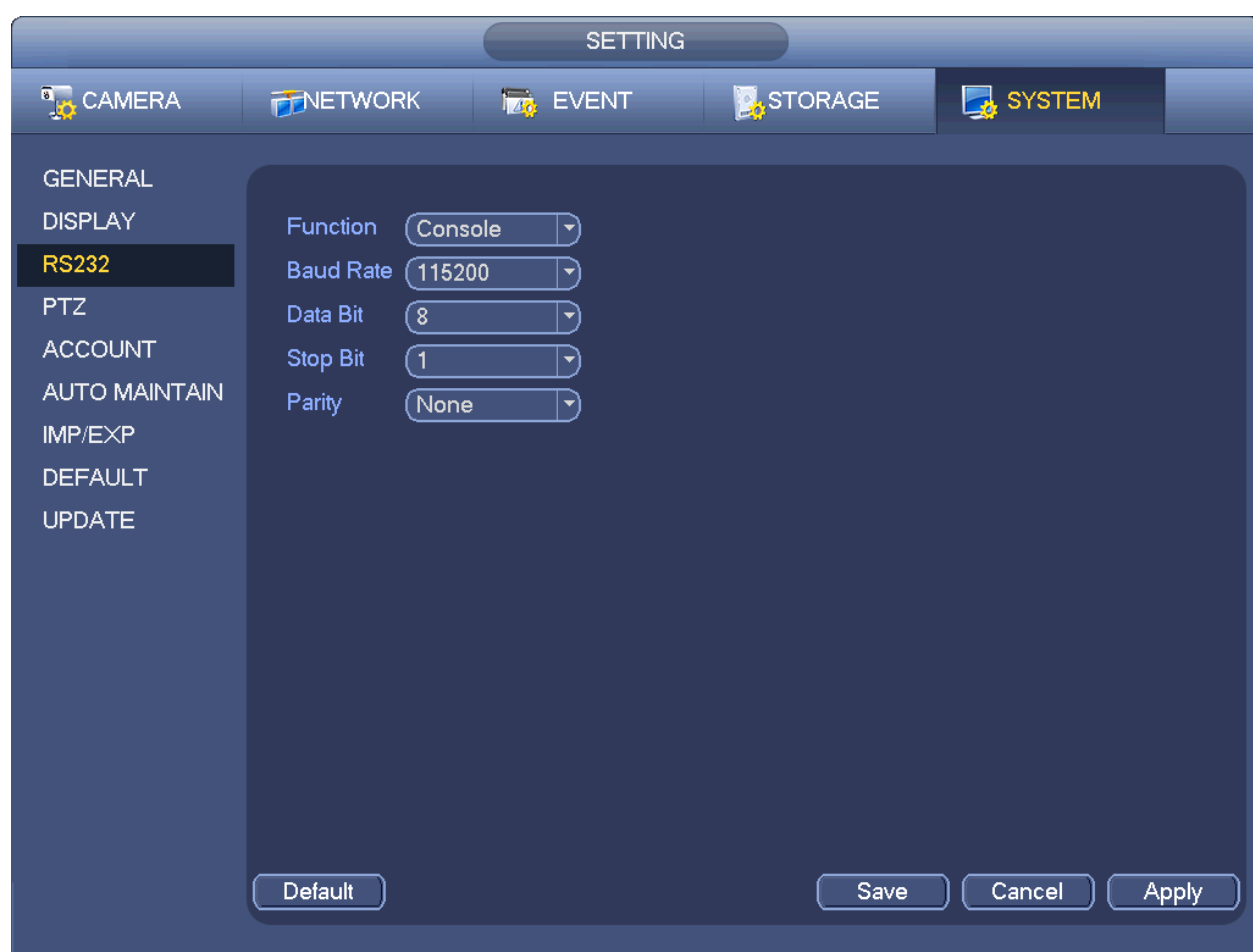

Установка системы по умолчанию следующая:

- Function (Функция): Консоль
- $\bullet$  Ваиd rate (Скорость передачи): 115200
- Data Bit (Биты данных): 8
- Stop Bit (Стоповые биты): 1
- Parity (Четность): None (отсутствует)

После завершения всех настроек нажмите кнопку Save (Сохранить), система вернется в предыдущее меню.

#### **4.14.7 Автоматическая поддержка (Auto Maintain)**

Здесь пользователь может установить время автоматической перезагрузки (Auto-reboot time) и автоматическое удаление старых файлов (Auto-delete Files). Пользователь может установить удаление файлов за указанное число дней (Day(s) Ago). Сотрите Ри[с.](#page-167-0) [4-139.](#page-167-0)

Пользователь может выбрать правильную установку из раскрывающегося списка.

После завершения всех настроек, нажмите кнопку ОК, система вернется в предыдущее меню.

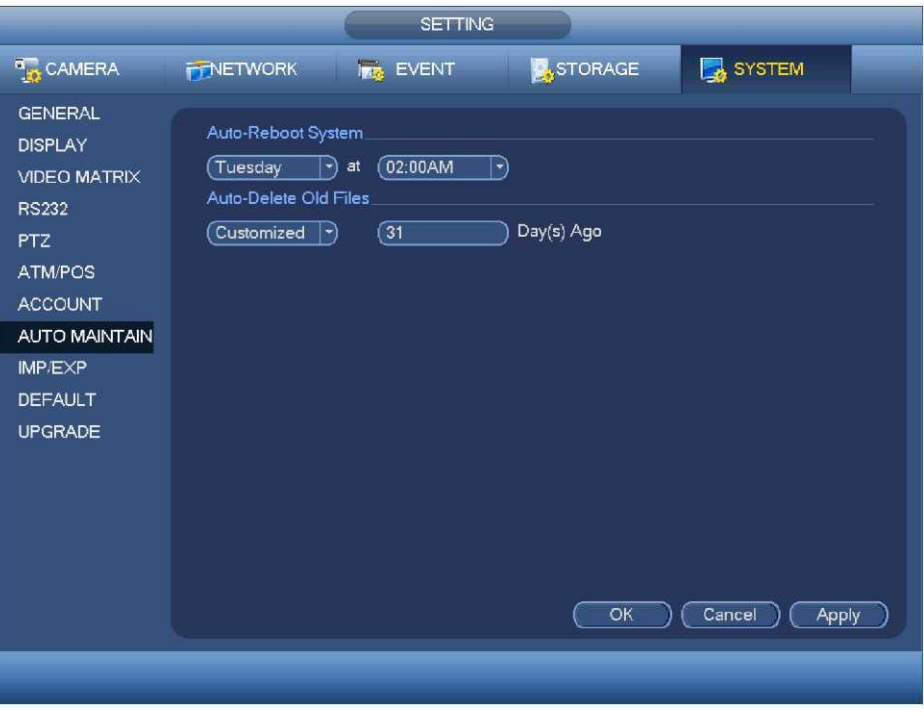

Рис. 4-139

#### <span id="page-167-0"></span>**4.14.8 Выход/ Остановка/ Перезапуск (Logout /Shutdown/Restart)**

Из главного меню перейдите в Operation->Shutdown, Вы попадёте в интерфейс, показанный на Рис. 4-140.

- Shutdown (Остановка): Система закрывается и выключается питание.
- Logout (Выход пользователя из системы): выход из системы. При следующей регистрации пользователь должен ввести пароль.
- Restart (Перезапуск): система начинает перезагрузку.

Если Вы выполнили функцию остановки (Shut Down), для Вашей информации на экране появится processbar, система закроется через 3 секунды (Вы не сможете отменить остановку системы).

Пожалуйста, обратите внимание, что иногда Вам нужно будет ввести пароль, чтобы остановить (выключить) систему.

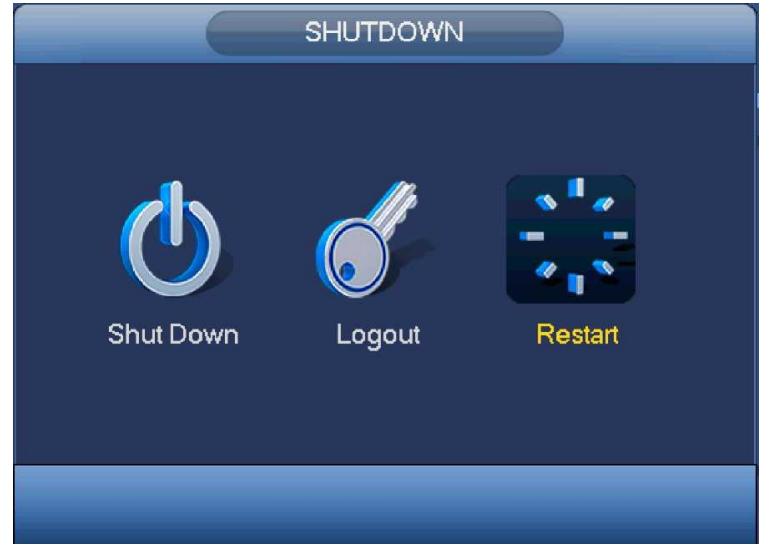

Рис. 4-140

### *UHTEPHET-MAFA3UH: TELECAMERA.RU*

### 5 Работа с веб-клиентом (Web Operation)

### 5.1 Общая информация

Веб-устройство обеспечивает дерево меню канала монитора, поиск, установку сигнала тревоги, настройку системы, РТZ управление, мониторинг и т.д...

#### Важно

Все указанные далее операции основаны на работе 32-канальных устройств.

#### 5.1.1 Подготовка

До проведения операций веб-клиента, проверьте следующие пункты:

- Сетевое соединение выполнено правильно.
- $\bullet$ Сетевые установки сетевого видеорегистратора и ПК осуществлены правильно. Проверьте сетевые установки: Main menu -> Setting -> Network (Главное меню -> Установки -> Сеть).
- Используйте порядковый пинг \*\*\*.\*\*\*.\*\*\*.\*\*\*(\* IP-адрес DVR) для проверки наличия соединения. Обычно,  $\bullet$ возвращаемое значение TTL должно быть меньше 255.
- Откройте Internet Explorer и затем введите IP-адрес сетевого видеорегистратора.
- Система автоматически разгрузит последние инструменты веб-контроля, и новая версия ПО перепишет предыдущую.
- Если вы хотите деинсталлировать инструменты веб-контроля, выполните команду Uninstall webrec 2.0.bat. Или вы можете перейти в директорию C:\Program Files\webrec для удаления единственной папки. Помните, до деинсталляции необходимо закрыть все веб-страницы, иначе деинсталляция может привести к ошибке.
- Современные серийные устройства поддерживают различные браузеры, такие как Safari, Firebox, Google. Устройство поддерживает только 1-канальный монитор на ПК Apple.

#### О настройке, работе и распределении адреса РоЕ. About PoE address setup, operation and allocation.

1) Подключение PoE (Insert PoE)

После подключения РоЕ, устройство может попытаться установить соответствующий IP-адрес коммутатора сетевого адаптера. Во-первых, система пытается настроиться с помощью arpping. Затем она использует DHCP, если найдёт включенный DHCP. После успешной установки IP-адреса, система может использовать переключатель (Switch), чтобы отправить трансляцию. Считается, что с соединением всё в порядке, если есть какой-либо ответ. Теперь система будет пытаться установить связь с вновь найденными IP камерами (IPC). Проверьте интерфейс, Вы сможете увидеть соответствующий активный цифровой канал. В верхнем левом углу Вы увидите маленький значок РоЕ. Из списка подключения интерфейса удаленного устройства (Глава 4.4.) Вы увидите канал РоЕ, информацию о порте РоЕ и т.д.. Для поиска списка IP необходимо нажать кнопки отобразить (display) или обновить (refresh) IP поиск.

#### $(2)$ Отключение РоЕ (Remove PoE)

После отключения РоЕ соответствующий цифровой канал перестаёт быть активным (выключается). На интерфейсе удаленного устройства он удаляется из списка подключенных каналов. Для поиска списка IP Вам необходимо обновить (refresh) поиск IP.

- $\mathcal{A}$ После подключения РоЕ, система производит следующие действия, чтобы отобразить канал.
	- а) Если Вы подключаете РоЕ в первый раз, система может отобразить первый неактивный канал (idlechannel). После отображения канал запомнит МАС адрес IP камеры (IPC). Это отображение: <Channel> --<IPC MAC>. Если текущий канал не соединён с другим устройством, система может запомнить текущий

МАС адрес, иначе система может обновить вновь добавленное устройство и запомнить: <PoEport>---<Channel>.

Если Вы подключаете РоЕ во второй раз, система может проверить сохранённый МАС адрес в соответствии с b) отображением <Channel>---<IPCmac>, чтобы убедиться в подключении текущей IP камеры (IPC). Если система находит прелылушую информацию и канал нахолится в режиме ожилания, система может отобразить его на ранее использованном канале. В противном случае система переходит к следующему шагу.

B-третьих, в соответствии с отображением <PoE port>—<Channel>, система может распознавать предыдущий канал  $\mathbf{C}$ отображения текущего порта РоЕ. Система может выбрать текущий канал, если он свободен. В обратном случае она переходит к следующему шагу:

d) В-четвёртых, система ищет любой свободный канал, который она сможет найти.

Другими словами, как только Вы подсоединяете РоЕ, производит все перечисленные выше шаги, чтобы найти доступный канап

4) Если при подсоединении РоЕ все каналы уже заняты, система покажет диалоговое окно, в котором предложит канал для перезаписи. Заголовок всплывающего интерфейса аналогичен названию работающего на текущий момент порта РоЕ. В этом интерфейсе все каналы выделены серым цветом и не могут быть выбраны.

#### 5.1.2 Регистрация

Откройте Internet Explorer и введите адрес DVR в колонке адреса.

Например, если IP-адрес вашего сетевого видеорегистратора - 192.168.1.108, то введите http://192.168.1.108 в адресной строке InternetExplorer (OpentheIEandtheninputtheNVRIPaddressintheaddresscolumn.

Система выдает предупреждение и спрашивает, следует ли устанавливать элементуправления webrec.cab.

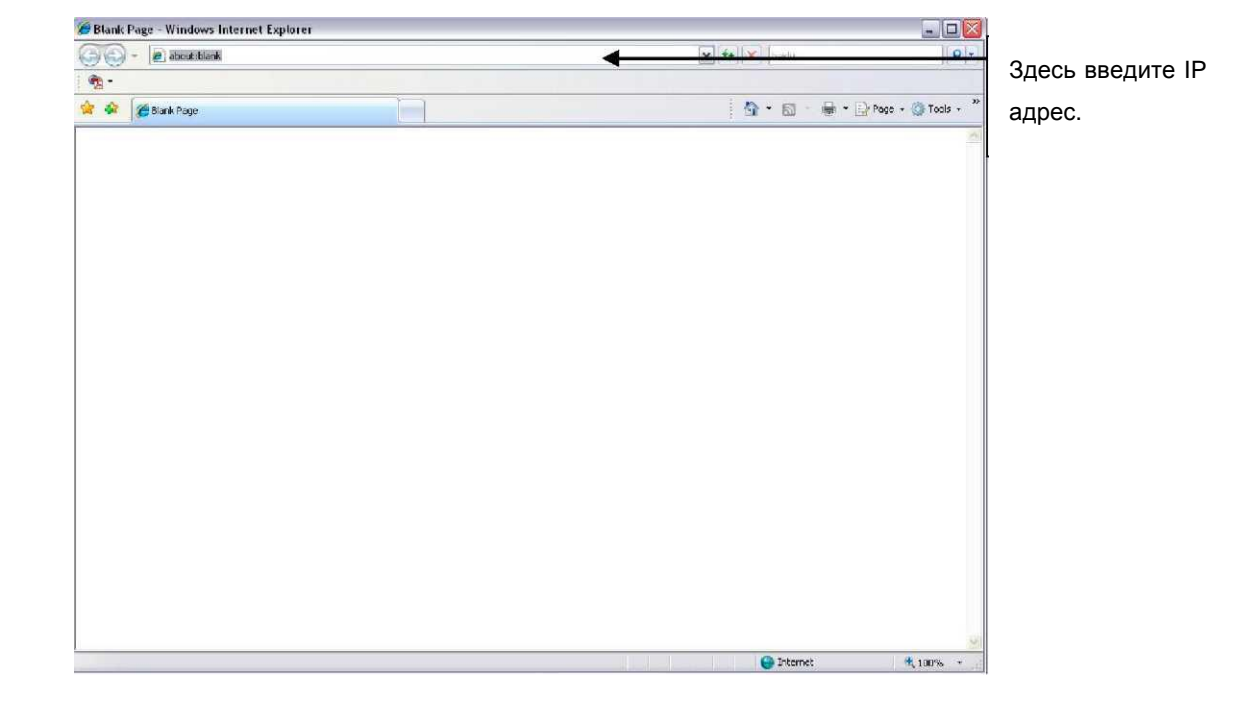

Рис. 5-1

Нажмите кнопку Yes (Да).

Если вы не можете скачать файл ActiveX, измените настройки следующим образом (Смотрите Рис. 5-2).

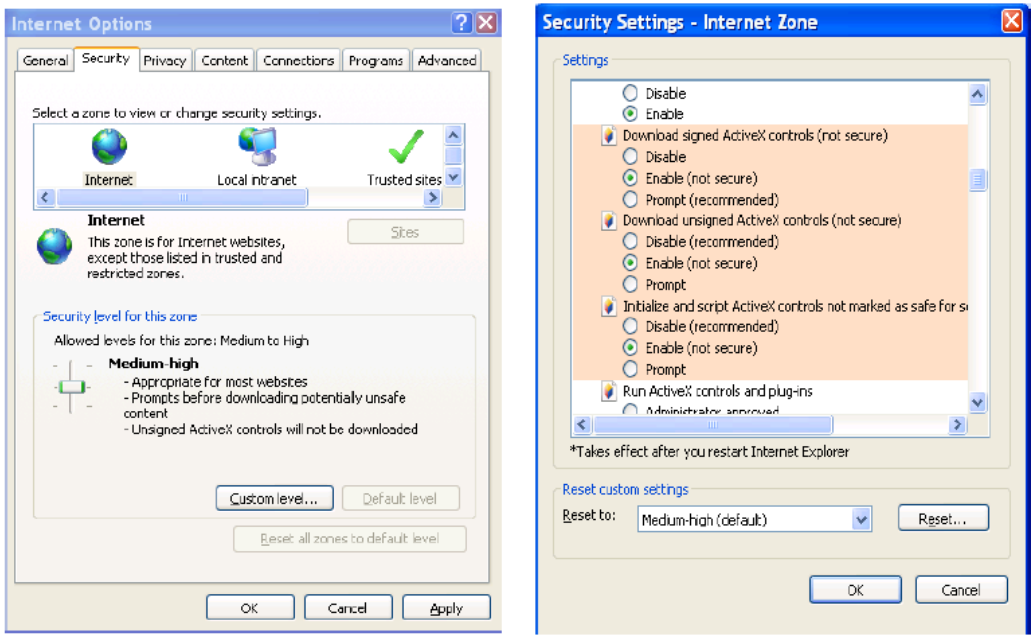

Рис. 5-2

После установки появится окно, показанное на рисунке [Рис. 5-3.](#page-170-0)

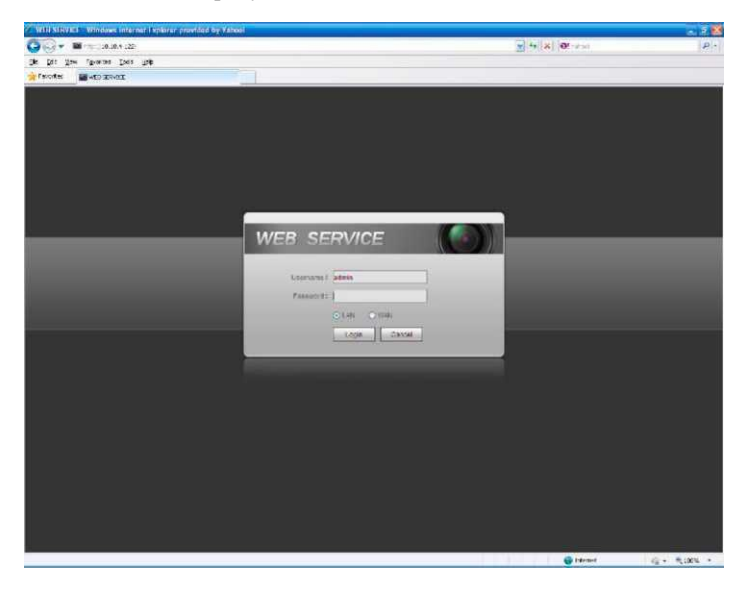

Рис. 5-3

<span id="page-170-0"></span>Введите user name (Имя пользователя) и password (Пароль).

По умолчанию заводское имя -admin и пароль - admin.

Далее Вы можете выбрать способ регистрации: LAN (локальная сеть) и WAN (глобальная сеть).

**Примечание:В целях безопасности измените пароль после первого входа в систему.**

### *5.2 Локальная сеть (LAN Mode)*

После регистрации в режиме локальной сети вы увидите главное окно (смотрите Рис 5-9).

Это главное окно может быть разделено на следующие секции.

- Секция 1: Имеется 6 функциональных кнопок: Live (Режим реального времени, раздел 0), Setup (Установка, раздел 5.8), Info (Информация, раздел 5.9), Playback (Воспроизведение, раздел 5.10), Alarm (Тревога, раздел 5.11) и Logout (Выход из системы, раздел 5.12).
- Секция 2: Содержит каналы монитора, успешно подключенные к сетевому видеорегистратору. Информацию по основному потоку и переключателю дополнительного потока Вы можете увидеть на Рис. 5-4.

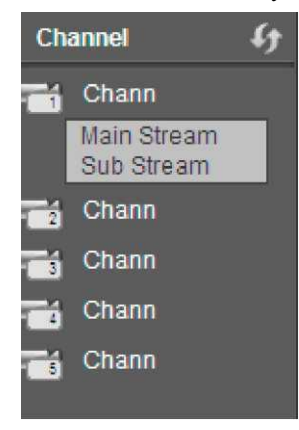

Рис. 5-4

[•](#page-171-0) Секция 3: Open all (Открыть все). Открыть все кнопки для включения/выключения мониторинга всех каналов в режиме реального времени. Здесь Вы можете выбрать mainstream (основной поток)/substream (дополнительный поток).

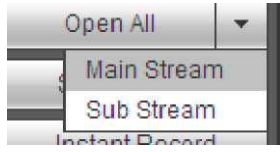

Figure 5-5

Смотрите Рис. [5-5.](#page-171-0)

<span id="page-171-0"></span>• Секция 4: Start Talk button (Кнопка начала разговора).

Вы можете нажать эту кнопку для начала аудио разговора. Нажмите[ ▼ ] , чтобы выбрать режим двусторонней связи. Существует четыре варианта: DEFAULT (По умолчанию), G711a, G711u and PCM. Смотрите Рис. [5-6.](#page-171-1)

После включения двусторонней связи кнопка Starttalk (Начало разговора) становится кнопкой жёлтого цвета End Talk (Конец разговора). Пожалуйста, обратите внимание, что порт аудио входа устройства использует первый клиентский порт канал аудио входа. Во время процесса двусторонней связи система не будет кодировать аудио данные с 1-го канала.

<span id="page-171-1"></span>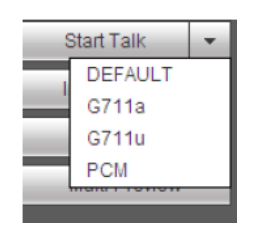

Рис. 5-6

 Секция 5: Instant record button (Кнопка мгновенной записи).Нажмите на неё, кнопка станет желтой, и система начнёт запись вручную. Смотрите Рис. 5-7. Чтобы восстановить предыдущий режим записи, снова нажмите на эту кнопку.

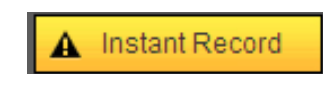

Рис. 5-7

• Section 6: Localplaybutton (Кнопка локального воспроизведения).

Интернет может воспроизводить сохраненные (с расширением \*.dav) файлы на ПК. Нажмите кнопку Local play (Локальное воспроизведение), появится следующий окно для выбора пользователем файла для локального воспроизведения.

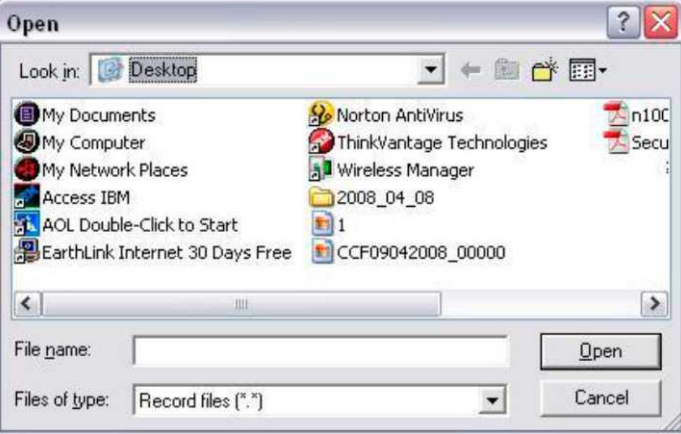

Рис. 5-8

СмотритеРис. 5-8.

- Секция 7: Кодирование нулевого канала. Для получения подробной информации, обратитесь к Главе 5.6.
- Секция 8: Панель управления PTZ. Для получения подробной информации, обратитесь к Главе 5.4.
- Секция 9: Настройка изображения и сигнала тревоги. Для получения подробной информации, обратитесь к Главе 5.5.

• Секция 10: Слева направо вы увидите videoquality (качество видео)/fluency (плавность)/ fullscreen (полно-экранный режим)/1-window (1-оконный )/4-window (4-оконный)/6-window (6-оконный) /8-window (8-оконный) /9-window (9 оконный)/13-window (13-оконный)/16-window (16-оконный)/20-window (20-оконный)/25-window (25-оконный)/36-window (36-оконный). Вы можете установить плавность видео и приоритет функции реального времени.

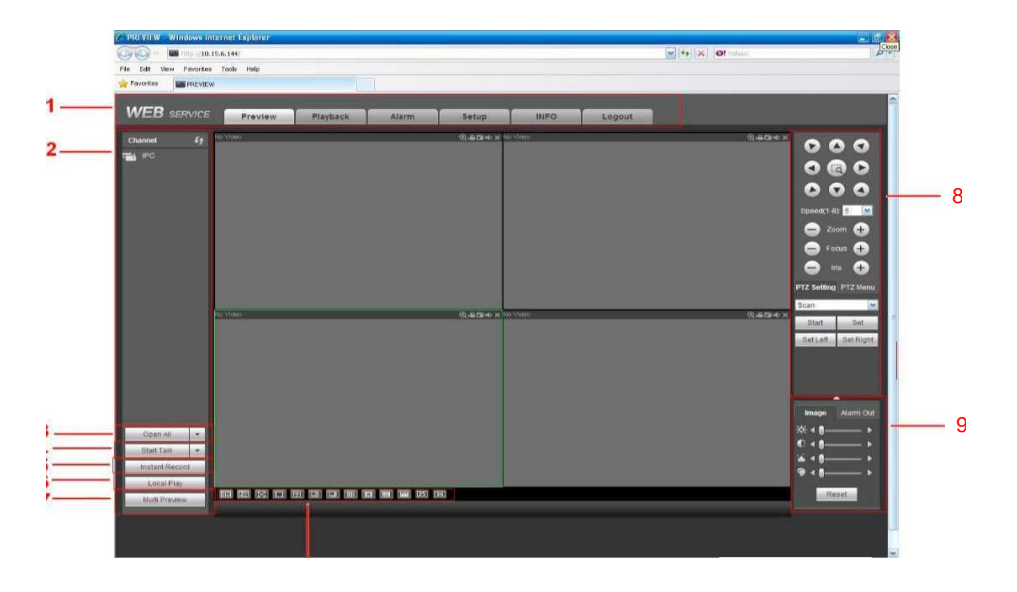

 $\overline{1}$ 

#### *5.3 Мониторинг в реальном времени (Real-time Monitor)*

В секции 2, дважды щелкните по имени канала, который вы хотите просматривать, в текущем окне вы увидите соответствующее видео.

В левом верхнем углу показываются IP-адрес устройства (172.11.10.11), номер канала (1), битовый поток сетевого

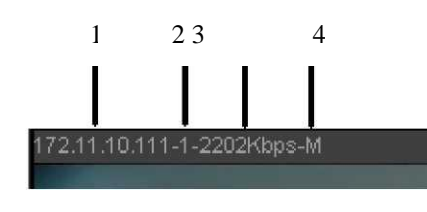

Рис. 5-10

монитора (2202 Кб/с) и тип потока (M=mainstream (основной поток, S=sub stream (дополнительный поток)). Смотрите Рис. 5-10.

В верхнем правом углу находятся пять функциональных кнопок. Смотрите [Рис. 5-11.](#page-174-0)<sup>43</sup>**x**

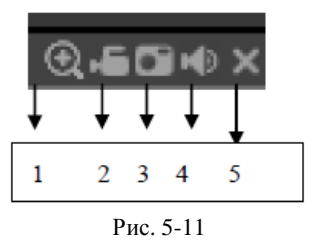

- <span id="page-174-0"></span> 1: Digital zoom (Цифровое масштабирование): Нажмите эту кнопку и затем перетащите мышь с нажатой левой кнопкой в зоне для увеличения масштаба. Щелчок правой кнопкой мыши восстанавливает исходное состояние.
- 2: Local record (Локальная запись). Когда пользователь нажимает эту кнопку, система начинает запись, при этом кнопка становится подсвеченной. Пользователь может перейти в системную папку Record Download для просмотра записываемого файла.
- 3: Snapshot picture (Моментальный список). Пользователь может делать моментальные снимки важных видео. Все изображения сохраняются в папке клиента системы Picture Download (по умолчанию).
	- 4: Audio (Звук): Включает или выключает звук. (Это не имеет взаимосвязи с установкой звука системы).
	- 5: Close video (Закрыть видео).

#### *5.4 PTZ*

До выполнения операции PTZ, убедитесь в том, что протокол PTZ установлен правильно (Смотрите Главу 5.8.5.10). Всего имеется 8 клавиш направления. В середине восьми клавиш направления находится кнопка интеллектуального трехмерного позиционирования.

Нажмите кнопку интеллектуального трехмерного позиционирования, система возвратится в одноэкранный режим. Потяните курсор по экрану для регулирования размера секции. Кнопка интеллектуального трехмерного позиционирования может выполнять функцию PTZ автоматически.

Для подробной информации обратитесь к следующей таблице:

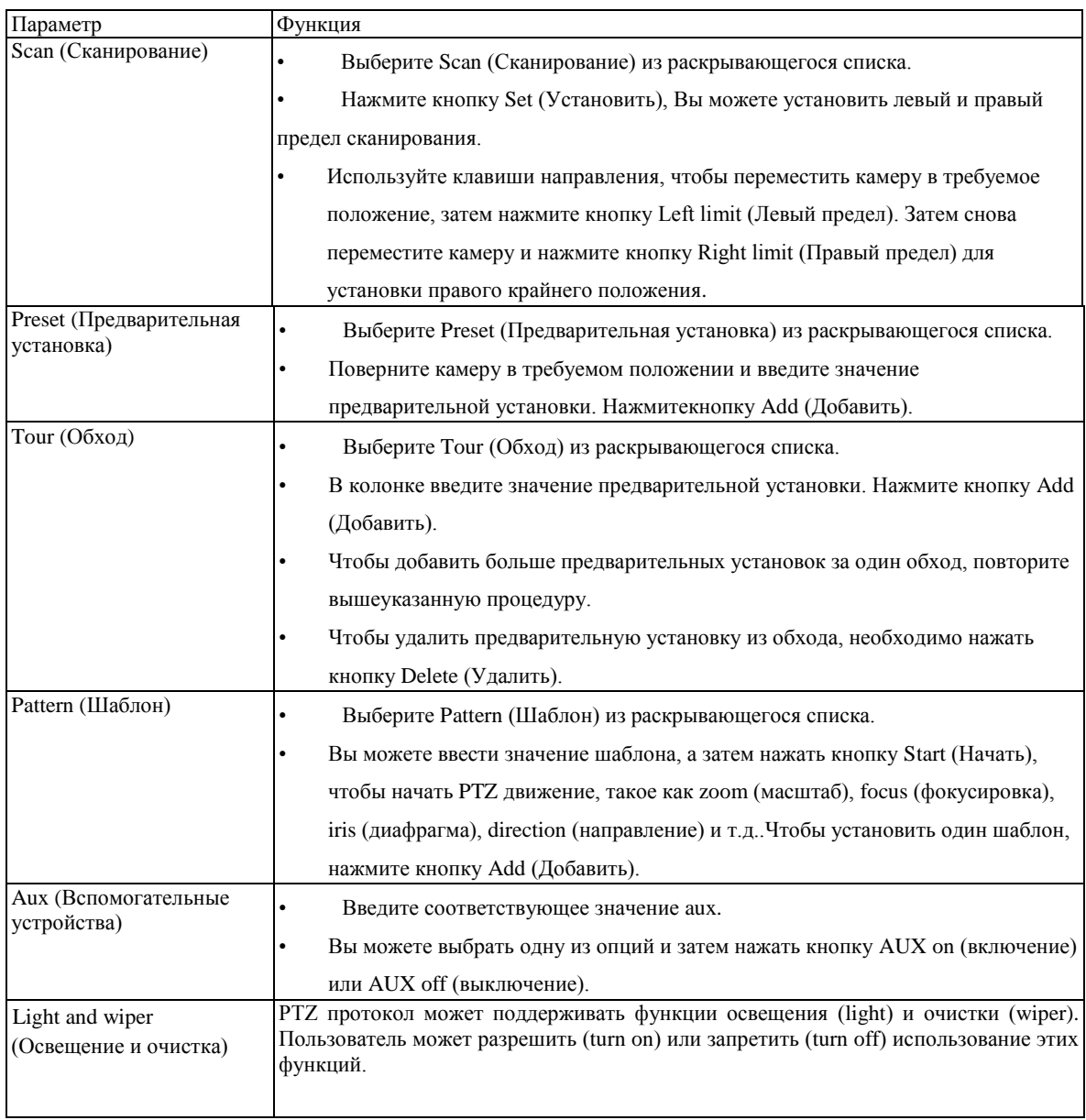

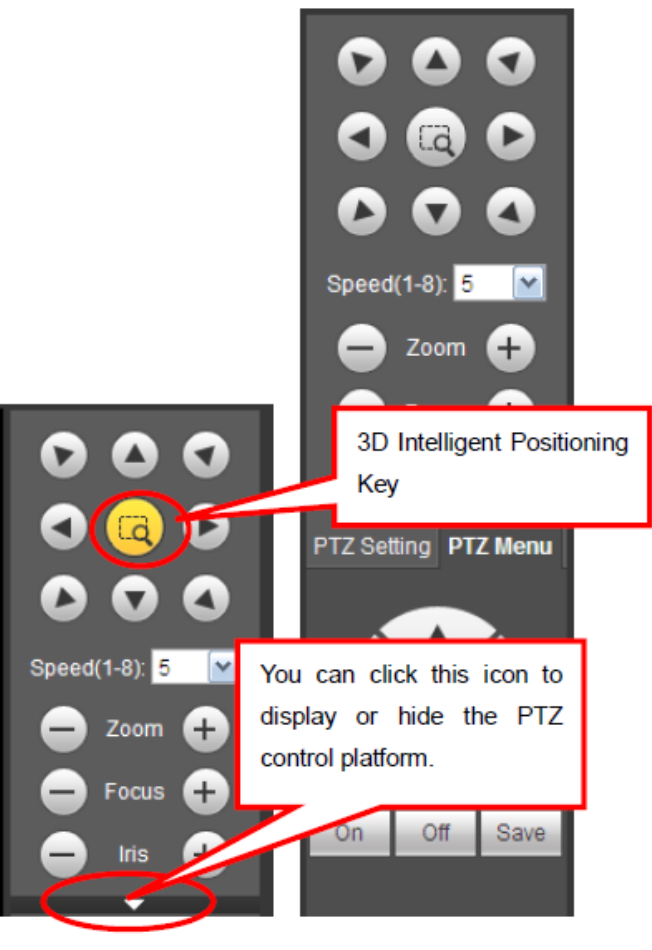

Рис. 5-12

### *5.5 Изображение/Выход сигнала тревоги (Image/Alarm-out)*

Выберите один канал монитора и нажмите в секции 9 кнопку Image (Изображение). Вы попадёте в интерфейс, изображённый на Рис[. 5-13.](#page-177-0) 

#### **5.5.1 Изображение**

Здесь Вы можете отрегулировать яркость, контрастность, тон и насыщенность (граница текущего канала становится зелёной).

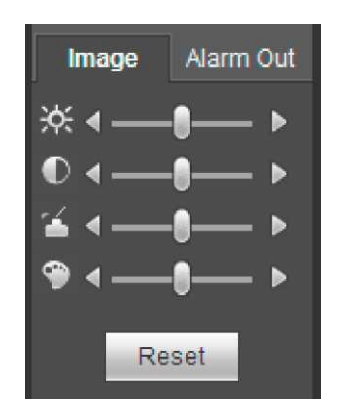

Рис. 5-13

Чтобы восстановить заводские настройки, нажмите кнопку Reset (Сброс).

#### <span id="page-177-0"></span>**5.5.2 Выход сигнала тревоги (Alarm output)**

Здесь Вы можете включить или отключить сигнал тревоги соответствующего порта. Смотрите [Рис. 5-14.](#page-177-1)

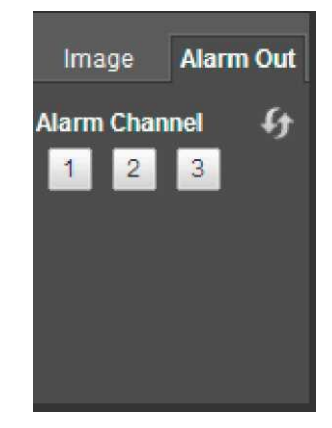

Рис. 5-14

### <span id="page-177-1"></span>*5.6 Шифрование нулевого канала (Zero-channelEncode)*

Выберите окошко и нажмите кнопку zero-channel encode (шифрование нулевого канала). Вы попадёте в интерфейс, показанный на Рис. 5-15.

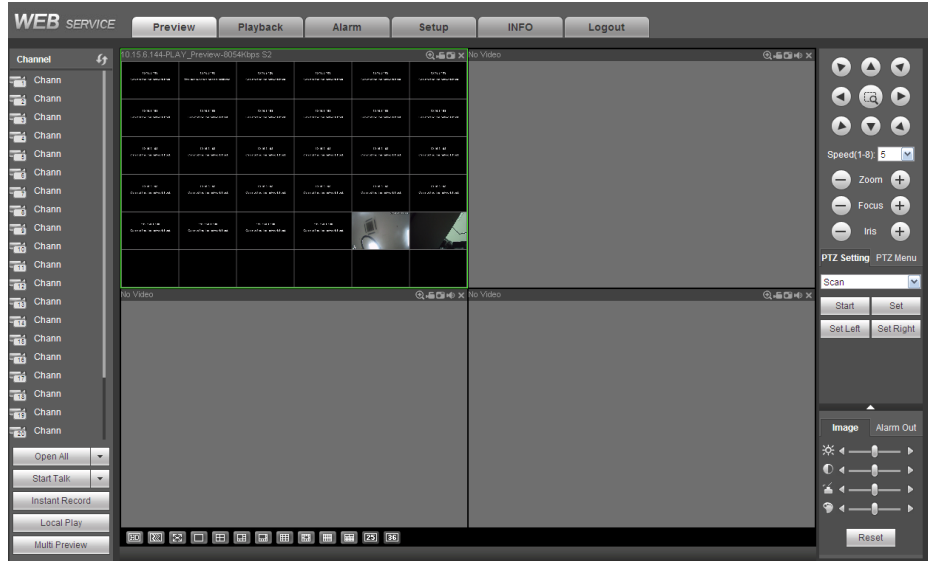

Рис. 5-15

### *5.7 Регистрация в глобальной сети (WAN Login)*

При регистрации в глобальной сети, после ее выполнения на экране появится окно, показанное на Рис. 5-16.

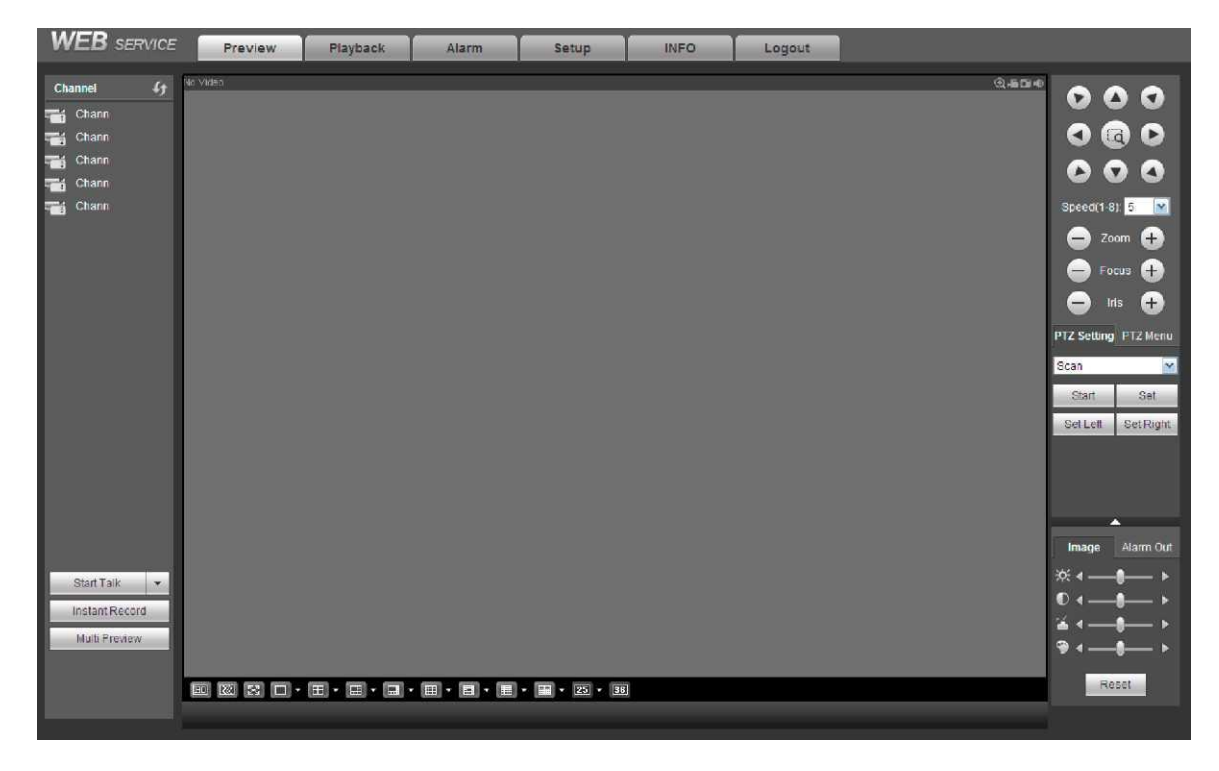

Рис. 5-17

Пожалуйста, обратите внимание на различия при регистрации в локальной и глобальной сети.

1) При регистрации в глобальной сети WAN система по умолчанию открывает главный поток первого канала для контроля. Кнопка Open/Close в левой области не работает.

2) Вы можете выбрать другой канал и другой способ мониторинга в нижней части окна (Смотрите Рис. 5-17).

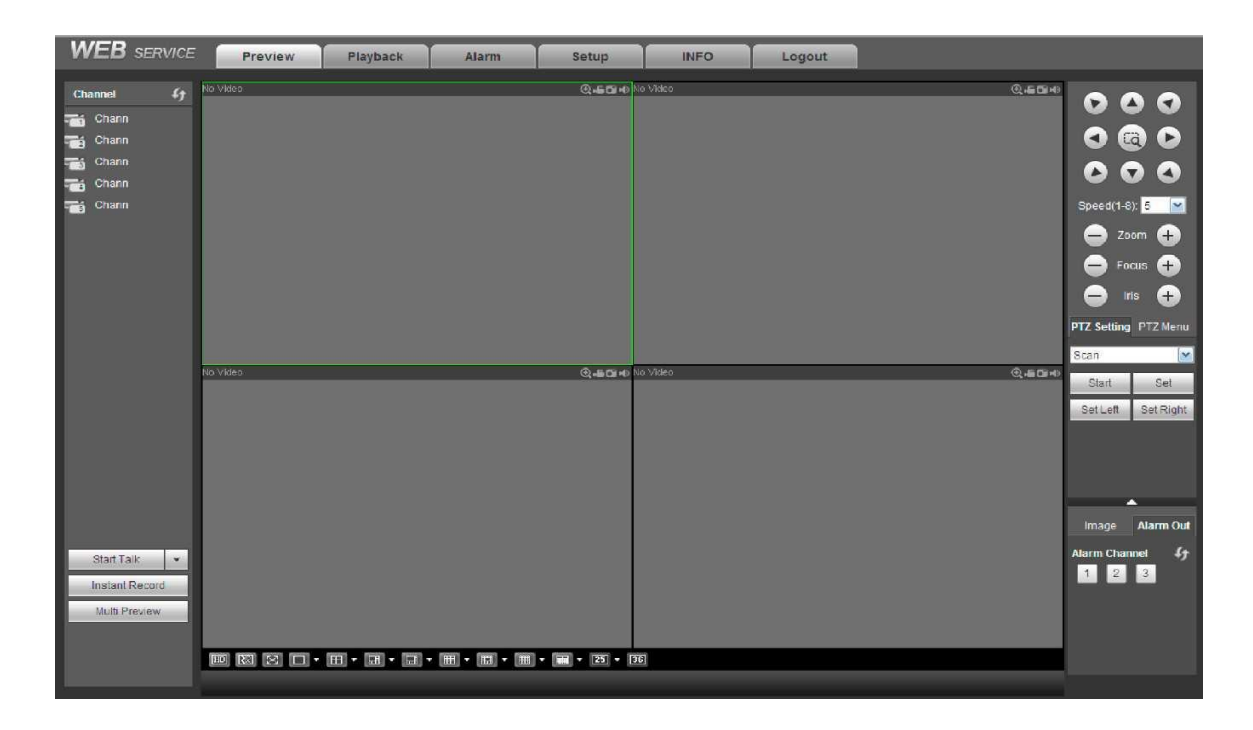

Рис. 5-17

#### **Важно:**

#### **Способ отображения окна и номер канала выбираются по умолчанию. Например, для 16 каналов максимальное разделение окна составит 16 областей.**

3) При мониторинге нескольких каналов система принимает дополнительный поток по умолчанию. Дважды щелкните на одном канале, система переключится на единственный канал и будет для мониторинга использовать главный поток. Вы можете видеть две иконки в левом верхнем углу номера канала: M соответствует главному потоку, S – не главному (дополнительному).

4) Если Вы осуществляете регистрацию через глобальную сеть, система не поддерживает активацию тревоги для запуска видео функции в окне настройки сигнала тревоги Alarm.

#### **Важно:**

- В режиме многоканального мониторинга система принимает дополнительный поток для мониторинга по умолчанию. Вы не можете изменить это вручную. Выполняется попытка синхронизировать все каналы. Отметьте: эффект синхронизации зависит от характеристик Вашей сети.
- С точки зрения полосы пропускания система не может поддерживать функции мониторинга и воспроизведения одновременно. Система автоматически закрывает окно мониторинга и воспроизведения, когда Вы ищете настройку в окне конфигурации - это должно увеличить скорость поиска.

### *5.8 Установка (Setup)*

#### **5.8.1 Камера (Camera)**

5.8.1.1 Удалённое устройство (Remote Device) Интерфейс удалённого устройства показан на Рис. 5-18.
| о<br>$\Box$    | Channel<br>1     | Modify<br>$\sigma$         | Delete<br><b>Status</b><br>$\bullet$<br>點 | <b>IP Address</b><br>10.15.9.144 | Port<br>37777      | Device ID<br><b>HFW2100P</b> | Remote Channel No.<br>$\overline{1}$ | Manufacturer<br>Private                |
|----------------|------------------|----------------------------|-------------------------------------------|----------------------------------|--------------------|------------------------------|--------------------------------------|----------------------------------------|
|                |                  |                            |                                           |                                  |                    |                              |                                      |                                        |
|                |                  |                            |                                           |                                  |                    |                              |                                      |                                        |
|                | Device Search    | Add                        |                                           |                                  |                    |                              | Display Filter Null                  |                                        |
| 10             | $\Box$           | 10.15.6.82                 | 37777                                     | <b>DVR</b>                       | Private            | <b>DVR</b>                   |                                      | 90:02:a9:8d:97:dd                      |
| $\mathbb{S}$   | $\Box$           | 10.15.6.100                | 37777                                     | <b>M60</b>                       | Private            | M60                          |                                      | 90:02:a9:8d:8e:1a                      |
| 8              | $\Box$           | 10.15.6.84                 | 37777                                     | <b>DVR</b>                       | Private            | <b>DVR</b>                   |                                      | 90:02:a9:8d:53:29                      |
| 6<br>7         | $\Box$           | 10.15.6.251<br>10.15.9.148 | 37777<br>37777                            | <b>NVR</b><br><b>DVR</b>         | Private<br>Private | NVR-P<br><b>DVR</b>          |                                      | 90:10:aa:12:12:12<br>90:02:a9:8d:21:f2 |
| 5              | $\Box$<br>$\Box$ | 10.15.6.94                 | 37777                                     | DSCON_UNKNOW                     | Private            | <b>DSCON</b>                 |                                      | 90:04:A9:9B:03:20                      |
| $\overline{4}$ | $\Box$           | 10:15.9.126                | 37777                                     | <b>NVR</b>                       | Private            | NVR-P                        |                                      | 90:02:a9:8d:a2:0b                      |
| 3              | $\Box$           | 10.15.5.235                | 37777                                     | <b>NVR</b>                       | Private            | NVR-P                        |                                      | 90:02:a9:8d:94:d2                      |
| $\tilde{Z}$    | $\Box$           | 10 15 6 109                | 37777                                     | <b>NVR</b>                       | Private            | NVR-P                        |                                      | 90.02 a9:8d 0b:d5                      |
| $\mathbf{1}$   | $\Box$           | 10.15.6.108                | 37777                                     | <b>NVR</b>                       | Private            | NVR-P                        |                                      | 90:02:a9:7f.d8:21                      |
|                |                  | <b>IP Address</b>          | Port                                      | Device ID                        | Manufacturer       | Type                         |                                      | <b>MAC Address</b>                     |

Рис. 5-18

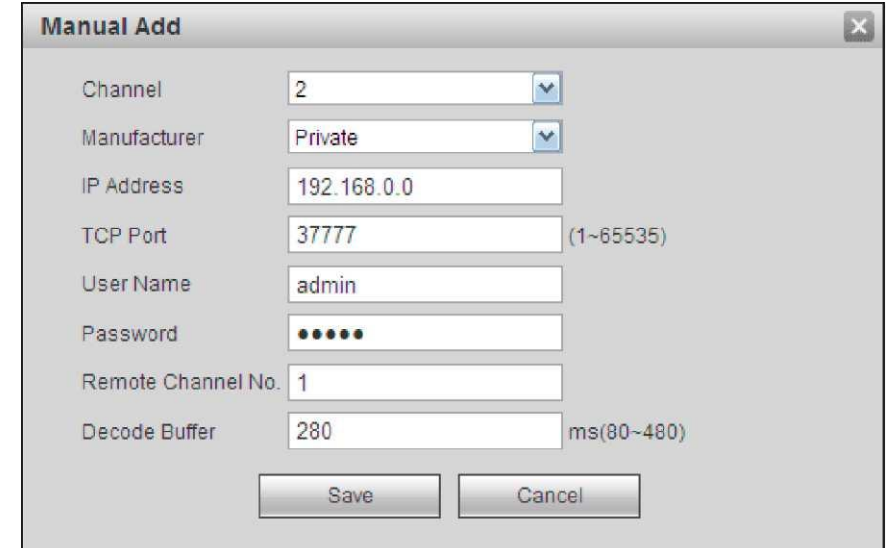

Рис. 5-19

### <span id="page-180-0"></span>Информацияпопараметрамрегистрации:

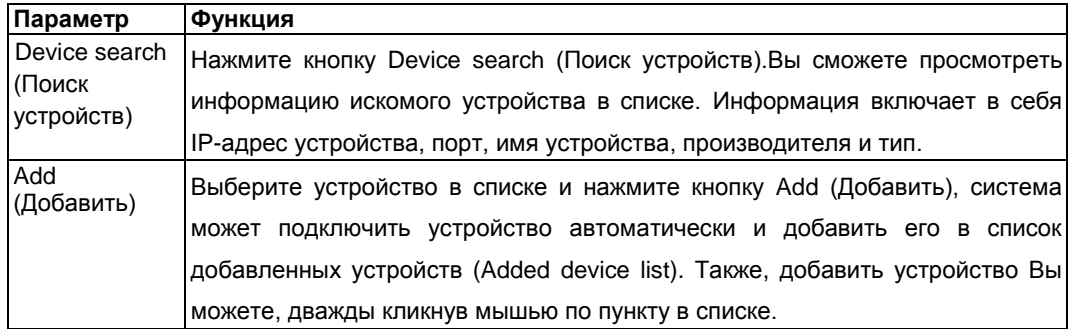

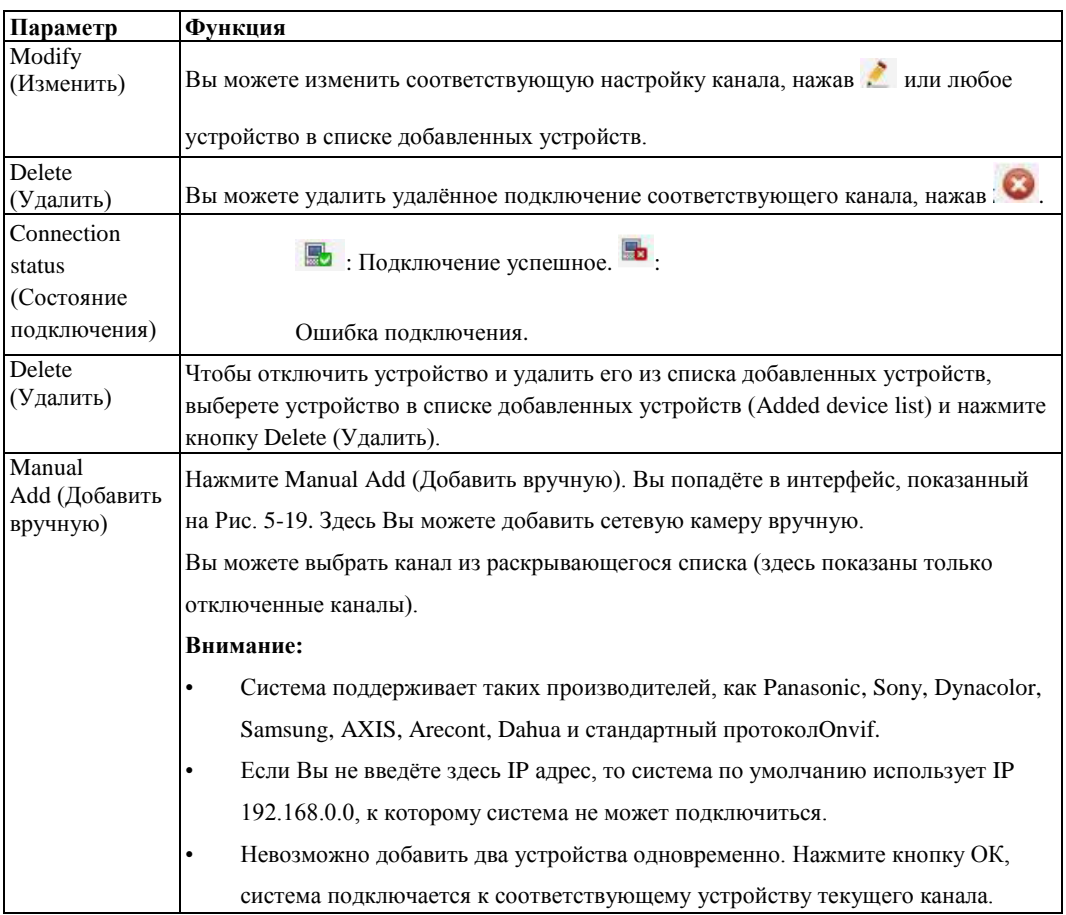

## *5.8.1.2 Изображение (Image)*

Здесь Вы можете просмотреть информацию о свойствах устройства. Установки вступают в силу сразу после настройки. СмотритеРис. 5-20.

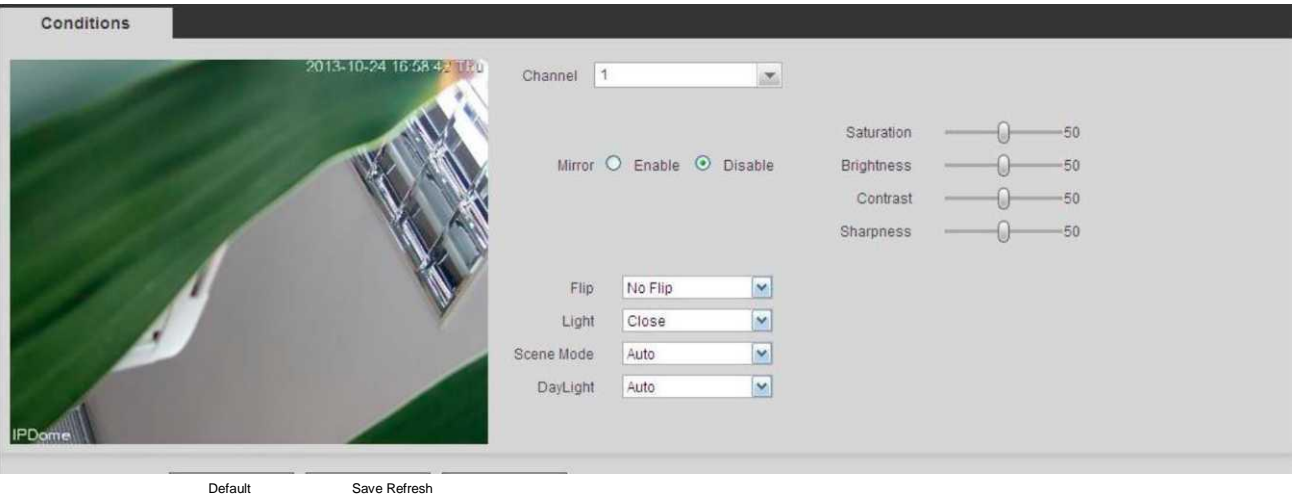

Рис. 5-20

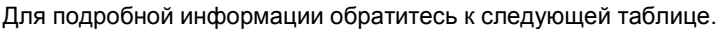

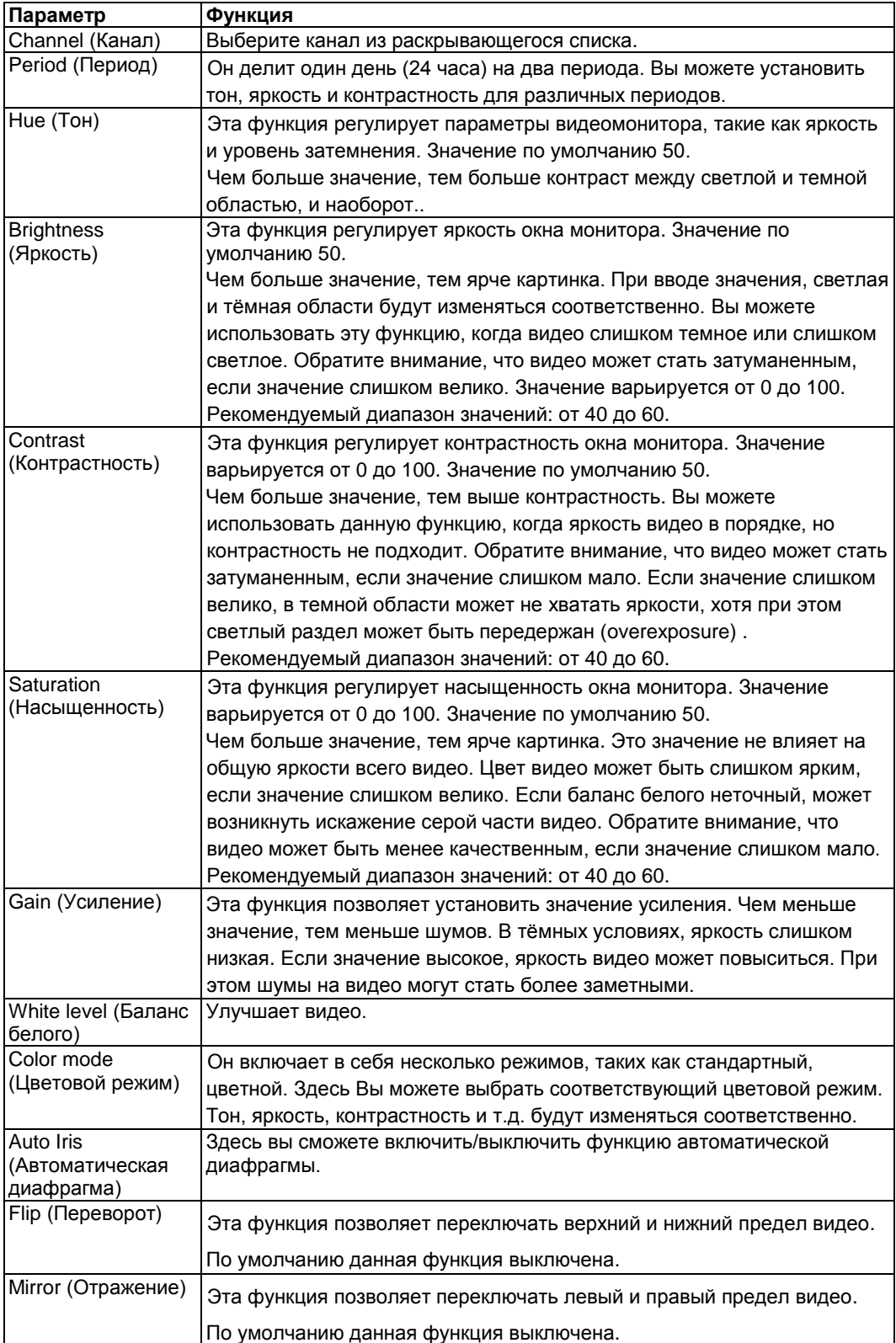

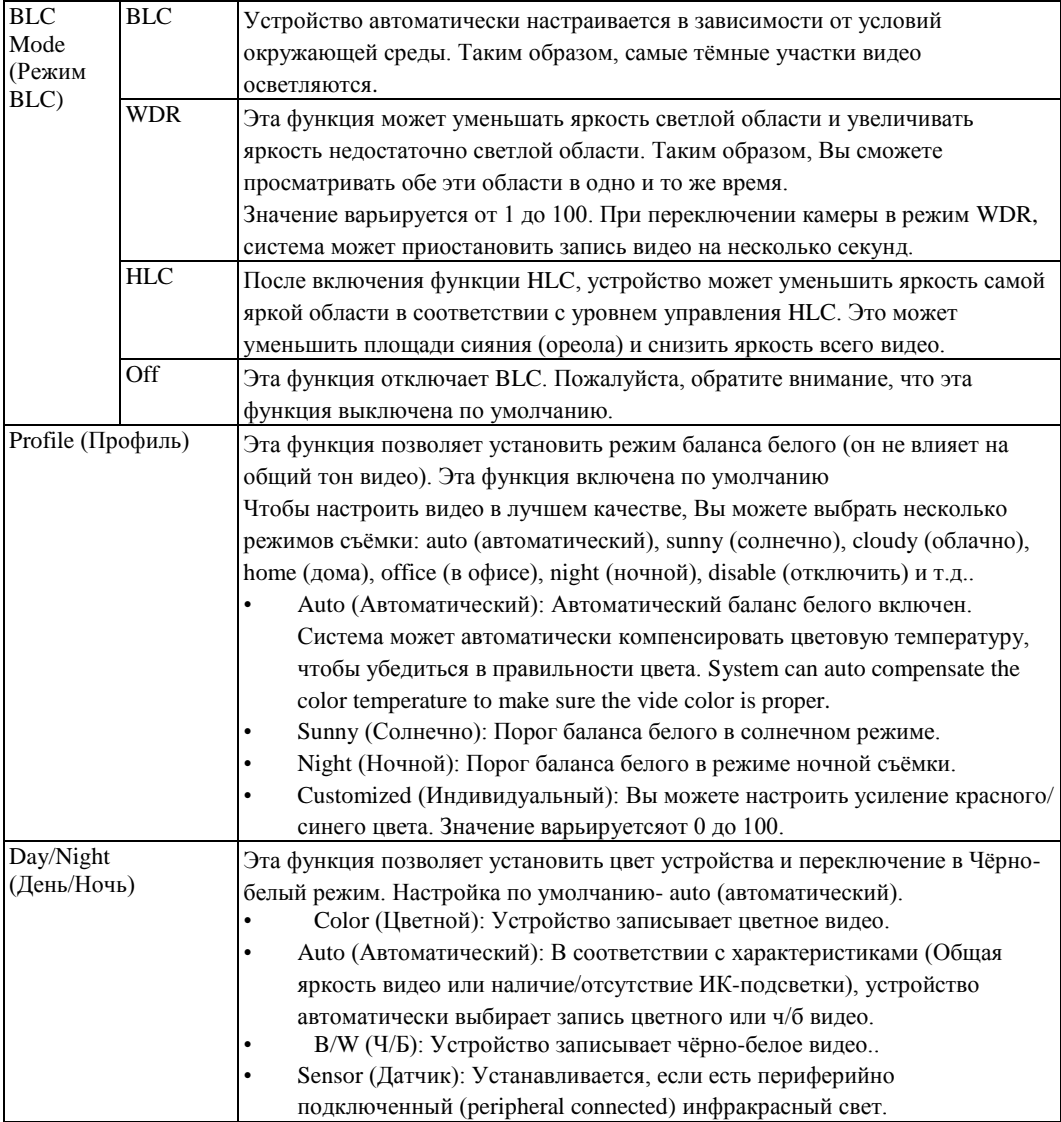

## *5.8.1.3 Шифрование (Encode)*

## 5.8.1.3.1 Шифрование (Encode)

Интерфейс шифрования показан на Рис. 5-21.

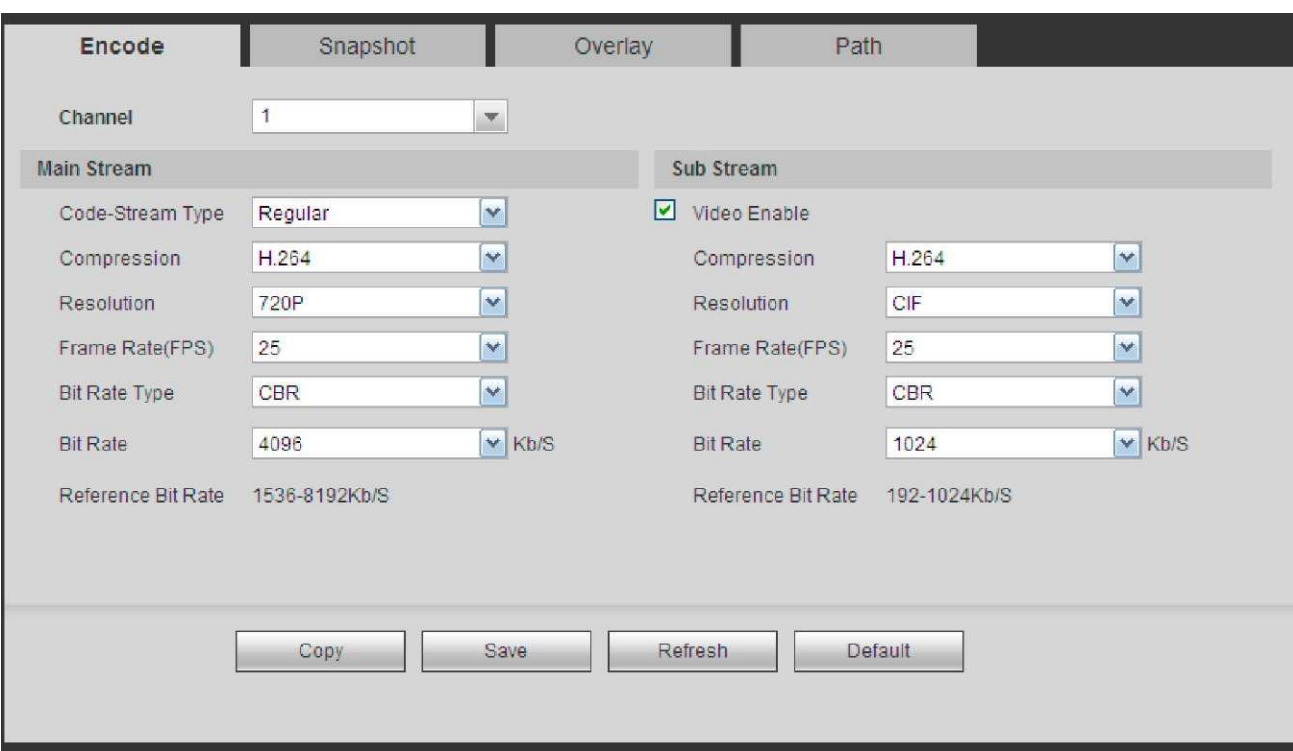

### Рис. 5-21

### Для подробной информации обратитесь к следующей таблице:

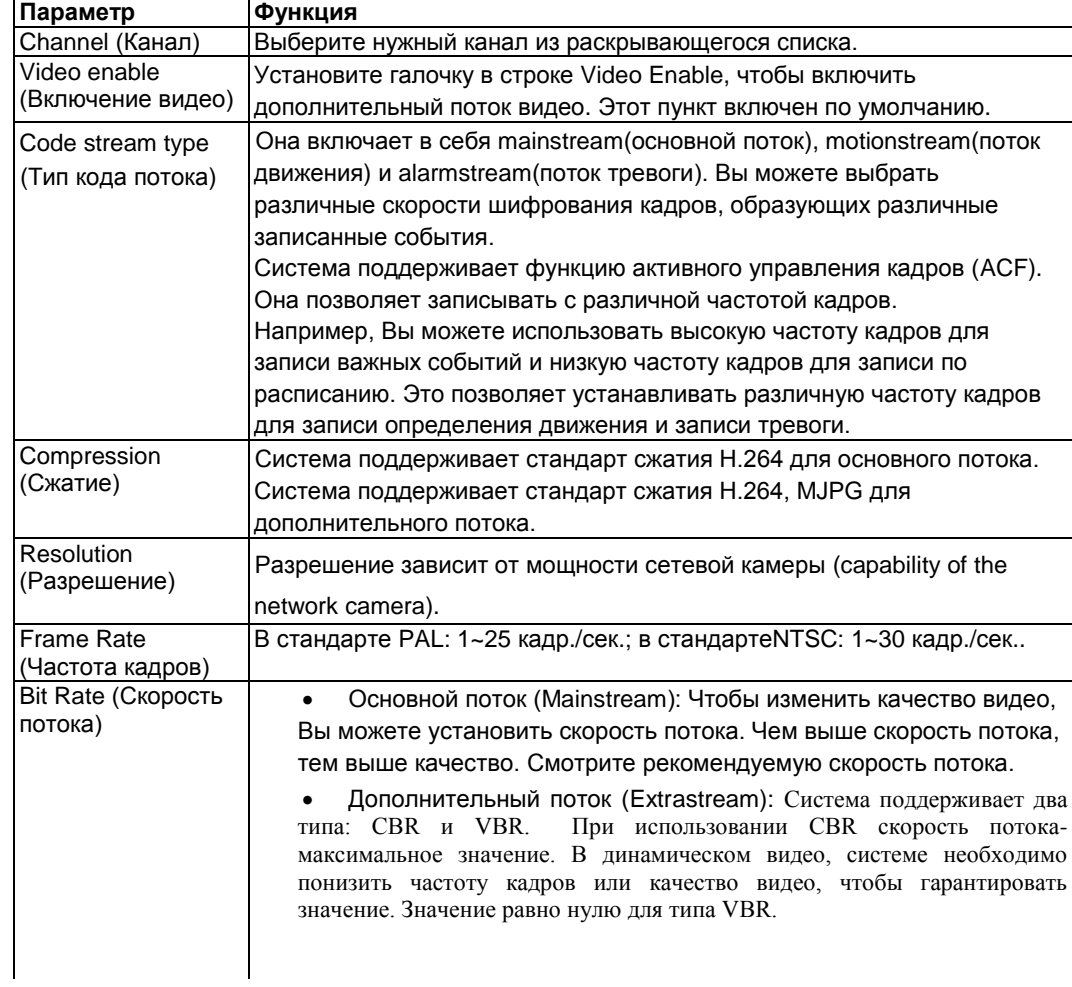

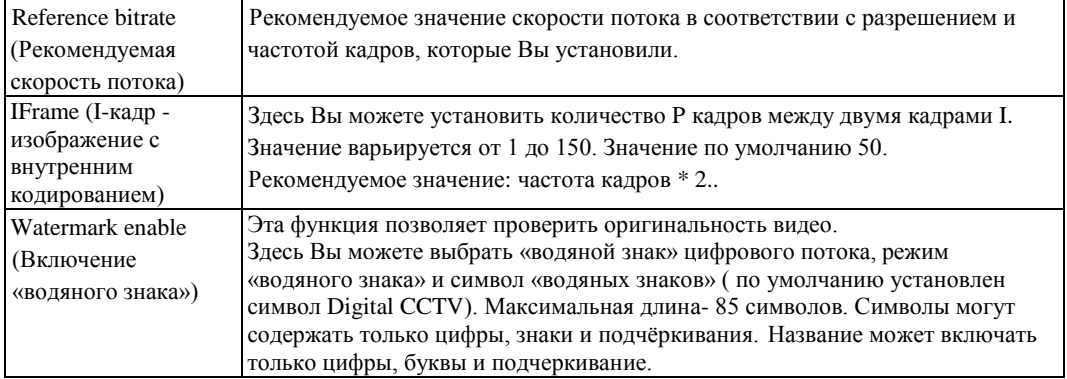

## 5.8.1.3.2 Моментальный снимок (Snapshot)

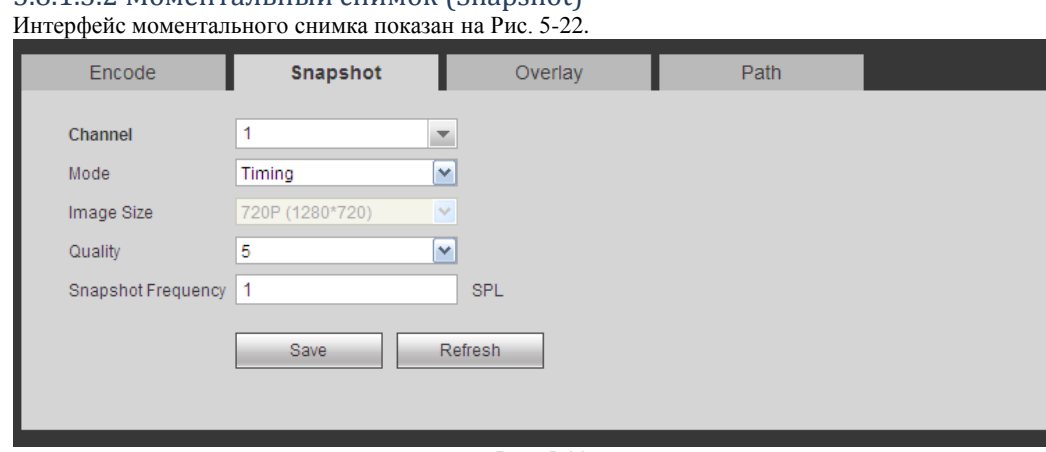

Рис. 5-22

Для подробной информации обратитесь к следующей таблице:

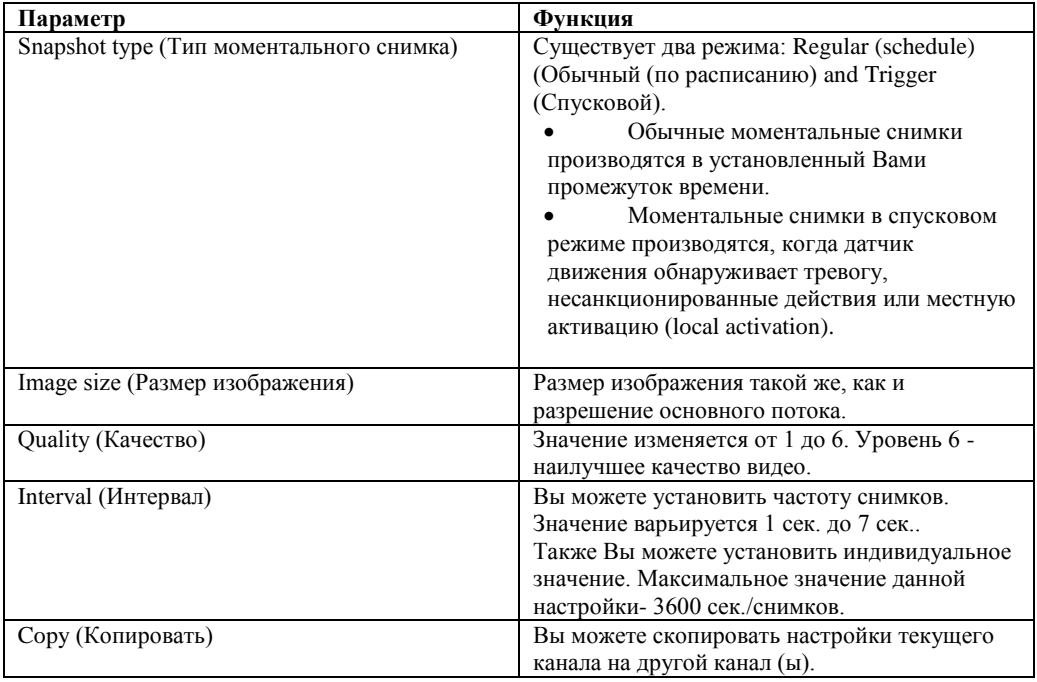

### 5.8.1.3.3 Наложение изображений (Video Overlay)

Интерфейс наложения изображений показан на Рис. 5-23.

Для подробной информации обратитесь к следующей таблице:

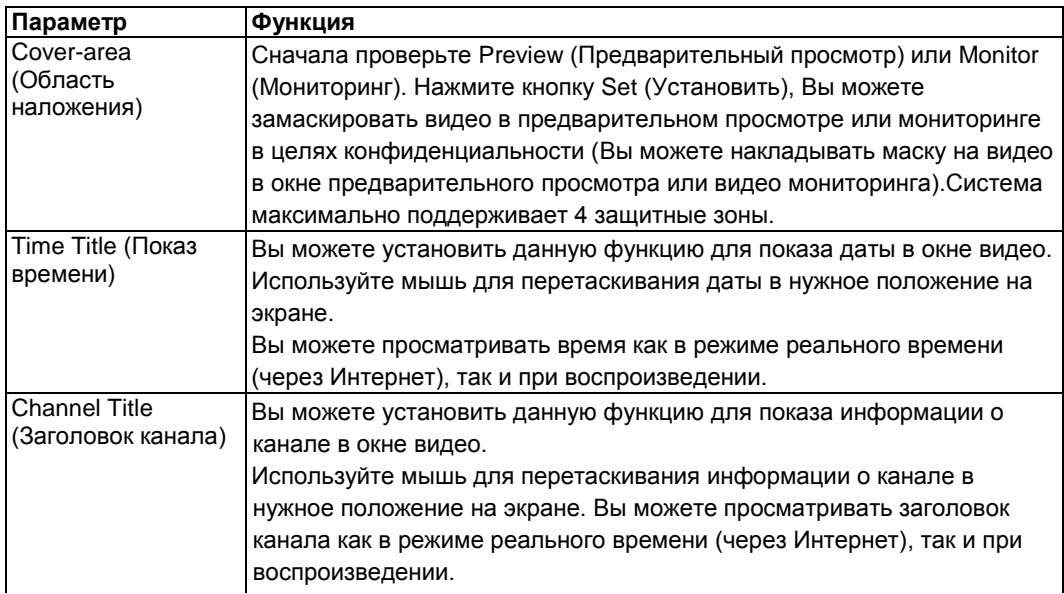

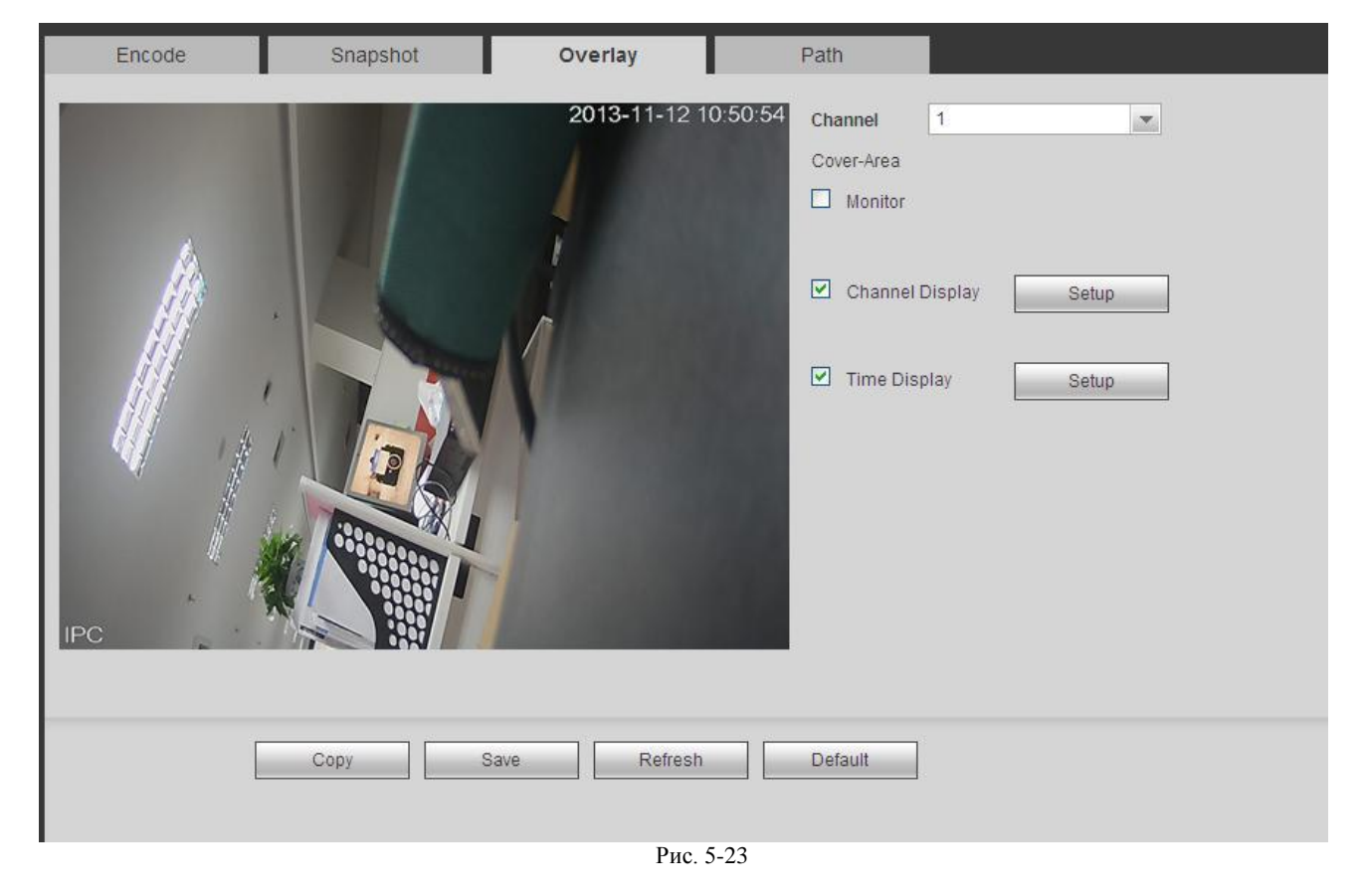

## 5.8.1.3.4 Путь (Path)

Интерфейс пути хранения показан на Рис. [5-24.](#page-187-0)

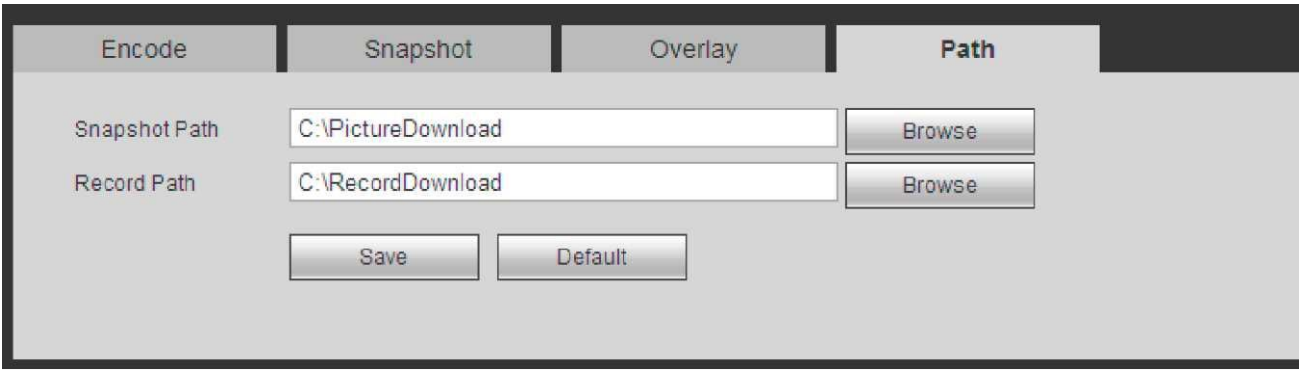

Рис. 5-24

Здесь Вы сможете установить путь для хранения моментальных снимков ( в интерфейсе предварительного просмотра) и путь для хранения записей (**В<sup>ор</sup>в** интерфейсе предварительного просмотра). Настройка по умолчанию C:\PictureDownload и C:\RecordDownload. Для сохранения текущих настроек нажмите кнопку Save (Сохранить). 5.8.1.4 Имя канала (Channel Name)

<span id="page-187-0"></span>Здест Вы можете установить имя канала. Смотрите Рис. [5-25.](#page-187-1)

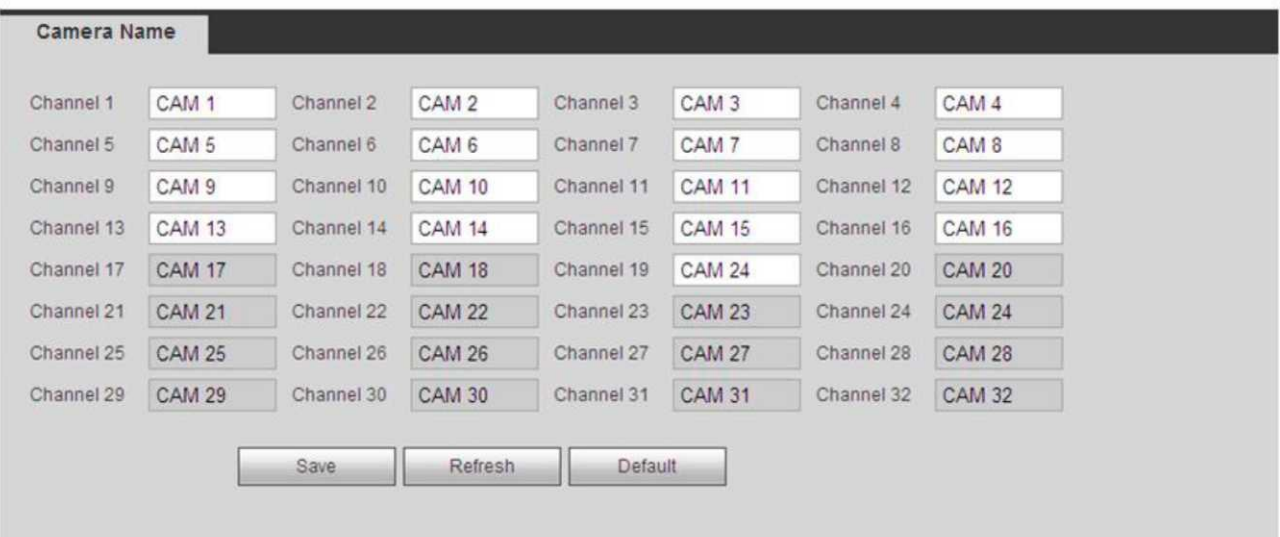

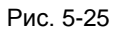

### <span id="page-187-1"></span>*5.8.1.5 Обновление IP камер (IPC Upgrade)*

Интерфейс обновления IP камер показан на Рис. [5-26.](#page-188-0)

Нажмите кнопку Browse (Просмотреть), чтобы выбрать файл для обновления. Также вы можете использовать фильтр, чтобы выбрать несколько сетевых камер одновременно.

| Device Upgrade |                 |               |                   |       |              |           | Display Filter Null |                          |
|----------------|-----------------|---------------|-------------------|-------|--------------|-----------|---------------------|--------------------------|
| □              | Channel         | <b>Status</b> | <b>IP Address</b> | Port  | Manufacturer | Type      | Version             | <b>Upgrade Status</b>    |
| $\Box$         | $\mathbf{1}$    | $\Box$        | 10.15.9.144       | 37777 | Private      | IP Camera | 2.210               | $\overline{\phantom{a}}$ |
| $\Box$         | $\overline{2}$  | 国             | 10.15 6.100       | 37777 | Private      | $NVR-P$   | 3.200               | $\frac{1}{2}$            |
| $\Box$         | $\mathbf{3}$    | E.            | 10.15 9.126       | 37777 | Private      |           |                     | $\sim$                   |
| $\Box$         | $4\phantom{.0}$ | 图             | 10.15.6.109       | 37777 | Private      | NVR-P     | 2.610               | $\sim$                   |
| $\Box$         | 5               | 見             | 10.15.6.108       | 37777 | Private      | NVR-P     | 2.610               | $\sim$                   |
|                |                 |               |                   |       |              |           |                     |                          |

Рис. 5-26

## <span id="page-188-0"></span>**5.8.2 Сеть (Network)**

## *5.8.2.1 TCP/IP*

Интерфейс TCP/IP показан на Рис. 5-27.

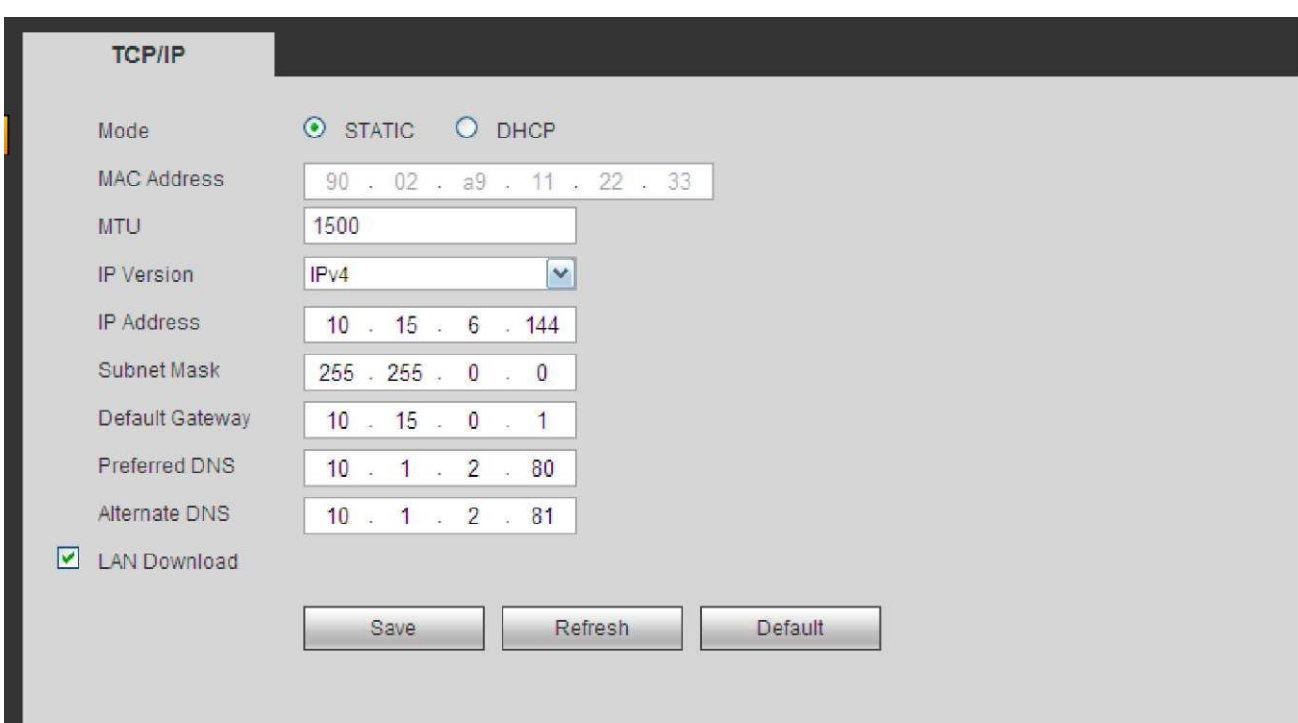

### Рис. 5-27

Для подробной информации обратитесь к следующей таблице:

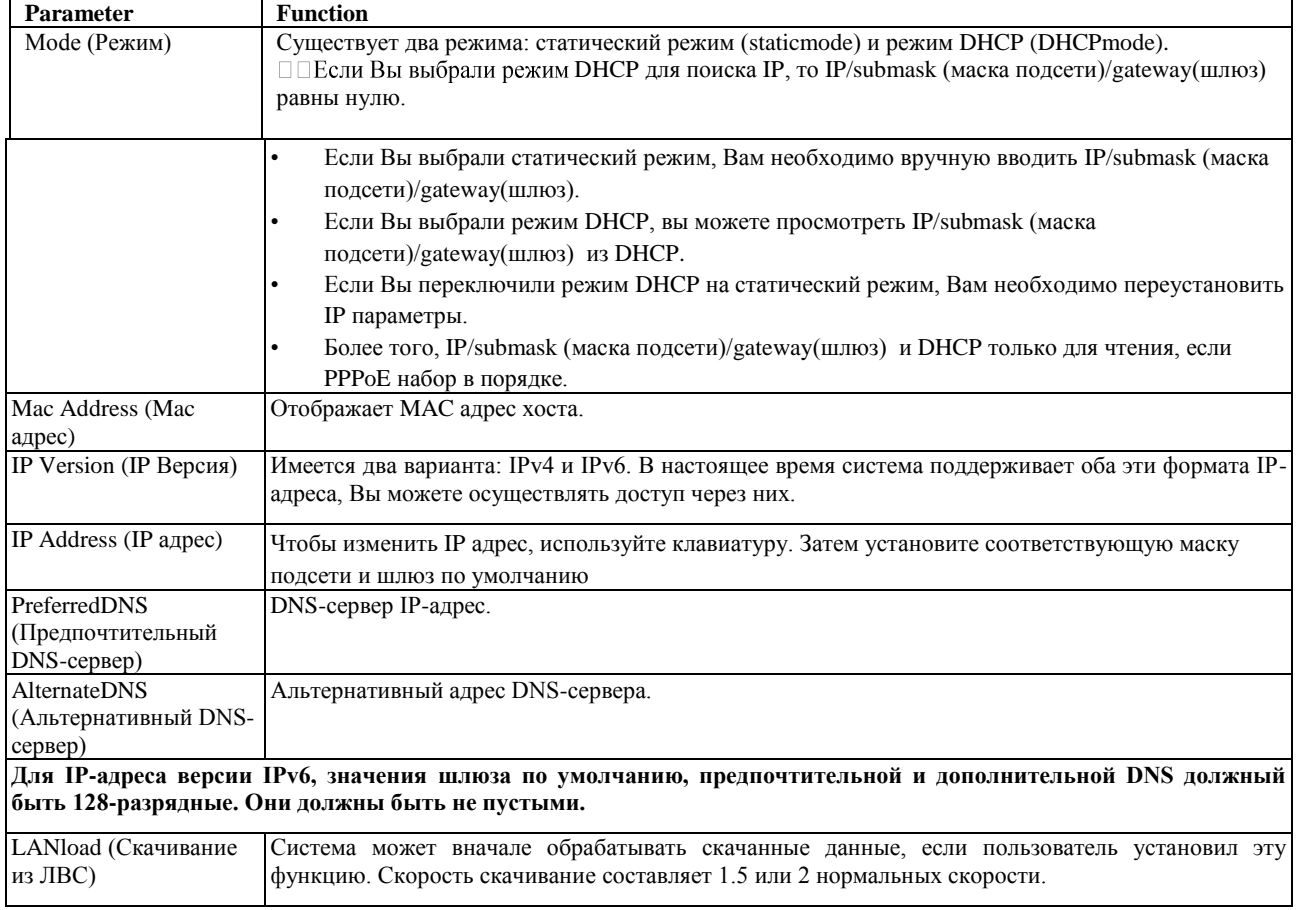

## *5.8.2.2 Подключение (Connection)*

Интерфейс подключения показан на Рис. 5-28.

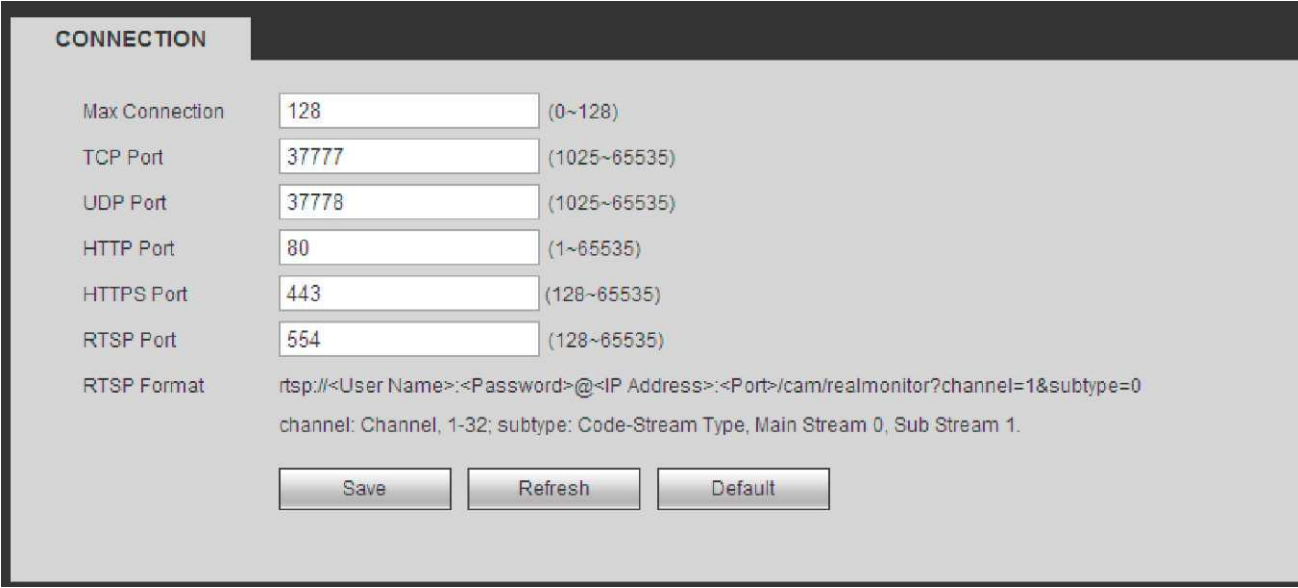

### Рис. 5-28

Для подробной информации обратитесь к следующей таблице:

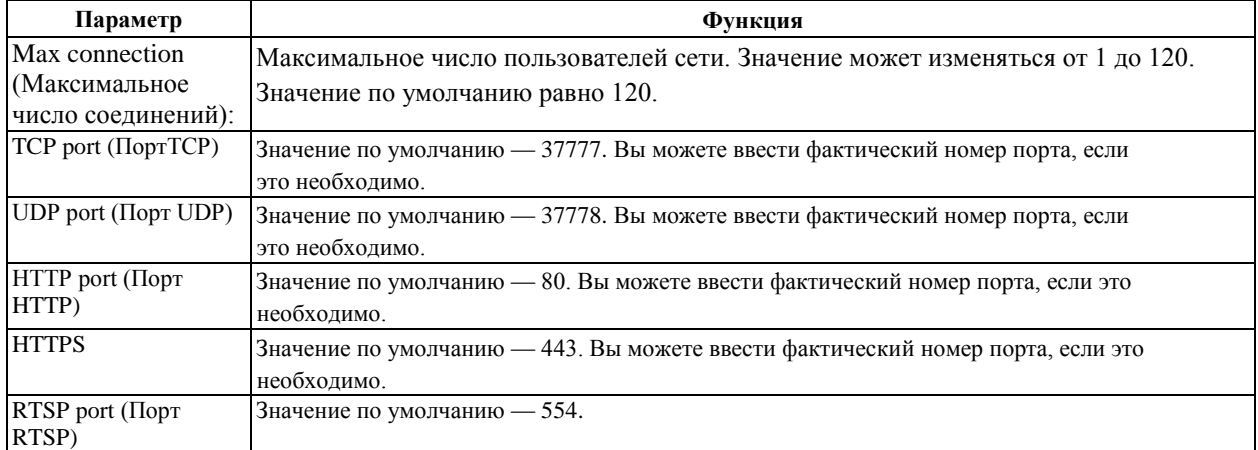

Чтобы включить функцию WIFI, поставьте галочку в соответствующем окошке, затем нажмите кнопку SearchSSID (Поиск SSID). Теперь Вы сможете просматривать всю информацию о беспроводной сети. Для подключения дважды кликните по названию. Нажмите кнопку Refresh (Обновить), Вы сможете просмотреть последний статус соединения.

## *5.8.2.4 3G*

.

### 5.8.2.4.1 CDMA/GPRS

Интерфейс CDMA/GPRS показан на Рис. [5-30.](#page-191-0)

# **UHTEPHET-MAFA3UH: TELECAMERA.RU**

<span id="page-191-0"></span>Дляподробнойинформацииобратитеськследующей таблице:

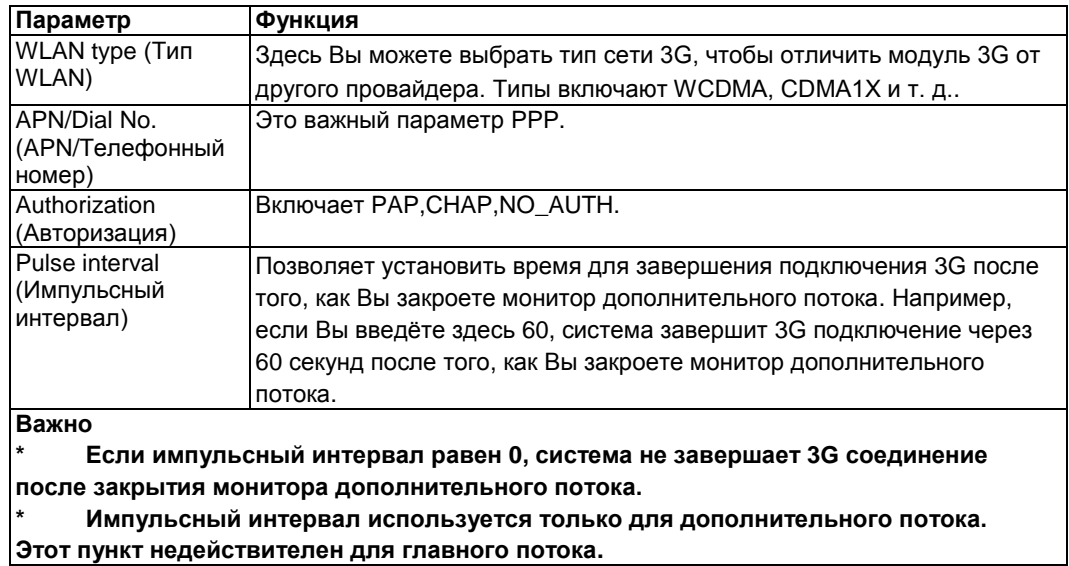

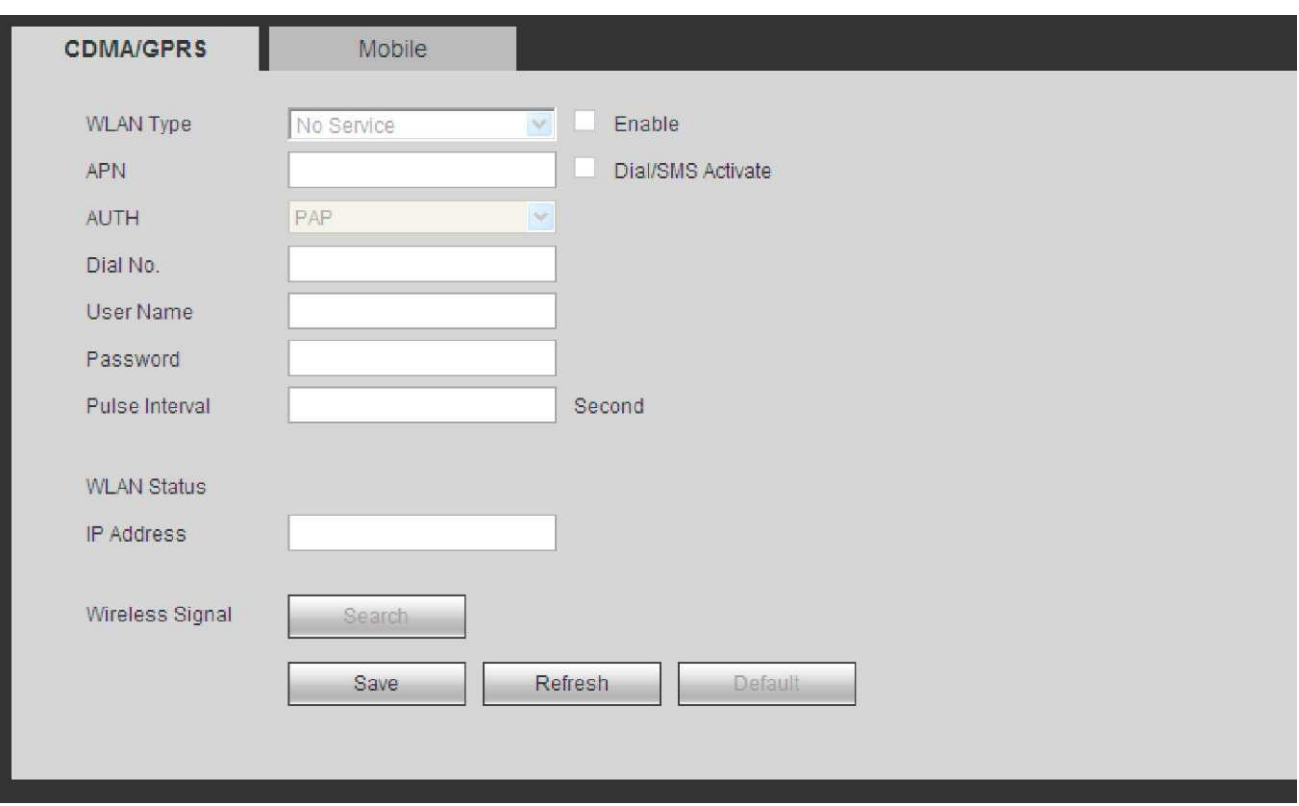

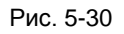

## [5.8](#page-193-0).2.4.2 Настройка мобильной связи (Mobile)

Настройка мобильной связи показана на Рис. 5-31.

Здесь Вы можете включить или выключить 3G подключенного телефона или мобильного телефона, либо телефона, который Вы установили для получения сообщений о тревоге.

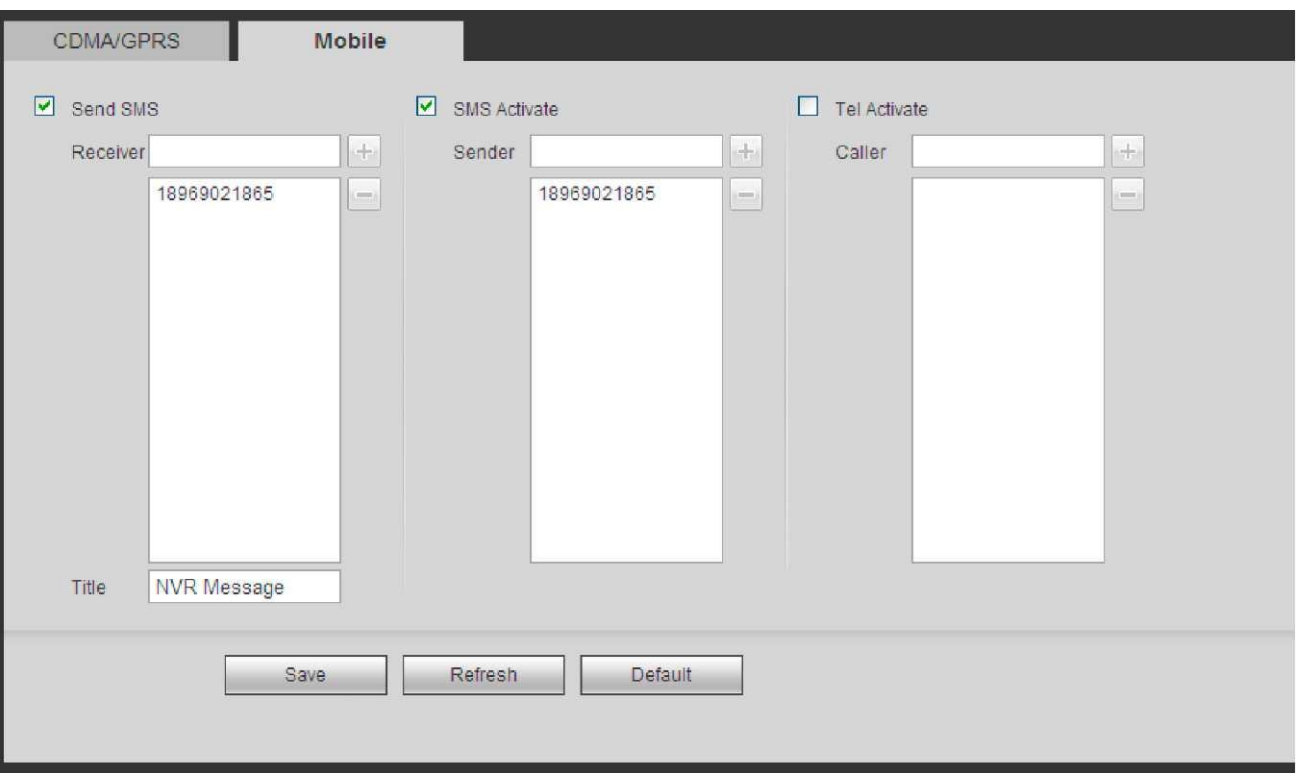

Рис. 5-31

### <span id="page-193-0"></span>*5.8.2.5 PPPoE*

Интерфейс PPPoE показан на Рис. [5-32.](#page-194-0)

Введите имя пользователя PPPoE и пароль, который Вы получили от Интернет-провайдера, активируйте функцию PPPoE. Сохраните текущие настройки, затем перезагрузите устройство, чтобы активизировать новые настройки.

После перезагрузки устройство подключится к сети Интернет через PPPoE. Вы можете получить IP-адрес в глобальной сети в колонке IP-адреса.

### **Примечание:**

**После успешного подключения через PPPoE Вы должны перейти к локальному концу устройства, чтобы получить IP-адрес и затем использовать сторону клиента для получения доступа к этому IP-адресу.**

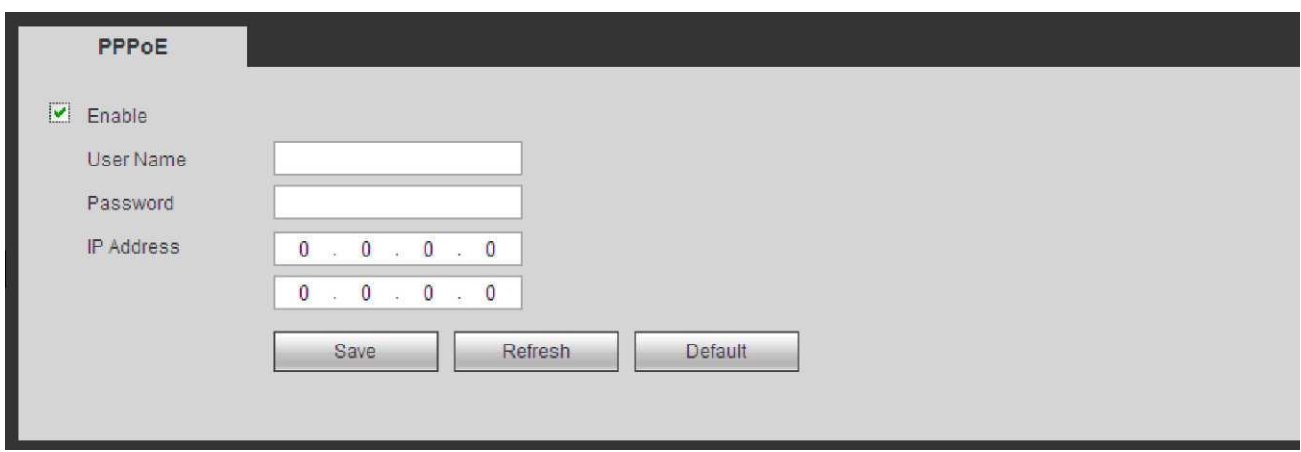

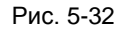

## *UHTEPHET-MATA3UH: TELECAMERA.RU*

### <span id="page-194-0"></span>5.8.2.6 DDNS

Интерфейс DDNS показан на Рис.5-33.

DDNS позволяет настроить подключение различных серверов, чтобы Вы могли получить доступ к системе через. Зайдите в Интернете на соответствующий сайт, чтобы применить доменное имя. Затем войдите в систему, используя домен. Это работает даже в случае изменения IP адреса.

ВыберитеDDNS из раскрывающегося списка (Множественный выбор). Перед тем, как использовать эту функцию, пожалуйста, убедитесь, что Вы приобрели устройство, поддерживающее данную функцию.

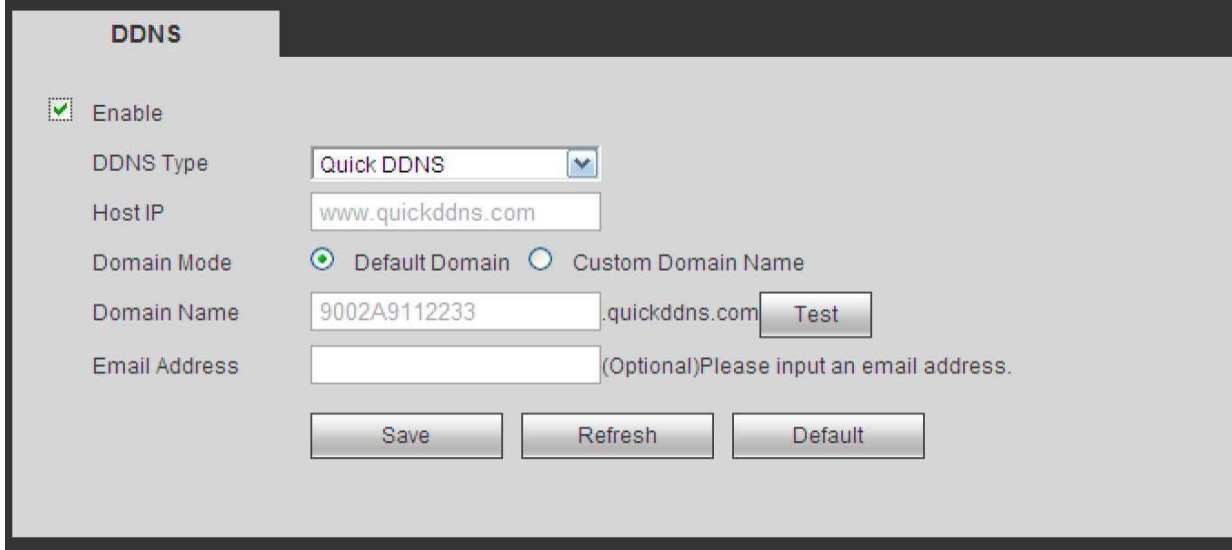

Рис. 5-33

Дляподробнойинформацииобратитеськследующей таблице:

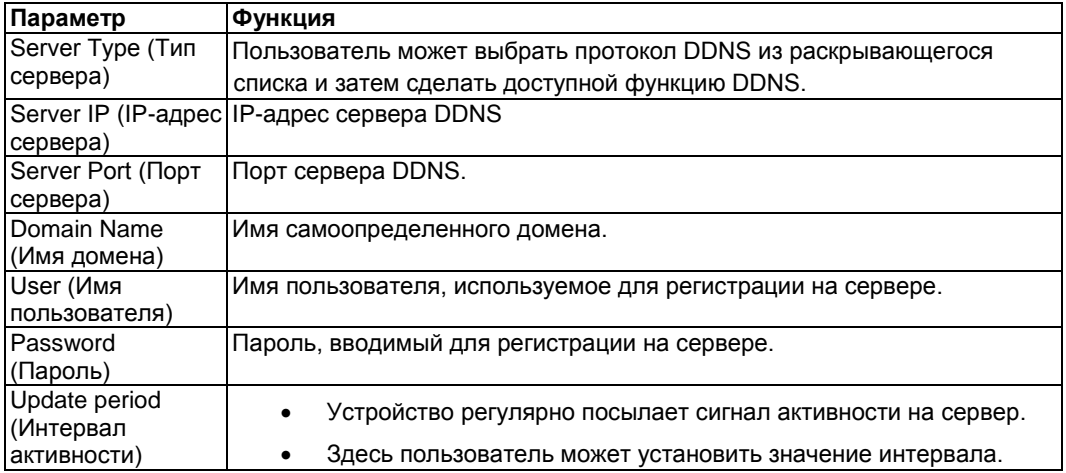

### Частный DDNS и клиентская часть (Quick DDNS and Client-end Introduction)

### 1) Общая информация

IP устройства не будет фиксированным, если Вы для доступа в сеть Вы используете технологию ADSL. Функция DDNS позволяет Вам осуществлять доступ к DVR через зарегистрированное доменное имя. Помимо общего DDNS, частный DDNS работает с устройством изготовителя так, чтобы была возможность добавить функцию расширения.

### **2) Описание функции**

У частного клиента DDNS имеется та же самая функция, что и у других клиентов DDNS. Это понимает соединение доменного имени и IP адреса. В настоящее время текущий сервер DDNS предназначен только для наших собственных устройств. Вам необходимо регулярно обновлять связь с доменом и IP. Не существует имени пользователя, пароля или регистрации на сервере. При этом у каждого устройства есть доменное имя по умолчанию (генерируется на основе адреса MAC). Вы можете также использовать введенное действительное доменное имя (не зарегистрированное).

### **3) Функционирование**

Прежде, чем Вы будете использовать наш частный DDNS, Вы должны включить этот сервис и установить надлежащий адрес сервера, номер порта и доменное имя.

Server address (Адрес сервера): www.quickddns.com

Port number (Номер порта): 80

Domain name (Доменное имя): существует два варианта: доменное имя по умолчанию и заданное доменное имя.

Кроме регистрации доменного имени по умолчанию, Вы можете также ввести собственное доменное имя. После успешной регистрации Вы можете использовать доменное имя для регистрации на установленном IP-устройстве.

User name (Имя пользователя): опция. Вы можете ввести свой, обычно используемый, адрес электронной почты.

#### **Важно:**

Не выполняйте регистрацию в системе часто. Интервал между двумя попытками регистрации должен составить более 60 секунд. Слишком много регистрационных запросов могут быть расценены как серверная атака.

Система может аннулировать доменное имя, которое не используется в течение года. Перед этим Вы можете получить

уведомление по электронной почте, если Ваши настройки электронной почты действуют.

## *5.8.2.7 IP-фильтр (IPfilter)*

Интерфейс IP-фильтра показан на Рис. [5-34.](#page-196-0)

После того как Вы сделали доступной функцию Trusted sites (Надёжных сайтов), только IP- адреса из этого списка могут получить доступ к текущему сетевому видеорегистратору.

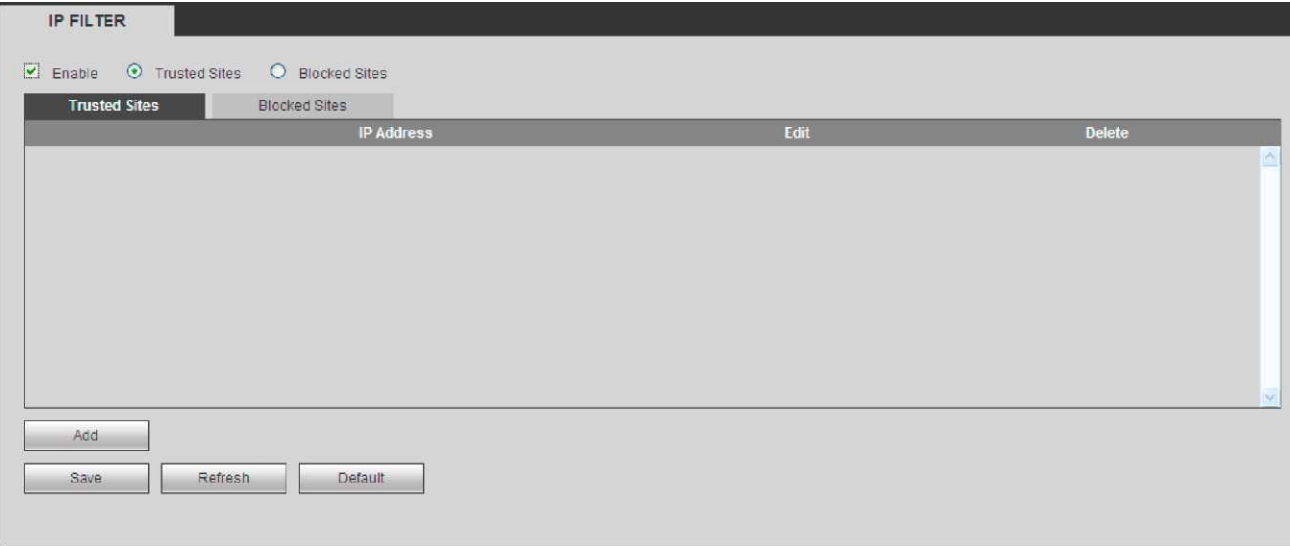

Рис. 5-34

После того как Вы сделали доступной функцию Blocked sites (Заблокированных сайтов), IP- адреса из этого списка не смогут получить доступ к текущему сетевому видеорегистратору.

## <span id="page-196-0"></span>*5.8.2.8 Электронная почта (Email)*

Интерфейс электронной почты показан на Рис. 5-35.

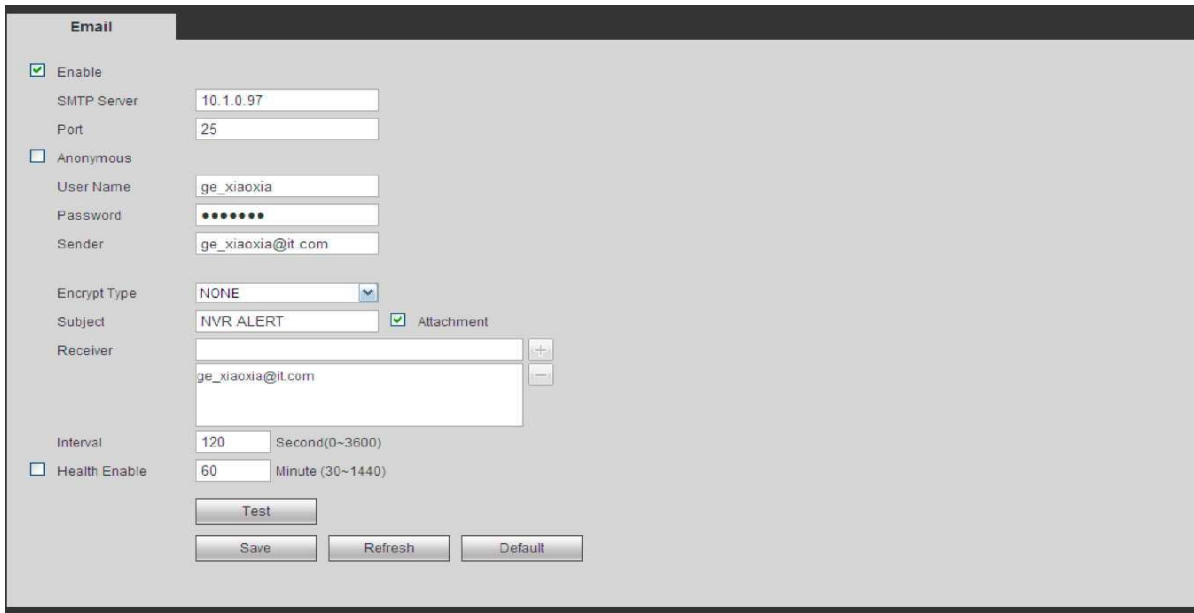

Рис. 5-35

### Для подробной информации обратитесь к следующей таблице

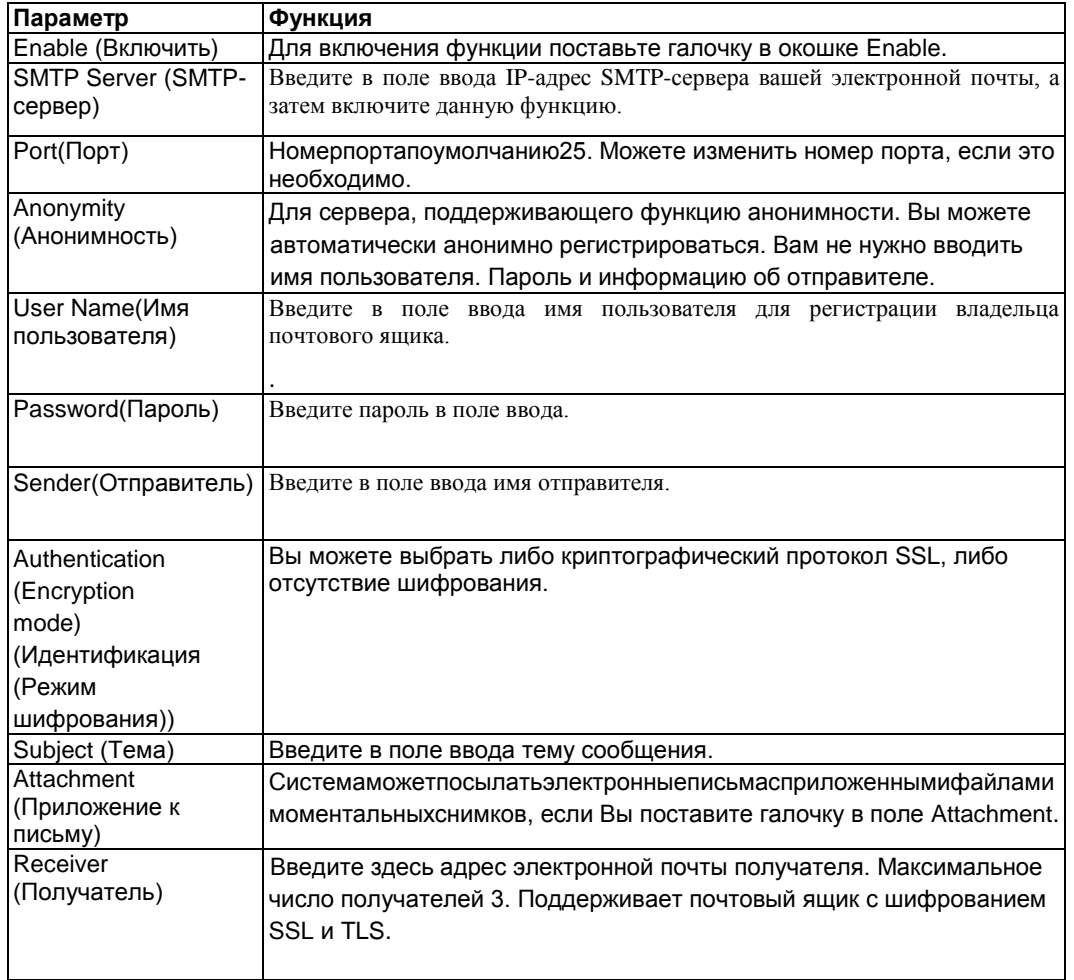

# *UHTEPHET-MATA3UH: TELECAMERA.RU*

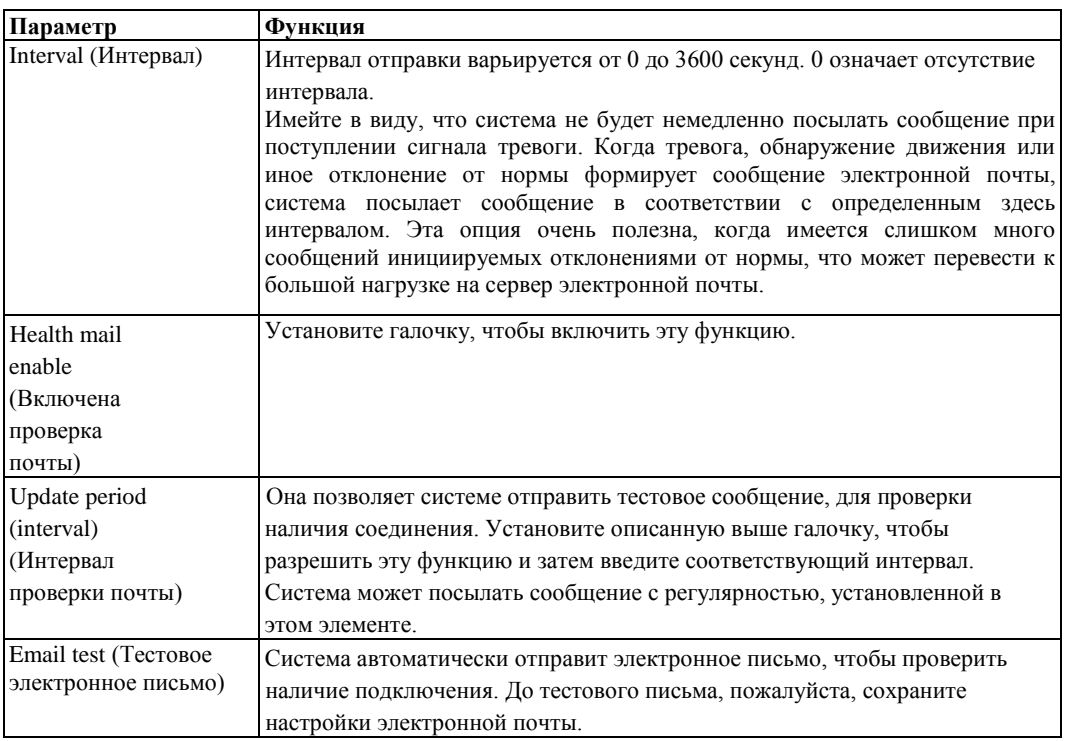

## 5.8.2.9 UPNP

Система протоколов UPNP должна установить отображение между ЛВС и ГВС. Здесь Вы можете также добавить (add), изменить (modify) или удалить (remove) элемент UPNP. Смотрите Рис. 5-36.

- $\bullet$ BOC Windows: Start (Пуск)->Control Panel (Панель управления)->Add or remove programs (Добавить или удалить программы). Нажмите "Add/Remove Windows Components" ("Добавить/Удалить Windows Components"), затем выберете "Network Services" ("Сетевые сервисы") из Windows Components Wizard.
- Нажмите кнопку Details (Детали), а затем установите галочку "Internet Gateway Device Discovery and Control client" ("Интернет-шлюз обнаружения устройств и клиентского управления") и "UPNP User Interface" ("UPNP интерфейса пользователя"). Нажмите кнопку ОК, чтобы начать установку.
- Включите UPNP в Интернете. Если ваш UPNP активен в ОС Windows, сетевой видеорегистратор может  $\bullet$ автоматически найти его через "MyNetworkPlaces" ("Сетевое окружение").

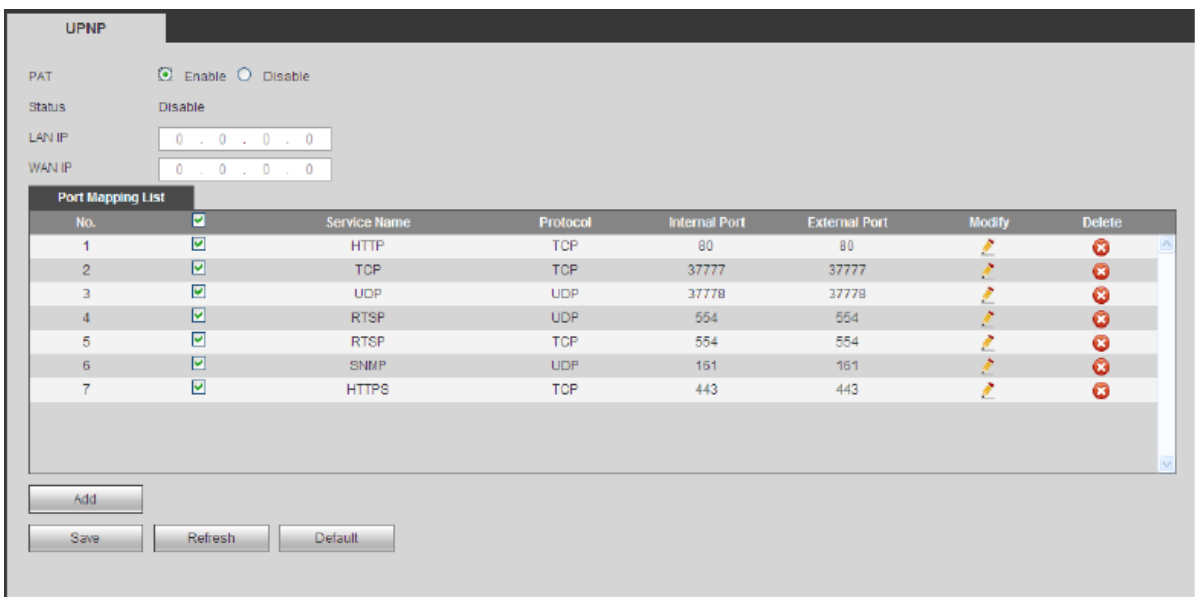

### <span id="page-198-0"></span>*5.8.2.10 SNMP*

Интерфейс SNMP показан на Рис. 5-37.

SNMP - сокращение от Simple Network Management Protocol (Простой Протокол Управления Сетью) реализует основную структуру управления в системе управления сетью (позволяет установить обмен данными между программным обеспечением управления рабочей станцией и прокси управляемого устройства). SNMP предназначен для разработки третьей стороной.

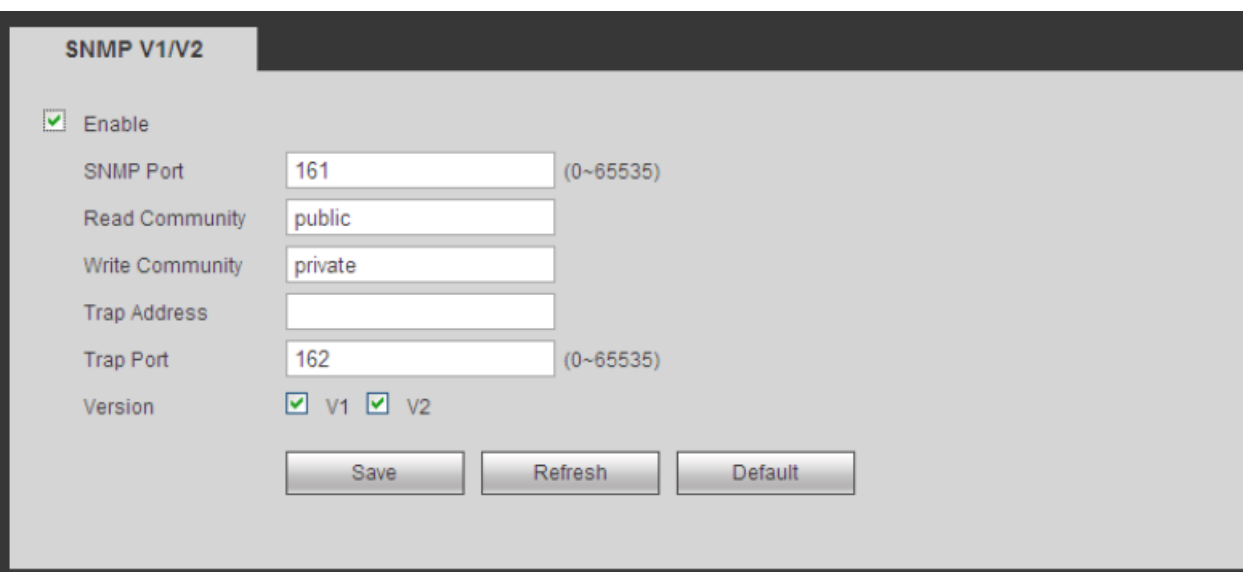

Рис. 5-37

| Параметр                   | Функция                                                             |
|----------------------------|---------------------------------------------------------------------|
| SNMP Port (Порт SNMP)      | Порт прослушивания прокси программы устройства. Это UDP порт, а     |
|                            | не порт ТСР. Диапазон значений варьируется от 1 до 65535. Значение  |
|                            | по умолчанию 161.                                                   |
| Read Community (Читающее   | Это строка- команда между процессом управления и процессом прокси-  |
| сообщество)                | сервера. Она определяет идентификацию, контроль доступа и           |
|                            | отношения управления между одним прокси и одной группой             |
|                            | менеджеров. Пожалуйста, убедитесь, что устройство и прокси          |
|                            | одинаковы. Читающее сообщество сможет читать все объекты SNMP,      |
|                            | поддерживаемые указанным именем. Установка по умолчанию является    |
|                            | открытой (public).                                                  |
| Write Community (Пишущее   | Это строка - команда между процессом управления и процессом         |
| сообщество)                | прокси-сервера. Она определяет идентификацию, контроль доступа и    |
|                            | отношения управления между одним прокси и одной группой             |
|                            | менеджеров.                                                         |
|                            | Пишущее сообщество сможет читать/писать/иметь доступ                |
|                            | (read/write/access) ко всем объектам SNMP, поддерживаемых указанным |
|                            | именем. Установка по умолчанию- write (писать).                     |
| Trap address               | Адрес назначения прокси программы устройства.                       |
| Trap port                  | Порт назначения прокси программы устройства. Не влияет на сетевые   |
|                            | приложения. Это порт UDP, а не порт TCP. Значение варьируется от 1  |
|                            | до 165535. Значение по умолчанию 162.                               |
| SNMP version (Версия SNMP) | Поставьте галочку в окошке V1, система будет обрабатывать           |
|                            | информацию только V1.                                               |
|                            | Поставьте галочку в окошке V2, система будет обрабатывать           |
|                            | информацию только V2.                                               |

## *5.8.2.11 Многоадресная доставка сообщений (Multicast)*

Интерфейс настройки многоабонентской доставки сообщений показан на Рис. 5-38.

Многоадресная доставка сообщений является режимом передачи пакета данных. В случае, если существует несколько получателей одного пакета данных, многоадресная доставка сообщений является наилучшим вариантом, чтобы уменьшить нагрузку на процессор. Эта функция также зависит от членов группы и внешних групп.

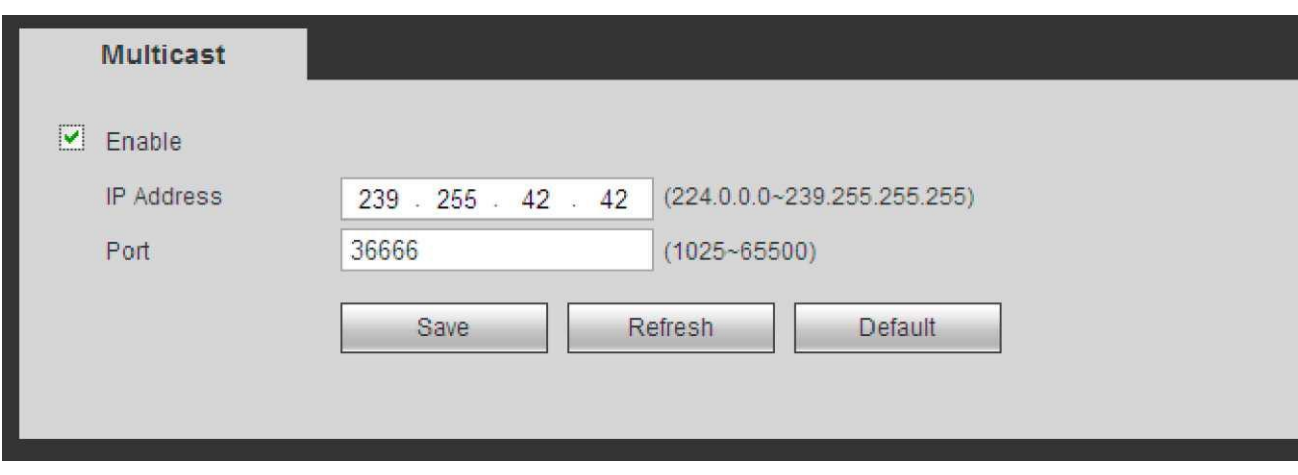

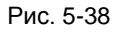

## *5.8.2.12 Автоматическая регистрация (Auto Register)*

Интерфейс автоматической регистрации показан на Рис. [5-39.](#page-200-0)

Данная функция позволяет устройству автоматически регистрироваться на указанном прокси-сервере. Таким образом, вы можете использовать клиентскую часть для доступа к сетевому регистратору и т.д. через прокси-сервер. Прокси имеет функцию переключения. В сети обслуживания, устройство поддерживает адрес сервера протокола IPv4 или домена. Пожалуйста, следуйте инструкциям, приведенным ниже, чтобы использовать эту функцию.

Установите адрес прокси-сервера, порт и имя суб-устройства (в частности для конечного устройства). Затем включите

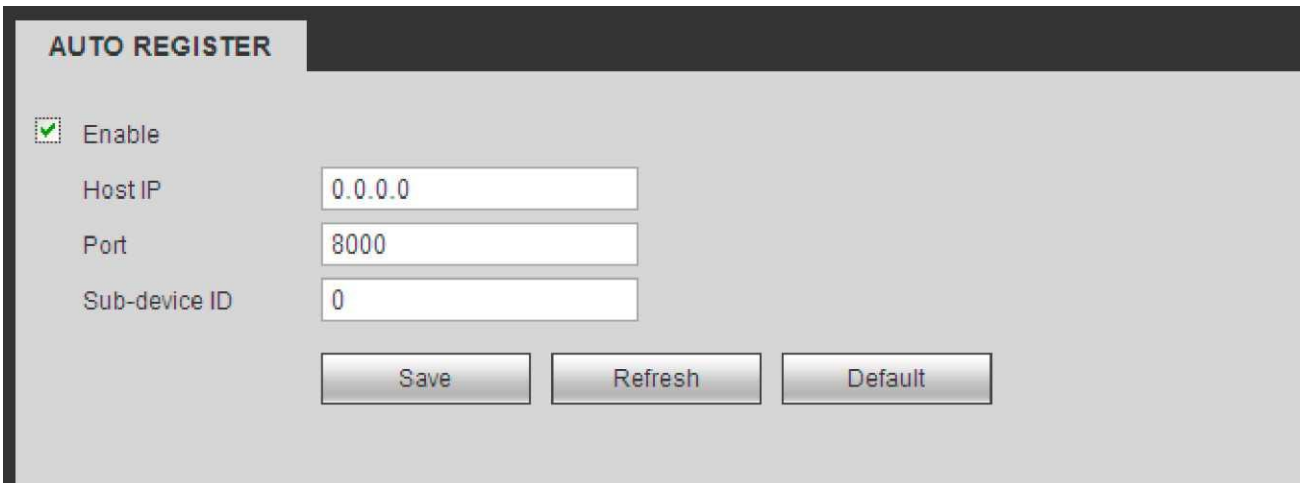

функцию автоматической регистрации, чтобы устройство смогло автоматически зарегистрироваться на прокси-сервере.

### <span id="page-200-0"></span>*5.8.2.13 Центр тревоги (Alarm Centre)*

Интерфейс тревоги показан на Рис. 5-40.

Этот интерфейс предназначен для разработки. При возникновении тревожного события, система может загрузить сигнал в центр тревоги.

Перед тем, как использовать центр тревоги, установите IP сервера, порт и т.д. При возникновении тревоги, система может отправить данные в соответствии с определённым протоколом, чтобы клиентская часть получила данные.

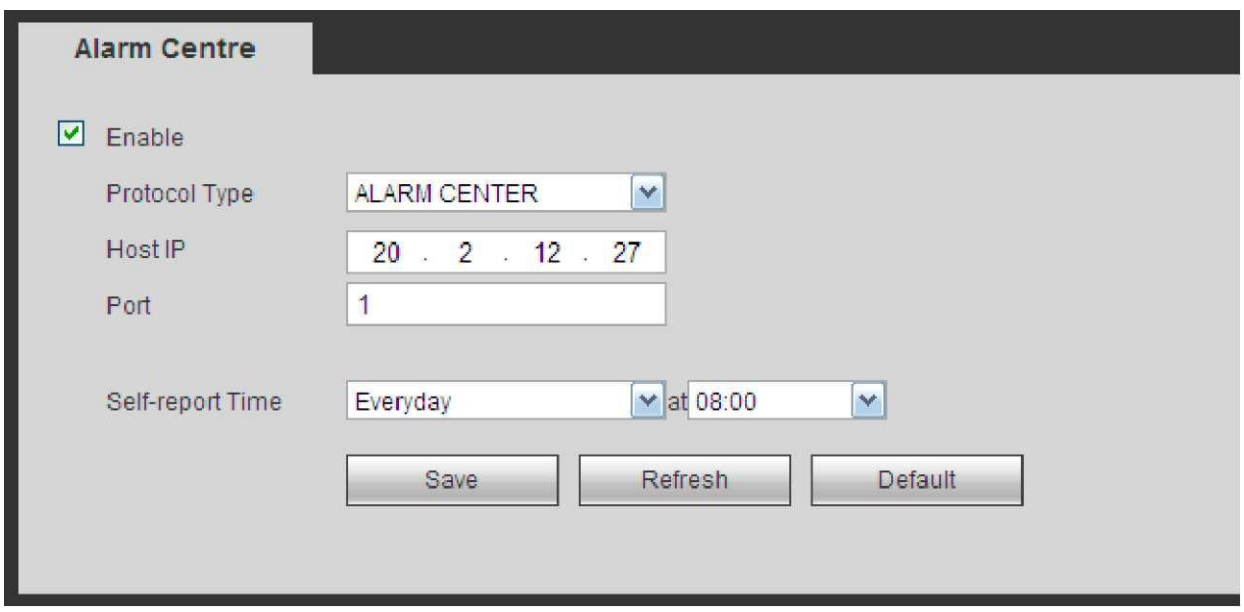

Рис. 5-40

### *5.8.2.14 HTTPS*

В данном интерфейсе Вы можете произвести настройки, которые позволяют убедиться в успешной регистрации при помощи HTTPS. Это гарантирует безопасность обмена данными. Надежная и стабильная технология может обеспечить безопасность пользовательской информации и безопасность устройства. СмотритеРис. 5-41.

### **Внимание**

• **Если Вы изменили IP устройства, необходимо снова ввести сертификат сервера.**

• **Еcли Вы в первый раз используете HTTPS на текущем компьютере, Вам необходимо скачать корневой сертификат.**

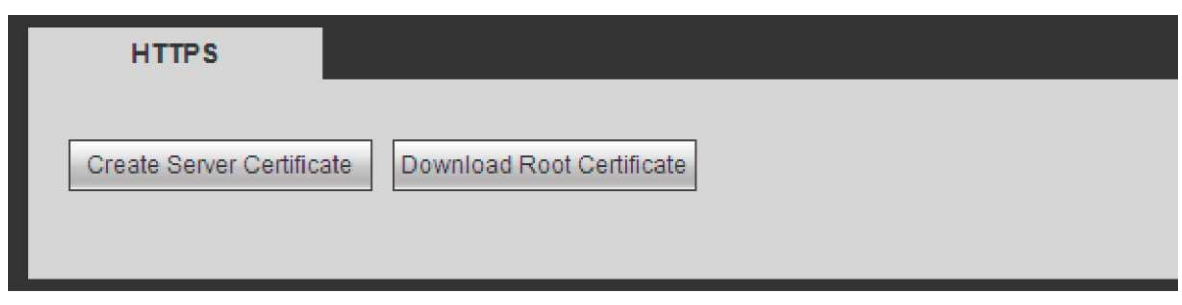

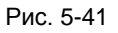

### 5.8.2.14.1 Создание сертификата сервера (Create Server Certificate)

Если Вы используете данную функцию в первый раз, следуйте инструкциям, описанным ниже.

Нажмите кнопку (Рис. 5-41), введите название страны (Country), название штата (State) и т.д..

Нажмите кнопку Create (Создать). Смотрите Рис. 5-42.

### **Примечание**

Пожалуйста, убедитесь, что информация IP или домена соответствует IP устройства или имени домена.

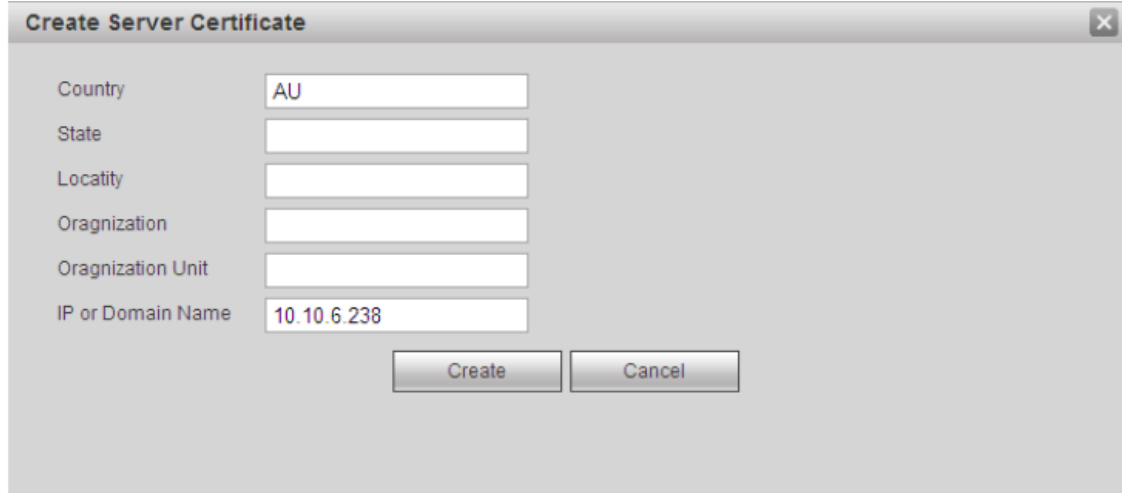

Рис. 5-42

Вы увидите строку, изображённую на Рис. 5-43, теперь сертификат сервера успешно создан.

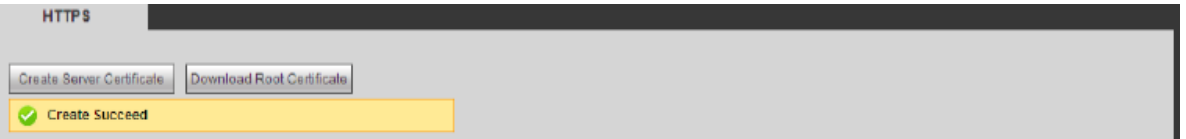

<span id="page-201-0"></span>.

### [5.8](#page-201-0).2.14.2Загрузить корневой сертификат (Download root certificate)

Нажмите кнопку Download Root Certificate (Рис. 5-41), появится диалоговое окно (Рис. 5-44).

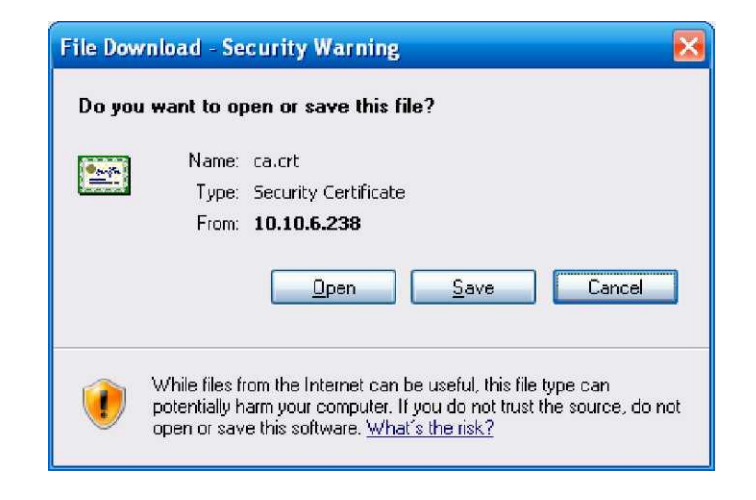

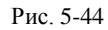

Нажмите кнопку Open (Открыть), Вы попадёте в интерфейс, показанный на Рис. 5-45.

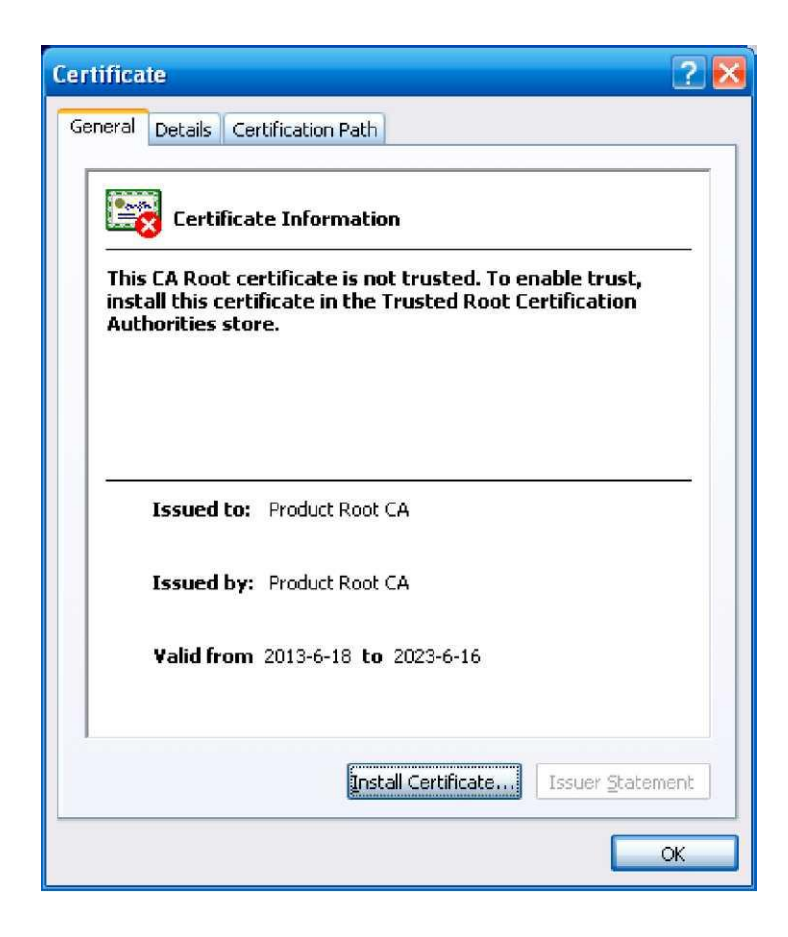

Нажмите кнопку

Рис. 5-45

Installcertificate(Установить сертификат), откроется программа certificatewizard (мастер сертификатов). Смотрите Рис. 5-46.

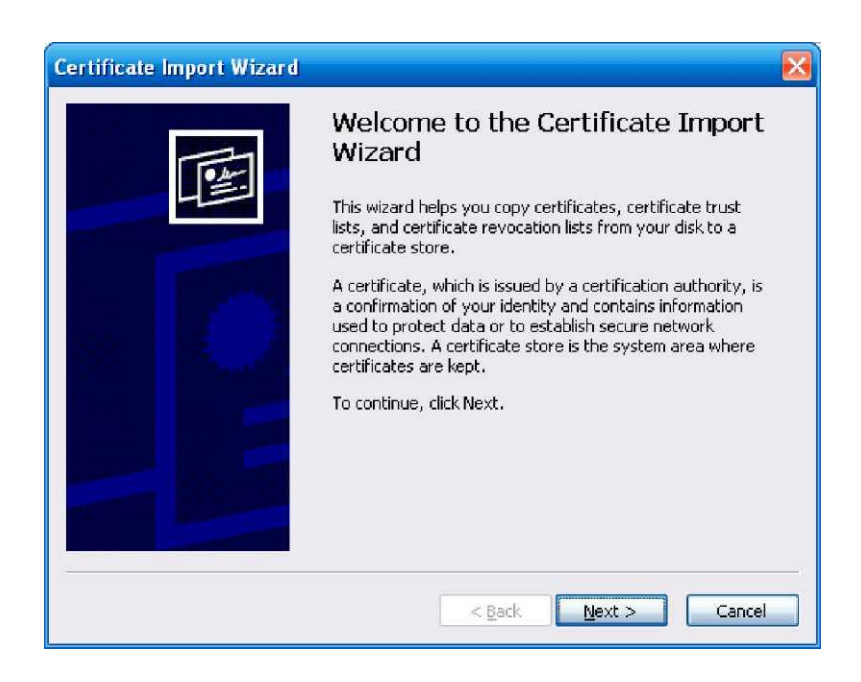

Рис. 5-46

Для продолжения нажмите кнопку Next (Следующий). Теперь Вы можете выбрать место хранения для сертификата. Смотрите Рис. 5-47.

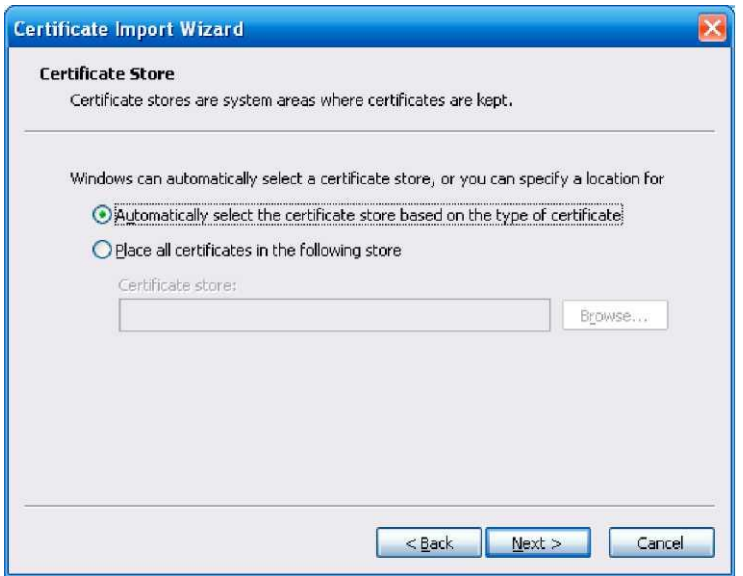

Рис. 5-47

Нажмите кнопку Next (Далее), Вы увидите, что процесс импорта сертификата завершён. Смотрите Рис. 5-48.

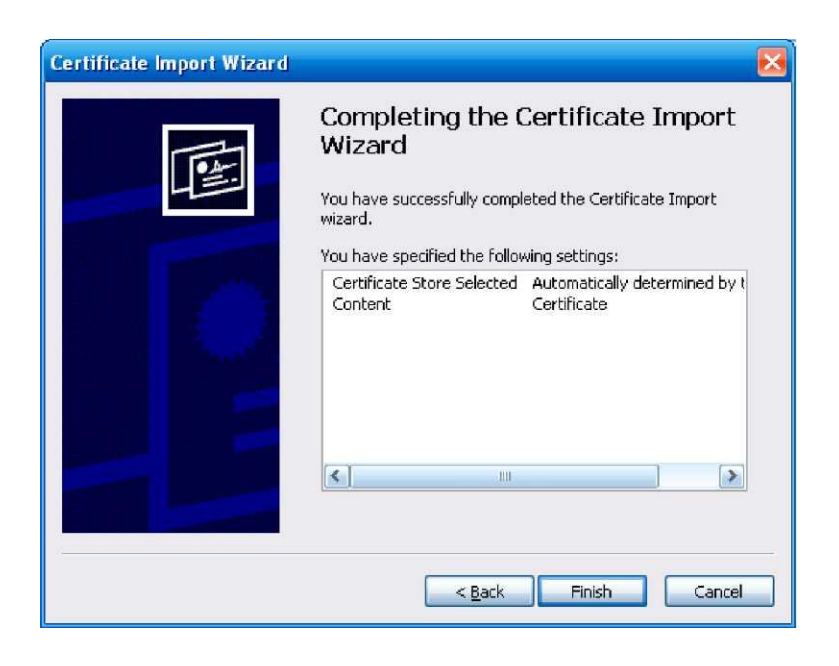

Рис. 5-48

Нажмите кнопку Finish (Завершить), и Вы увидите диалоговое окно с предупреждение о безопасности (securitywarning). Смотрите Рис. 5-49.

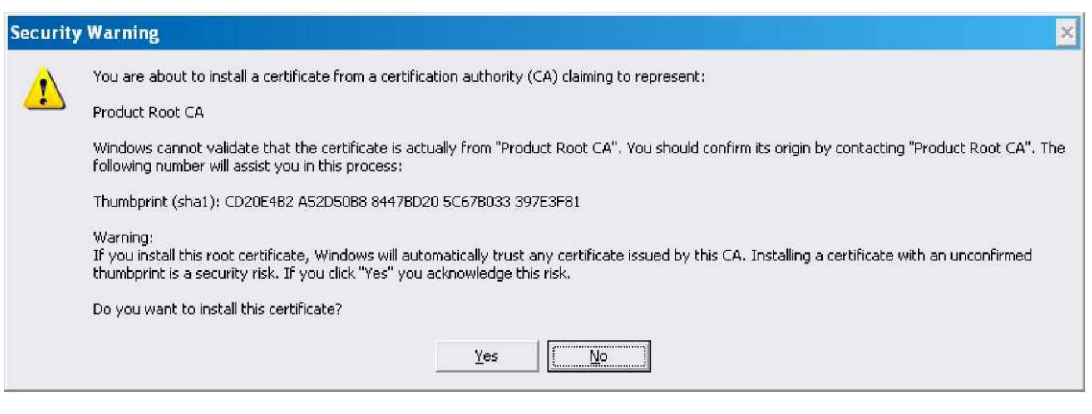

Рис. 5-49

Нажмите кнопкуYes (Да), всплывает следующее диалоговое окно, Вы видите, что загрузка сертификата завершена.

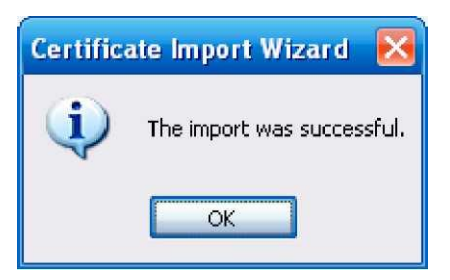

# **UHTEPHET-MAFA3UH: TELECAMERA.RU**

Смотрите Рис. 5-50.

## *UHTEPHET-MATA3UH: TELECAMERA.RU*

### 5.8.2.14.3 Просмотр и установка порта HTTPS (View and set HTTPSport)

Перейдите по следующему пути: Setup->Network->Connection (Подключение), Вы попадёте в интерфейс, изображенный на Рис. 5-51. Значение HTTPS по умолчанию 443.

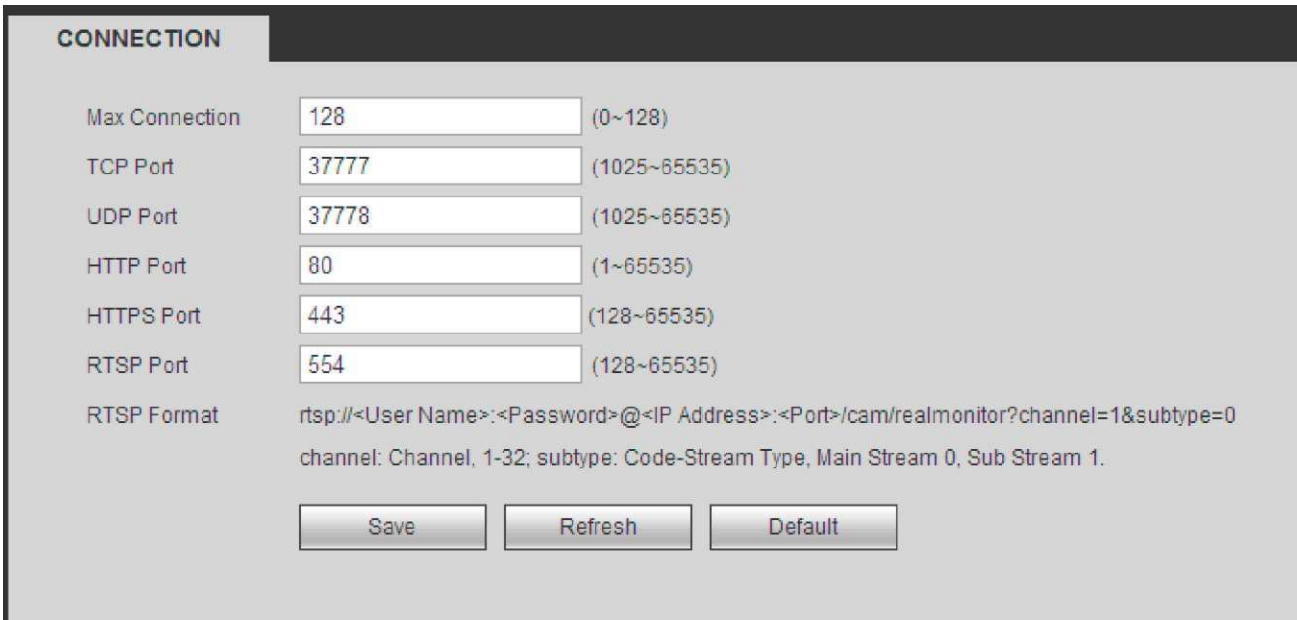

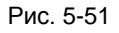

### 5.8.2.14.4 Login (Вход в систему)

Откройте браузер и затем введите https://xx.xx.xx.xx.port.

хх.хх.хх.хх: это IP Вашего устройства или доменное имя

Port- это Ваш порт HTTPS. Если Вы используете значение HTTPS по умолчанию (443), то Вам не нужно вводить значение порта. Для входа, Вы можете ввести https://xx.xx.xx.xx. Если настройка верная, Вы увидете интерфейс входа в систему.

## 5.8.3 Событие (Event)

### 5.8.3.1 Видео обнаружение (Video detect)

### 5.8.3.1.1 Обнаружение движения (Motion Detect)

После анализа видео, система посылает сигнал тревоги потери видеоизображения, если сигнал обнаруженного движения достиг установленного уровня чувствительности.

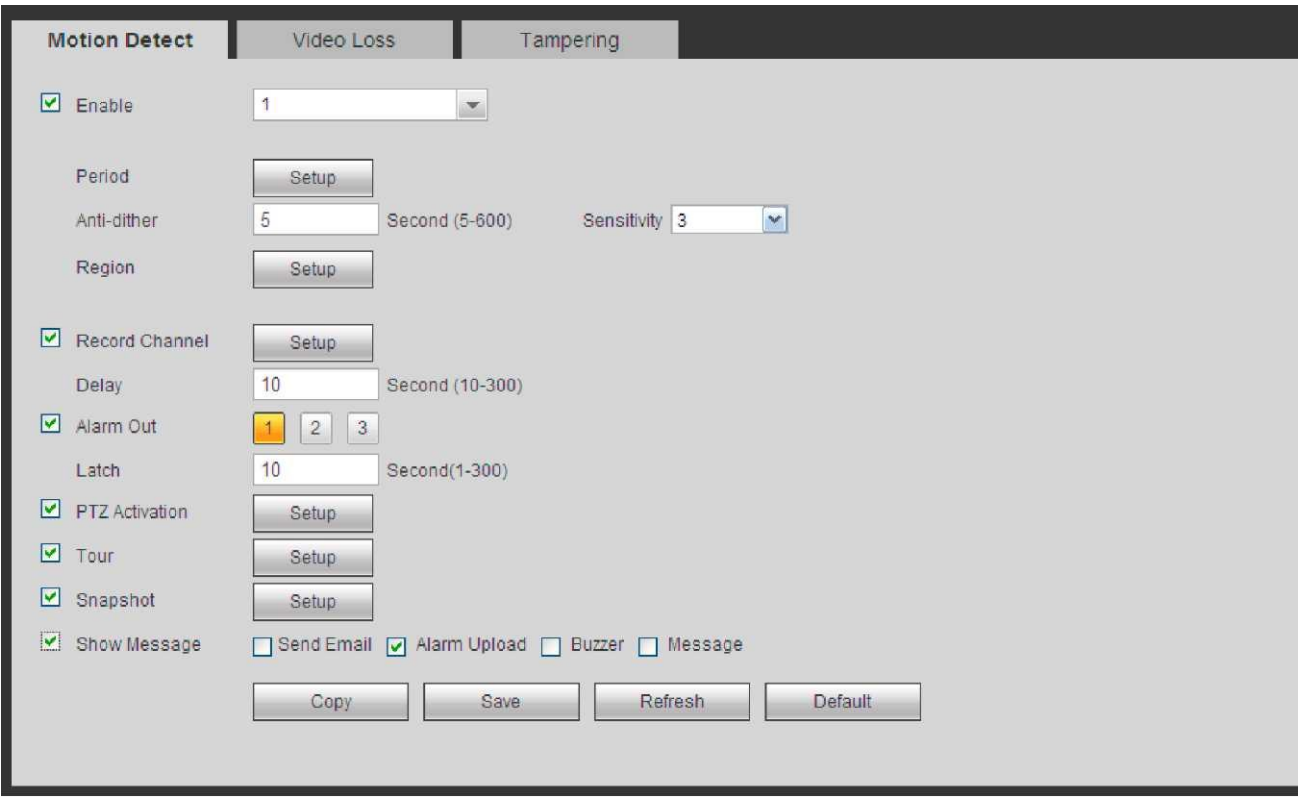

Интерфейс обнаружения движения показан на Рис. 5-52.

Рис. 5-52

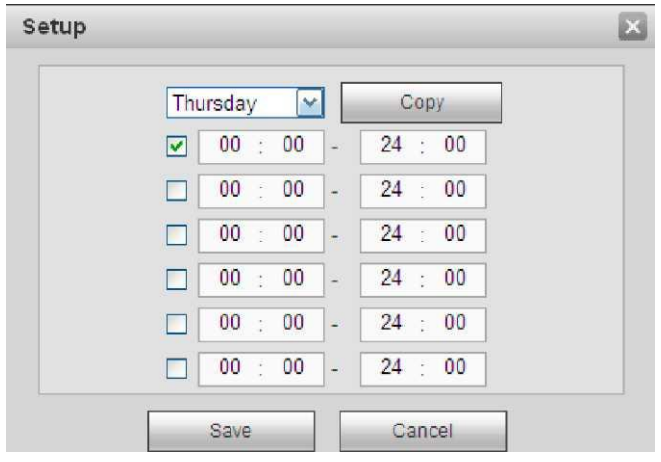

Рис. 5-53

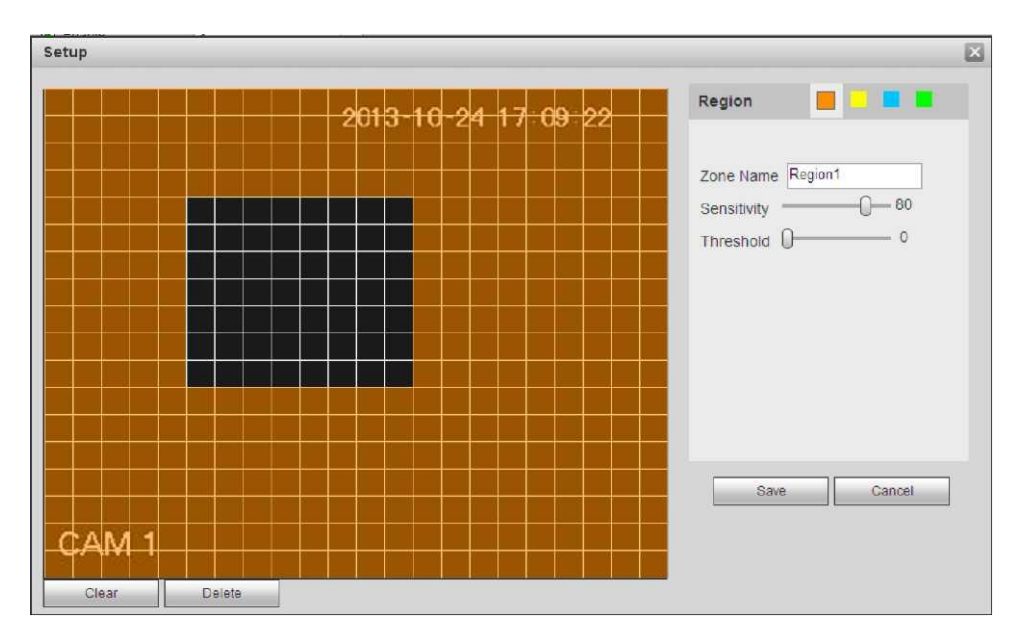

Рис. 5-54

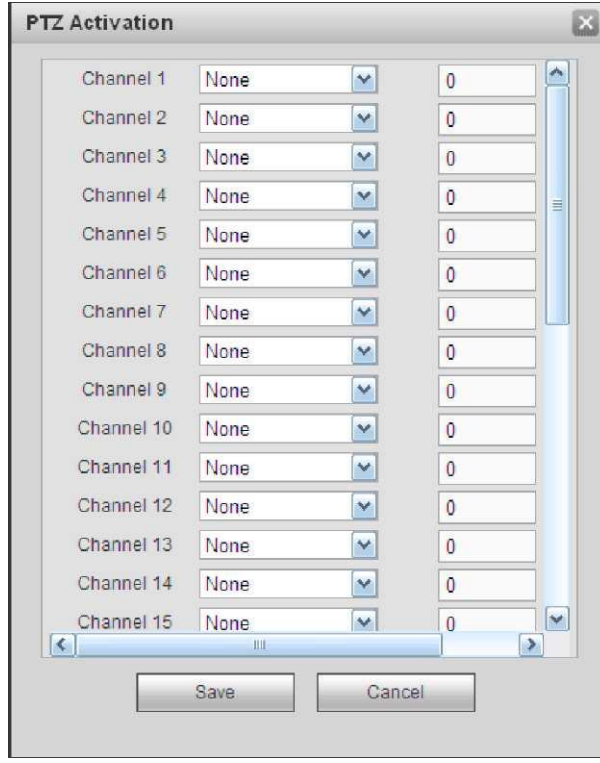

Рис. 5-55

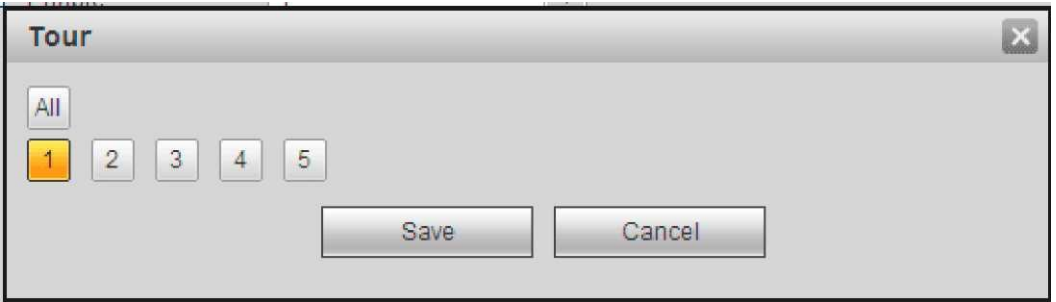

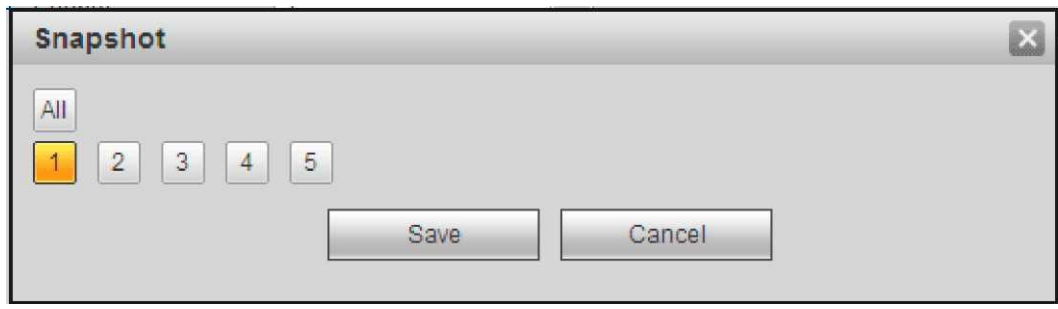

Рис. 5-57

### Для подробной информации обратитесь к следующей таблице:

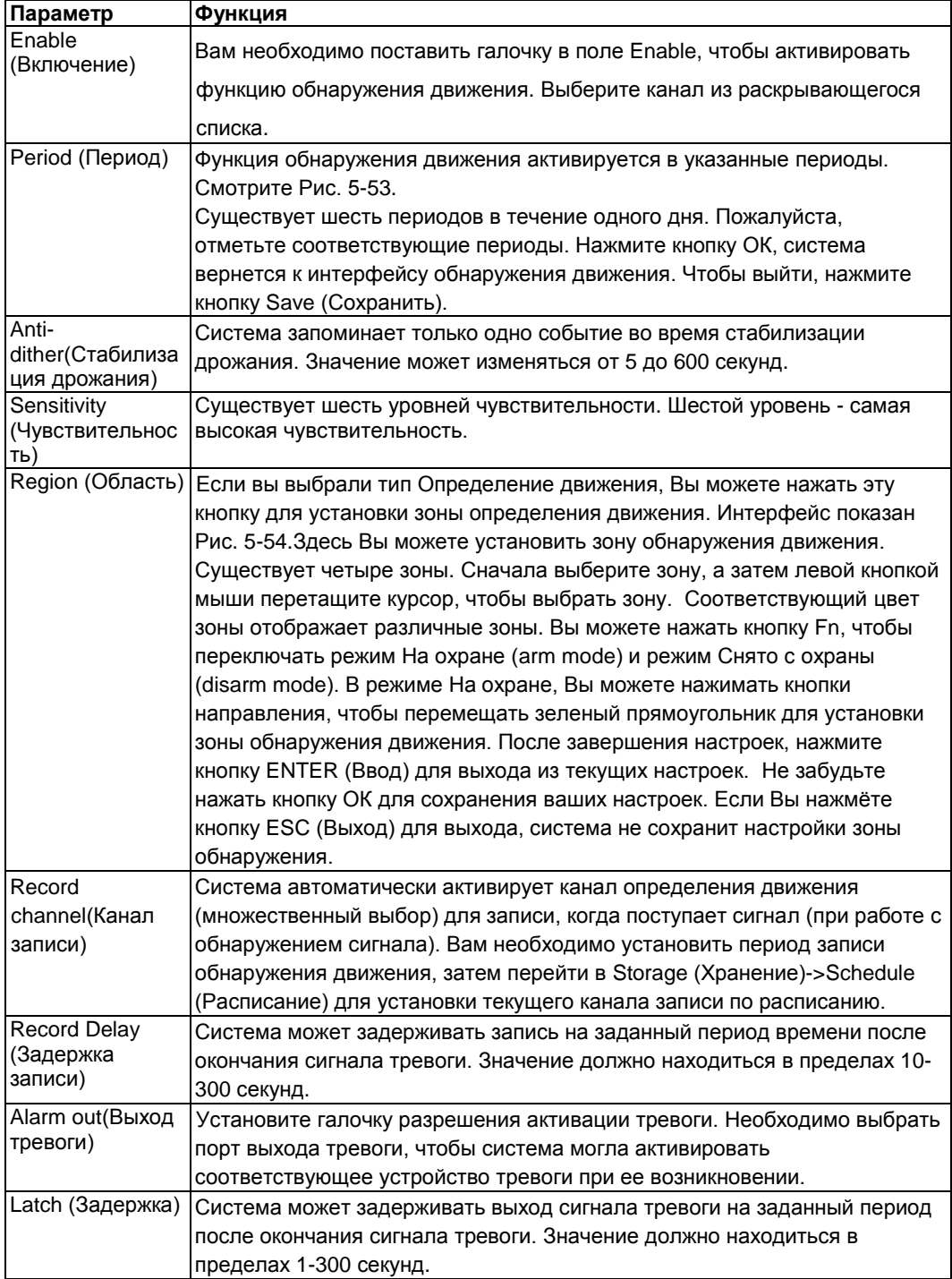

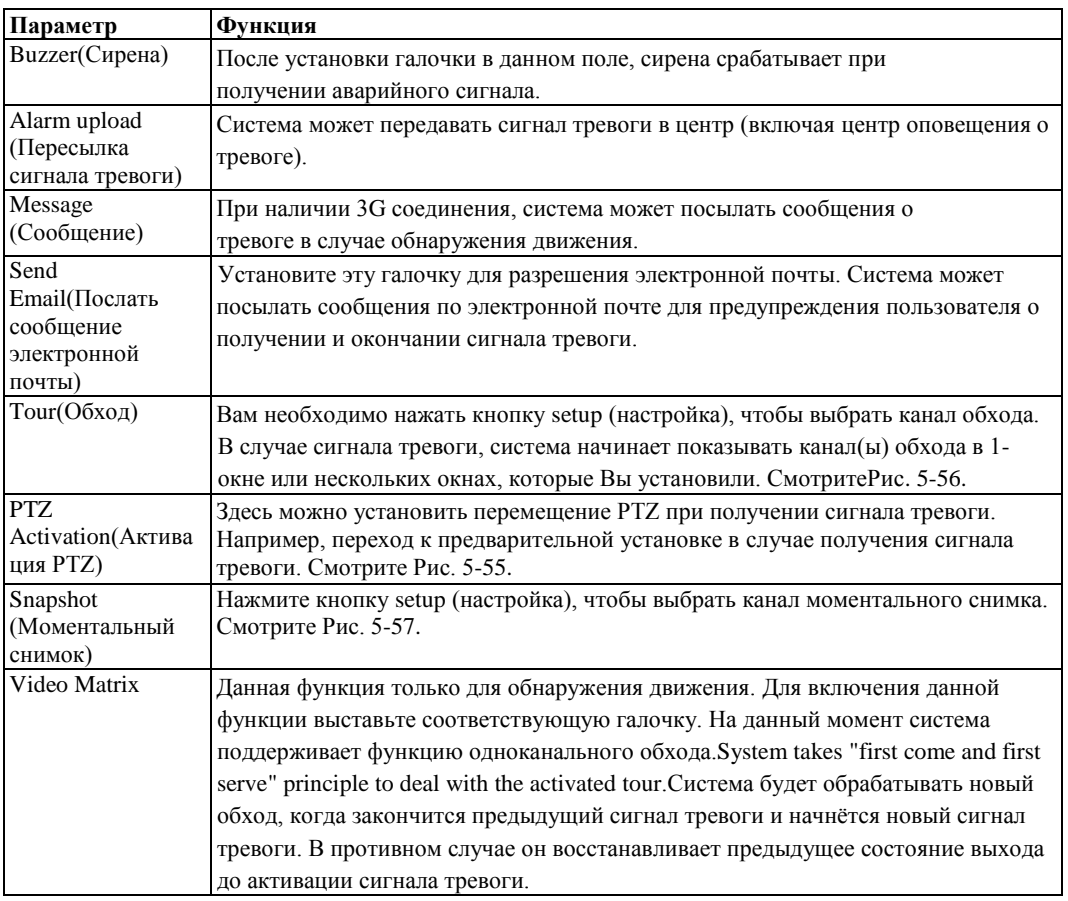

### [5](#page-211-0).8.3.1.2 Пропадание видеосигнала (Video Loss)

Интерфейс пропадания видеосигнала показан на Рис. 5-58.

Пожалуйста, обратите внимание, что пропадание видеосигнала не поддерживает стабилизацию дрожания, чувствительность, настройку области. Для детальной информации по остальным настройкам, пожалуйста, обратитесь к главе 5.8.3.1.1.

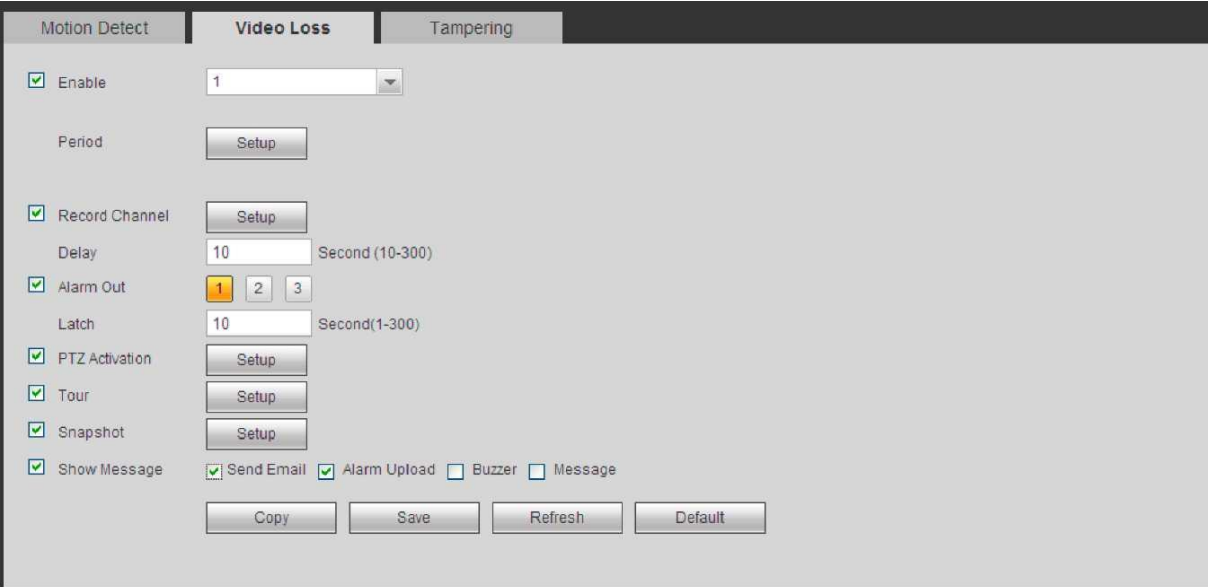

Рис. 5-58

### <span id="page-211-0"></span>[5.](#page-211-1)8.3.1.3 Сигнал о повреждении (Tampering)

Интерфейс сигнала о повреждении показан на Рис. 5-59.

После анализа видео, система может создать сигнал о повреждении в случае, если сигнал обнаружения движения достиг уровня чувствительности, установленного здесь.

Для детальной информации по остальным настройкам, пожалуйста, обратитесь к главе 5.8.3.1.1.

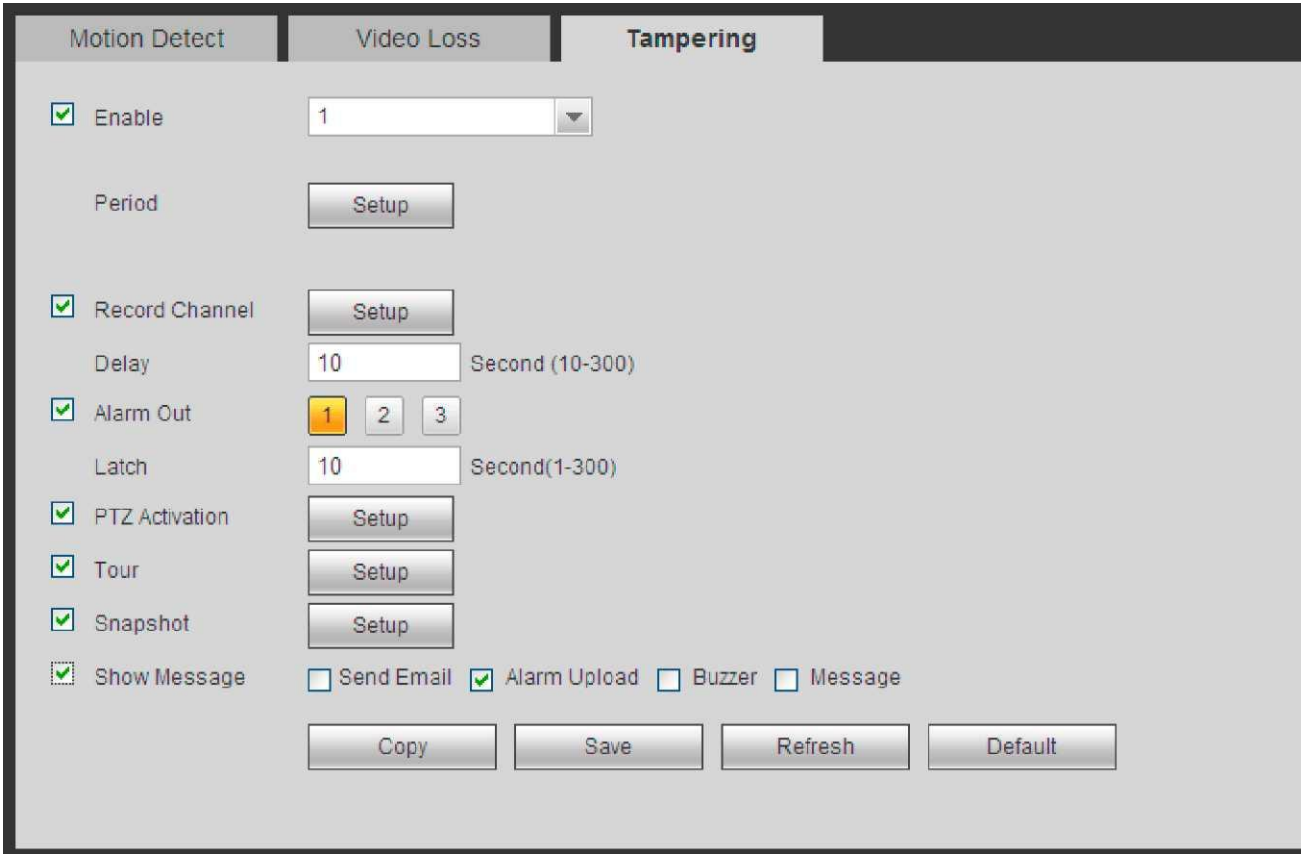

Рис. 5-59

### <span id="page-211-1"></span>*5.8.3.2 Тревога (Alarm)*

Перед началом работы, пожалуйста, убедитесь, что Вы правильно подключили сигнальные устройства, такие как сирена. Режим ввода включает в себя местную тревогу (local alarm) и сетевую тревогу (network alarm).

### 5.8.3.2.1 Локальная тревога (Local Alarm)

Интерфейс локальной тревоги (относится к сигнализации с локального устройства) показан на Рис. 5-60.

# **UHTEPHET-MAFA3UH: TELECAMERA.RU**

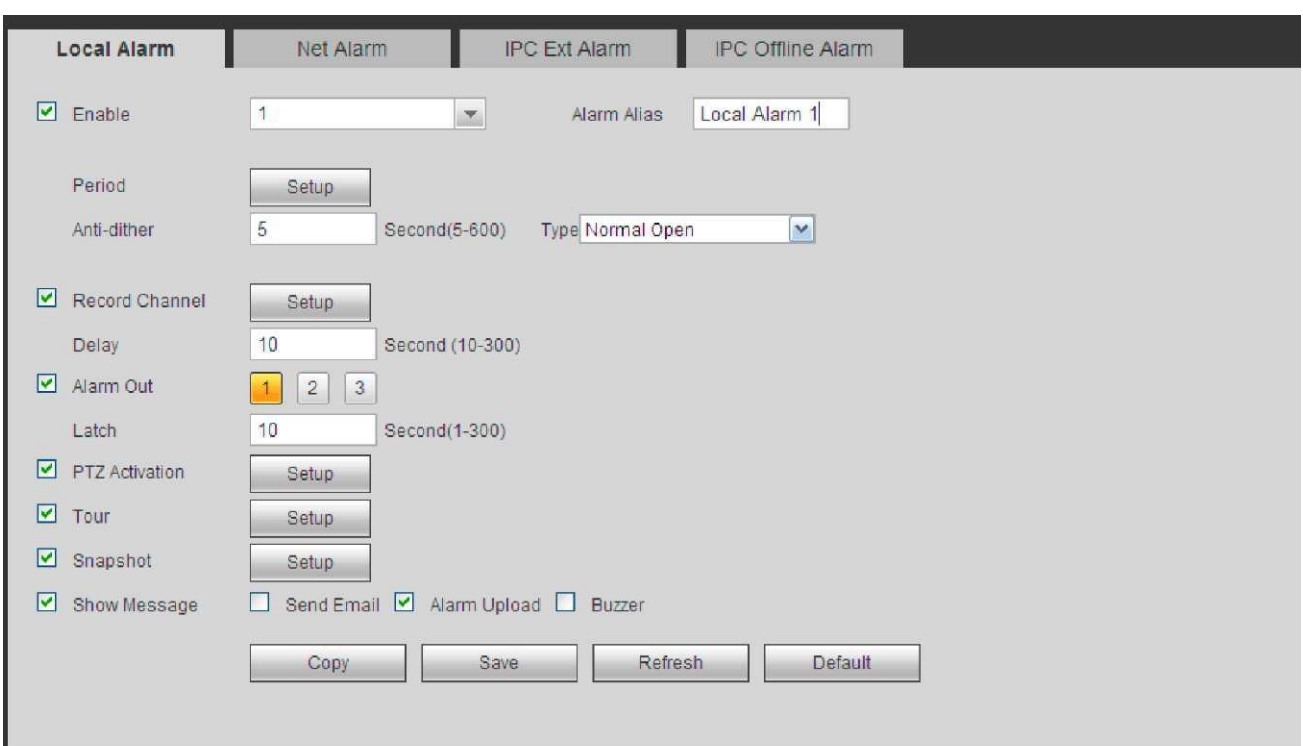

Рис. 5-60

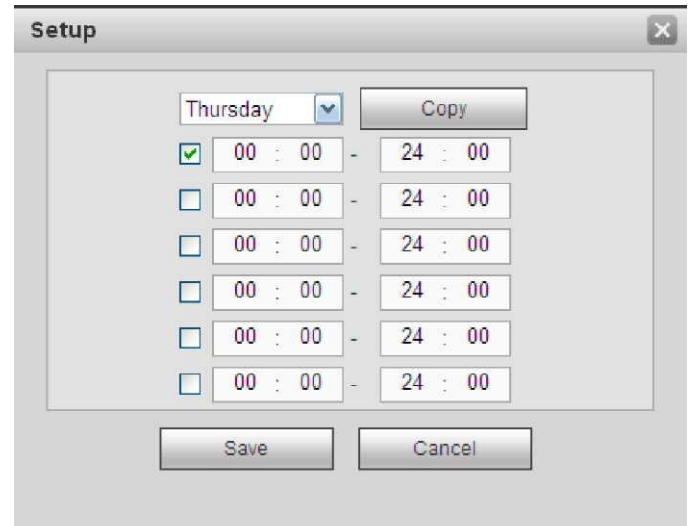

Рис. 5-61

**PTZ Activation**

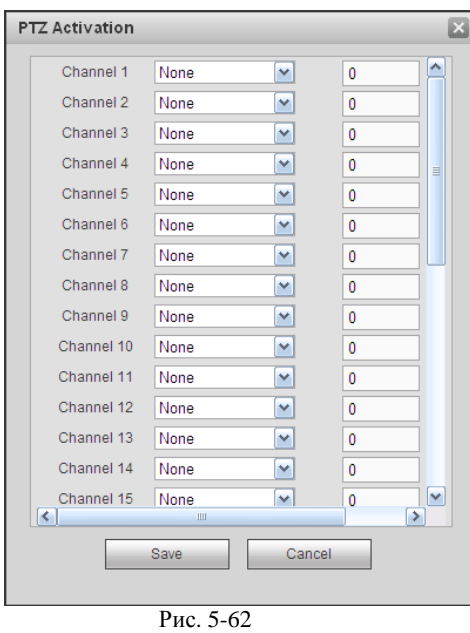

Для подробной информации обратитесь к следующей таблице:

| Параметр                     | Функция                                                                                                    |
|------------------------------|----------------------------------------------------------------------------------------------------|
| Enable (Включение)           | Чтобы включить данную функцию, поставьте галочку в поле                                                                                                    |
|                              | Enable this function. Выберите канал из раскрывающегося списка.                                                                                                    |
| Period (Период)              | Данная функция активируется в указанные периоды.<br>Существует шесть периодов в течение одного дня. Пожалуйста,<br>отметьте соответствующие периоды.<br>Выберите дату. Если Вы не выберите дату, то текущие<br>настройки будут применены только к текущему дню. Вы можете<br>выбрать всю колонку, чтобы применить настройки ко всем дням<br>недели.<br>Нажмите кнопку ОК, система вернется к интерфейсу местной<br>тревоги. Чтобы выйти, нажмите кнопку Save (Сохранить). |
| Anti-dither                  | Система запоминает только одно событие во время                                                                                                    |
| (Стабилизация<br>дрожания)   | стабилизации дрожания. Значение может изменяться от 5 до 600<br>секунд.                                                                                                    |
| Sensor type (Тип<br>сенсора) | Существует два варианта: NO/NC.                                                                                                    |
| Record channel (Канал        | Система автоматически активирует канал определения                                                                                                    |
| записи)                      | движения (множественный выбор) для записи, когда поступает                                                                                                    |
|                              | сигнал (при работе с обнаружением сигнала). Вам необходимо                                                                                                    |
|                              | установить период записи обнаружения движения, затем                                                                                                    |
|                              | перейти в Storage (Хранение)->Schedule (Расписание) для                                                                                                    |
|                              | установки текущего канала записи по расписанию.                                                                                                    |
| Record Delay (Задержка       | Система может задерживать запись на заданный период                                                                                                    |
| записи)                      | времени после окончания сигнала тревоги. Значение должно                                                                                                    |
|                              | находиться в пределах 10-300 секунд.                                                                                                    |
| Alarm out (Выход             | Установите галочку разрешения активации тревоги. Необходимо                                                                                                    |
| тревоги)                     | выбрать порт выхода тревоги, чтобы система могла                                                                                                    |
|                              | активировать соответствующее устройство тревоги при ее                                                                                                    |
|                              | возникновении.                                                                                                    |
| Latch (Задержка)             | Система может задерживать выход сигнала тревоги на заданный                                                                                                    |
|                              | период после окончания сигнала тревоги.                                                                                                    |
|                              |                                                                                                    |

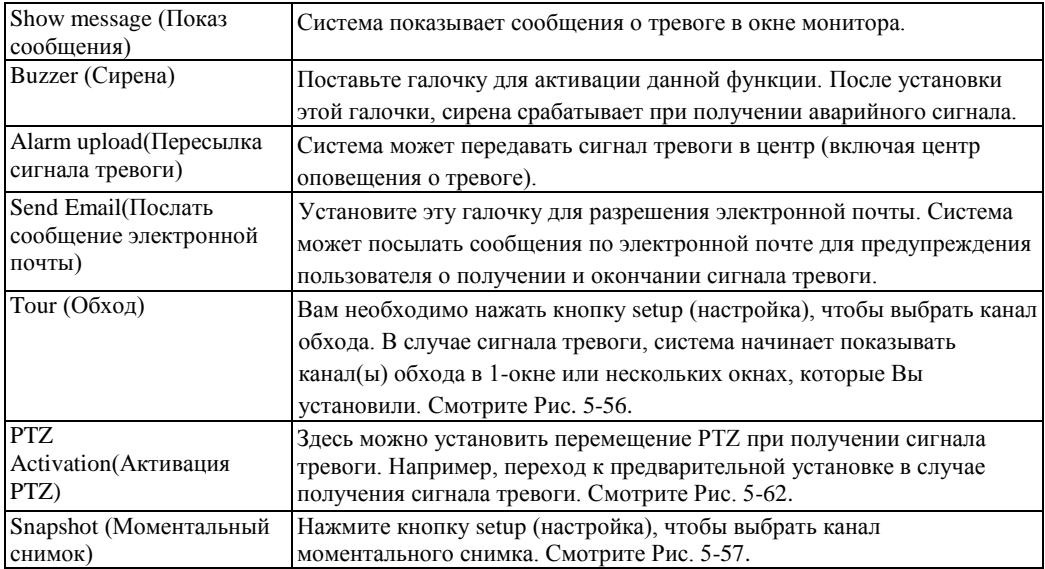

## 5.8.3.2.2 Сетевая тревога (Net Alarm)

Интерфейс сетевой тревоги (относится к сигналу тревоги из сети) показан на Рис. 5-63.

Система не поддерживает стабилизацию тревоги и тип настройки. Для подробной информации по настройке обратитесь, пожалуйста, к главе 5.8.3.2.1.

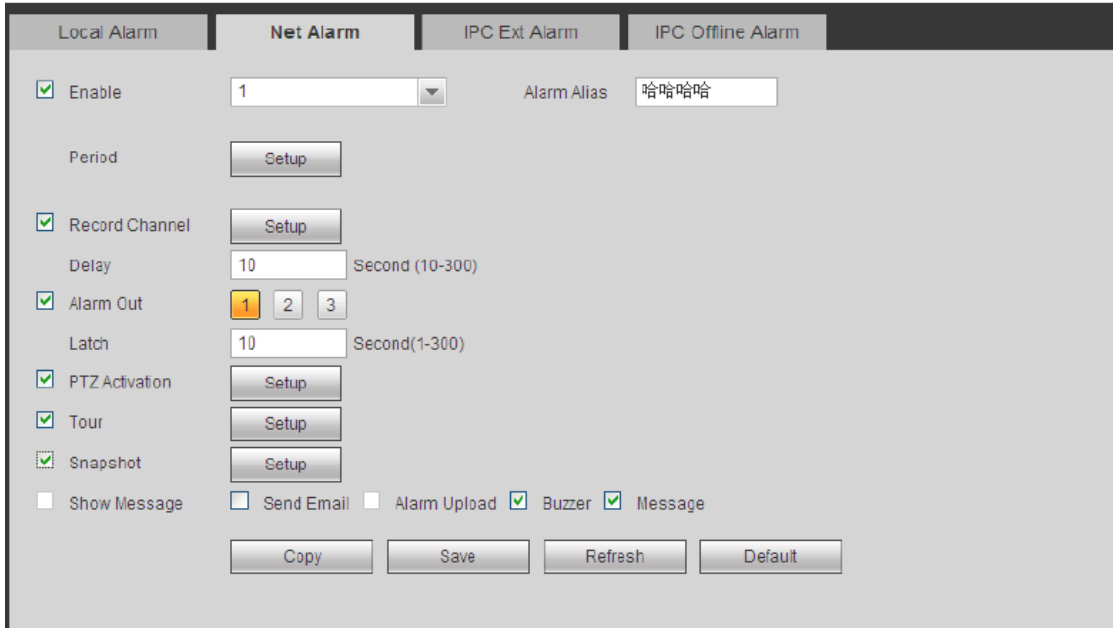

Рис.5-63

## 5.8.3.2.3 Внешняя тревога IP камер (IPC external alarm)

Интерфейс внешней тревоги IP камер (относится к сигналу тревоги из сети) показан на Рис. 5-64. Система не поддерживает стабилизацию тревоги и тип настройки. Для подробной информации по настройке обратитесь, пожалуйста, к главе 5.8.3.2.1.

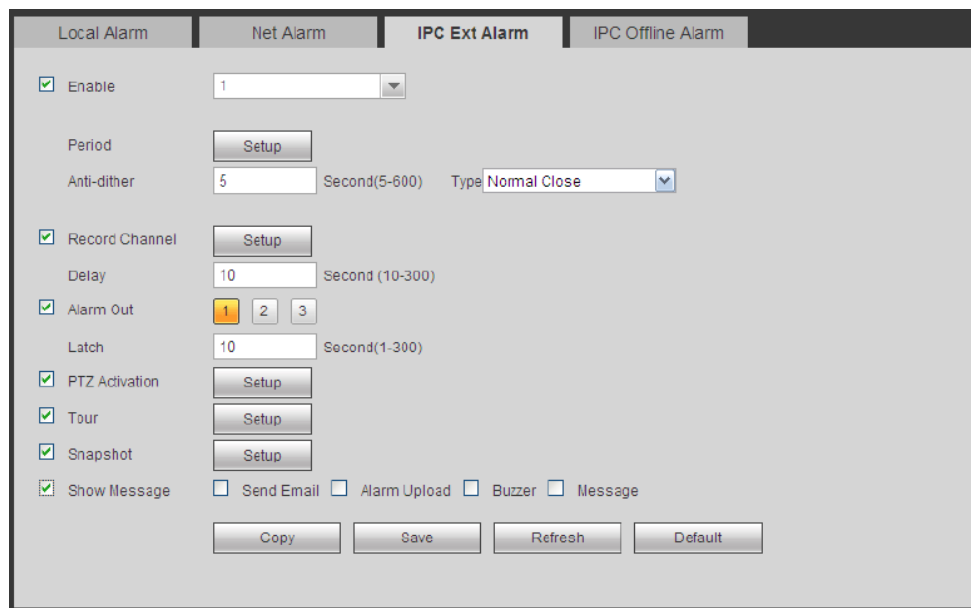

Рис. 5-64

## 5.8.3.2.4 Тревога IP камер в режиме оффлайн (IPC Offline Alarm)

Интерфейс тревоги IP камер в режиме оффлайн показан на Рис. 5-65.

Система может создавать сигнал тревоги при нахождении камеры в режиме офлайн. Для подробной информации по настройке обратитесь, пожалуйста, к главе 5.8.3.2.1.

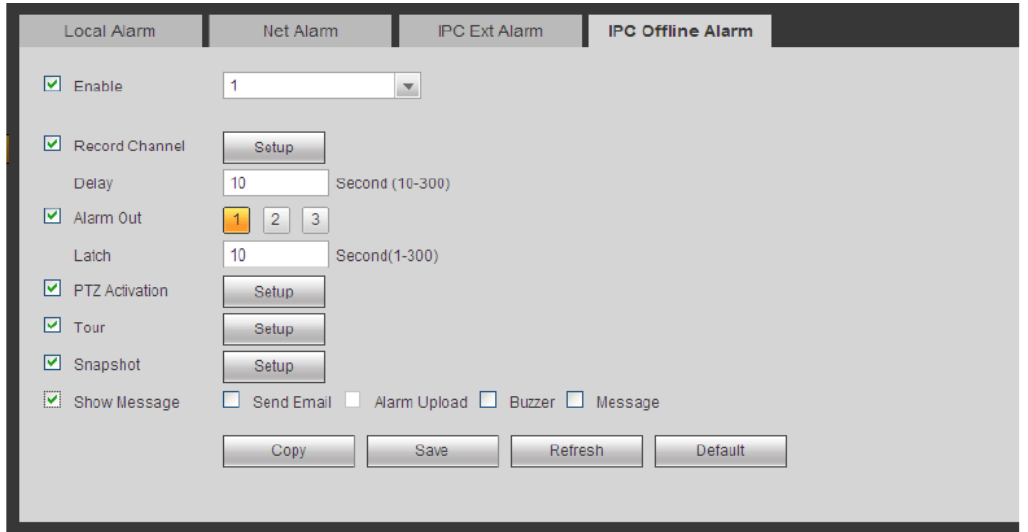

Рис. 5-65
### *5.8.3.3 Отклонение от нормы (Abnormality)*

Существует шесть типов (Рис. 5-66-5-71): Nodisk (Отсутствует диск), diskerror (Ошибка диска), disksnospace(Недостаточно памяти), disconnect (Отключение), IP conflict (Конфликт IP адресов), MAC conflict (Конфликт MAC адреса).

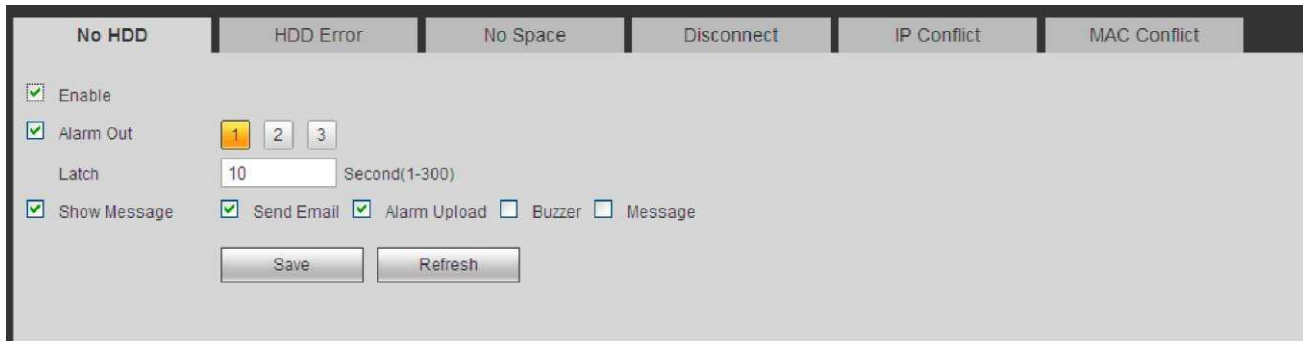

Рис. 5-66

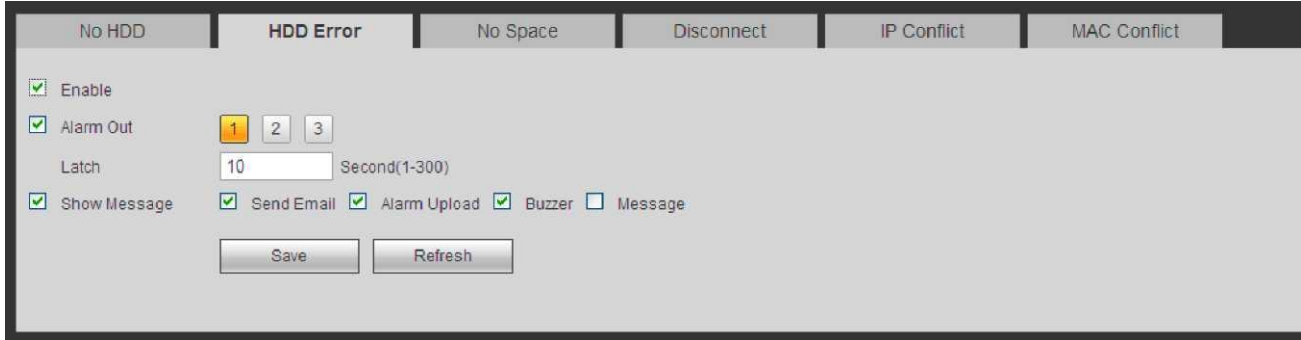

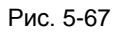

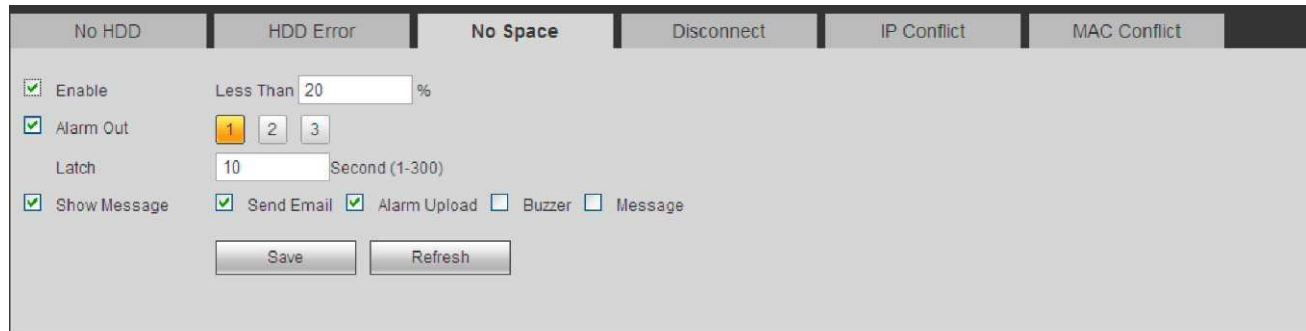

Рис. 5-68

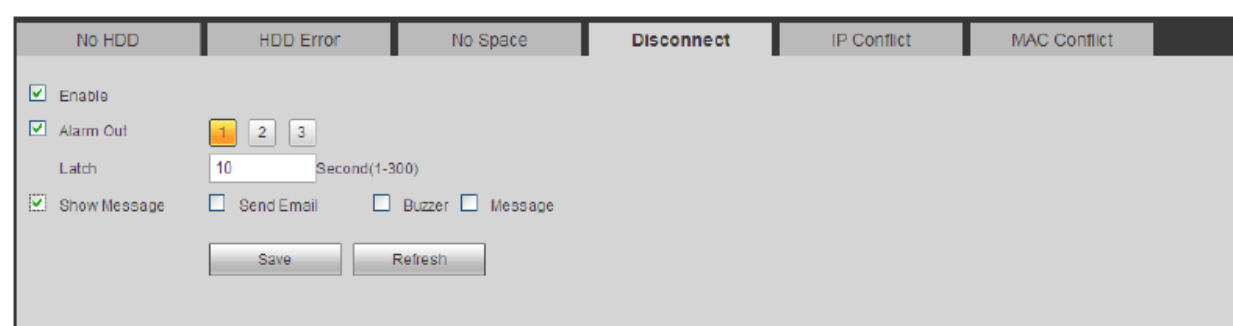

Рис. 5-69

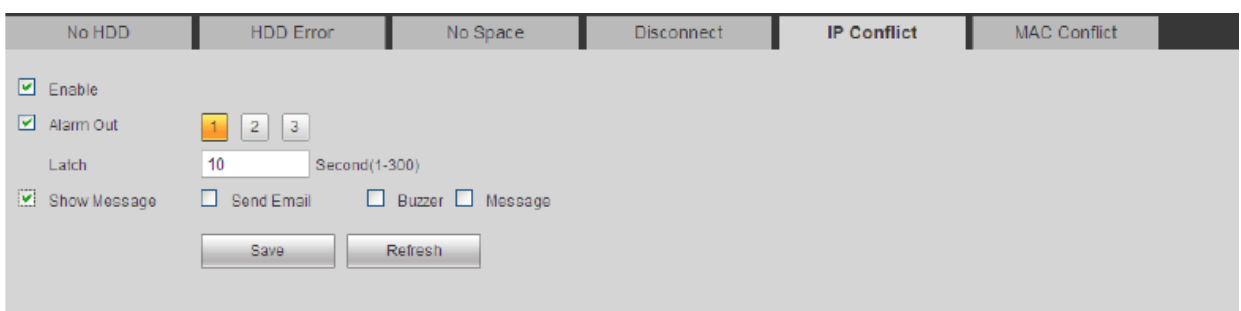

Рис. 5-70

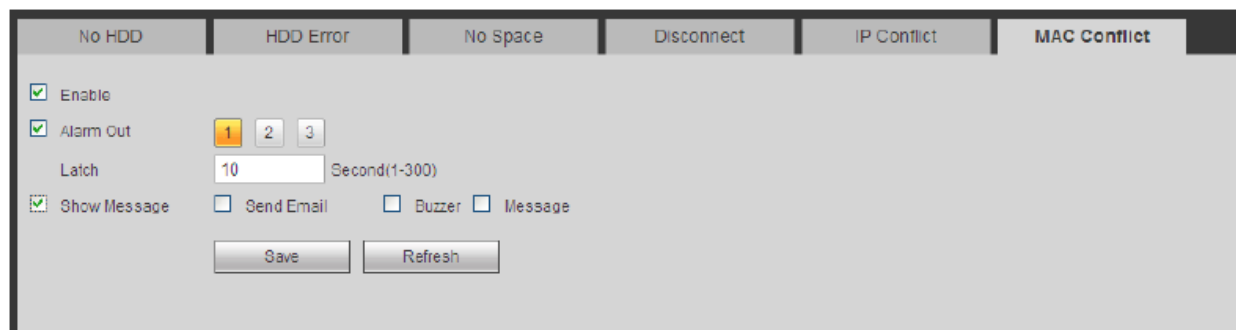

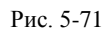

Для подробной информации обратитесь к следующей таблице:

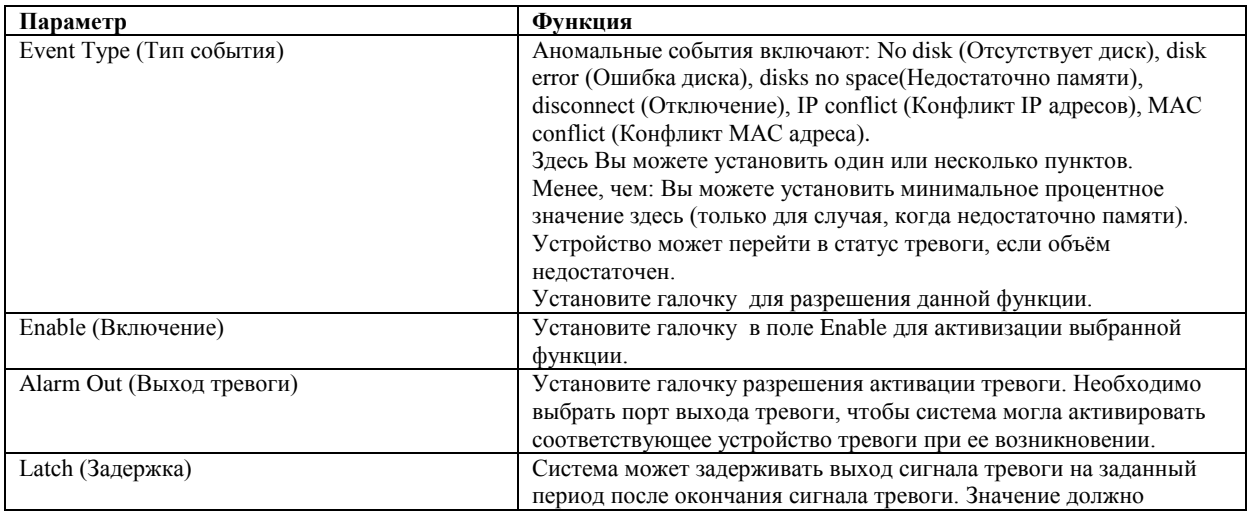

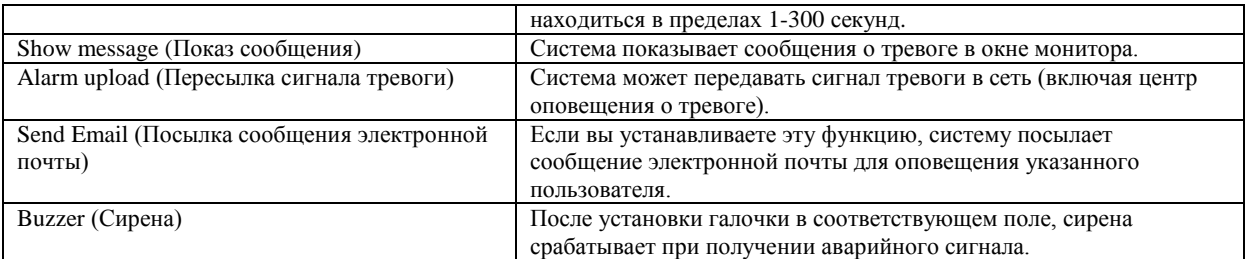

### **5.8.4 Хранение (Storage)**

### *5.8.4.1 Расписание (Schedule)*

В данном интерфейсе Вы можете добавлять или удалять настройки записи по расписанию. Смотрите Рис. 5-72.

Существует четыре режима записи: general (auto) (общий (автоматический)), motion detect (обнаружение движения), alarm (тревога) и MD&alarm (MD&тревога). Один день может быть разбит на шесть периодов.

Вы можете просмотреть текущую настройку периода на цветной панели.

- Зеленый цвет означает постоянную запись/снимок.
- Жёлтый цвет означает запись при обнаружении движения/снимок.
- Красный цвет означает запись по тревоге/снимок.
- Синий цвет означает запись MD&тревога/снимок.

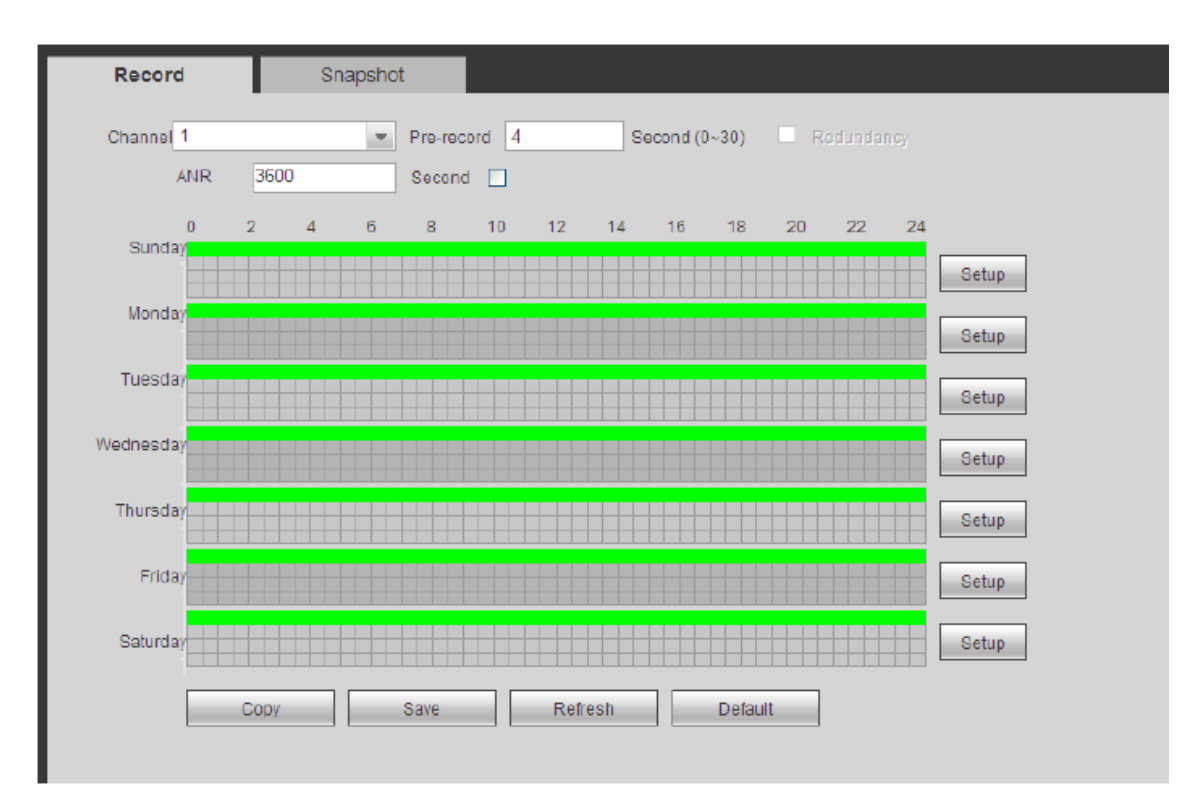

Рис. 5-72

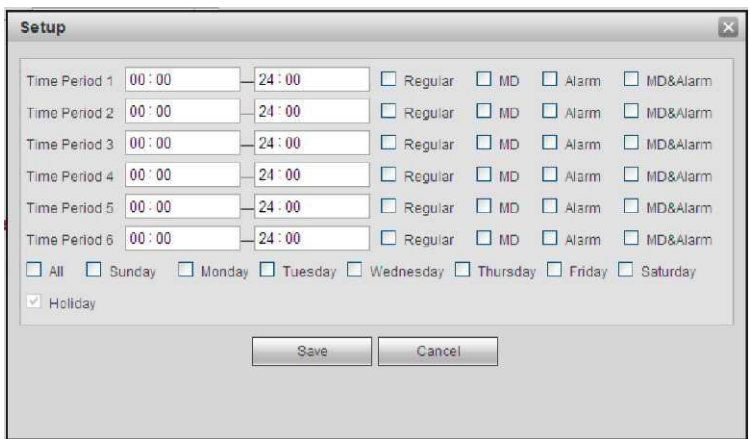

Рис. 5-73

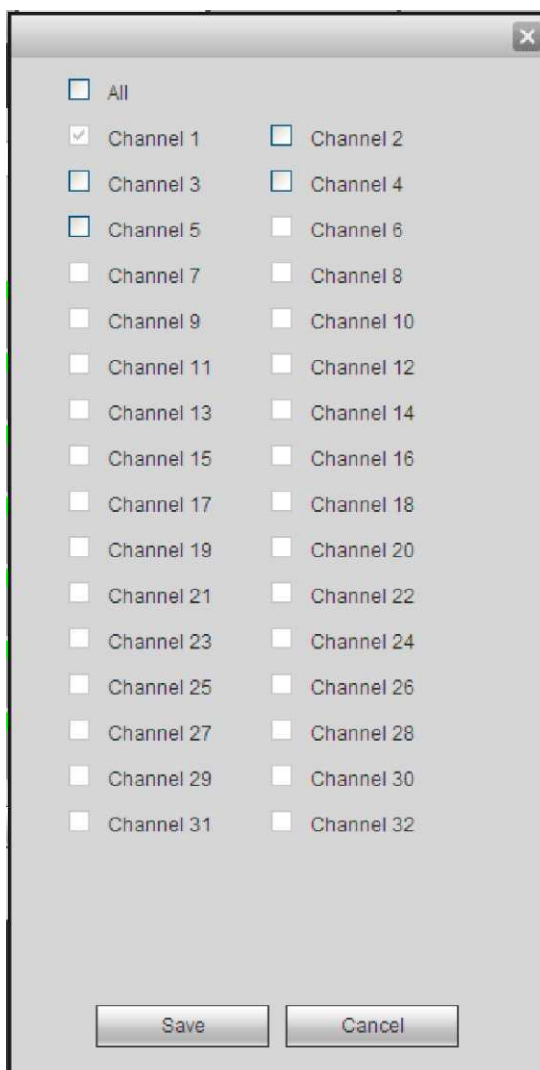

Рис. 5-74

Для подробной информации обратитесь к следующей таблице:

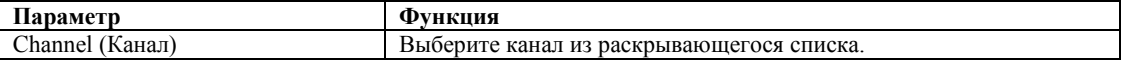

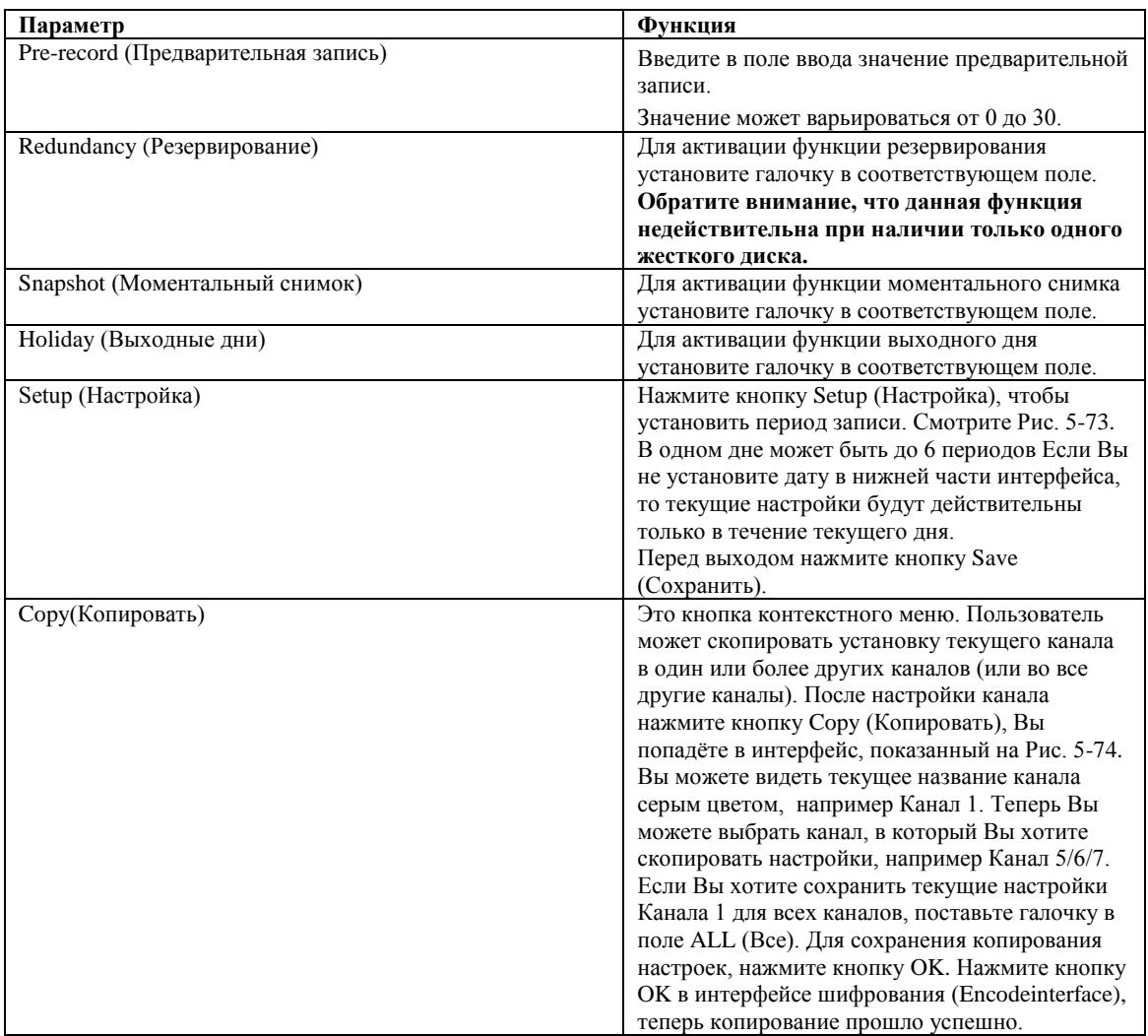

### *5.8.4.2 Управление жестким диском (HDD Manager)*

### 5.8.4.2.1 Локальное запоминающее устройство (Local Storage)

Интерфейс локального запоминающего устройства показан на Рис. 5-75. Здесь Вы можете просмотреть информацию жесткого диска. Вы можете работать в формате только чтения, чтения-записи, резервирования (если у Вас более одного жесткого диска), также Вы можете выполнять операции форматирования.

Рис. 5-75

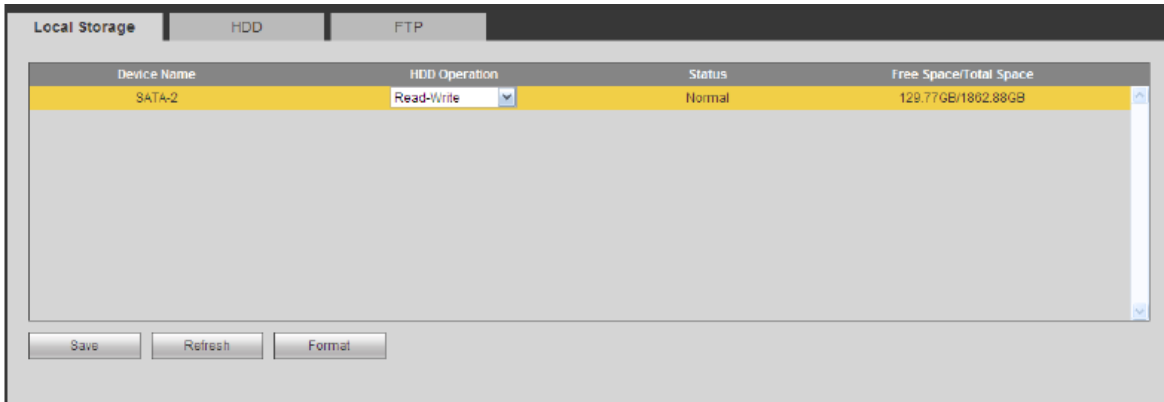

### 5.8.4.2.2 Жесткий диск (HDD)

Интерфейс для настройки Группы жестких дисков (HDD Group) показан на Рис. 5-76.

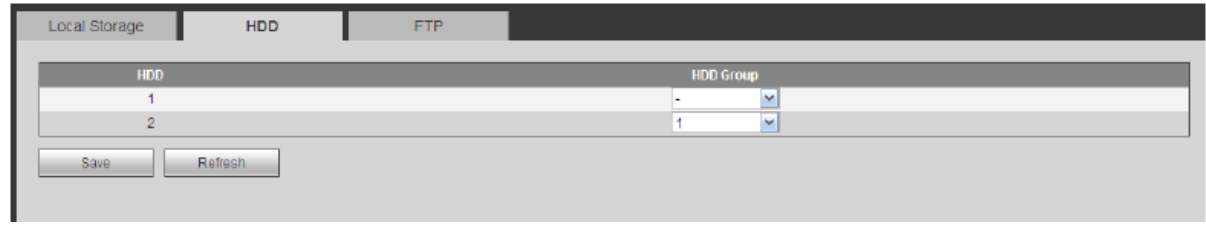

Рис. 5-76

#### 5.8.4.2.3 FTP

Интерфейс для настройки FTP показан на Рис. 5-77. Пожалуйста, установите FTP в качестве места удаленного хранения. Система может сохранить файл записи или снимок изображение на FTP, если сеть переходит в режим офлайн или неисправна.

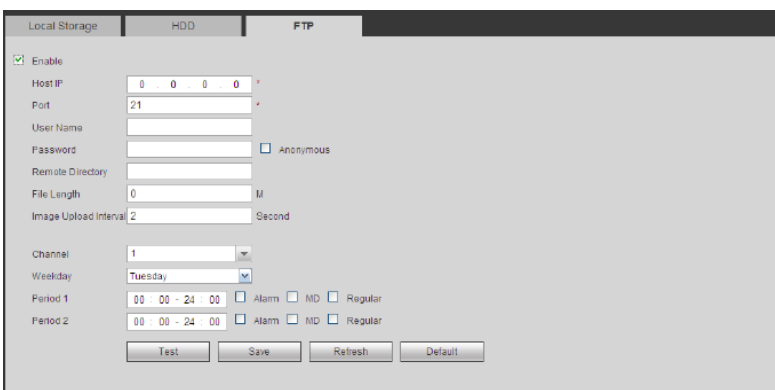

Рис. 5-77

### *5.8.4.3 Управление записью (Record Control)*

Интерфейс показан на Рис. 5-78.

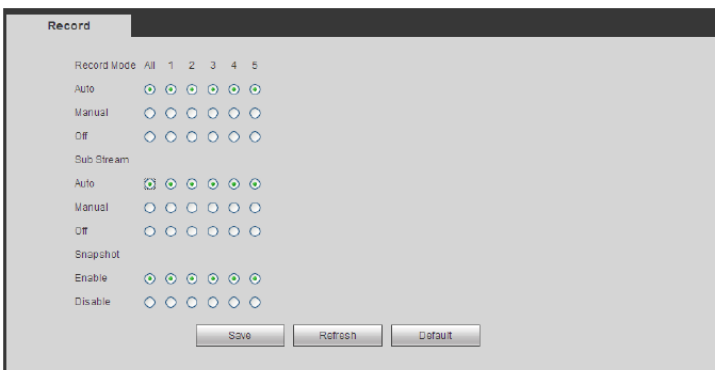

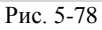

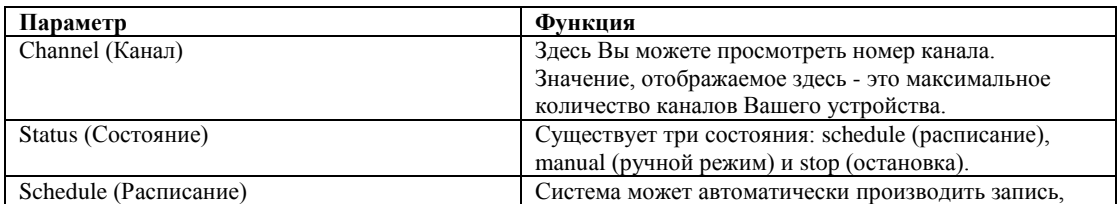

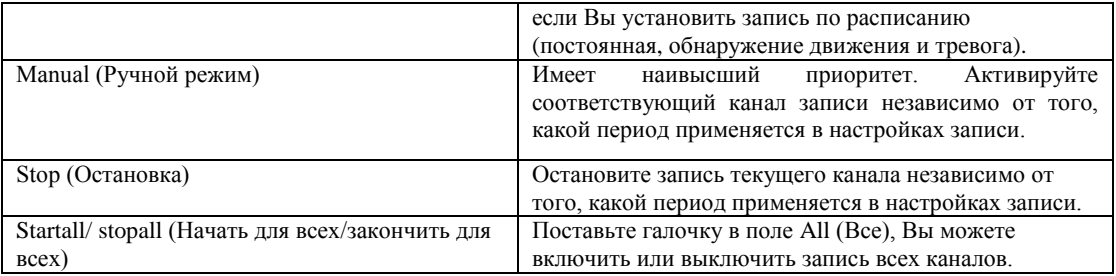

#### *5.8.4.4 Хранение (Storage)*

#### 5.8.4.4.1 Основной поток (Main Stream)

Интерфейс основного потока показан на Рис. 5-79. Здесь Вы можете установить соответствующую Группу жестких

дисков для сохранения основного потока.

| <b>Channel</b>  |                  |                | Snapshot         |               |                |                  |                          |                |   |                         |
|-----------------|------------------|----------------|------------------|---------------|----------------|------------------|--------------------------|----------------|---|-------------------------|
|                 | <b>HDD Group</b> | <b>Channel</b> | <b>HDD Group</b> |               | <b>Channel</b> | <b>HDD Group</b> |                          | <b>Channel</b> |   | <b>HDD Group</b>        |
| Channel 1<br>۰  | M                | Channel 2      |                  | $\mathcal{M}$ | Channel 3      |                  | v                        | Channel 4      |   | $\mathbf{w}^{\prime}$   |
| Channel 5       | $\sim$           | Channel 6      |                  | $\mathbf{v}$  | Channel 7      |                  | ×                        | Channel 8      |   | <b>M</b>                |
| Channel 9       | N.               | Channel 10     |                  | <b>M</b>      | Channel 11     |                  | $\check{}$               | Channel 12     |   | l se                    |
| Channel 13      | $\sim$           | Channel 14     |                  | $\mathbf{v}$  | Channel 15     |                  | v                        | Channel 16     |   | $\mathbf{v}$            |
| Channel 17      | $\sim$           | Channel 18     |                  | $\sim$        | Channel 19     |                  | $\overline{\phantom{a}}$ | Channel 20     |   | <b>M</b>                |
| Channel 21      | but.             | Channel 22     |                  | <b>A</b>      | Channel 23     |                  | ×                        | Channel 24     |   | M                       |
| Channel 25      | $\sim$           | Channel 26     |                  | $\mathbf{v}$  | Channel 27     |                  | $\overline{\phantom{a}}$ | Channel 28     |   | $\overline{\mathbf{v}}$ |
| Channel 29<br>۰ | M                | Channel 30     | ٠                | $\mathbf{v}$  | Channel 31     | ٠                | $\sim$                   | Channel 32     | ٠ | <b>M</b>                |

Рис. 5-79

### [5.](#page-222-0)8.4.4.2 Дополнительный поток (Sub Stream)

Интерфейс дополнительного потока показан на Рис. 5-80. Здесь Вы можете установить соответствующую Группу жестких дисков для сохранения дополнительного потока.

| Main Stream | Sub Stream       | Snapshot   |                  |                          |                |   |                  |            |   |                                          |
|-------------|------------------|------------|------------------|--------------------------|----------------|---|------------------|------------|---|------------------------------------------|
| Channel     | <b>HDD Group</b> | Channel    | <b>HDD Group</b> |                          | <b>Channel</b> |   | <b>HDD Group</b> | Channel    |   | <b>HDD Group</b>                         |
| Channel 1   | <b>M</b><br>1    | Channel 2  | 1                | ×                        | Channel 3      | ٠ | <b>M</b>         | Channel 4  | 1 | $\mathbf{v}$                             |
| Channel 5   | <b>M</b>         | Channel 6  |                  | $\overline{\phantom{a}}$ | Channel 7      |   | <b>M</b>         | Channel 8  | 1 | M                                        |
| Channel 9   | $\mathbf{v}$     | Channel 10 |                  | v                        | Channel 11     |   | $\mathbf{v}$     | Channel 12 |   | M                                        |
| Channel 13  | M.               | Channel 14 |                  | ٧                        | Channel 15     |   | <b>M</b>         | Channel 16 | 1 | $\overline{\phantom{a}}$<br>$\mathbf v$  |
| Channel 17  | M.               | Channel 18 |                  | v                        | Channel 19     |   | <b>M</b>         | Channel 20 | 1 | $\mathbf{w}$                             |
| Channel 21  | M                | Channel 22 |                  | v                        | Channel 23     |   | $\mathbf{v}$     | Channel 24 |   | $\mathbf v$                              |
| Channel 25  | <b>SP</b>        | Channel 26 |                  | v                        | Channel 27     |   | <b>M</b>         | Channel 28 |   | $\overline{\phantom{a}}$<br>$\checkmark$ |
| Channel 29  | M                | Channel 30 |                  | M                        | Channel 31     |   | M                | Channel 32 | 1 | $\sim$                                   |
| Save        | <b>Refresh</b>   | Copy       |                  |                          |                |   |                  |            |   |                                          |

Рис. 5-80

#### <span id="page-222-0"></span>5.8.4.4.3 Моментальный снимок (Snapshot)

Интерфейс моментального снимка показан на Рис. 5-81. Здесь Вы можете установить соответствующую Группу жестких дисков для сохранения моментальных снимков.

| <b>Channel</b> | <b>HDD Group</b>        | Channel    |   | <b>HDD Group</b> | <b>Channel</b> | <b>HDD Group</b>        | <b>Channel</b> |              | <b>HDD Group</b> |
|----------------|-------------------------|------------|---|------------------|----------------|-------------------------|----------------|--------------|------------------|
| Channel 1      | M.                      | Channel 2  | 1 | M                | Channel 3      | ×                       | Channel 4      |              | $\check{}$       |
| Channel 5      | $\mathbf{w}$            | Channel 6  |   | M                | Channel 7      | v                       | Channel 8      |              | M                |
| Channel 9      | $\overline{\mathbf{v}}$ | Channel 10 | 1 | Ad-              | Channel 11     | $\mathcal{A}$           | Channel 12     |              | $\sim$           |
| Channel 13     | M.                      | Channel 14 | 1 | Art.             | Channel 15     | M                       | Channel 16     |              | ×                |
| Channel 17     | $\mathbf{v}$            | Channel 18 |   | M                | Channel 19     | $\mathbf{v}$            | Channel 20     |              | $\checkmark$     |
| Channel 21     | ×                       | Channel 22 | 1 | Art.             | Channel 23     | $\overline{\mathbf{v}}$ | Channel 24     |              | $\sim$           |
| Channel 25     | $\sim$                  | Channel 26 |   | M                | Channel 27     | $\mathbf{v}$            | Channel 28     |              | $\checkmark$     |
| Channel 29     | $\mathbf{v}$            | Channel 30 | 1 | M                | Channel 31     | $\mathbf v$             | Channel 32     | $\mathbf{H}$ | $\sim$           |

Рис. 5-81

### **5.8.5 Настройки (Setting)**

### *5.8.5.1 Общие (General)*

Общий интерфейс включает общие настройки, настройку даты/времени и настройку выходных дней.

### 5.8.5.1.1 Общие (General)

Общий интерфейс показан на Рис. 5-82.

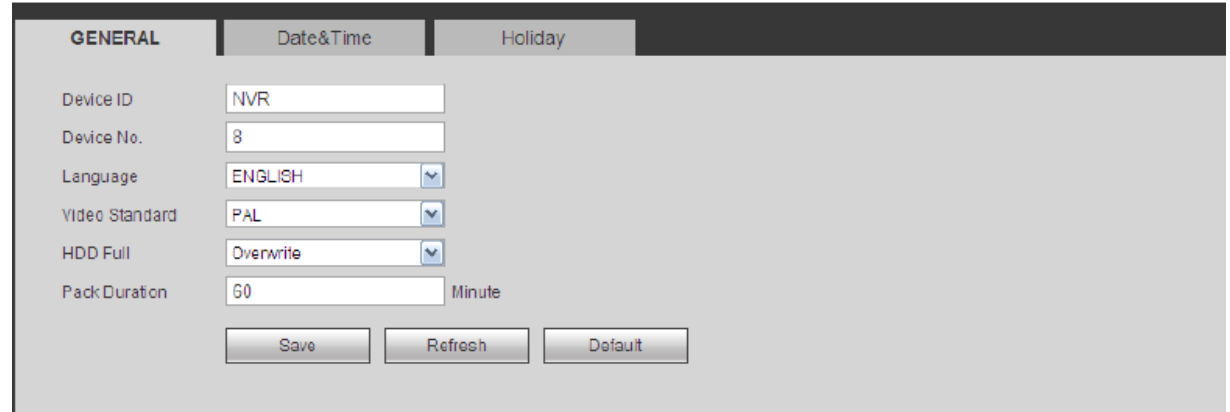

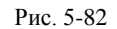

Для подробной информации обратитесь к следующей таблице:

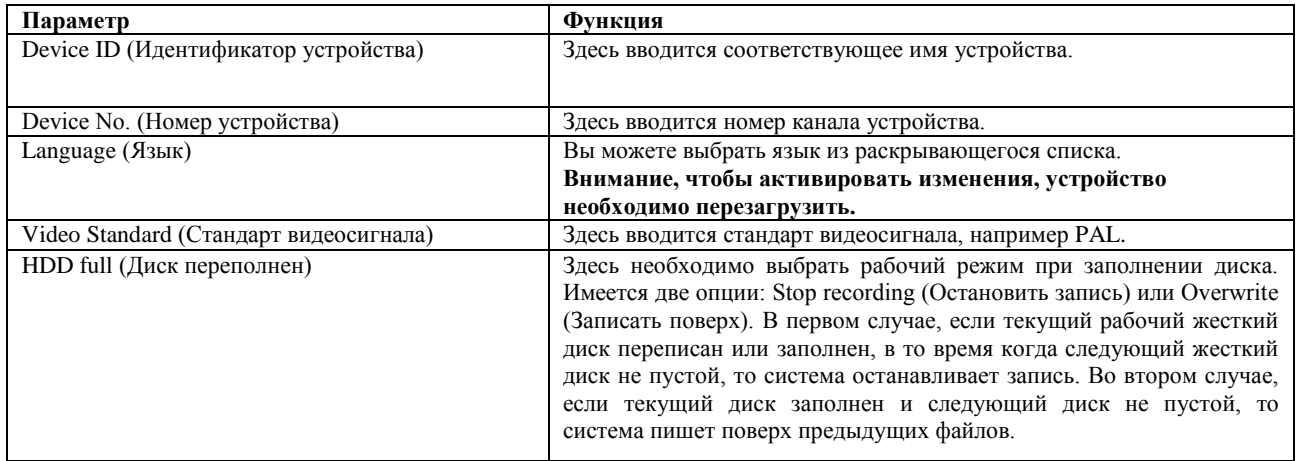

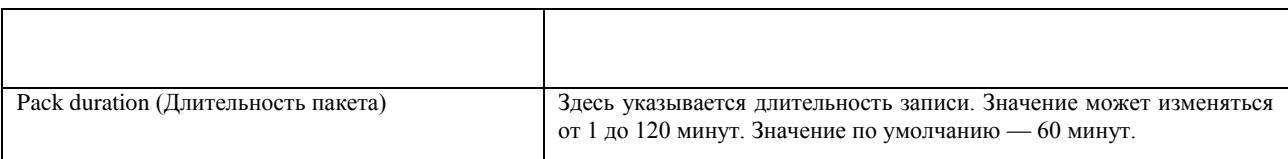

### 5.8.5.1.2 Дата и время (Date and time)

Интерфейс даты и времени показан на Рис. 5-83.

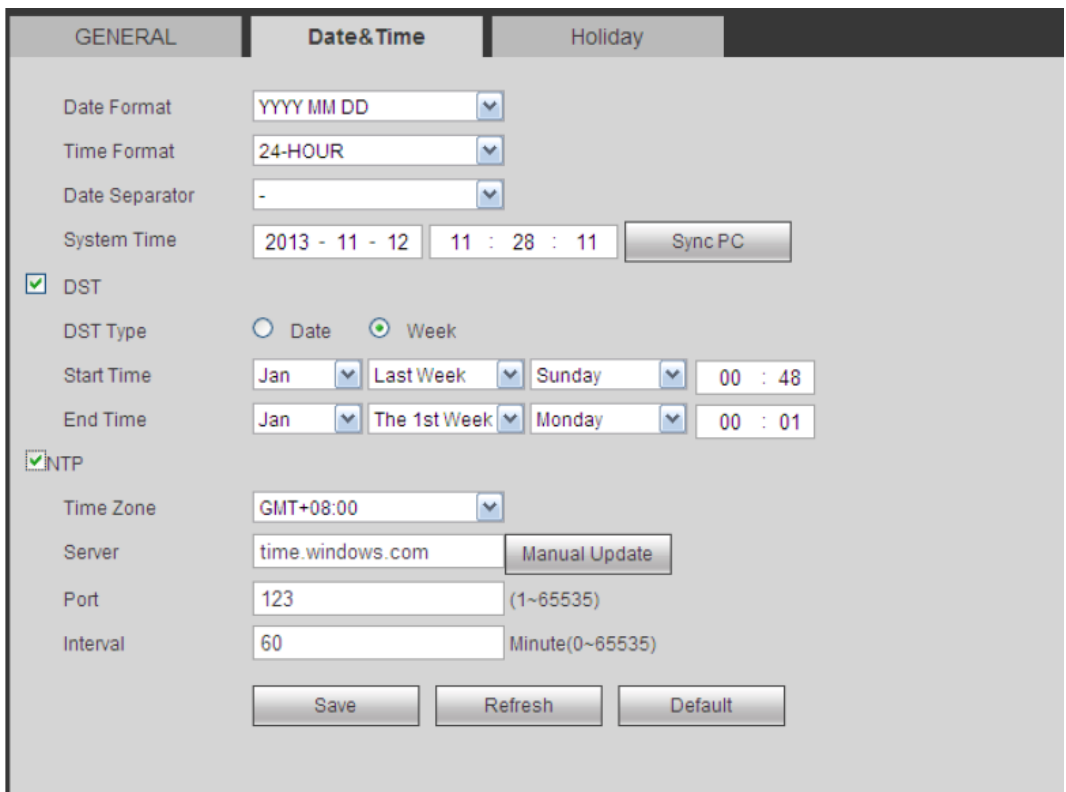

Рис. 5-83

Для подробной информации обратитесь к следующей таблице:

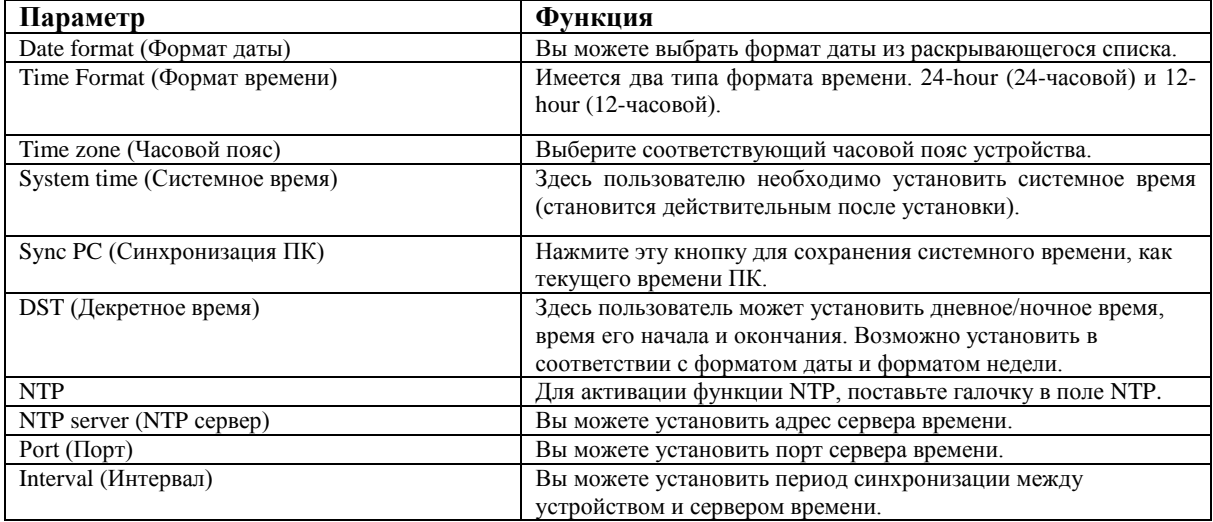

### [5](#page-225-0).8.5.1.3 Настройка выходных дней (Holiday Setup)

Интерфейс настройки выходных дней показан на Рис. 5-84.

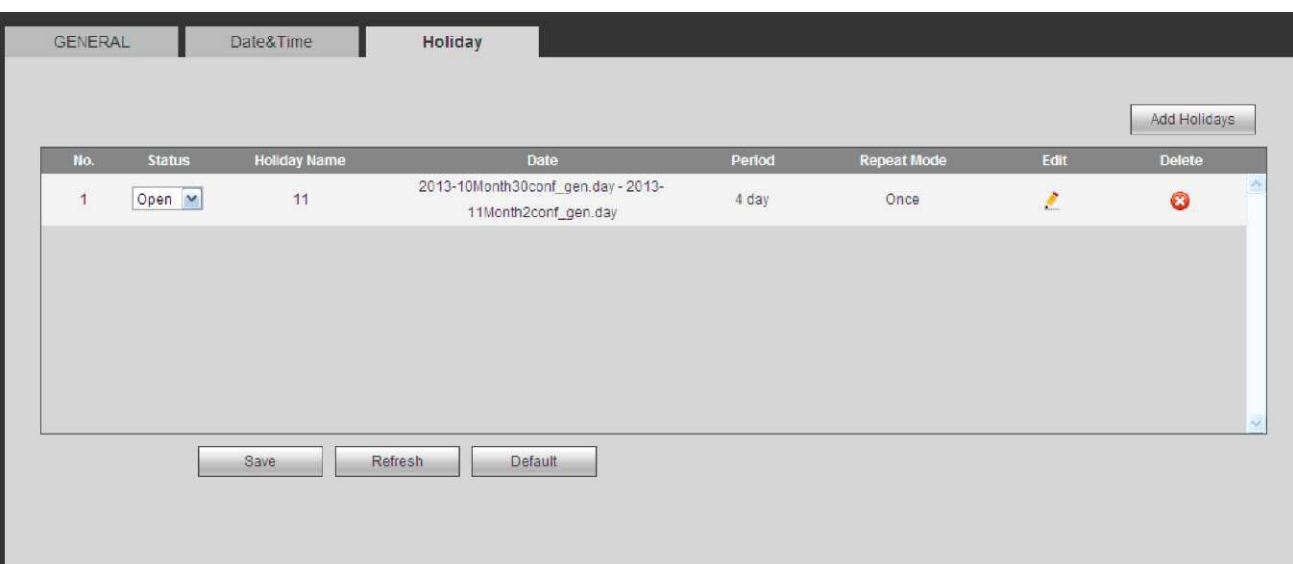

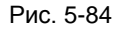

Здесь Вы можете нажать кнопку Add holidays (Добавить выходные), чтобы добавить новый выходной день. Для сохранения нажмите кнопку Save.

### <span id="page-225-0"></span>*5.8.5.2 Учётная запись (Account)*

#### **Примечание:**

- Максимальная длина строки имени учетной записи пользователя и группы пользователей 6 символов. Символ подчеркивания в начале и конце строки недопустим. Символ подчеркивания может находиться в середине строки. Строка может включать буквы, цифры и символ подчеркивания.
- Количество пользователей по умолчанию 64, а количество групп 20. Настройки по умолчанию включают два уровня: уровень администратора и уровень пользователя. Вы можете установить соответствующую группу, а затем дать права для соответствующего пользователя в указанных группах.
- Управление пользователями работает в режимах group/user (группы/пользователя). Имя пользователя и название группы должны быть уникальными. Каждый пользователь должен принадлежать только одной группе.

#### 5.8.5.2.1 Имя пользователя (Username)

В интерфейсе, показанном на Рис. 5-85, Вы можете добавлять/изменять пользователя и изменять имя пользователя.

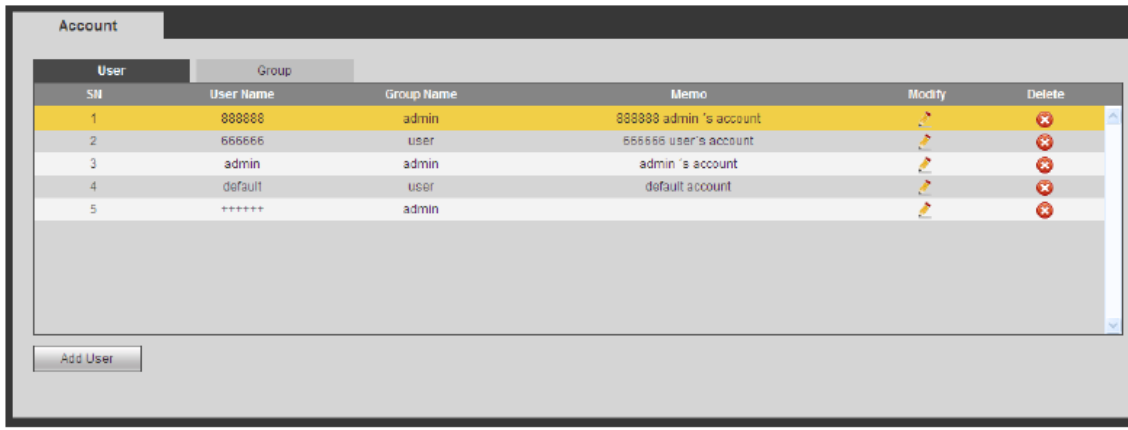

Рис. 5-85

**Добавление пользователя [\(Ad](#page-227-0)d user):** Здесь Вы сможете добавить имя группы и установить права пользователя. Смотрите Рис. [5-86.](#page-227-0)

В системе имеется четыре имени по умолчанию: Admin / 888888 / 666666 и скрытый пользователь с именем default. За исключением пользователя 666666, все пользователи имею права администратора. Пользователь 666666 имеет только права наблюдателя. Скрытый пользователь default предназначен для внутреннего использования системой. Он не может быть удален. Если нет зарегистрированных пользователей, скрытый пользователь default регистрируется автоматически. Пользователь может устанавливать для себя некоторые права, такие как «наблюдение». С этим правом пользователь может просматривать некоторые каналы без регистрации.

Здесь Вы можете ввести имя пользователя и пароль, а затем выбрать одну группу для данного пользователя. Пожалуйста, обратите внимание, права пользователя не могут превышать права своей группы.

Для удобства настройки, пожалуйста, убедитесь, что обычный пользователь имеет меньше прав, чем администратор.

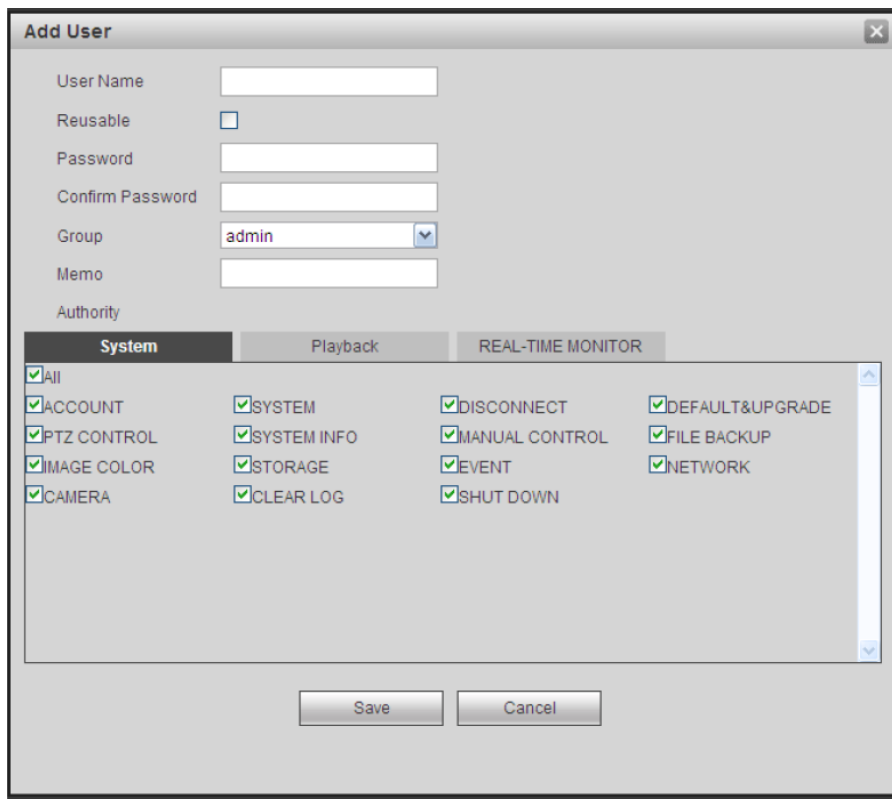

Рис.5-86

#### <span id="page-227-0"></span>**Изменение пользователя (Modify user)**

Вы можете изменить свойства пользователя, принадлежащую группу, пароль и права. Смотрите Рис. 5-87.

#### **Изменение пароля (Modify password)**

Вы можете изменить пароль пользователя. Для этого Вам необходимо ввести старый пароль (old password), а затем дважды ввести новый пароль (new password) для подтверждения настройки. Для сохранения нажмите кнопку ОК. Обратите внимание, что пароль может включать от 1 до 6 цифр (должен содержать только цифры). Пользователь учётной записи может изменять пароли других пользователей.

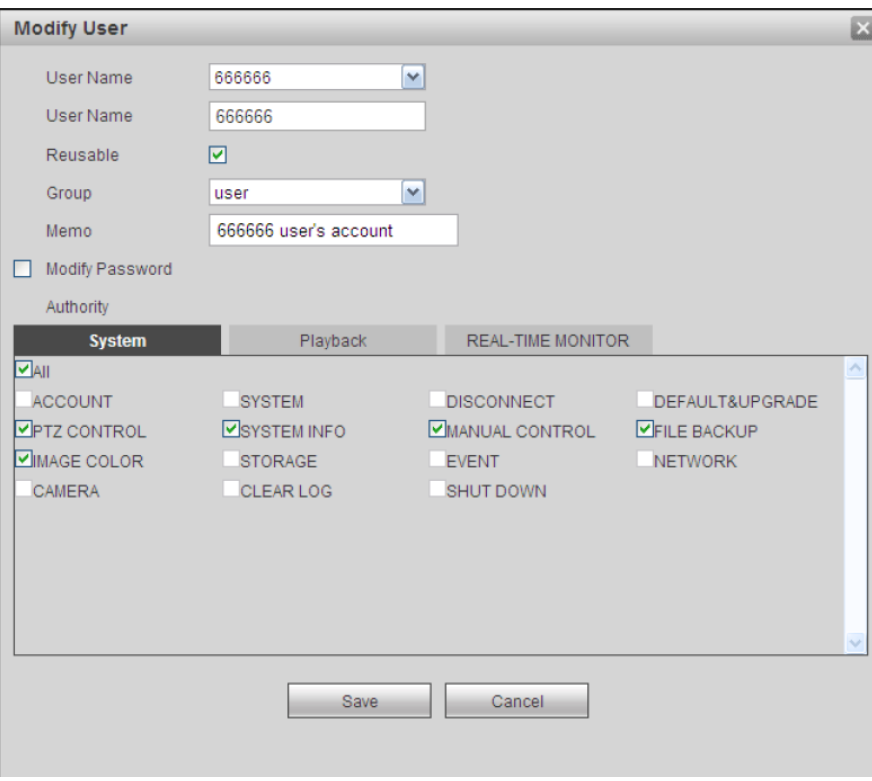

Рис. 5-87

#### 5.8.5.2.2 Группа (Group)

В интерфейсе, показанном на Рис. 5-88, Вы можете добавлять/изменять группу и изменять пароль группы и т.д..

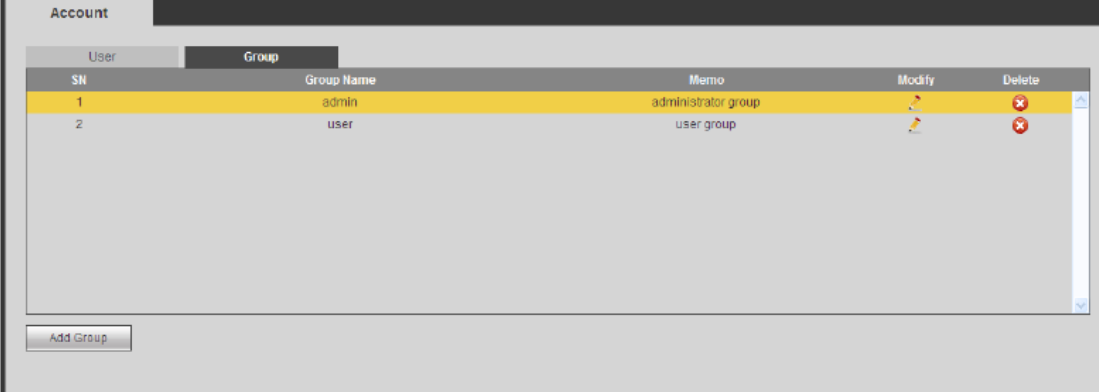

Рис. 5-88

**Добавление группы (Add group):** Здесь Вы можете добавить группу и установить соответствующие ей права. Смотрите Рис. 5-89.

Введите название группы (group name), а затем поставьте галочки в полях прав, соответствующих данной группе. Права включают: shutdown/reboot device (выключение/перезагрузка устройства), live view (просмотр в режиме реального времени), record control (управление записью), PTZ control (управление PTZ) и т.д..

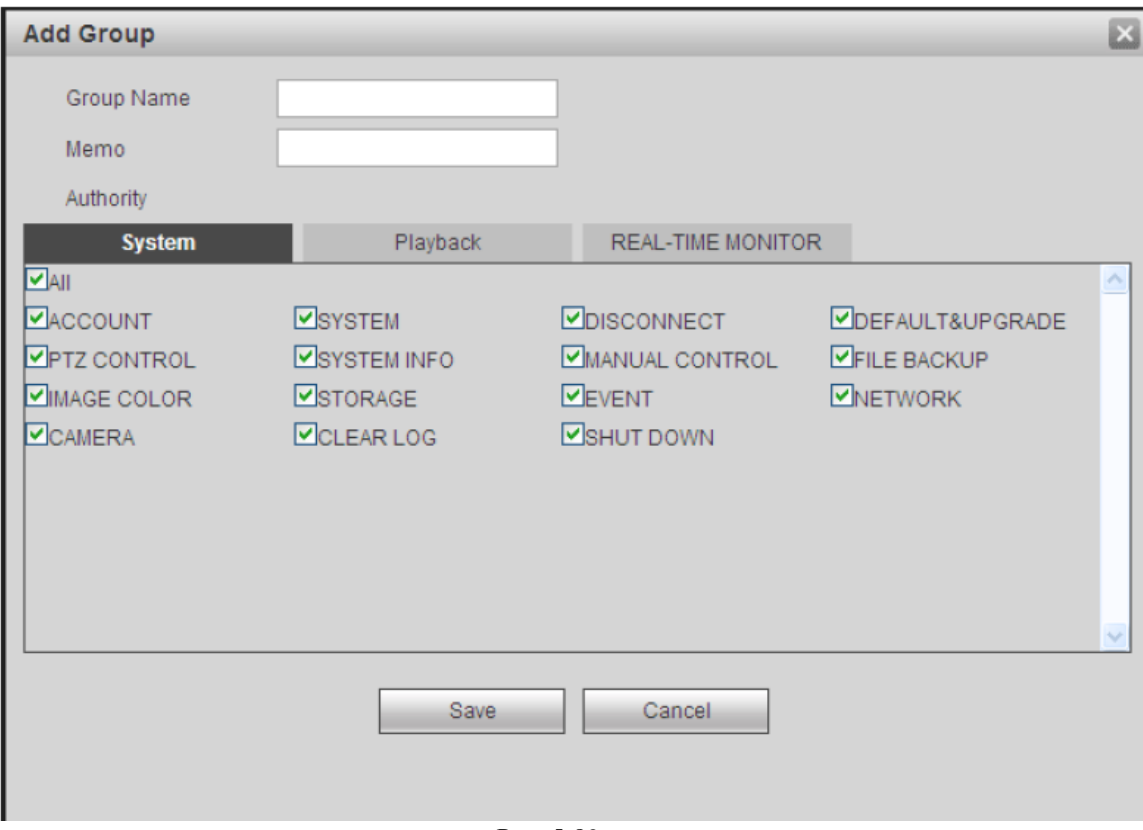

Рис. 5-89

#### **Изменение группы (Modify group)**

Нажмите кнопку Modify group (Изменение группы), Вы попадёте в интерфейс, показанный на Рис. 5-90. Здесь Вы можете изменить информацию группы, такую как примечания и права.

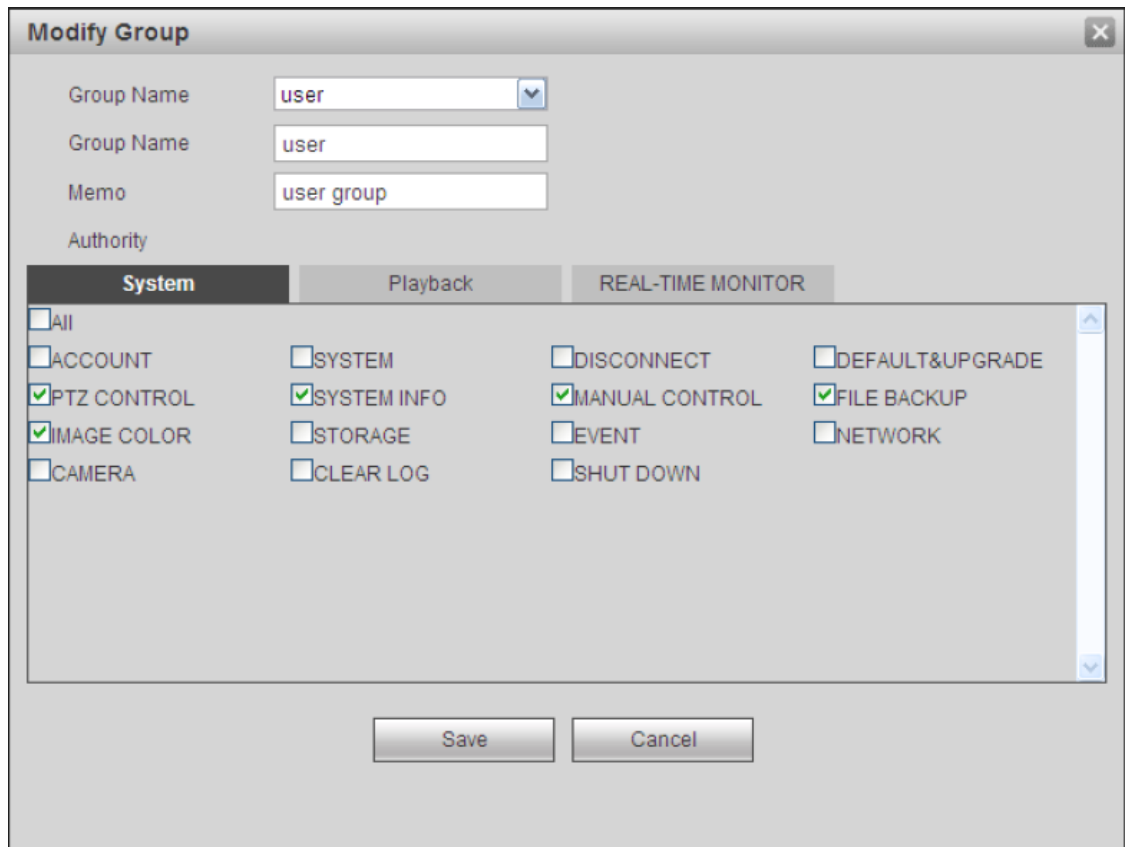

Рис. 5-90

### *5.8.5.3 Отображение (Display)*

Интерфейс отображения включает GUI, Регулировку ТВ, Обход и Шифрование нулевого канала.

#### 5.8.5.3.1Отображение (Display)

Здесь вы можете установить цвет фона и уровень прозрачности. Смотрите Рис. 5-91.

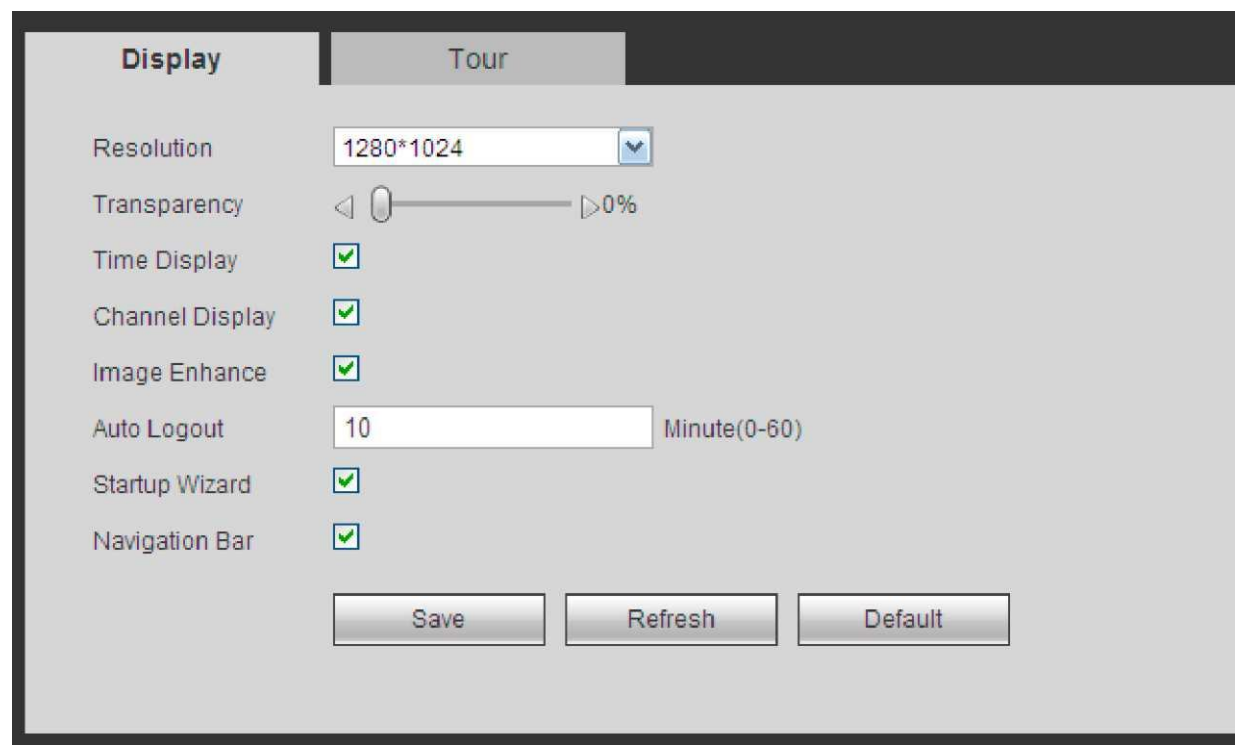

#### Рис.5-91

Для подробной информации обратитесь к следующей таблице:

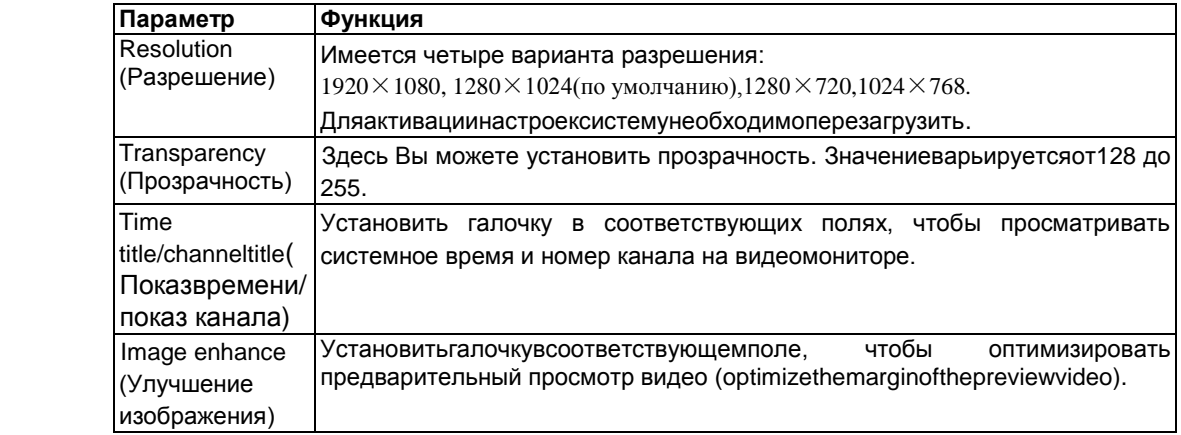

### 5.8.5.3.2 Обход (Tour)

Интерфейс обхода показан на Рис. 5-92. Здесь Вы можете установить интервал обхода, режим разделения, обнаружение движения и режим тревожного обхода.

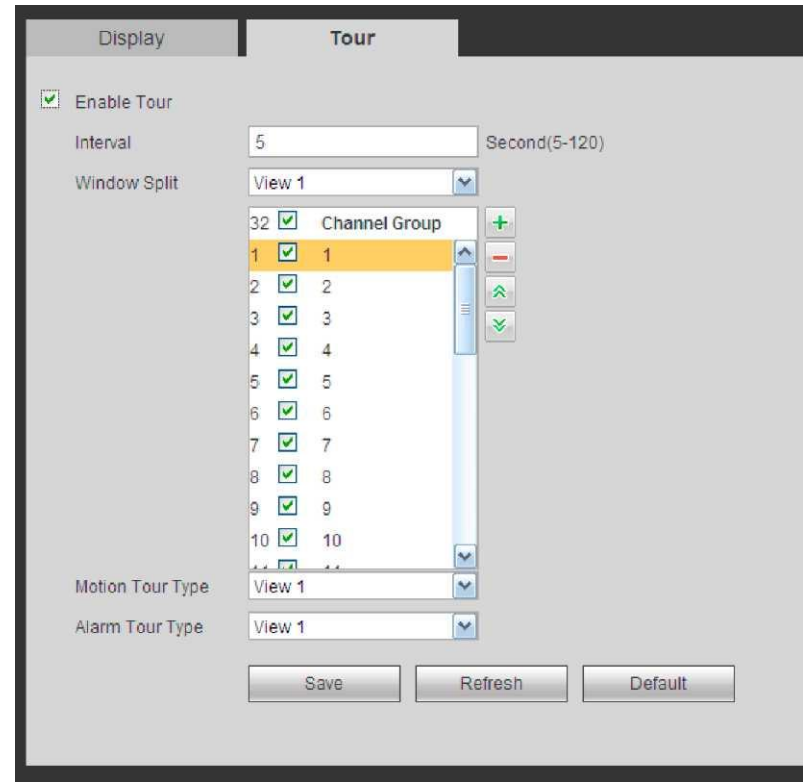

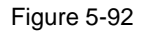

Для подробной информации обратитесь к следующей таблице:

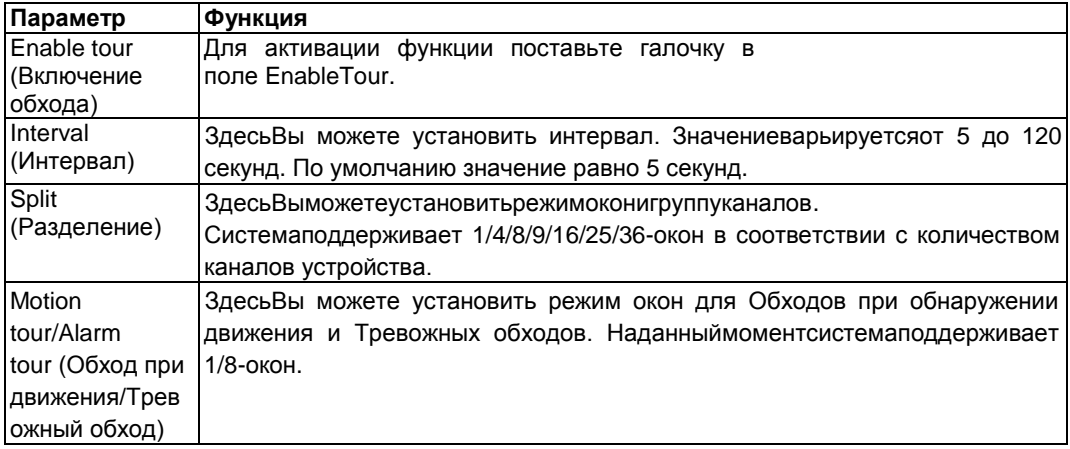

### *5.8.5.4 Выход тревоги (Alarm Out)*

Интерфейс выхода тревоги показан на Рис. 5-93. Здесь Вы можете настроить режим выхода тревоги: auto (автоматический)/manual(ручной)/stop(остановка).

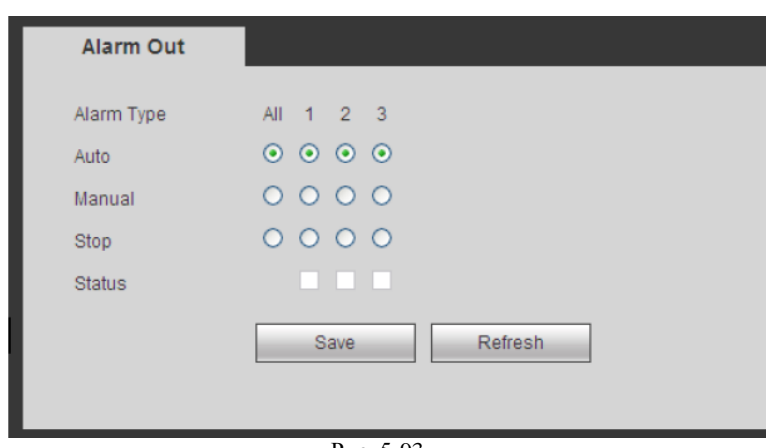

Рис. 5-93

### *5.8.5.5 По умолчанию (Default)*

Интерфейс настроек по умолчанию показан на Рис. 5-94.

Здесь Вы можете выбрать Network (Сеть)/Event (Событие)/Storage (Хранение)/Setting (Настройки)/Camera (Камера). Чтобы выбрать все элементы, поставьте галочку в поле All (Все).

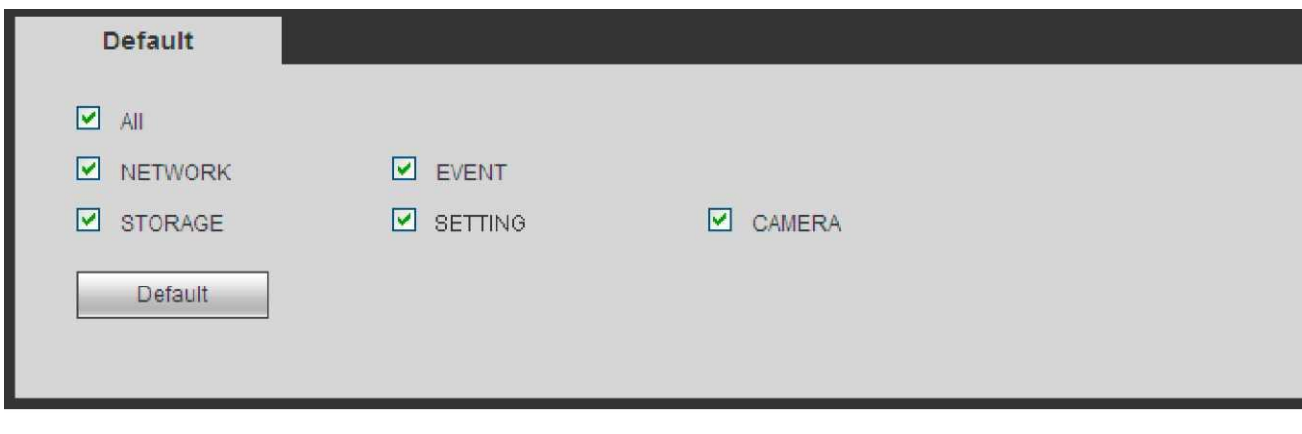

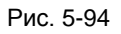

### *5.8.5.6 Импорт/Экспорт (Import/Export)*

ИнтерфейспоказаннаРис. 5-95. Эта функция поможет Вам экспортировать или импортировать конфигурации системы.

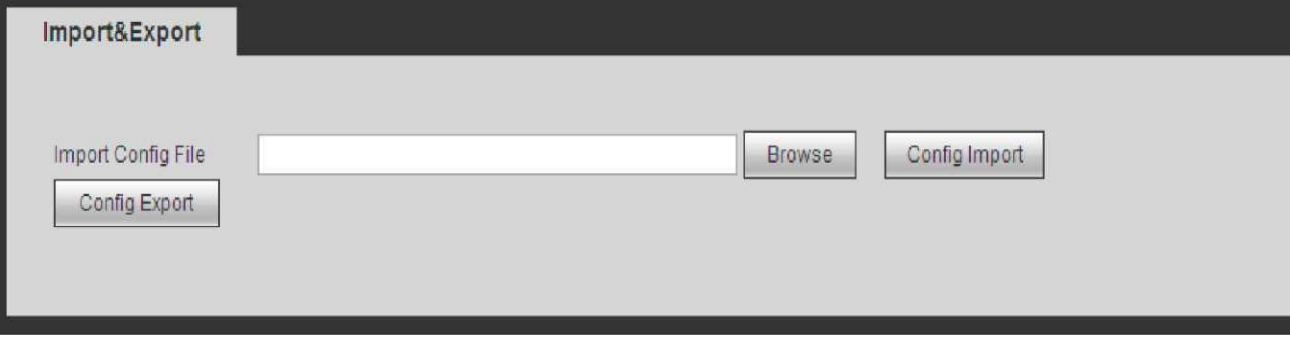

Figure 5-95

Для подробной информации обратитесь к следующей таблице:

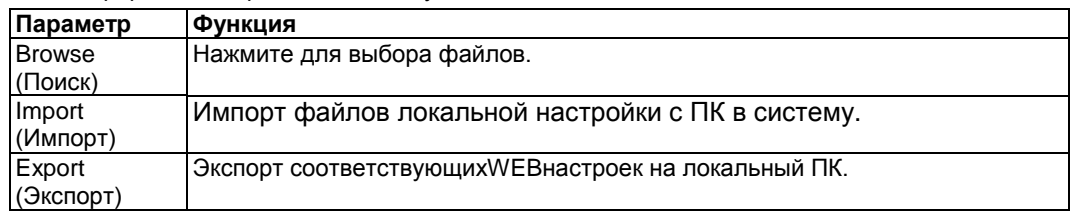

### *5.8.5.7 Автоматическая поддержка (Auto maintain)*

Интерфейс автоматической поддержки показан на Рис. 5-96.

Здесь пользователь может установить время автоматической перезагрузки (Auto reboot time) и автоматическое удаление старых файлов (Auto delete Files). Пользователь может установить удаление файлов за указанное число дней (Day(s) Ago).

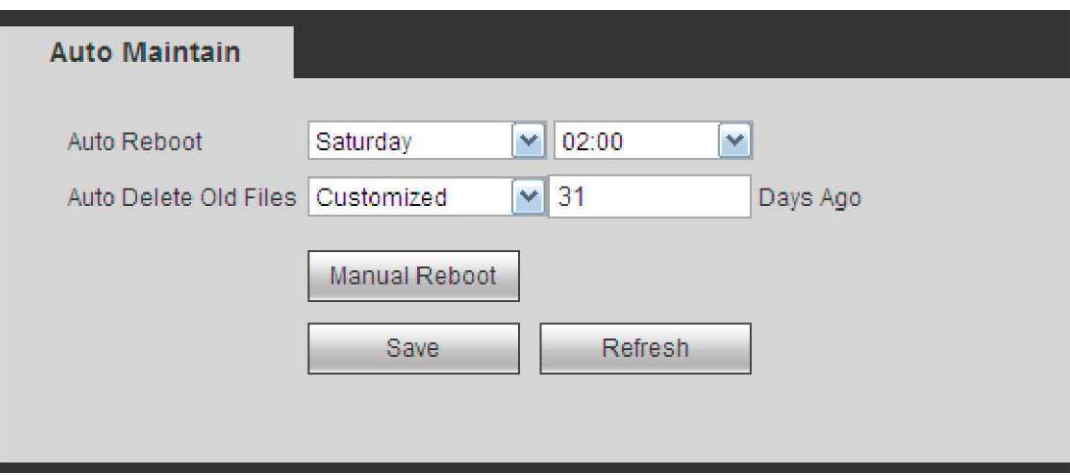

Рис. 5-96

Пользователь может выбрать правильную установку из раскрывающегося списка.

Для ручной перезагрузки устройства нажмите кнопку Manual reboot (Перезагрузка вручную).

#### *5.8.5.8 Обновление (Upgrade)*

Интерфейс обновления показан на Рис. 5-97.

Выберите файлы для обновления, затем нажмите кнопку Update (Обновить). Убедитесь в том, что имя файла обновления - \*.bin. В процессе обновления, не отключайте кабель питания, сетевой кабель и не выключайте устройство.

#### **Важно: Неправильное обновление программы может привести к неисправности устройства! Пожалуйста, убедитесь, что операция выполняется под руководством профессионального инженера!**

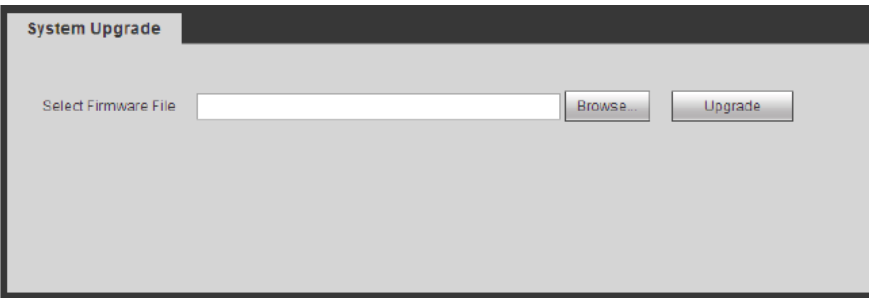

Рис.5-97

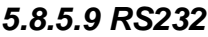

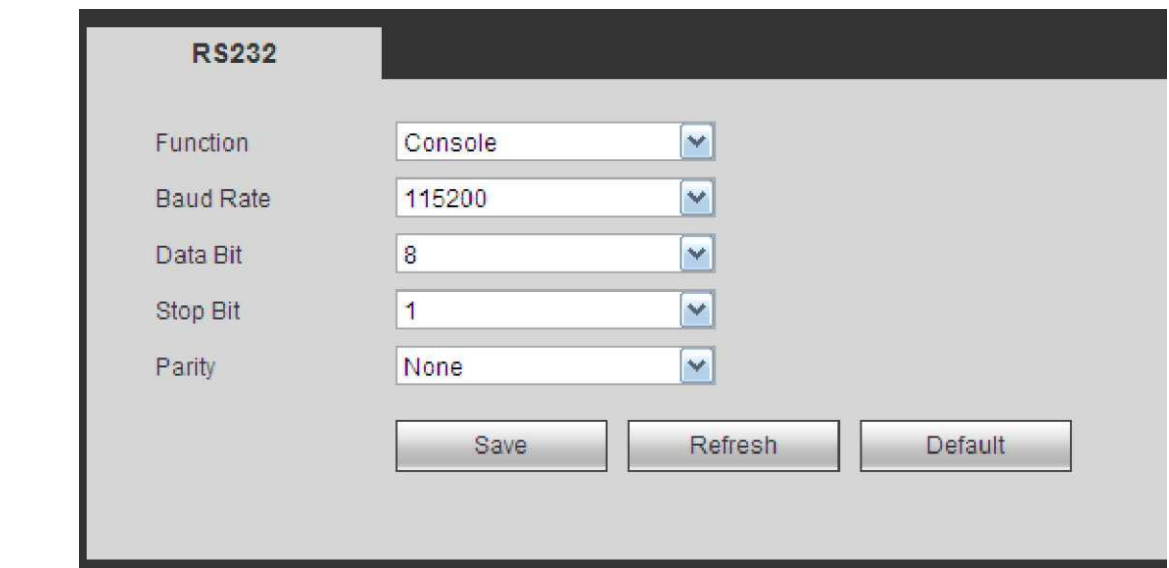

Рис. 5-98

Для подробной информации обратитесь к следующей таблице:

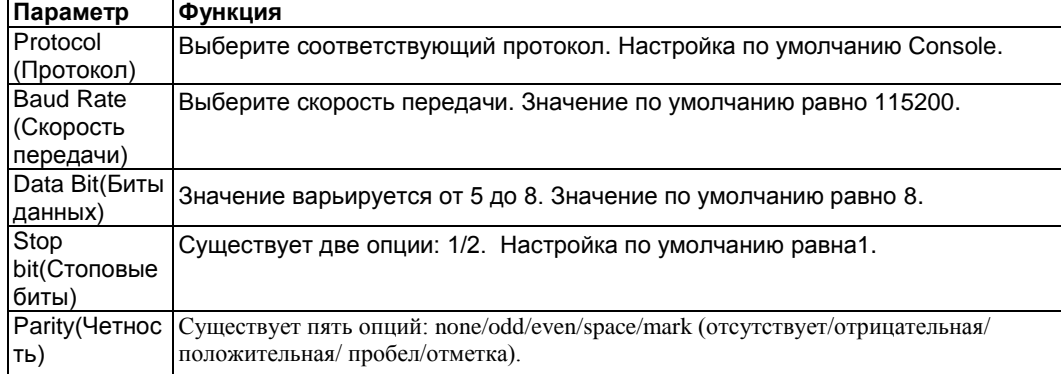

### *5.8.5.10 PTZ*

Интерфейс PTZ показан на Рис. 5-99 (Локальный) и на Рис. 5-100 (Удалённый).

Перед настройкой, пожалуйста, проверьте, следующие соединения:

- Соединение PTZ и декодера. Адрес декодера настроен верно.
- Линии A (B) декодера соединены с линиями A (B) сетевого видеорегистратора.

После завершения настроек нажмите кнопку Save (Сохранить) после завершения установки, Вы вернётесь к интерфейсу контроля скоростной камеры.

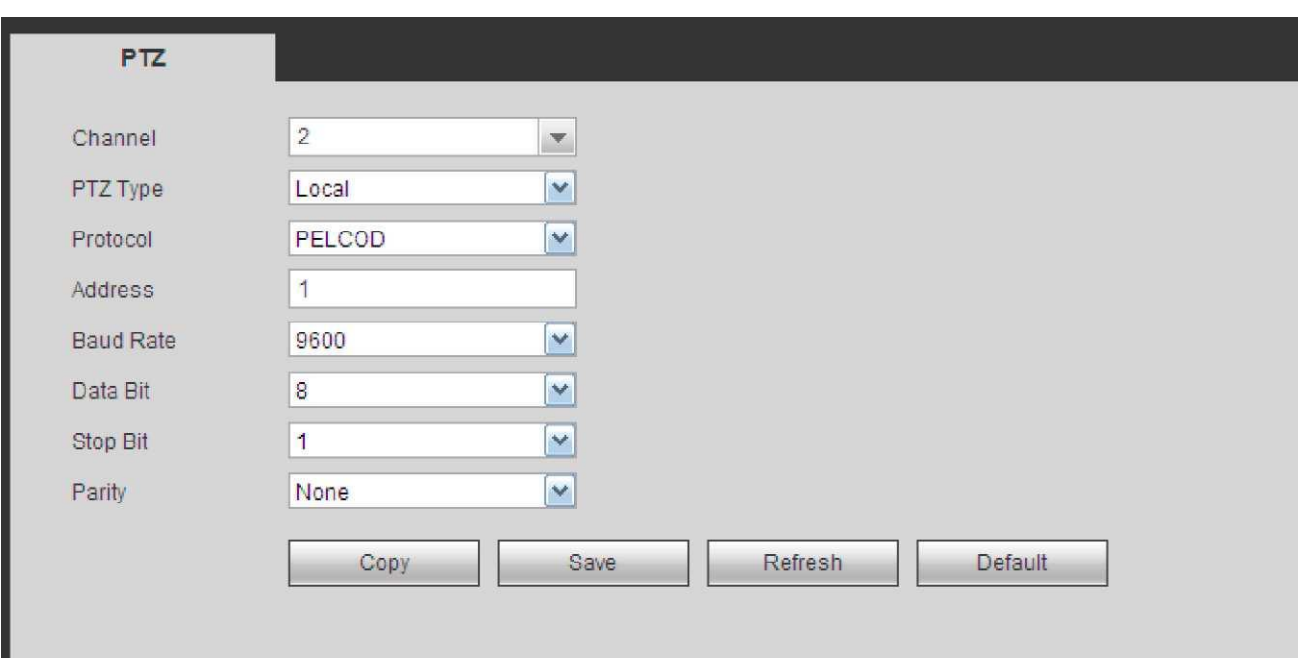

Рис. 5-99

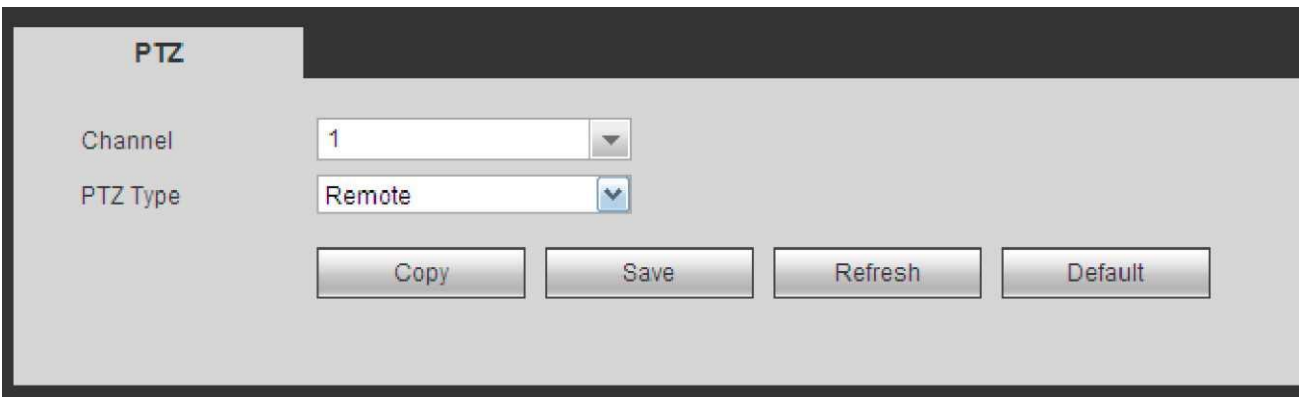

Рис. 5-100

Для подробной информации обратитесь к следующей таблице:

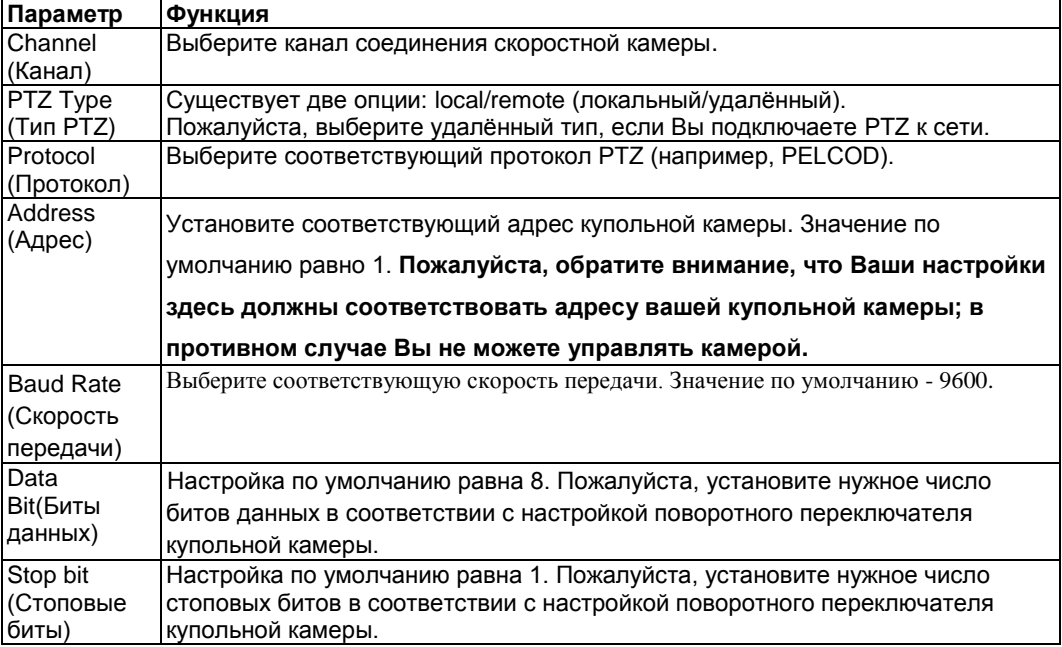

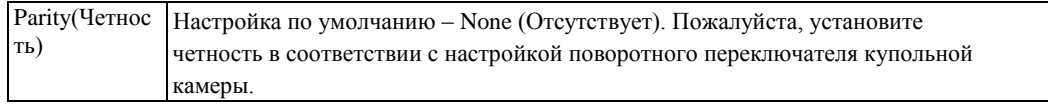

### *5.9 Информация*

### **5.9.1 Версия (Version)**

Интерфейс версии показан на Рис. 5-101.

Здесь Вы можете просмотреть канал записи (recordchannel), информацию входа/выхода сигнала тревоги

(alarminput/outputinformation), версию ПО (software version), датувыхода (release date) ит.д.. Пожалуйста, обратите внимание, что указанная информация только для ознакомления.

| Version         |                   |
|-----------------|-------------------|
|                 |                   |
| Record Channel: | 32                |
| Alarm In:       | 8                 |
| Alarm Out:      | 3                 |
| SN:             | 00000000000000000 |
| Web:            | 3.0.0.1           |
| System Version: | 3.200.0000.0      |
| Build Date:     | 2013-11-07        |
|                 |                   |

Рис.5-101

**5.**9.2 Журнал (Log)

| Log                               |                                                                                                    |                                  |
|-----------------------------------|----------------------------------------------------------------------------------------------------|----------------------------------|
| StartTime 2013 - 11 - 10 00:00:00 | End Time 2013 - 11 - 13 00 : 00 : 00                                                                          |                                  |
|                                   |                                                                                                    |                                  |
| Types All                         | Matched 1024 logs Record Time 2013-11-12 11:25:23 -- 2013-11-12 11:48:43<br>$\overline{\mathbf{v}}$<br>Search |                                  |
| No.                               | Time:                                                                                                    | <b>Event</b>                     |
| 1                                 | 2013-11-12 11:26:23                                                                                           | ê<br>User logged in              |
| $\overline{2}$                    | 2013-11-12 11:26:23                                                                                           | User logged out.                 |
| 3                                 | 2013-11-12 11:26:23                                                                                           | User logged in                   |
| 4                                 | 2013-11-12 11:26:23                                                                                           | User logged out.                 |
| 5                                 | 2013-11-12 11:26:23                                                                                           | User logged in                   |
| $\theta$                          | 2013-11-12 11:26:23                                                                                           | User logged out.                 |
| $\overline{t}$                    | 2013-11-12 11:26:23                                                                                           | User logged in                   |
| $\,$ 8 $\,$                       | 2013-11-12 11:26:23                                                                                           | User logged out.                 |
| $\overline{9}$                    | 2013-11-12 11:26:23                                                                                           | User logged in                   |
| 10 <sub>10</sub>                  | 2013-11-12 11:26:23                                                                                           | User logged out.<br>×            |
| System Log Info                   |                                                                                                    |                                  |
| Badcup                            |                                                                                                    | H 41/11 b b Go To 1   b<br>Clear |

Здесь Вы можете просмотреть журнал системы. Смотрите Рис. 5-102.

#### Рис. 5-102

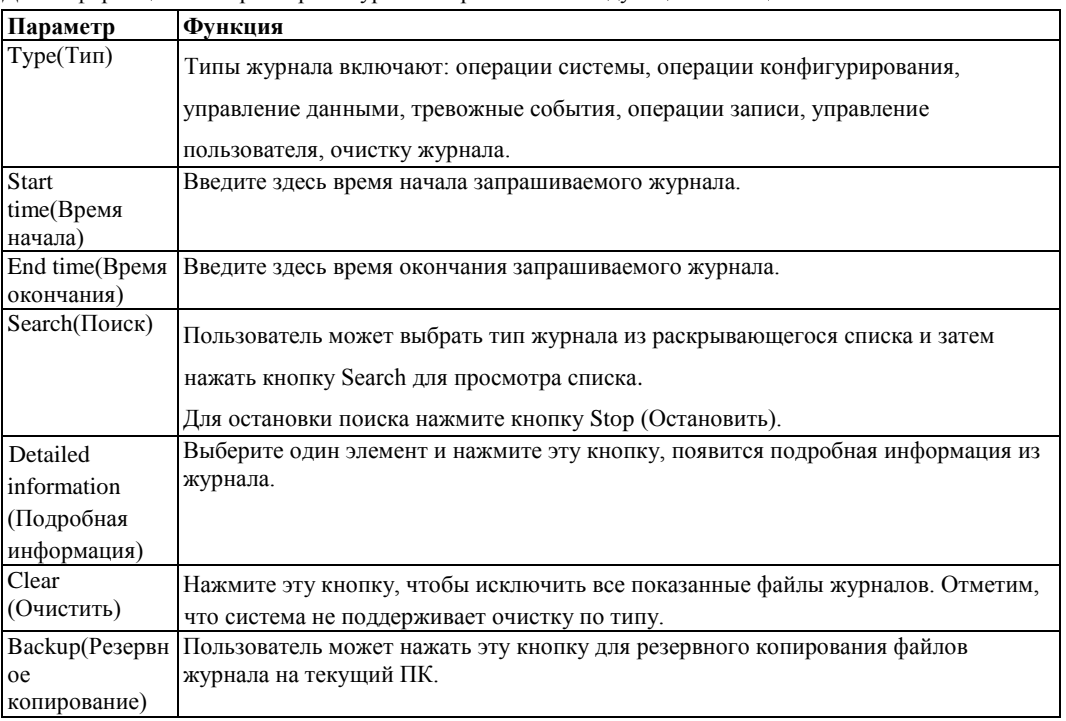

Для информации по параметрам журнала обратитесь к следующей таблице:

### **5.9.3 Пользователь в сети (Online User)**

Интерфейс пользователя в сети показан на Рис. 5-103.

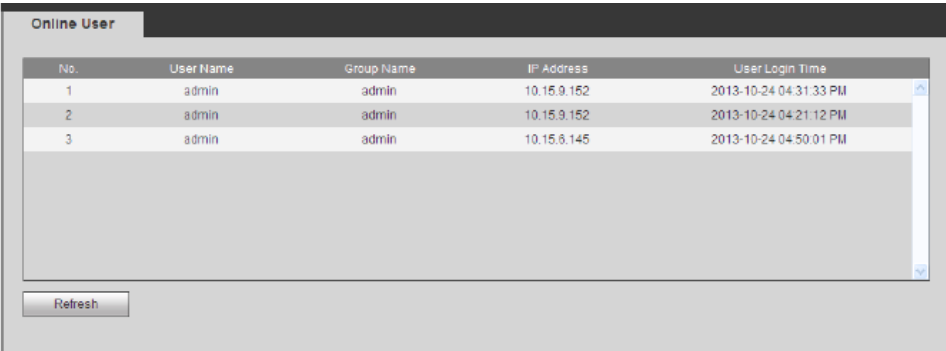

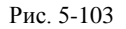

### *5.10 Воспроизведение (Playback)*

Нажмите кнопку Playback (Воспроизведение), Вы попадёте в интерфейс, показанный на Рис. 5-104. Выберите тип записи (record type),дату записи (record date), режим отображения окон (window display mode) и название канала (channel name). Дату записи можно выбрать на панели справа. Дата, выделенная зелёным цветом - это текущая дата системы. Даты, выделенные синим цветом, означают, что по данным датам имеются файлы записи.

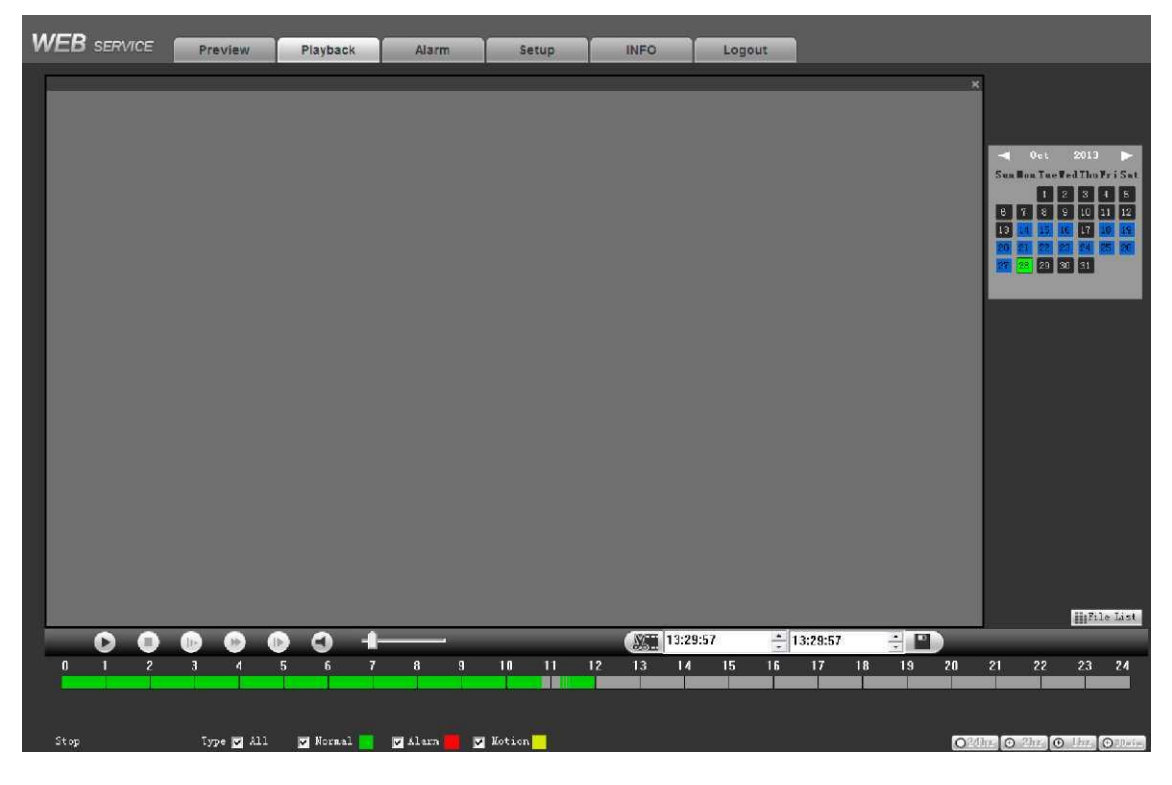

Рис. 5-104

Затем нажмите кнопку File list (Список файлов), Вы увидите соответствующий список файлов (Рис. 5-105).

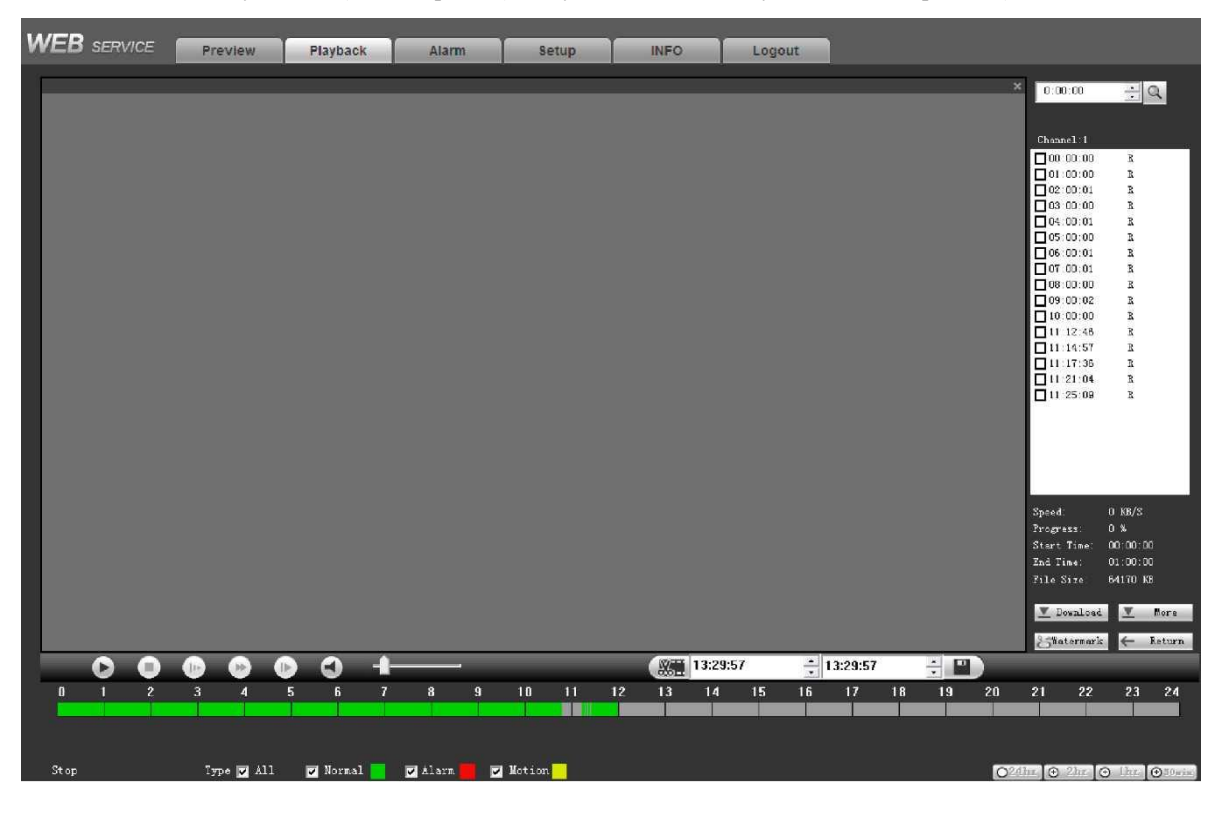

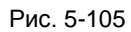

Выберите файл для воспроизведения и нажмите кнопку Play (Воспроизвести), система начнёт воспроизведение. Вы можете выбрать полноэкранный масштаб (full screen) воспроизведения. Пожалуйста, обратите внимание, что система не может воспроизводить и скачивать на один канал в одно и то же время.

Вы можете использовать панель управления воспроизведением для реализации различных операций, таких как воспроизведение (play), пауза (pause), остановка (stop), замедленное воспроизведение (slow play), ускоренное воспроизведение (fast play) и т.д.. СмотритеРис.5-106.

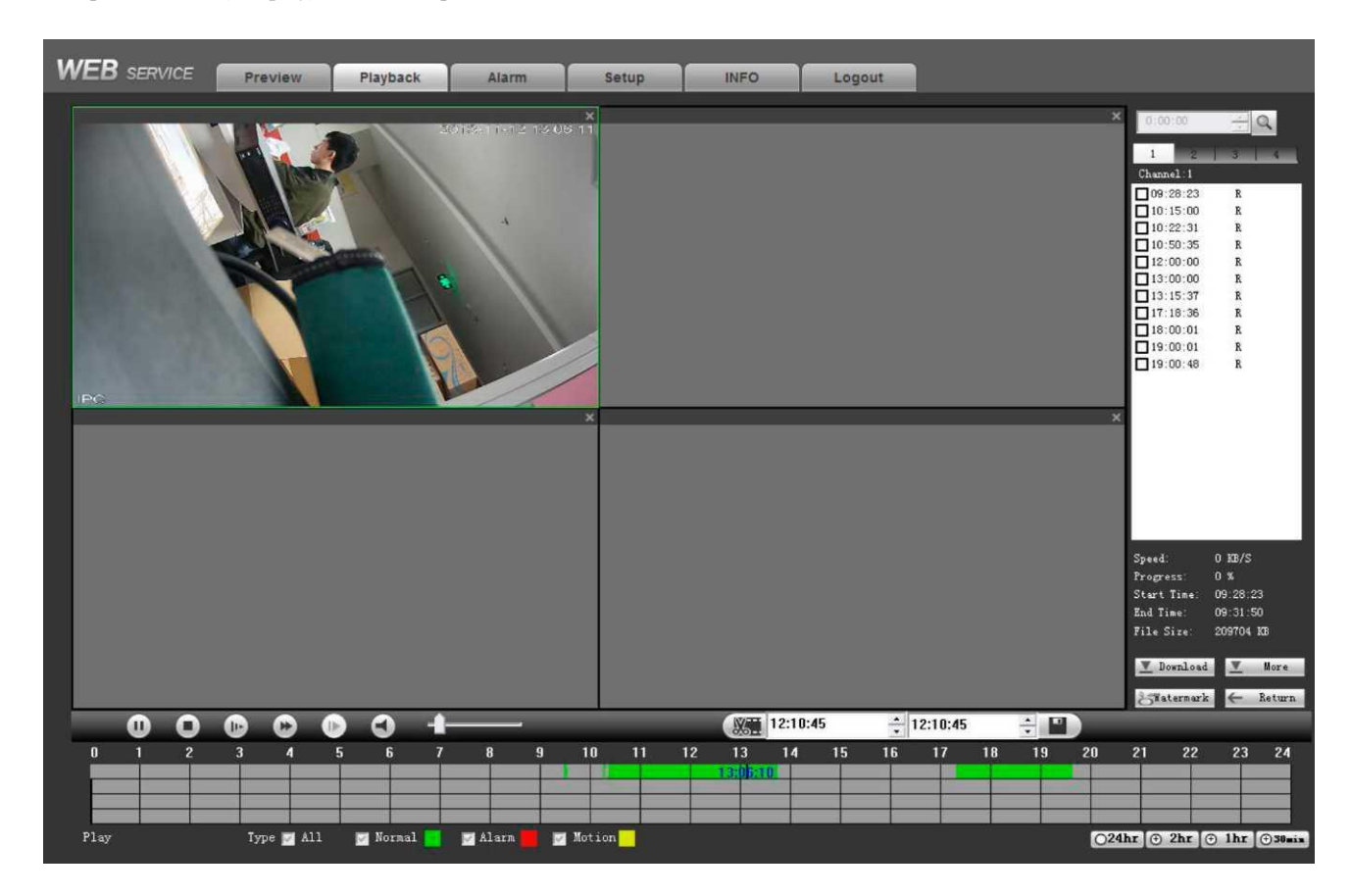

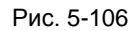

Выберите файл (ы), которые Вы хотите загрузить, а затем нажмите кнопку Download (Скачать). Вы попадёте в интерфейс, показанный на Рис. 5-107. Кнопка Download (Скачать) становится кнопкой Stop (Стоп). Пожалуйста, перейдите по пути сохранения файлов (настроенному по умолчанию) для просмотра файлов.

| $\overline{\mathsf{x}}$ | 0:00:00                 |                        |
|-------------------------|-------------------------|------------------------|
|                         | $\mathbf{1}$<br>2       | G.                     |
|                         | Channel: 1              |                        |
|                         | $\nabla 109:28:23$      | R                      |
|                         | 10:15:00                | R                      |
|                         | $\nabla 10:22:31$       | R.                     |
|                         | $\nabla 10:50:35$       | R                      |
|                         | $\nabla 12:00:00$       | R                      |
|                         | $\blacksquare$ 13:00:00 | $\mathbf R$            |
|                         | $\Box$ 13:15:37         | R                      |
|                         | $\sqrt{17:18:36}$       | R.                     |
|                         | $\mathbf{∇}$ 18:00:01   | R                      |
|                         | 19:00:01                | R                      |
|                         | $\sqrt{19:00:48}$       | R.                     |
|                         |                         |                        |
|                         |                         |                        |
| $\overline{\mathbf{x}}$ |                         |                        |
|                         |                         |                        |
|                         |                         |                        |
|                         |                         |                        |
|                         |                         |                        |
|                         |                         |                        |
|                         |                         |                        |
|                         |                         |                        |
|                         | $\texttt{Speed:}$       | 6368 KB/S              |
|                         | Progress:               | 0%                     |
|                         | Start Time: 09:28:23    |                        |
|                         | End Time: 09:31:50      |                        |
|                         | File Size:              | 209704 KB              |
|                         | $\mathbf{v}$<br>Stop    | $\mathbf{v}$<br>More   |
|                         | Shatermark              | Return<br>$\leftarrow$ |

Рис. 5-107

#### <span id="page-240-0"></span>**Скачать больше (Load more)**

Нажмите кнопку More (Больше) [\(Рис. 5-107\),](#page-240-0) Вы попадёте в интерфейс, показанный на Рис. 5-108. Здесь Вы можете найти запись или снимок. Вы можете выбрать канал записи (record channel), record type (тип записи) и время записи (record time) для скачивания.

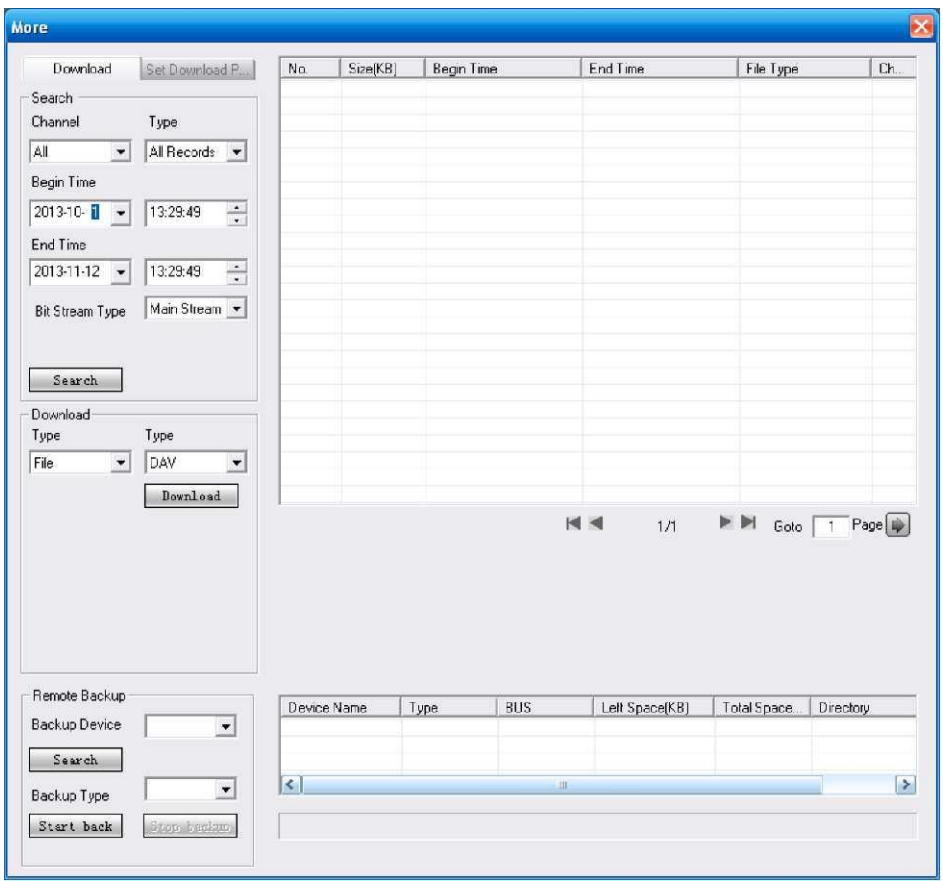

Рис. 5-108

#### **«Водяной знак» (Watermark)**

Интерфейс «водяного знака» показан на Рис. 5-109. Пожалуйста, выберите файл, а затем нажмите кнопку Verify (Подтвердить), чтобы проверить, был ли файл подделан.

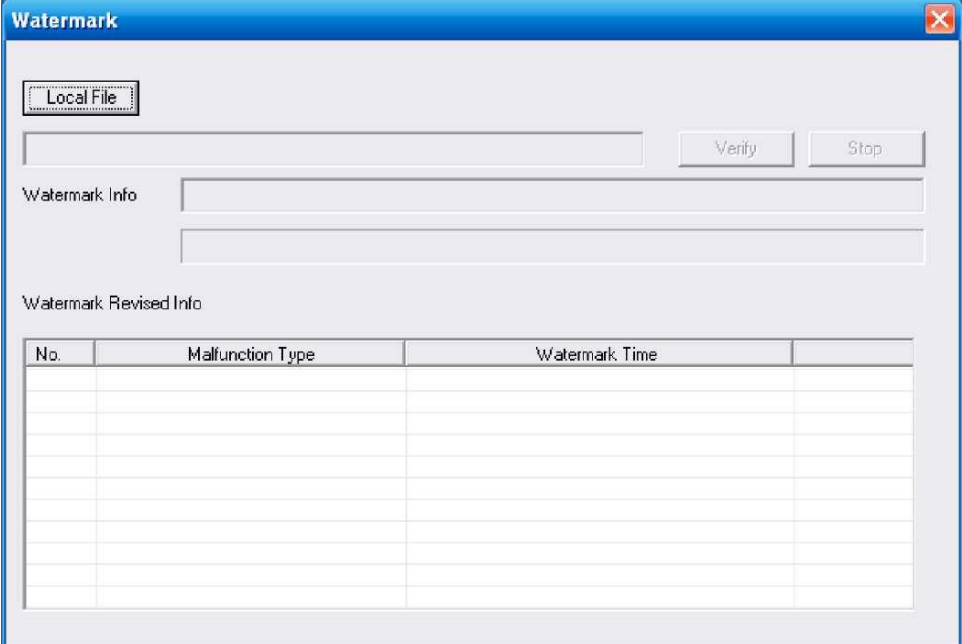

Рис. 5-109

## *5.11 Тревога (Alarm)*

Включив функцию тревоги, Вы увидите интерфейс, показанный на Рис. 5-110.

Здесь Вы можете выбрать тип тревоги и настроить звук сигнала тревоги (Пожалуйста, убедитесь, что Вы включили аудио функцию соответствующих тревожных событий).

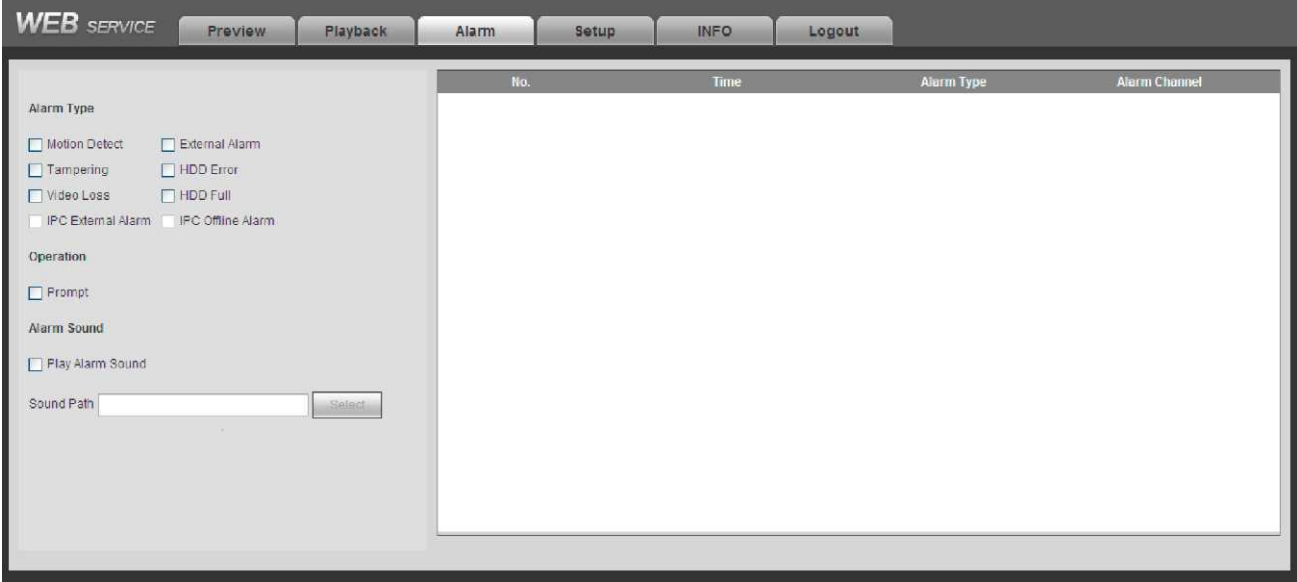

Рис. 5-110

Для подробной информации обратитесь к следующей таблице:

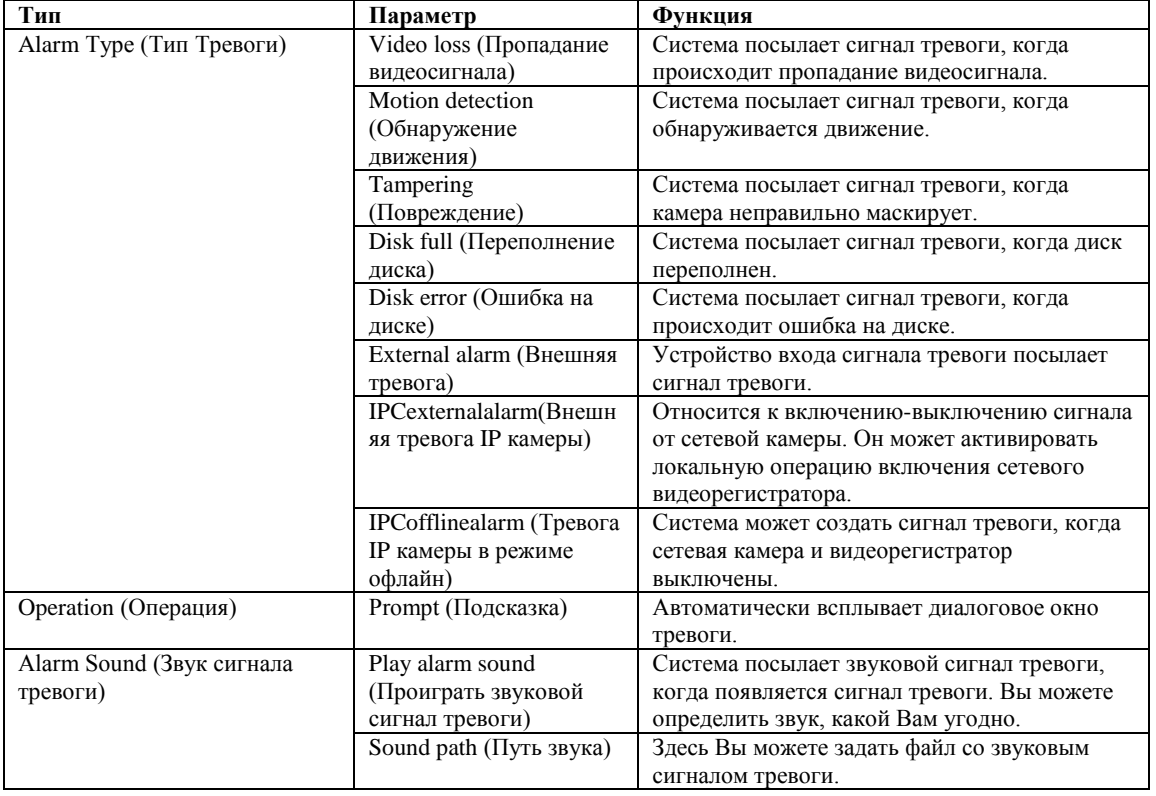

## *5.12 Выход из системы (Logout)*

Нажмите кнопку Logout (Выход из системы), система возвращается в интерфейс регистрации. Смотрите Рис. 5-111. Для входа Вам необходимо снова ввести имя пользователя и пароль.

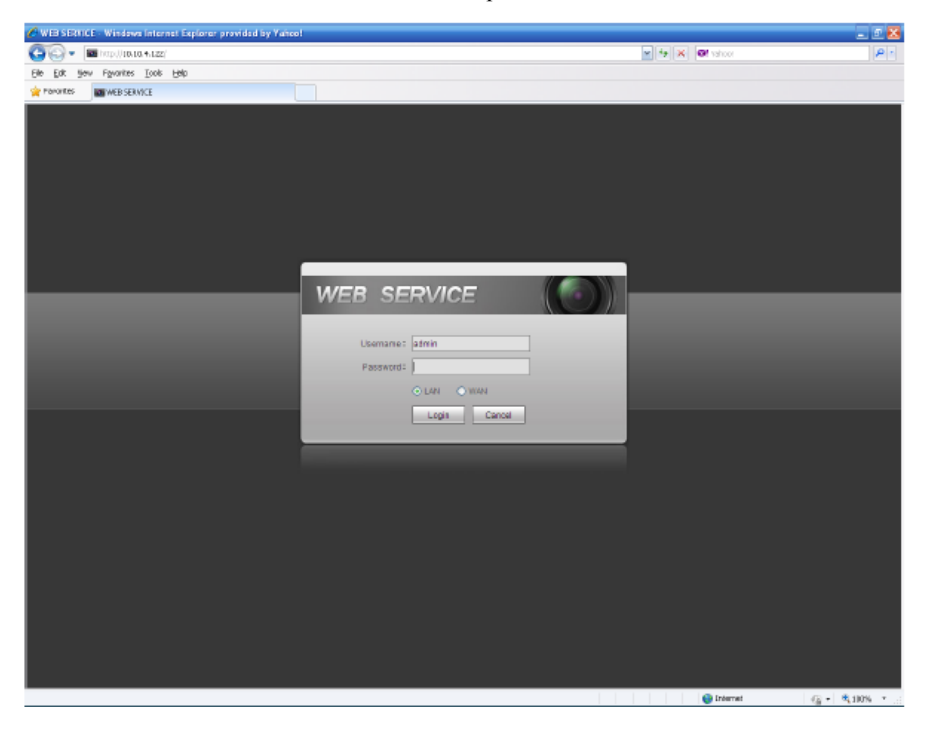

Рис. 5-111

### *5.13 Деинсталляция элемента управления сетью (Un-install Web Control)*

Для деинсталляции элемента управления сетью можно использовать команду "uninstall web.bat".

**Помните, до деинсталляции закройте все веб-страницы, иначе деинсталляция может привести к ошибкам.**

### **6 Словарь**

- **DHCP:** DHCP (Dynamic Host Configuration Protocol протокол динамической настройки узла) это сетевой протокол. Позволяет компьютерам автоматически получать [IP-адрес](http://ru.wikipedia.org/wiki/IP-%D0%B0%D0%B4%D1%80%D0%B5%D1%81) и другие параметры, необходимые для работы в сети [TCP/IP.](http://ru.wikipedia.org/wiki/TCP/IP) Используется, главным образом, для назначения временных IP -адресов компьютерам в сети.
- **DDNS:** DDNS (Dynamic Domain Name Server Динамический [DNS\)](http://ru.wikipedia.org/wiki/DNS) это технология, которая применяется для назначения постоянного доменного имени устройству (компьютеру, сетевому накопителю) с динамическим [IP-адресом.](http://ru.wikipedia.org/wiki/IP-%D0%B0%D0%B4%D1%80%D0%B5%D1%81) Эта услуга полезна для тех, кто работает с сервером (веб-сервер, почтовый сервер, FTP-сервер и т.д.), подключенный к интернету с динамическим IP или для тех, кто хочет подключиться к офисному компьютеру или серверу с удаленного с программного обеспечения.
- **eSATA:** eSATA (ExternalSerialAT) представляет собой интерфейс , который обеспечивает быструю передачу данных для внешних устройств хранения данных . Это расширенная версия интерфейса SATA .
- **GPS:** GPS (Global Positioning System- система глобального позиционирования) [спутниковая система навигации,](http://ru.wikipedia.org/wiki/%D0%A1%D0%BF%D1%83%D1%82%D0%BD%D0%B8%D0%BA%D0%BE%D0%B2%D0%B0%D1%8F_%D1%81%D0%B8%D1%81%D1%82%D0%B5%D0%BC%D0%B0_%D0%BD%D0%B0%D0%B2%D0%B8%D0%B3%D0%B0%D1%86%D0%B8%D0%B8)  реализованная и эксплуатируемая военными силами США, безопасная орбита в тысячах километров над Землёй.
- **PPPoE: PPPoE** (Point to Point Protocol over Ethernet)[-сетевой протокол](http://ru.wikipedia.org/wiki/%D0%A1%D0%B5%D1%82%D0%B5%D0%B2%D0%BE%D0%B9_%D0%BF%D1%80%D0%BE%D1%82%D0%BE%D0%BA%D0%BE%D0%BB) канального уровня передачи кадров [PPP](http://ru.wikipedia.org/wiki/PPP_(%D1%81%D0%B5%D1%82%D0%B5%D0%B2%D0%BE%D0%B9_%D0%BF%D1%80%D0%BE%D1%82%D0%BE%D0%BA%D0%BE%D0%BB)) через [Ethernet.](http://ru.wikipedia.org/wiki/Ethernet) Является спецификацией для подключения нескольких пользователей компьютеров к локальной сети Ethernet на удаленный сайт. Сейчас популярный режим ADSL принимает протокол PPPoE.
- **WIFI:** Wi-Fi является названием популярной беспроводной сетевой технологии, которая использует радиоволны для обеспечения беспроводных высокоскоростных сетевых и Интернет соединений. Стандарт для беспроводных локальных сетей (WLANs). Это «общий язык», который все устройства используют для связи друг с другом . На самом деле это IEEE802.11 , семья стандарта IEEE (Institute of Electrical and Electronics Engineers Inc.).
- **3G:** 3G это стандарт беспроводной сети. Данный стандарт называется 3G, так как это технологии мобильной связи 3 поколения — набор услуг, который объединяет как высокоскоростной мобильный доступ с услугами [сети](http://ru.wikipedia.org/wiki/%D0%9A%D0%BE%D0%BC%D0%BF%D1%8C%D1%8E%D1%82%D0%B5%D1%80%D0%BD%D0%B0%D1%8F_%D1%81%D0%B5%D1%82%D1%8C) [Интернет,](http://ru.wikipedia.org/wiki/%D0%98%D0%BD%D1%82%D0%B5%D1%80%D0%BD%D0%B5%D1%82) так и [технологию](http://ru.wikipedia.org/wiki/%D0%A2%D0%B5%D1%85%D0%BD%D0%BE%D0%BB%D0%BE%D0%B3%D0%B8%D1%8F) [радиосвязи,](http://ru.wikipedia.org/wiki/%D0%A0%D0%B0%D0%B4%D0%B8%D0%BE%D1%81%D0%B2%D1%8F%D0%B7%D1%8C) которая создаёт канал передачи [данных.](http://ru.wikipedia.org/wiki/%D0%94%D0%B0%D0%BD%D0%BD%D1%8B%D0%B5) Скорость составляет более нескольких сотен кбит/с. На сегодняшний день существует четыре стандарта: CDMA2000, WCDMA, TD-SCDMA и WiMAX.
- **Dual-stream** (Двойной поток)**:** Технология двойного потока принимает высокоскоростной битовой поток для локального хранения HD, такой как QCIF/CIF/2CIF/DCIF/4CIF кодирование, и один низкоскоростной битовой поток для передачи по сети, такой как QCIF/CIF кодирование. Это может сбалансировать локальное хранение и удаленную передачу данных по сети. Двойной поток может удовлетворить разницу требований по ширине местной передачи и удалённой передачи. Таким образом, локальная передача с использованием высокоскоростного битового потока может достичь HD хранения и передачу по сети, принимая низкий поток битов, подходящий для требований сети 3G, таких как WCDMA, EVDO , TD-SCDMA.
- **On-off value** (Значение включения-выключения)**:** Это непоследовательная дискретизация сигналов и выхода. Дискретизация непоследовательных и выходных сигналов. Имеет два состояния: 1/0.

### **7 Приложение А**

#### **Вычисление емкости жесткого диска**

Общая емкость, необходимая каждому DVR, зависит от типа записи видео и времени хранения видео файла.

Шаг 1: В соответствии с формулой (1) для вычисления емкости хранилища  $\, q_{i} \,$ это емкость каждого канала, необходимая для каждого часа, Мб.

$$
q_i = d_i \div 8 \times 3600 \div 1024
$$
 (1)

В формуле  $d_i$  означает скорость передачи в битах, Кбит/с

Шаг 2: После подтверждения требования времени видео, в соответствии с формулой (2) вычисляем емкость памяти *mi* , которая равна сумме емкости необходимой для каждого канала, Мб.

$$
m_i = q_i \times h_i \times D_i \ (2)
$$

В формуле:

 $h_{i}^{\phantom{\dag}}$  означает время записи в часах для каждого дня

 $D_i^+$ означает число дней, в течение которых должно храниться видео

Шаг 3: В соответствии с формулой (3) вычисления общей емкости (накопленной)  $q_{\scriptscriptstyle T}$ , необходимой для всех каналов DVR во время **запланированной записи видео**.

$$
q_T = \sum_{i=1}^c m_i \ (3)
$$

где: *c* — общее число каналов в одном DVR

Шаг 4: В соответствии с формулой (4) вычисления общей емкости (накопленной)  $q_{\scriptscriptstyle T}$  , необходимой для всех каналов DVR во время **записи видео тревоги (включая обнаружение движения)**.

$$
q_T = \sum_{i=1}^{c} m_i \times a\% (4)
$$

Где: *a% —* коэффициент появления тревоги

### **8 Приложение B Список совместимых сетевых камер**

Внимание: Все модели, представленные в следующем списке, приведены только для справки. По продуктам, не включенным в список, пожалуйста, свяжитесь с вашим местным дилером или техническим специалистом.

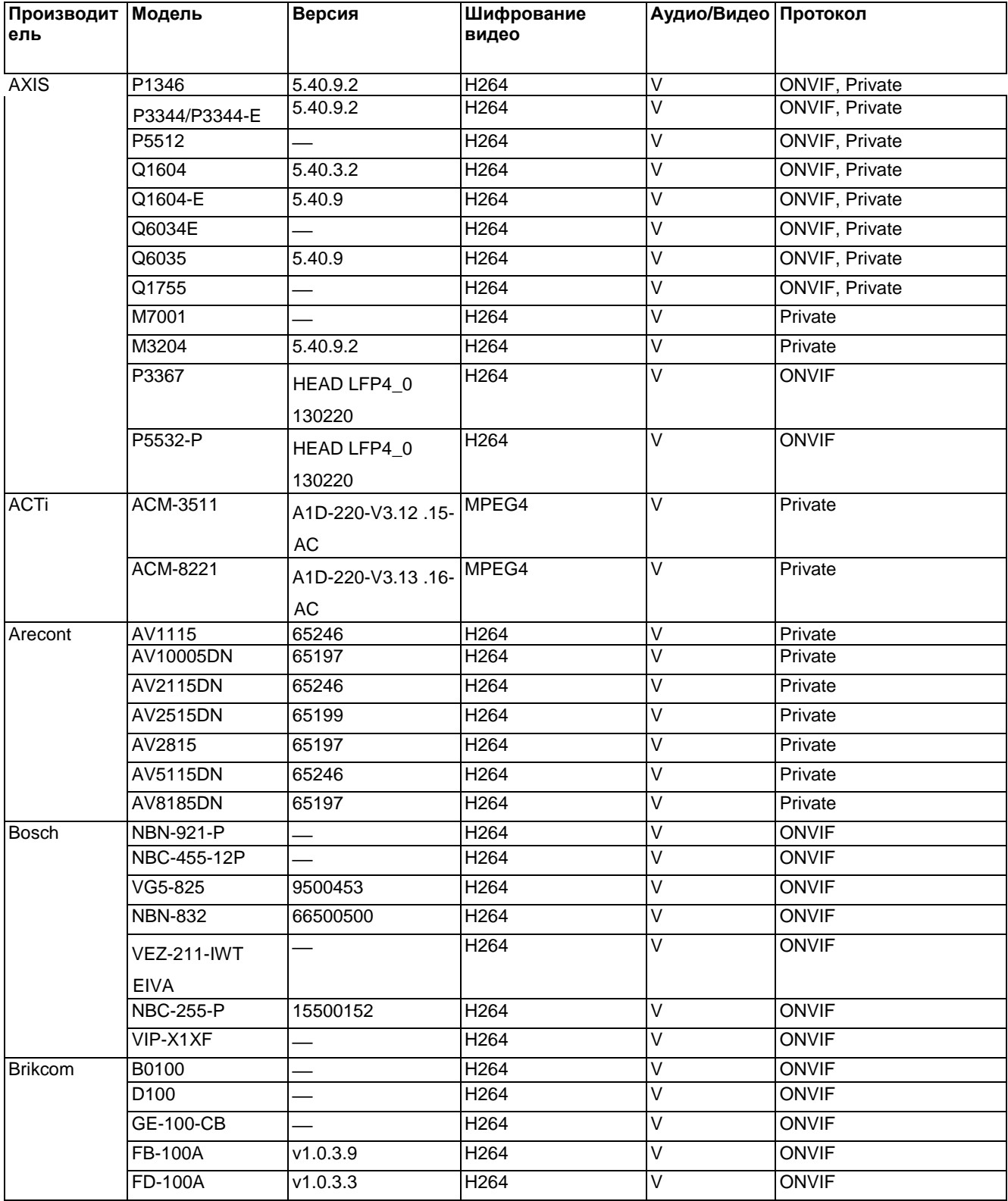

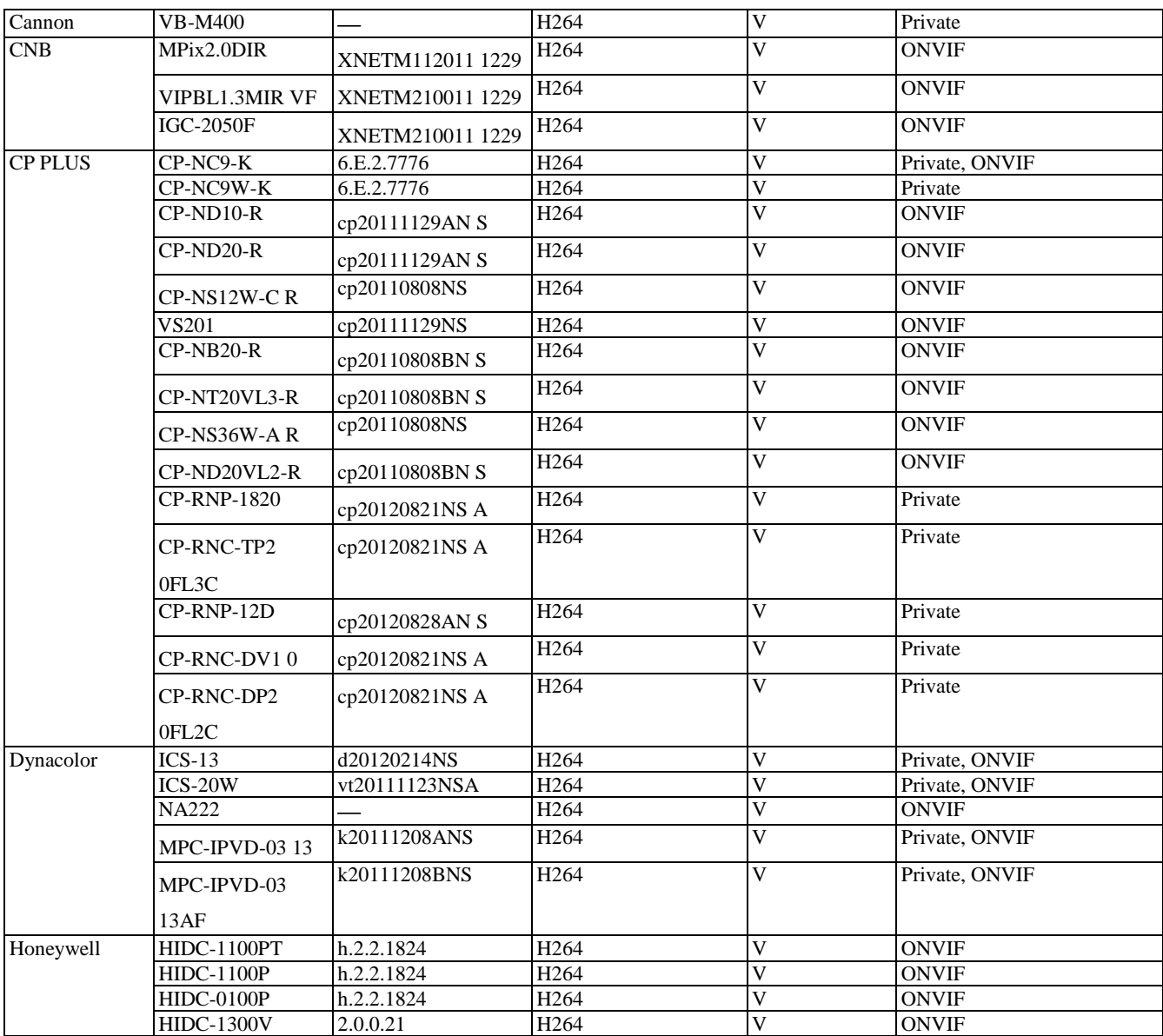

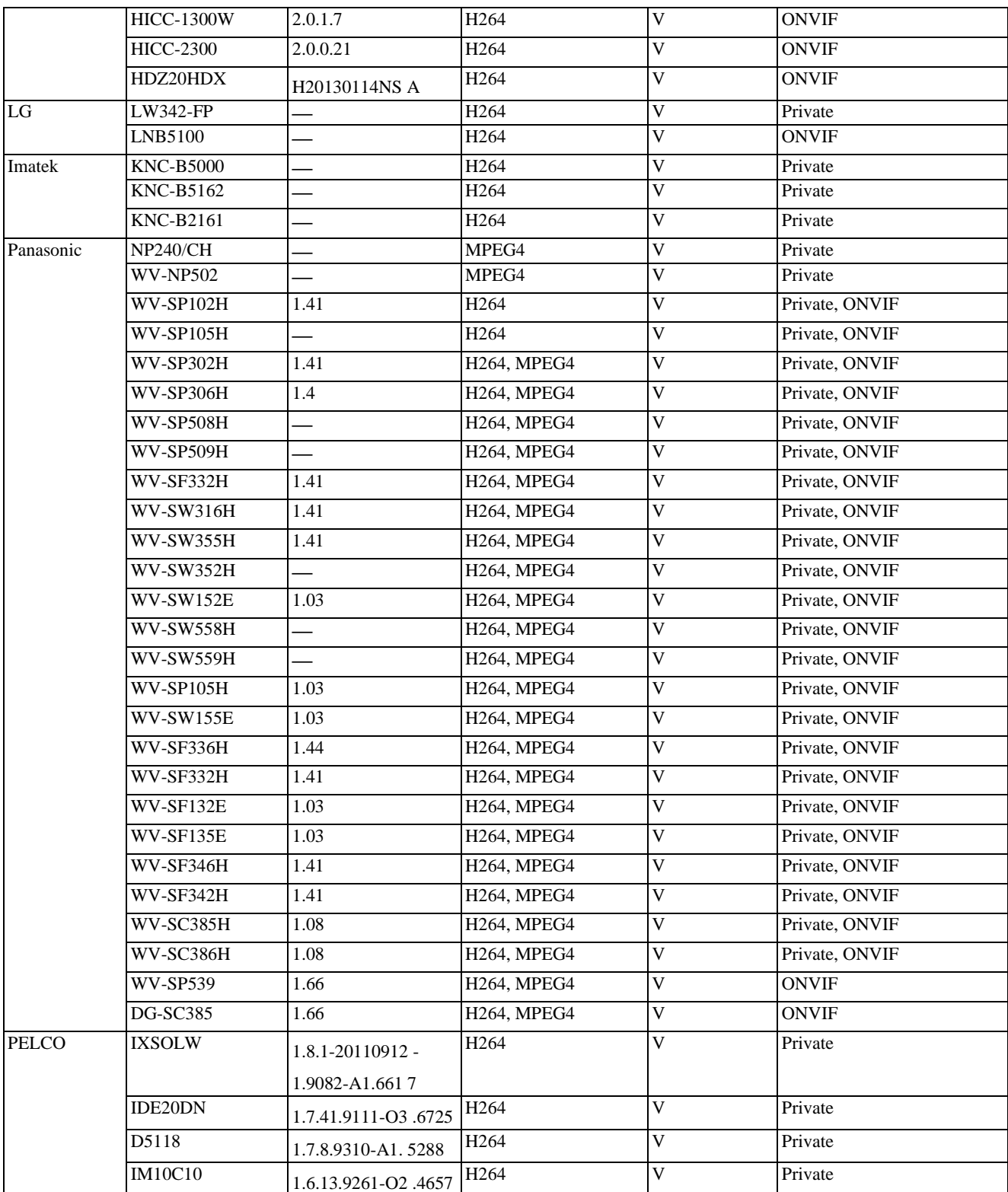

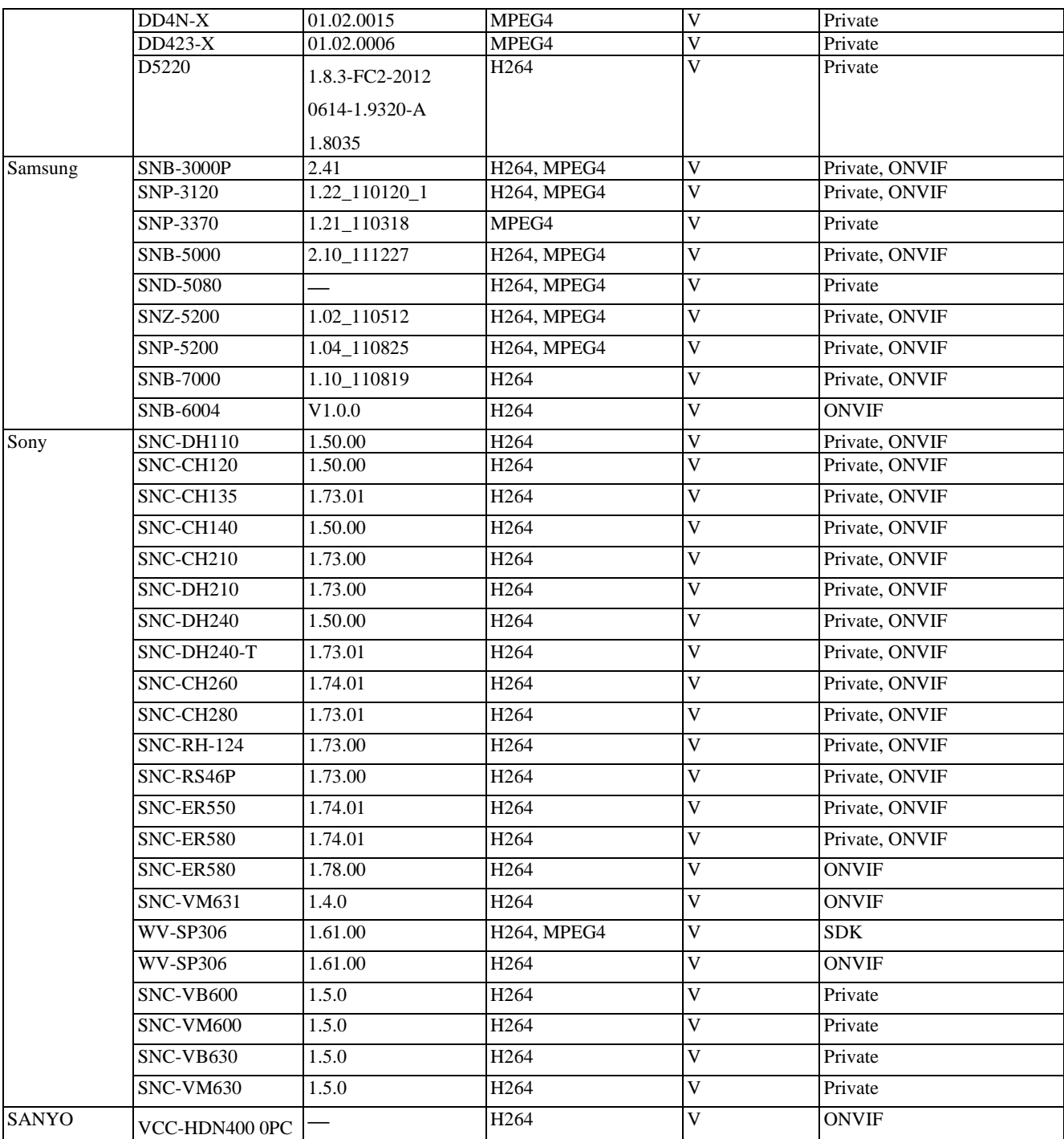

### **9 Приложение C Список совместимых устройств для резервного копирования**

#### **Список совместимых флеш-накопителей**

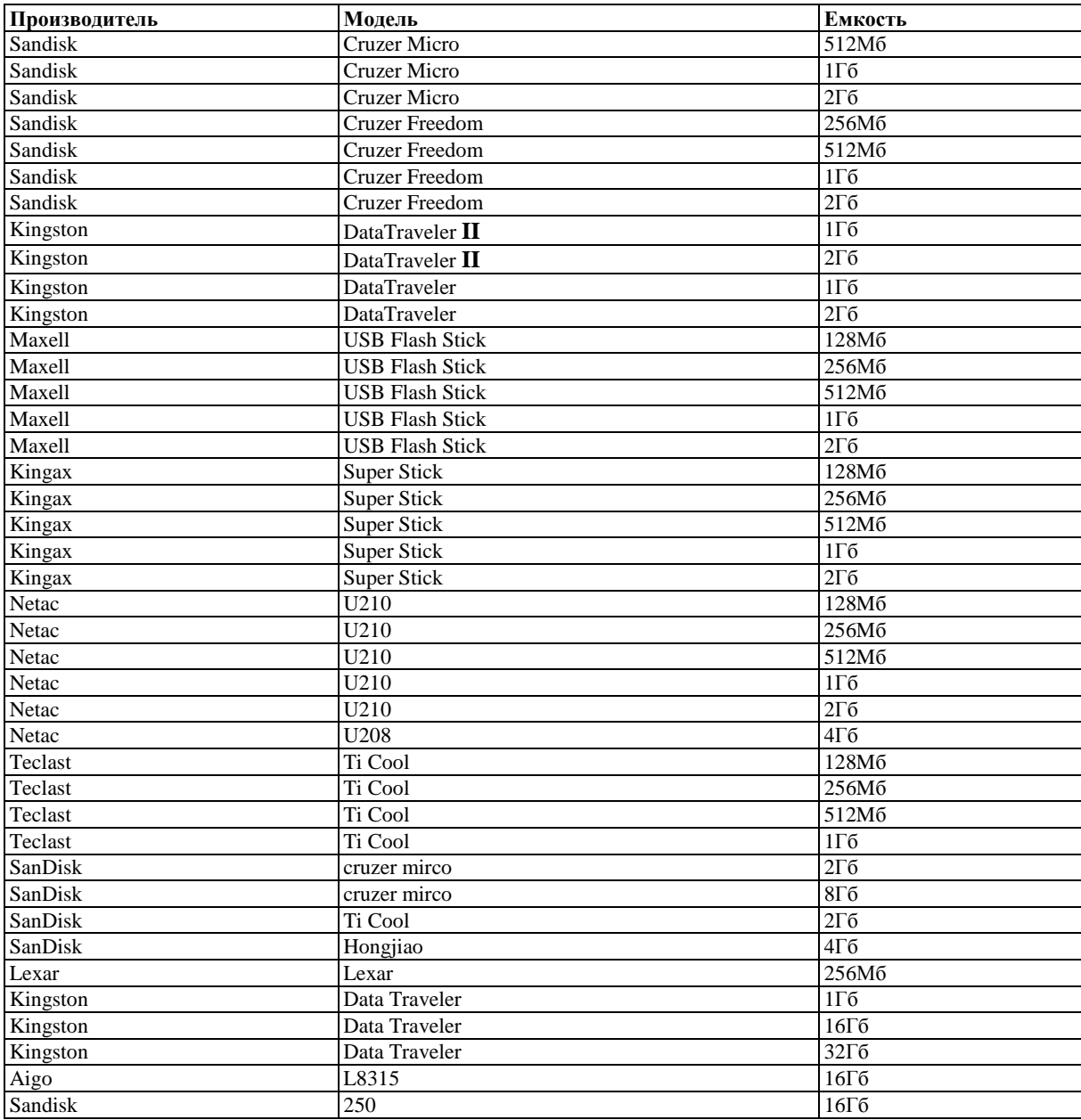

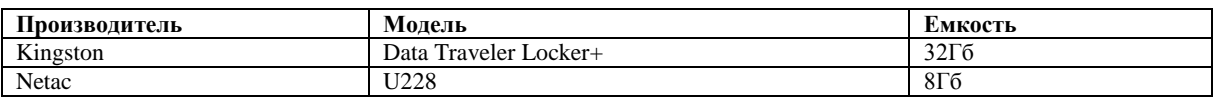

#### **Список совместимых SD-карт**

В следующей таблице приведен список брендов совместимых SD-карт.

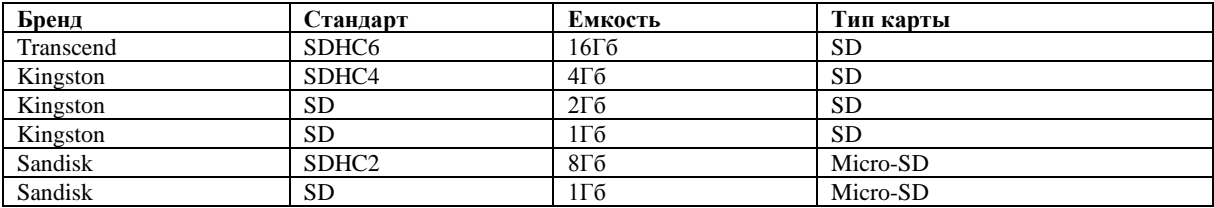

#### **Список совместимых переносимых НЖД**

В следующей таблице приведен список брендов совместимых переносимых НЖД.

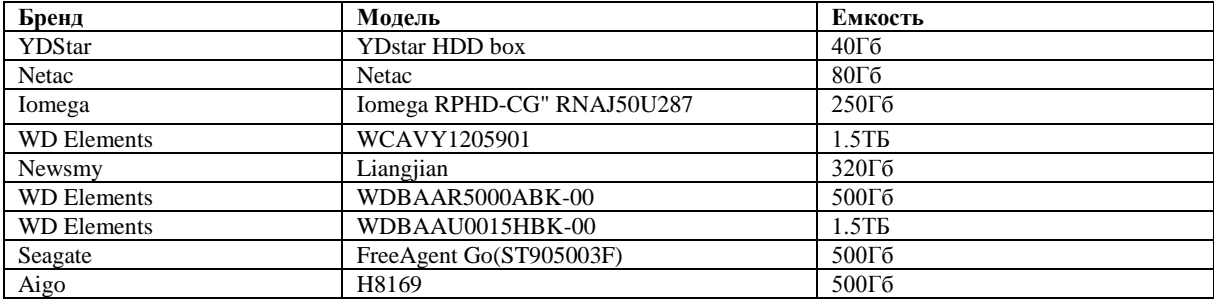

#### **Список совместимых устройств для записи дисков USB**

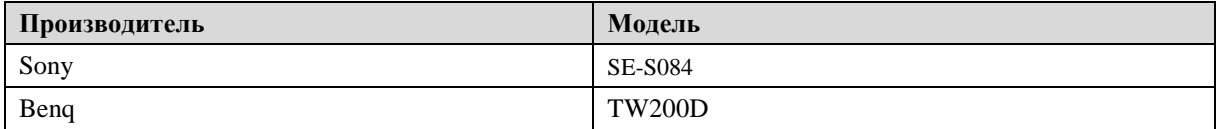

#### **Список совместимых устройств записи DVD SATA**

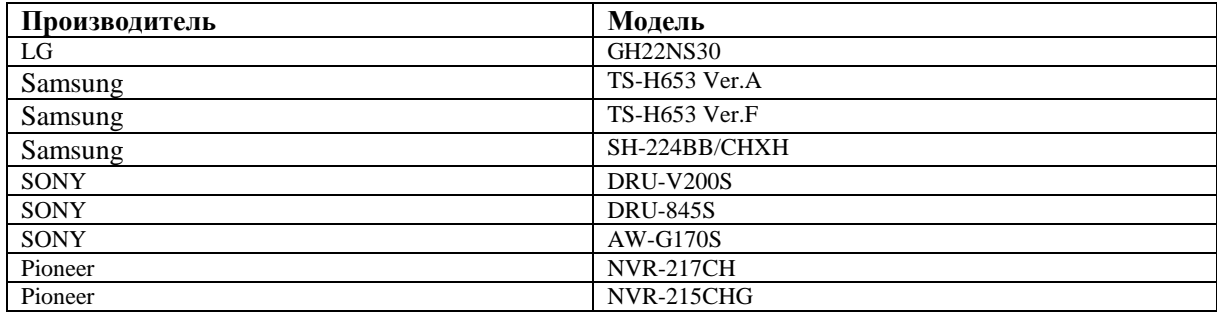
#### **Список совместимых НЖД SATA**

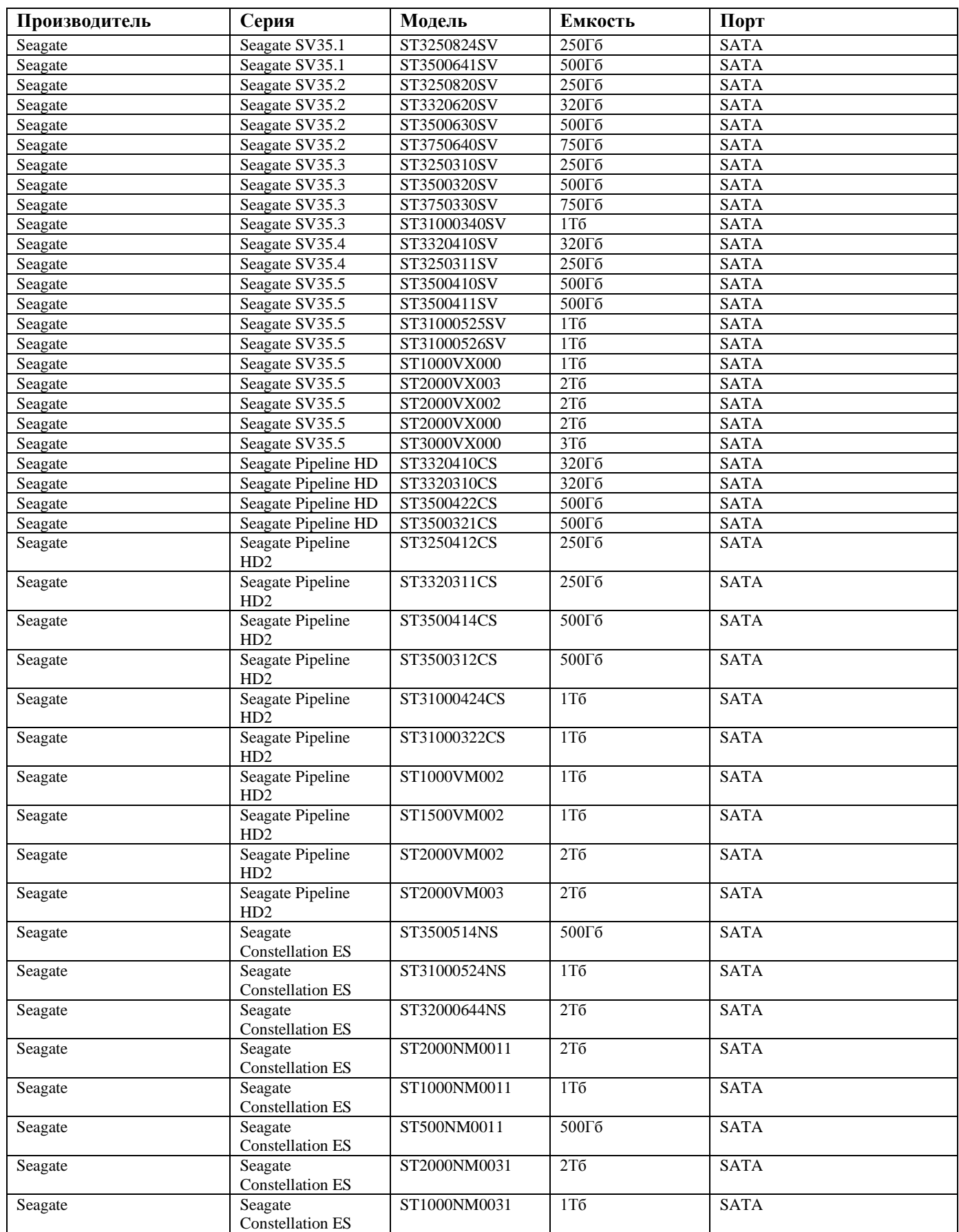

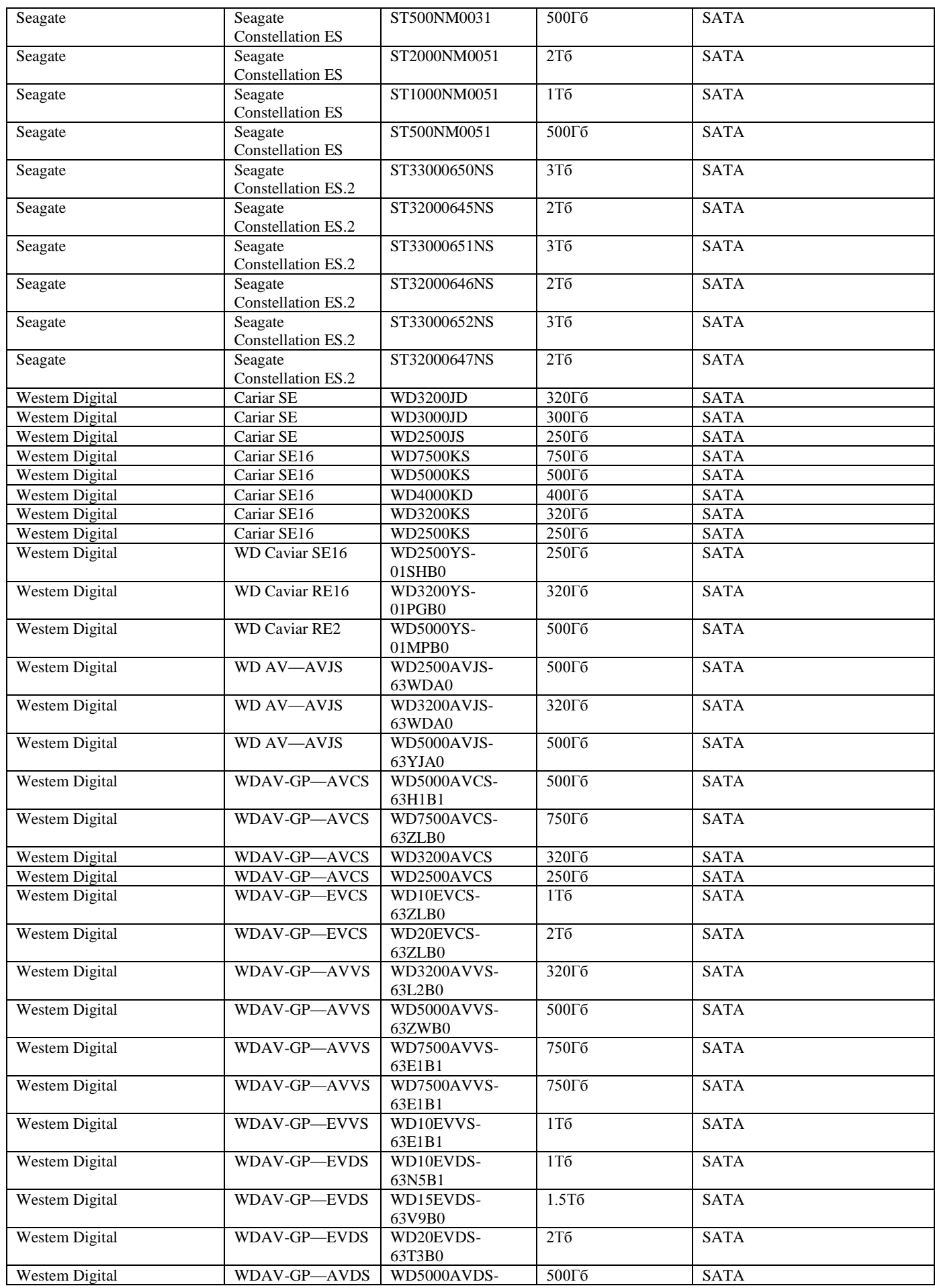

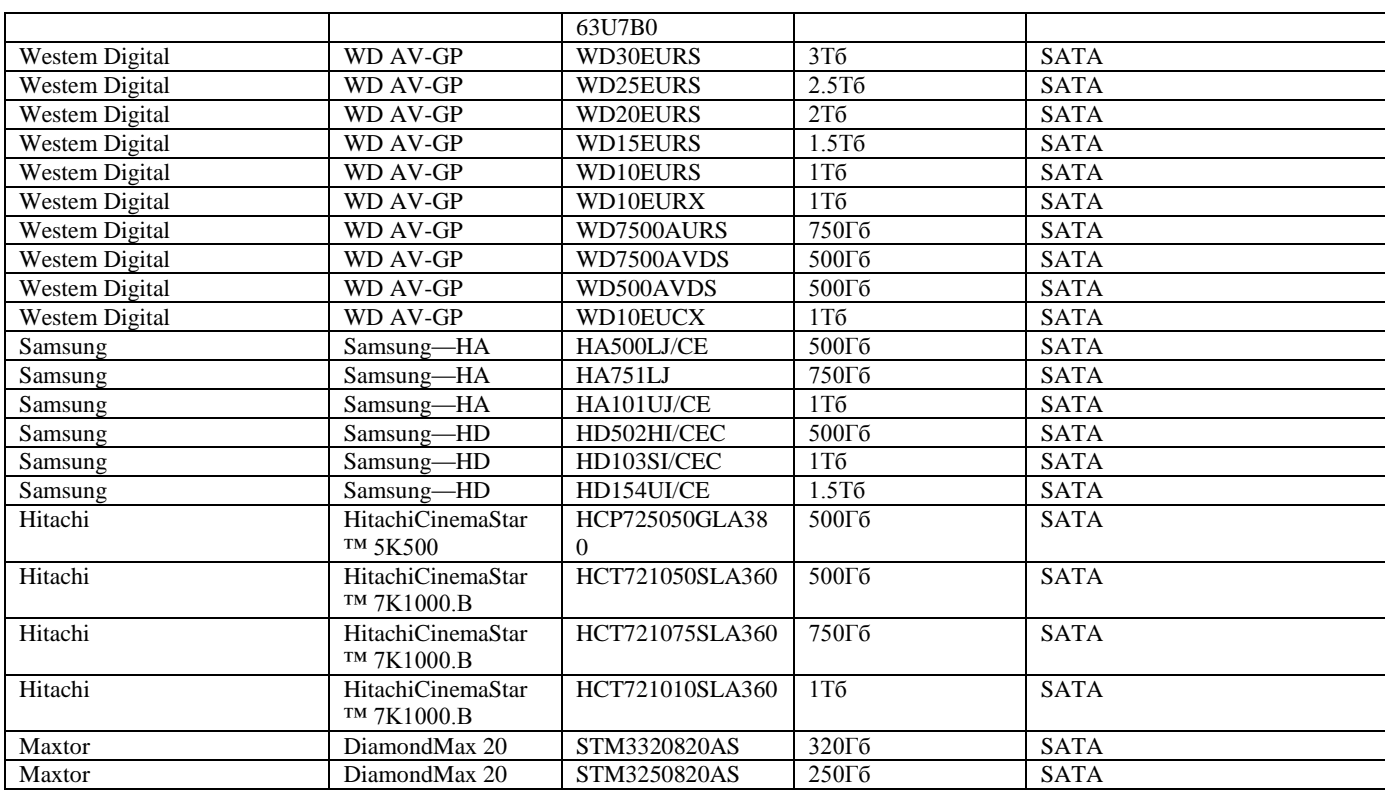

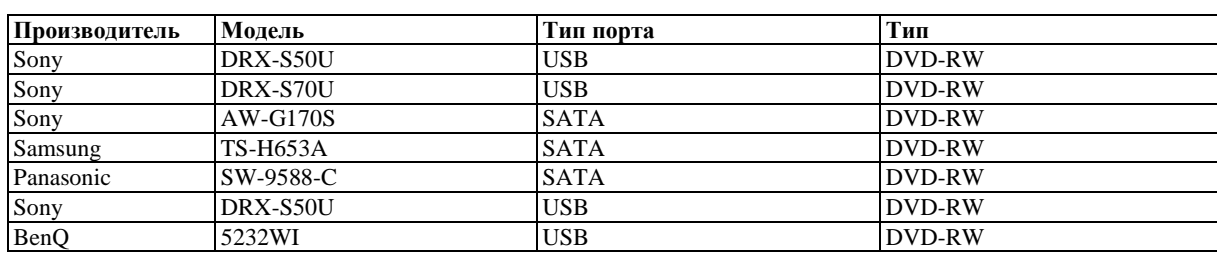

#### **10 Приложение D Список совместимых СD/DVD**

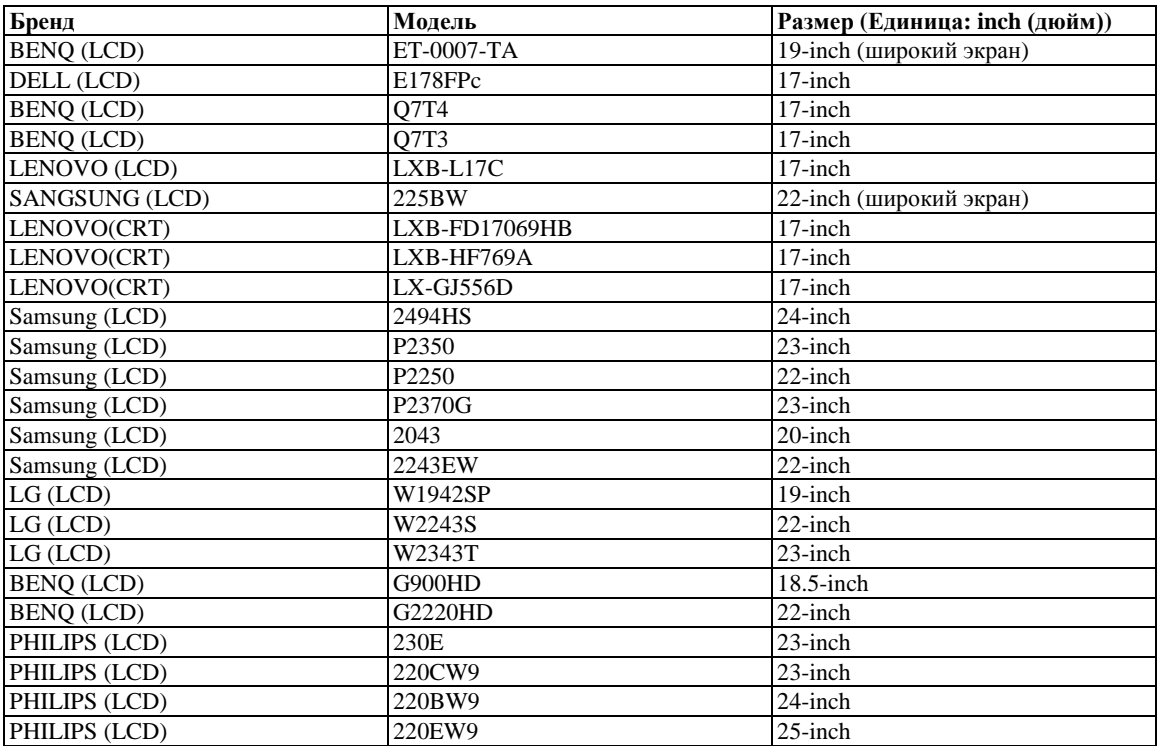

### **11 Приложение E Список совместимых дисплеев**

#### **12 Приложение H Токсичные или опасные материалы или элементы**

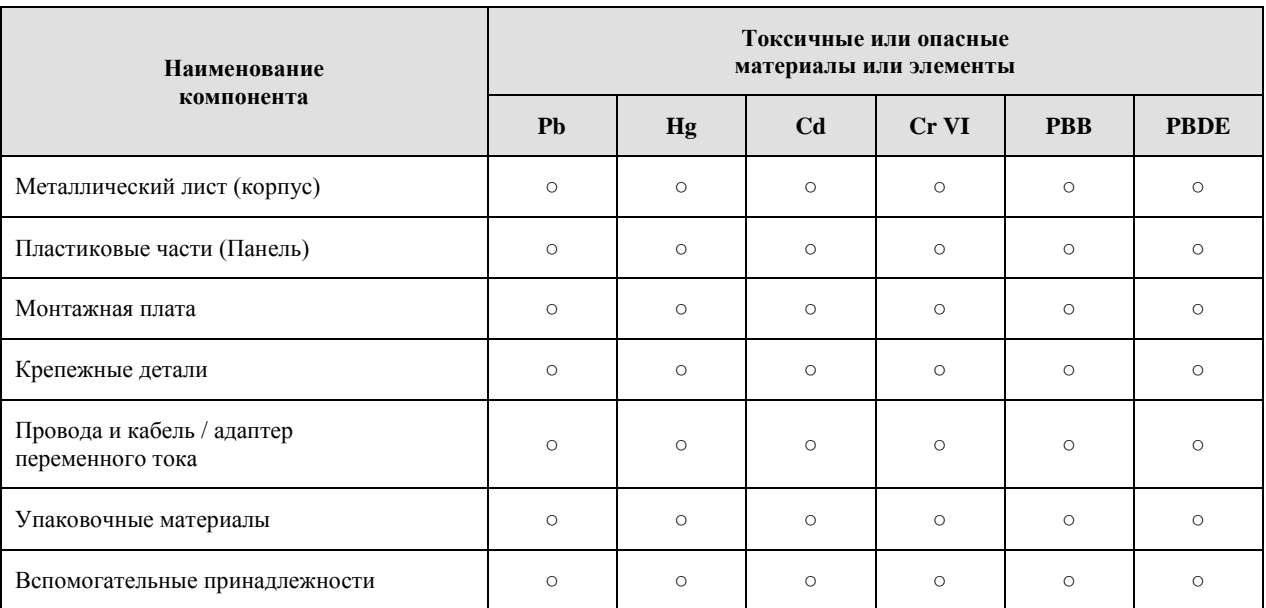

#### **Примечание:**

O: Указывает, что концентрация опасного вещества во всех однородных материалах в частях ниже соответствующего порога по стандарту SJ/T11363-2006.

X: Указывает, что концентрация опасного вещества, по меньшей мере, в одном из всех однородных материалов в частях выше соответствующего порога по стандарту SJ/T11363-2006. Во время экологически безопасной продолжительности использования токсичное или опасное вещество или элементы, содержащиеся в продуктах, не будут рассеиваться или видоизменяться таким образом, что использование этих веществ или элементов не будет приводить к какому-либо серьезному загрязнению окружающей среды, каким-либо телесным повреждениям или повреждению каких-либо активов. Потребитель не уполномочен обрабатывать такие вещества или элементы. Возвращайте их соответствующим местным властям для переработки в соответствии с вашими местными законодательными актами.

#### **Примечание:**

 **Это руководство используется только в качестве примера. В интерфейсе пользователя могут быть обнаружены небольшие различия.**

- **Все модели и программное обеспечение подвергаются изменению без предварительного письменного уведомления.**
- **Все торговые марки и зарегистрированные торговые знаки являются собственностью их владельцев.**
- **Если имеется какая-либо неопределенность или противоречие, обратитесь к нам за окончательной трактовкой.**
- **Посетите наш сайт или свяжитесь с вашим местным дистрибьютором для получения дополнительной информации.**